## Operating Manual | Bedienungsanleitung

English Deutsch

WTX11

1000.0

 $00000$ 

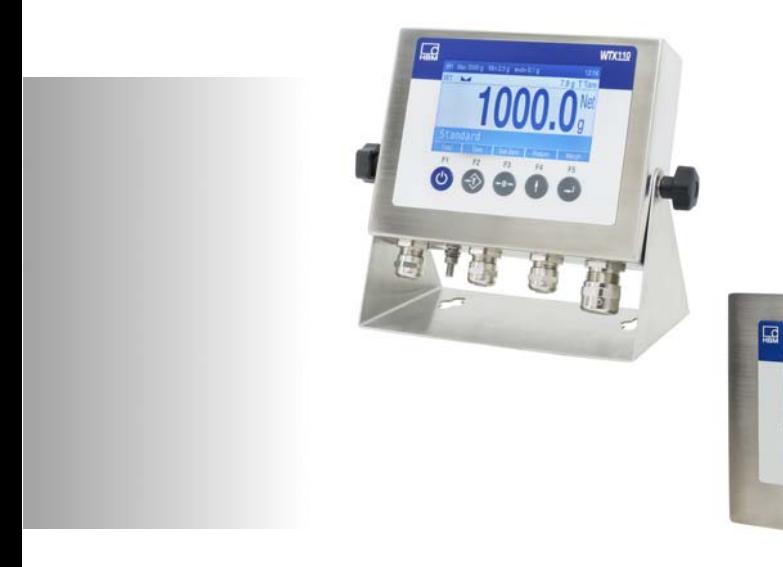

# WTX110

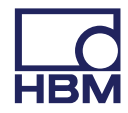

托驰(上海)工业传感器有限公司

- 上海市嘉定区华江路348号1号楼707室
- 电话:+86 021 51069888
- 传真:+86 021 51069009
- 邮箱:zhang@yanatoo.com
- 网址:www.sensor-hbm.com

Subject to modifications.

All product descriptions are for general information only. They are not to be understood as a guarantee of quality or durability.

Änderungen vorbehalten.

Alle Angaben beschreiben unsere Produkte in allgemeiner Form. Sie stellen keine Beschaffenheits- oder Haltbarkeitsgarantie dar.

## **Operating Manual | Bedienungsanleitung**

English Deutsch

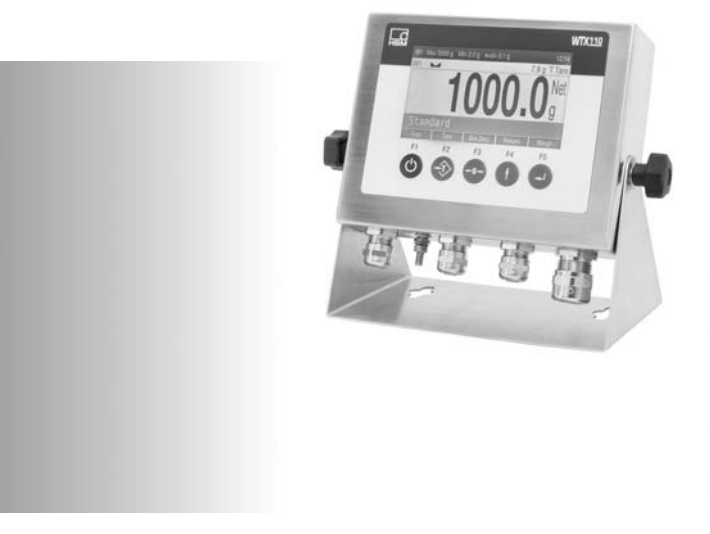

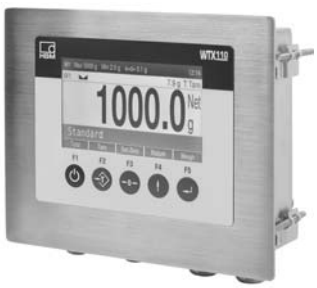

# WTX110

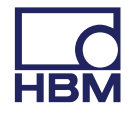

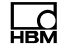

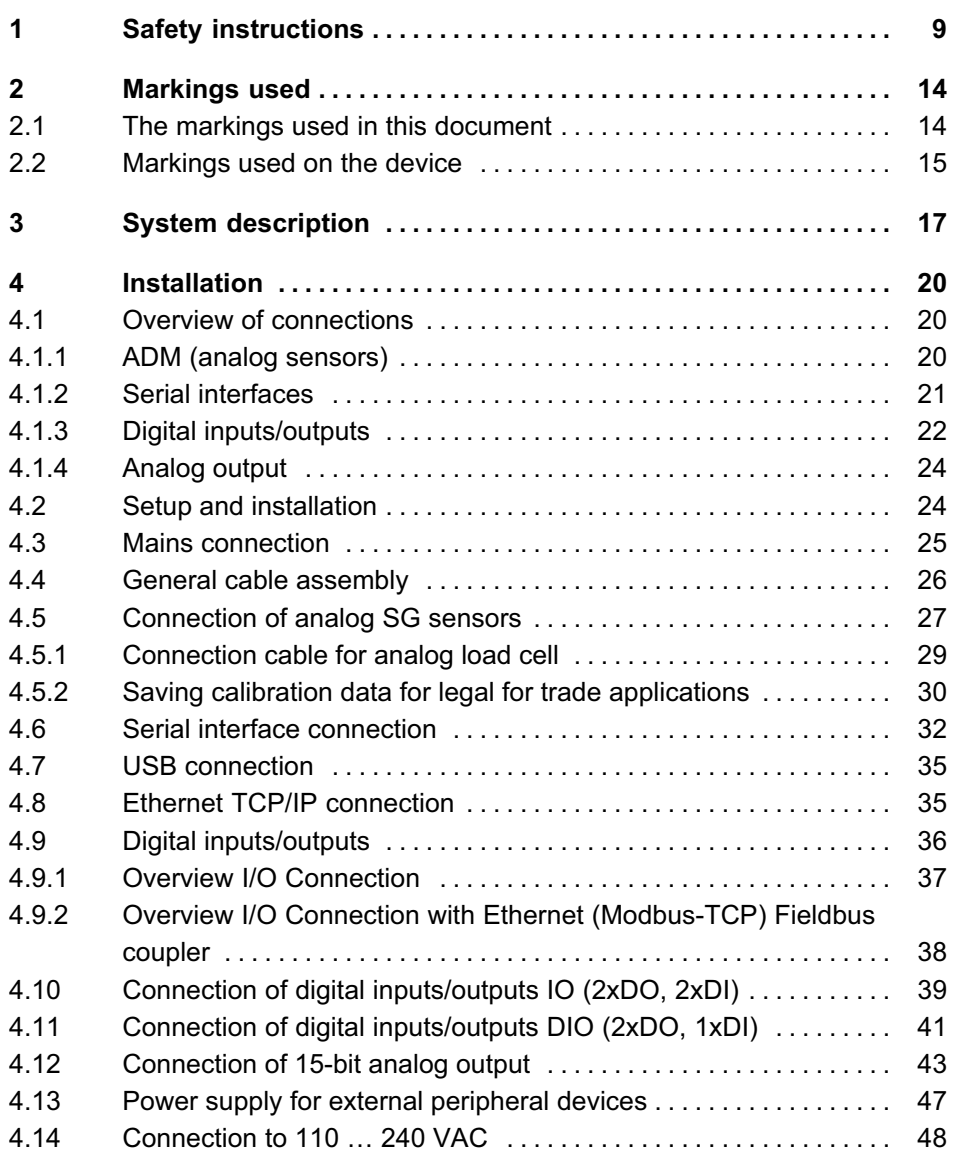

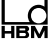

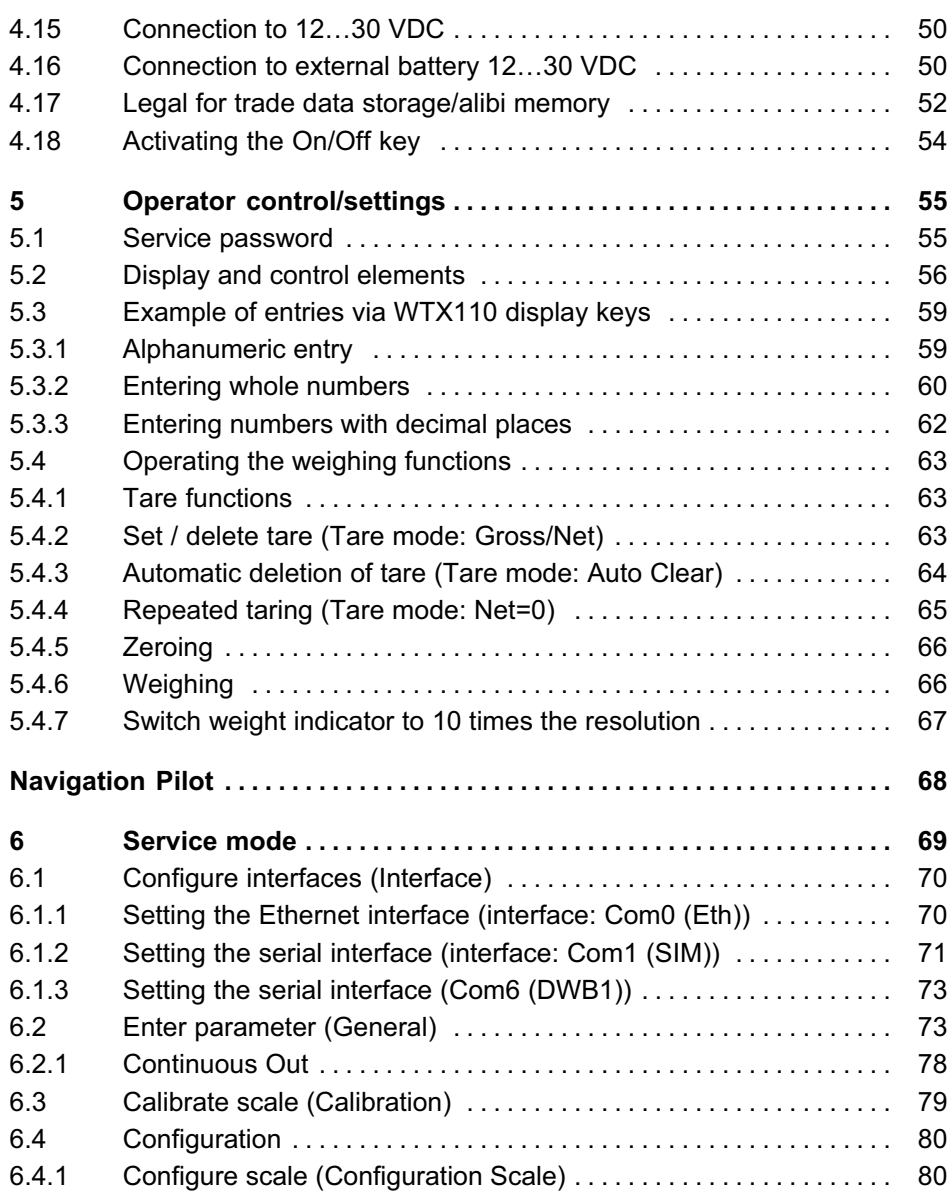

# $\Gamma$

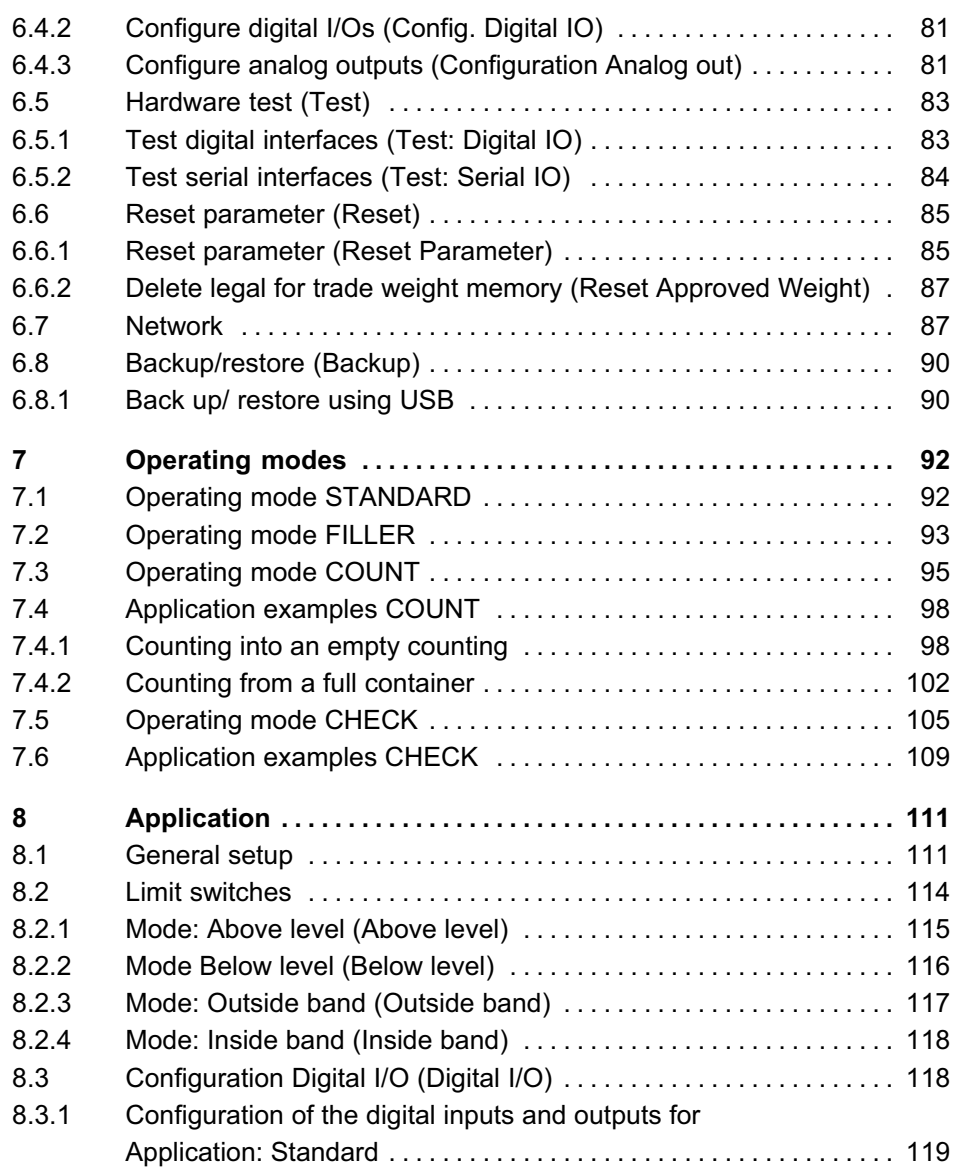

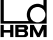

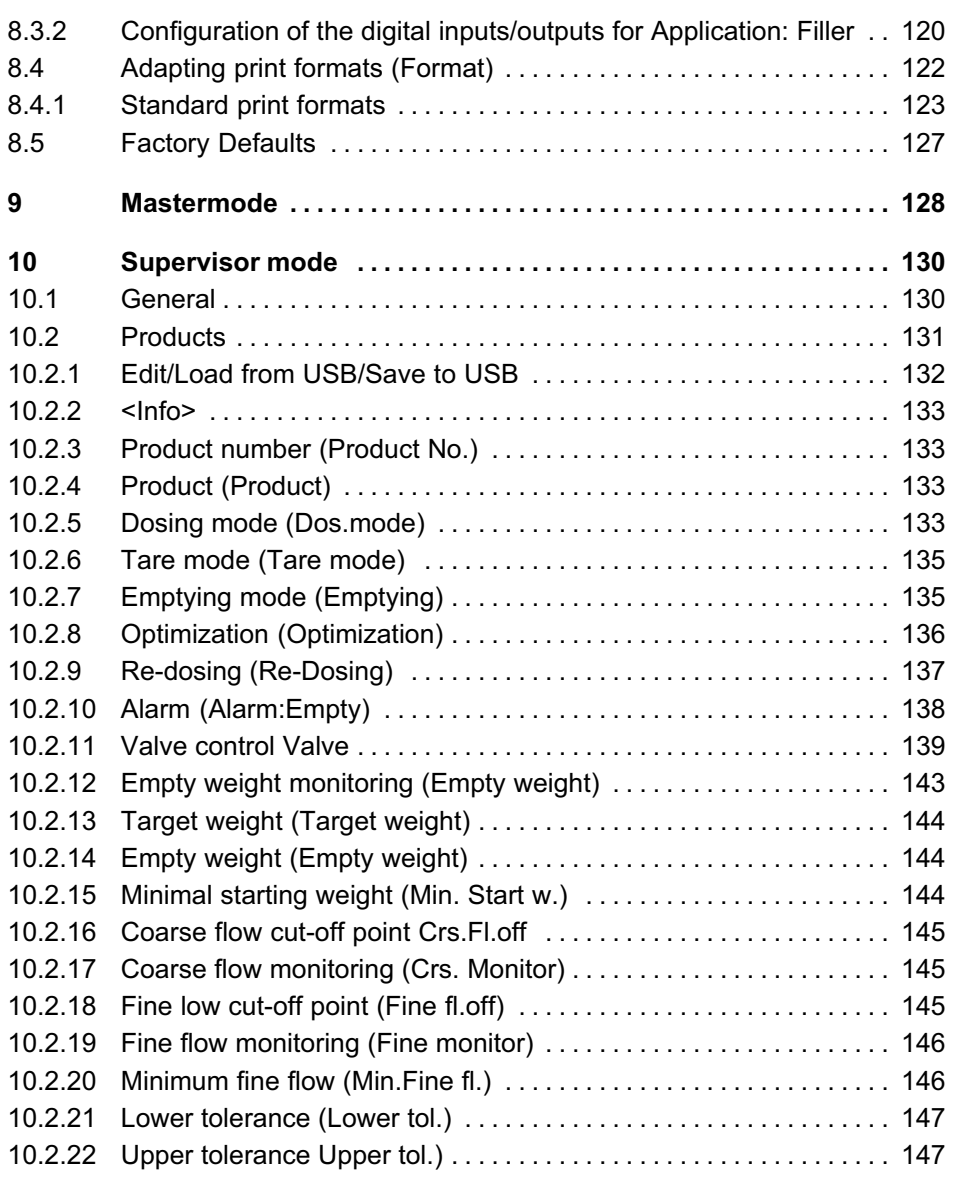

 $\Gamma$ 

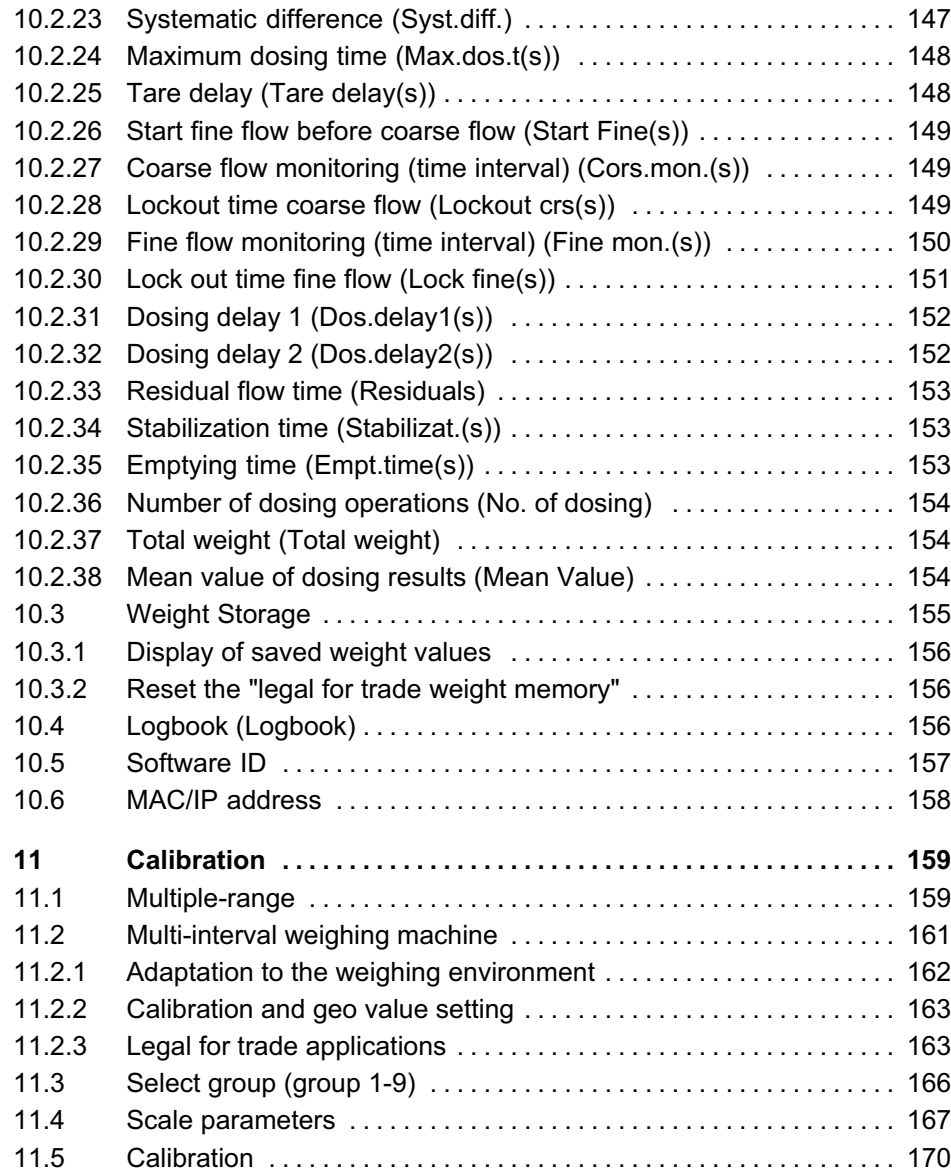

# $\sum_{\text{MBM}}$

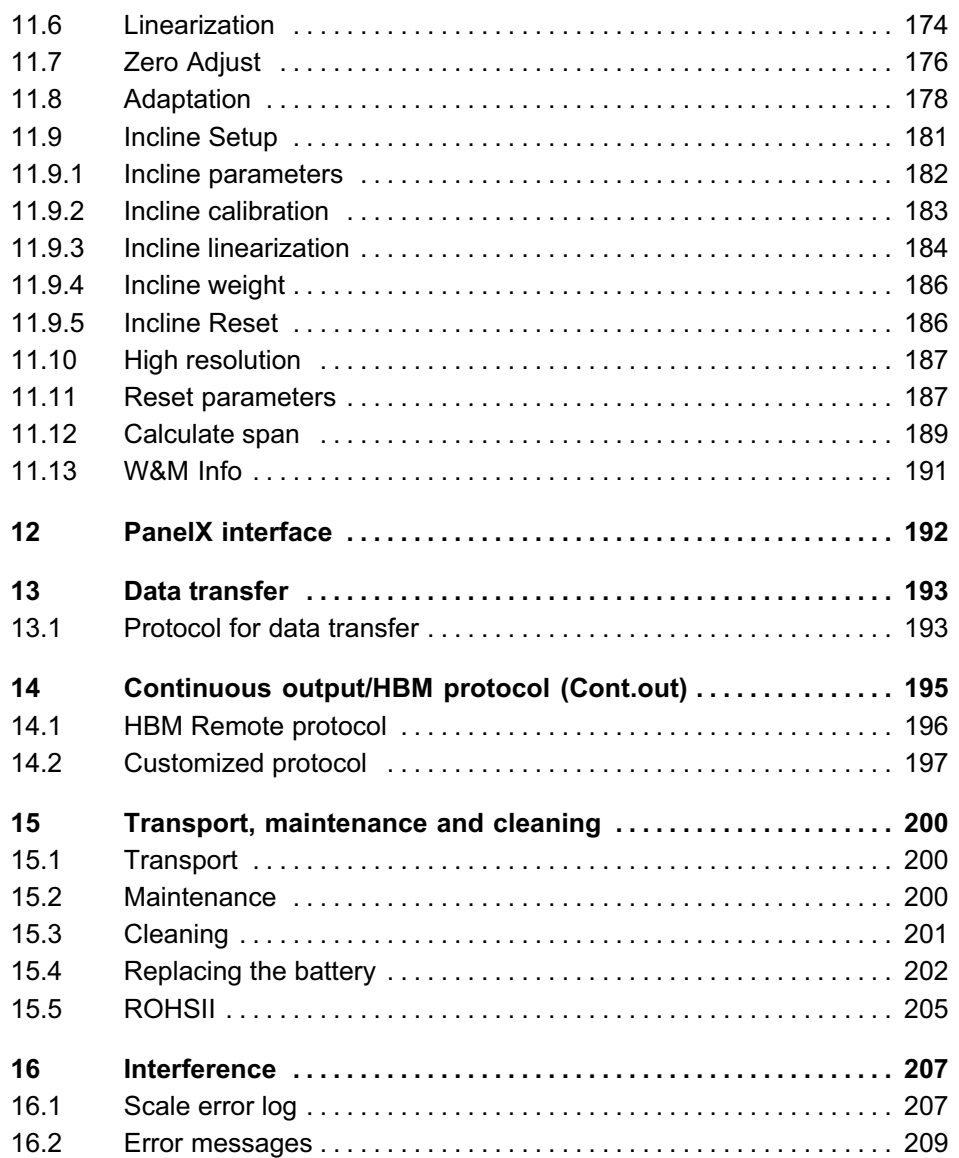

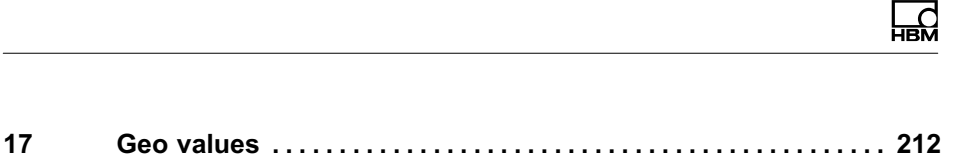

# 1 Safety instructions

#### Intended use

ᇟ

The device is to be used exclusively for measurement tasks and directly related control tasks within the application limits detailed in the specifications. Use for any purpose other than the above is deemed to be non-designated use.

Depending on the variant, the device operates with a power supply of either 12...30 VDC or 110...240 VAC (50...60 Hz). Note the applicable national and international requirements according to the state of the art for the relevant application. Changes to the integrated power supply and/or pre-wired connection cables (applies to 110...240 AC variants) are strictly prohibited and shall render all claims against HBM for any damage whatsoever null and void.

Device variants with 12...30 VDC power supply must be used with a shielded connection cable.

Hardware changes to pre-wired options not described in the WTX110 manual are not permitted. Service cases must always be processed through HBM.

Any person instructed to carry out installation, commissioning or operation of the device must have read and understood the Operating Manual and in particular the technical safety instructions.

In the interests of safety, the device should only be operated by qualified personnel and as described in the Operating Manual. It is also essential to comply with the legal and safety requirements for the application concerned during use. The same applies to the use of accessories.

The device is not intended for use as a safety component. Please also refer to the "Additional safety precautions" section. Proper and safe operation requires proper transportation, correct storage, siting and mounting, and careful operation.

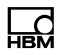

#### Operating conditions

- $\bullet$ Protect the device from direct contact with water.
- $\bullet$  Protect the device from moisture and weather such as rain or snow. The protection class of the device (front panel after installation) is IP69K (DIN EN 60529).
- The device is designed for use in industrial environments and conforms with Class A in accordance with DIN EN 55011.
- $\bullet$ Do not expose the device to direct sunlight.
- $\bullet$  Comply with the maximum permissible ambient temperatures and the specifications regarding maximum humidity.
- $\bullet$  The device must not be modified in terms of design or safety engineering except with our express agreement. In particular, any repair or soldering work on motherboards (replacement of components) is prohibited. When exchanging complete modules, use only original parts from HBM.
- $\bullet$  The device is supplied ex works with a fixed hardware and software configuration. Changes can only be made within the range of possibilities described in the corresponding documentation.
- $\bullet$ The device is largely maintenance-free.
- $\bullet$  Please note the following when cleaning the housing:
	- Disconnect the device from all current and voltage supplies.
	- Clean the housing with a soft, slightly damp (not wet!) cloth. Never use solvent, as this could damage the label or the housing.
	- When cleaning, ensure that no liquid gets into the device or connections.
- The device has a configurable On/Off key. If the key is deactivated, the device is ready for operation immediately after the power supply network is connected. Please read the corresponding section in the technical manual.
- . The local input voltage must match the input voltage of the device.
- $\bullet$  In accordance with national and local environmental protection and material recovery and recycling regulations, old devices that can no longer be used must be disposed of separately and not with normal household garbage.

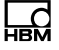

. If the weighing terminal is connected via mains cable with a plug, the socket must be located in the immediate vicinity of the device plug. If the connection is permanent, there must be a readily accessible isolating mechanism present in the supply circuit.

#### Qualified personnel

Qualified persons means persons entrusted with the installation, fitting, commissioning and operation of the product who possess the appropriate qualifications for their function.

This includes people who meet at least one of the three following requirements:

- They have knowledge of the safety equipment and procedures of measurement and automation systems, and are familiar with them as project personnel.
- They are operating personnel of measurement or automation systems and have been instructed on how to handle the machinery. They are familiar with the operation of the equipment and technologies described in this document.
- As commissioning engineers or service engineers, they have successfully completed the training to repair the automation systems. Moreover, they are authorized to start up, ground and label circuits and equipment in accordance with safety engineering standards.

#### Working safely

- The device must not be directly connected to the power supply system.
- Error messages should only be acknowledged once the cause of the error has been eradicated and there is no further danger.
- Maintenance and repair work on an open device with the power on may only be performed by trained personnel who are aware of the dangers involved.
- . Automation equipment and devices must be designed to ensure adequate protection or locking against inadvertent actuation (e.g. access control, password protection, etc.).
- For devices operating in networks, safety precautions must be taken in terms of both hardware and software, so that an open circuit or other interruptions to signal transmission do not result in undefined states or loss of data in the automation device.
- $\bullet$  Following work on settings or password-protected activities, make sure that any controls that may be connected remain in a safe condition until the switching behavior of the device has been tested.

#### Additional safety precautions

Additional safety precautions to meet the requirements of the relevant national and local accident prevention regulations must be taken in plants where malfunctions could cause major damage, loss of data or even personal injury.

The scope of supply and performance of the device covers only a small area of measurement technology. Before starting up the device in a system, a project planning and risk analysis must first be implemented, taking into account all the safety aspects of measurement and automation technology so that residual risks are minimized. This particularly concerns personal and machine protection. In the event of a fault, the relevant precautions must establish safe operating conditions.

If this device is used as a component in a system, the system design must be checked by qualified specialists who are familiar with the design and function of all the individual components!

#### General dangers of failing to follow the safety instructions

The device is state of the art and as such is failsafe. The device may give rise to residual dangers if it is inappropriately installed or operated.

Exercise caution when pressing the keys that control movable system parts such as conveyor systems, flaps, etc. Before pressing these buttons, make sure that no persons are in the danger zone of moving system parts!

The weighing terminal must not be used in a potentially explosive atmosphere. It is the responsibility of the owner of the equipment to classify potentially explosive areas (division into zones, equipment groups, temperature classes,

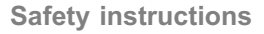

etc.). Local labor inspection authorities and technical inspection agencies can be of assistance here!

The power input terminals of the device must be connected to safety extra low voltage (12...30  $V_{DC}$ ). When connecting external components with their own power supply (e.g. serial interfaces), care must be taken to ensure that only SELV is used in that case as well! This applies to variants with 12…30 VDC power supply.

The weighing terminal contains a lithium battery for storing the data that is entered. There is a risk of explosion if the battery is replaced incorrectly. It must only be replaced with the same type of battery, or an equivalent type recommended by the manufacturer. Dispose of used batteries in accordance with the manufacturer's instructions.

Notices:

- $\bullet$  All switching devices (e.g. relays and contactors) that are connected or in the immediate vicinity must be wired to effective noise filters (RC filters, free-wheeling diodes).
- $\bullet$  In order to avoid static charge buildup, all metallic parts of a system must be thoroughly grounded. Moving parts, such as portable scales on plastic wheels, must be grounded with ground clamps or ground leads of appropriate diameter.

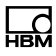

# 2 Markings used

## 2.1 The markings used in this document

Important instructions for your safety are specifically identified. It is essential to follow these instructions in order to prevent accidents and damage to property.

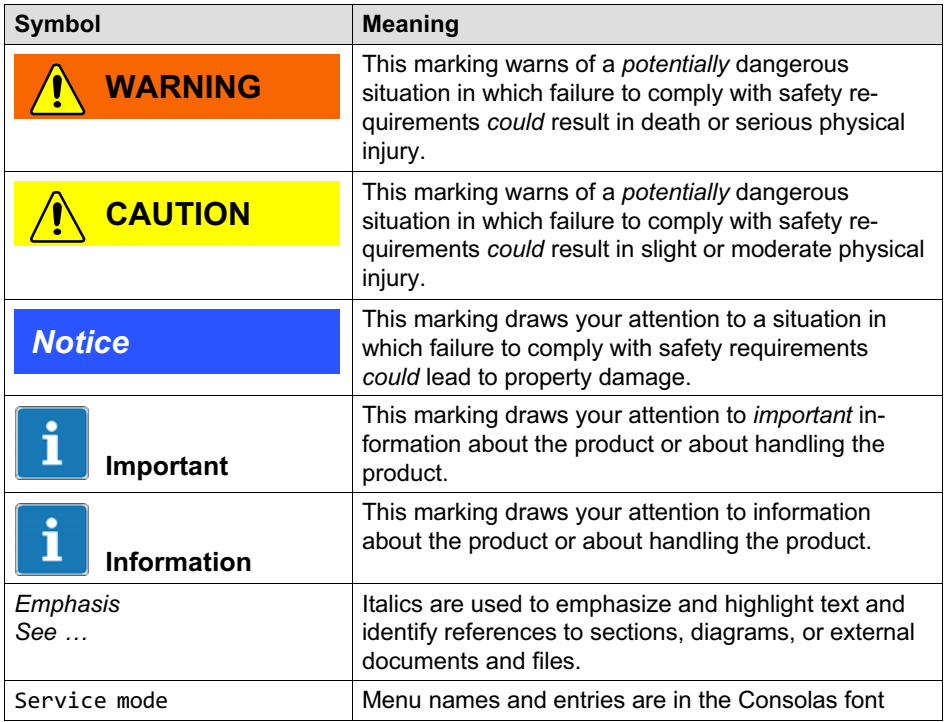

Markings used

## 2.2 Markings used on the device

Electrical shock

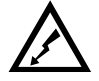

땒

Disconnect the power plug before opening the housing. This applies to variants with power supply  $110...240$  V<sub>AC</sub>.

#### Note supply voltage

This symbol indicates that the supply voltage must be between 12 and 30  $V_{DC}$ . This applies to variants with 12...30  $V_{DC}$  power supply.

CE mark

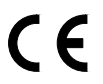

With the CE mark, the manufacturer guarantees that the product complies with the requirements of the relevant EC Directives (the Declaration of Conformity can be found on the HBM website HBM (www.hbm.com) under HBMdoc).

#### Statutory waste disposal mark

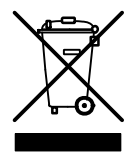

In accordance with national and local environmental protection and material recovery and recycling regulations, old devices that can no longer be used must be disposed of separately and not with normal household garbage.

#### Battery disposal

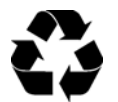

In accordance with national and local environmental protection and material recovery and recycling regulations, old batteries that can no longer be used must be disposed of separately and not with normal household garbage.

### Marking of pollutant emission limits (for deliveries to China)

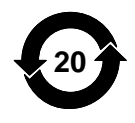

Statutory mark of compliance with emission limits in **20** electronic equipment supplied to China.

# 3 System description

The WTX110 weighing terminal is designed for universal use, for example in weighing, recording and dosing systems.

Depending on the device variant, either analog SG load cells or specified digital HBM sensors and electronics can be used.

Depending on the device variant, three power supplies are available

 $\bullet$ 12 … 30 VDC

닍

- $\bullet$ 110 … 240 VAC
- $\bullet$ External battery 12 … 30VDC (battery not included)

Two stainless steel housing variants (1) table / wall-mounting or panel mounting are available. Both variants have IP protection rating IP69K (panelframe: front).

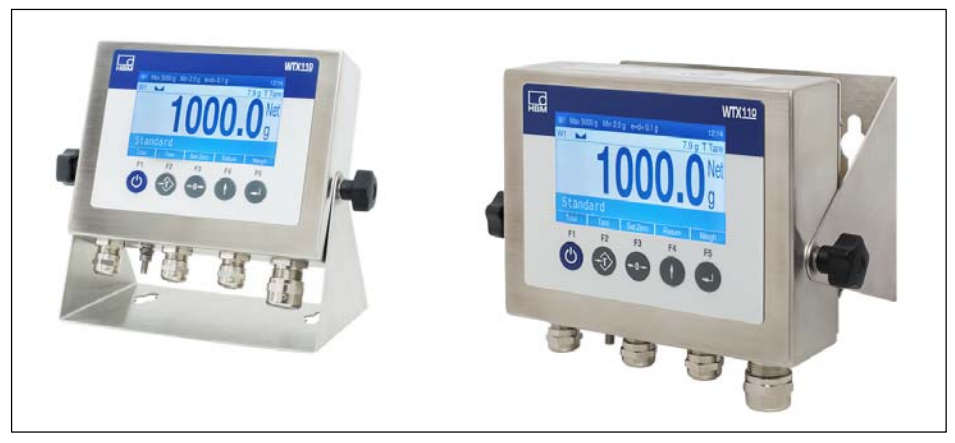

Fig. 3.1 Desktop and wall mounting

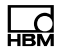

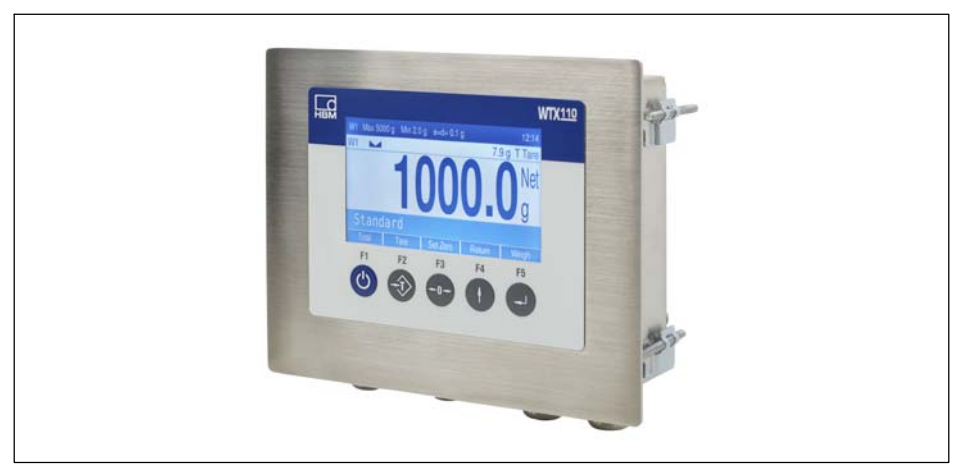

Fig. 3.2 Panel mounting

The WTX110 can optionally be equipped with the following hardware options:

- $\bullet$  Communications interfaces
	- Ethernet TCP/IP interface (e.g. for PanelX, printer or firmware update)
	- 2 x Digital Out, 1 x Digital In
	- RS485 (4 wires) (e.g. for printer)
	- RS232 (e.g. for incline sensor)
	- USB2.0 (e.g. for printer, keyboard or firmware update)
- $\bullet$  Analog or digital inputs/outputs
	- 2 x Digital Out, 2 x Digital In
	- 1 x analog output
- $\bullet$ Legal for trade data storage 1,000,000

System description

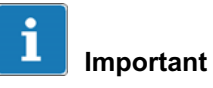

땒

#### Only one option can be selected at a time for communications interfaces and analog or digital I/Os.

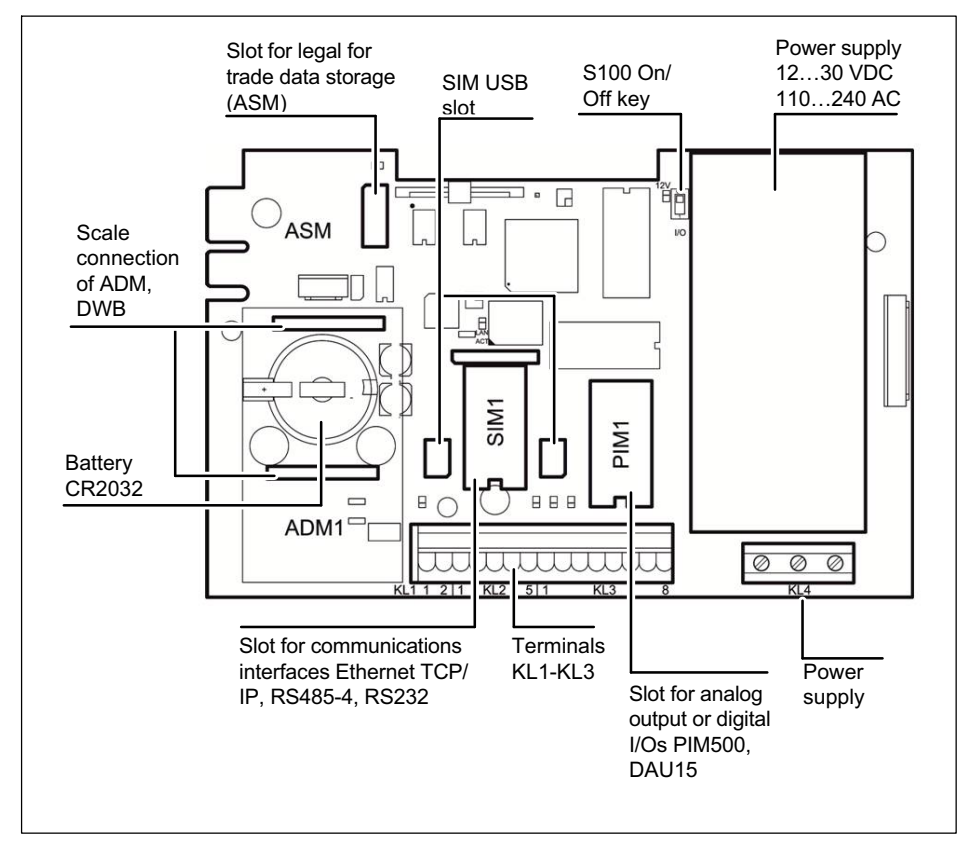

For connecting different plug-in modules see section 4 "Installation," page 20.

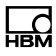

## 4 Installation

## 4.1 Overview of connections

## 4.1.1 ADM (analog sensors)

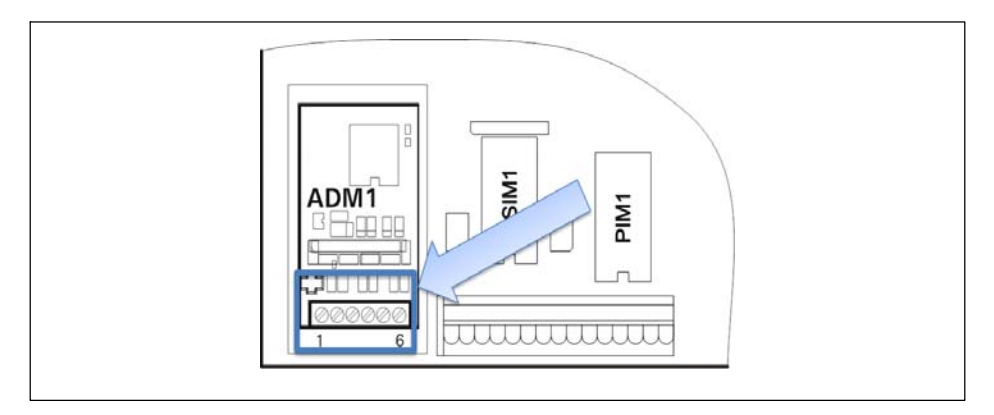

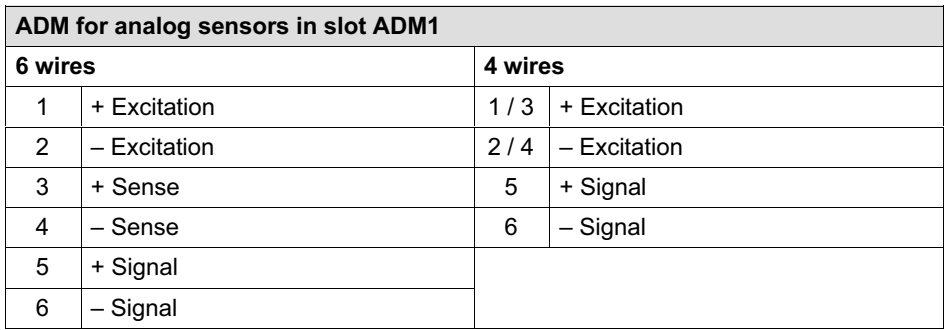

## 4.1.2 Serial interfaces

**HBM** 

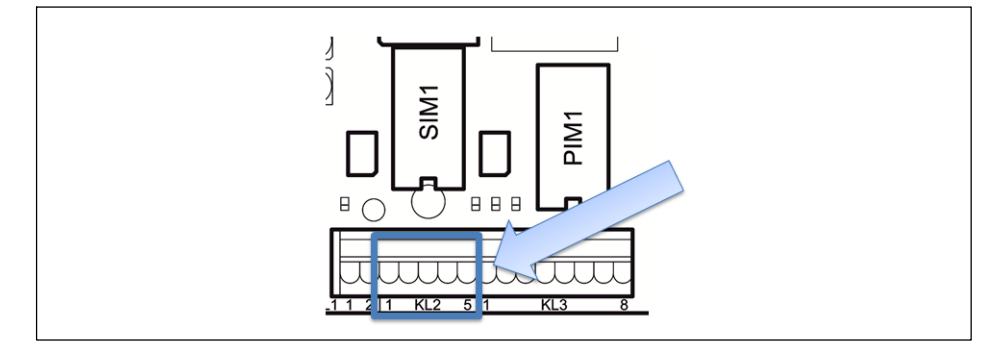

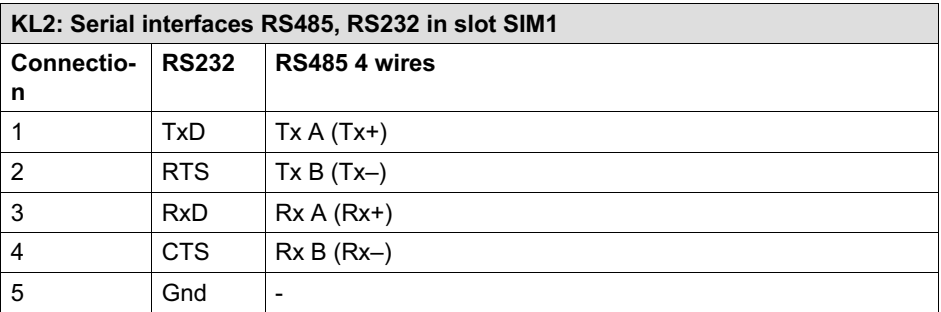

### 4.1.3 Digital inputs/outputs

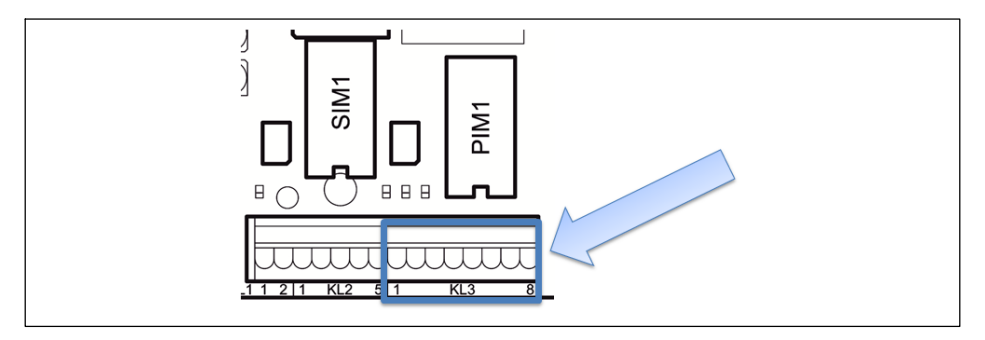

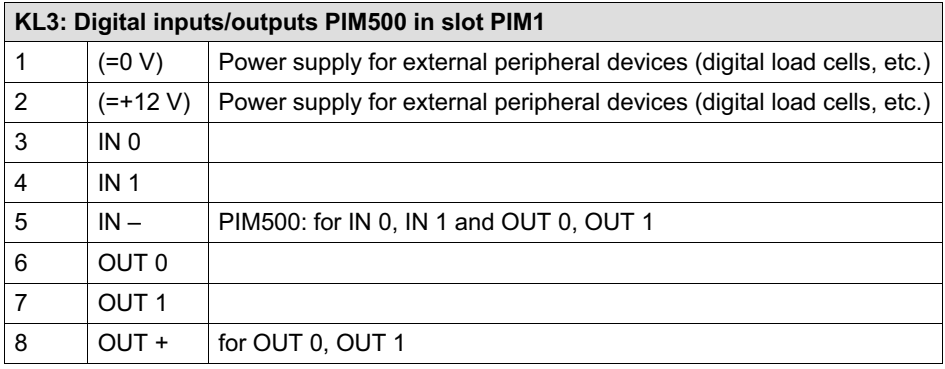

## **Notice**

Load carrying capacity of outputs max. 500 mA at 12…24 VDC.

## **Notice**

Current consumption of inputs max. 7 mA at 12…24 VDC.

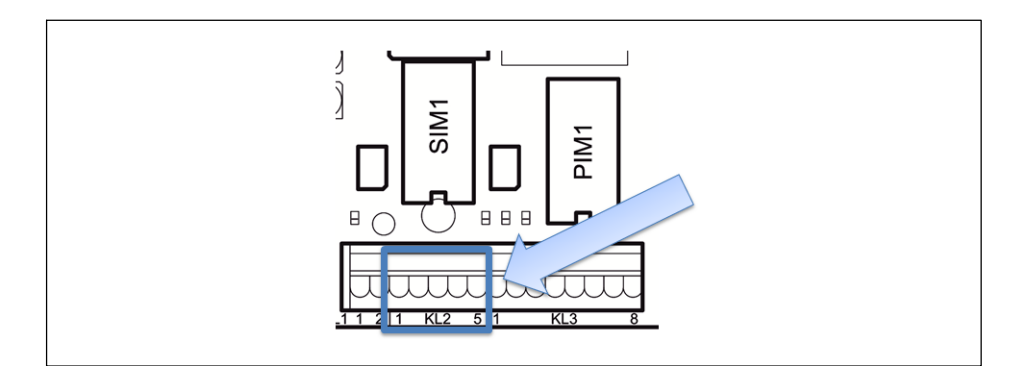

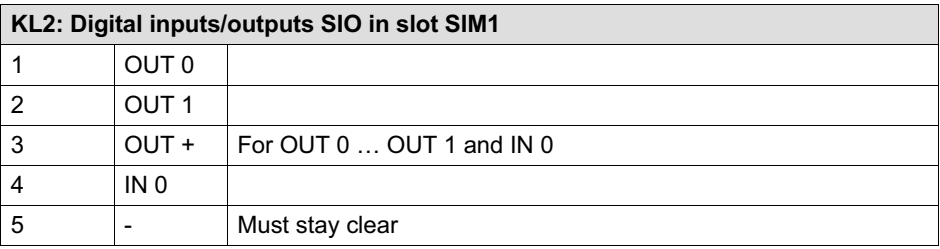

## **Notice**

ᡰᢪᡦ

Load carrying capacity of outputs max. 100 mA at 12–24 VDC.

## **Notice**

Current consumption of inputs max. 7 mA at 12–24 VDC.

### <span id="page-25-0"></span>4.1.4 Analog output

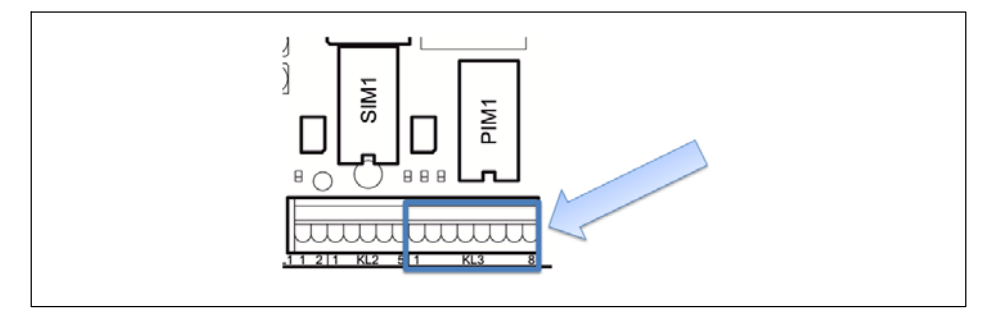

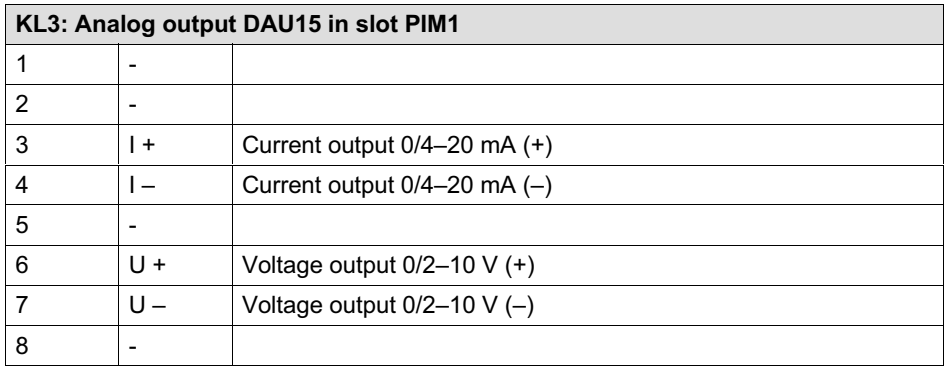

## 4.2 Setup and installation

The operating temperature can be between –10 °C and +40 °C with 95 % relative humidity (non-condensing). Avoid direct sunlight

For wall-mounting the device is first mounted on the wall and then the cables are connected with the housing cover open.

There are six fastening clamps on the device for control cabinet mounting.

Before commissioning the housing must always be closed and screwed shut with the hexagonal nuts included with delivery. The hexagonal nuts must be tightened crosswise to a torque of 1.1 Nm.

## 4.3 Mains connection

# DANGER

<span id="page-26-0"></span>یے∟

Danger of death! it is absolutely necessary to read the General safety instructions chapter before making the mains connection!

The WTX110 is available for connection in three variants:

- $\bullet$ Alternating voltage systems K-WTX110-\*-AC\*-\*\*-\*\*\*-\*\*-\*\*-\*\*
- $\bullet$ DC voltage systems K-WTX110-\*-DC/-\*\*-\*\*\*-\*\*-\*\*-\*\*
- $\bullet$ External batteries K-WTX110-\*-BA/-\*\*-\*\*\*-\*\*-\*\*-\*\*

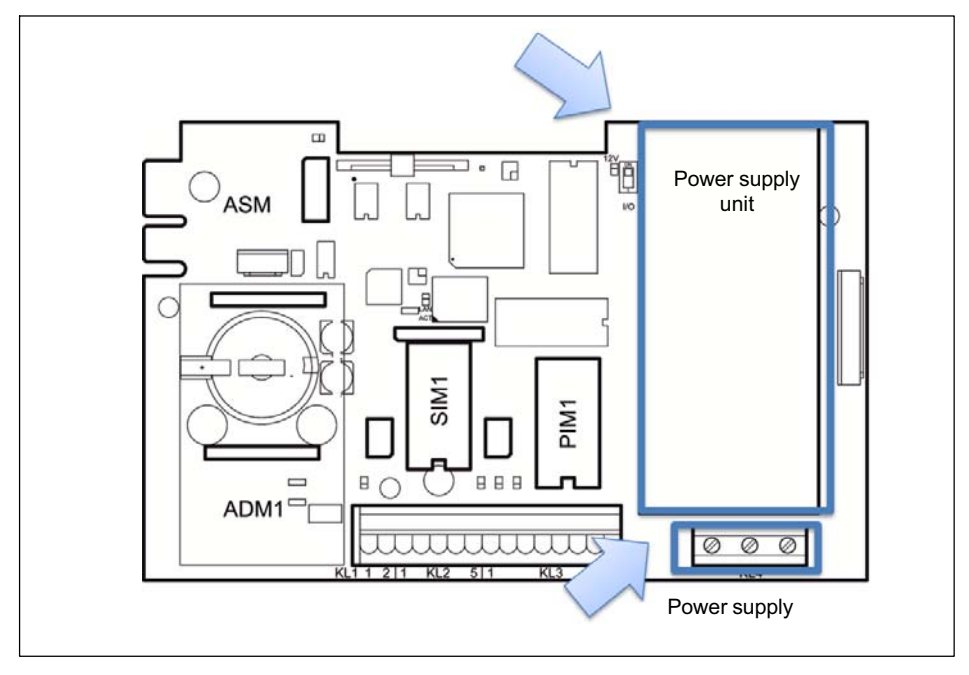

The power supply is connected to terminal 4.

The device power supply must not simultaneously supply machines or equipment that cause grid interference (motors, relays, heaters, etc.). Even brief surges or drops in the voltage supply can adversely affect how the device functions or lead to damage. An uninterruptible power supply (UPS) or voltage stabilizer can prevent this.

The device must be incorporated into the potential equalization of the system. There is a threaded bolt on back for this purpose.

## 4.4 General cable assembly

All connection cables are directed through the bolted cable connection on the bottom of the device to the inside of the housing.

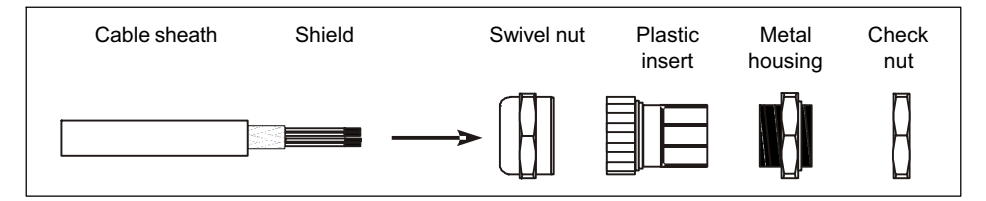

- ► Slide the swivel nut over the cable sheath.
- ► Push the plastic insert over the cable sheath until the right edge of the insert meets the end of the cable sheath.
- ► Unbraid the shield and lay it as flat as possible over the right part of the plastic insert so that the shield is conductively connected with the housing. The shield wires must not be longer than the right part of the insert. Otherwise the bolted cable connection no longer provides a reliable seal.

<span id="page-28-0"></span>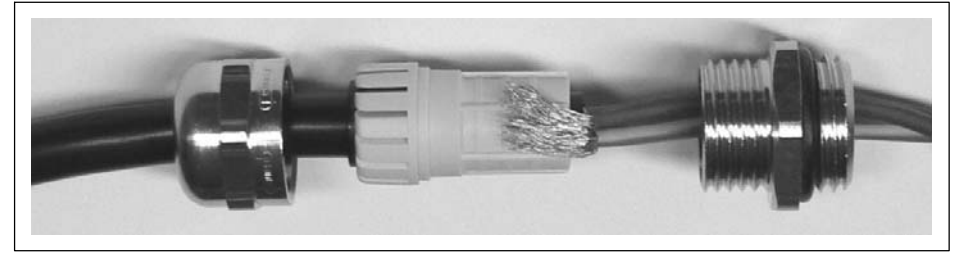

- $\blacktriangleright$  Guide the cable with plastic insert into the metal housing.
- ► Screw on the swivel nut and tighten it with a screwdriver.

# WARNING

Cut the individual wires to length so that the parts conducting mains voltage (connection cable, power supply unit) cannot touch! Use wire end ferrules for leads with fine wires and make certain no individual wires are sticking out.

## 4.5 Connection of analog SG sensors

The WTX110-A permits the connection of analog SG sensors with the following specification:

- $\bullet$ Maximum 8 SG load cells with 350 Ω each
- $\bullet$ Load cell impedance range 43  $\Omega$  ... 3321  $\Omega$
- $\bullet$ Legal for trade weight resolution 10.000 e, internal 524.000 d
- Smallest permissible input signal for legal for trade applications: 0.33 μV/e
- $\bullet$  Sample rate 50–800 measurements / second (can be adjusted in Service mode)
- . Supply voltage for load cells:  $5 \text{ V } \pm 5 \text{ %}$ , clocked
- Connection in 4- or 6-wire configuration

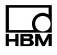

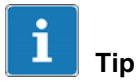

Use a suitable terminal box to connect multiple load cells, for example types VKK1-4 or VKK2-8 from HBM, for wiring the load cells.

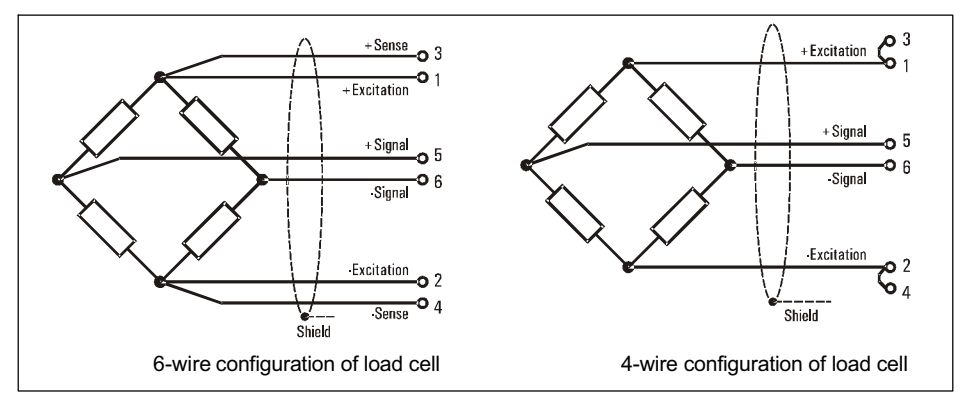

Fig. 4.1 Schematic diagram of load cell with 6- and 4-wire configuration

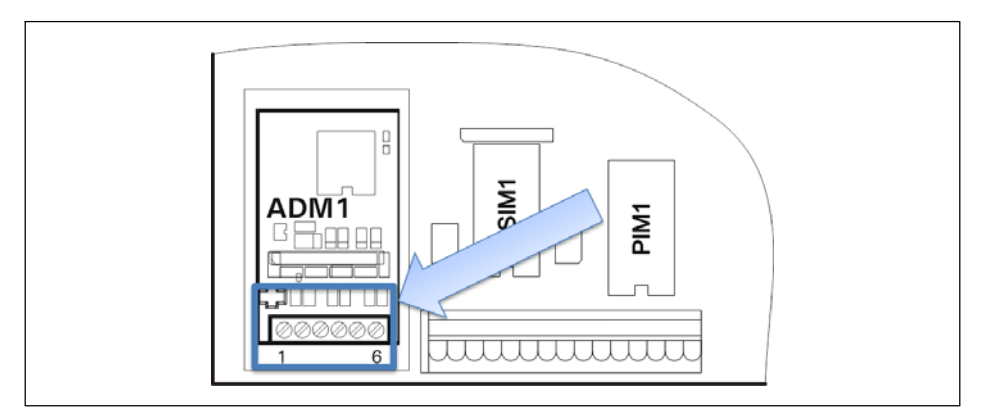

Fig. 4.2 Connection of an analog SG sensor in 6-wire configuration to the ADM module

<span id="page-30-0"></span>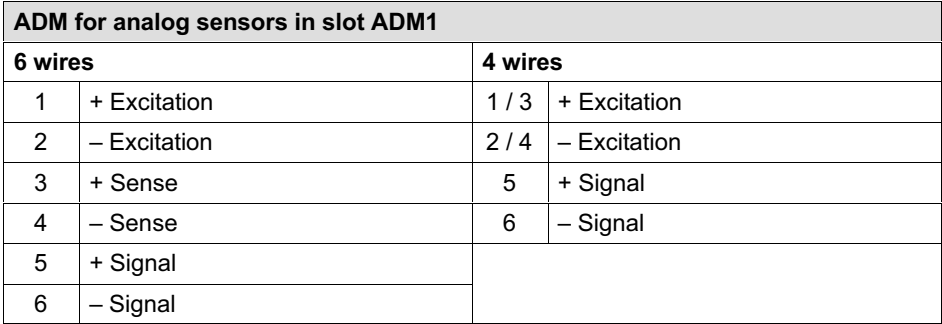

#### Connection of an analog SG sensor in 4-wire configuration to the ADM module

To operate sensors without sense wires (4-wire mode), jumpers must be fitted on terminal TE1 between pins 1 and 3 and 2 and 4.

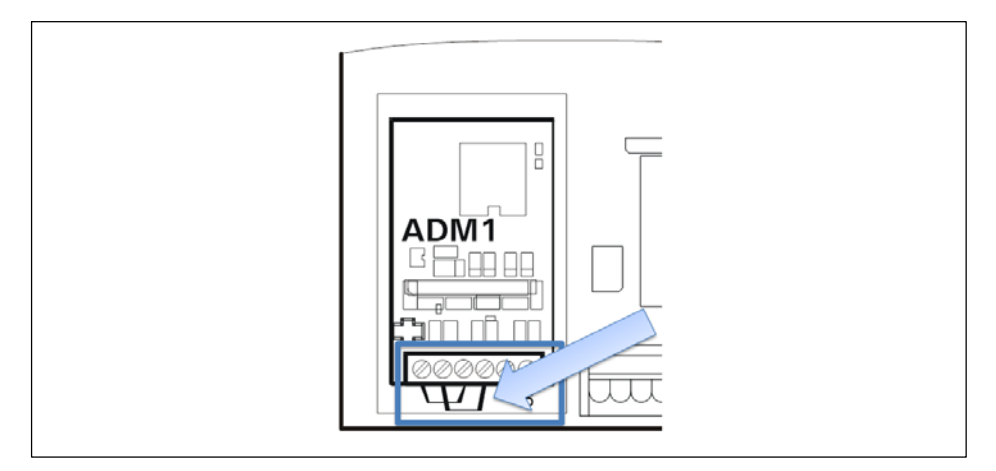

### 4.5.1 Connection cable for analog load cell

When laying scale connecting cables (analog load receptors) please note:

 $\bullet$ Use only suitable scale connecting cables:

- <span id="page-31-0"></span>- Keep to the rated voltages of the connecting cable.
- Double-shielded cable is advantageous (braided shield)
- The length and cross-section of the individual wires must meet the following conditions: Cable length (m) / cross-section (mm<sup>2</sup>)  $\leq$  270 (m/mm<sup>2</sup>)
- Maximum line length between load cells and weighing terminal: 200 m
- $\bullet$  The shield of the load cell cable must be fitted across a large area all-round in the screwed cable gland of the weighing terminal. This can be done with all WTX110 variants. An additional connection for potential equalization is located on the bottom of the WTX110.
- $\bullet$  The load cells and load receptors, terminal boxes and weighing terminal must be integrated into the equipotential bonding system. To do this, depending on the local conditions, it may be necessary to lay a separate equipotential bonding line with a corresponding cross-section (e.g. 16mm<sup>2</sup>).
- Use only metal terminal boxes to extend cables, and fit the shielding for both cables in the screwed cable glands.
- $\bullet$  Cable laid a minimum of 50 cm away from power lines. Lay cable in grounded steel conduit, metal tubing or metal cable ducts.
- When load cells are under tension rather than compressive load, the + and – signal connections must be swapped.

#### 4.5.2 Saving calibration data for legal for trade applications

The calibration data can be saved on the ADM motherboard with jumper W1.

In the factory settings W1 is always set to calibration enabled!

$$
\begin{array}{|c|c|c|}\n\hline\n\text{ADM1} & \text{C} & \text{C} \\
\hline\n\text{ADM1} & \text{C} & \text{C} & \text{C} \\
\hline\n\text{CDM1} & \text{C} & \text{C} & \text{C} \\
\hline\n\text{CDM1} & \text{C} & \text{C} & \text{C} \\
\hline\n\text{CDM1} & \text{C} & \text{C} & \text{C} \\
\hline\n\text{CDM1} & \text{C} & \text{C} & \text{C} \\
\hline\n\text{CDM1} & \text{C} & \text{C} & \text{C} \\
\hline\n\text{CDM1} & \text{C} & \text{C} & \text{C} \\
\hline\n\text{CDM1} & \text{C} & \text{C} & \text{C} & \text{C} \\
\hline\n\text{CDM1} & \text{C} & \text{C} & \text{C} & \text{C} \\
\hline\n\text{CDM1} & \text{C} & \text{C} & \text{C} & \text{C} & \text{C} \\
\hline\n\text{CDM1} & \text{C} & \text{C} & \text{C} & \text{C} & \text{C} \\
\hline\n\text{CDM2} & \text{C} & \text{C} & \text{C} & \text{C} & \text{C} \\
\hline\n\text{CDM1} & \text{C} & \text{C} & \text{C} & \text{C} & \text{C} \\
\hline\n\text{CDM2} & \text{C} & \text{C} & \text{C} & \text{C} & \text{C} \\
\hline\n\text{CDM1} & \text{C} & \text{C} & \text{C} & \text{C} & \text{C} & \text{C} \\
\hline\n\text{CDM2} & \text{C} & \text{C} & \text{C} & \text{C} & \text{C} & \text{C} \\
\hline\n\text{CDM1} & \text{C} & \text{C} & \text{C} & \text{C} & \text{C} & \text{C} \\
\hline\n\text{CDM2} & \text{C} & \text{C} & \text{C} & \text{C} & \text{C} & \text{C} \\
\hline\n\text{CDM1} & \text{C} & \text{C} & \text{C} & \text{C} & \text
$$

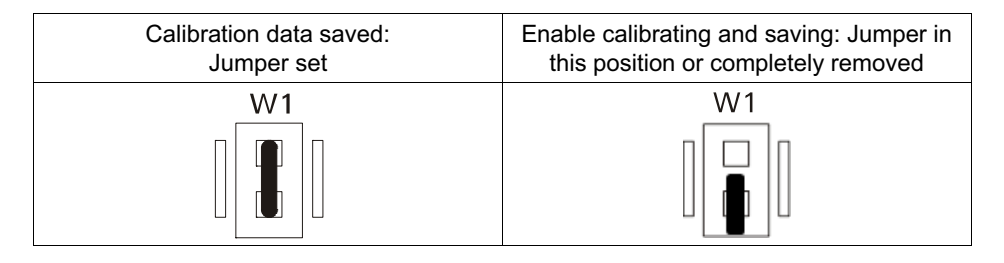

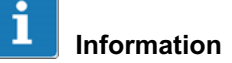

Not removing the W1 jumper completely, or only removing it for replugging and proceeding with care when moving the jumper is recommended to prevent the jumper from being lost!

When setting the jumper, take care to ensure it is set on both pins to ensure reliable calibration.

 $\overline{1}$ 

<span id="page-33-0"></span>Installation

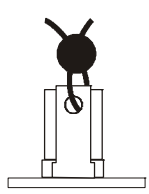

The position of the W1 jumper can be locked by a weights and measures officer with thread and lead or a seal:

A description of calibration can be found in section 11 "Calibration," page 159!

## 4.6 Serial interface connection

The WTX110 generally ships with the variant configuration with pre-wired options.

RS232 or RS485 (4-wire) can be selected as serial options. The serial interface module is always plugged into slot SIM1.

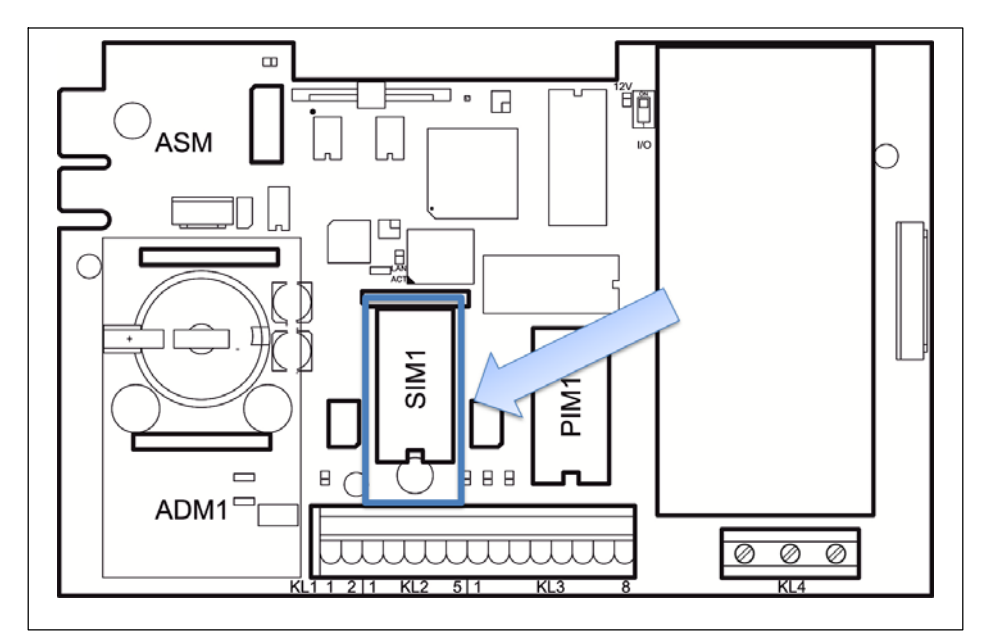

Fig. 4.3 Positioning the serial module on the WTX110 motherboard (CPU1)

品

### The connection is via terminal KL2 serial 1-5.

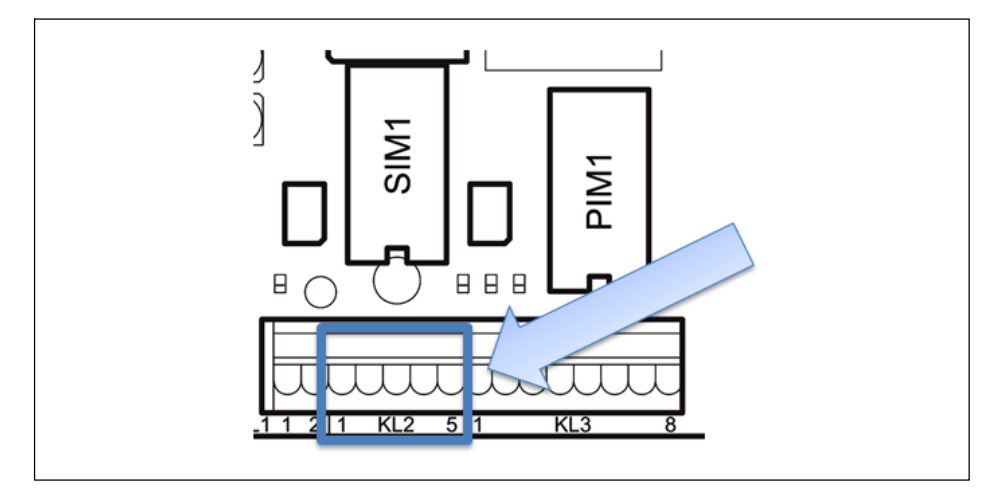

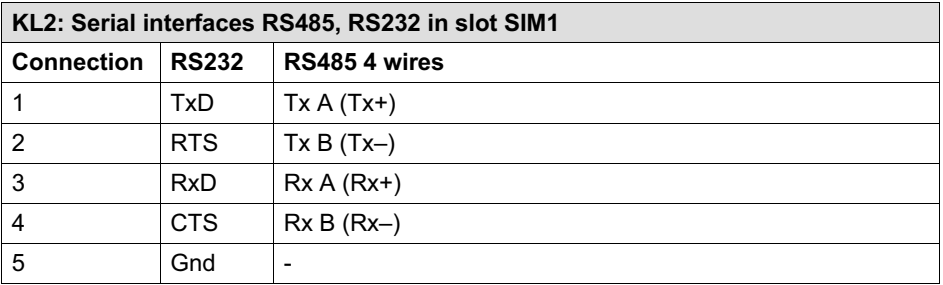

Transfer lines connecting the serial ports must be installed so that inductive and capacitive interference from other lines, machines or electrical devices is ruled out. Interference on data transfer could result in delays or in the program stopping.

To ensure optimal interference suppression of all injected frequencies, the shield should be applied on both sides.

In the event of fluctuations in ground potential, a compensating current may flow via the double-side shield. In this case an additional equipotential bonding line must be laid.

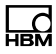

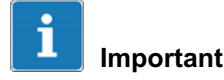

Terminal designation: Some manufacturers of components with RS485 ports designate the terminals differently. According to the standard, the TxD+ / RxD+ port is designated 'B' and the TxD– / RxD– port 'A'.

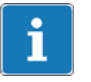

Important

Cable: Always use twisted-pair cables! The surge impedance of the cable should be approximately 150  $\Omega$ .

When laying cables for serial interfaces please note:

- $\bullet$  Transfer lines connecting the serial ports must be installed so that inductive and capacitive interference from other lines, machines or electrical devices is ruled out. Interference on data transfer could result in delays or in the program stopping.
- $\bullet$ Self-wired cables must meet the following specification:

Shielded with twisted pairs, for example LIYCY  $3 \times 2 \times 0.14$  mm<sup>2</sup> or LIYCY  $3 \times 2 \times 2$ 0.25 mm<sup>2</sup>; shielded applied on both side

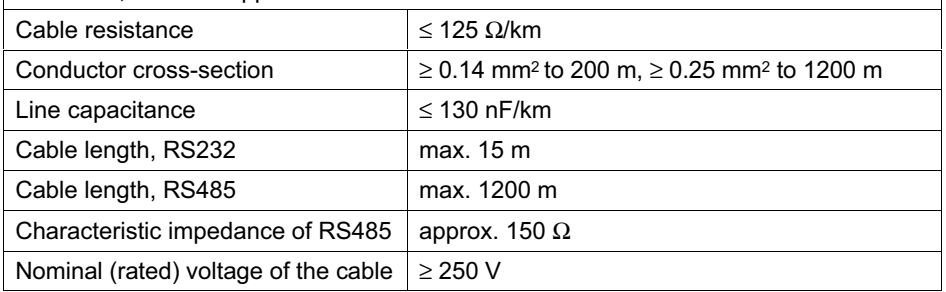
## 4.7 USB connection

ᇟ

If a WTX110 is ordered with a USB connection, the USB connection is completely pre-wired. Devices can be connected via USB connector socket type A on the bottom of the device.

## 4.8 Ethernet TCP/IP connection

If a WTX110 is ordered with an Ethernet connection, the Ethernet connection is completely pre-wired. Devices can be connected via M-12 socket on the bottom of the device.

An HBM connection cable can be used for the connection to local 10/100-Mbit Ethernet networks.

- 1-KAB2129-5: Ethernet connection cable M12 plug to RJ45 plug (straight) (5 m)
- 1-KAB2130-5: Ethernet connection cable M12 plug (90°) to RJ45 plug (5 m)
- 1-KAB2129-10: Ethernet connection cable M12 plug to RJ45 plug (straight) (10 m)
- 1-KAB2130-10: Ethernet connection cable M12 plug (90°) to RJ45 plug (10 m)

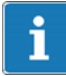

# Information

Cable length without repeater (hub/switch) max. 80 m

Installation

## 4.9 Digital inputs/outputs

Depending on the configuration of the relevant variant, the WTX110 has a maximum of three digital inputs and four digital outputs on the device. It is also possible to connect up to four digital inputs and 4 digital outputs via a Modus/ TCP fieldbus coupler (for example Wago 750-342). See chapter 4.9.2.

There are two independent options available for digital I/Os, (1) IO and / or (2) DIO

```
K-WTX110-*-***-**-***-IO-***-**
```
2x DO and 2 x DI

## I Information

If the IO option is selected, no additional interfaces can be used on this option!

```
K-WTX110-*-***-**-DIO-** -***-**
```

```
2 x DO and 1 x DI
```
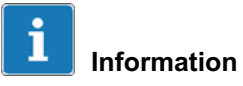

If the DIO option is selected, no additional interfaces can be used on this option!

In the maximum configuration level no additional options such as Ethernet TCP/IP, USB or an analog output are possible.

If a WTX110 is ordered with option "IO" and / or "DIO", the interface is completely pre-wired. The IO option is always used in slot PIM1, DIO always in SIM1.

땞

Installation

## 4.9.1 Overview I/O Connection

 $\sum_{\text{MBM}}$ 

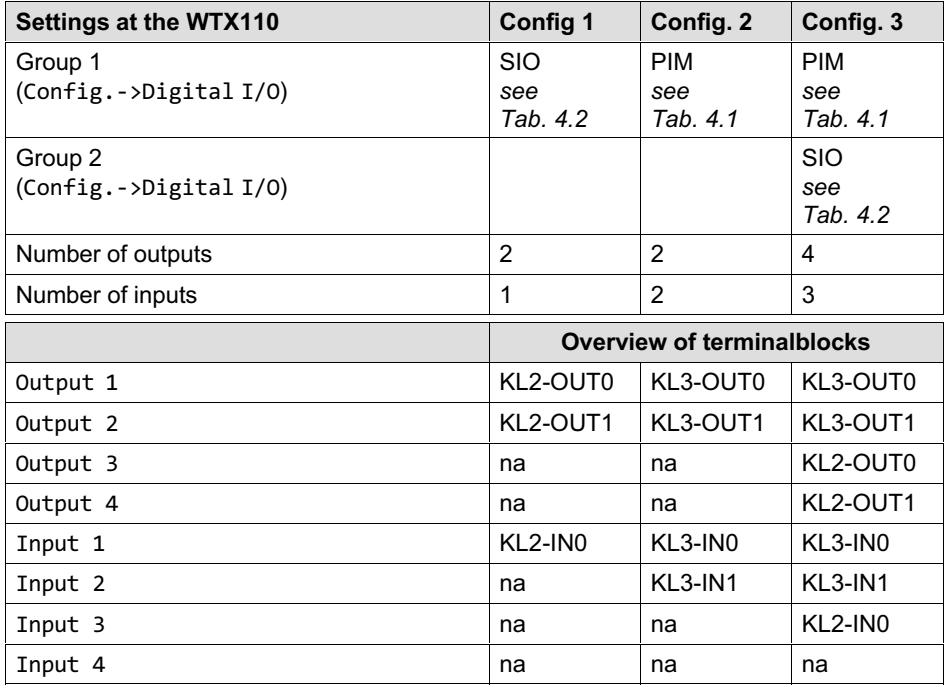

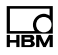

#### 4.9.2 Overview I/O Connection with Ethernet (Modbus-TCP) Fieldbus coupler

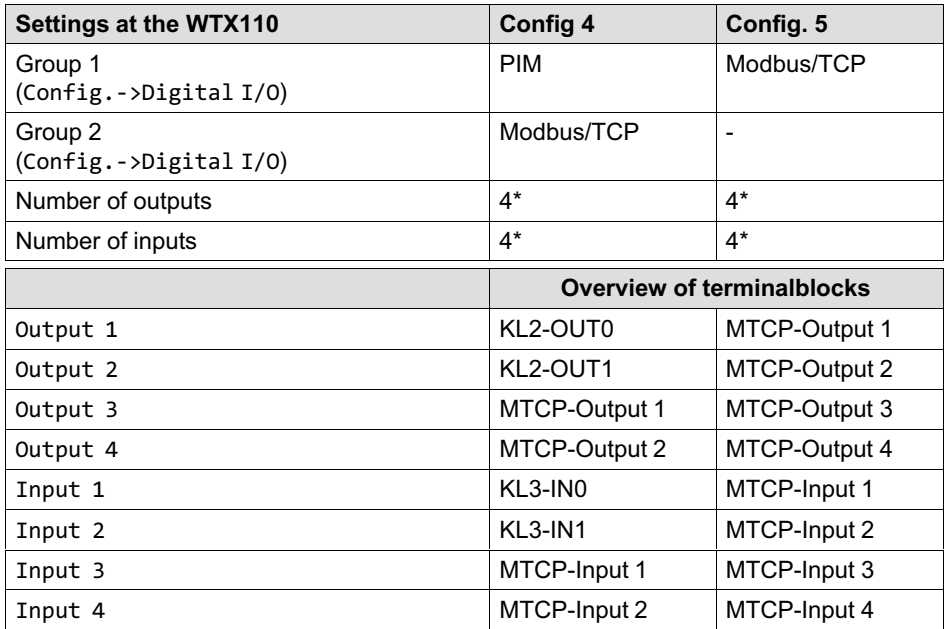

# 4.10 Connection of digital inputs/outputs IO (2xDO, 2xDI)

If a WTX110 is ordered with option "IO," the interface is completely pre-wired. K-WTX110-\*-\*\*\*-\*\*-\*\*\*-IO-\*\*\*-\*\*

The IO option is always used in slot PIM1 and labeled with PIM500.

**Notice** 

出법

Load carrying capacity of outputs max. 500 mA at 12…24 VDC.

### **Notice**

Current consumption of inputs max. 7 mA at 12…24 VDC.

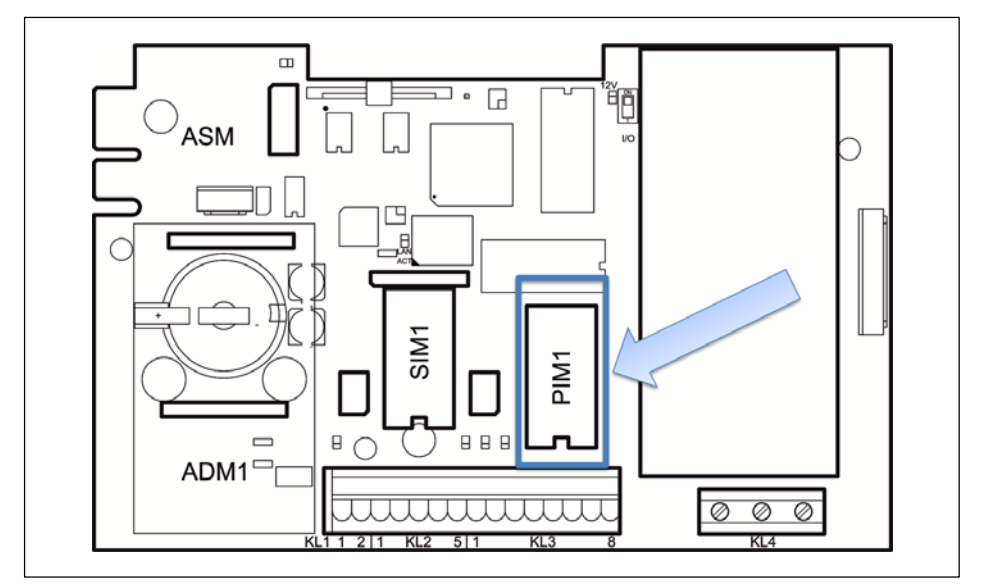

Fig. 4.4 Positioning of the IO module (PIM500) on the WTX110 motherboard

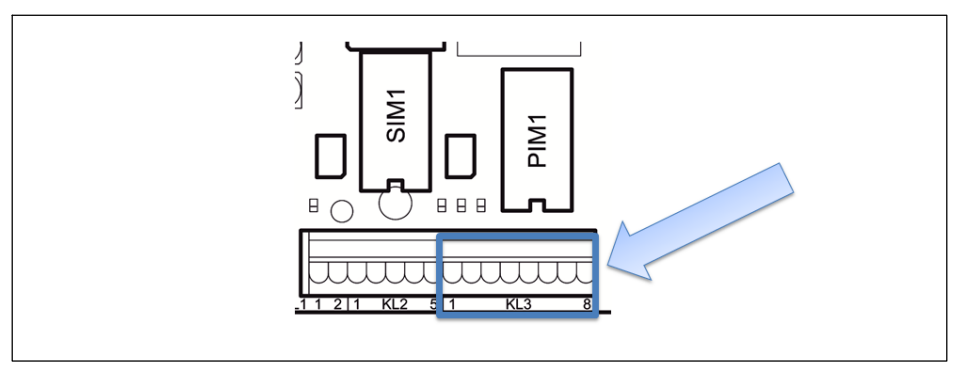

Fig. 4.5 Connection of digital inputs/outputs to KL3

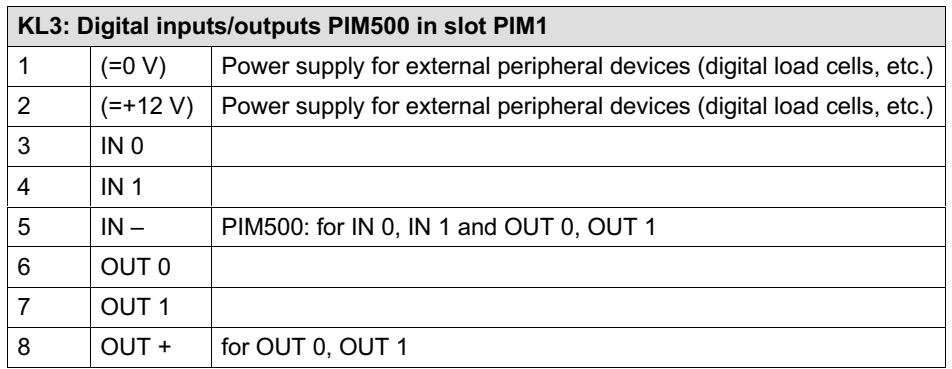

Tab. 4.1 KL3: Digital inputs/outputs OIM500 in slot PIM1

## **Notice**

Maximum current consumption on KL3 (terminal 1 and 2) according to section 4.13 "Power supply for external peripheral devices".

品

## 4.11 Connection of digital inputs/outputs DIO (2xDO, 1xDI)

If a WTX110 is ordered with option "DIO," the interface is completely pre-wired. K-WTX110-\*-\*\*\*-\*\*-DIO-\*\*-\*\*\*-\*\*

The DIO option is always used in slot SIM1 and labeled with SIO. It has one optically isolated input and two optically isolated outputs.

**Notice** 

Load carrying capacity of outputs max. 100 mA at 12–24 VDC.

## **Notice**

Current consumption of inputs max. 7 mA at 12–24 VDC.

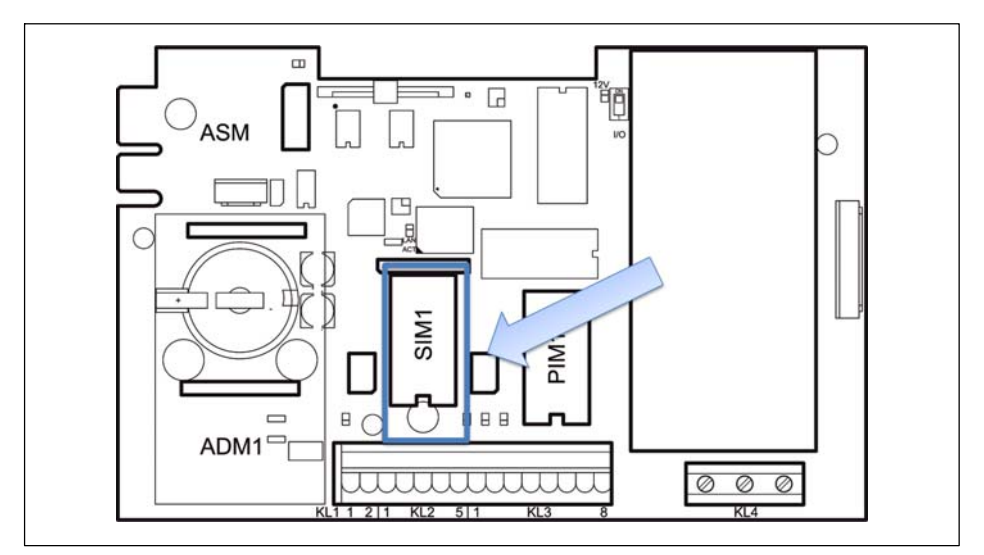

Fig. 4.6 Positioning of the DIO module (SIO) on the WTX110 motherboard

The connection is via terminal KL2 serial 1-4.

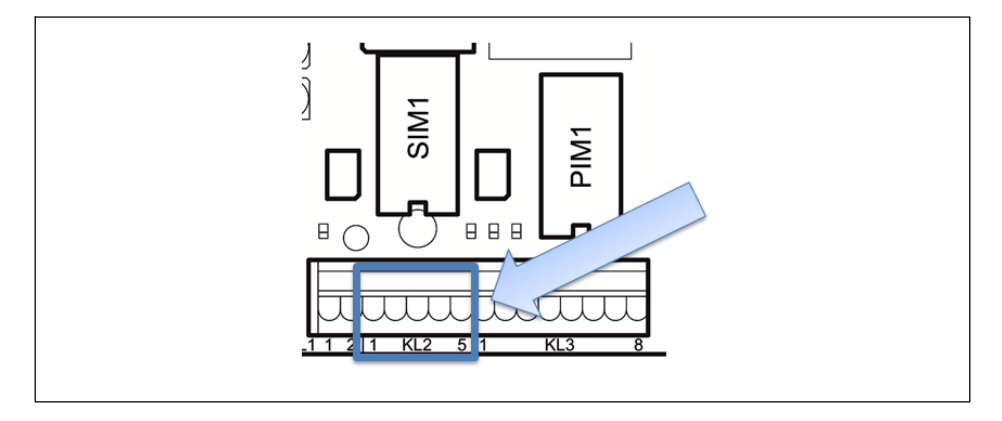

| KL2: Digital inputs/outputs SIO in slot SIM1 |                  |                           |
|----------------------------------------------|------------------|---------------------------|
|                                              | OUT 0            |                           |
| 2                                            | OUT <sub>1</sub> |                           |
| 3                                            | $OUT +$          | For OUT 0  OUT 1 and IN 0 |
| 4                                            | IN 0             |                           |
| 5                                            |                  | Must stay clear           |

Tab. 4.2 KL2: Digital inputs/outputs SIO in slot SIM1

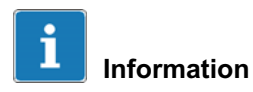

In contrast to the digital inputs of the IO module, the input of the DIO module is inverted! A logical 1 is detected if the input is connected to ground potential. See the schematic circuit diagram below.

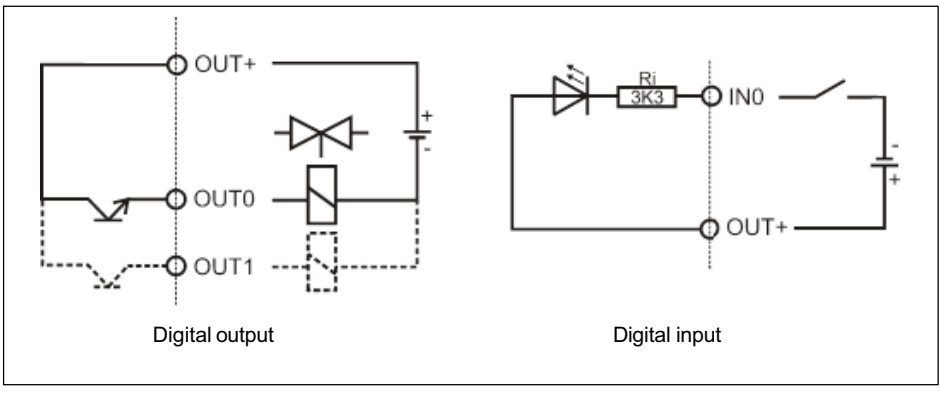

Fig. 4.7 Schematic circuit diagram of DIO module

# 4.12 Connection of 15-bit analog output

If a WTX110 is ordered with option "AO," the interface is completely pre-wired. K-WTX110-\*-\*\*\*-\*\*-\*\*\*-AO-\*\*\*-\*\*

Depending on the relevant variant of the device, the WTX110 is fitted with an analog output in slot PIM1 and labeled with DAU15. A plug-on module (DAU15) can be used to indicate gross or net weights via a 15-bit analog output.

**LRC** 

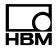

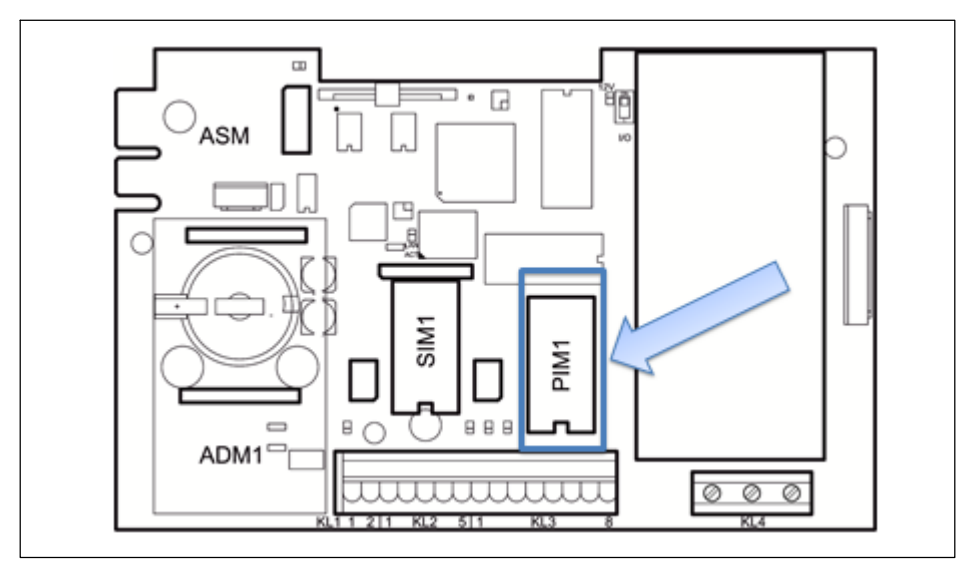

Fig. 4.8 Positioning of the AO module (DAU15) on the WTX110 motherboard

The resolution of the analog output signal (gross or net weight) is 15 bits (32,768 increments). The output signal is active and potential-free.

The AO module (DAU15) is in Service mode/Config.Config. The Analog Out group 'DAU15' can optionally be adjusted to 0/2…10 V or 0/4…20 mA. The resolution of the analog output signal is 15 bits (32,768 increments). The output signal is active and potential-free.

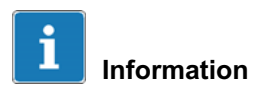

The AO module must be always calibrated.

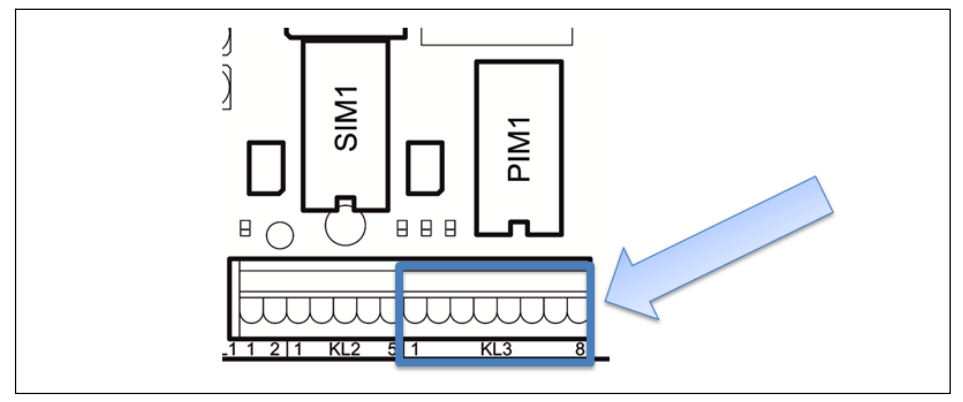

Fig. 4.9 Connection of analog output to KL3

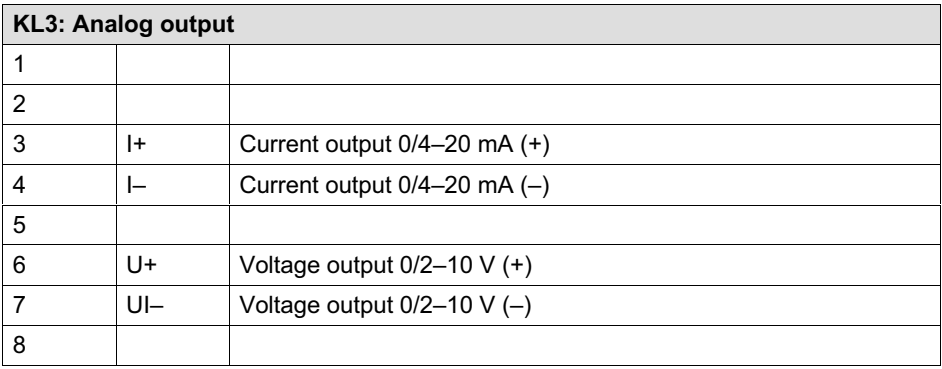

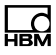

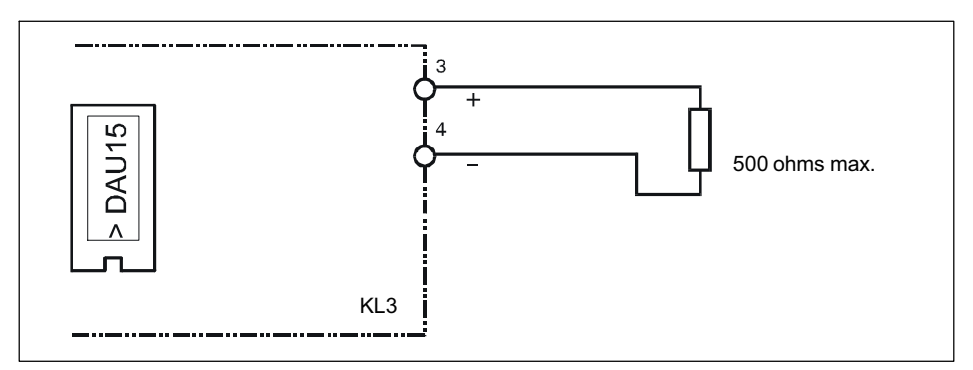

Fig. 4.10 Example of connection for current output 0/4–20 mA

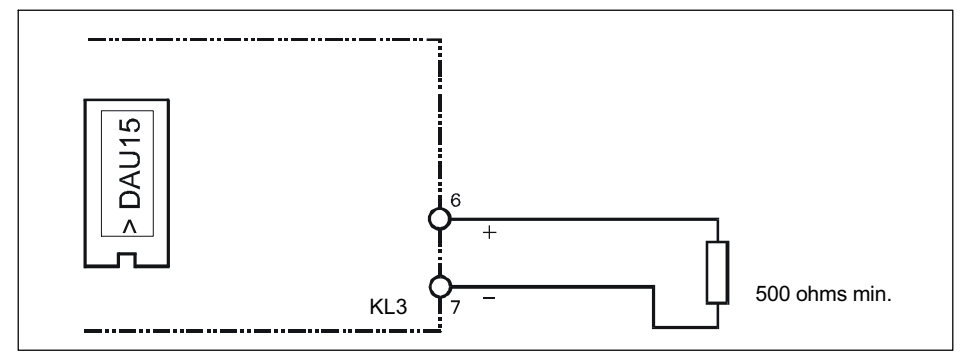

Fig. 4.11 Example of connection for voltage output 0/2-10 V

## <span id="page-48-0"></span>4.13 Power supply for external peripheral devices

12 V is provided on terminals KL1 (terminals 1, 2) and KL3 (terminal 1, 2) as the power supply for peripheral devices (digital load cells, etc.).

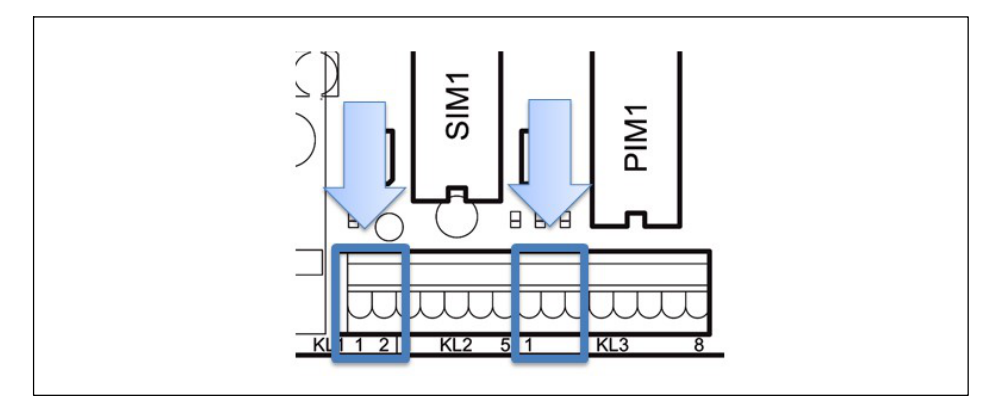

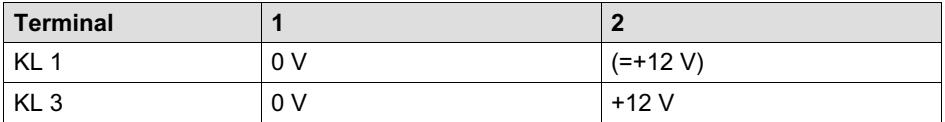

#### Maximum current consumption

ADM installed in slot ADM1 (with up to 8 analog load cells, 350 ohms each):

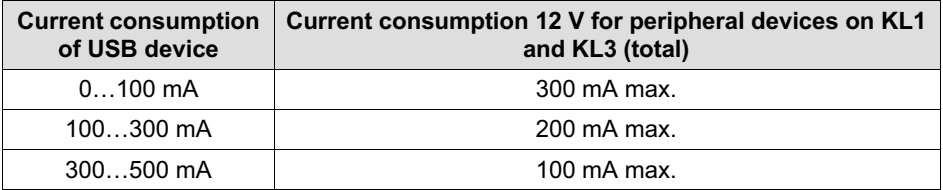

## 4.14 Connection to 110 … 240 VAC

All K-WTX110-\*-AC\*-\*\*-\*\*\*-\*\*-\*\*\*-\*\* variants have a power supply unit for alternating voltages in the range from 110 V (-15 %) to 240 V (+10 %), 50/60 Hz. The input side is protected by a safety fuse (2 A slow-blow). The mains connection is made with the mains cable, which is connected to terminal KL4 at the time of delivery (length 2.5 m) with a VDE plug or selected mains plug.

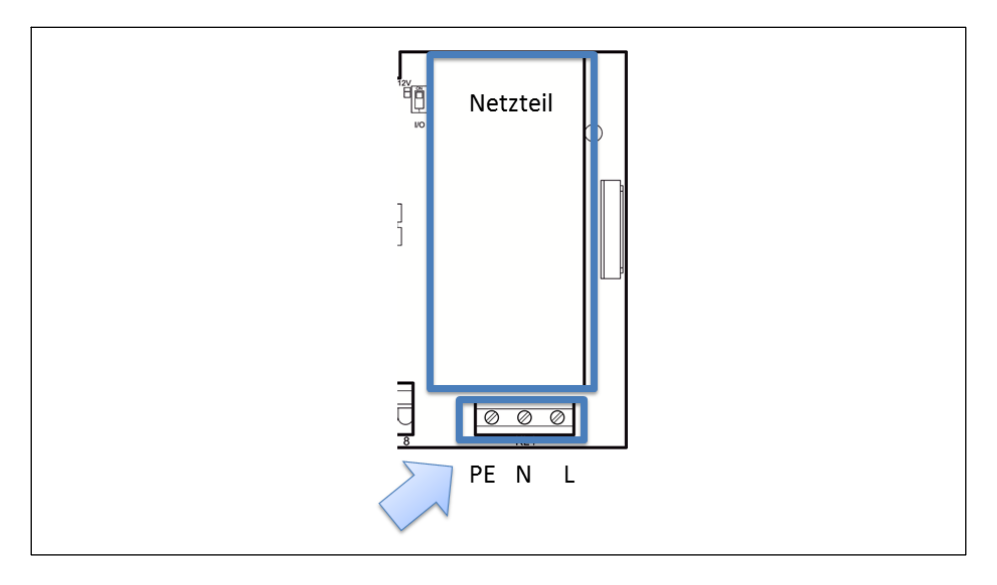

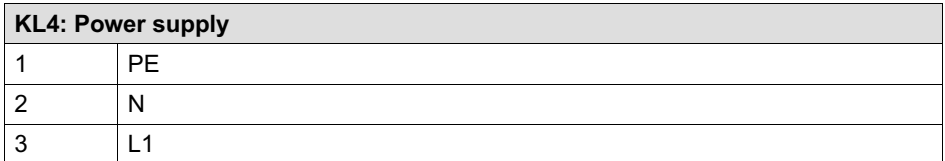

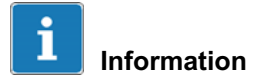

Depending on the relevant variant of the device, mains connector plugs are available for Europe, US, UK, Switzerland, South Africa and Australia, etc. pre-wired and having passed the relevant electrical tests. Potential equalization is pre-wired for the housing and cover.

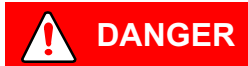

Parts of the power supply unit conduct high, life-threatening voltages during operation! A faulty power supply unit cannot be repaired! The device must be returned to HBM!

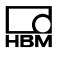

## 4.15 Connection to 12…30 VDC

All K-WTX110-\*-DC/-\*\*-\*\*\*-\*\*-\*\*-\*\* variants have a power supply unit (DCB) that operates with DC voltage in the range from 12 VDC (–15 %) to 30 VDC (+10 %). The connection is via terminal KL4. Power supply.

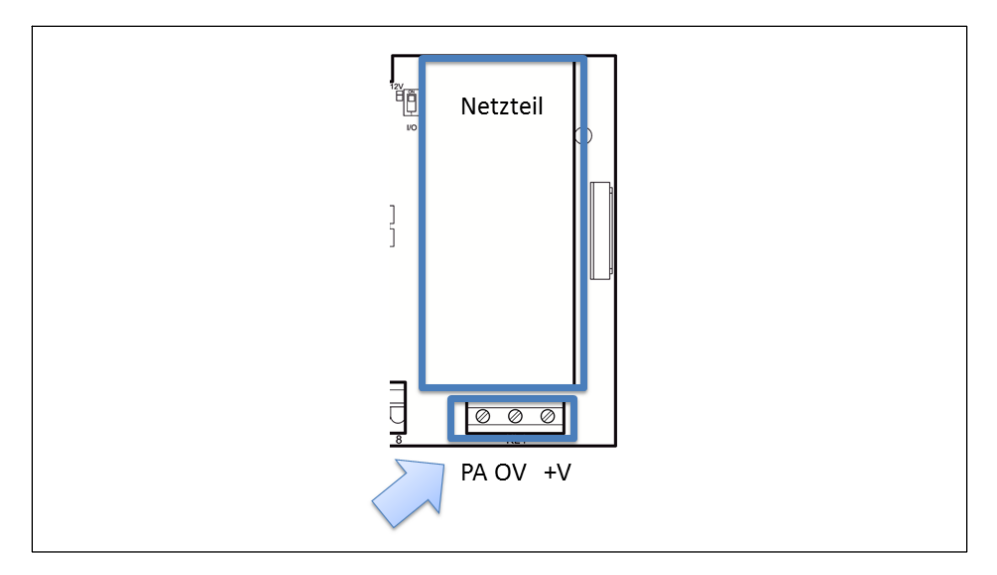

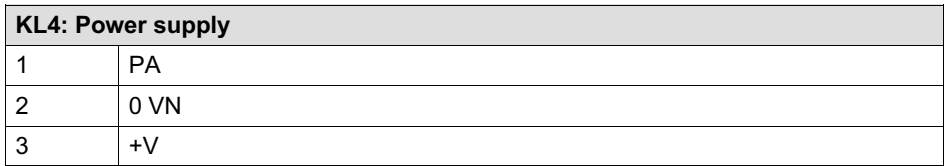

## 4.16 Connection to external battery 12…30 VDC

All K-WTX110-\*-BA/-\*\*-\*\*\*-\*\*-\*\*-\*\* variants have a power supply unit (NTB) for input DC voltages in the range from 12 VDC  $(-15\%)$  to 30 VDC  $(+10\%)$ . The device is suitable for connecting to an external battery. It has voltage monitoring with automatic shut-off. The external battery is connected to terminal KL4.

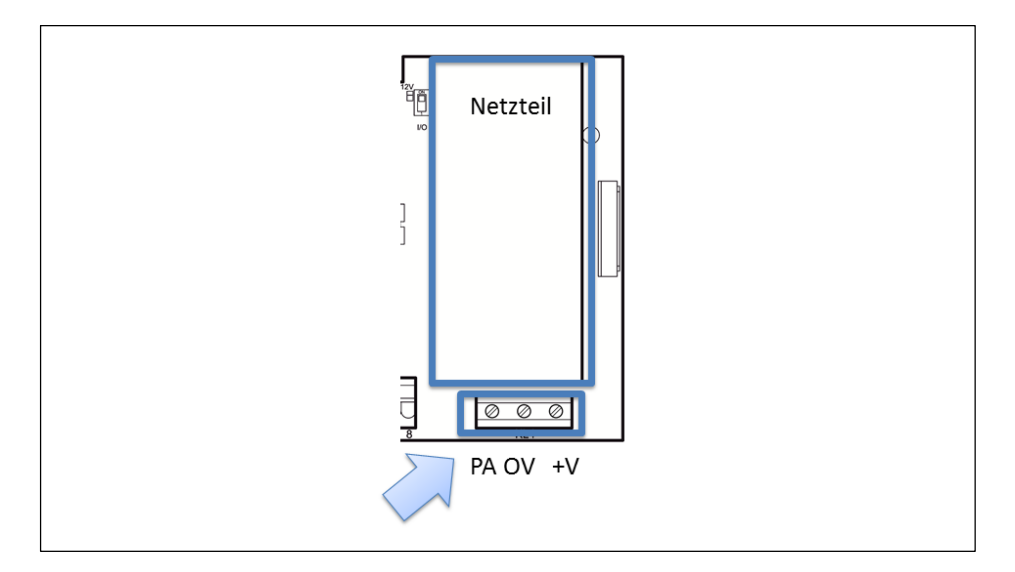

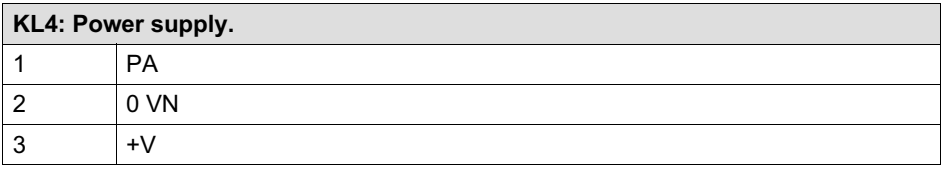

If the WTX110 is powered by an external battery, the type must be selected in '\Service\General\Power supply.' The effect of this selection on the automatic shut-off behavior of the terminal is as follows:

**LRC** 

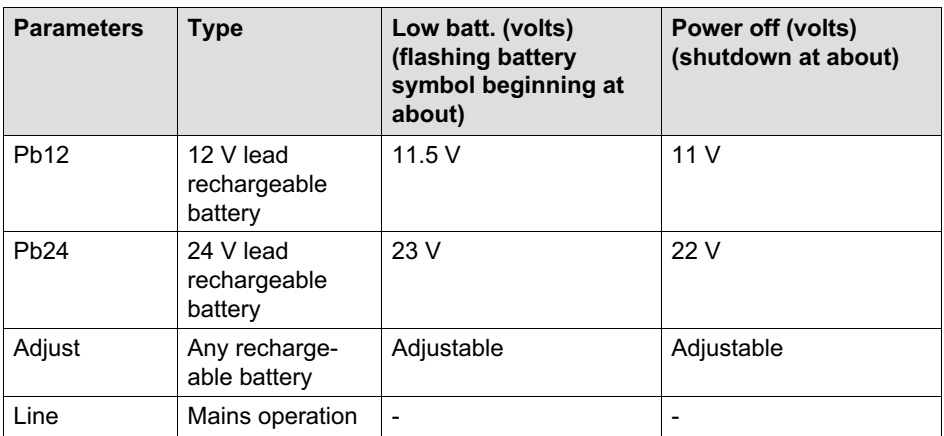

If there is only a little remaining capacity (Low batt) the user is alerted by a flashing battery icon in the top right corner of the display that the rechargeable battery must be charged.

To prevent deep discharge of the connected rechargeable battery, the terminal automatically switches off at the set voltage (Power off). If the terminal is turned on again with the rechargeable battery deeply discharged, a message appears indicating 'Low Battery: Power off' and the terminal switches off again.

## 4.17 Legal for trade data storage/alibi memory

If a WTX110 with the ALI option was ordered, the legal for trade memory is completely pre-wired and plugged into the ASM slot. It is used for storing the last 1,000,000 weighing processes.

K-WTX110-\*-\*\*\*-\*\*-\*\*\*-\*\*-ALI-\*\*

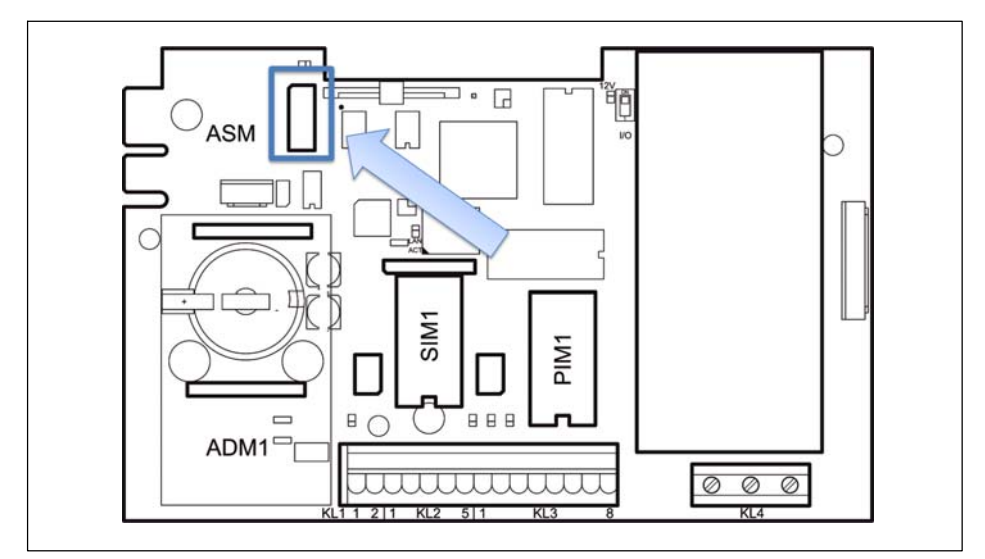

Fig. 4.12 Positioning of ALI option on the WTX110 motherboard

ເ

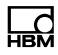

## 4.18 Activating the On/Off key

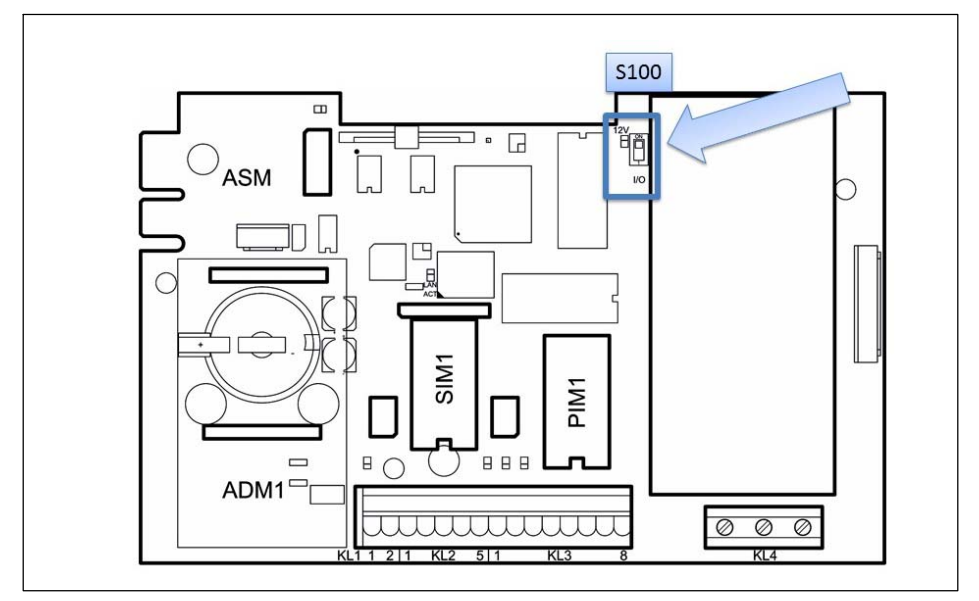

Fig. 4.13 Switches S100

Switch S100 on the WTX110 motherboard is used to configure the function of the On/Off key (F1):

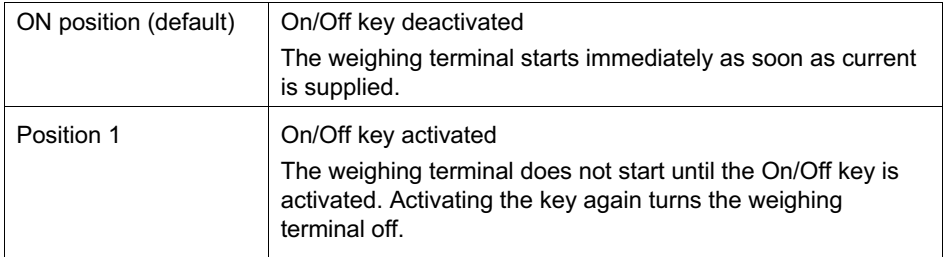

About 1 minute is required to start the device. The device shows the text: System Startup ... Please wait!

# 5 Operator control/settings

## 5.1 Service password

出법

The Service password provides access to the Service mode. The default Service password is 324.

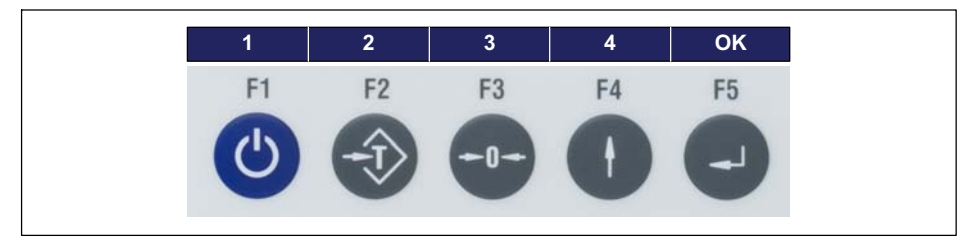

The numbers are shown on the WTX110 display by the softkeys.

The Service password cannot be changed.

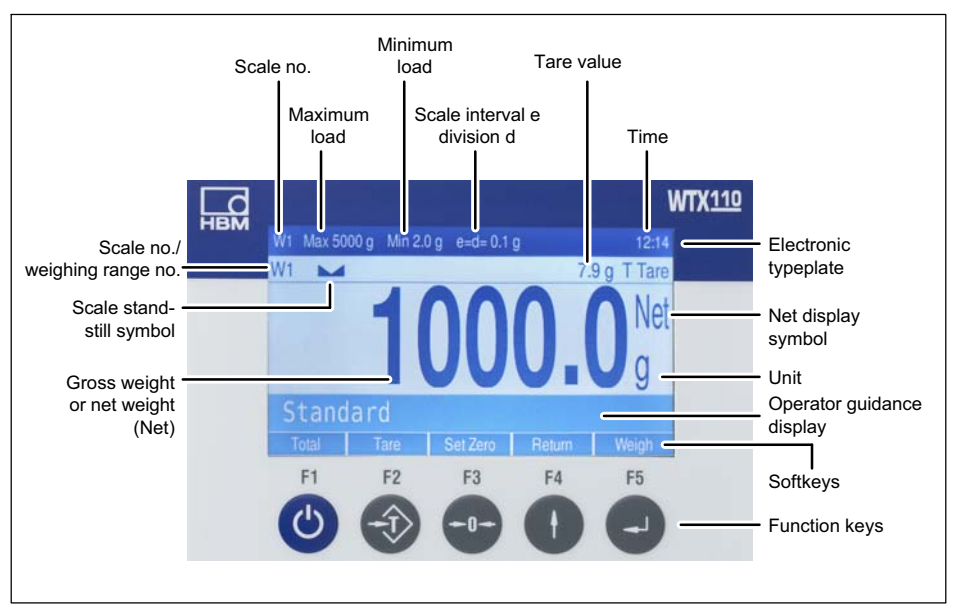

# 5.2 Display and control elements

Fig. 5.1 WTX110 display

#### Electronic typeplate

(only for single and dual range/two scale division scales)

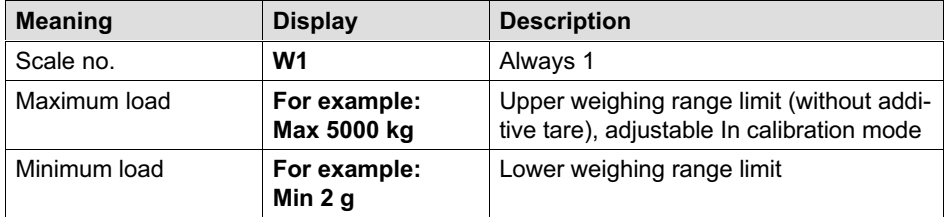

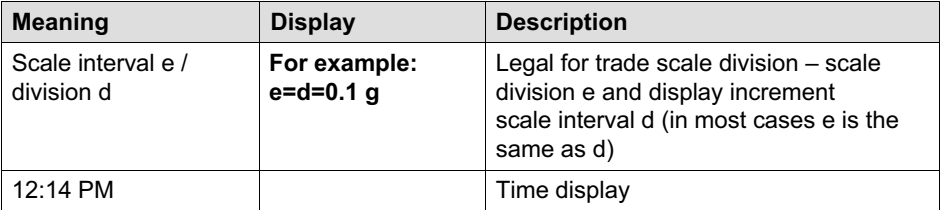

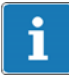

## Information

The electronic typeplate is hidden with the setting in 'Service Mode\Calibration\Adaptation\Onscreen typeplate=N' or for certain types of scales (which ones?).

#### Weight indicator

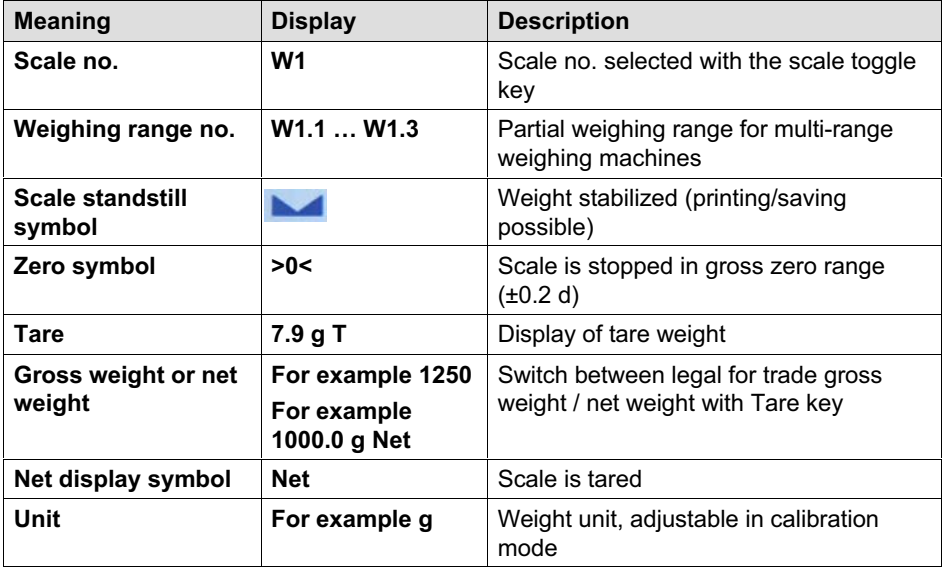

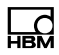

#### Entry confirmation/function selection

Normally every entry or parameter/selection function must be confirmed with the Enter key, even if it does not appear in the text. Then the program continues in the next step.

#### **Softkeys**

The assignment of softkeys depends on the current program step as well as the selected application. The current assignment is displayed in the bottom line on the screen by the function keys.

#### Function keys

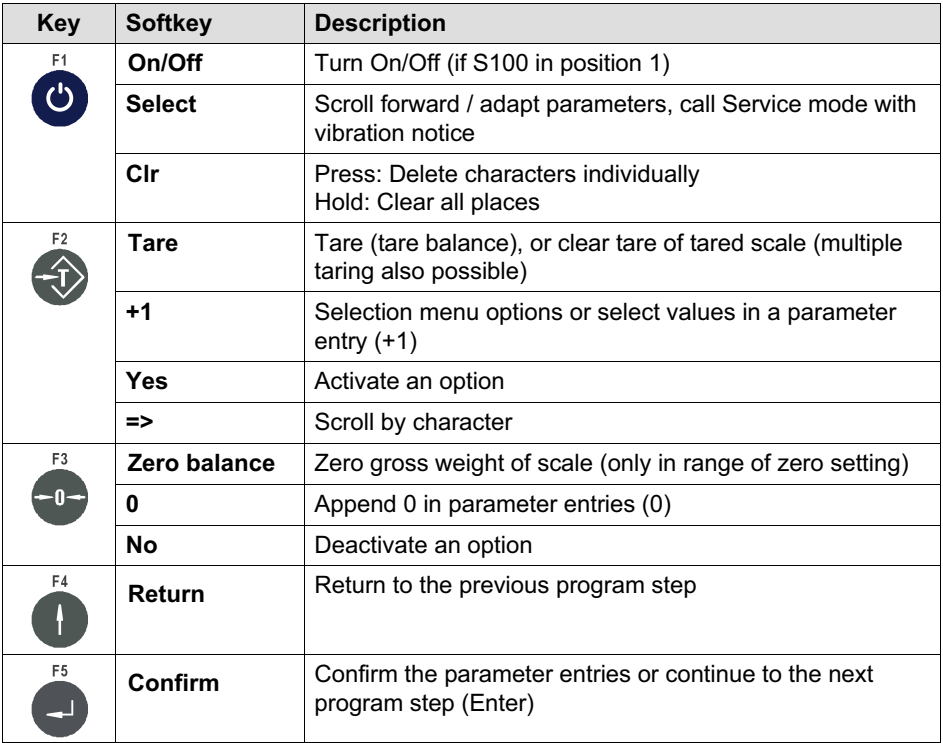

# 5.3 Example of entries via WTX110 display keys

The following sections explain the operator control sequence based on the displayed user guidance texts and the corresponding entries.

The displays are shown on the left-hand side.

The following sections present examples of the input of alphanumeric characters and numbers.

#### 5.3.1 Alphanumeric entry

ᡰᢪᡦ

The following explains how the character string E1c can be entered based on the example of an FTP password entry.

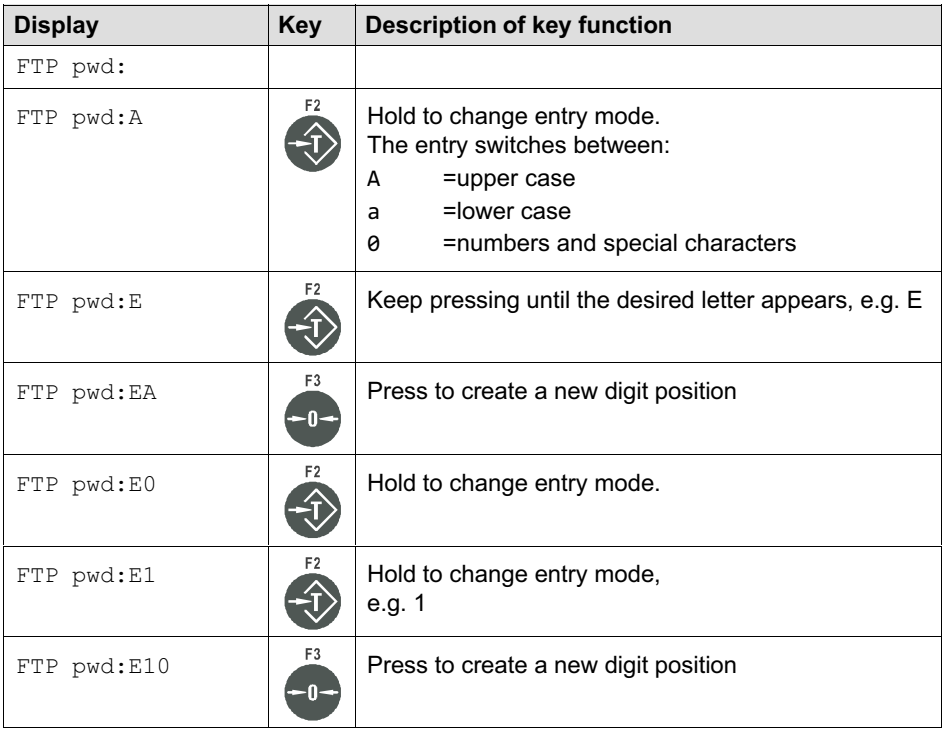

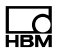

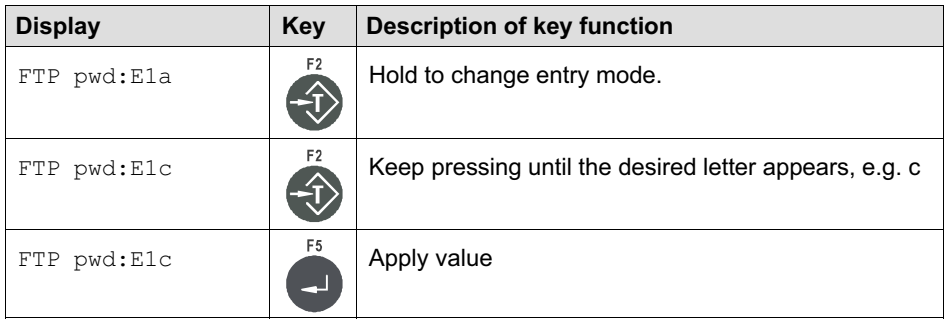

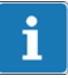

# Information

The CLR key is used to clear individual characters.

#### 5.3.2 Entering whole numbers

The following explains how to enter a sequence of digits. Here for example the sequence 123.

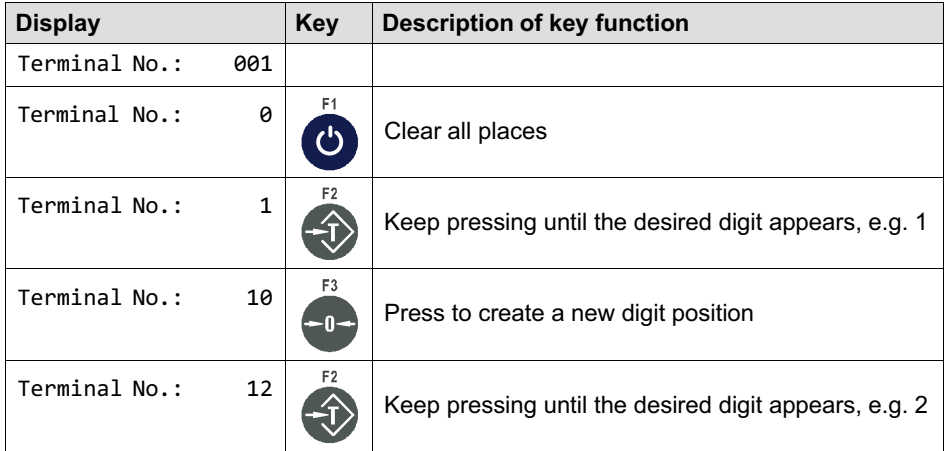

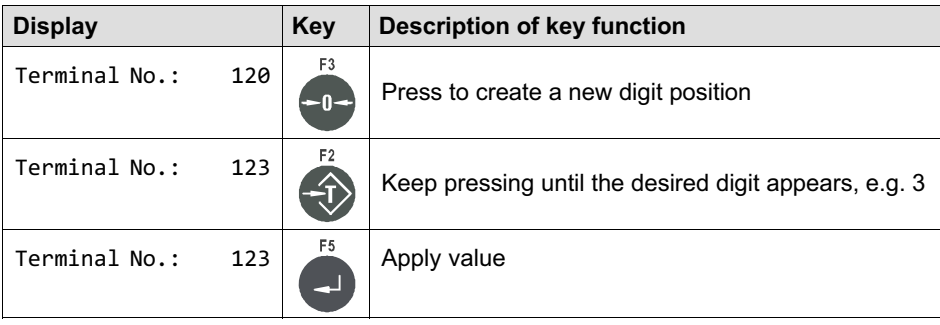

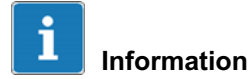

The F1 key is used to clear individual characters.

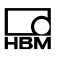

#### 5.3.3 Entering numbers with decimal places

The following explains how to enter a sequence of digits with decimal places. Here for example the sequence **0.001**.

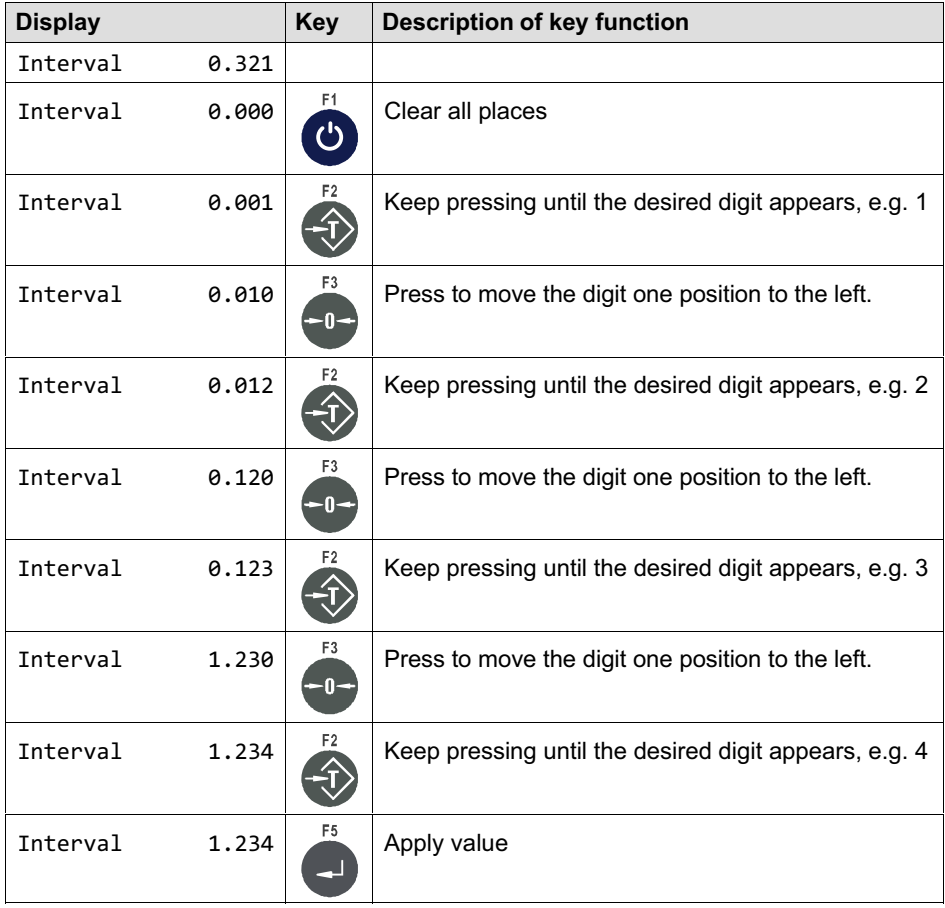

# 5.4 Operating the weighing functions

The basic step for all processes is displaying the current continuous weight value. In this step the basic weighing functions can be called and displayed.

A precondition for the following processes is the settings in Service mode: 'Print mode: Standard' and 'Auto Tare?=N. See section 'Print mode' and 'Auto Tare'.

Further information is available from your supplier.

#### 5.4.1 Tare functions

ᇟ

In Service mode, various tare functions can be assigned to the 'General' group.

A precondition for the following processes is the settings in Service mode: 'Print mode: Standard' and 'Auto Tare?=N.

Further information is available from your supplier.

#### 5.4.2 Set / delete tare (Tare mode: Gross/Net)

Every time the Tare key is pressed, the display changes from Gross to Net and back (setting 'Tare mode: Gross/Net'). This is the usual tare function, which is suitable for most applications.

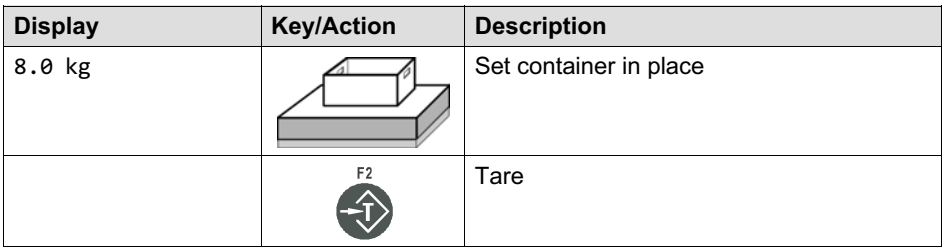

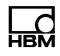

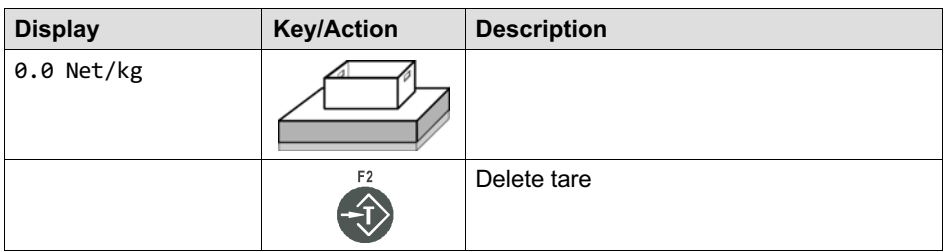

#### 5.4.3 Automatic deletion of tare (Tare mode: Auto Clear)

The loaded scale can be tared one time. If the scale is completely unloaded, the tare is automatically deleted and the display switches back to Gross.

This function is provided for series of weighings with identical tare weight.

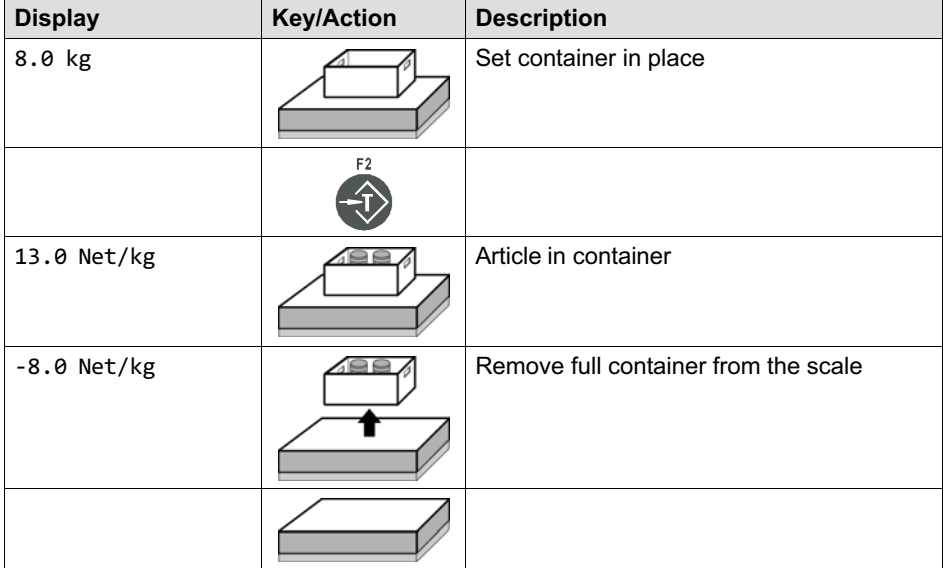

### 5.4.4 Repeated taring (Tare mode: Net=0)

닓

Every time the Tare key is pressed, the scale is tared again and the display shows the net weight. If the scale is completely unloaded, the tare is automatically deleted and the display switches back to Gross.

This function is used when multiple components will be weighed one after the other in the same container.

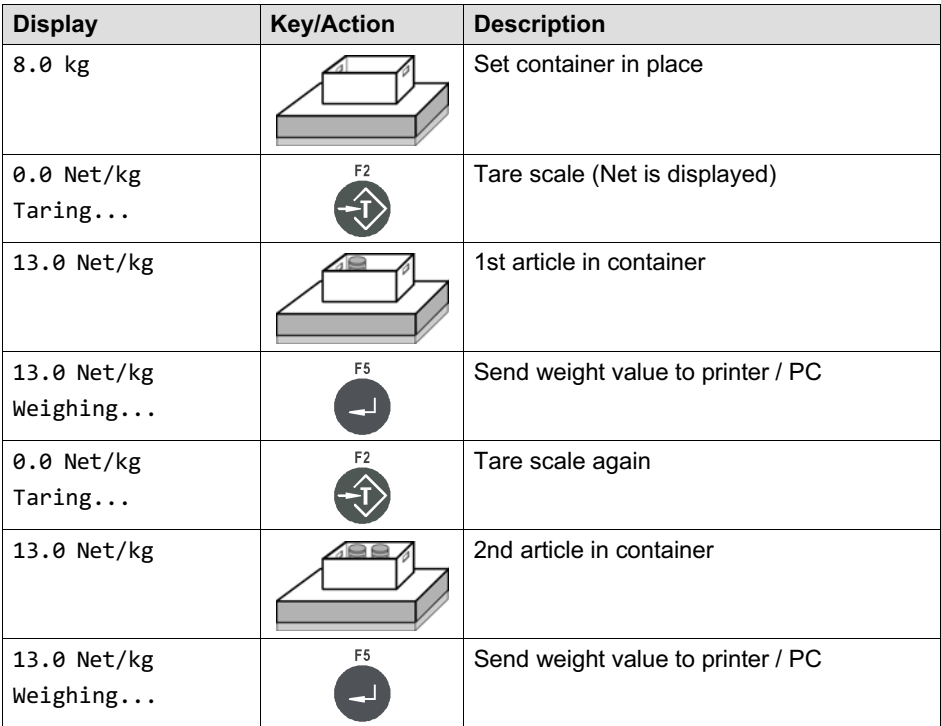

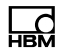

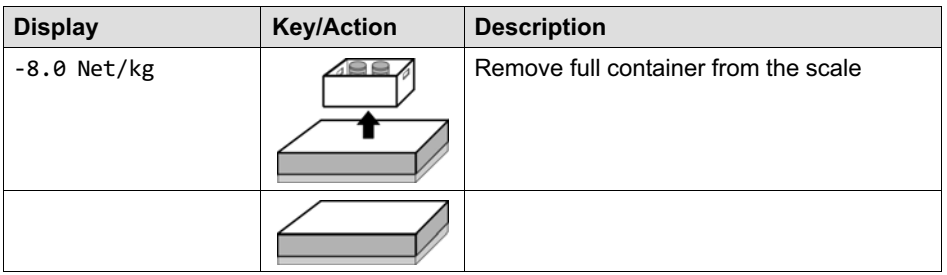

### 5.4.5 Zeroing

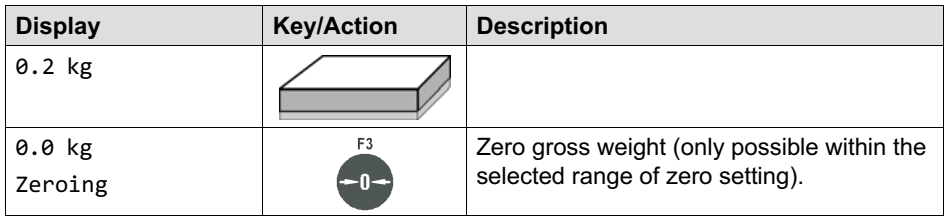

## 5.4.6 Weighing

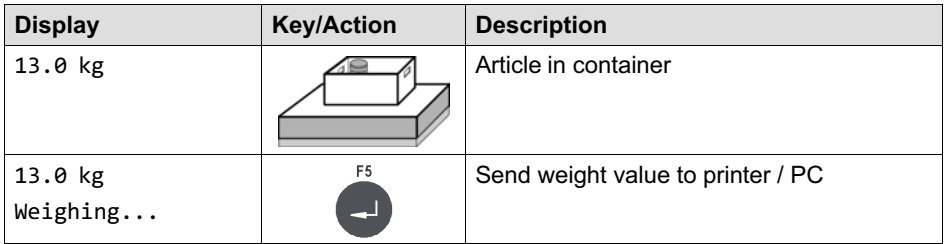

## 5.4.7 Switch weight indicator to 10 times the resolution

# Information

ᇣ

i

Only possible if 'Totals? = N' is set in Supervisor mode.

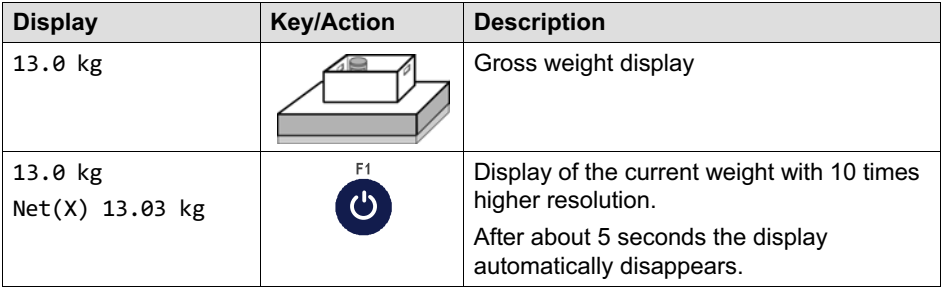

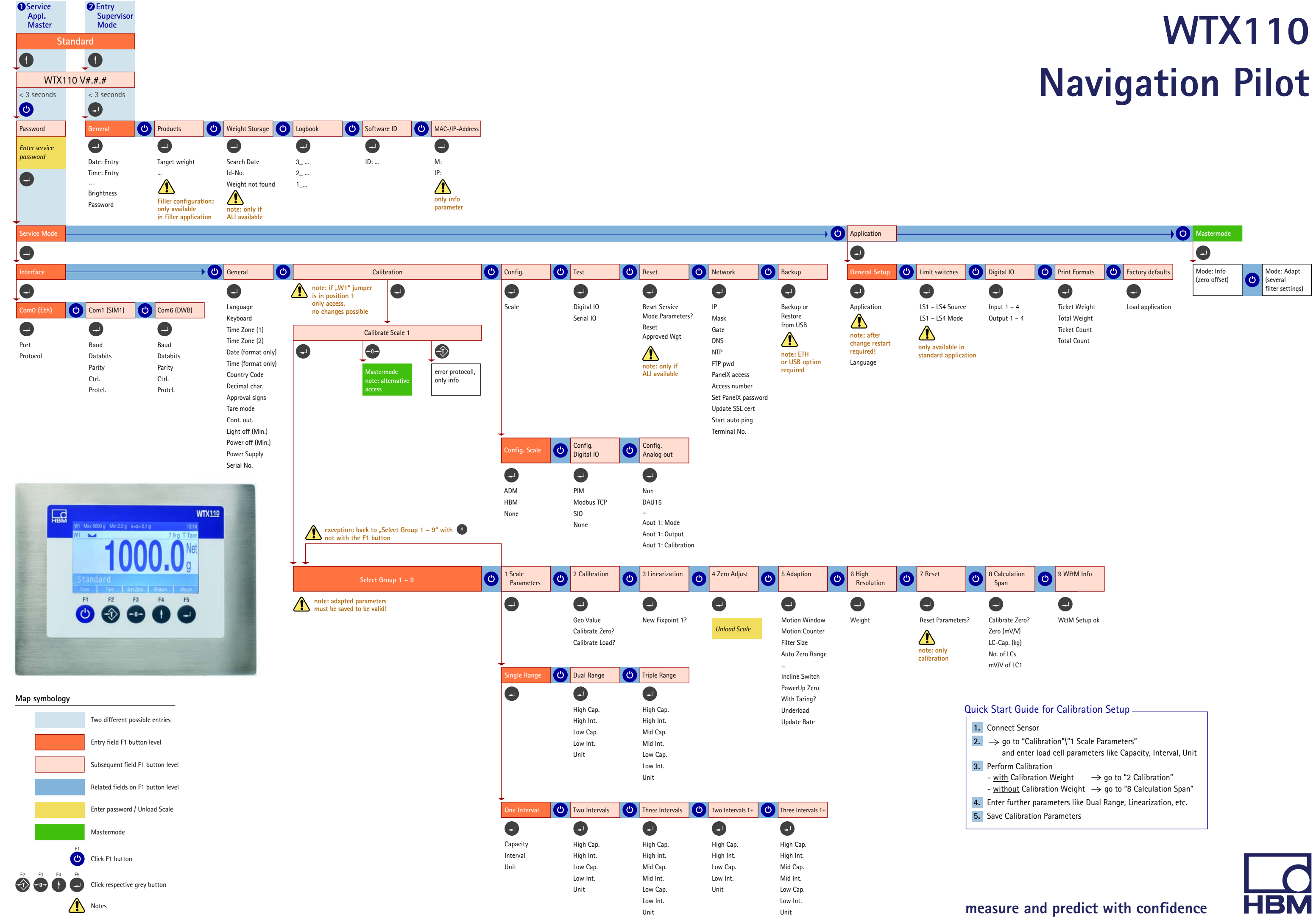

**1 Service**

# 6 Service mode

ᇟ

To access the Service mode group select the following keys:

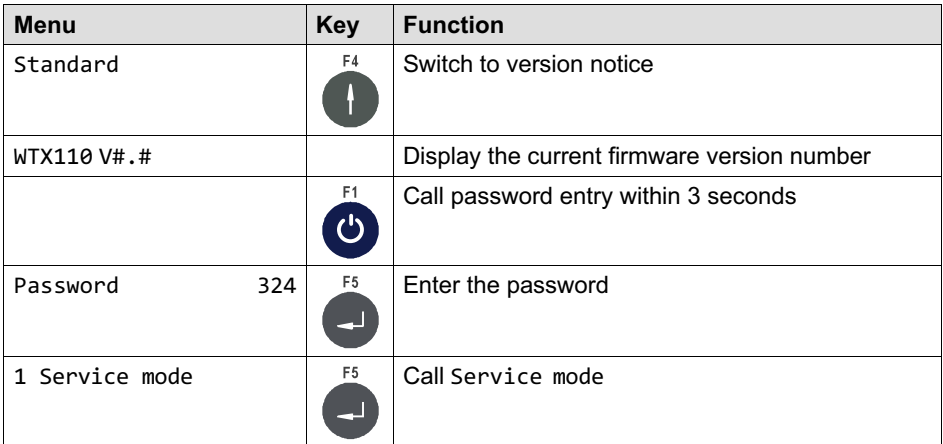

Service-mode is used to configure the weighing terminal. In addition to configuration, Service mode includes function tests for the hardware and, depending on the device variant (Ethernet TCP/IP, USB), the option for saving data to a connected PC.

- Device variants for update:
	- K-WTX110-A-\*\*\*-\*\*-ETH-\*\*-\*\*\*-\*\*
	- K-WTX110-A-\*\*\*-\*\*-USB-\*\*-\*\*\*-\*\*
- The weighing terminal and connected peripheral devices may only be configured and calibrated by qualified personnel!
- Before calling Service mode all peripherals should have been connected and configured!
- To call Service mode the Service password must be known.
- $\bullet$  Inappropriate changes to settings in Service mode could result in operational malfunctions!

Service mode

## 6.1 Configure interfaces (**Interface**)

For more information on the keys necessary to access this menu group, go to the Navigation Pilot.

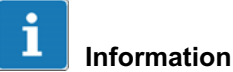

The set values must match the setting of the corresponding peripheral devices.

### 6.1.1 Setting the Ethernet interface (**interface: Com0 (Eth)**)

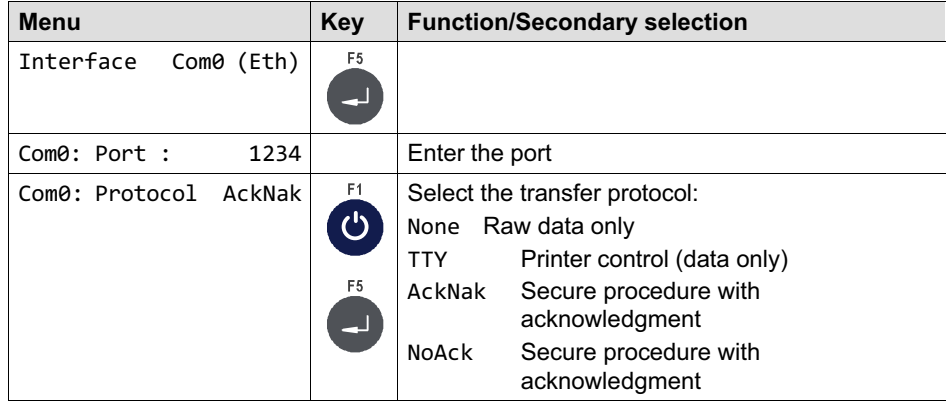

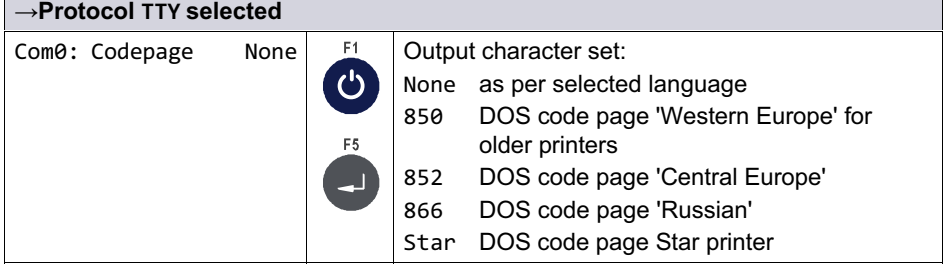

٦

땒

г
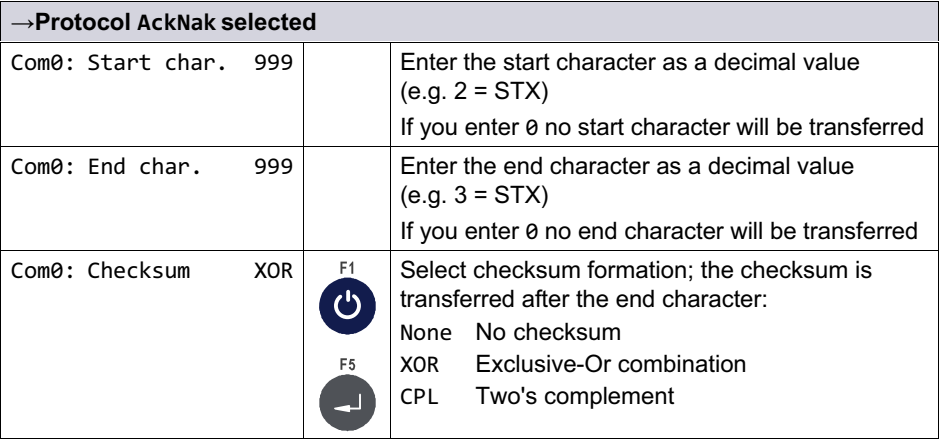

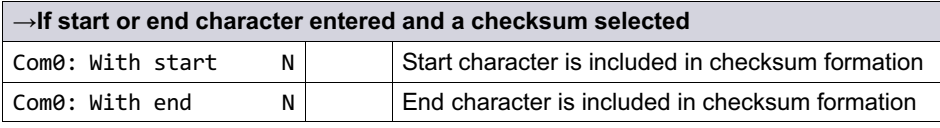

## 6.1.2 Setting the serial interface (**interface: Com1 (SIM)**)

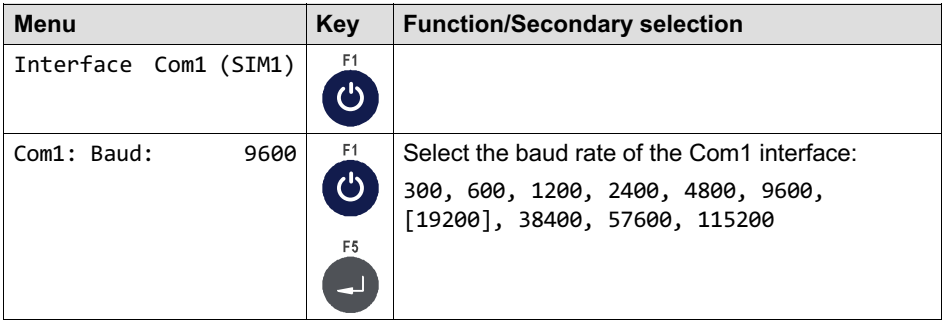

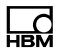

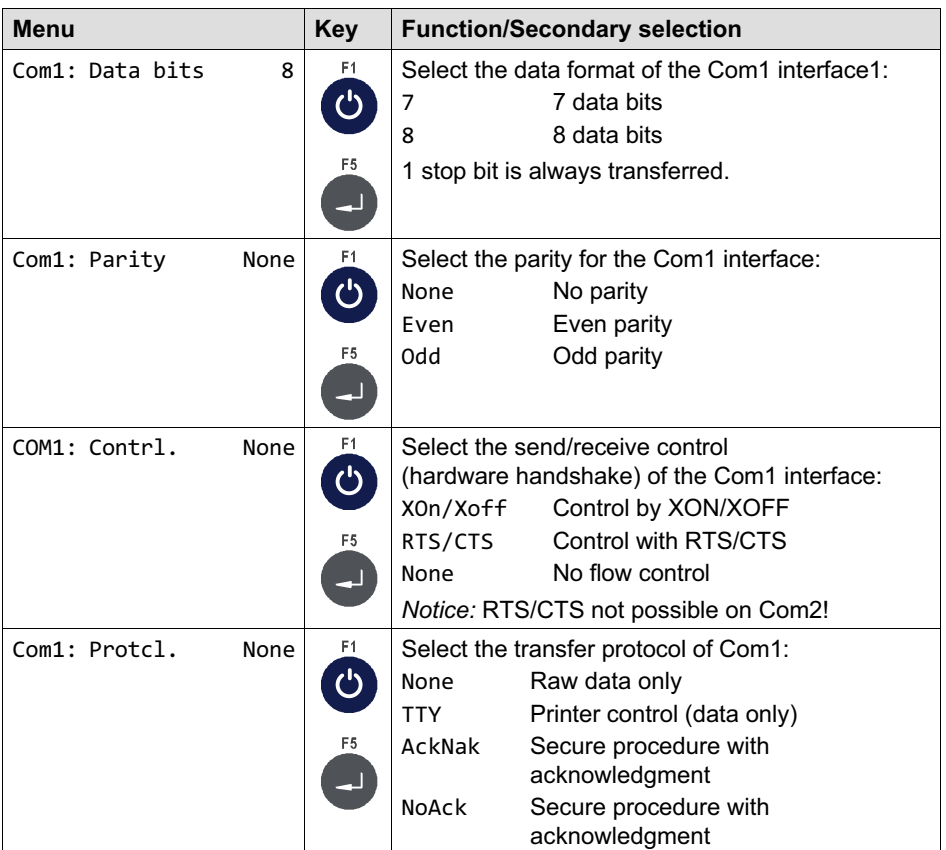

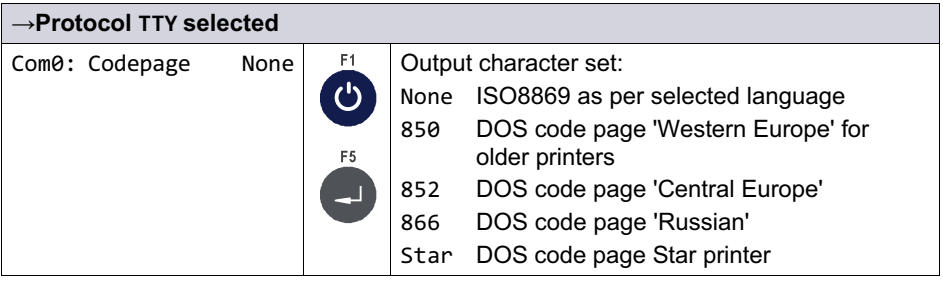

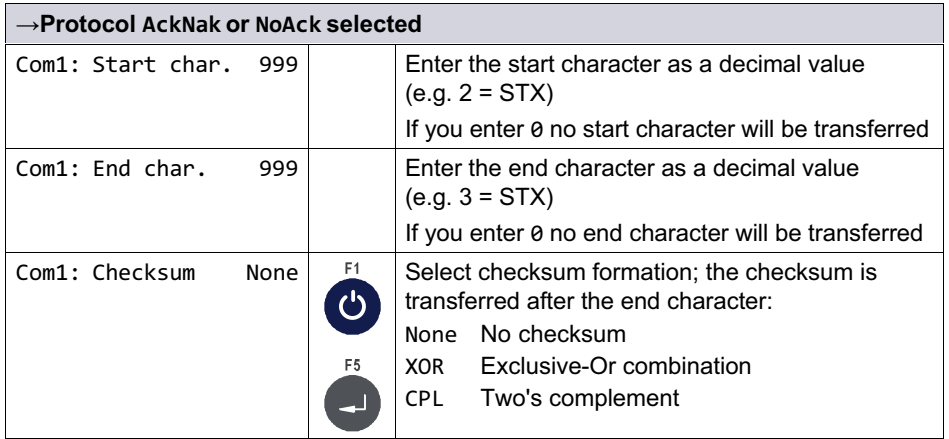

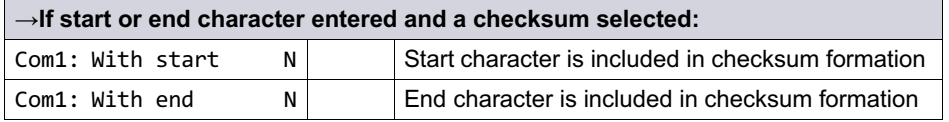

### 6.1.3 Setting the serial interface (**Com6 (DWB1)**)

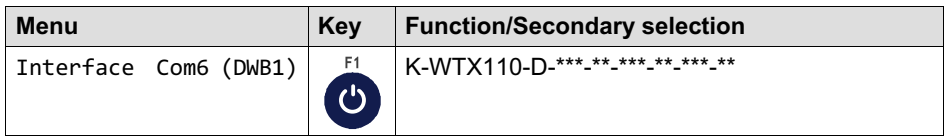

# 6.2 Enter parameter (**General**)

For more information on the keys necessary to access this menu group, go to the **Navigation Pilot**.

In this menu group you can set various parameters, such as the language, time zone, date, time, etc.

땒

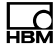

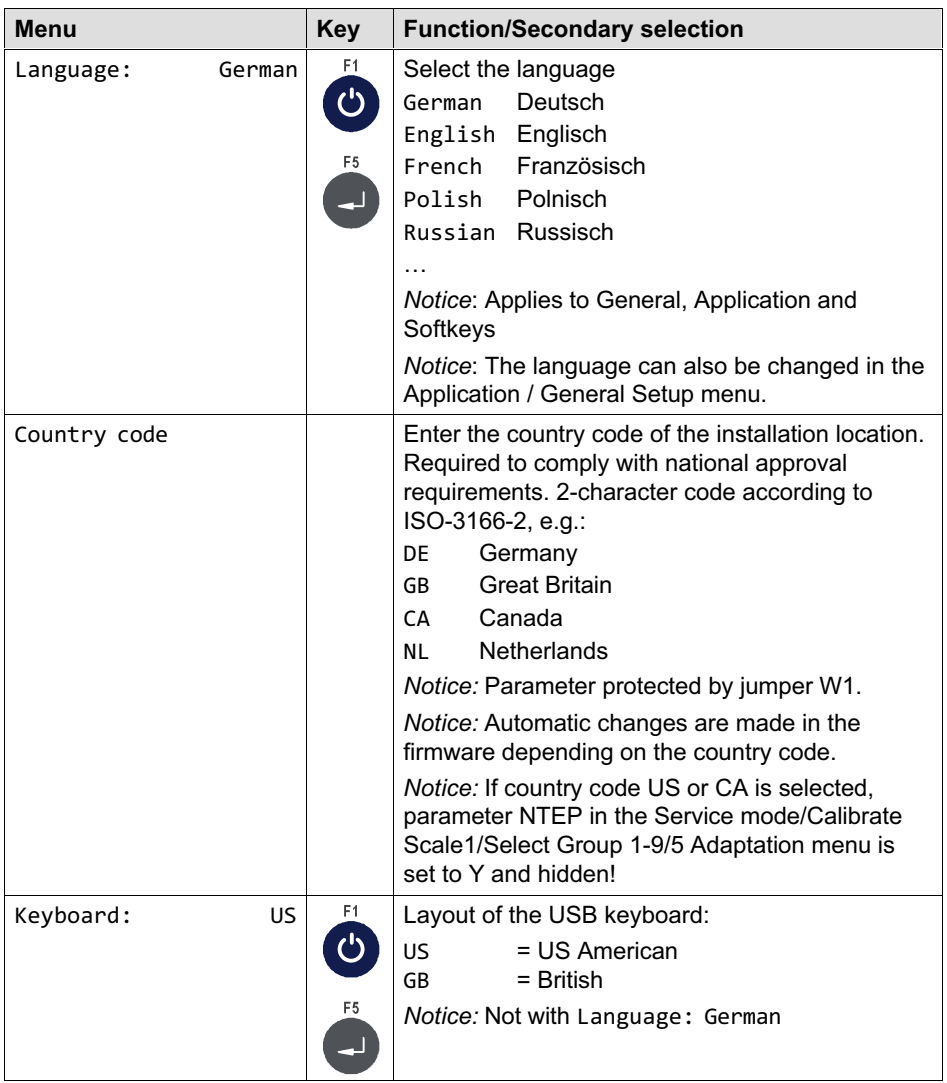

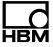

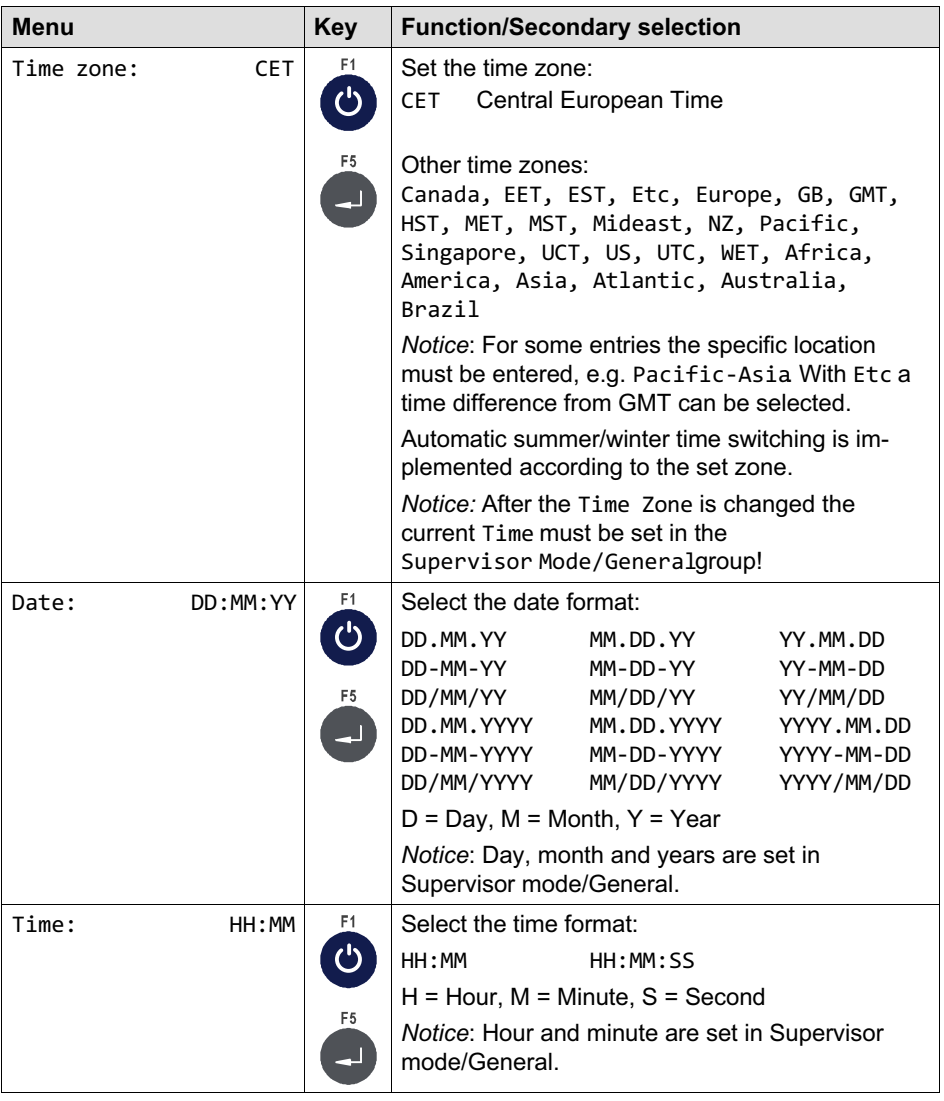

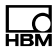

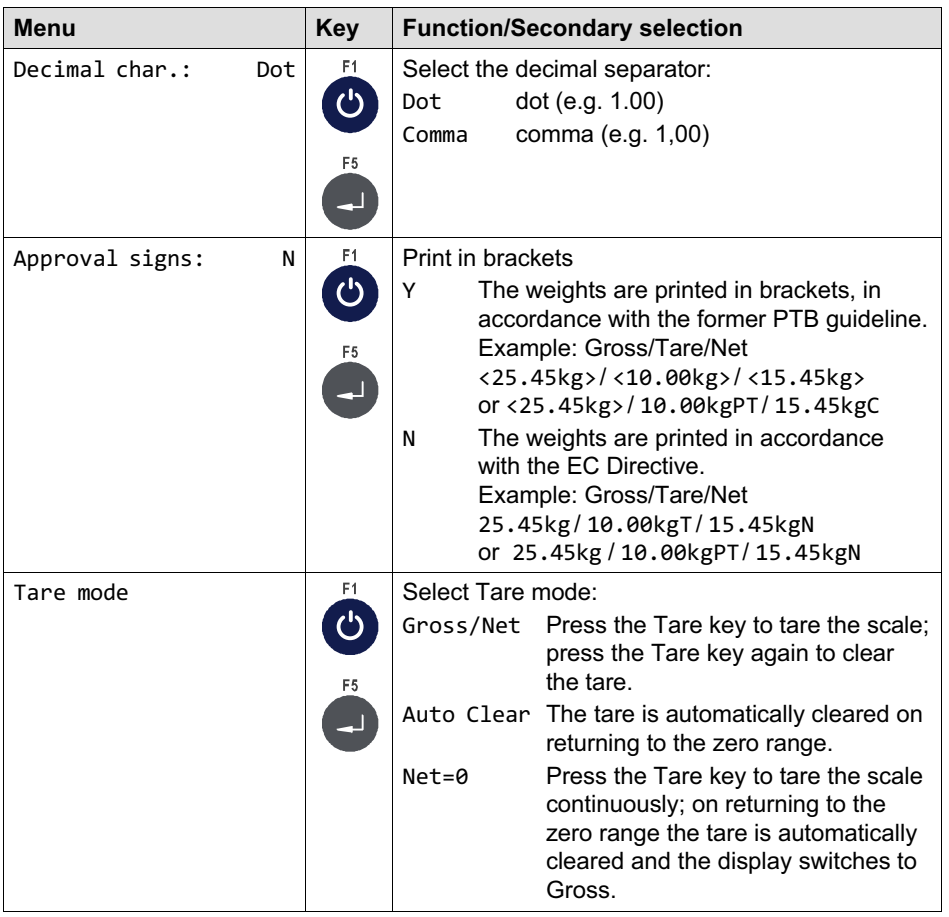

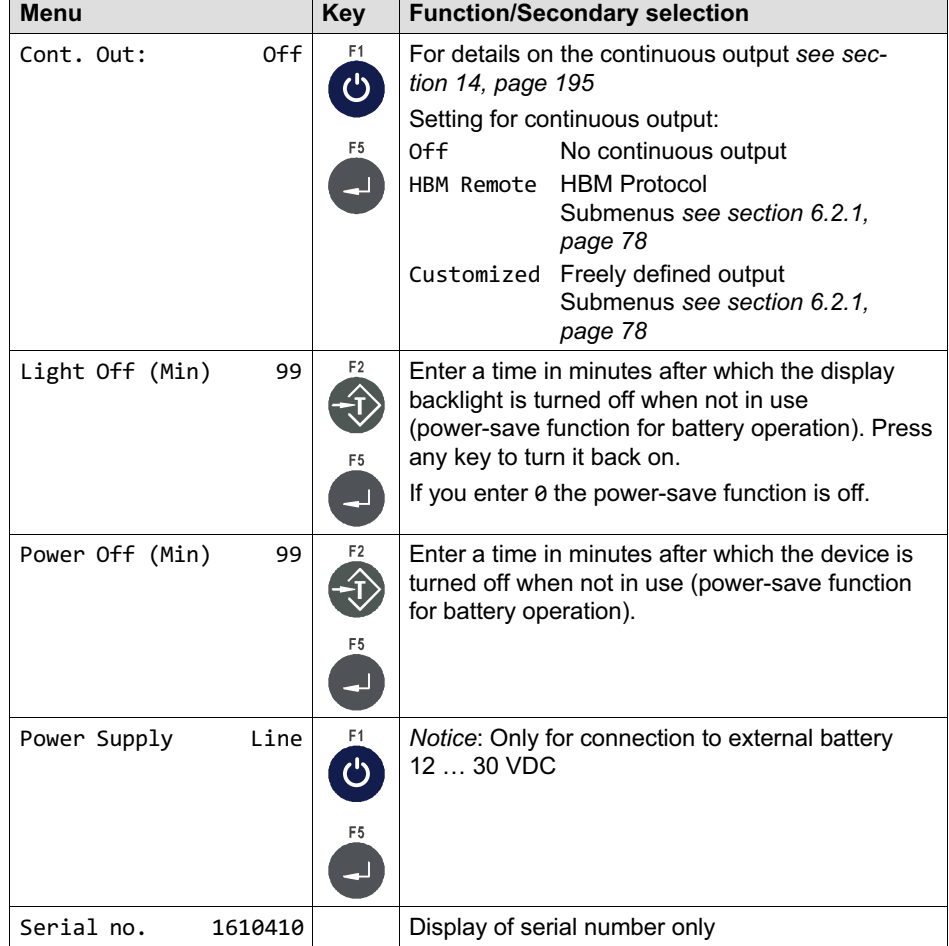

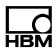

# 6.2.1 Continuous Out

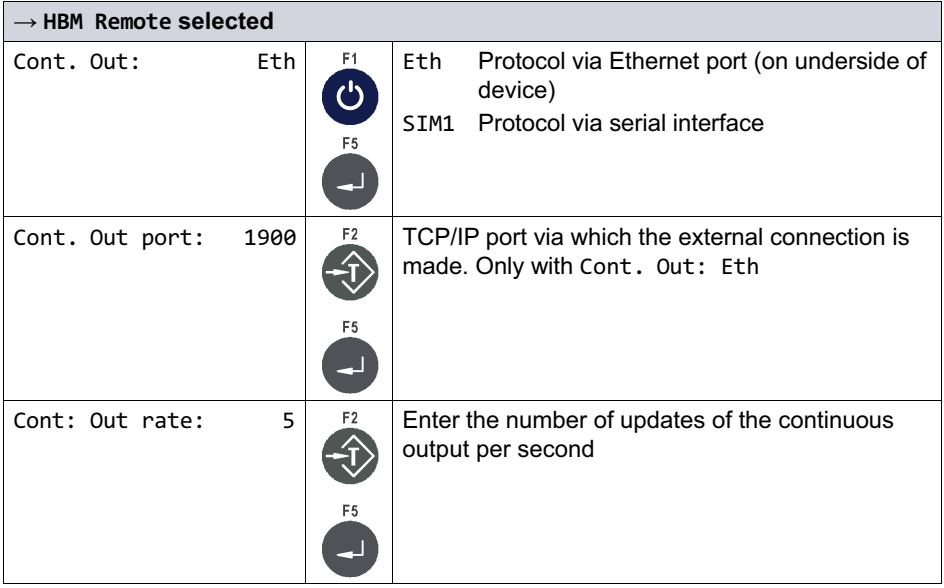

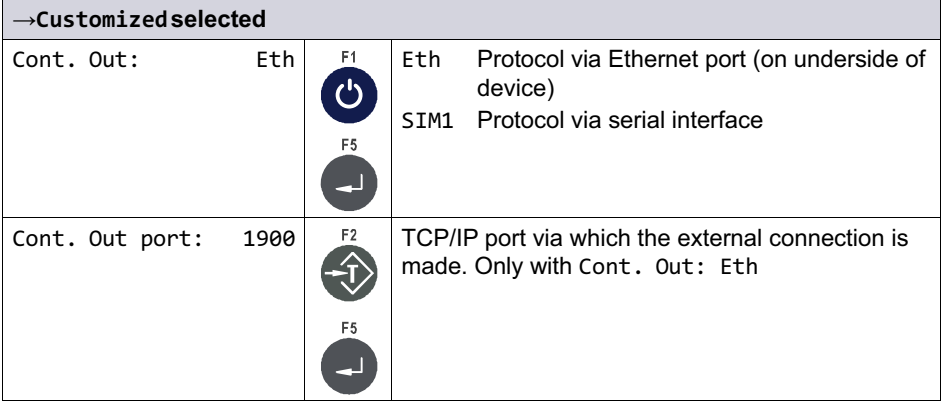

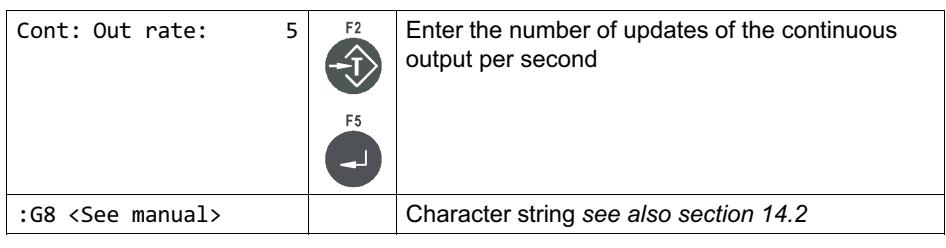

# 6.3 Calibrate scale (**Calibration**)

### i Information

땒

This chapter describes only the detailed method of accessing the *Calibration* group. You will find the complete description of the calibration process in chapter 11 , page 159.

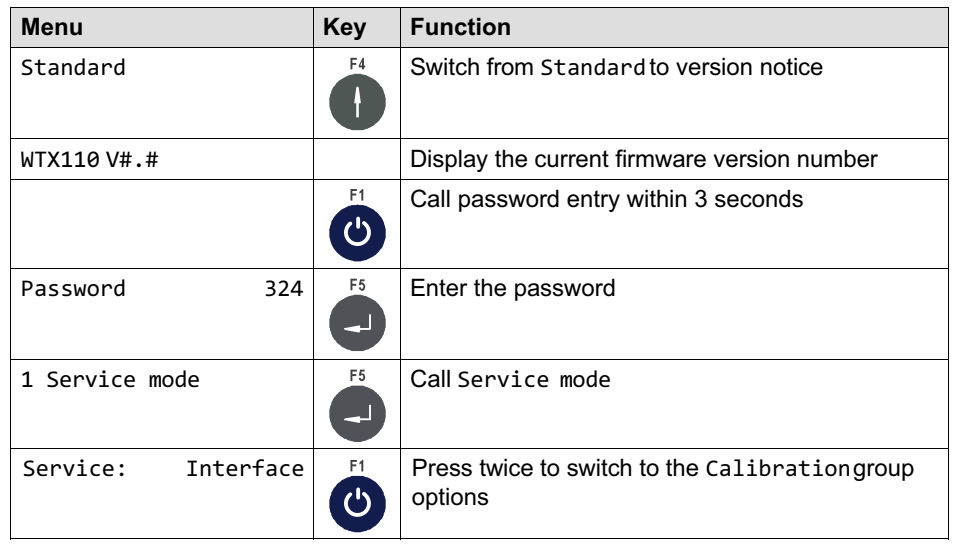

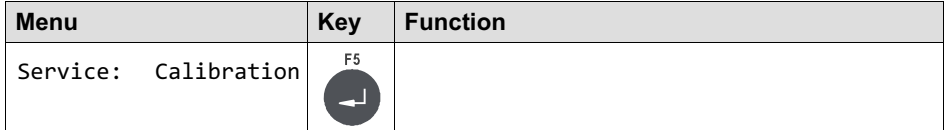

# 6.4 Configuration

For more information on the keys necessary to access this menu group, go to the <u>Navigation Pilot</u>.

# 6.4.1 Configure scale (**Configuration Scale**)

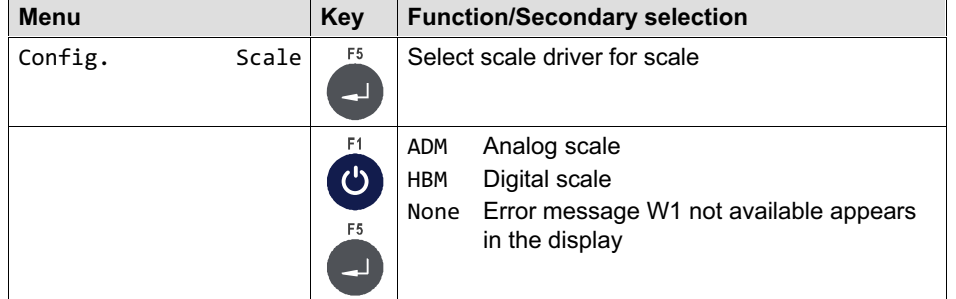

 $\sum_{\text{Nalt}}$ 

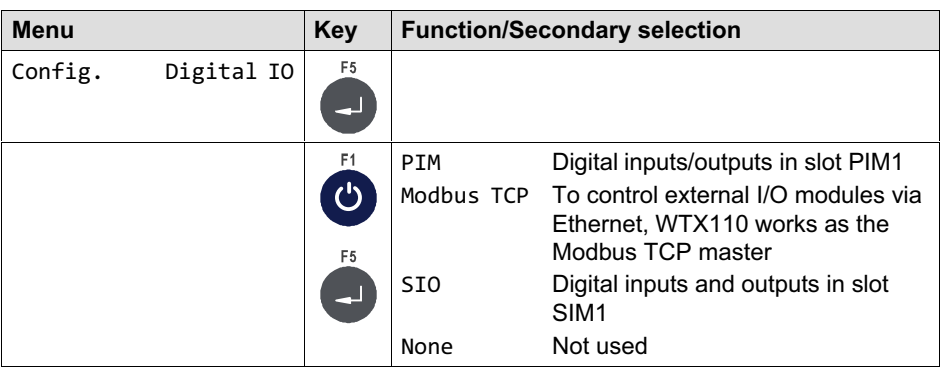

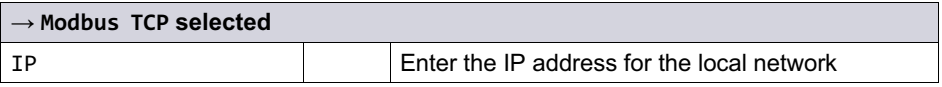

### 6.4.3 Configure analog outputs (**Configuration Analog out**)

# Information

닓

If the selected WTX110 variant has an analog output, DAU15 must always be selected for the analog output.

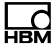

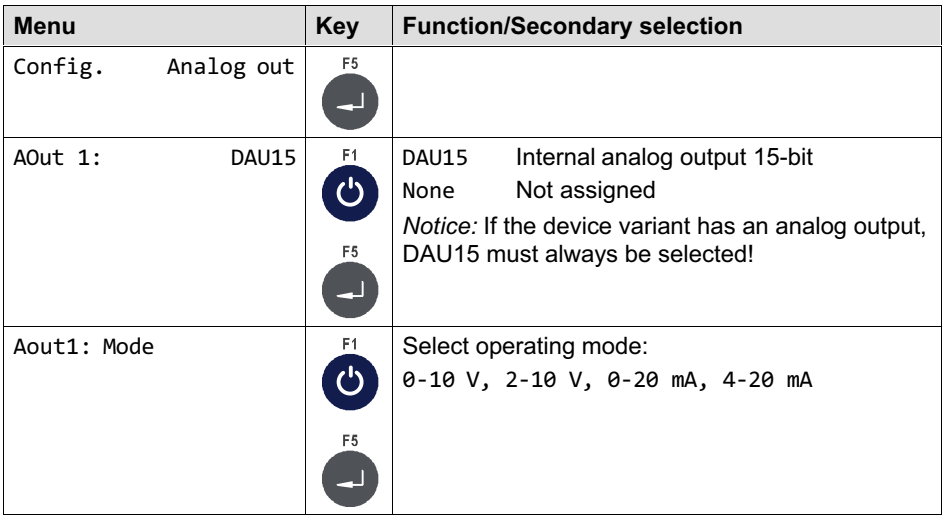

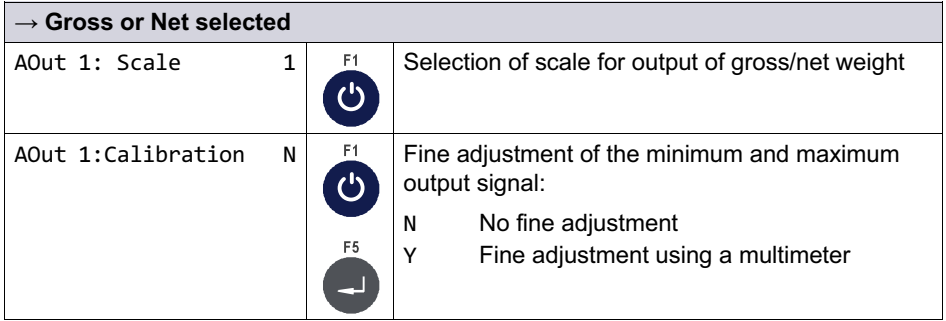

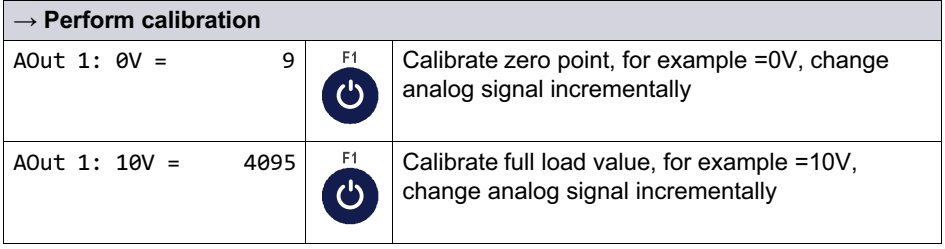

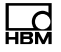

# i Information

The changed values are overwritten when the mode is changed!

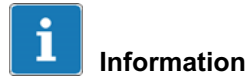

After resetting to factory defaults, the configuration for the *Analog out* menu must be performed.

# 6.5 Hardware test (**Test**)

# DANGER

Exercise caution when pressing the keys that control movable system parts such as conveyor systems, flaps, etc. Before pressing these buttons, make sure that no persons are in the danger zone of moving system parts!

For more information on the keys necessary to access this menu group, go to the **Navigation Pilot**.

### 6.5.1 Test digital interfaces (**Test: Digital IO**)

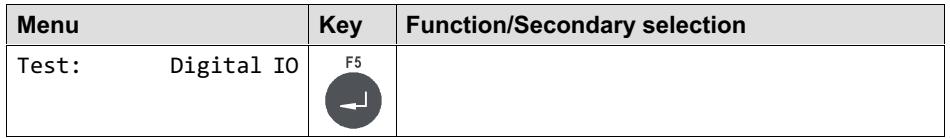

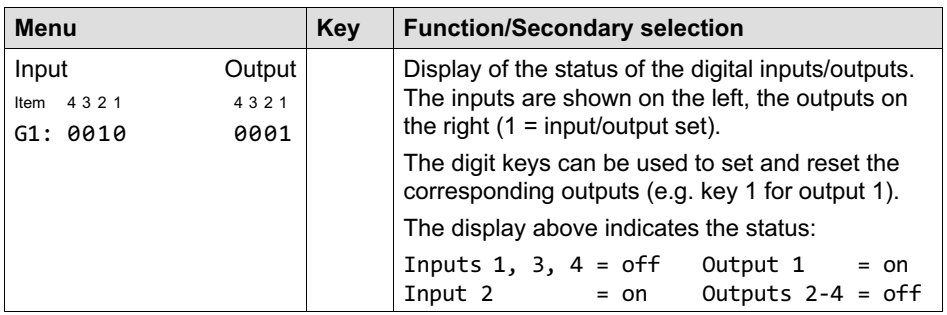

# 6.5.2 Test serial interfaces (**Test: Serial IO**)

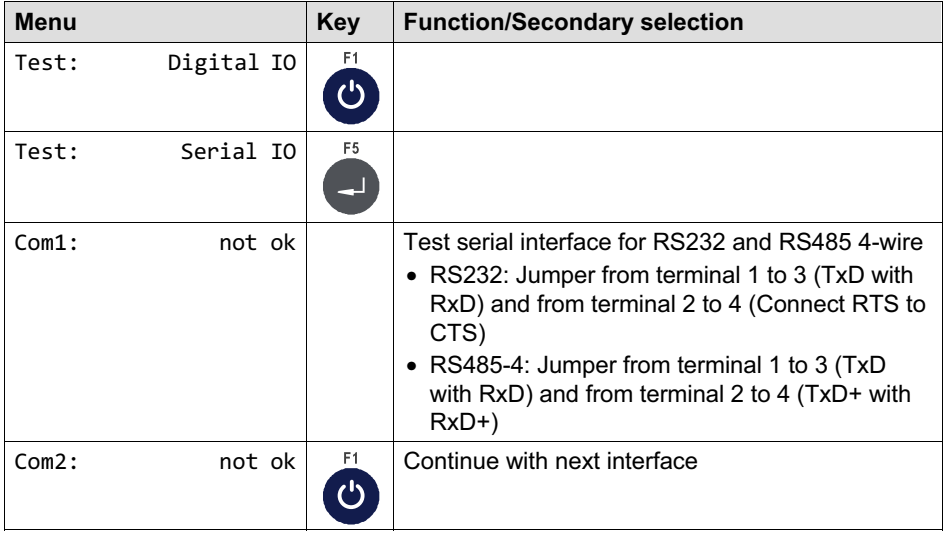

# 6.6 Reset parameter (**Reset**)

쩁

For more information on the keys necessary to access this menu group, go to the **Navigation Pilot**.

In this menu group you can reset all Service- mode values and parameters to their factory defaults. The calibration parameters and the network configuration settings are not affected.

#### 6.6.1 Reset parameter (**Reset Parameter**)

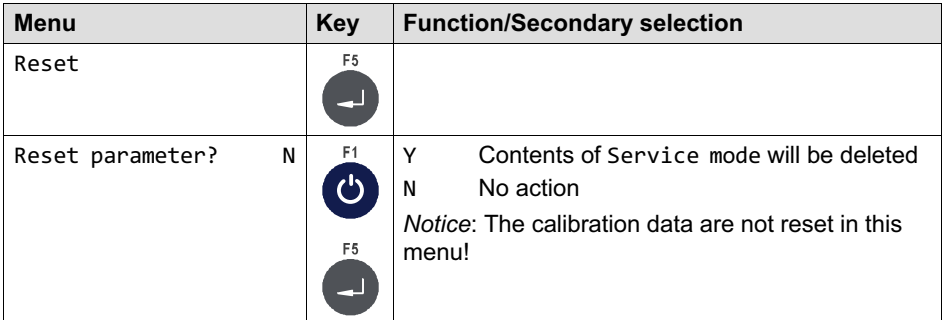

The following table lists default values of the Service- mode data to which Reset Parameter resets.

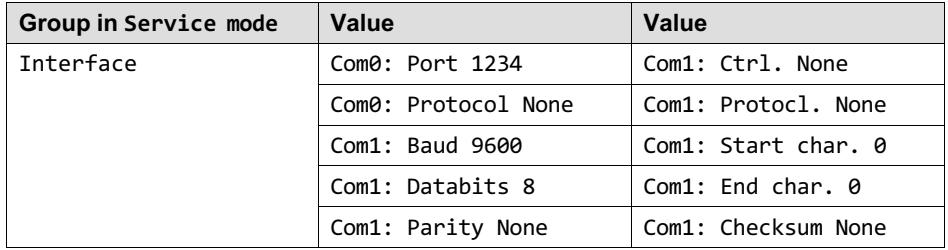

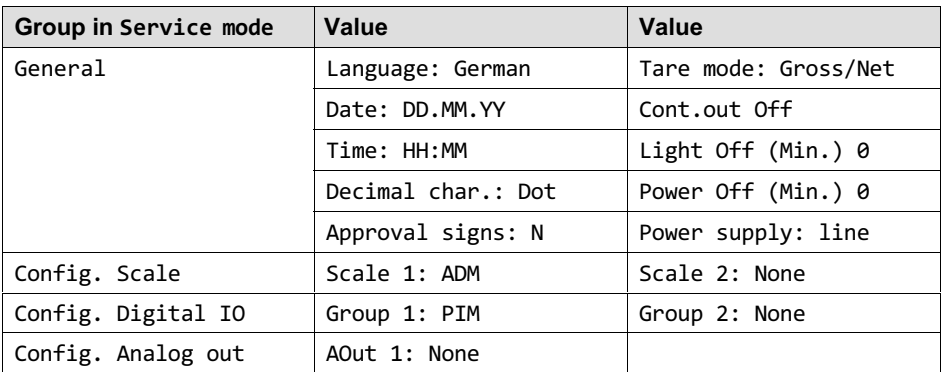

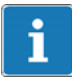

# Information

The analog output (Config Analog out) must always be reconfigured after resetting. This is set in *Service mode*/Interface/Config Scale/Config.Analog out.

## 6.6.2 Delete legal for trade weight memory (**Reset Approved Weight**)

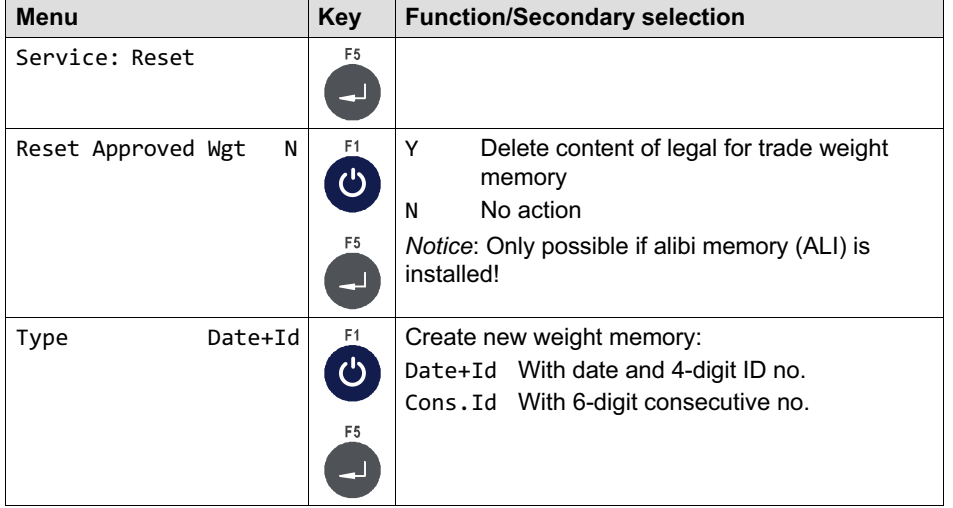

# 6.7 Network

땒

For more information on the keys necessary to access this menu group, go to the Navigation Pilot.

In this menu group you can make all the device-specific network settings.

#### i Information

This menu can only be selected if there is a connection to a network.

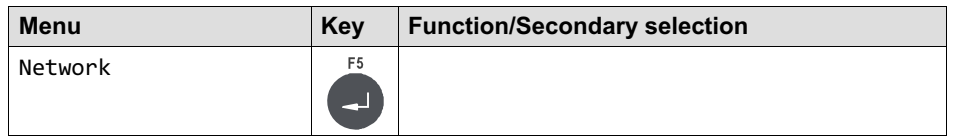

 $\sum_{\text{MBM}}$ 

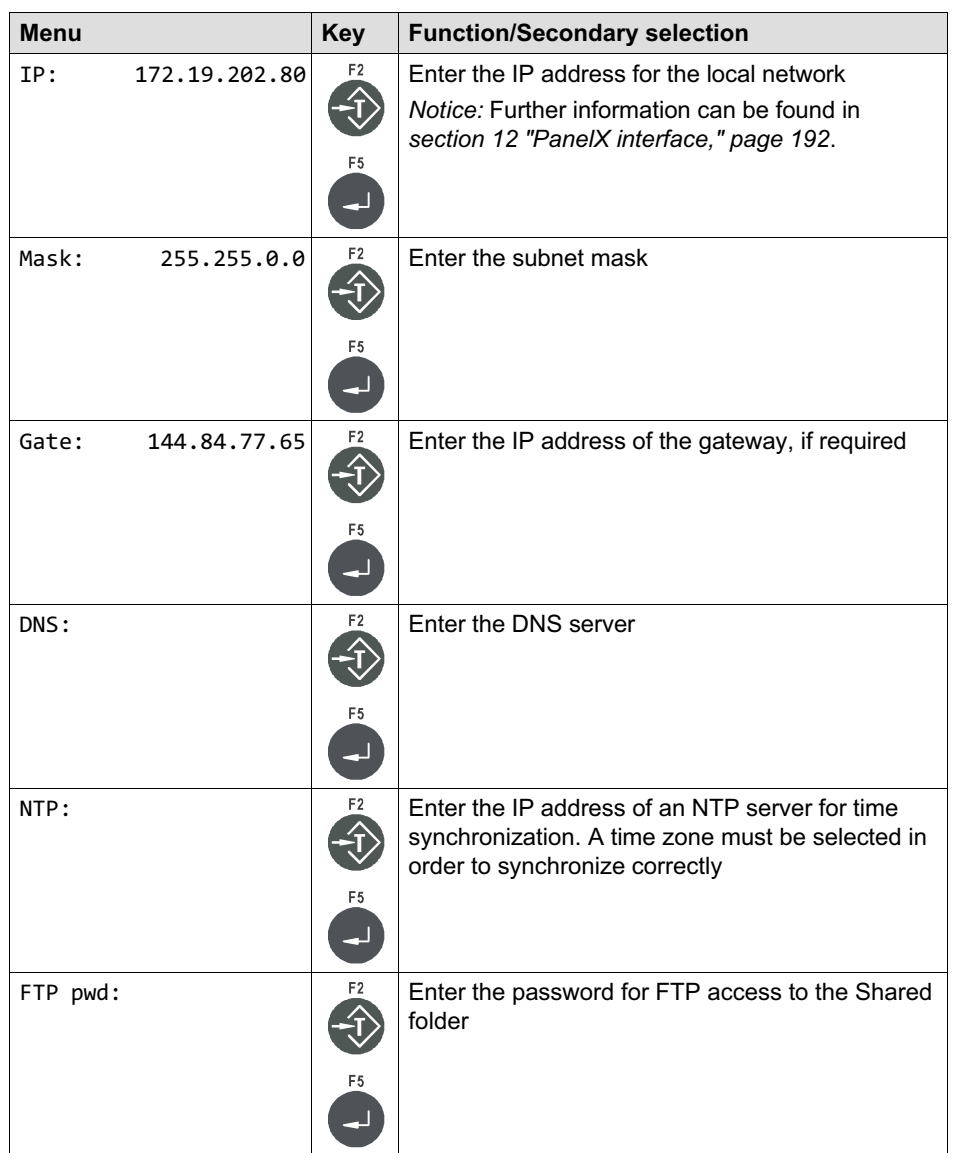

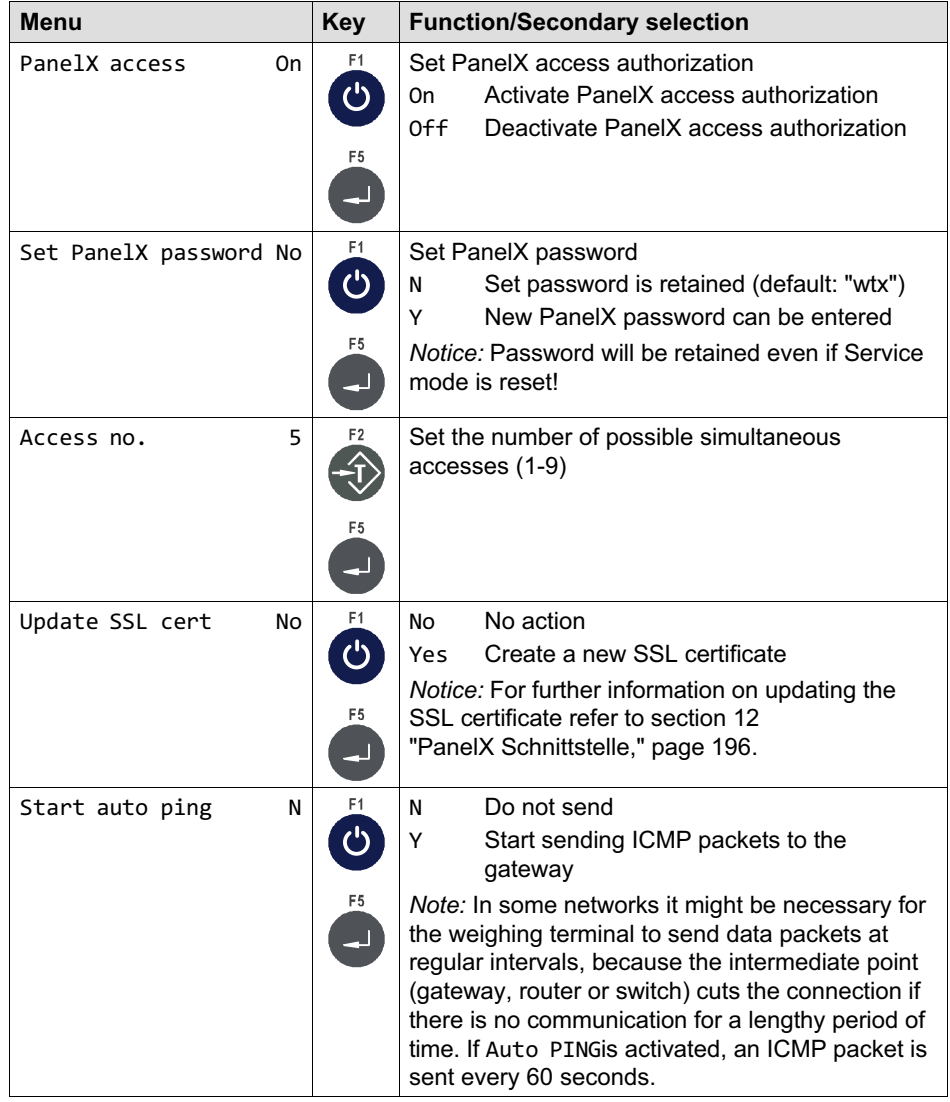

 $\sum_{\text{MBM}}$ 

 $\sum_{\text{Nalt}}$ 

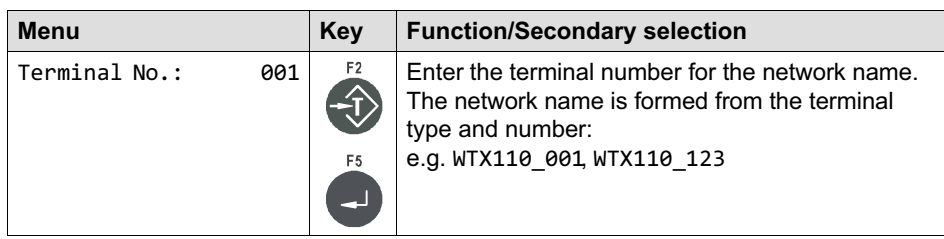

# 6.8 Backup/restore (**Backup**)

### i Information

For this function the WTX110 must be equipped with either an Ethernet/TCP/IP or a USB port. K-WTX110-\*-\*\*\*-\*\*-ETH-\*\*-\*\*\*-\*\* K-WTX110-\*-\*\*\*-\*\*-USB-\*\*-\*\*\*-\*\*

## 6.8.1 Back up/ restore using USB

For more information on the keys necessary to access this menu group, go to the Navigation Pilot.

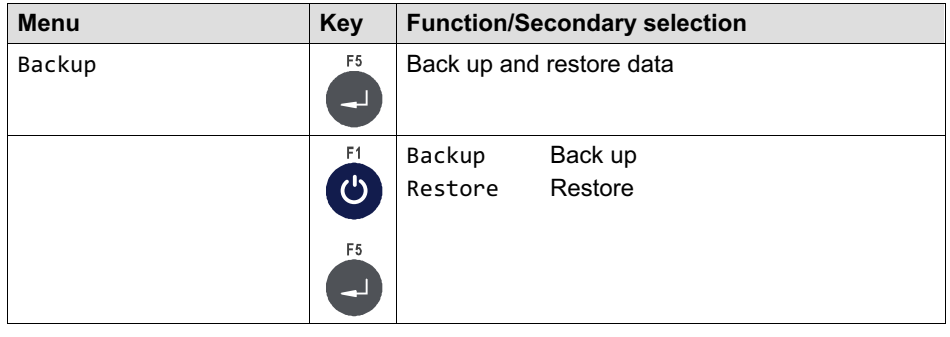

ᄴ

### Backed up content

When a backup is made, a file is generated by the WTX110 and written to the connected USB stick. This file can then be uploaded to one or more other WTX110 units

The following data items are saved/restored:

- Service mode
- Application Filler/Standard
- Firmware
- Settings
	- Service mode
	- Application

#### Content not backed up

Calibration, serial number, weight memory and logs are NOT backed up.

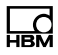

# 7 Operating modes

# 7.1 Operating mode **STANDARD**

The STANDARD operating mode is used for simple weighing applications with up to 4 optional limit switch outputs

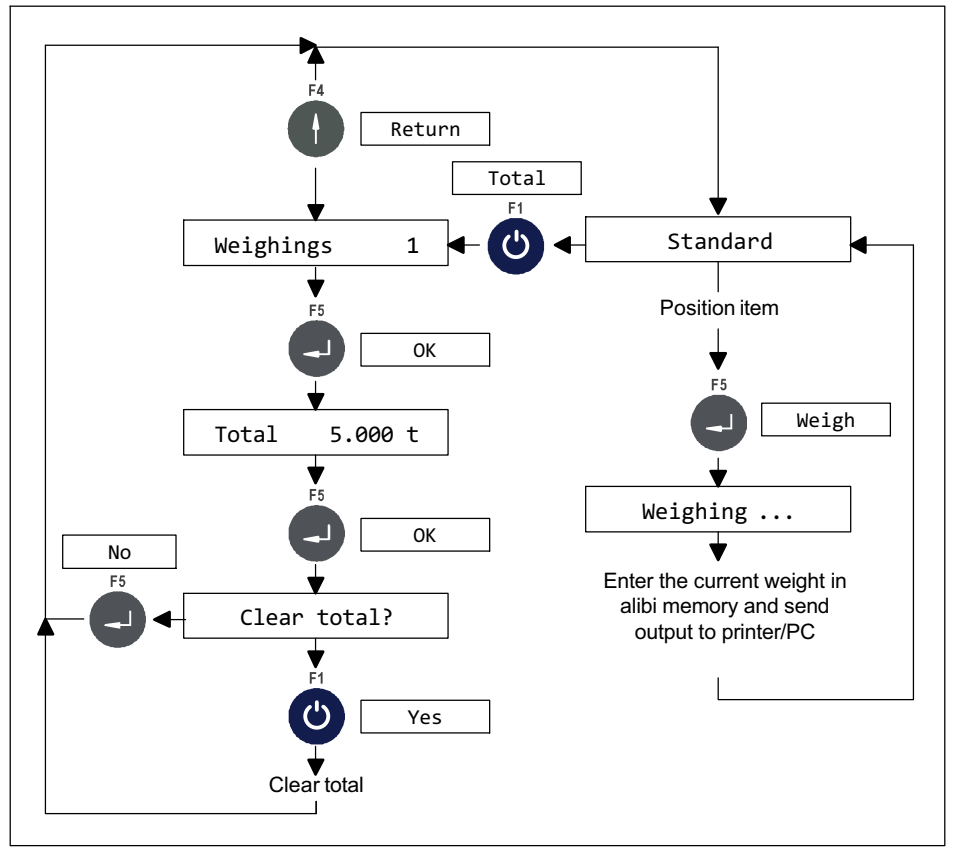

Fig. 7.1 Summation function in *STANDARD operating mode* (can be disabled in *Supervisor Mode* under *Totals? N*)

Operating modes

# 7.2 Operating mode **FILLER**

쩁

The FILLER operating mode provides all the basic functions for implementing filling and dosing control with coarse/fine flow. All settings such as target weight and cut-off points for coarse/fine flow can be made in Supervisor Mode or via PanelX. Up to 32 parameter sets can be created for various products.

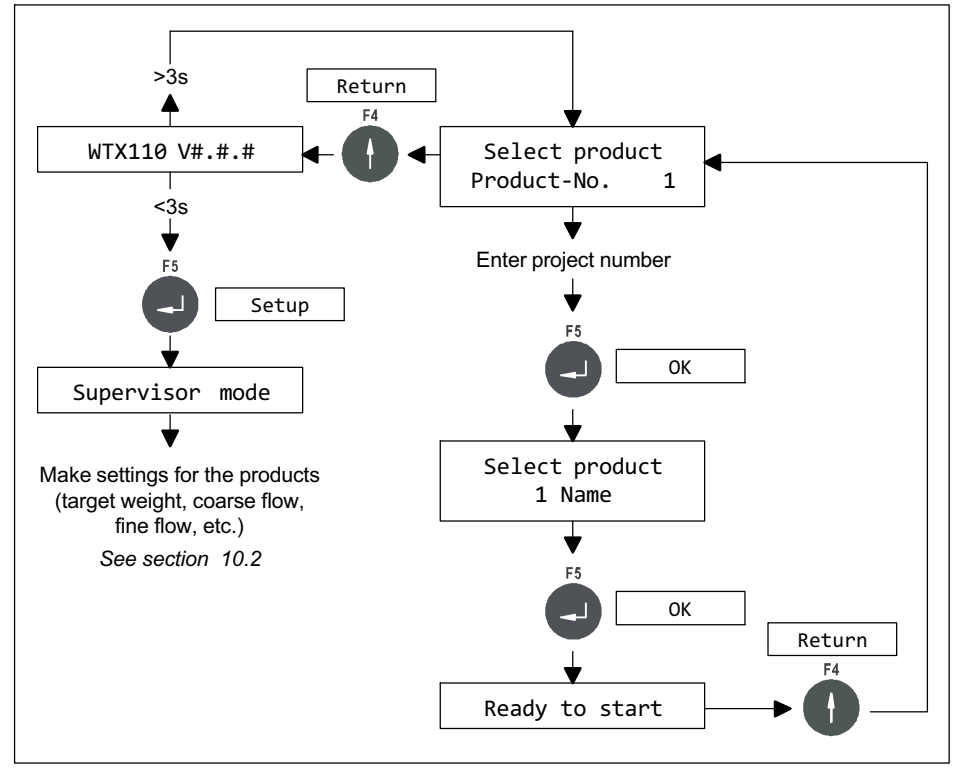

Fig. 7.2 *Configure FILLER* and select product

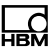

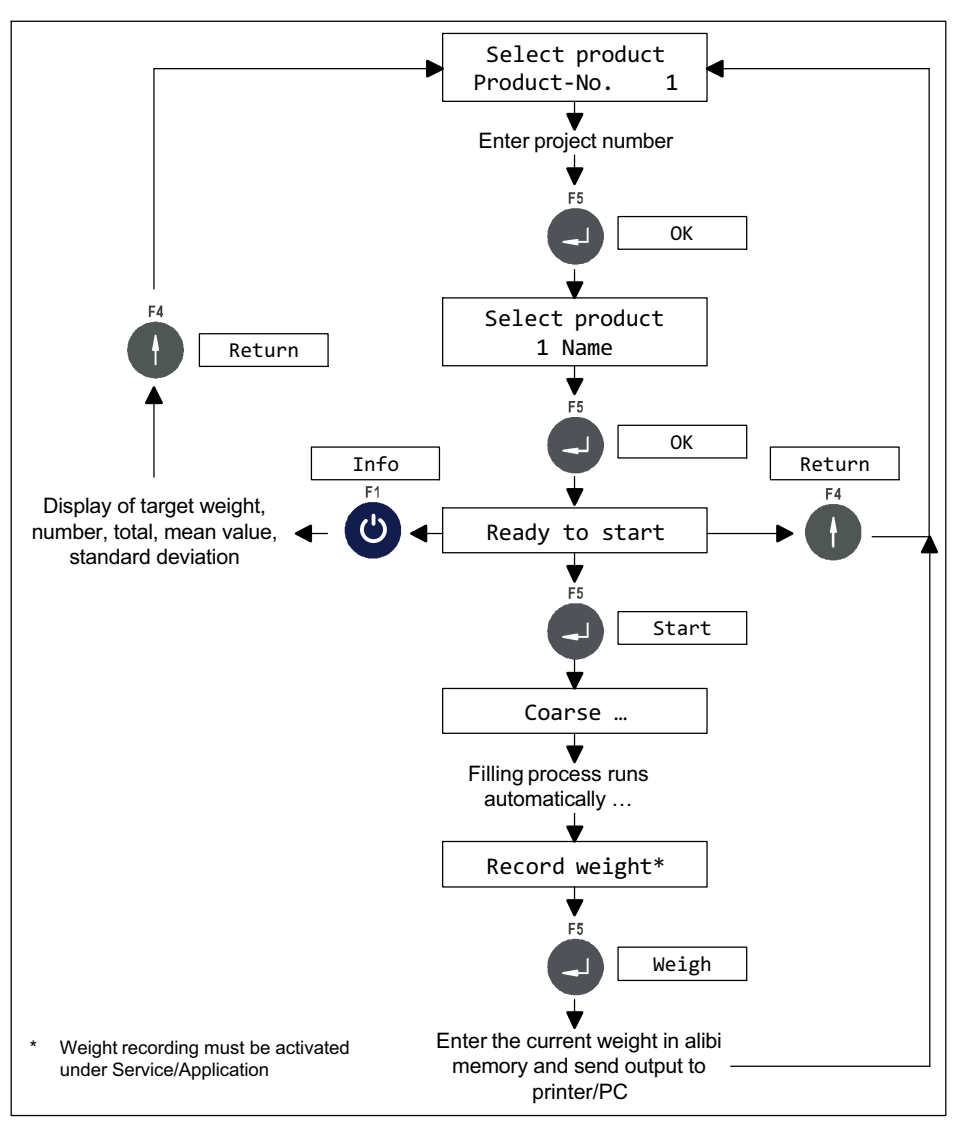

Fig. 7.3 Control filling process and weight recording

# 7.3 Operating mode **COUNT**

**LRC** 

The COUNT operating mode makes it possible to determine an unknown number of parts with the same weight by weighing a specific number of reference parts and comparing the weight with the unknown quantity.

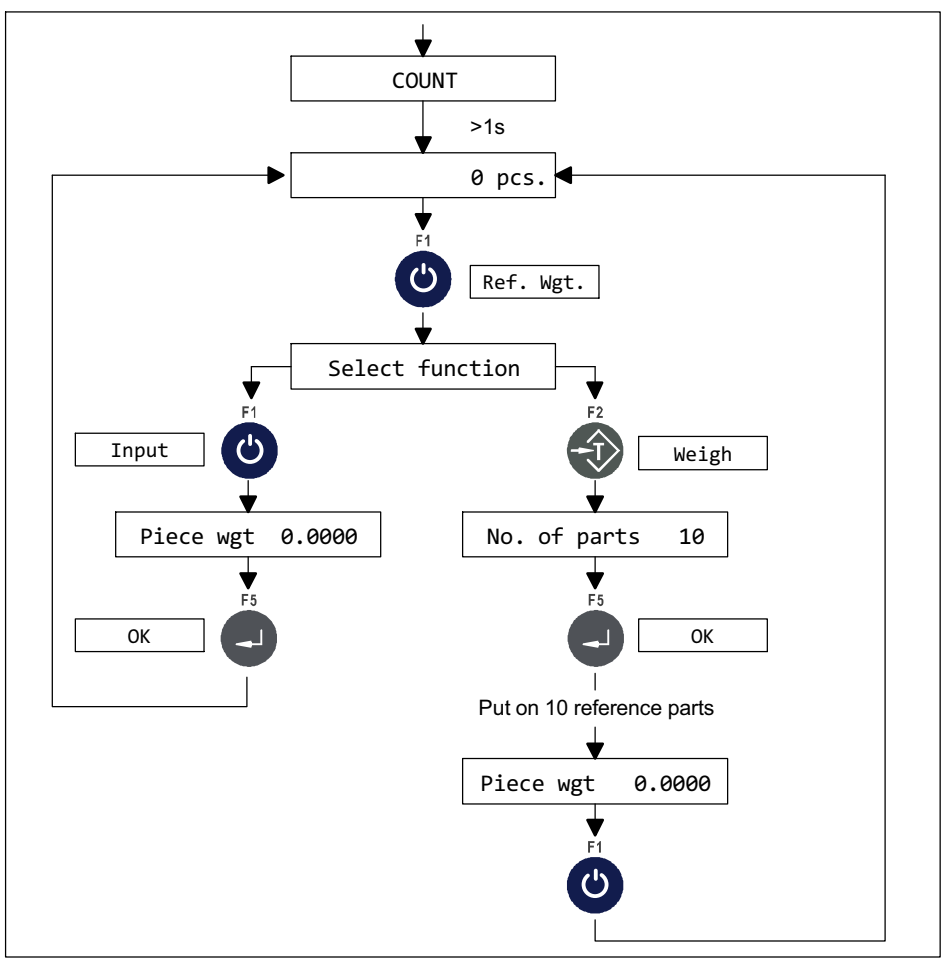

Fig. 7.4 Flowchart for determining the reference weight

- $\bullet$  The reference weight can be determined by entering a value or by weighing. When the reference weight is determined by weighing, the program automatically performs unit weight optimization. This ensures that the counting process will run with the maximum possible accuracy.
- If too many items are placed on the scale during the optimization, an error message appears.
- . The suggested number of reference parts is 10, but it can be changed.
- . Counting into an empty container or counting from a full container are both possible.
- $\bullet$  The setting of the outputs can be adjusted in Service mode\Application\General Setup\Output 1 or ...\Output 2
- $\bullet$  Switching points S1 and S2 can be set in Supervisor Mode to allow for a tolerance check (see section 10.1 "Supervisor mode/General", page 130).
- $\bullet$  If an optical tilt sensor is connected, Input 2 is no longer available for functions of the operating modes.
- $\bullet$  The Generate totals function can be disabled in Supervisor Mode under Totals? N.

땞

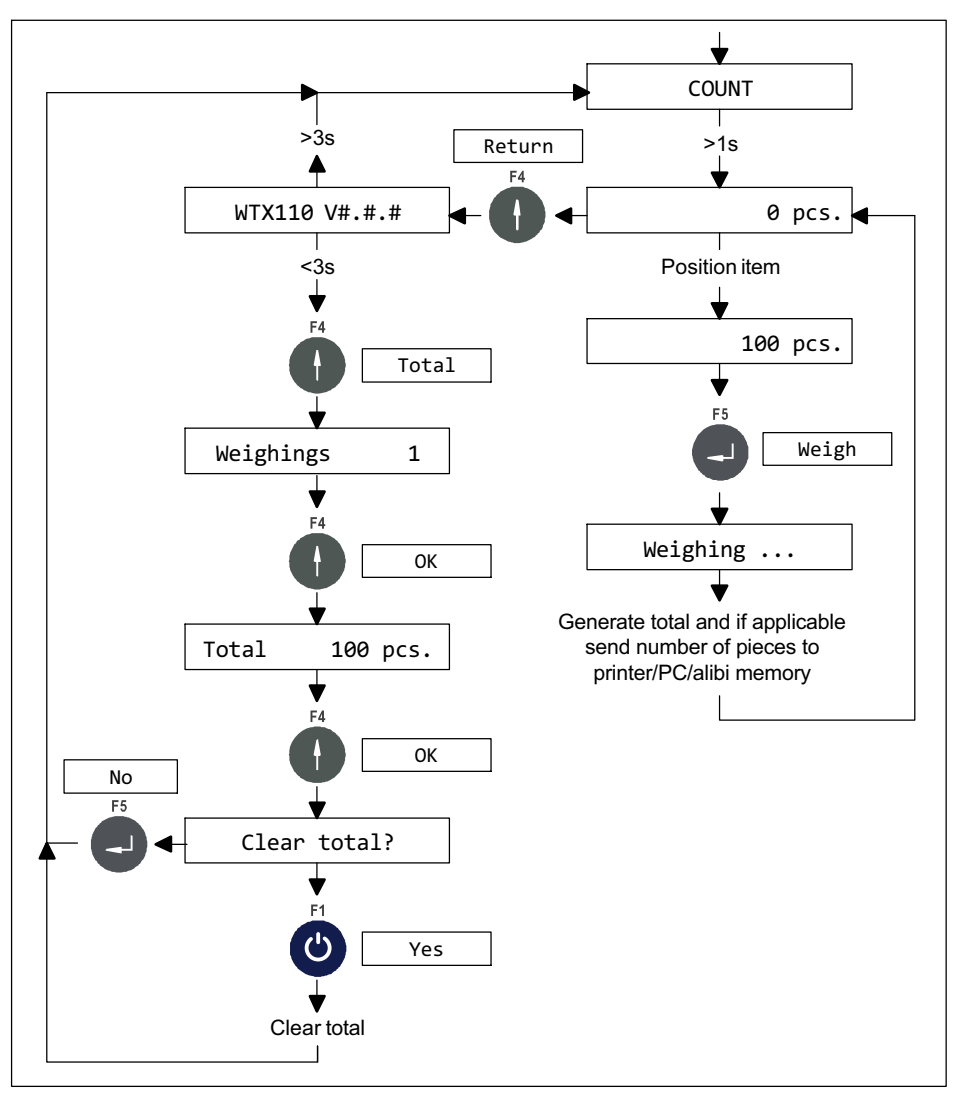

Fig. 7.5 Flowchart for counting numbers of pieces and deleting the total

### Functional overview of digital inputs/outputs

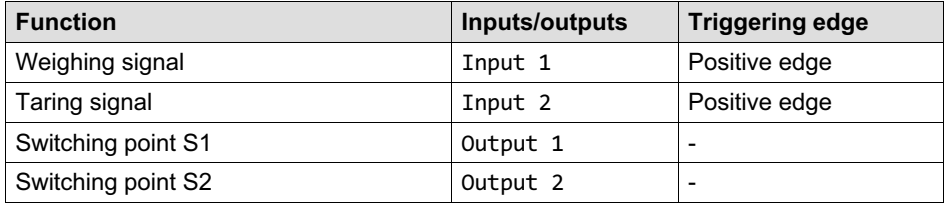

# 7.4 Application examples **COUNT**

# 7.4.1 Counting into an empty counting

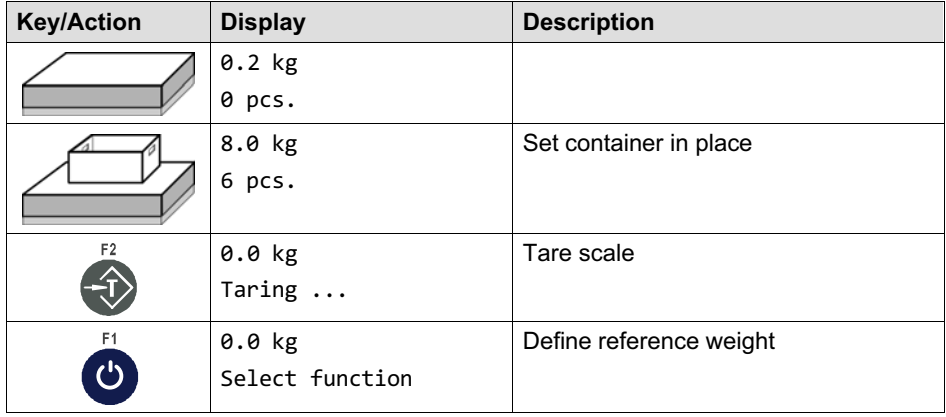

### Enter the reference weight

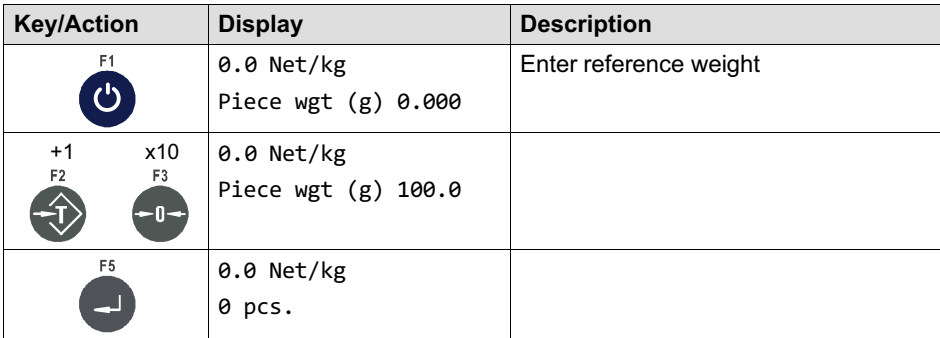

### or weigh the reference weight

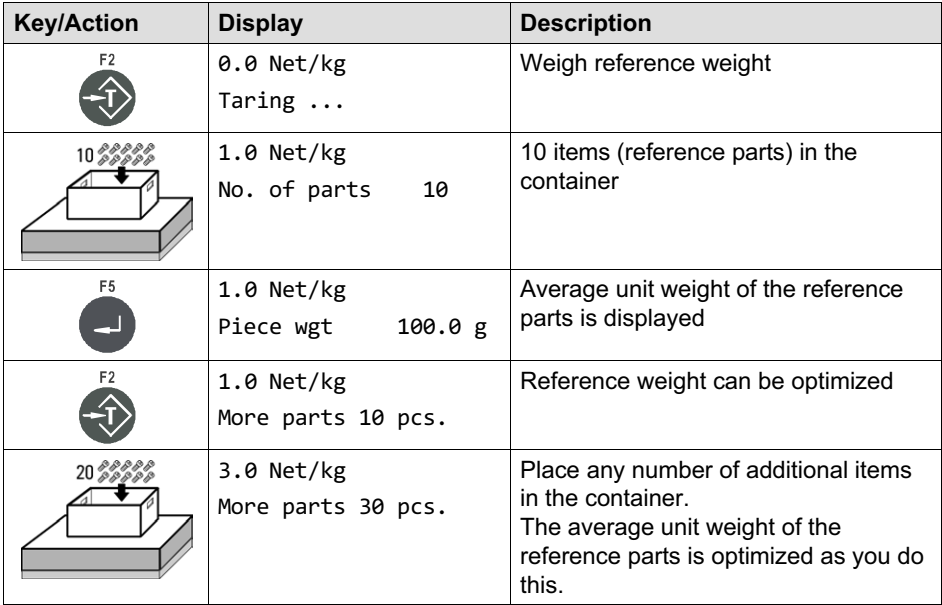

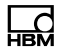

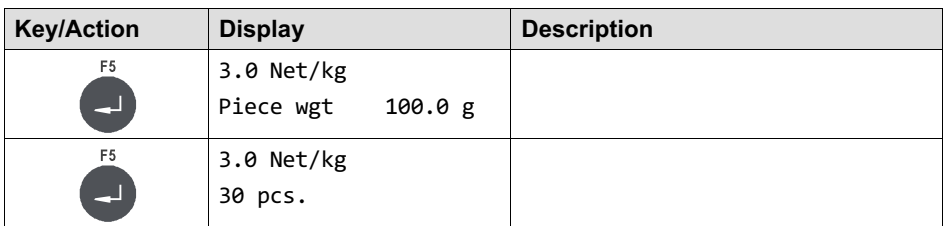

### Counting pieces

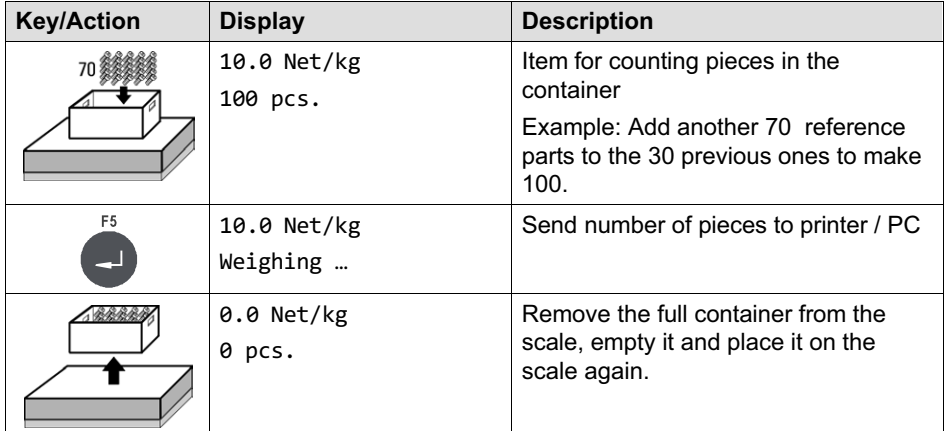

# Count additional articles

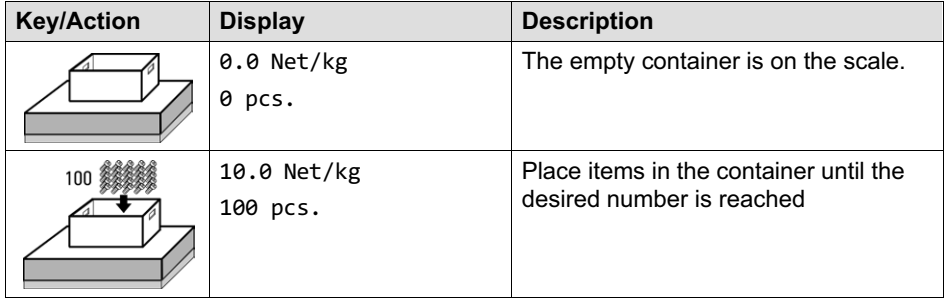

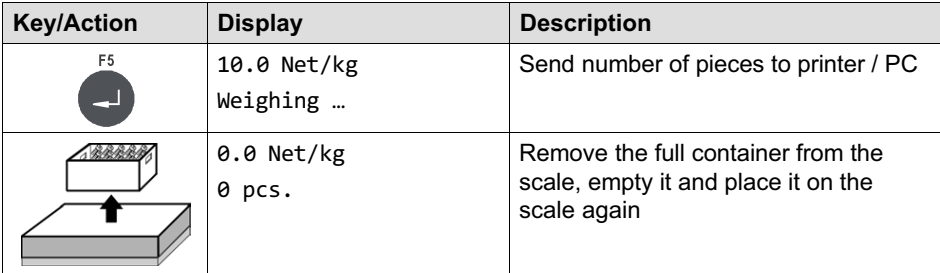

## Form totals and finish

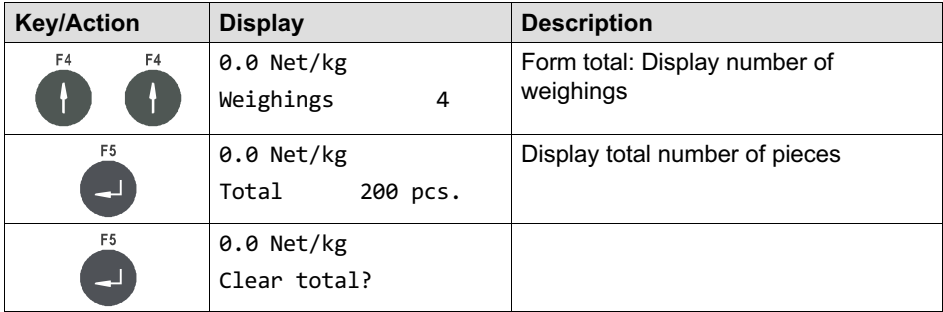

### Delete totals memory or cancel

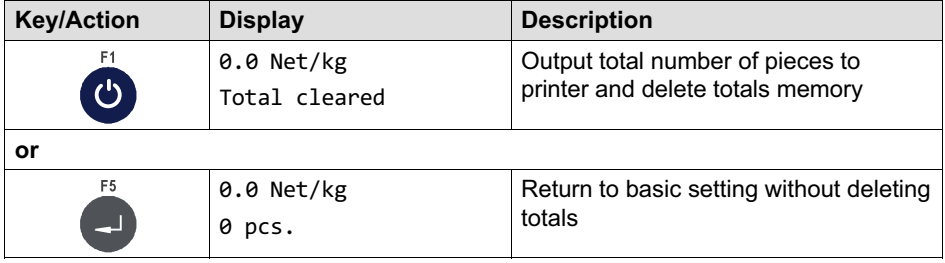

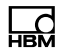

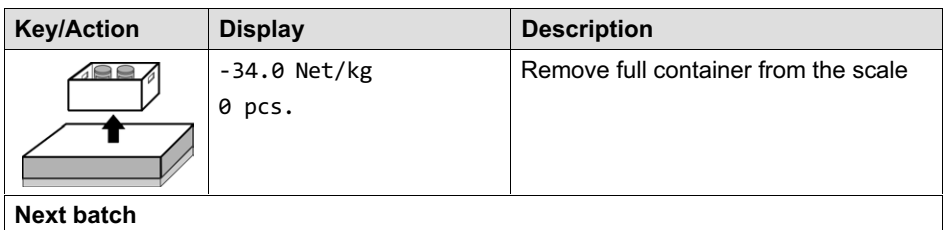

# 7.4.2 Counting from a full container

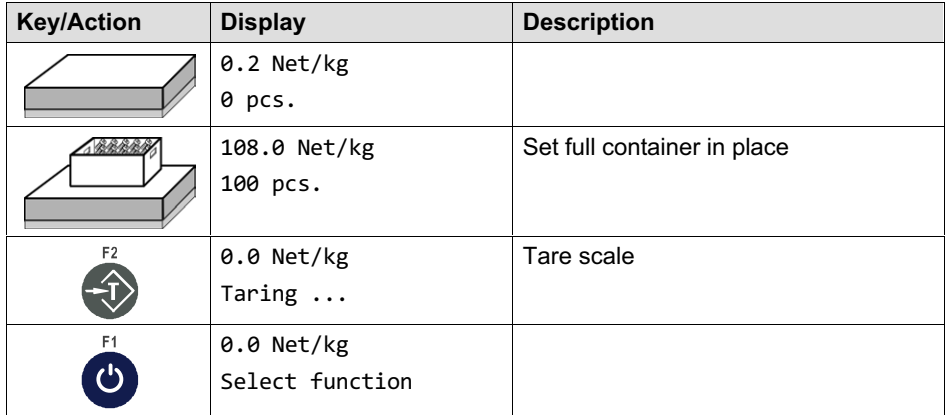

### Enter the reference weight

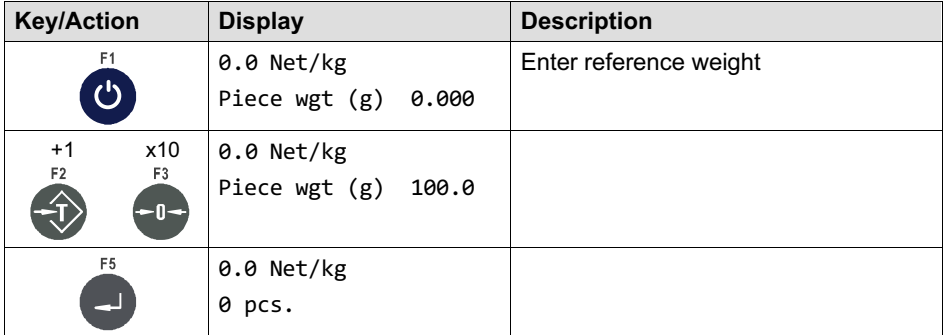

# or weigh the reference weight

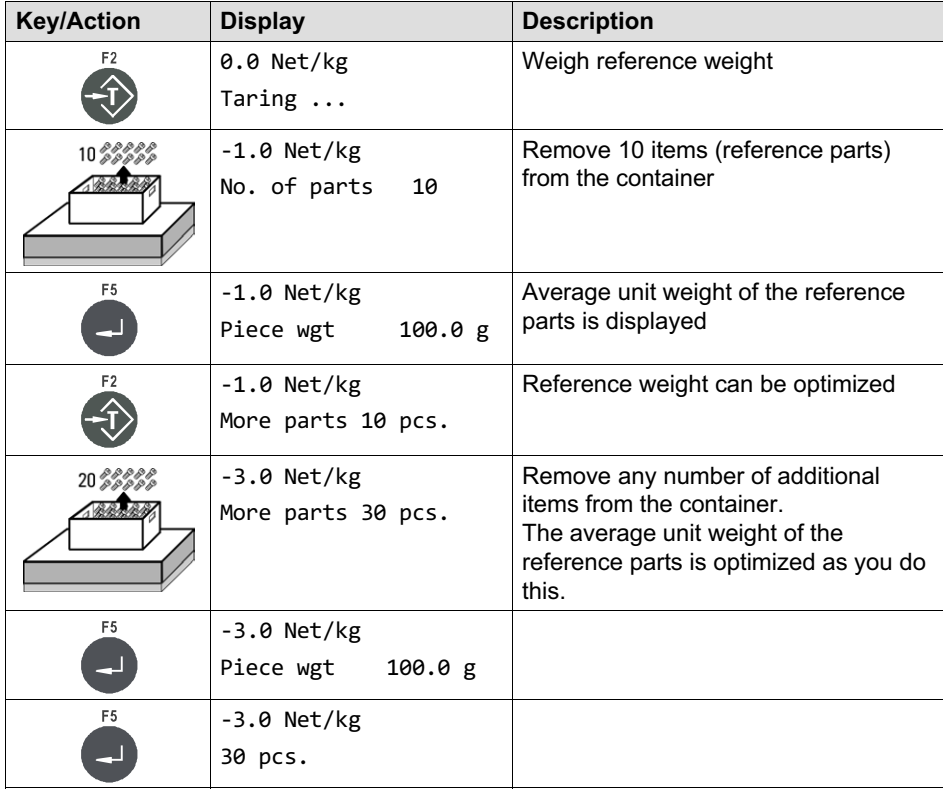

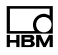

### Counting pieces

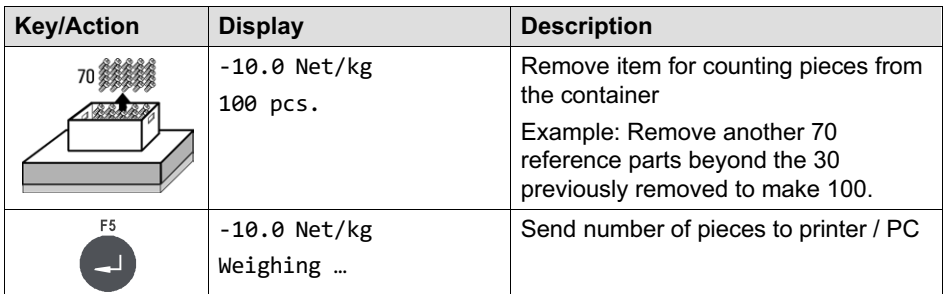

## Count additional articles

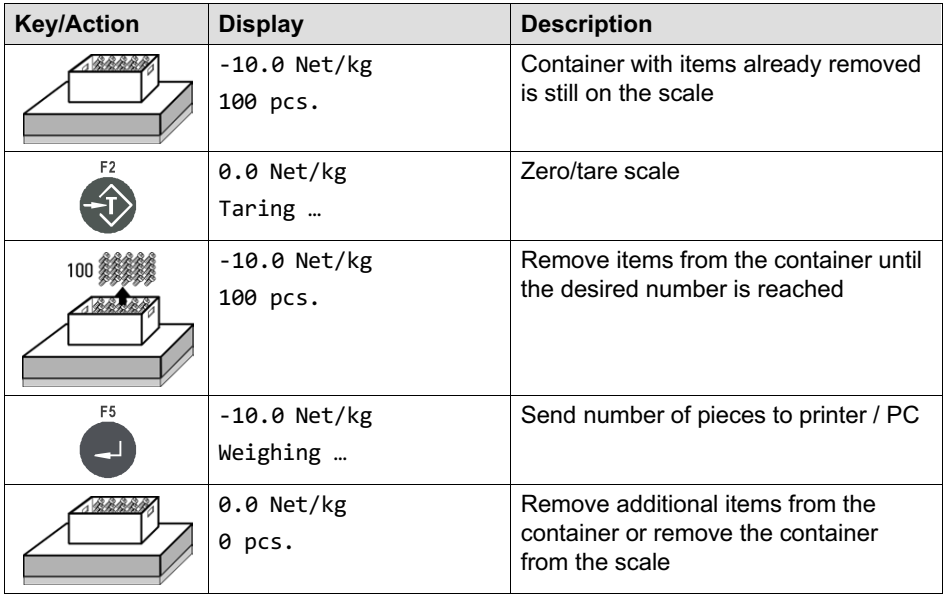

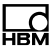

### Form totals and finish

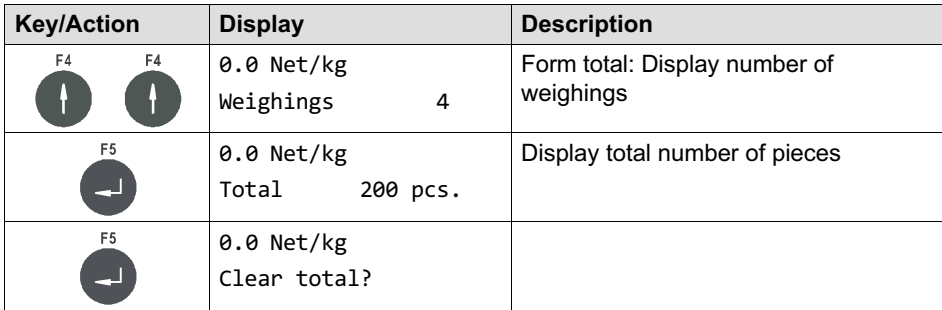

#### Delete totals memory or cancel

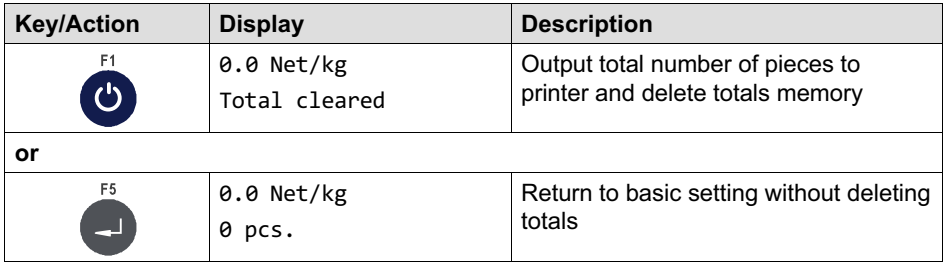

# 7.5 Operating mode **CHECK**

The CHECK operating mode is used as a plus/minus checkweigher that classifies the weight of a test specimen in 3 zones (Plus / Good / Minus). The Minus limit is determined by the setpoint value minus switching point S1, the Plus limit by the setpoint value plus switching point S2. The switching points must be entered in Supervisor Mode before starting.

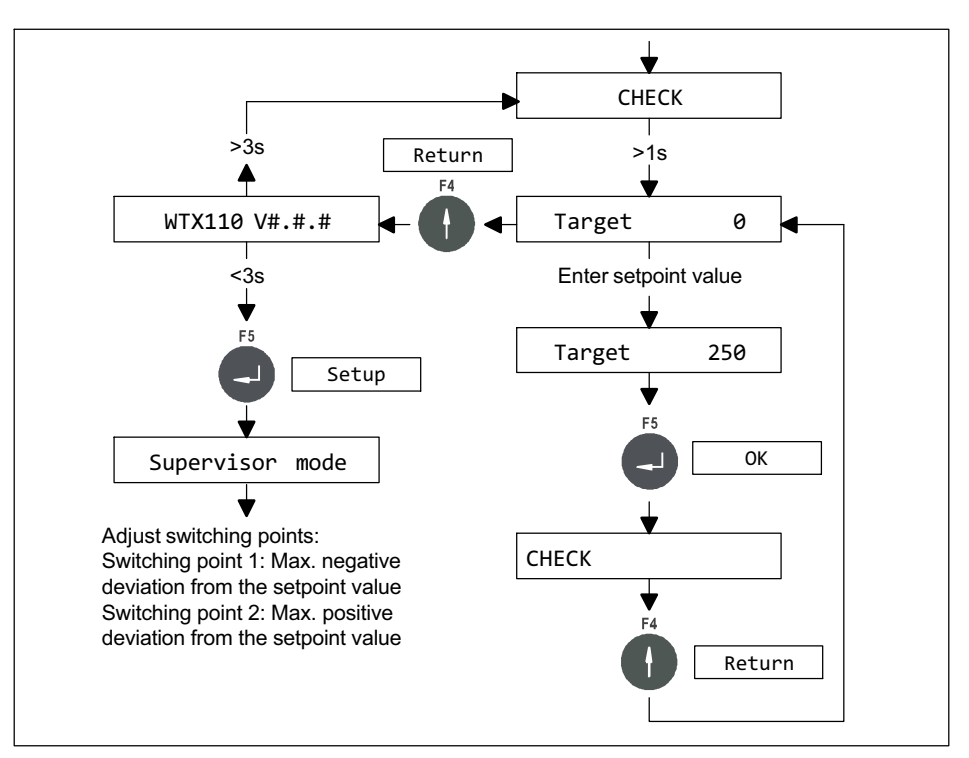

Fig. 7.6 Flowchart for adjusting the setpoint value and switching points

 $\bullet$  Minus limit = setpoint value – switching point S1 Plus limit = setpoint value + switching point S2
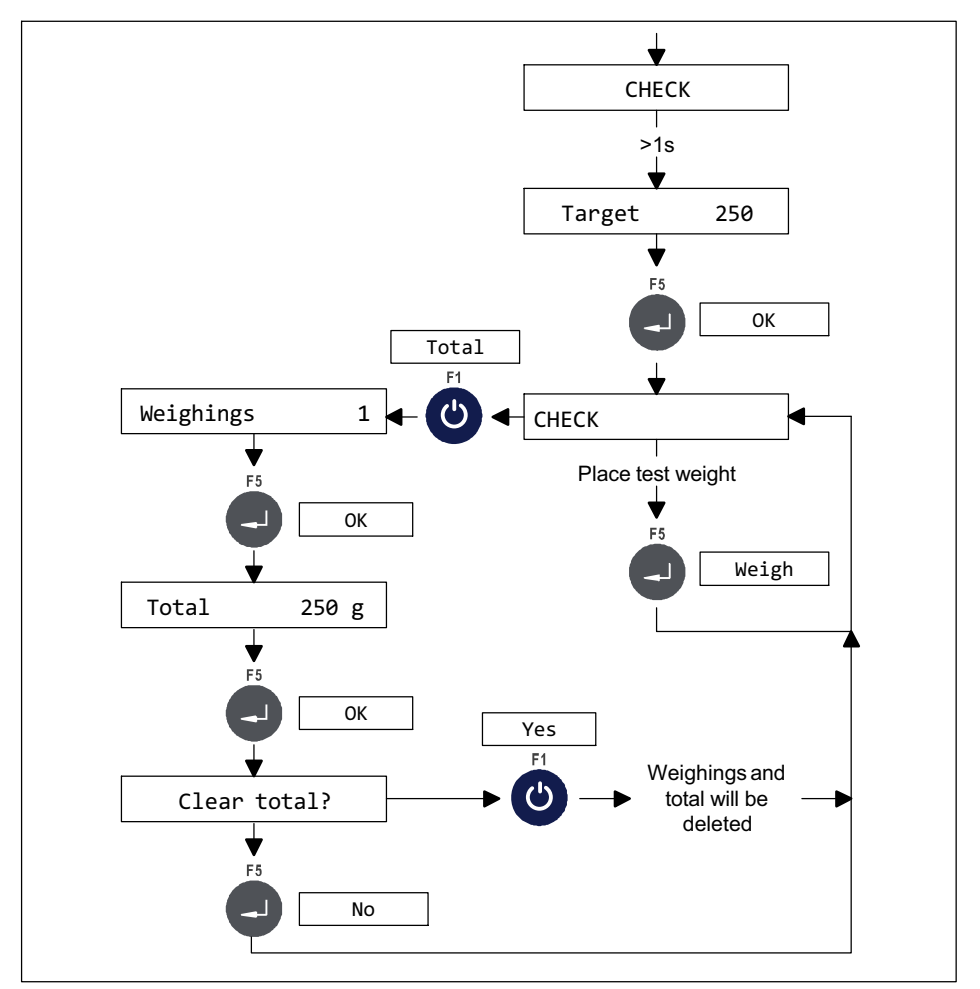

Fig. 7.7 Flowchart for monitoring setpoint value and weighing

Checkweighing is activated as soon as the scale is loaded with no more than 10 % of the setpoint value and the idle state is detected. Then the corresponding output signal is set and remains until the weight on the scale

玉

falls below 10 % of the setpoint value again. Then the output signal is reset and a new check cycle can begin.

- If an optical tilt sensor is connected, Input 2 is no longer available for functions of the operating modes.
- $\bullet$  The Generate totals function can be disabled in Supervisor Mode under 'Totals? N'.

#### Functional overview of digital inputs/outputs

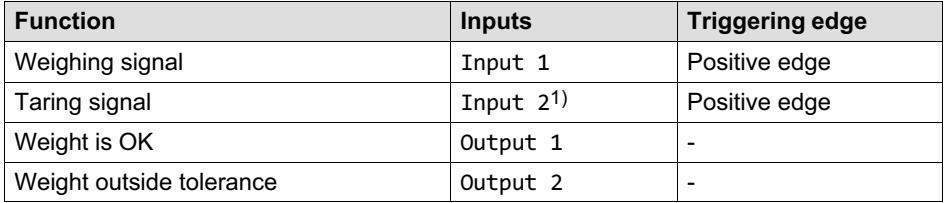

1) Only if at least 2 inputs are available

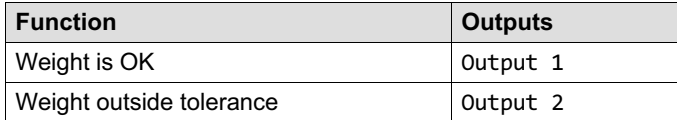

If at least 3 outputs are available:

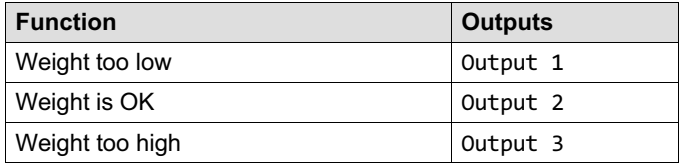

## 7.6 Application examples **CHECK**

#### Checkweighing

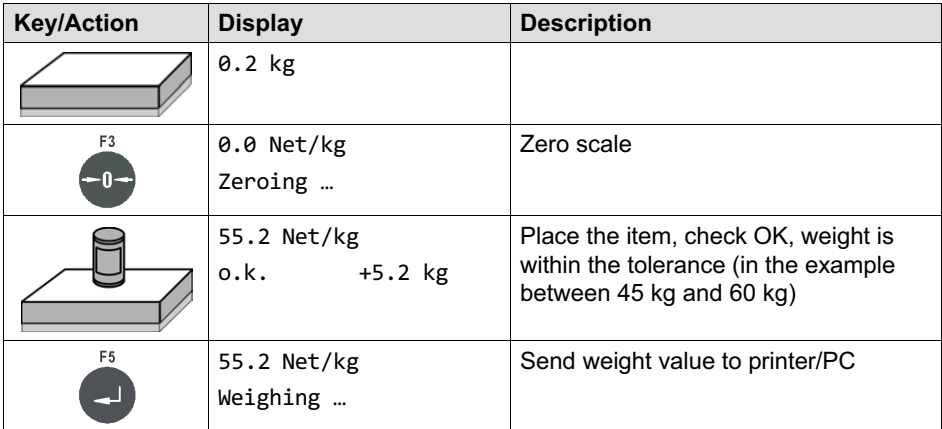

#### Weight too small (Minus)

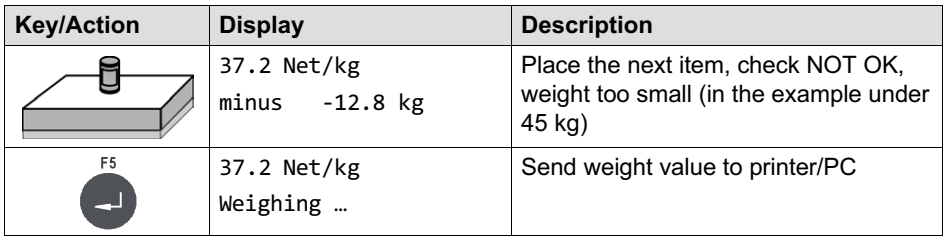

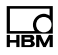

#### Weight too large (Plus)

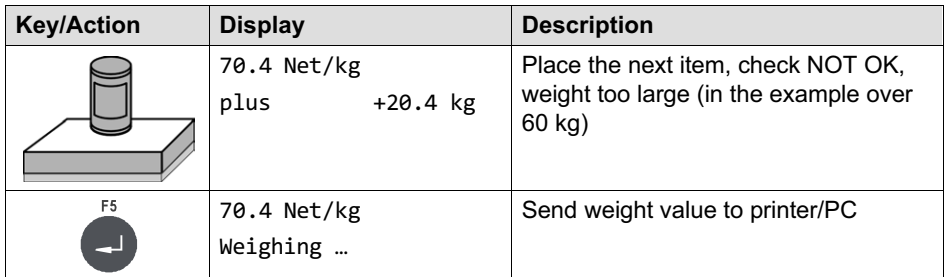

#### Form totals and finish

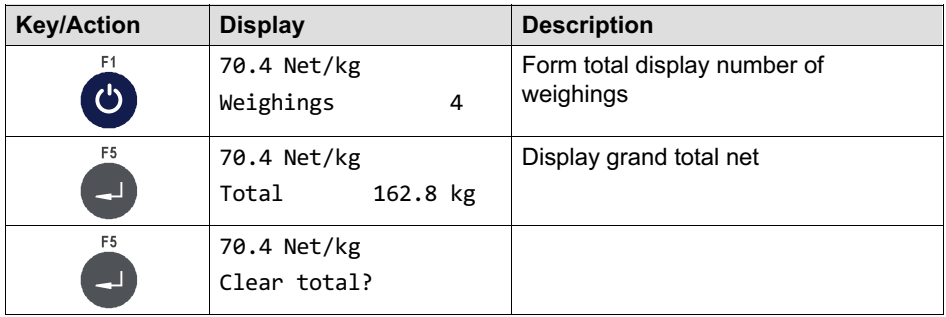

#### Delete totals memory or cancel

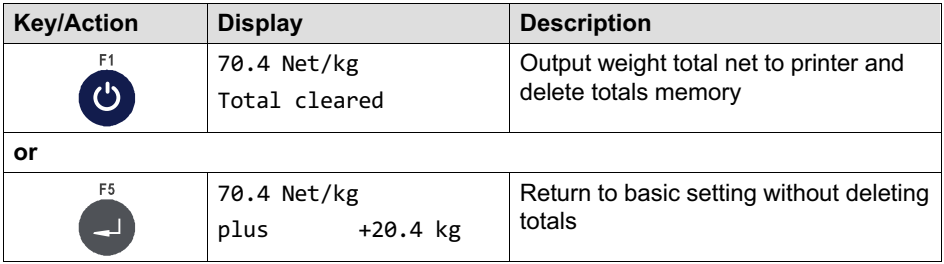

## 8 Application

뻖

To access the Application group select the following keys:

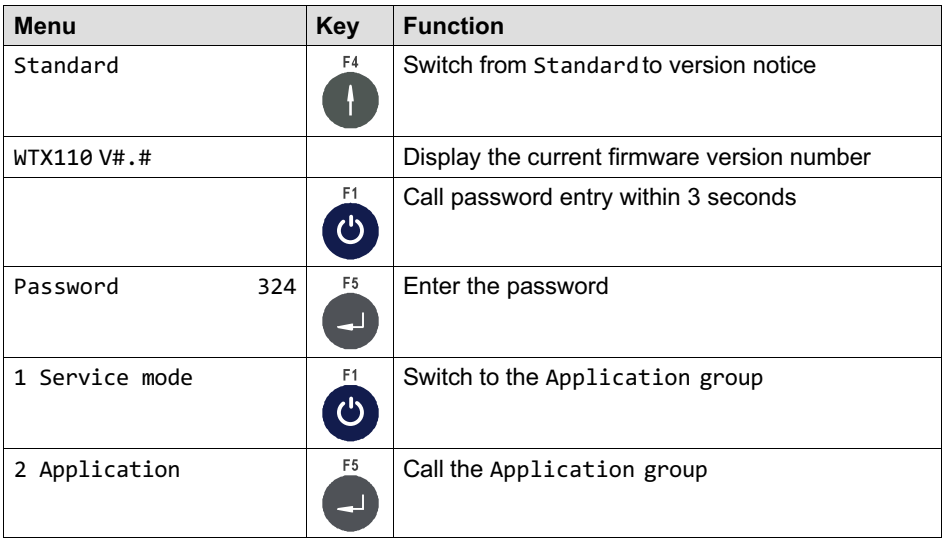

### 8.1 General setup

In this menu group you can select the WTX110 application you need. They are Standard, Filler, Count and Check.

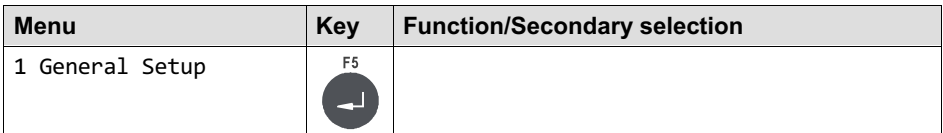

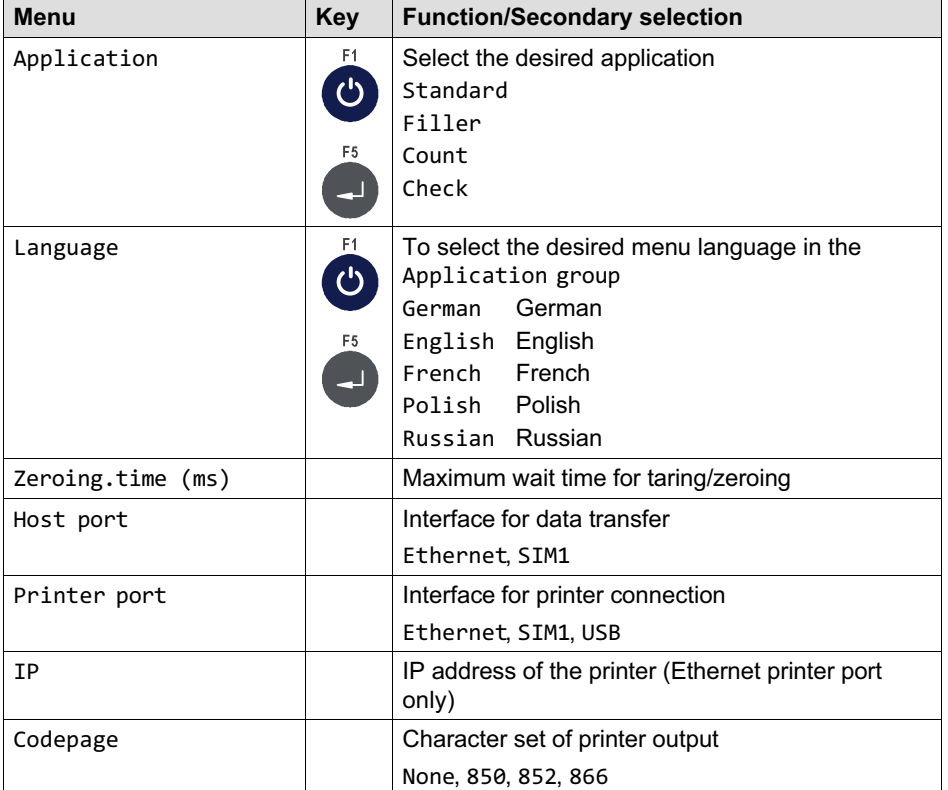

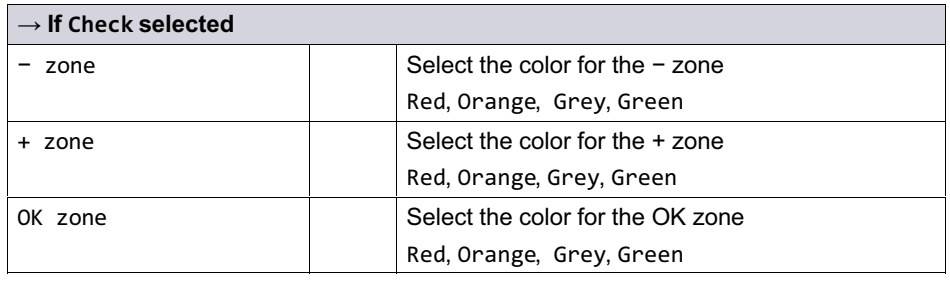

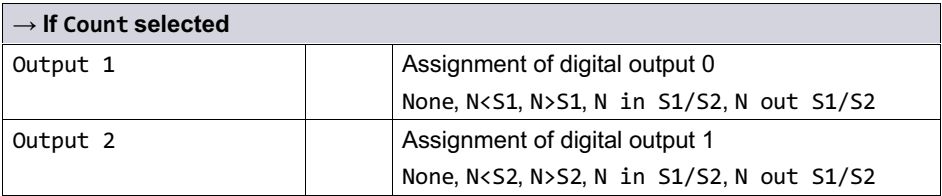

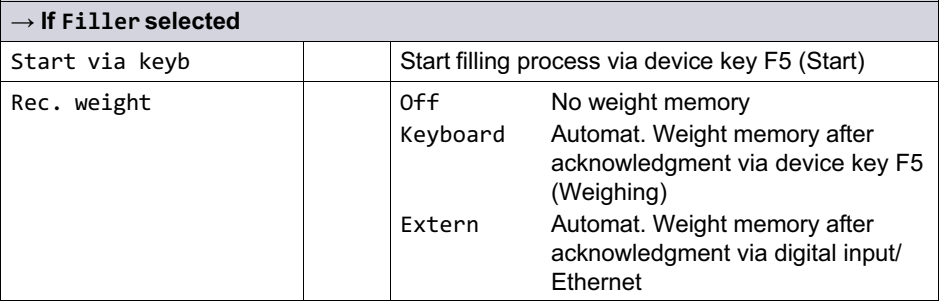

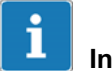

#### Information

After the change to *Application* (*Standard*, *Filler*, *Count*, *Check*) the device must be restarted.

Application

#### 8.2 Limit switches

For more information on the keys necessary to access this menu group, go to the **Navigation Pilot**.

#### i Information

Limit switches are only available with the *Application:-Standard* option.

The Limit switches function provides up to four indepen[dentl](#page-116-0)y adjustable limit switches, each capable of monitoring one of 2 possible [signa](#page-117-0)l sources in 4 different modes.

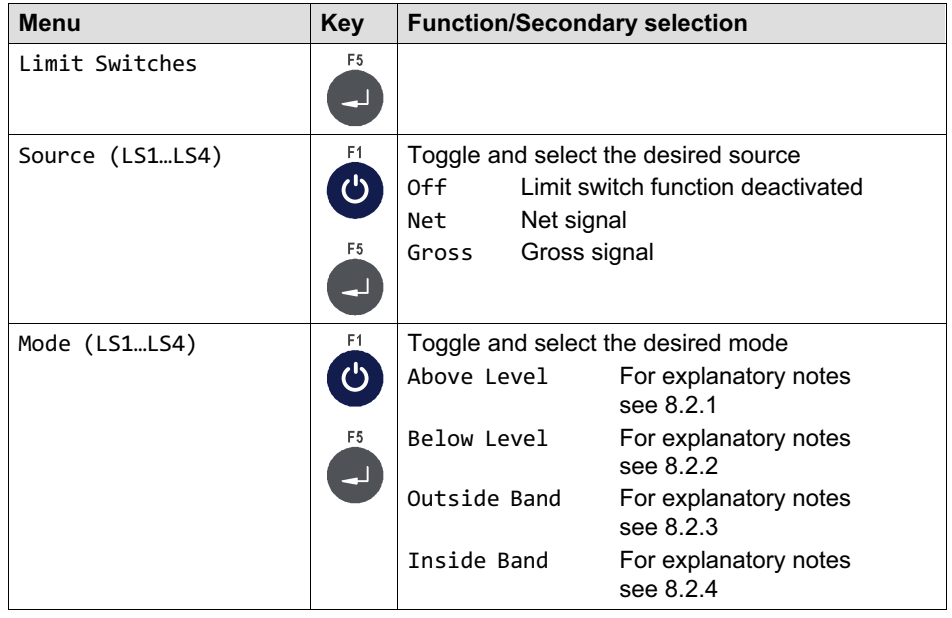

<span id="page-116-0"></span> $\overline{\phantom{a}}$ 

Application

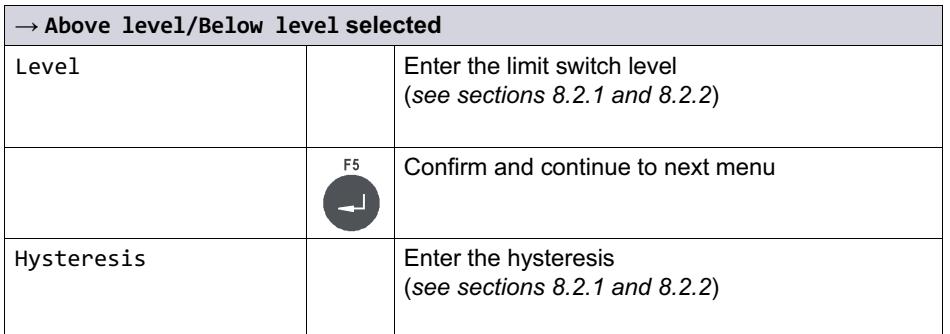

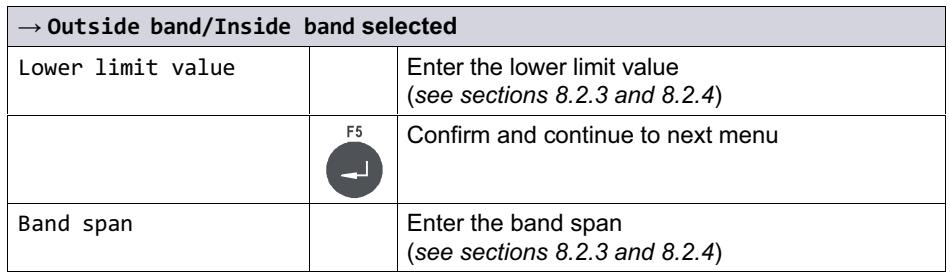

## 8.2.1 Mode: Above level (**Above level**)

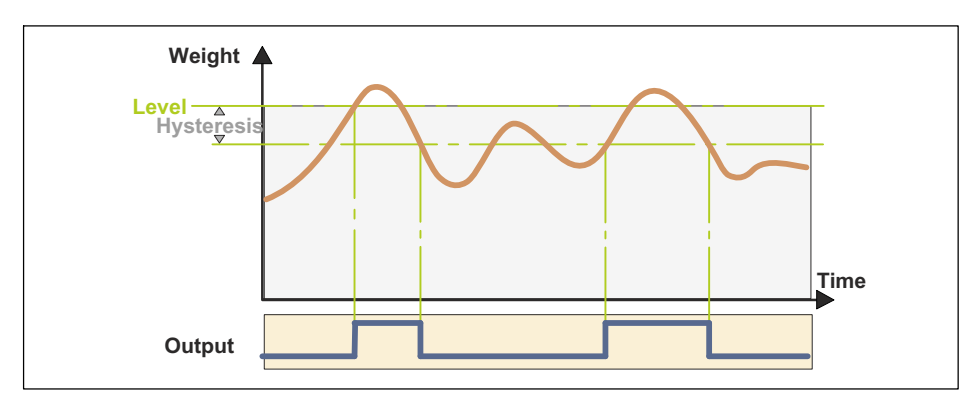

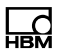

#### <span id="page-117-0"></span>Level (**GWn Level**)

In Above level mode, the level specifies what threshold value must not be exceeded. If the threshold is exceeded, the relevant limit switch status is set. The limit is then likewise set on a preconfigured digital output (e.g. output 3 GW1).

As soon as the level falls back below the threshold, the limit switch status is reset.

#### Hysteresis (**Hysteresis**)

In Above level mode, the hysteresis specifies the amount by which the level must undershoot the threshold for the limit switch status - and so also the digital output - to be reset.

#### 8.2.2 Mode Below level (**Below level**)

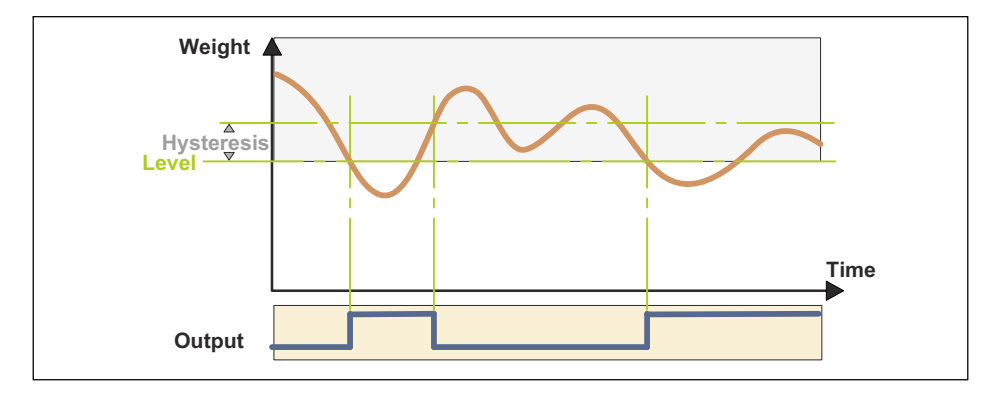

#### Level (**GWn Level**)

In Below level mode, the level specifies what threshold value must not be undershot. If the threshold is undershot, the relevant limit switch status is set. The limit is then likewise set on a preconfigured digital output (e.g. output 2 GW4).

As soon as the level rises back above the threshold, the limit switch status is reset.

#### Hysteresis (**Hysteresis**)

<span id="page-118-0"></span>ᇟ

In Below level mode, the hysteresis specifies the amount by which the level must exceed the threshold for the limit switch status - and so also the digital output - to be reset.

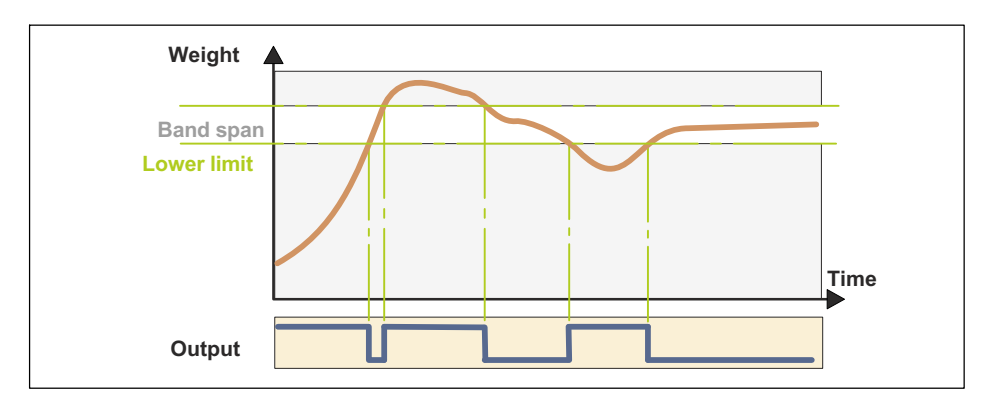

#### 8.2.3 Mode: Outside band (**Outside band**)

#### Lower limit (**Low lim**) / Band span (**Band spn**)

In Outside band mode, Lower limit and Band span define a band. Outside that band, the relevant limit switch status is set. The limit is then likewise set on a preconfigured digital output (e.g. output 3 GW1).

As soon as the weight is back in the band, the limit switch status is reset.

## Weight Time **Output** Lower limit Band span

#### <span id="page-119-0"></span>8.2.4 Mode: Inside band (**Inside band**)

#### Lower limit (**Low lim**) / Band span (**Band spn**)

In Inside band mode, Lower limit and Band span define a band. Within that band, the relevant limit switch status is set. The limit is then likewise set on a preconfigured digital output (e.g. output 3 GW1).

As soon as the level is outside the band again, the limit switch status is reset.

## 8.3 Configuration Digital I/O (**Digital I/O**)

For more information on the keys necessary to access this menu group, go to the Navigation Pilot.

For the settings in this menu group, the basic precondition is the hardware presetting of the digital inputs/outputs (see section 6.4.2, page 83).

## Information

During the configuration the digital I/Os are deactivated.

뱮

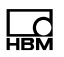

Application

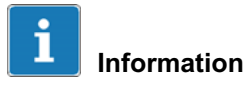

*Digital IO* is only available when *Application:Standard* or *Application:Filler* is selected.

#### 8.3.1 Configuration of the digital inputs and outputs for **Application: Standard**

The following functional settings are available for configuration of the digital inputs/outputs:

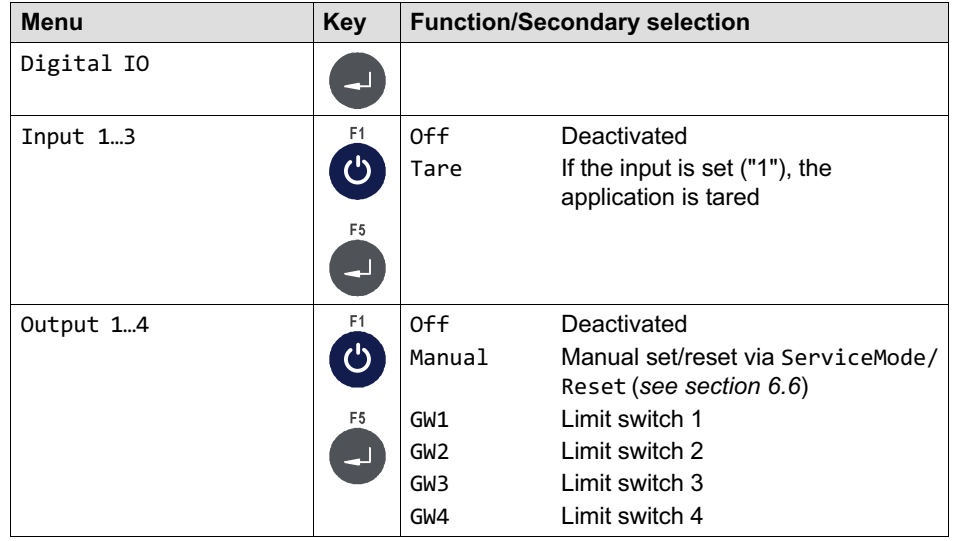

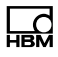

#### 8.3.2 Configuration of the digital inputs/outputs for **Application: Filler**

The following functional settings are available for configuration of the digital inputs/outputs:

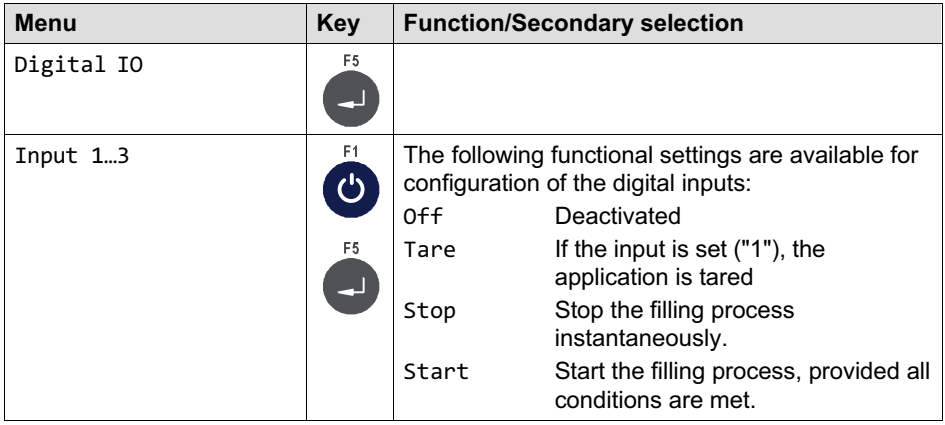

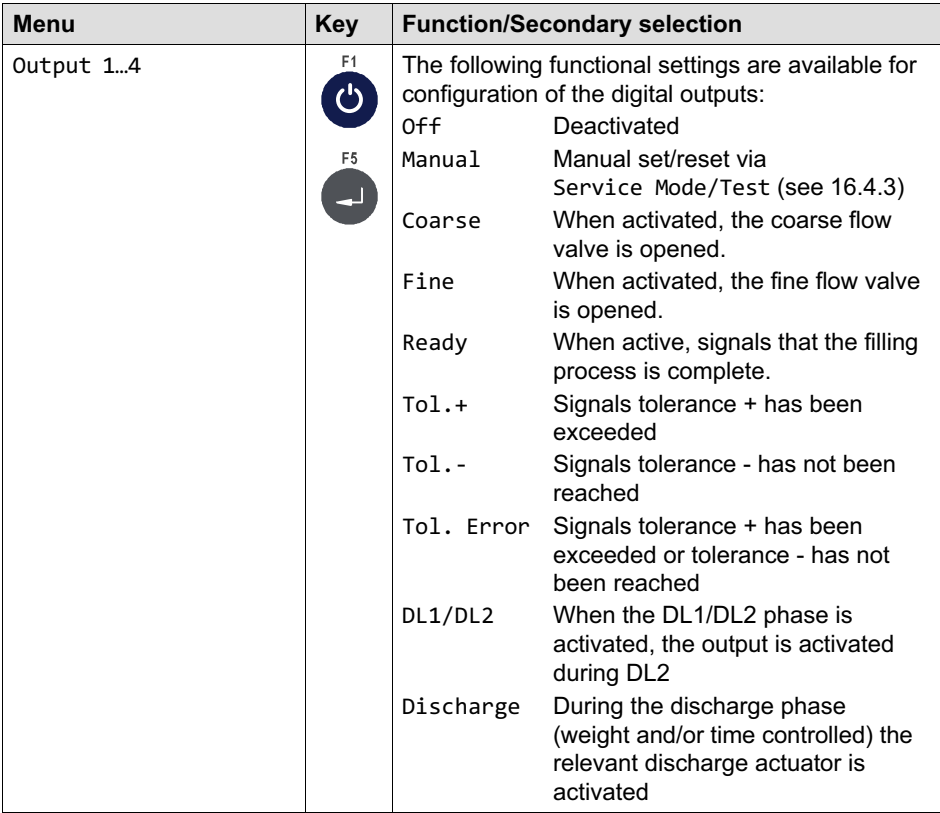

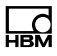

## 8.4 Adapting print formats (**Format**)

The WTX110 offers the possibility of adapting standard print formats on the weighing terminal to existing forms or work processes. The variables and texts can be freely positioned in the printout. Print fields that are not needed can be hidden and texts can be changed as necessary.

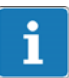

## Information

If a network printer is used, the date and the alibi no. must also be printed in the individual weight documents together with the weight values as documentation of legal for trade capability.

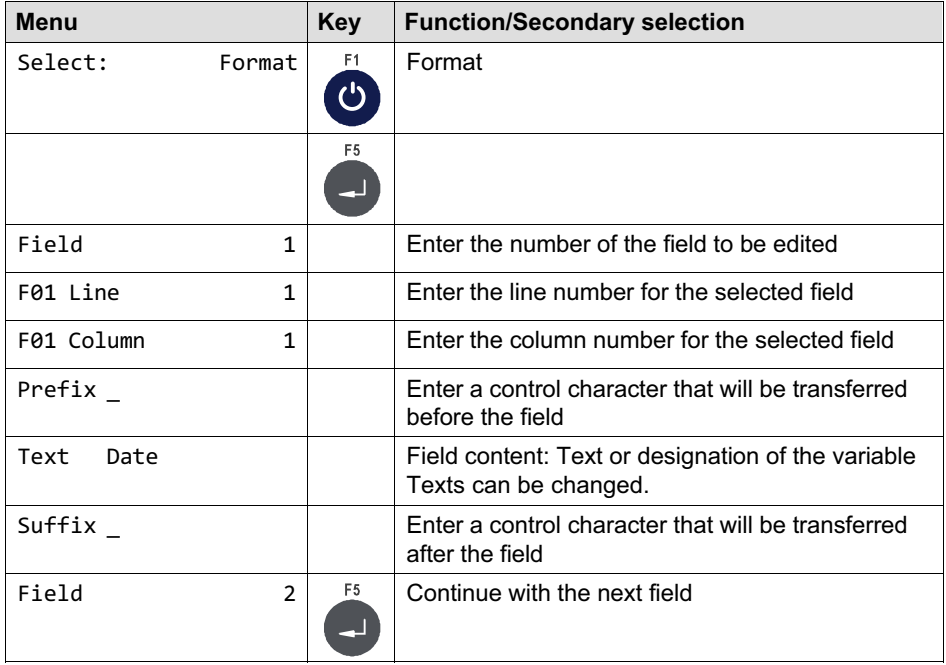

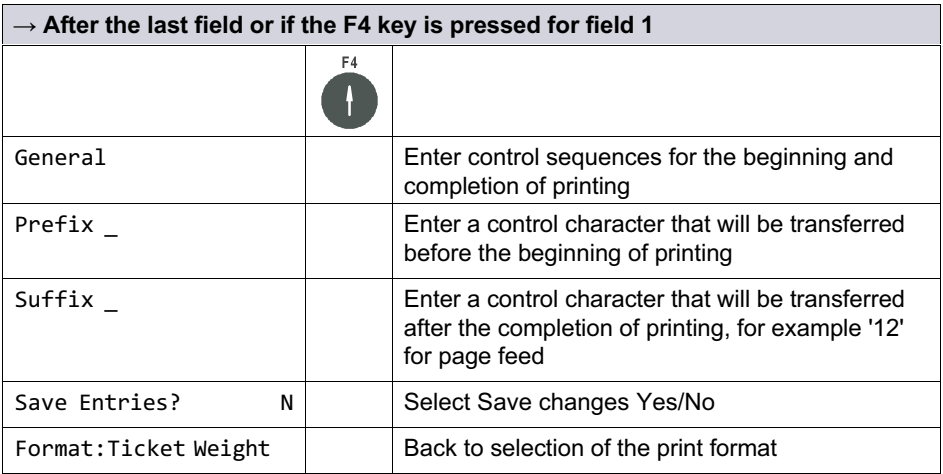

#### 8.4.1 Standard print formats

The individual print formats for weighings and totals are listed below with the standard factory settings. The content of the text fields is specified in single quote marks ('text'). Variables appear in bold print.

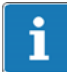

#### Information

If a network printer is used, the date and the alibi no. must also be printed in the individual weight documents together with the weight values as documentation of legal for trade capability.

### Ticket weight (**Ticket Weight**)

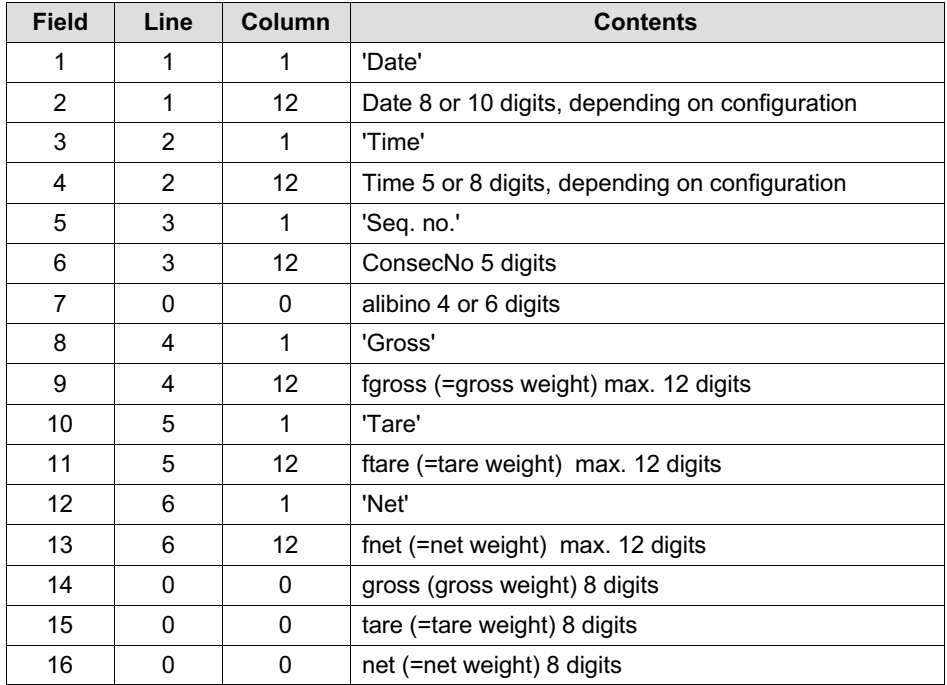

#### Total weight (**Total Weight**)

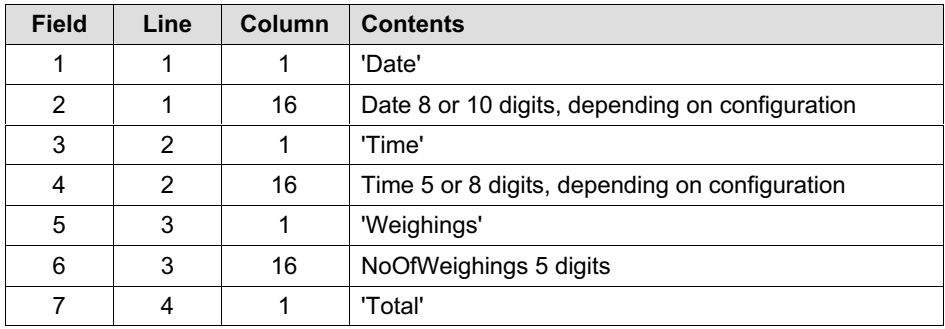

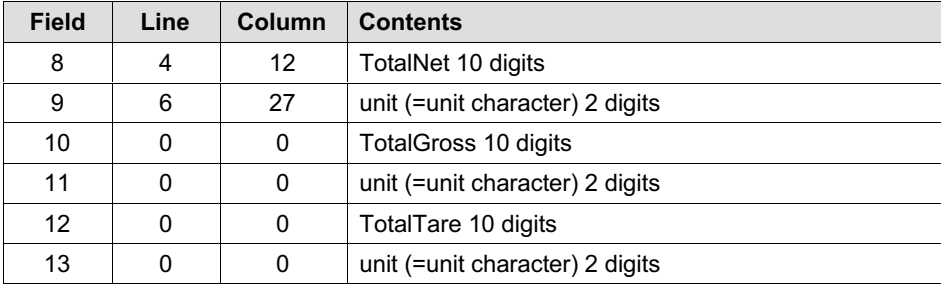

#### Ticket count **Ticket Count**

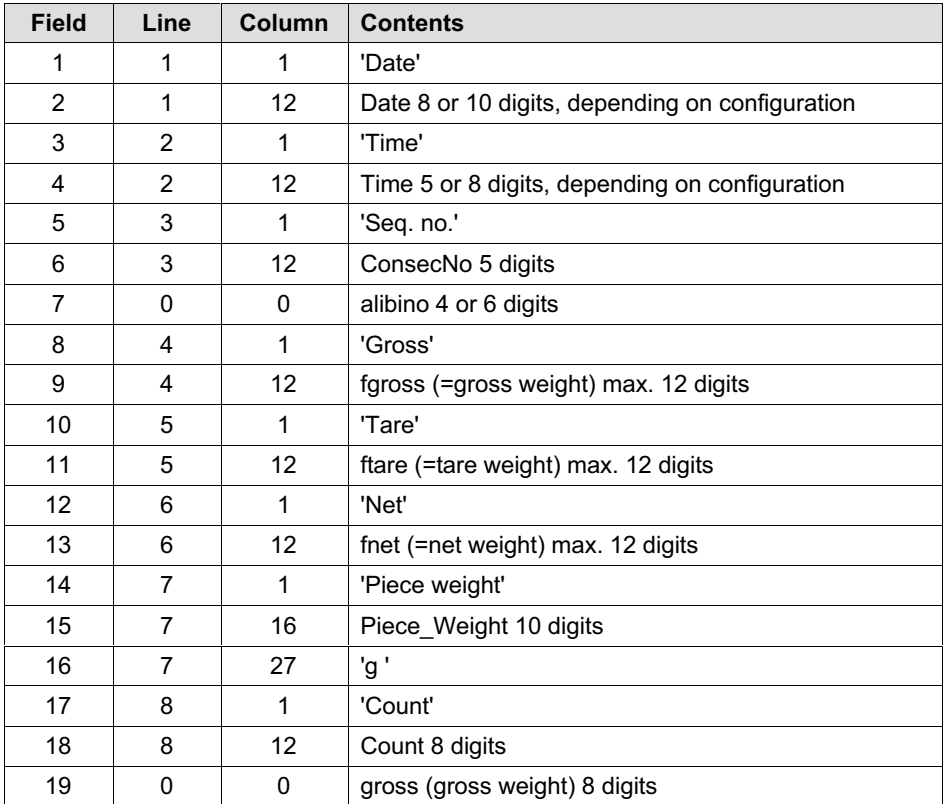

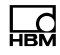

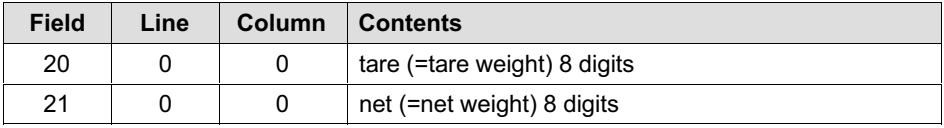

#### Total count **Total Count**

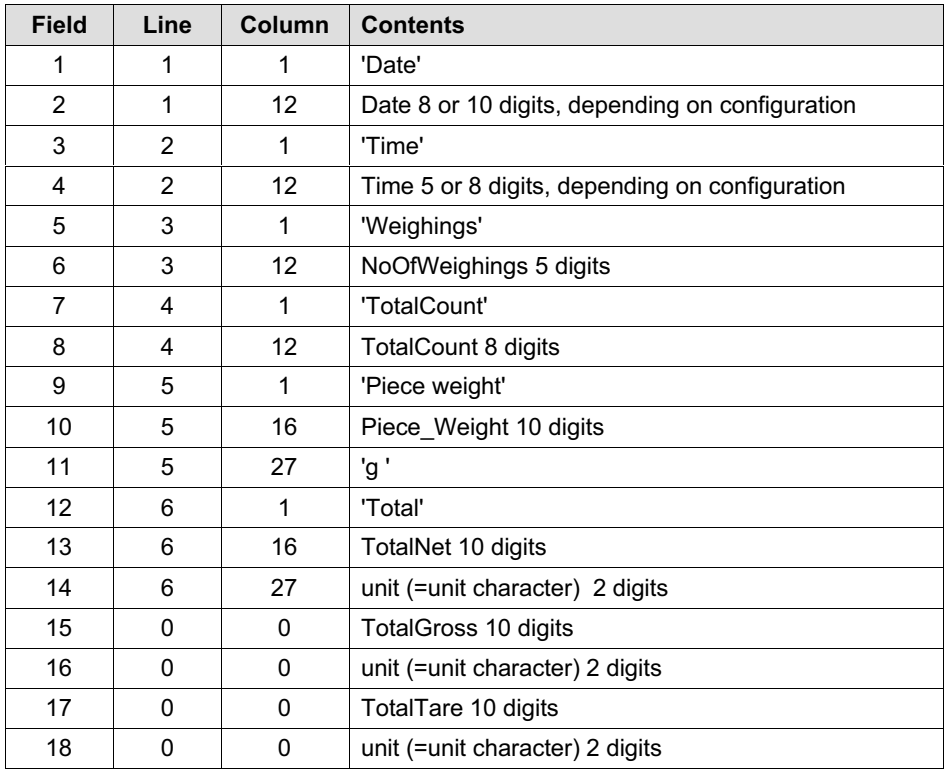

**Application** 

## 8.5 Factory Defaults

 $\sum_{\text{MBH}}$ 

For more information on the keys necessary to access this menu group, go to the **Navigation Pilot**.

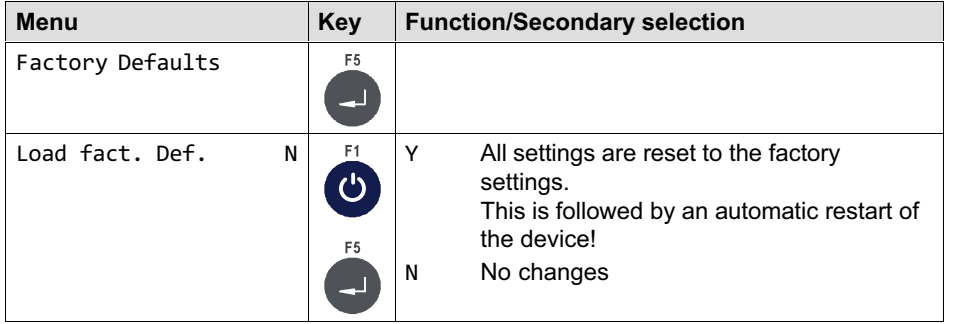

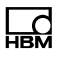

## 9 Mastermode

To access the Mastermode group select the following keys:

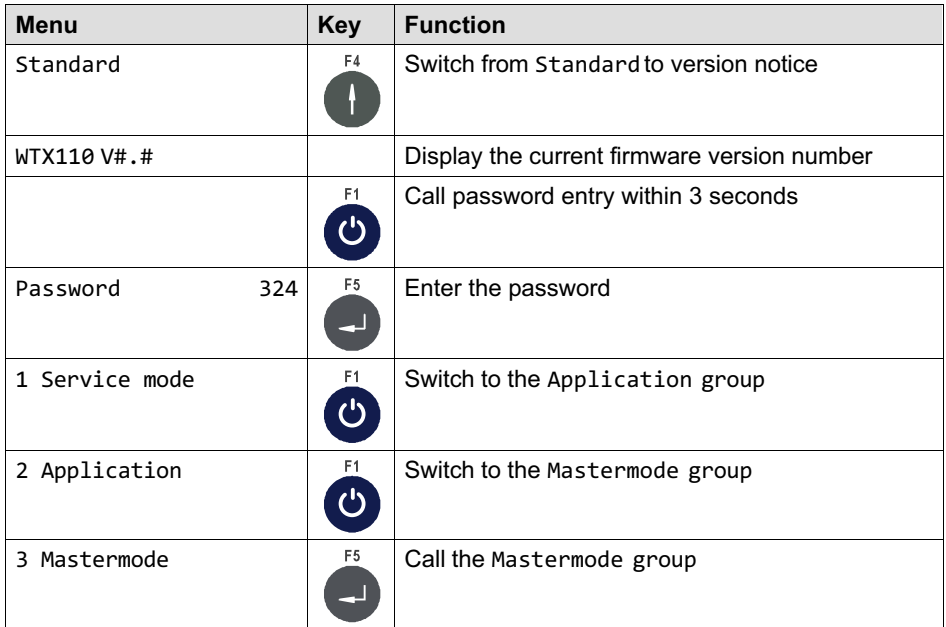

The Mastermode group is used for optimization purposes by various filter settings. In Mastermode adjustments can be made even with the S1 switch activated.

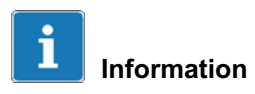

There is a second route to access *Mastermode* by way of *Servicemode* in the *Calibration* group.

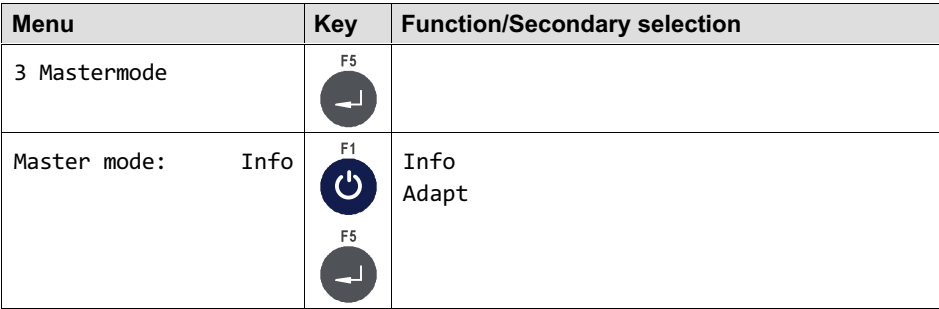

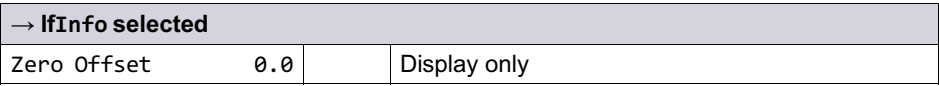

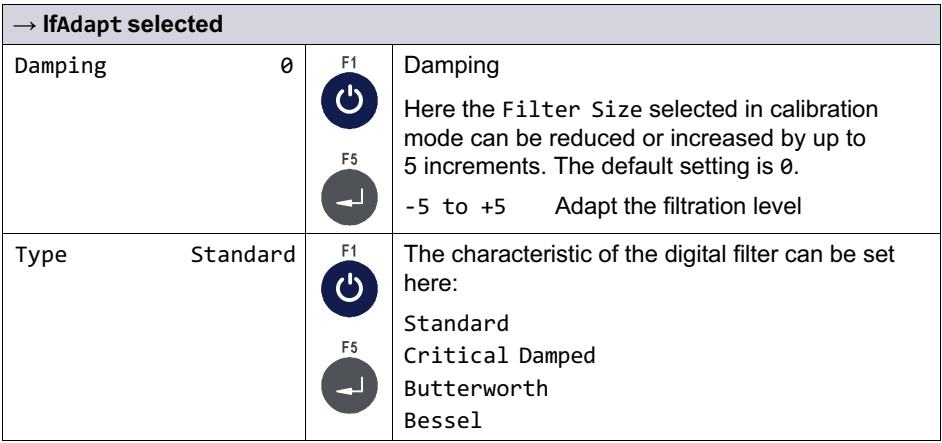

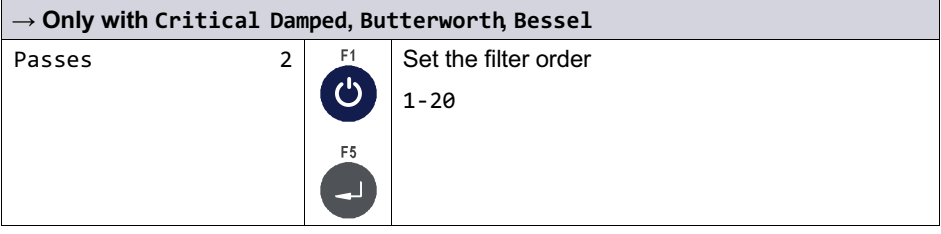

## 10 Supervisor mode

To access the Supervisor-Mode group select the following keys:

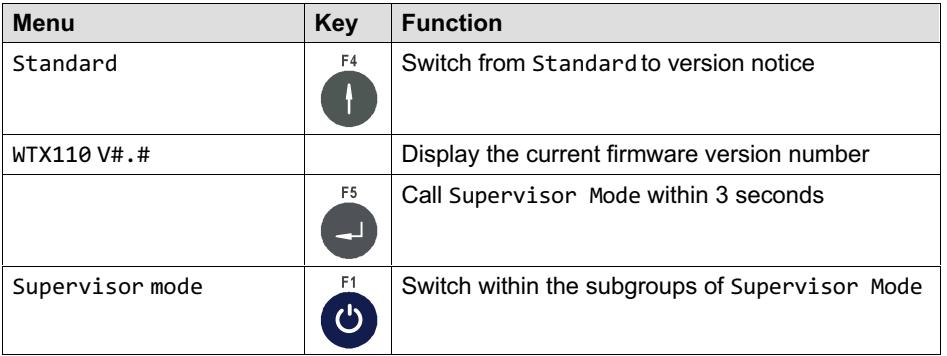

Supervisor-Mode is used to enter parameters during normal operation. The legal for trade weight memory and the error report can also be viewed in Supervisor-Mode.

#### 10.1 General

For more information on the keys necessary to access this menu group, go to the Navigation Pilot.

In this menu group, after entering the password, you can view and as necessary change various parameters during operation

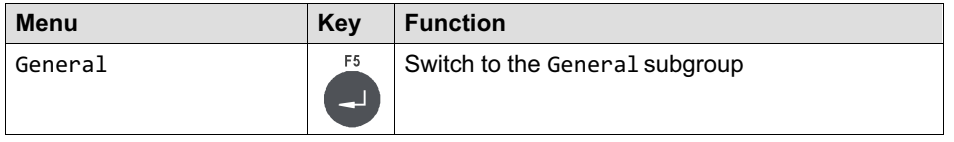

Supervisor mode

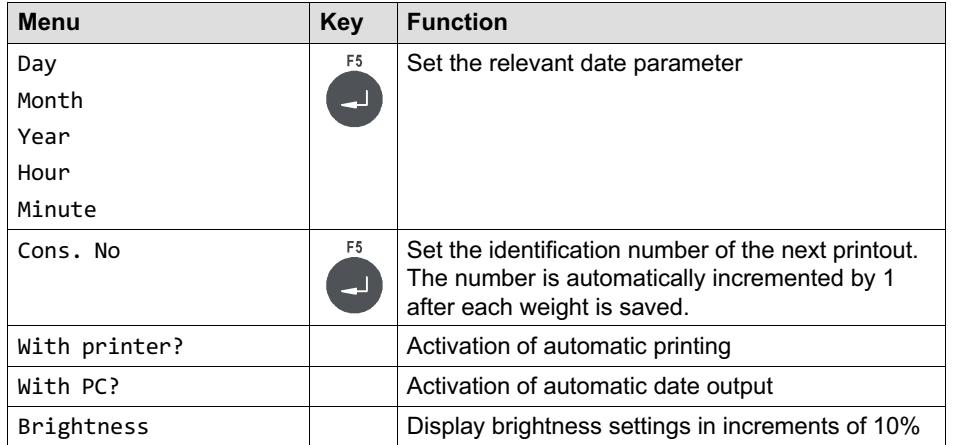

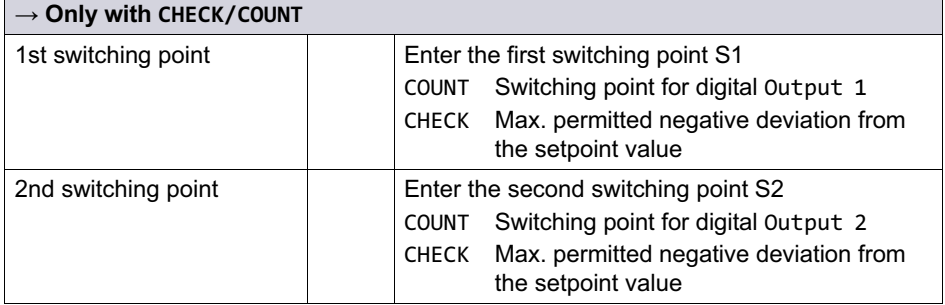

### 10.2 Products

쩁

For more information on the keys necessary to access this menu group, go to the **Navigation Pilot**.

The following menus are available in the Products group. They are described in sections 10.2.3 to 10.2.38: Product-No., Name, Dos.mode , Tare mode, Emptying, Optimization, Re-Dosing, Alarm:Empty, Alarm:Flow monitor, Alarm:Overflow, Alarm:Dos.Time, Alarm:Container, Alarm:Min.start, Valve, Empty Ctrl, Target wght, Empty weight,

Min. Start w., Crs.fl.off, Crs. Monitor, Fine fl.off, Fine monitor, Min.Fine fl., Lower tol., Upper tol., Syst.diff., Max.dos.t(s), Tare delay(s), Start Fine(s), Crs.mon.(s), Lockout crs(s), Fine mon.(s), Lock fine(s), Dos.delay1(s), Dos.delay2(s), Residual(s), Stabilizat.(s), Empt.time(s), Reset statistic, No.of dosing, Total weight, Mean value, Std.Dev.

# Information

The *Products* group only appears when *Application: Filler* has been set in Service Mode/Application/General Setup/Application:Filler.

#### 10.2.1 **Edit**/**Load from USB**/**Save to USB**

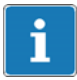

#### Information

The WTX110 must be equipped with a USB port for this function. K-WTX110-\*-\*\*\*-\*\*-USB-\*\*-\*\*\*-\*\*

Before the data can be edited, you must decide whether to edit one of the existing data sets, upload other data sets from the USB stick for editing, or save the data sets to the USB stick.

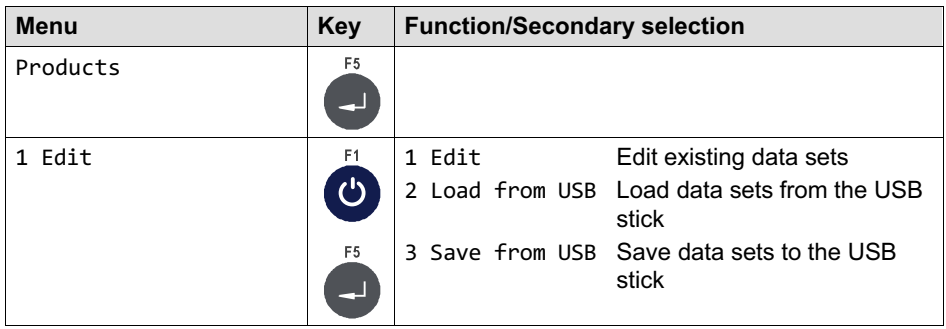

Supervisor mode

#### 10.2.2 <Info>

<span id="page-134-0"></span>쩁

Presetting of what to do with the selected dosing parameter set. Setting options:

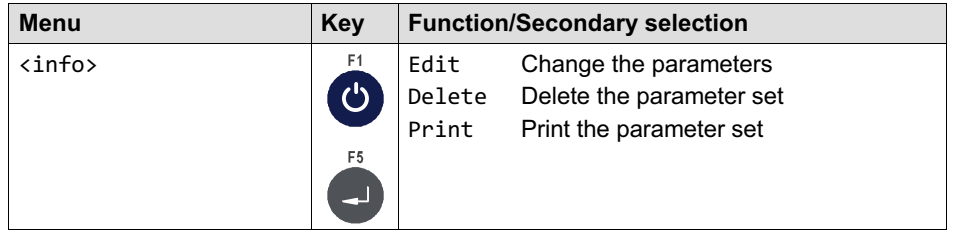

#### 10.2.3 Product number (**Product No.**)

The current dosing parameter set and the associated dosing results are stored under the entered product number and the associated product [designa](#page-135-0)tion (see section 10.2.4).

Up to 32 data sets can be stored. Value range : 1…32

#### 10.2.4 Product (**Product**)

Each product number is linked to a product designation which is stored with the dosing parameters and results. Twelve characters are available to describe the product.

#### 10.2.5 Dosing mode (**Dos.mode**)

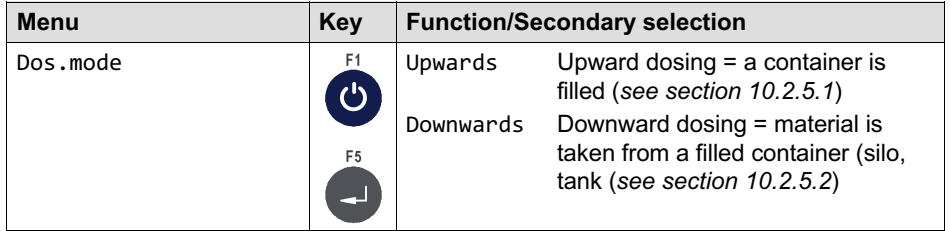

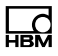

#### <span id="page-135-0"></span>10.2.5.1 Upward dosing (**Upwards**)

In upward dosing, the container being filled is weighed during filling. Normally the container is removed with the fill material when filling is complete.

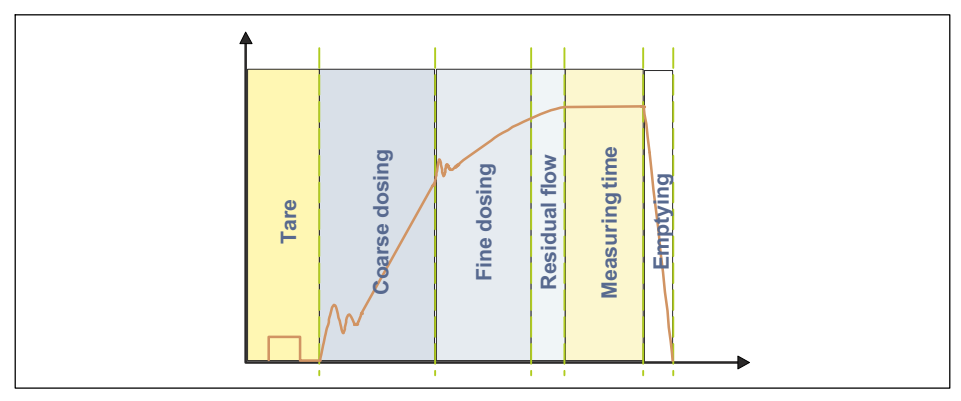

Fig. 10.1 Upward dosing

#### 10.2.5.2 Downward dosing (**Downwards**)

In downward dosing, the decrease in weight of a container is measured while filling a (smaller) container.

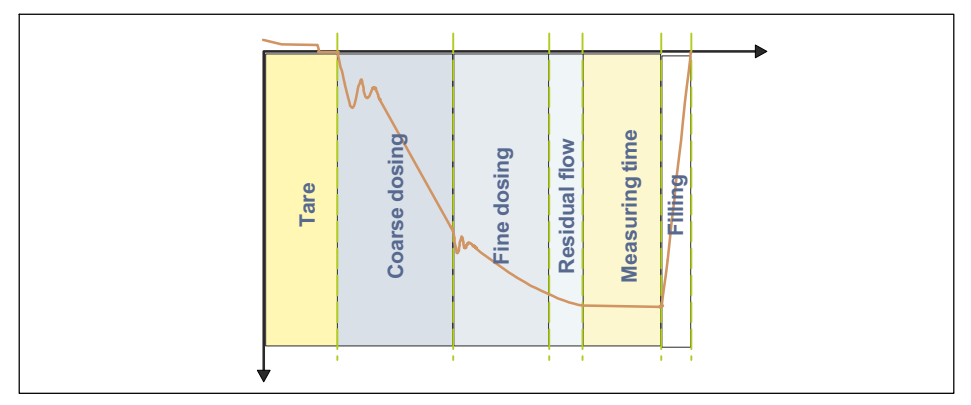

Fig. 10.2 Downward dosing

#### 10.2.6 Tare mode (**Tare mode**)

ᇜ

This tare function is designed specially for batching processes.

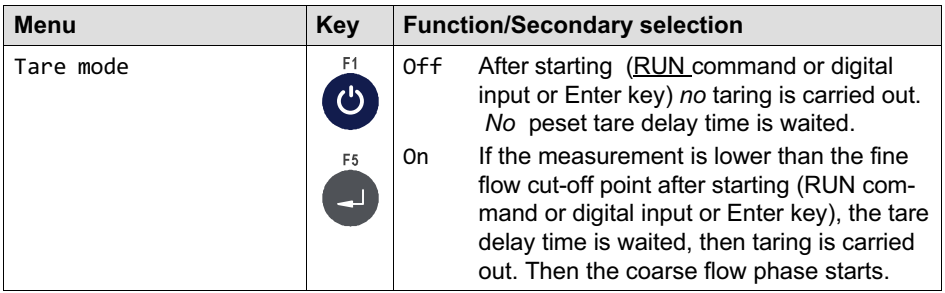

#### 10.2.7 Emptying mode (**Emptying**)

Emptying mode can optionally be used to monitor the end of the filling process. During emptying, a digital output can be activated to control an emptying valve for example.

Two variants are available:

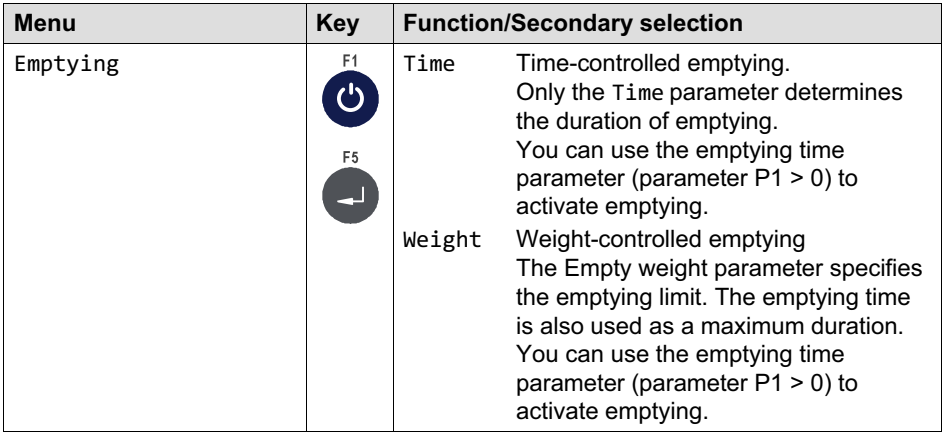

## Information

The emptying time starts immediately after checkweighing. Emptying is regarded as complete when the emptying time is exceeded, regardless of whether the scale is empty or not. During the emptying time a control output can optionally be activated. When emptying is complete, the end of the filling process is indicated by the Finished signal.

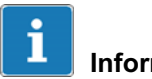

## Information

Emptying starts immediately after checkweighing. Emptying is regarded as complete when the gross weight is below the empty weight or when the emptying time is exceeded, regardless of whether the scale is empty or not. When emptying is complete, the end of the filling process is indicated by the Finished signal.

#### 10.2.8 Optimization (**Optimization**)

When Optimization is active (parameter  $P1 > 0$ ), the coarse flow and fine flow phases are optimized by the sensor electronics. The minimum fine flow weight (FFM) ensures compliance with the tolerances. This limit prevents the fine flow component being minimized still further by increasing the coarse flow component.

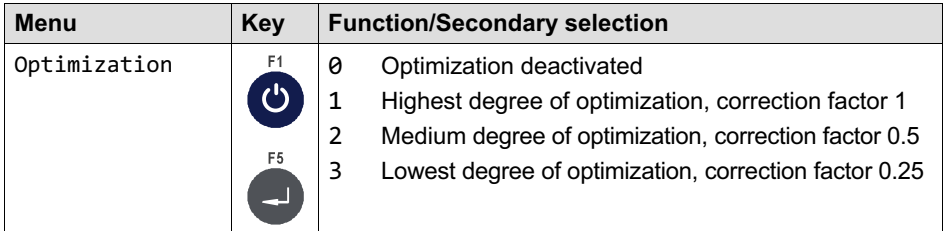

#### Meaning of parameter P1

A correction factor of 1 means that the difference between the actual weight and target weight (either too much or not enough material added) will be included in the next cut-off point at a rate of 100%. With a correction factor of 0.5, only 50% of the difference is included in the calculation.

#### 10.2.9 Re-dosing **(Re-Dosing**)

If the previously measured actual value is below the lower tolerance limit, re-dosing is carried out. When optimization is active (parameter P1 > 0), the result of a re-dosing operation does not change the cut-off points.

Re-dosing occurs with fine flow.

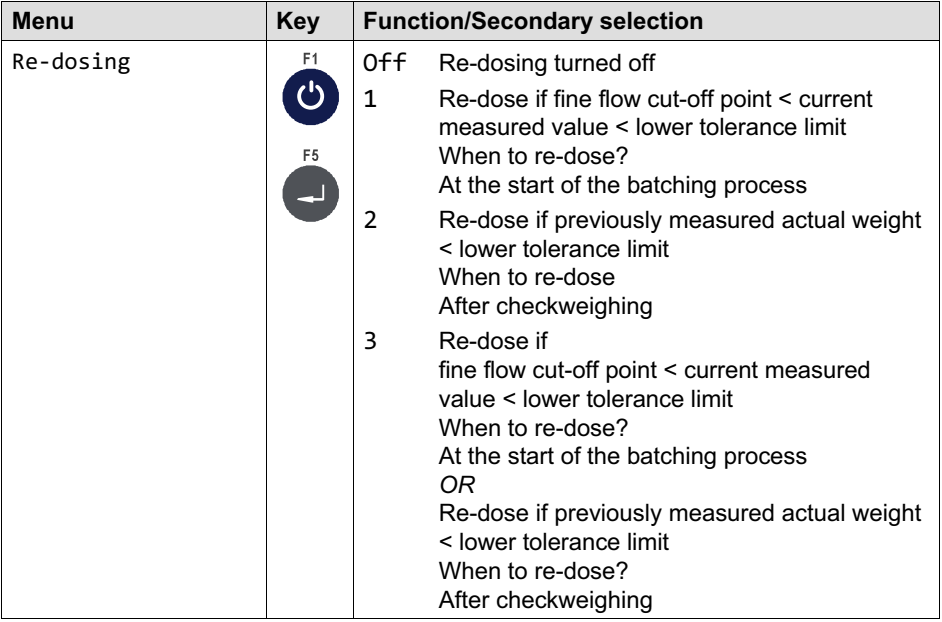

#### 10.2.10 Alarm (**Alarm:Empty**)

As soon as one of the alarms is set to On the relevant alarm is active. If none of the alarms is indicating an error, the alarm status is cleared ("0"). If at least one of the alarms is indicating an error, the alarm status is set ("1"). If a digital output (Alarm) has been configured, it is set or reset accordin[g to the](#page-149-0) alar[m](#page-149-0) status.

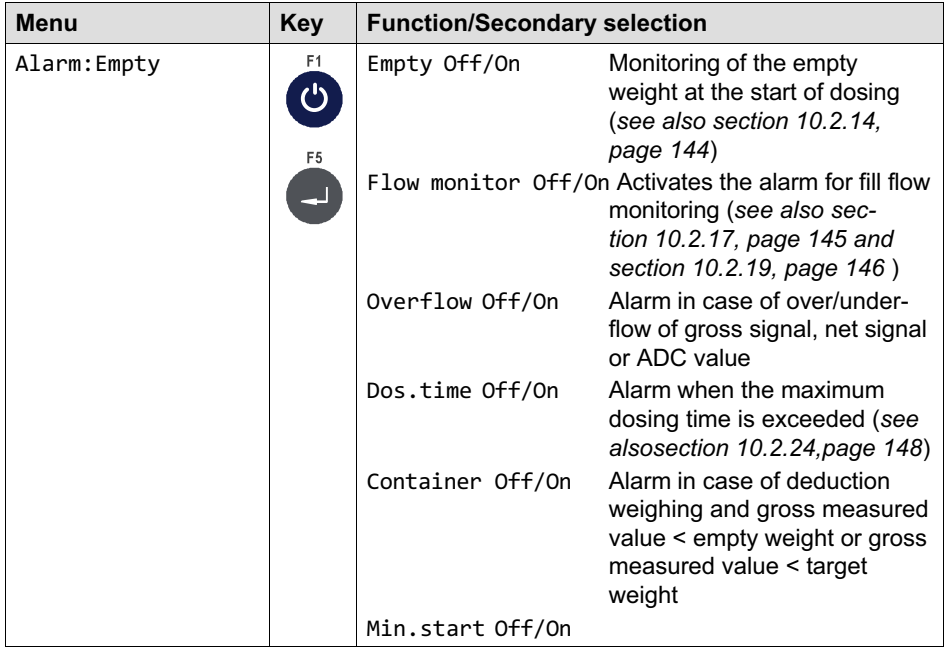

## 땒

Supervisor mode

#### 10.2.11 Valve control **Valve**

쩁

The valves are controlled by two digital outputs outputs Coarse flow and Fine flow. Four modes are available, supporting various valve types:

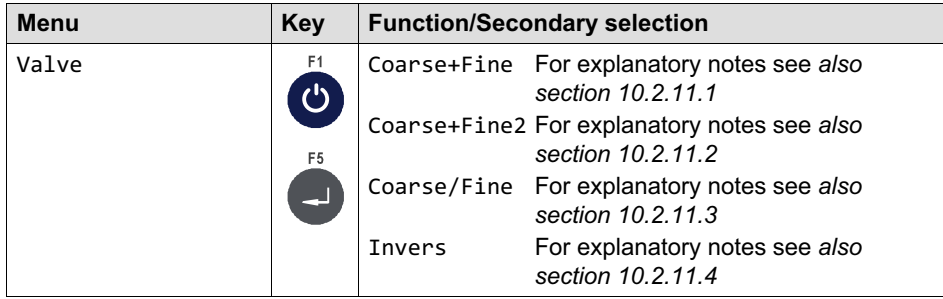

#### 10.2.11.1 Coarse and fine (**Coarse+Fine**)

At the start of the coarse flow phase coarse and fine flow are activated. When the coarse flow limit switch (CBK) is reached the coarse flow is deactivated. If opening occurs in the fine flow phase, such as during re-dosing (parameter P1 > 0), or when starting from a stop, only the fine flow is activated.

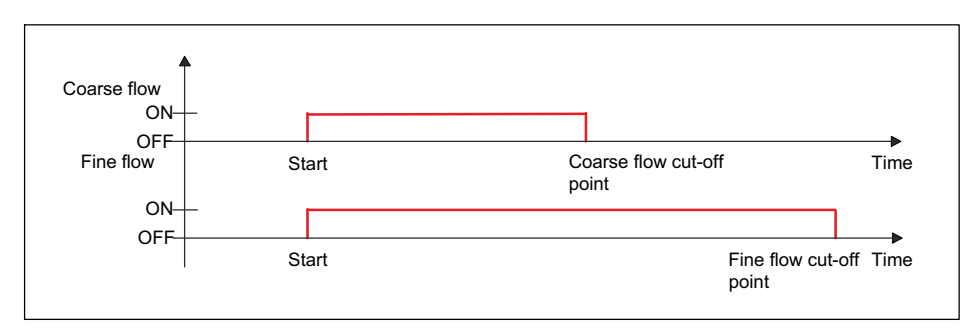

Fig. 10.3 Filling cycle with valve control Coarse+Fine

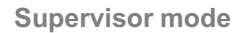

땞

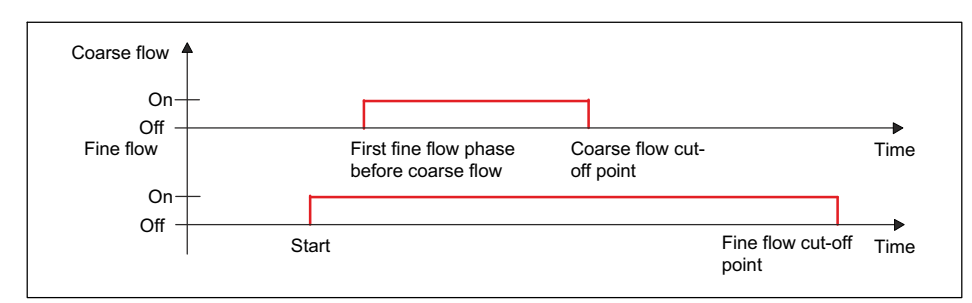

Fig. 10.4 Fill cycle with Coarse/Fine valve control with first fine flow phase activated (see also section 10.2.26)

Supervisor mode

#### 10.2.11.2 Coarse and fine 2 (**Coarse+Fine2**)

쩁

Before the start of the coarse flow phase the fine flow is first activated for a short time. Then Coarse+Fine flow is activated for the coarse flow phase. When the coarse flow limit switch (CBK) is reached the coarse flow is deactivated. If opening occurs in the fine flow phase, such as during re-dosing (parameter P1 > 0), or when starting from a stop, only the fine flow is activated.

This priority fine flow serves to minimize foaming of the fill material.

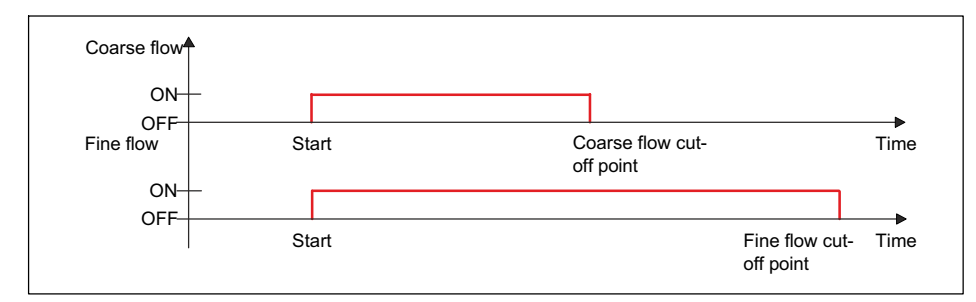

Fig. 10.5 Filling cycle with valve control Coarse+Fine2

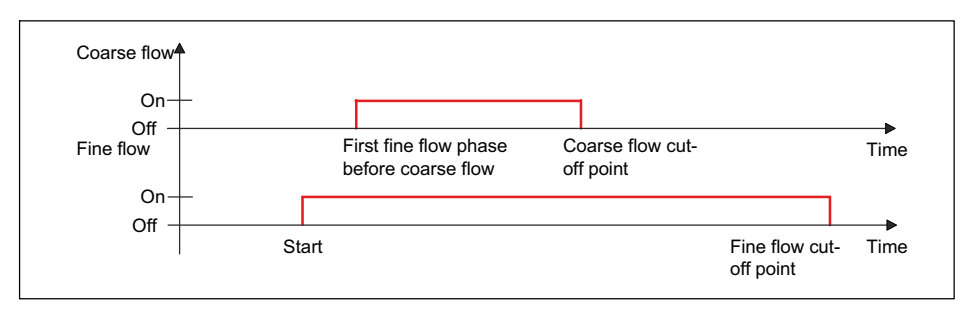

Fig. 10.6 Fill cycle with valve control 'Coarse/Fine2' with first fine flow phase activated (see also section 10.2.26)

#### 10.2.11.3 Coarse/Fine **Coarse/Fine**)

Coarse flow and fine flow are always activated separately (never simultaneously). In the coarse flow phase, only coarse flow is active. In the fine flow phase, only fine flow is active.

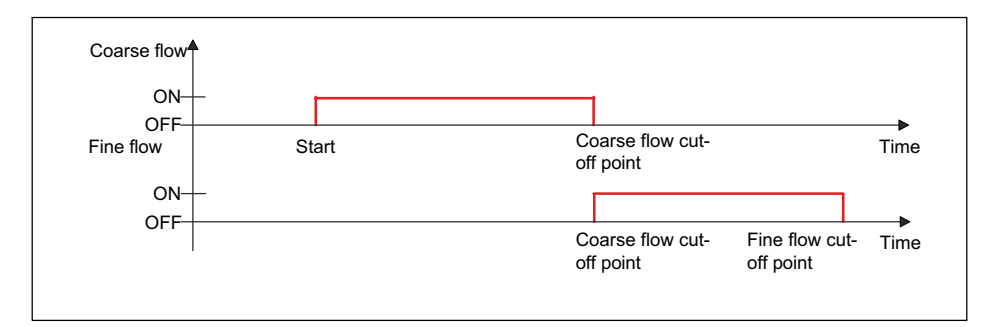

Fig. 10.7 Filling cycle with valve control Coarse/Fine

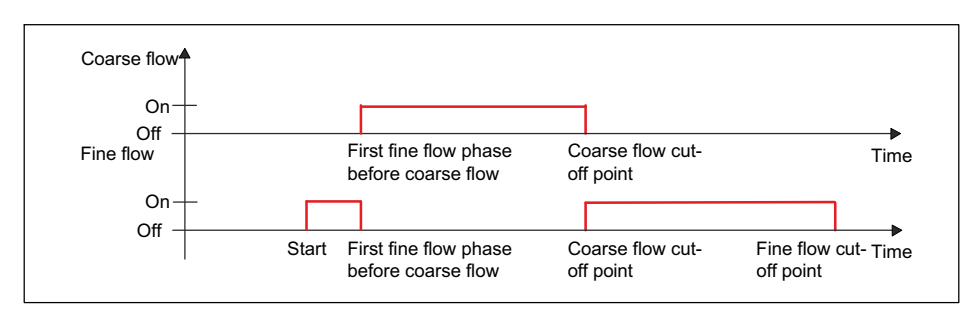

Fig. 10.8 Fill cycle with Coarse+Fine valve control with first fine flow phase activated (see also section 10.2.26)

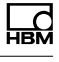
### 10.2.11.4 Invers (**Invers**)

쩁

Coarse flow is always activated during opening. It is active from the start of the batching process to the end. The fine flow is additionally activated in the fine flow phase.

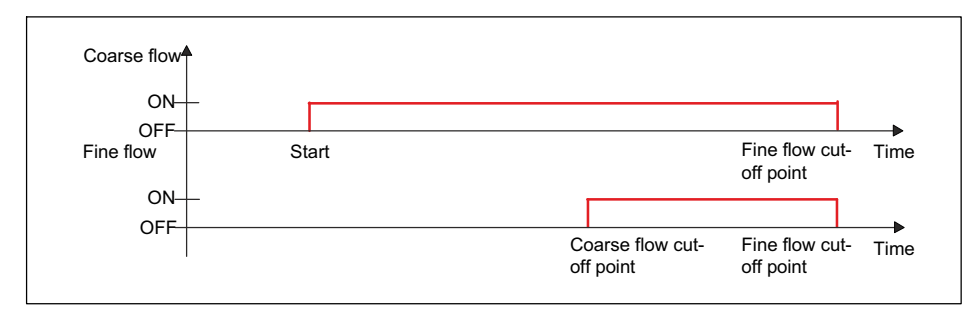

Fig. 10.9 Fill cycle with inverse valve control

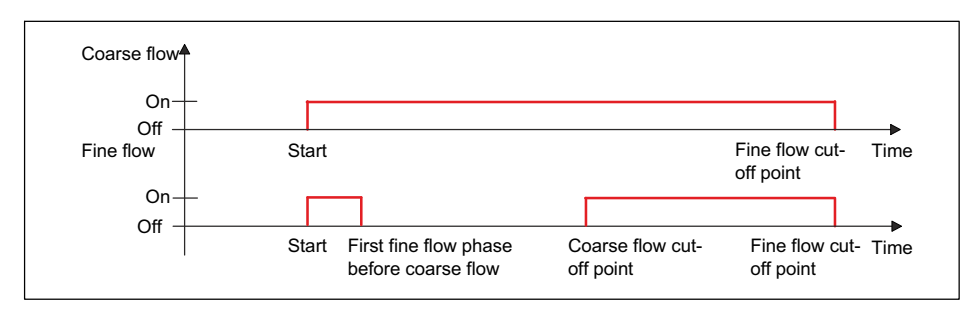

Fig. 10.10 Fill cycle with 'Invers' valve control with first fine flow phase activated (see also section 10.2.26)

### 10.2.12 Empty weight monitoring (**Empty weight**)

When empty weight monitoring is active (see section 10.2.14 "Empty weight (Empty weight)") the filling process is aborted if the empty weight is exceeded at the start of filling.

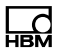

## <span id="page-145-0"></span>10.2.13 Target weight (**Target weight**)

This is the target weight of the batching process. Entering the target weight automatically makes the following settings, if they were not already set.

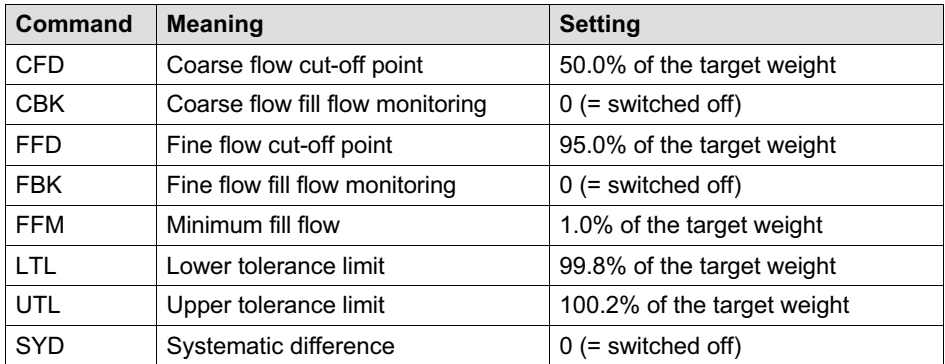

#### 10.2.14 Empty weight (**Empty weight**)

For dynamic processes such as batching you should limit the possible tare value to prevent overfilling. This might happen if there is already material in the container on starting. If you do not set this tare limit, the coarse flow cut-off point will be used as the limit.

After starting filling (RUN command or digital input or Enter key), any preset tare delay is waited and then a check is made whether the weight is below the specified value for the empty weight. If it is, taring is carried out; otherwise no new taring is carried out (the old tare value is retained).

## 10.2.15 Minimal starting weight (**Min. Start w.**)

When this value is specified, the batching process is not started if the current gross value is less than this minimum start weight. Use this command and the empty weight to define the range in which dosing is to start.

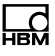

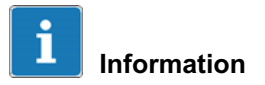

This setting is ignored in a downwards weighing

## 10.2.16 Coarse flow cut-off point **Crs.Fl.off**

The coarse flow cut-off point must not be higher than the fine flow cut-off point.

After the target weight is entered, the coarse flow cut-off point is automatically set to 50% of the target weight if no coarse flow cut-off point is set. If optimization is activated (parameter  $P1 > 0$ ), the coarse flow cut-off point is tracked automatically. The coarse flow cut-off point must not be higher than the fine flow cut-off point.

The minimum fine flow may define a minimum distance to the fine flow cut-off point:

> Coarse flow cut-off point $_{\text{max}}$  = Fine flow cut-off point – minimum fine flow

#### 10.2.17 Coarse flow monitoring (**Crs. Monitor**)

This option is used for breakage monitoring during the coarse flow phase (sack breakage). Enter the increase in weight you expect per time interval (Coarse monitor) in a normal filling process. At the end of the coarse flow lockout time, the increase is checked after each time interval (Coarse monitor). If the weight increase rate is not exceeded, the fact is interpreted as a breakage of the container being filled, and dosing is aborted. The coarse flow monitor is only active during the coarse flow phase.

## 10.2.18 Fine low cut-off point (**Fine fl.off**)

Sets or reads the fine flow cut-off point. If you specify a target weight, the fine flow cut-off point is automatically set to 95% of the target weight if no fine flow cut-off point is set.

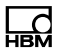

# Information

You cannot set the fine flow cut-off point to less than the coarse flow cut-off point. If you try to do so, the coarse flow cut-off point is automatically set to the value fine flow cut-off point – minimum fine flow.

If optimization is activated (with parameter  $P1 > 0$ ), the fine flow cut-off point is tracked automatically.

## 10.2.19 Fine flow monitoring (**Fine monitor**)

This command is used for breakage monitoring during the fine flow phase (sack breakage). Enter the increase in weight you expect per time interval (Fine monitor) in a normal filling process. At the end of the fine flow lockout time, the increase is then checked after each time interval. If the weight increase rate is not exceeded this fact is interpreted as a breakage of the container being filled, and dosing is aborted. Fine flow fill flow monitoring is deactivated when the fine flow cut-off point is reached. The fine flow monitor is only active during the fine flow phase.

## 10.2.20 Minimum fine flow (**Min.Fine fl.**)

The minimum fine flow amount determines how close the coarse flow cut-off point can be taken to the fine flow cut-off point. This enables you to set the difference between the coarse and fine flows so that a fine flow results in every case.

To achieve the most precise possible dosing result, you should set the minimum fine flow component so that the batching process is always ended with a fine flow.

The coarse flow cut-off point cannot be lower than 0, even if you set the minimum fine flow component higher than the fine flow cut-off point. When you enter the target weight, the minimum fine flow component is automatically set to 1% of the target weight if no minimum fine flow component is set.

## 10.2.21 Lower tolerance (**Lower tol.**)

This parameter describes the lower tolerance limit for the dosing result. If the dosing result falls below the tolerance limit, the dosing status is displayed as "Below tolerance limit", and the correspondingly configured digital output (Tol. or Tol.Error) is set. The status is cleared on the next startup.

When re-dosing is active, re-dosing is automatically carried out if the dosing result is below the lower tolerance limit. When you enter the target weight, the lower tolerance limit is automatically set to 99.8% of the target weight if no lower tolerance is set.

## 10.2.22 Upper tolerance **Upper tol.**)

This parameter describes the upper tolerance limit for the dosing result. If the dosing result exceeds the tolerance limit, the dosing status is displayed as "Below tolerance limit", and the correspondingly configured digital output (Tol.+ or Tol.Error) is set. The status is cleared on the next startup.

When you enter the target weight, the upper tolerance limit is automatically set to 100.2% of the target weight if no upper tolerance is set.

## 10.2.23 Systematic difference (**Syst.diff.**)

Filling processes may be subject depending on the system to a specific amount of filling material that is lost after every filling or additional material that is added. Consequently, this shortfall or surplus, which only occurs after checkweighing, cannot be detected by the optimization process. You can, however, use the "Systematic difference" function to take account of it.

Activate the function with the Syst.diff. parameter, specifying the overfill (positive value) or underfill (negative value) as appropriate. A maximum of ±5% of the nominal value is allowed.

#### Example

To fill sacks with a filling weight of 50 kg, each bar is ejected after the checkweighing. During release, the sack clamp takes about 200 g of material from the filled sack, so that the released sack only weighs 49.8 kg instead of 50 kg.

In this case enter 20 as the correction factor for Syst.diff., resulting in overfilling of 200 g (10 \* P1 of SYD). As a result, the sack will initially be filled with 50.2 kg, and after release will have the target weight of 50 kg.

### 10.2.24 Maximum dosing time (**Max.dos.t(s)**)

The dosing time starts when dosing starts (RUN command or digital input or Enter key) and ends with the checkweighing (Finished signal). If the maximum dosing time has been exceeded, the dosing process is aborted with an error, and the coarse and fine flow outputs are deactivated (see section 10.2.10 "Alarm (Alarm:Empty)").

### 10.2.25 Tare delay (**Tar[e delay\(s\)](#page-145-0)**)

You can use this time for example to blank out interference from putting up sacks or putting on containers. Set the tare delay so that any such disturbances have been eliminated before taring begins.

When the filling process starts (RUN command or digital input or Enter key) the tare delay starts. Taring is then carried out when the tare delay ends.

#### Requirements

In upward dosing, the empty weight and coarse flow cut-off point must not be exceeded on starting.

Tare mode must be active (Tare Mode On).

#### Activation

Activate taring after a delay by way of the tare delay, specifying the delay time to apply (see also section 10.2.14 "Empty weight (Empty weight)")

땞

## 10.2.26 Start fine flow before coarse flow (**Start Fine(s)**)

Sets or reads the duration for an initial fine flow phase before the coarse flow.

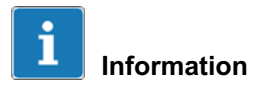

This function is not active in a downwards weighing.

The fine flow signal is activated for the set time after the start or after taring and before the coarse flow for the set duration. You can use this additional fine flow time before the coarse flow to prevent excessive foaming of the liquid being filled as a result of the coarse flow.

#### 10.2.27 Coarse flow monitoring (time interval) (**Cors.mon.(s)**)

This command is used for breakage monitoring during the coarse flow phase (sack breakage). Enter the increase in weight you expect per time interval in a normal filling process. At the end of the coarse flow lockout time, the increase is then checked after each time interval. If the weight increase rate is not exceeded this fact is interpreted as a breakage of the container being filled, and dosing is aborted. Coarse flow fill flow monitoring is deactivated when the coarse flow cut-off point is reached.

When a break is detected:

- . Coarse flow and fine flow are deactivated.
- If Bit 6 (Alarm) is set to 1 in dosing status (SDO),
- then if Alarm:Fill flow On is set, the alarm is triggered,
- dosing control goes to stop status.

#### 10.2.28 Lockout time coarse flow (**Lockout crs(s)**)

Once coarse flow is activated, comparison of the actual weight for reaching the coarse flow cut-off point is disabled for the specified duration. The time does not delay the filling process.

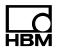

Especially when the fill material has pieces, it may happen that the first pieces that fall in the container after coarse flow has started will generate peak loads that will already cause the coarse flow cut-off point to be exceeded. You can prevent that with this setting. Experience shows that the lockout time should be about 10 % of the coarse flow dosing time. If you are using the coarse flow cutoff point monitor, the lockout time must be sufficient for material to enter the container.

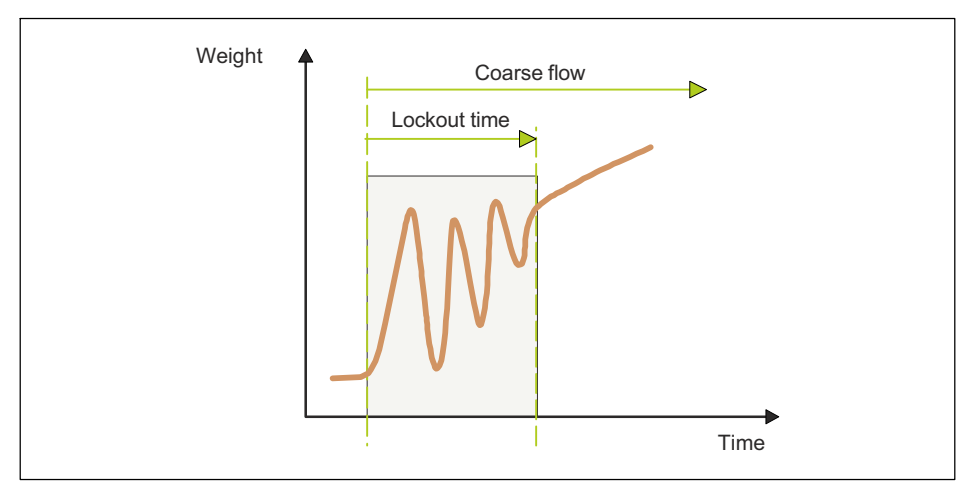

Fig. 10.11 Lockout time for coarse flow

## 10.2.29 Fine flow monitoring (time interval) (**Fine mon.(s)**)

This command is used for breakage monitoring during the fine flow phase (sack breakage). Enter the increase in weight you expect per time interval in a normal filling process. At the end of the fine flow lockout time, the increase is then checked after each time interval. If the weight increase rate is not exceeded this fact is interpreted as a breakage of the container being filled, and dosing is aborted. Fine flow fill flow monitoring is deactivated when the fine flow cut-off point is reached.

If you enter the target weight the monitor is automatically deactivated.

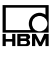

# Information

Choose an increase in weight that is greater than the fluctuations caused by the material escaping during the filling process.

When a break is detected:

- $\bullet$ Coarse flow and fine flow are deactivated.
- if bit 6 (Alarm) is set to 1 in dosing status (SDO),
- then if Alarm:Fill flow On is set, the alarm is triggered,
- dosing control goes to stop status.

## 10.2.30 Lock out time fine flow (**Lock fine(s)**)

The time starts when the coarse flow cut-off point is reached. For the specified time, the comparison of the actual weight against reaching of the fine flow cutoff point is disabled. The time does not delay the filling process.

When the coarse flow shuts off, settling processes may occur that will already cause the coarse flow cut-off point to be exceeded. You can prevent that with this setting. Experience shows that the lockout time should be about 10 % of the fine flow dosing time.

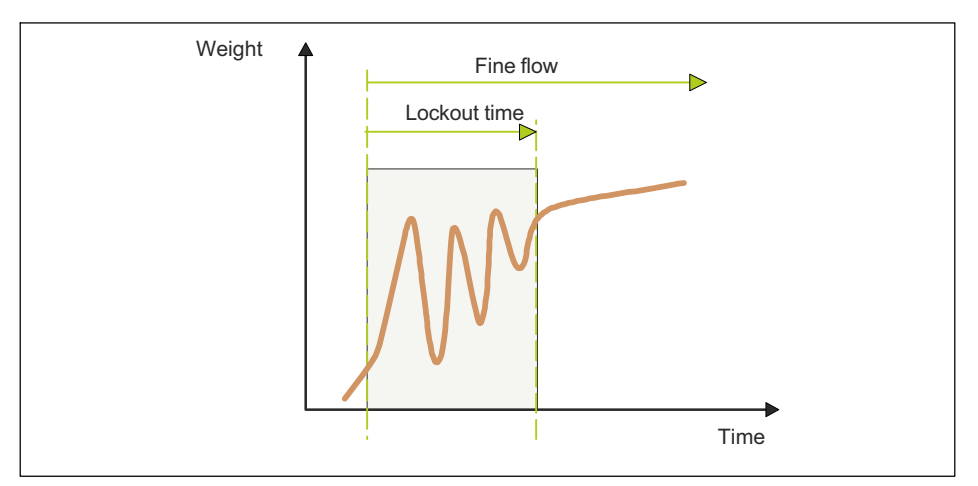

Fig. 10.12 Lockout time for fine flow

## 10.2.31 Dosing delay 1 (**Dos.delay1(s)**)

The dosing delay time 1 (DL1) starts after the fine flow has been cut off (fine flow cut-off point). At the end of this delay time 1, dosing delay 2 is started. This time is signaled on the preconfigured control output (DL1/DL2) as the delay prior to activation of the output by dosing delay 2 (DL2).

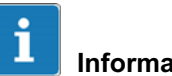

## Information

The residual flow status bit is already set during dosing delay time 1, see also 16.2.32 Residuals.

## 10.2.32 Dosing delay 2 (**Dos.delay2(s)**)

Dosing delay time 2 (DL2) is started after dosing delay 1 ends. At the end of dosing delay 2 the residual flow time starts.

During the dosing delay time the control output (DL1/DL2) is activated.

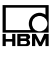

# Information

The residual flow status bit is already set during dosing delay time 1, see also 16.2.32 Residuals.

## 10.2.33 Residual flow time (**Residuals**)

The residual flow time starts after the fine flow cut-off point is reached. It records the residual flow. At the end of this delay time, checkweighing is carried out.

Recording the residual flow is important for correct measurement of the actual weight in checkweighing, and so also for optimization where appropriate. The time to set depends on the dosing device and the settling time of the digital filter.

## 10.2.34 Stabilization time (**Stabilizat.(s)**)

After the fill flow phase and residual flow phase comes the stabilization time.

If standstill recognition (MTD) is active, checkweighing is carried out after standstill, but within the stabilization time. Otherwise checkweighing is started immediately.

If no standstill occurs within the stabilization time, the actual weight is measured in any case once the stabilization time expires.

## 10.2.35 Emptying time (**Empt.time(s)**)

By setting parameter P1 > 0 you activate the emptying time. Emptying starts immediately after checkweighing. Then the preconfigured control output (Empty) is activated to carry out emptying, and is automatically switched to the gross measurement value. Emptying is regarded as complete when the gross weight in emptying mode is below the empty weight or when the emptying time (in both emptying modes) is exceeded. If the emptying time is exceeded, emptying ends, regardless of whether the scale is empty or not. When empty

ing is complete, the end of the filling process is indicated by the Finished signal (see also section 10.2.14 "Empty weight (Empty weight)").

#### 10.2.36 Number of dosing operations (**No. of dosing**)

With each dosing result the number of dosing operations is increased by 1. The Reset command clears the counter. The counter stops at 65,535 if it is not reset. The total weight, the mean value of the dosing results and the number of dosing operations are updated simultaneously.

## 10.2.37 Total weight (**Total weight**)

The total weight is updated with every new dosing result: Total weight new = current dosing result + total weight old

The total weight, the mean value of the dosing results and the number of dosing operations are updated simultaneously.

#### 10.2.38 Mean value of dosing results (**Mean Value**)

The mean value of dosing results is updated with every new dosing result: Mean value of dosing results = Total weight / number of dosing operations

The total weight, the mean value of the dosing results and the number of dosing operations are updated simultaneously.

땞

Supervisor mode

## 10.3 Weight Storage

For more information on the keys necessary to access this menu group, go to the **Navigation Pilot**.

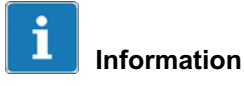

땒

The WTX110 must be equipped with a legal for trade memory for this function. K-WTX110-\*-\*\*\*-\*\*-\*\*\*-\*\*-ALI-\*\*

The legal for trade weight memory has capacity for 1,000,000 entries. After each completed weighing cycle, a data set is stored in the weight memory together with the date and ID number.

W1 99999kgN 99999 T

The sequence of processing is: Operator control steps / Data input, entry in legal for trade weight memory, print, data transfer.

The memory contains the data sets, each with the date of weighing, sequential ID number, and gross and net weight. The sequential ID number is reset to 1 when the date changes. To be able to identify a weighing operation, this ID number must be either printed on the weighing log or recorded on a PC and saved along with the weighing data.

When data is transferred to a PC and processed on it, the legal for trade weight memory can be used as an alternative to the printer. The entries can only be viewed. The stored values cannot be changed or deleted.

#### 10.3.1 Display of saved weight values

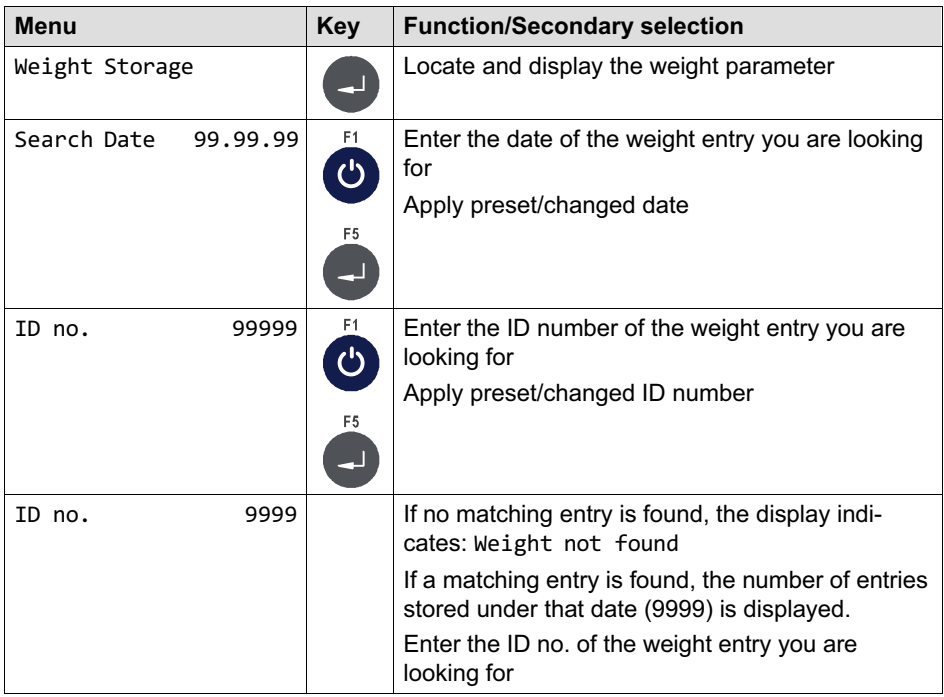

#### 10.3.2 Reset the "legal for trade weight memory"

The "legal for trade" weight memory can be reset in Service-mode under the Reset group (see section 6.6.2, page 89).

## 10.4 Logbook (**Logbook**)

For more information on the keys necessary to access this menu group, go to the **Navigation Pilot**.

The logbook lists all the firmware updates installed to date. It can only be viewed, not changed or deleted.

땒

Supervisor mode

It displays the sequential number of the entry, the file name, date and time of installation. The top entry is the most recent.

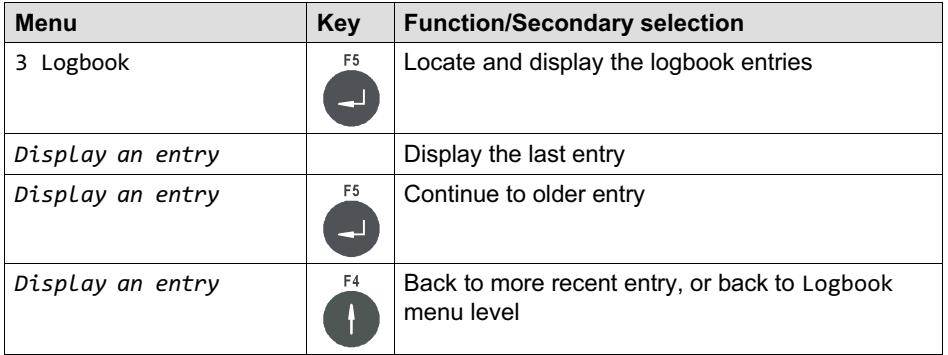

# 10.5 Software ID

For more information on the keys necessary to access this menu group, go to the **Navigation Pilot**.

In this menu group you can view the identification number and version number of the legal for trade software.

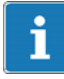

쩁

## Information

It can only be viewed, not changed or deleted.

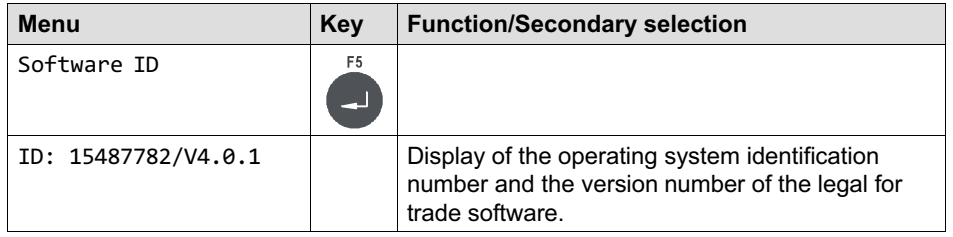

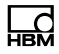

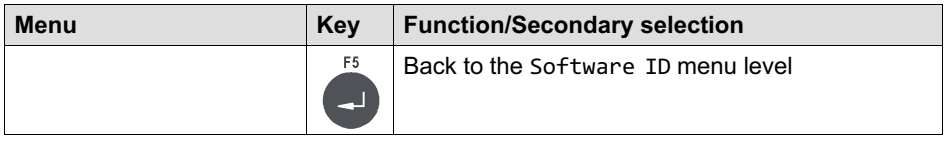

# 10.6 MAC/IP address

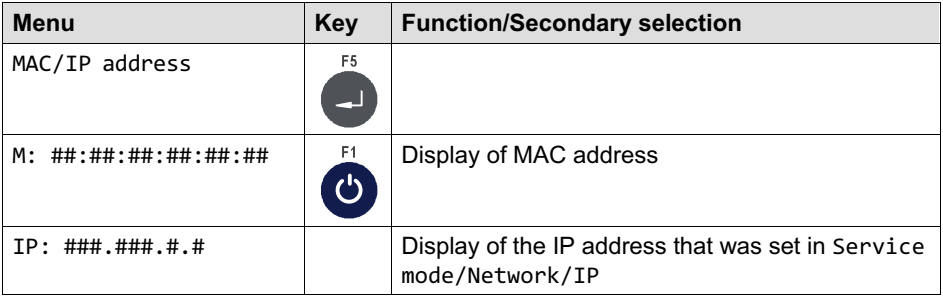

# 11 Calibration

ᡰᢪᡦ

To access the Calibration group select the following keys:

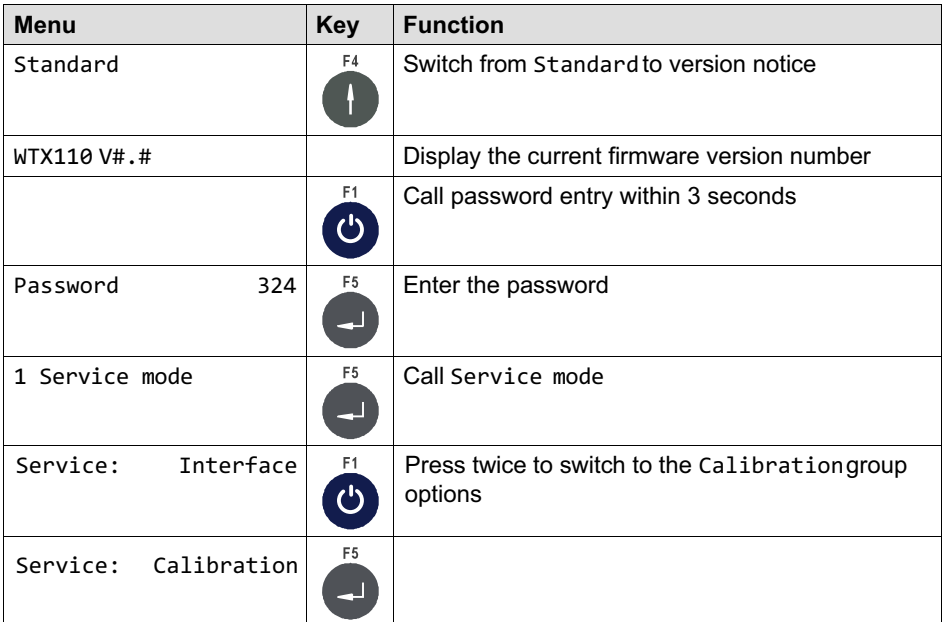

## 11.1 Multiple-range

The A/D converter can be configured as a single, dual or triple-range scale. The individual ranges differ in their maximum load and scale interval.

Example of three-range scale with a resolution of 3000 increments in each weighing range:

Lowest weighing range: 0 to 1500kg / 0.5 kg Middle weighing range: 0 to 3000kg / 1.0 kg Highest weighing range: 0 to 6000kg / 2.0 kg The multi-range weighing machine automatically switches from the lower range to the next higher range when under load.

When a tared scale (net weighing) is zeroed, no automatic switch is made to the lower digit, and the tare is not deleted. To switch back to the low digit, the tare must first be deleted with the Tare key. Automatic switching is only carried out on a scale that has not been tared (gross weighing).

Example of a weight characteristic over time and the displayed scale interval:

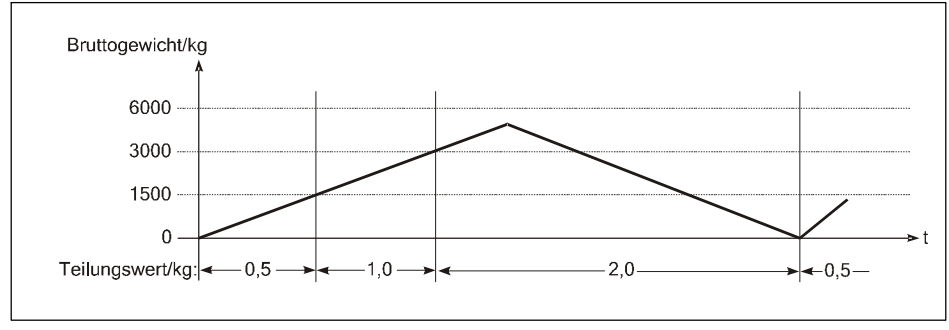

Fig. 11.1 Example of a multi-range weighing machine

Tare balancing and tare input values are carried over into the higher range when load is applied, and are automatically rounded to the higher scale interval.

The multi-range weighing machine permits configuration of a single SG base unit for both low and high loads.

When configuring the multi-range weighing machine, all ranges and scale intervals can be freely selected; only the number of decimal places has to be the same for all ranges. If 0.5 kg and 1 kg scale intervals are used, for example, 0.5 and 1.0 must be entered as the intervals. Additionally, the maximum resolution of the load cells being used (e.g. 3000d) must not be exceeded in any of the set ranges.

## 11.2 Multi-interval weighing machine

The single-range balance can be set as a multi-interval weighing machine with two or three different weighing ranges, or scale intervals.

Example of a three-interval scale with: Lowest weighing range: 0 kg to 1500 kg / 0.5 kg Middle weighing range: 1500 kg to 3000 kg / 1.0 kg Highest weighing range: 3000 kg to 6000 kg / 2.0 kg

The weighing range, or scale interval, is automatically switched dependent on the applied load both when loading and when removing the load.

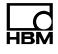

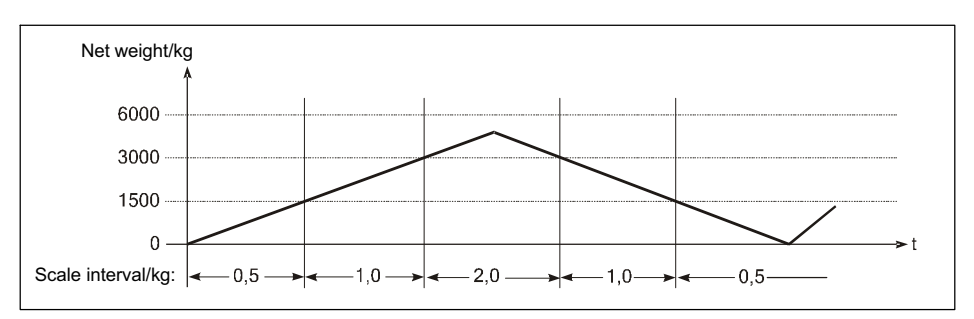

Fig. 11.2 Example of a weight characteristic over time and the displayed scale interval, multi-interval weighing machine

After tare balancing, the net weight of the scale is displayed with the scale interval of the lowest weighing range, so that light weights are weighed with the greatest possible accuracy even when there is already a load on the scale. The maximum tare input value is the maximum load of the lowest weighing range.

When configuring the multi-interval weighing machine, the maximum load and interval can be freely selected for each range; only the number of decimal places has to be the same for all ranges. If 0.5 kg and 1 kg scale intervals are used, for example, 0.5 and 1.0 must be entered as the intervals. Additionally, the maximum resolution of the load cells being used (e.g. 3000d) must not be exceeded in any of the set ranges.

## 11.2.1 Adaptation to the weighing environment

To obtain an optimal weighing result, the following parameters can be set in order to adapt the A/D converter to the weighing environment:

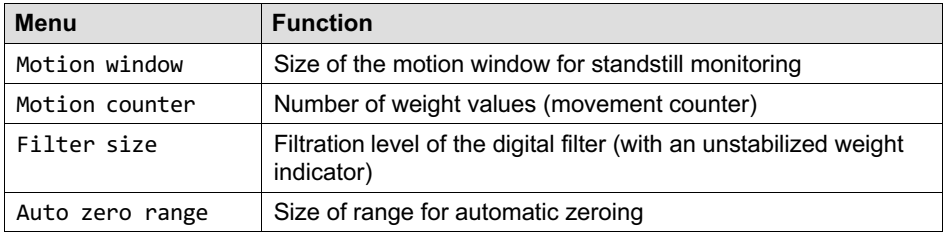

Calibration

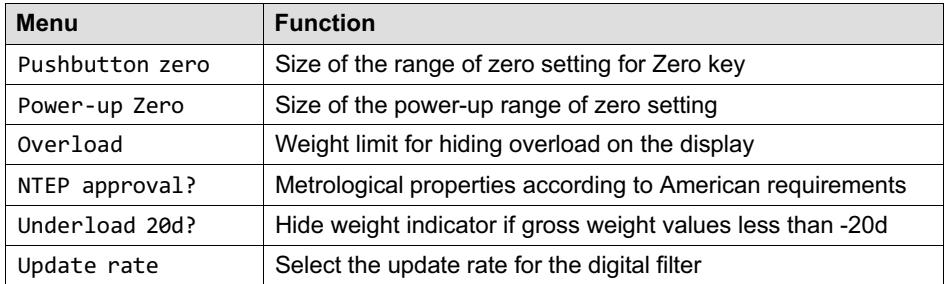

### 11.2.2 Calibration and geo value setting

Before calibrating, the calibration location must be set based on the geo value table (e.g. Germany = 20). This allows a scale to be precalibrated at the factory. When subsequently installing the scale at a location with differing gravitational pull, all that is needed is to enter the geo value of the installation location. The scale does not have to be recalibrated in such a case.

## 11.2.3 Legal for trade applications

The maximum resolution (maximum load / interval) of legal for trade scales is 10.00 increments. Additionally, the following settings must be made for the parameters in the Adaptation group:

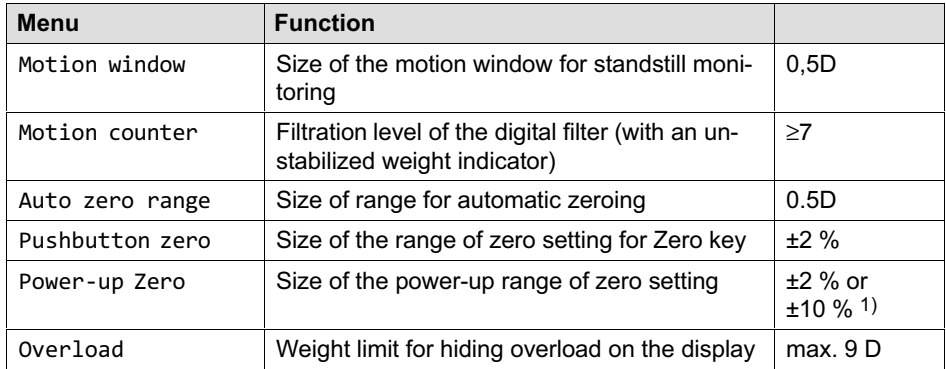

1) Subject to certain preconditions, the OFF setting is also allowable here, such as for tank weighers.

After calibrating the scale, the approval parameters can be saved to the EEPROM of the A/D converter, where they are retained even in the event of a power outage. The calibration data can be saved on the ADM motherboard with jumper W1. In the factory settings W1 is always set to calibration enabled!

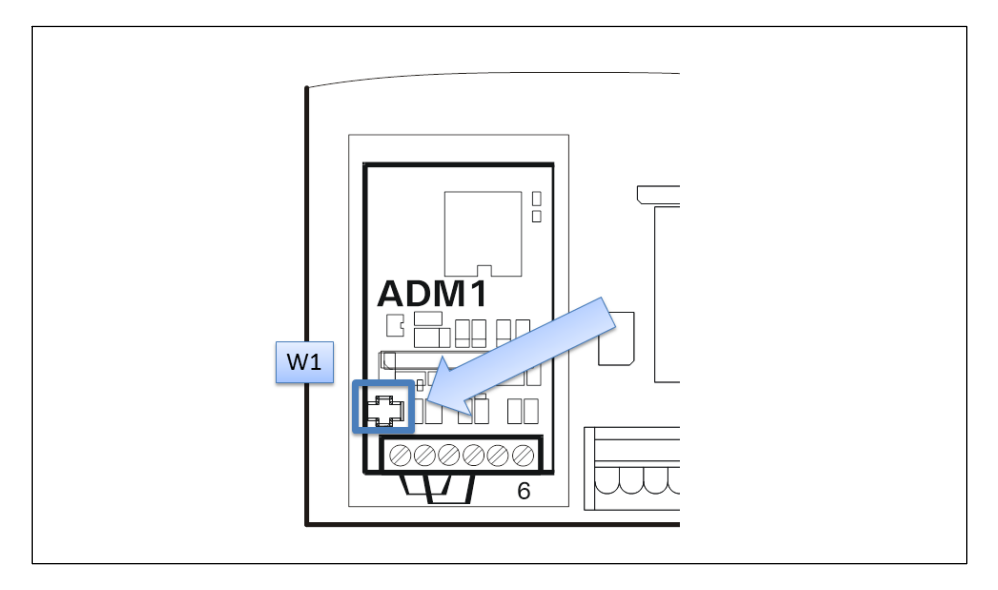

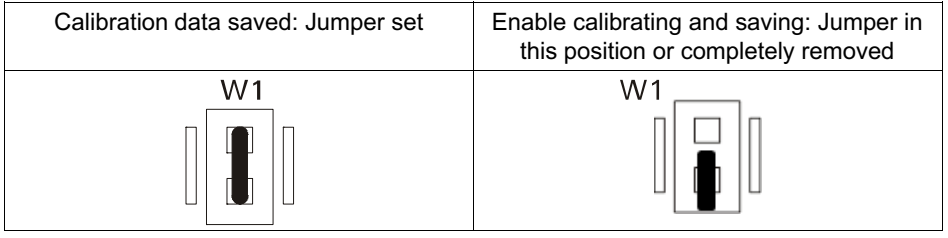

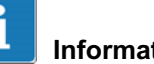

## Information

Not removing the W1 jumper completely, or only removing it for replugging and proceeding with care when moving the jumper is recommended to prevent the jumper from being lost!

Calibration

When setting the jumper, take care to ensure it is set on both pins to ensure reliable calibration.

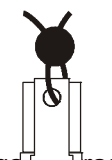

쨈

The position of the W1 jumper can be locked by a weights and measures officer with thread and lead or a seal: A description of calibration can be found in section 11 "Calibration," page 159!

In legal for trade applications, the covering and lid must be sealed by adhesive labels so that the position of the calibration switch can no longer be changed.

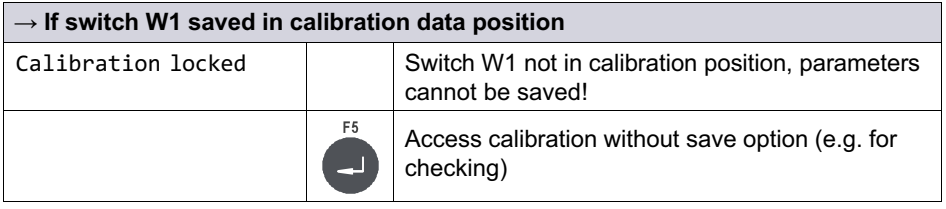

# 11.3 Select group (**group 1-9**)

For more information on the keys necessary to access this menu group, go to the **Navigation Pilot**.

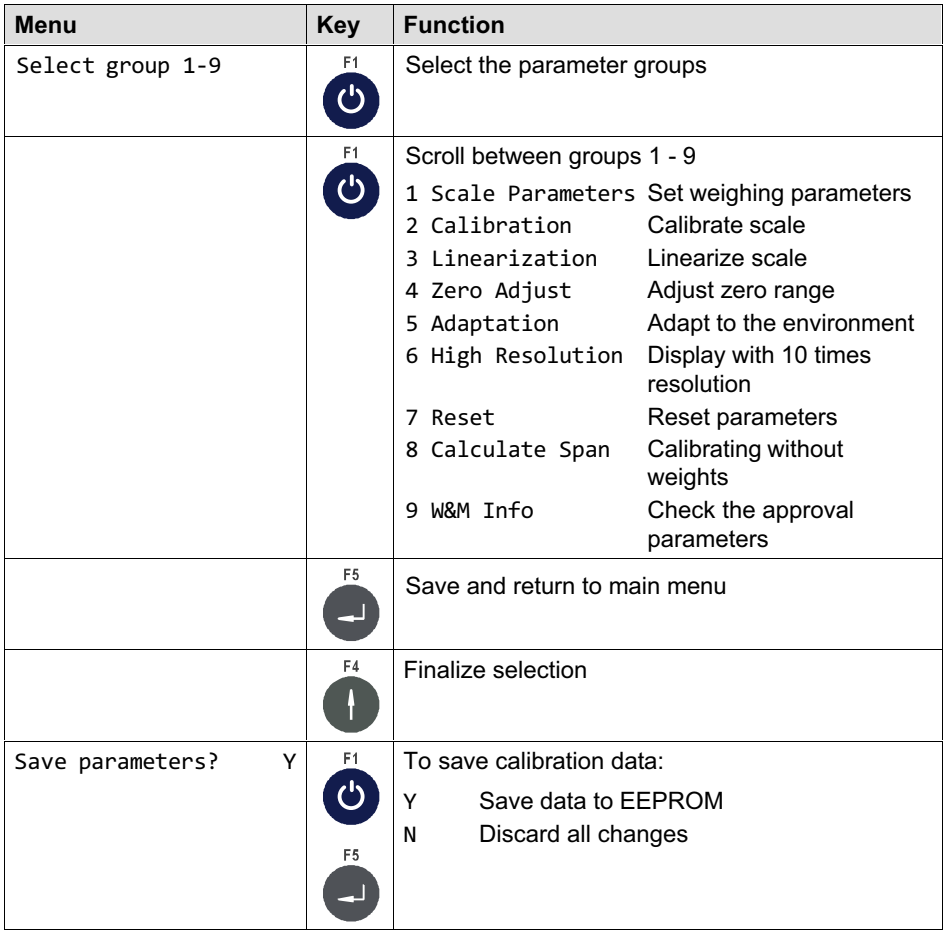

Calibration

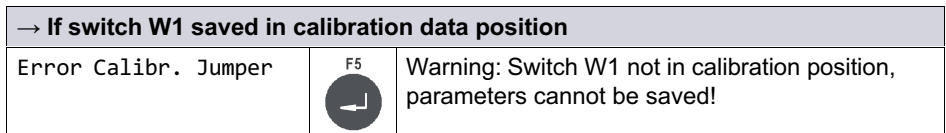

## 11.4 Scale parameters

For more information on the keys necessary to access this menu group, go to the Navigation Pilot.

In this menu group the weighing ranges, scale intervals and the symbol of units of measurement of the scale are specified. The scale can be set as a single, dual or triple-range scale. A single-range balance can also be parameterized as a multi-interval weighing machine with up to three different intervals.

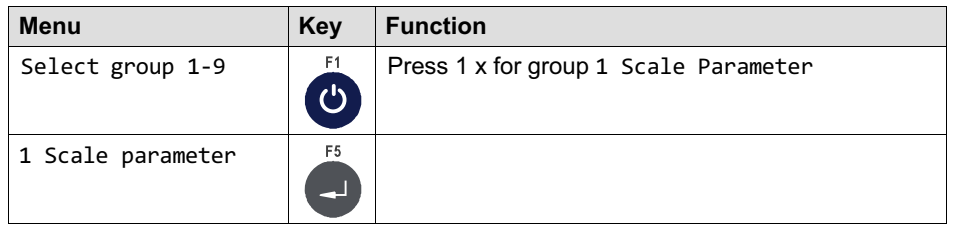

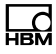

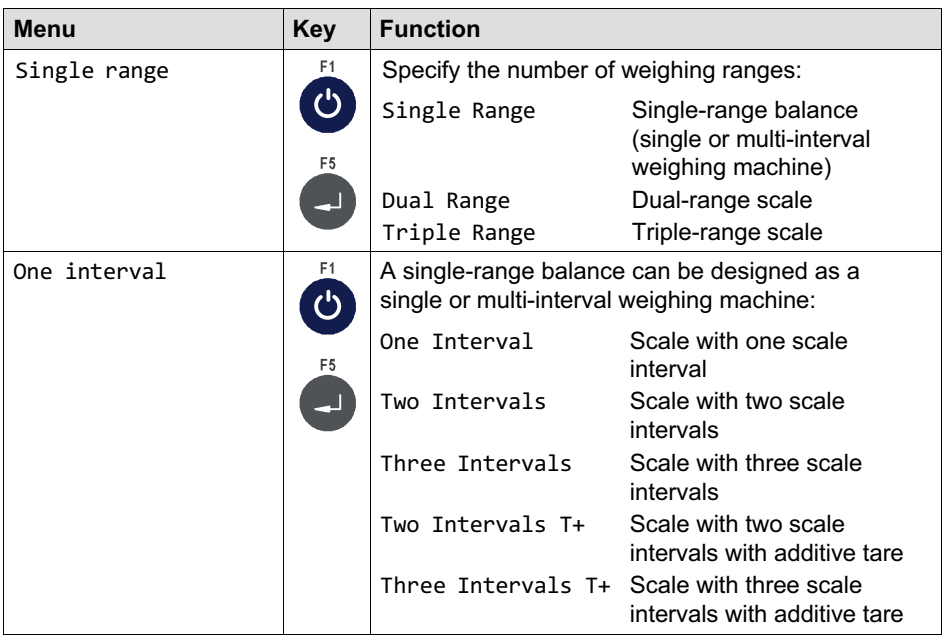

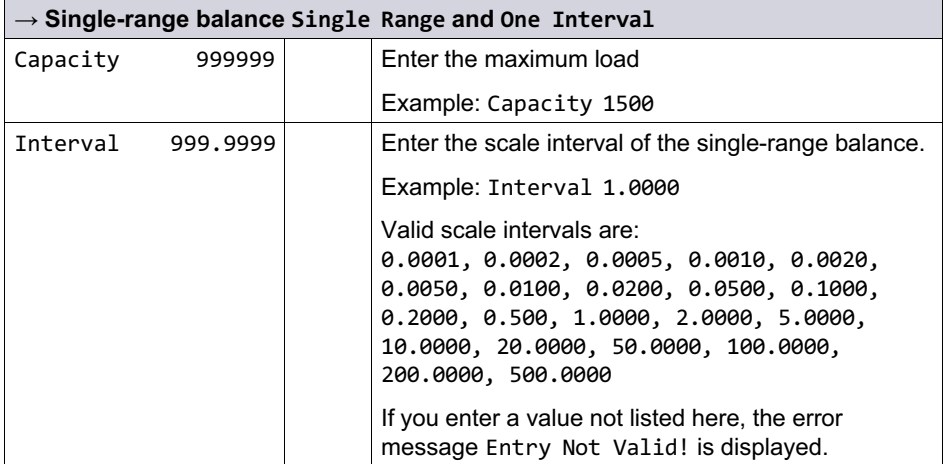

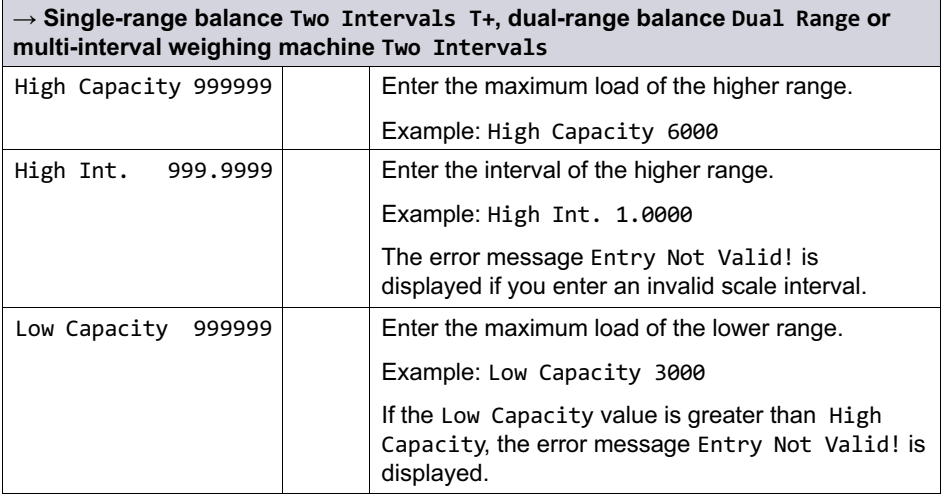

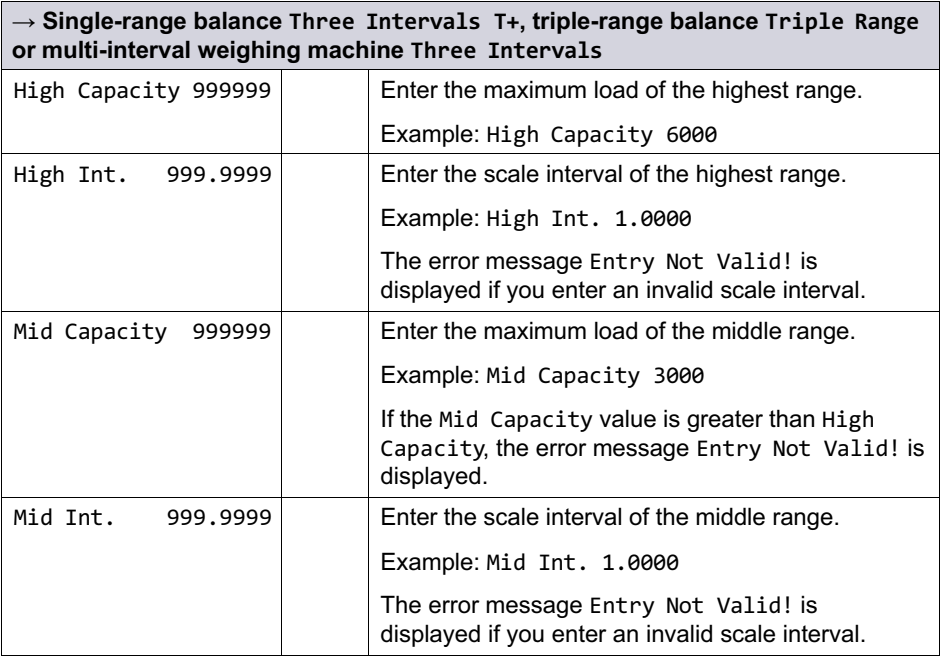

뺂

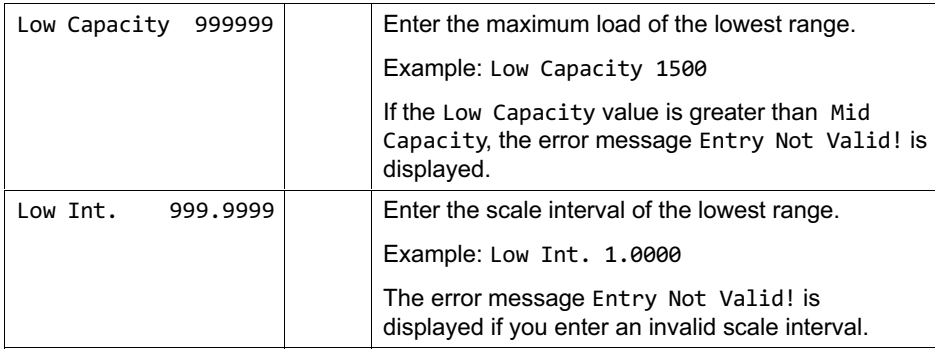

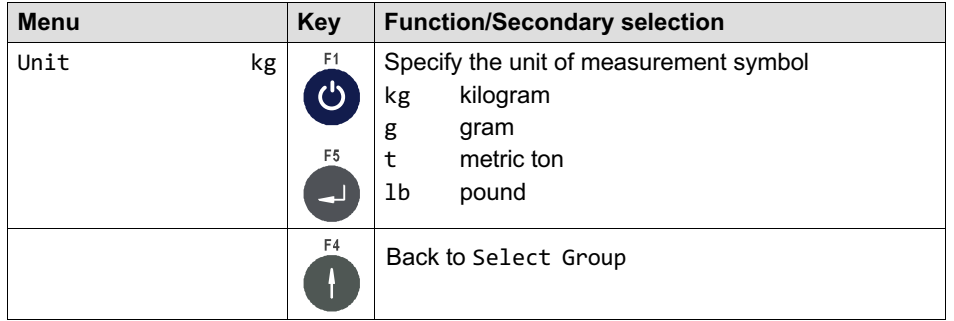

## 11.5 Calibration

For more information on the keys necessary to access this menu group, go to the **Navigation Pilot**.

The scale is calibrated with this menu group. In addition to calibration at full load, part load calibration is also possible. If you want to move the scale to a different location after calibrating it, you can use the geo value to compensate for the differing gravitational pull, without having to recalibrate the scale (not for applications subject to weights and measures legislation). Precalibration without weights is also possible by entering the standardized signal (mV/V).

Example of calibration of a tank weigher:

- . Three 1000kg load cells with sensitivity of 1.99995mV/V, 2.00005mV/V and 2.00000mV/V respectively are used.
- $\bullet$ The maximum load is 1500kg; the scale division is 0.5kg.
- $\bullet$ The weight of the empty tank is 600kg.

ᡰᢪᡦ

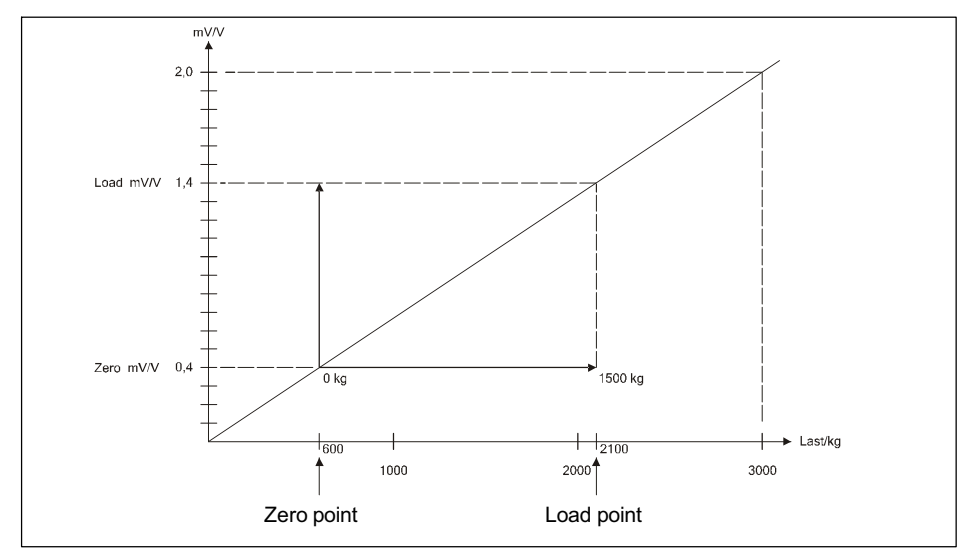

Fig. 11.3 Example of calibration of a tank weigher

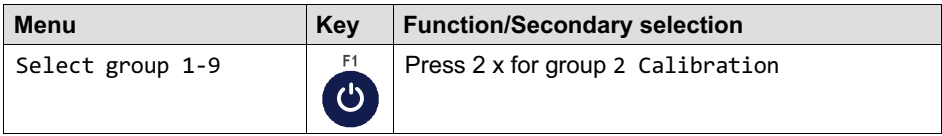

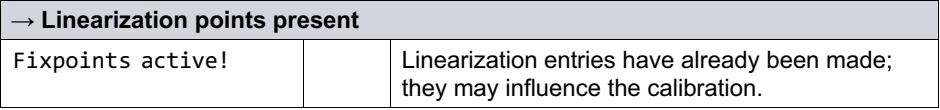

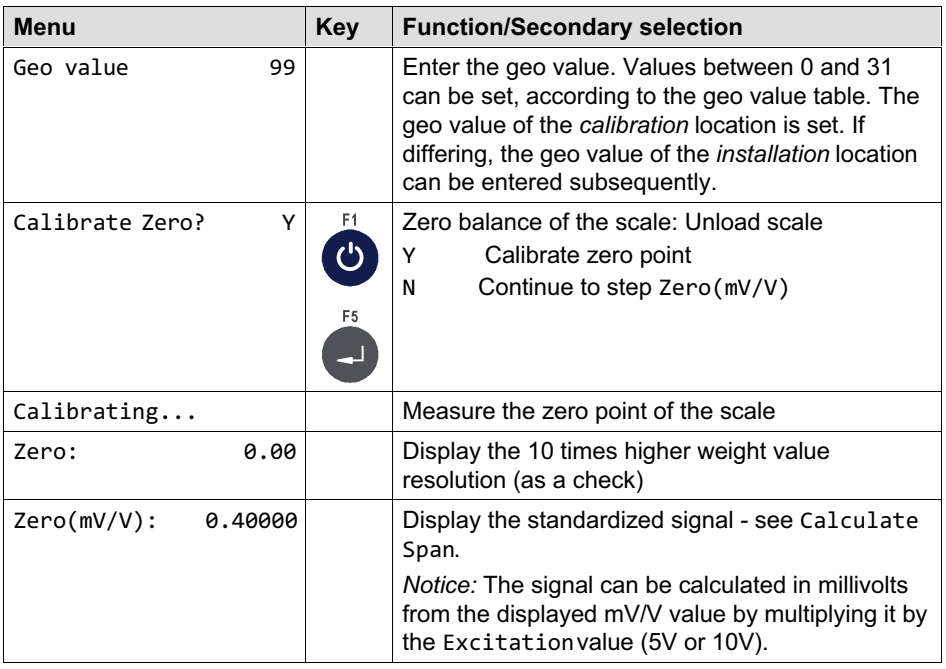

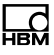

# Information

The Clr key can be used to clear the value and enter a new one.

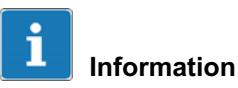

To save the zero balance before calibrating the weighing range, you must exit Setup at this point. Answer the *Save Parameters* prompt with *Y*. Then you can call group 2 again to resume the calibration, skipping the zero calibration.

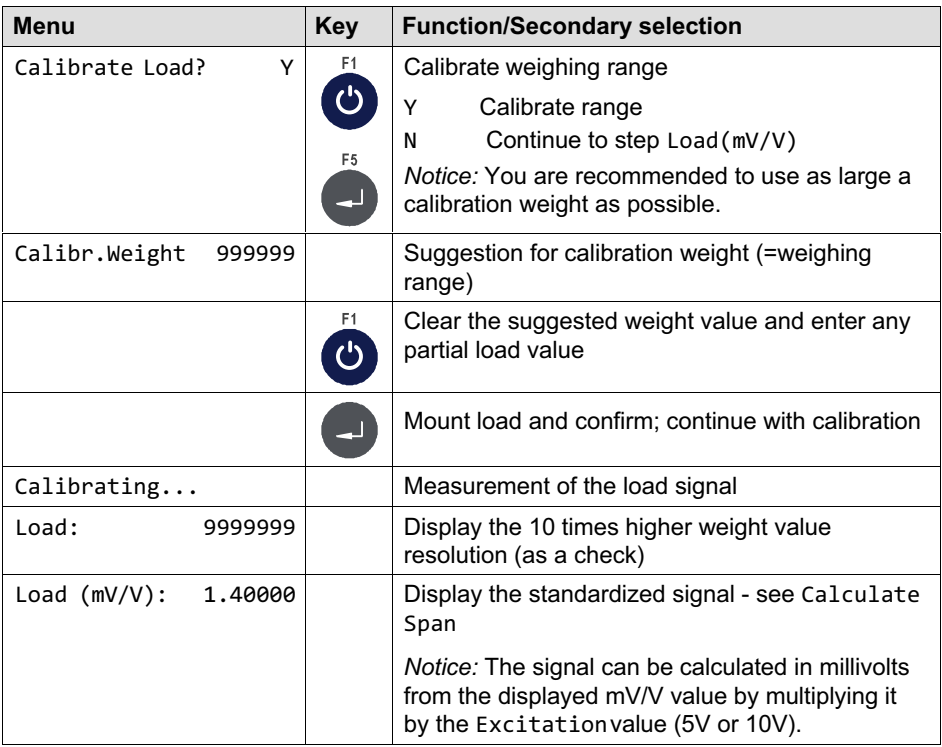

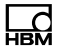

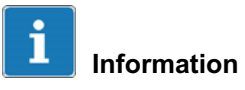

The Clr key can be used to clear the value and enter a new one.

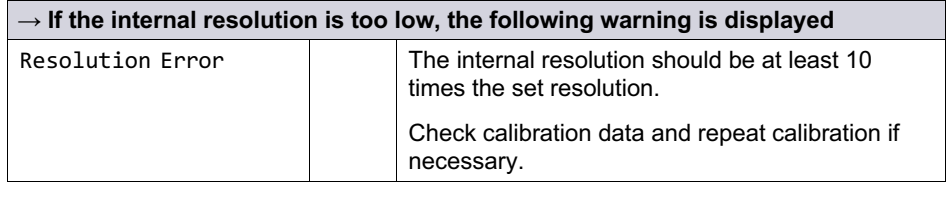

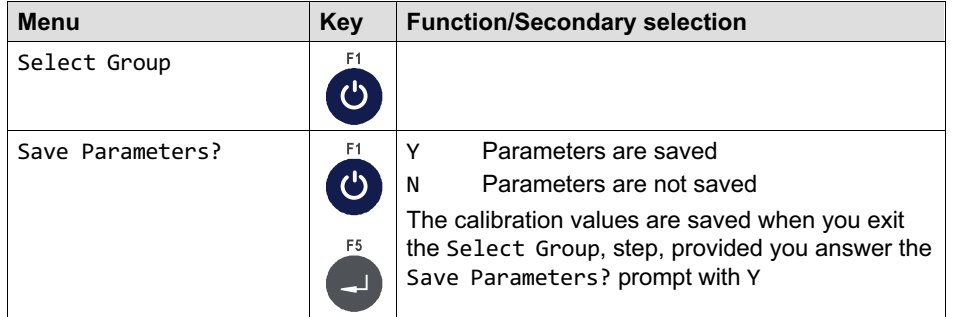

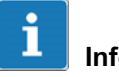

Information

To discard the calibration values, you must exit Setup without saving (*Save Parameters No*) before you can call another group.

## 11.6 Linearization

For more information on the keys necessary to access this menu group, go to the Navigation Pilot.

Linearization compensates for any variation of the scale characteristic (from the ideal straight line) by setting up to 6 correction points adapted to the actual scale characteristic.

ଳ

The linearization software supports up to 6 correction points, though in practice 1 or 2 are almost always enough. The linearization points should be placed at the points on the weight curve where the greatest variations occur. Linearization points must be lower than the set maximum load. The lines between adjacent linearization points are calculated as straight, meaning the variations are interpolated in linear mode.

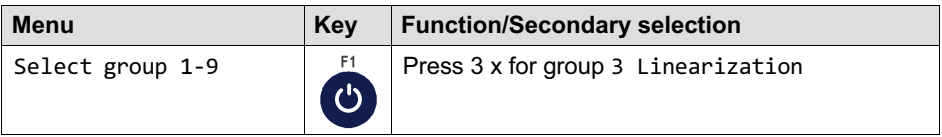

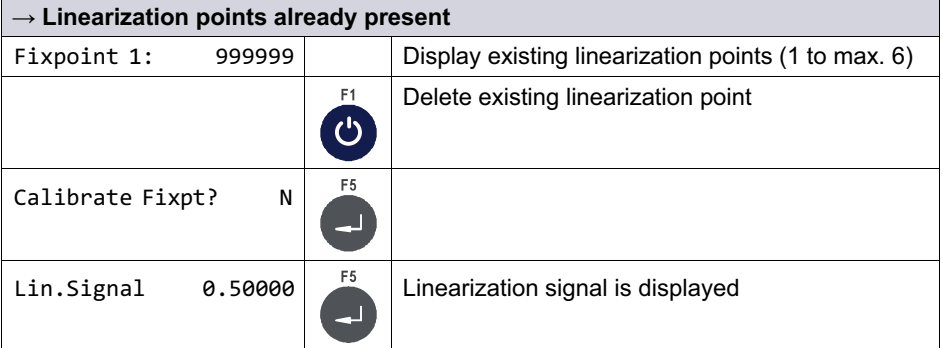

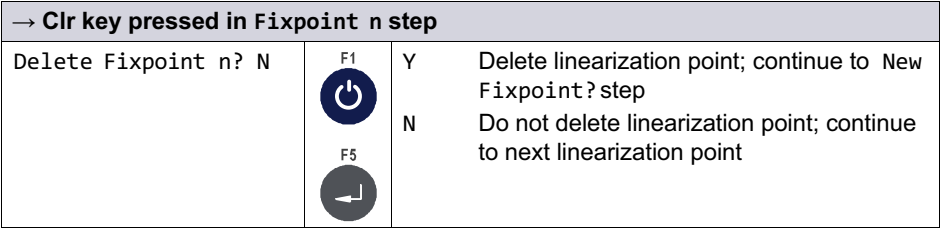

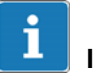

## Information

After deleting a linearization point, the remaining points are renumbered in ascending order.

뺂

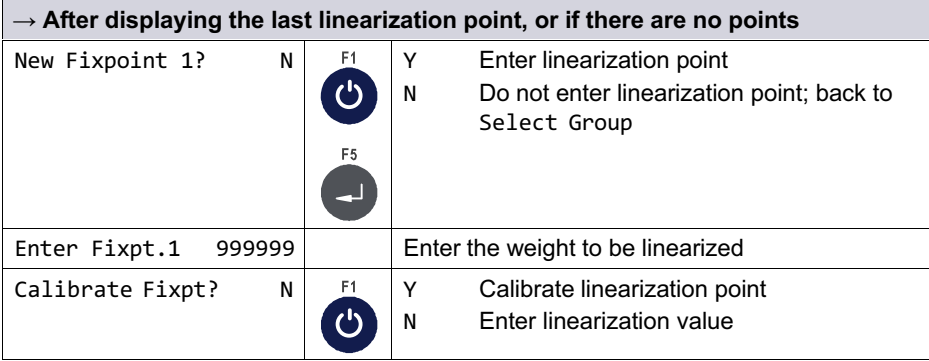

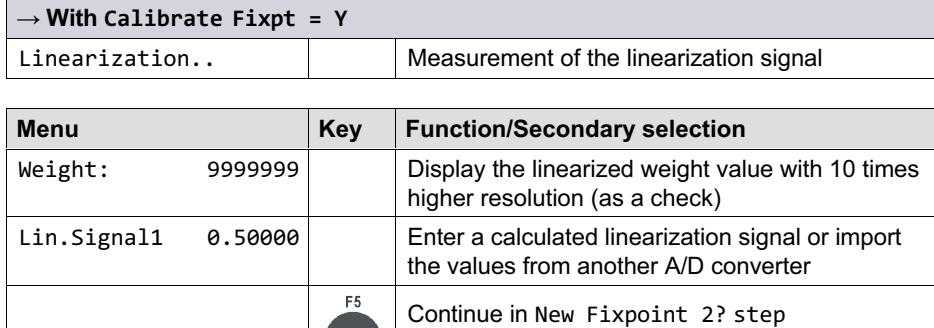

A new linearization point can be inserted between existing points. Then all the points are renumbered in ascending order.

## 11.7 Zero Adjust

For more information on the keys necessary to access this menu group, go to the Navigation Pilot.

In this menu group the zero point of the scale can be redefined. This becomes necessary in particular when the scale has been calibrated using an auxiliary frame. After removing the auxiliary frame, the final zero point is then defined. The change in zero point shifts the weighing range accordingly.

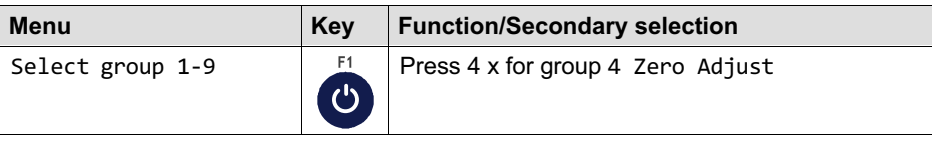

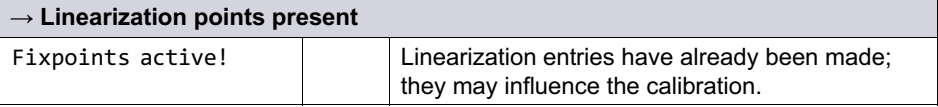

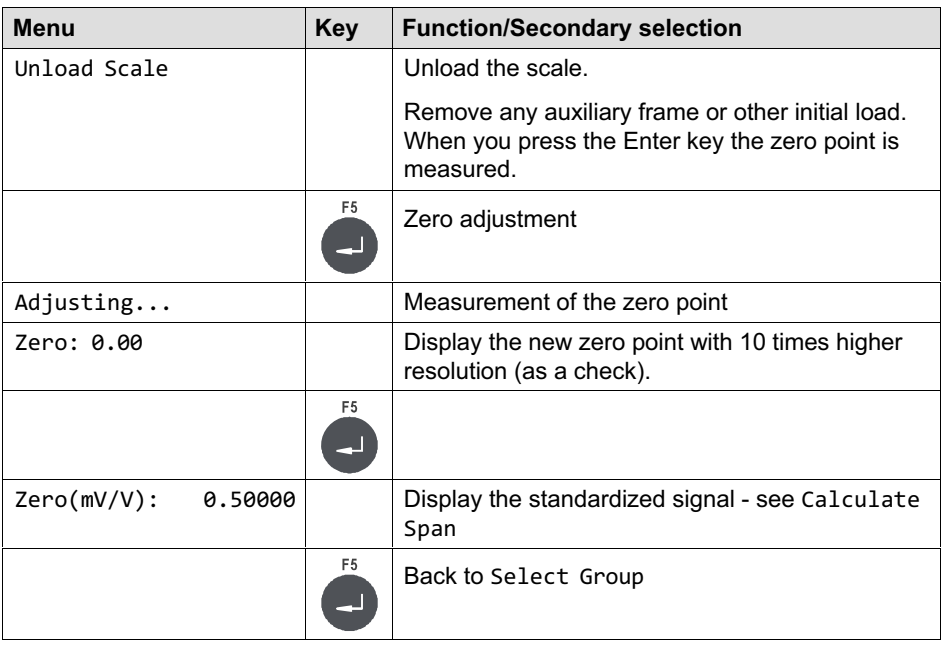

品

# 11.8 Adaptation

For more information on the keys necessary to access this menu group, go to the **Navigation Pilot**.

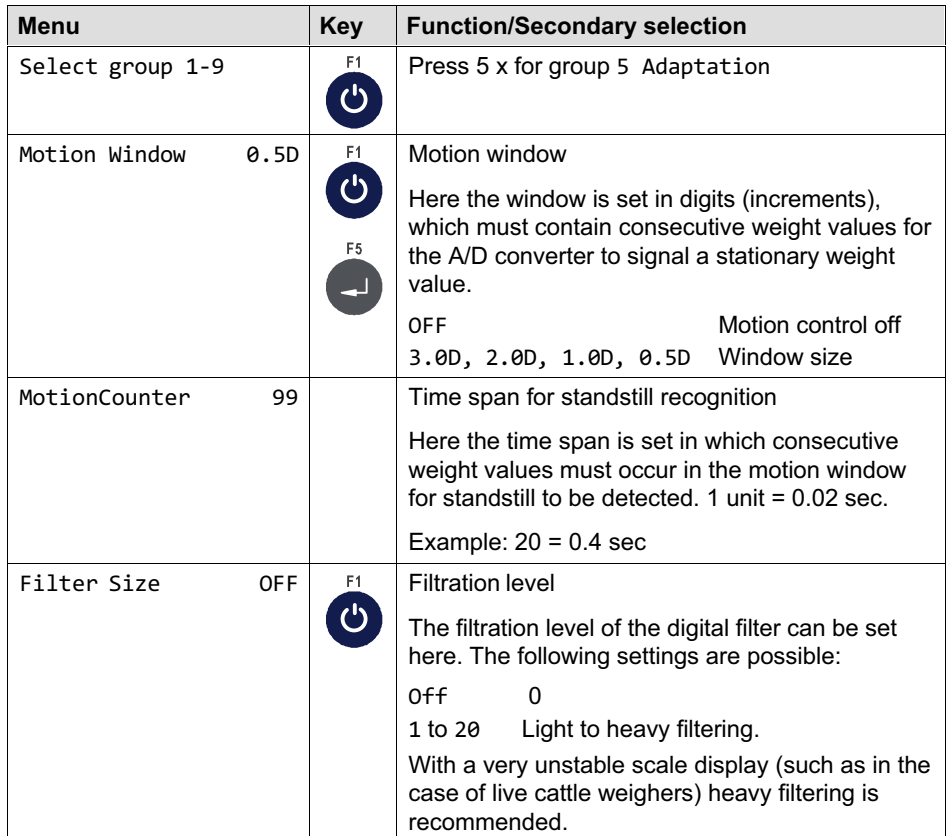
# ᡰᢪᡦ

#### i Information

The filtration level can also be changed retrospectively in Service Mode and *Master mode*. This makes it possible to change the filtration level even after legal verification, without breaking the verification seal.

The filter setting in *Service mode* overwrites the calibration value every time the application is started. So to check the validity of the setting the value in *ServiceMode* must be checked!

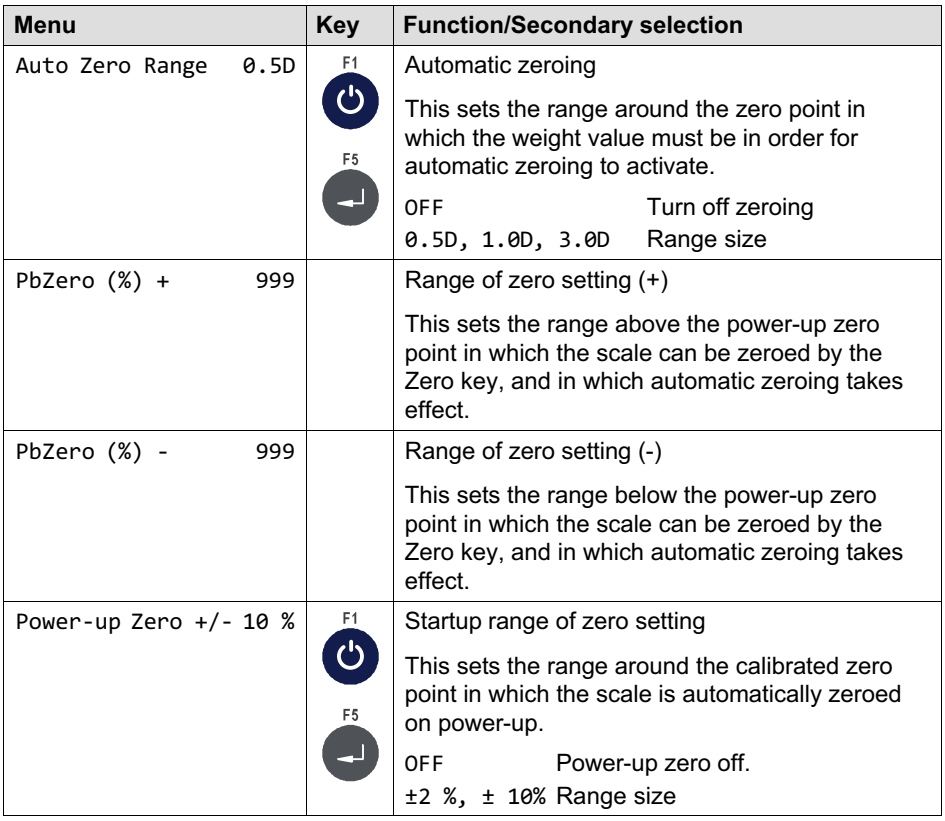

 $\sum_{\text{MBM}}$ 

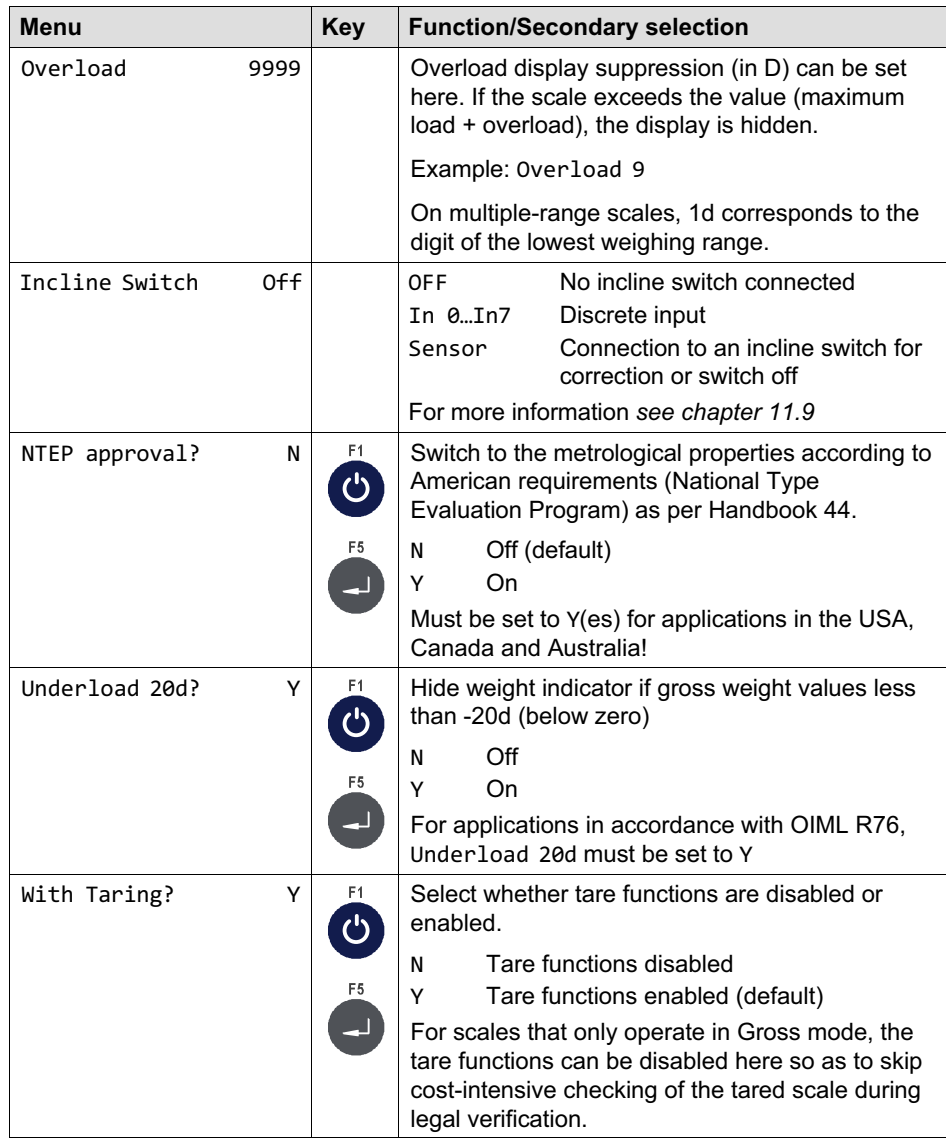

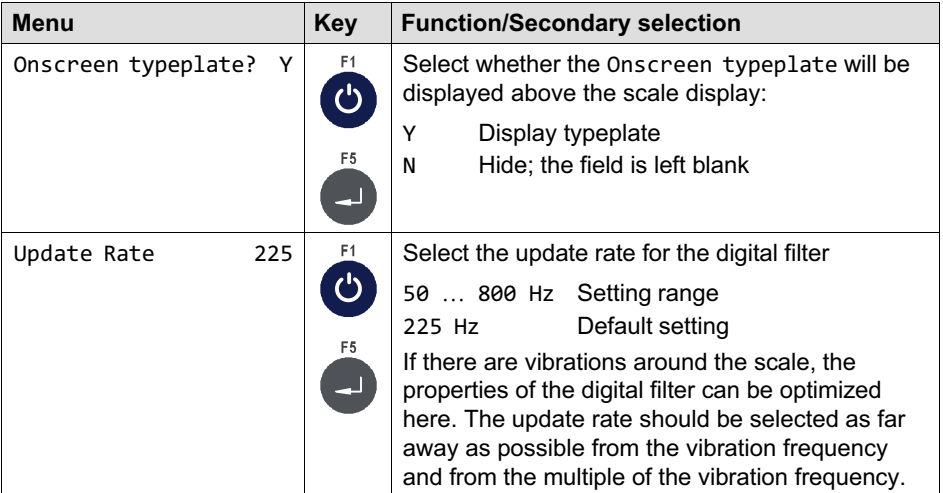

### 11.9 Incline Setup

The optical tilt sensor is selected in group Adaptation\Incline Switch\Sensor.

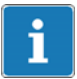

#### Information

If In 0 to In 7 is selected there is a discrete prompt of an external optical tilt sensor and no correction is made.

If sensor is selected there is a correction of the weight value or a discrete prompt.

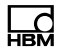

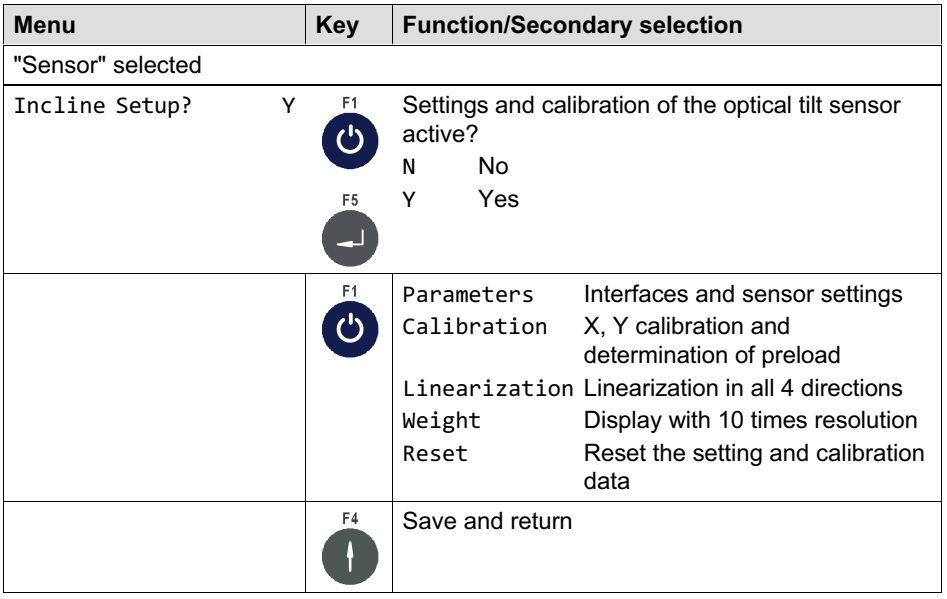

#### 11.9.1 Incline parameters

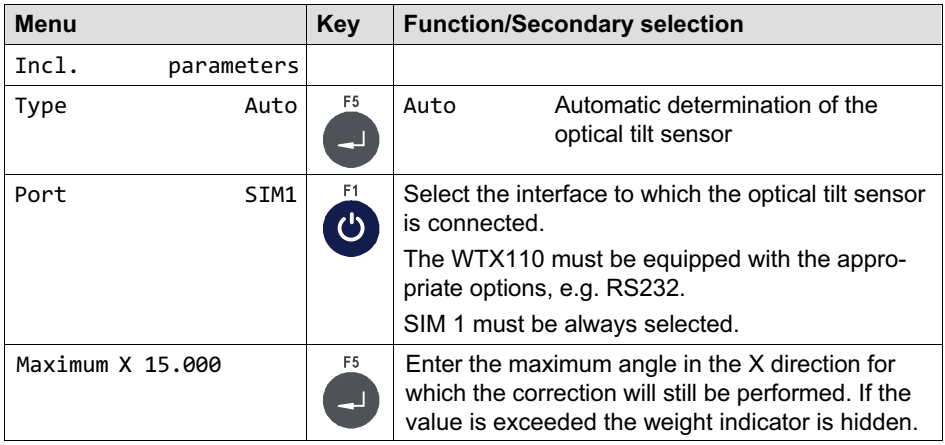

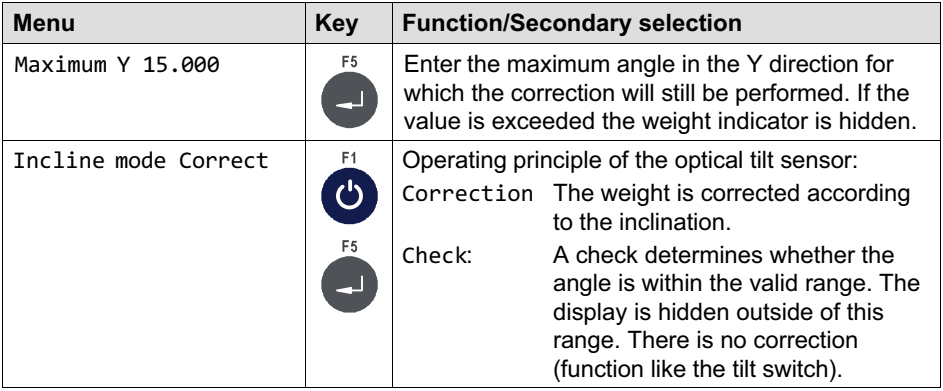

#### 11.9.2 Incline calibration

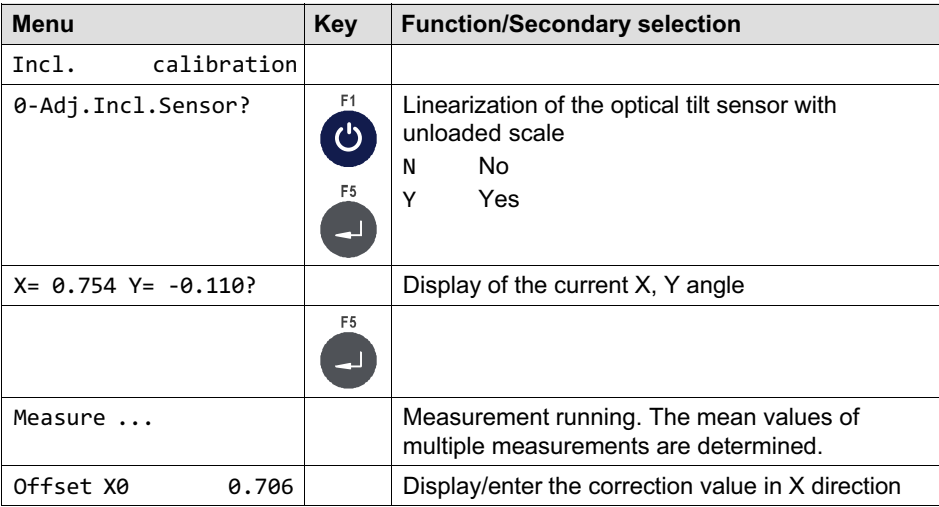

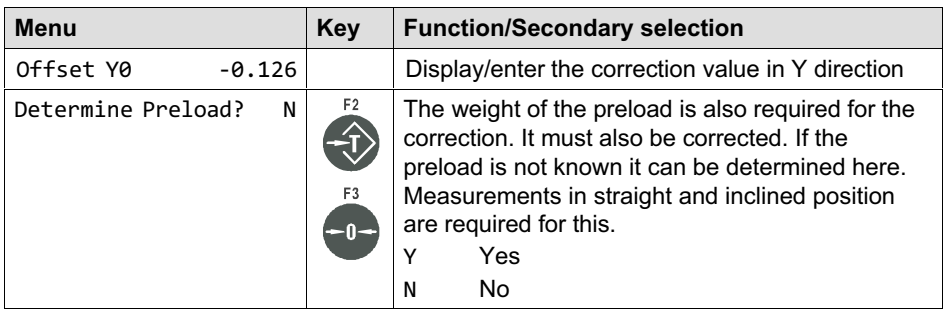

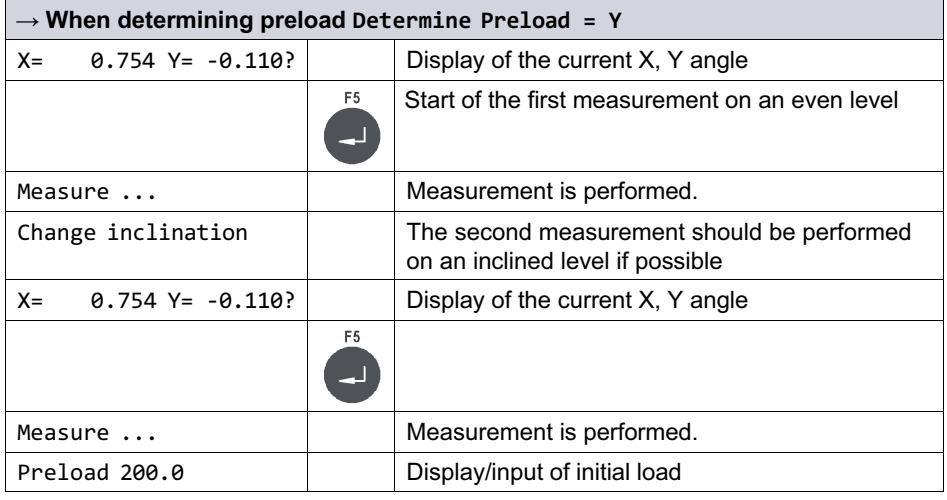

#### 11.9.3 Incline linearization

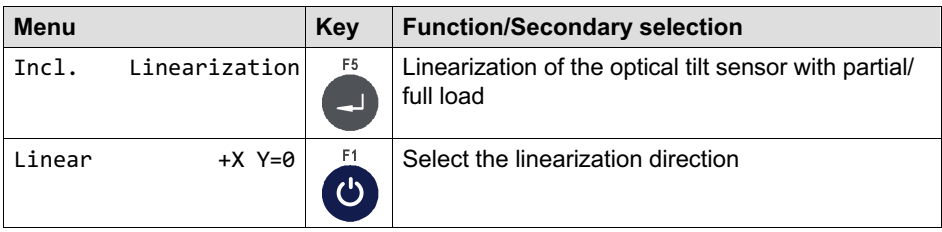

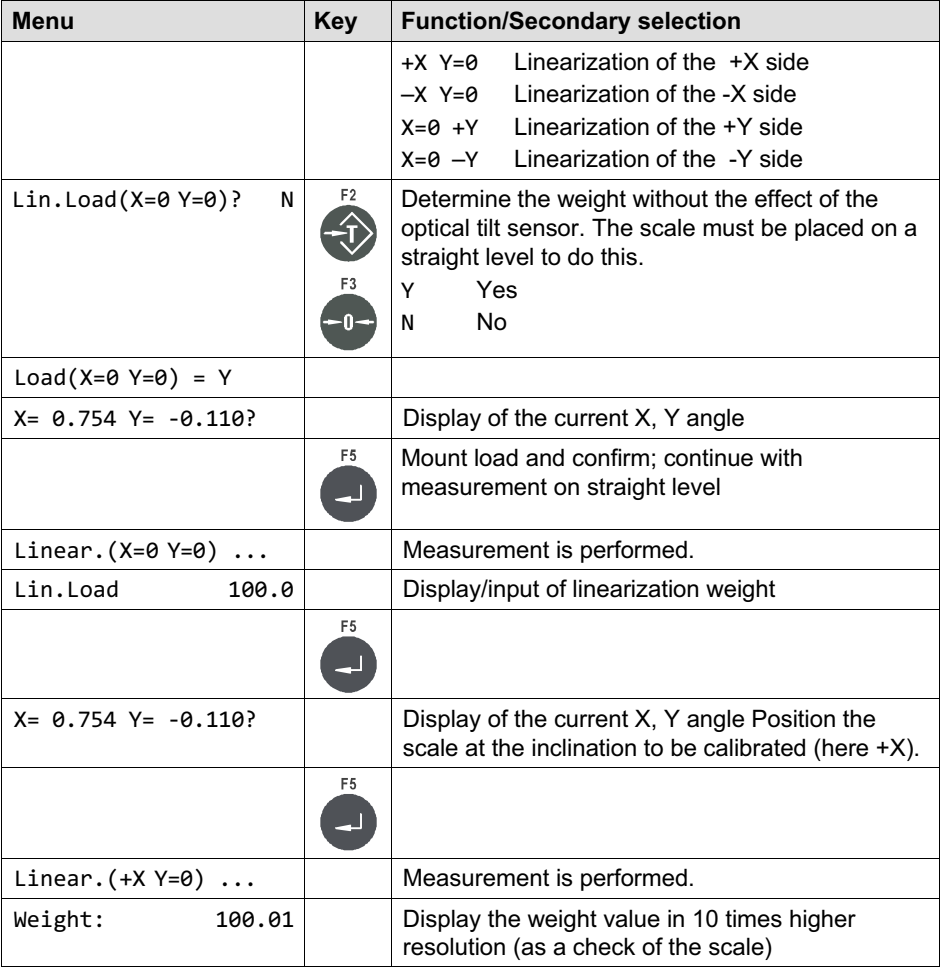

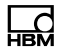

#### 11.9.4 Incline weight

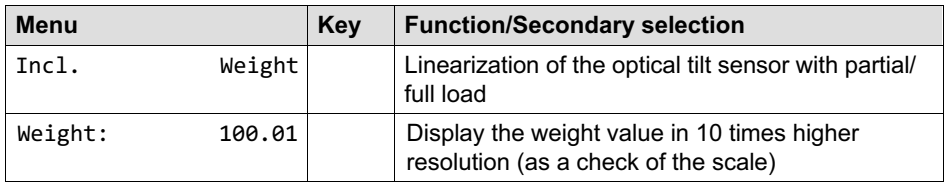

#### 11.9.5 Incline Reset

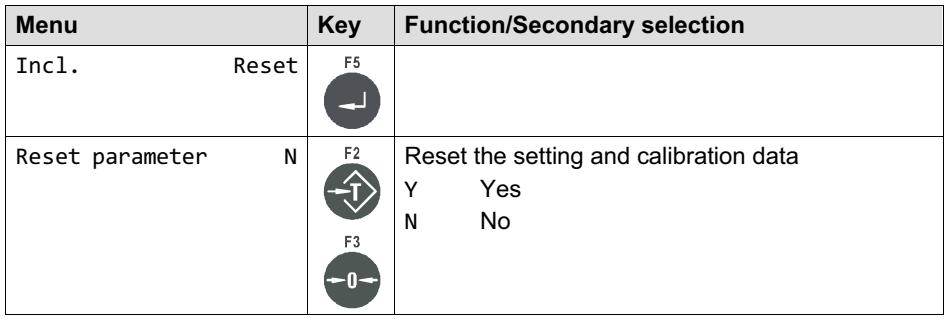

# 11.10 High resolution

쨈

For more information on the keys necessary to access this menu group, go to the **Navigation Pilot**.

Wit[h this menu grou](#page-0-0)p you can display the weight value in 10 times higher resolution.

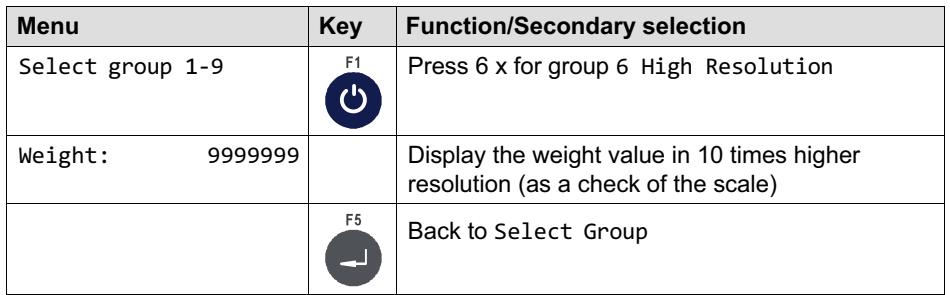

#### 11.11 Reset parameters

For more information on the keys necessary to access this menu group, go to the **Navigation Pilot**.

With this menu group you can reset the parameters of the A/D converter to default values. The associated scale must then be recalibrated.

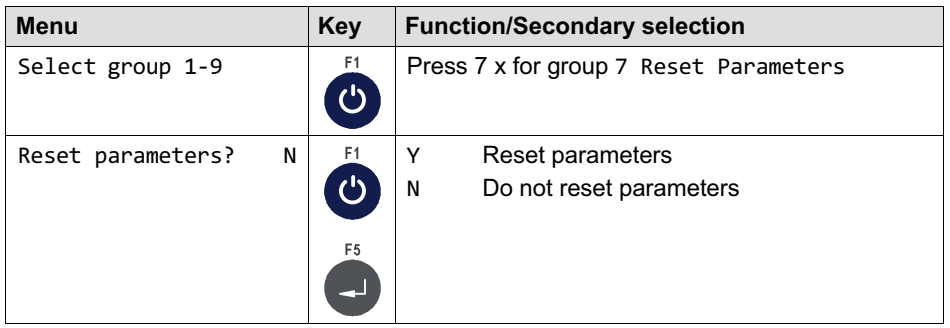

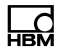

The following table lists default values of the Calibration group to which Reset Parameter resets.

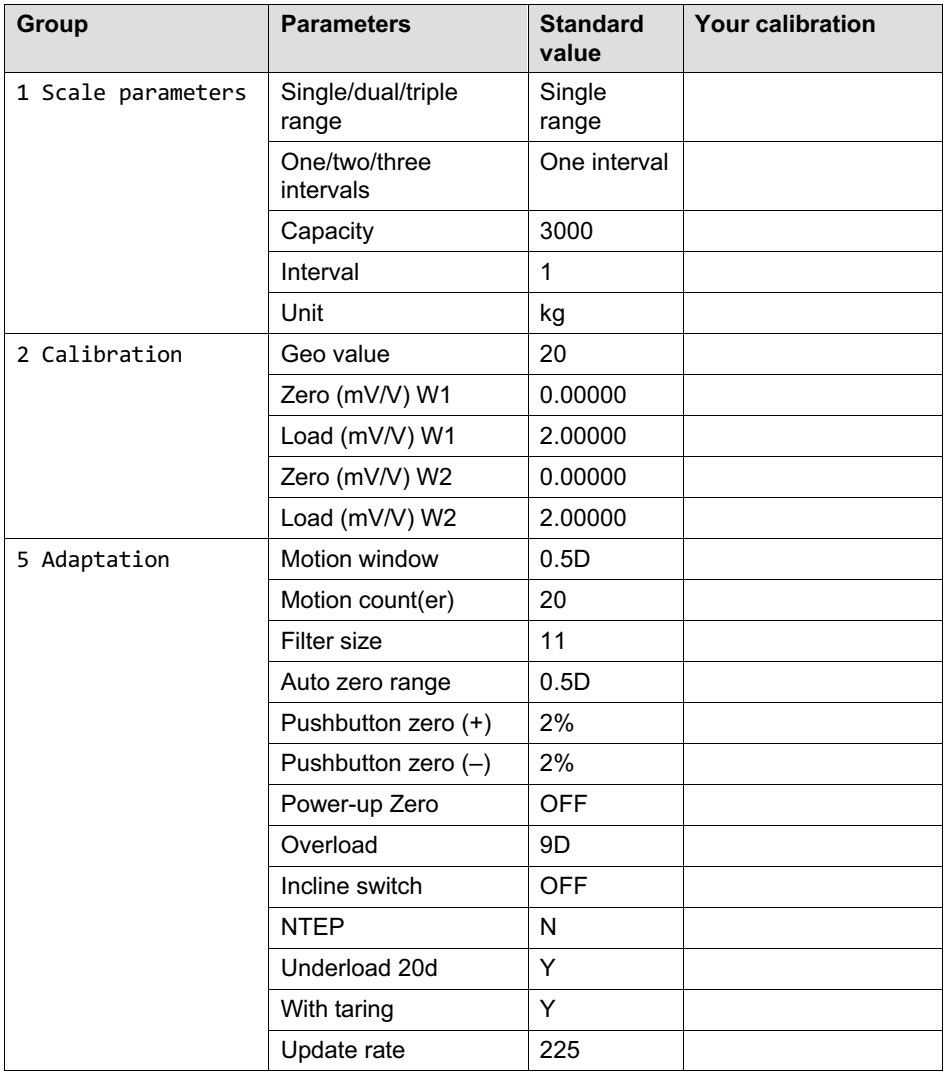

Calibration

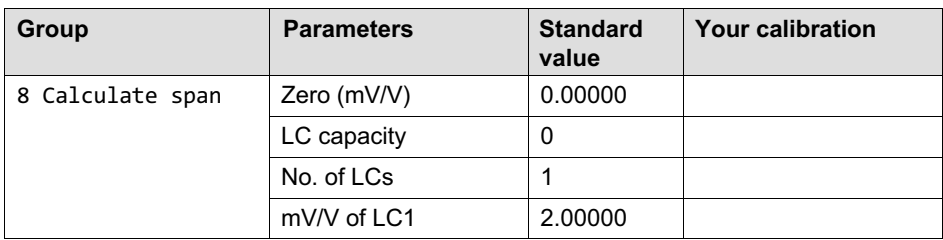

#### 11.12 Calculate span

땒

For more information on the keys necessary to access this menu group, go to the Navigation Pilot.

If the sensitivity of the load cell(s) used in a scale is known, a calibration without weights can be carried out. The precondition for this is that a zero balance of the unloaded scale can be carried out, which is almost always possible in practice.

The size of the standardized signal under 100 % load is equal to the sensitivity of the load cell, or the averaged sensitivity of multiple load cells, meaning in practice 2.00000mV/V or 3.00000mV/V, depending on the load cells.

Example of a theoretical calibration of a tank weigher:

- $\bullet$  Three 1000kg load cells with sensitivity of 1.99995mV/V, 2.00005mV/V and 2.00000mV/V respectively are used.
- $\bullet$ The maximum load is 1500kg; the scale division is 0.5kg.
- $\bullet$ The weight of the empty tank is 600kg.

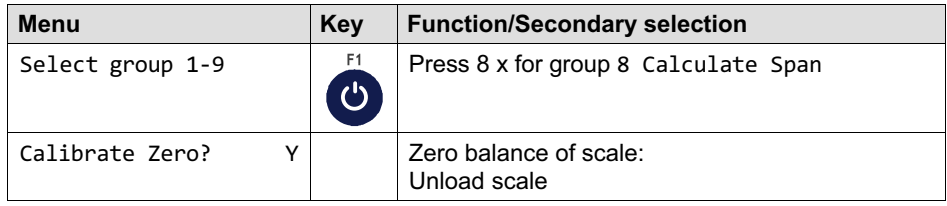

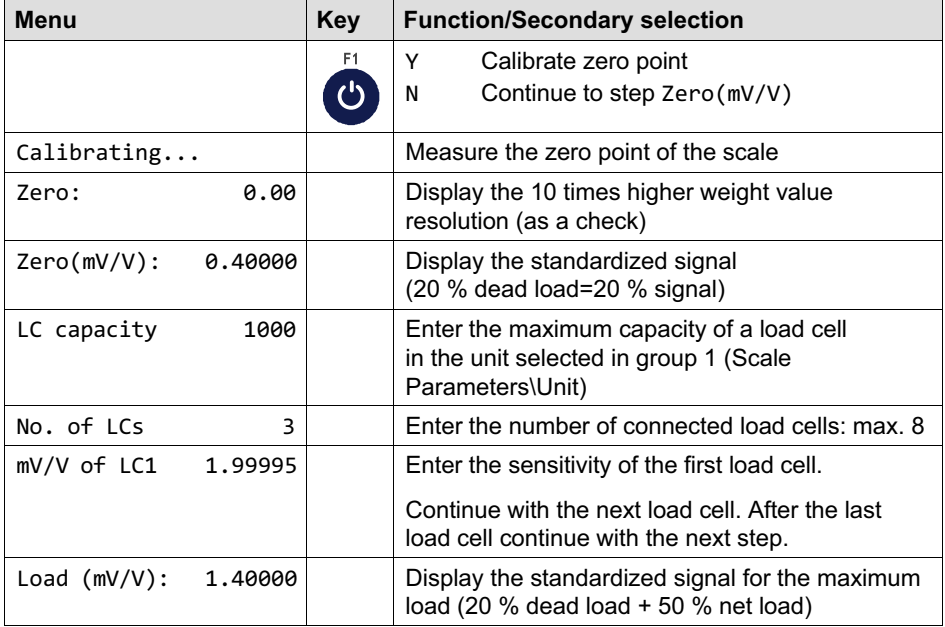

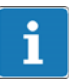

## Information

The Clr key can be used to clear the value and enter a new one.

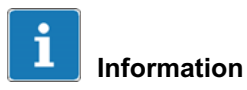

To enter decimal values press the F2 key 10 times. A decimal point appears in the display.

# 뺂

### 11.13 W&M Info

For more information on the keys necessary to access this menu group, go to the **Navigation Pilot**.

In the W&M Info group you can check that the set scale parameters match the values stipulated for scales subject to weights and measures legislation. Any deviations are displayed.

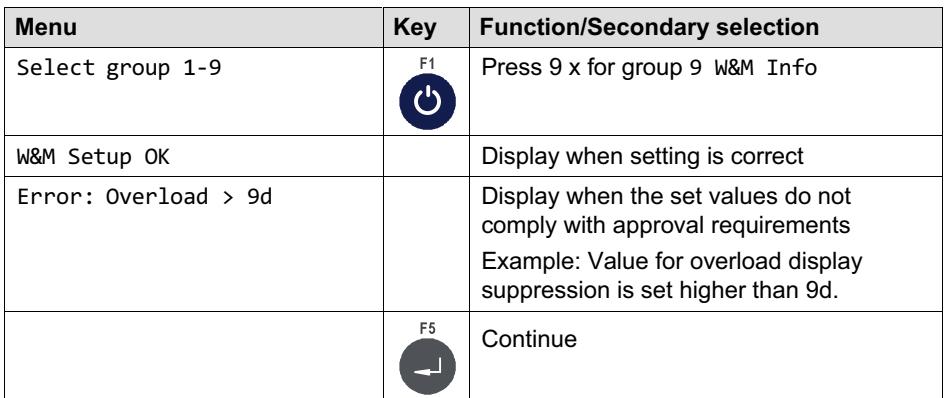

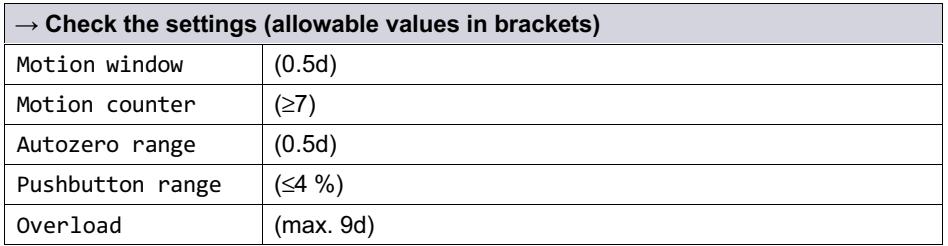

PanelX interface

# 12 PanelX interface

An Ethernet-based data connection to the WTX1[10 c](#page-347-0)an be [set](#page-347-0) up via the PanelX interface. This data connection via port 443 is protected with standard HTTPS encryption.

The connection is made through the LAN connection on the bottom of the device.

The HBM PanelX communicates via this open interface with the WTX110, thereby making it possible t[o ca](#page-304-0)l[ibrate and configure](#page-304-0) the WT[X1](#page-304-0)10.

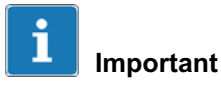

After the IP address of the WTX110 is changed, the SSL certificate of the PanelX interface must be updated. Go to the Network menu (see section 6.7) in Service Mode and select the Update SSL cert function. After the certificate update is complete restart the device.

Make certain before you do this that the date and time of the WTX110 are set correctly (see Supervisor mode/General, chapter 10, page 132).

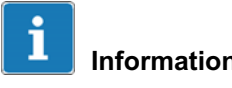

Information

If there are problems setting up the connection, note the settings in the Network menu (see section 6.7 "Netzwerk (Network)", page 89).

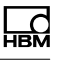

# 13 Data transfer

ᡰᢪᡦ

A data set is sent to the connected PC as soon as a complete weighing cycle has been processed, after a filling is complete in Filler operating mode, or with Check after the test result is acknowledged. The structure of a data set must be as follows:

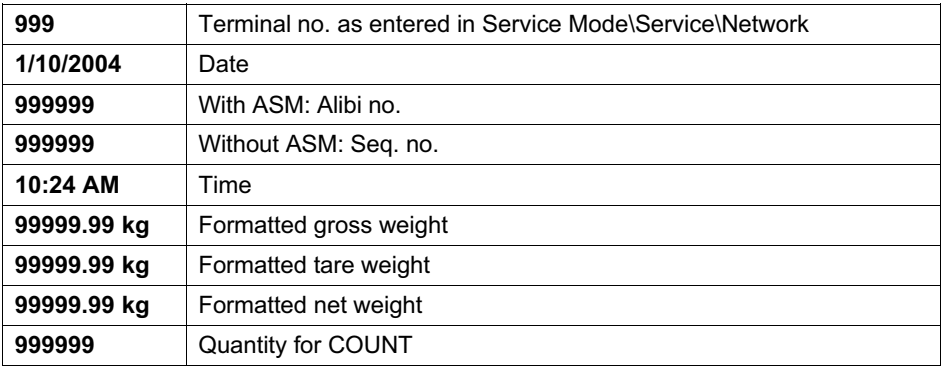

The individual data fields are separated by a semicolon. The length of the data set is variable with a maximum of 82 character plus control characters if any.

### 13.1 Protocol for data transfer

The protocol for the data transfer is set in Service Mode\Service\ Interface\Comx. If the ACK/NAK protocol is used the transfer is based on the following pattern:

#### Weighing terminal  $\rightarrow$  PC

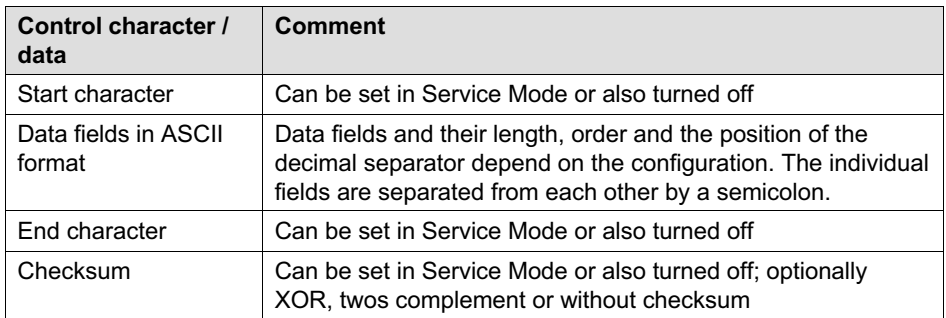

#### $PC \rightarrow$  weighing terminal

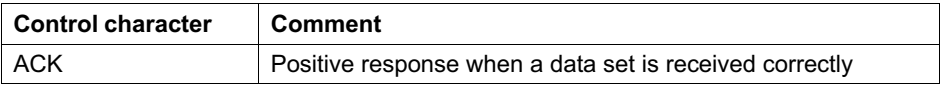

#### $PC \rightarrow$  weighing terminal

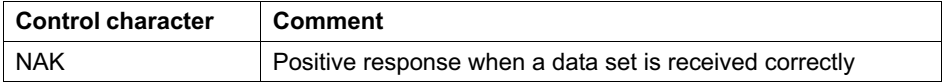

The Timeout time for receiving ACK or NAK is 6 seconds. If no response has been received after 6 seconds, the data set is repeated. If NAK is received or there is no response, the data set is repeated a maximum of 4 times. If there is no response or if only NAK has been received after sending a total of 5 times, an error message is generated that must be acknowledged by the user.

# 14 Continuous output/HBM protocol (**Cont.out**)

To access the Cont. Out group select the following keys:

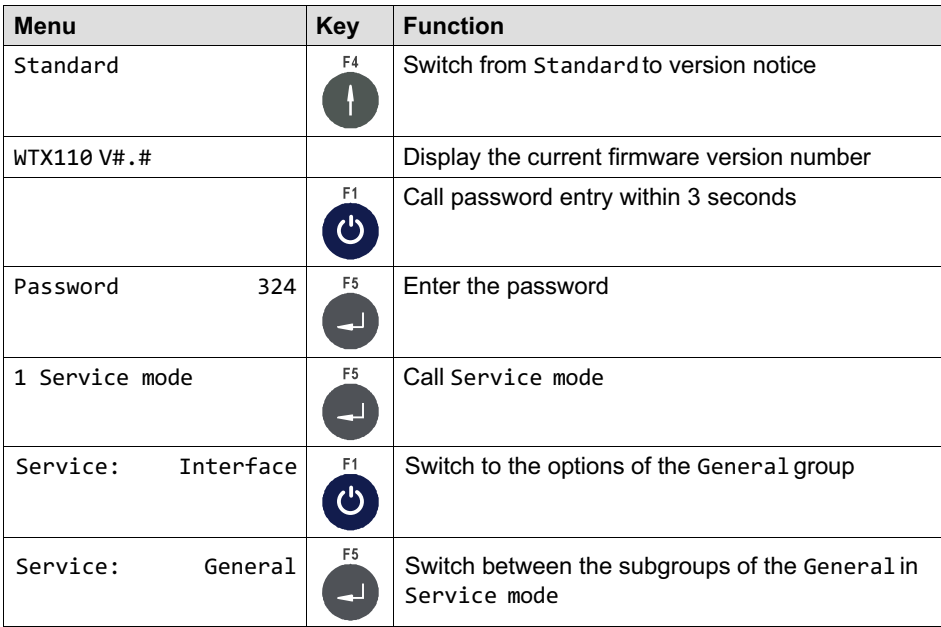

The Ethernet (COM0) and COM1 ports can be configured as continuous outputs. Various protocols can be set for them.

Assignment conflicts must be avoided when configuring the terminals.

The data set controlling remote indication consists of 15 ASCII characters plus CR and LF. A fixed start character 'S,' a status character for rest (blank) or motion (D), the net weight and the unit of measurement symbol are transmitted. Unoccupied positions are filled by blanks.

出법

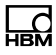

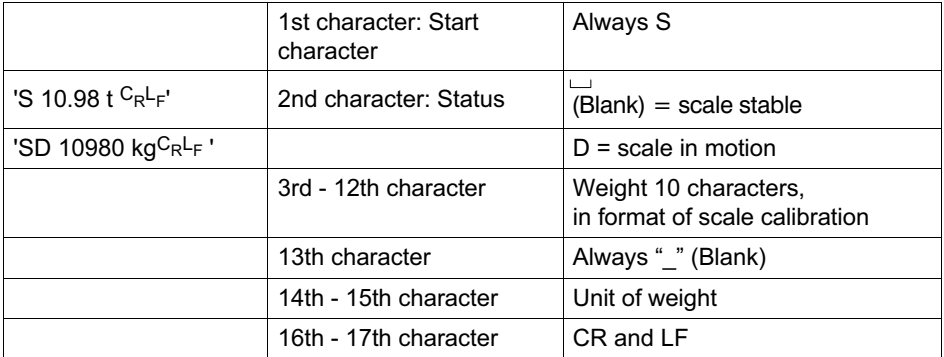

#### Example of remote indication data set control

Tab. 14.1 Example for customized protocol "083m :DN10 U013010"

#### 14.1 HBM Remote protocol

This data set has a fixed format The following table describes the content of the data set.

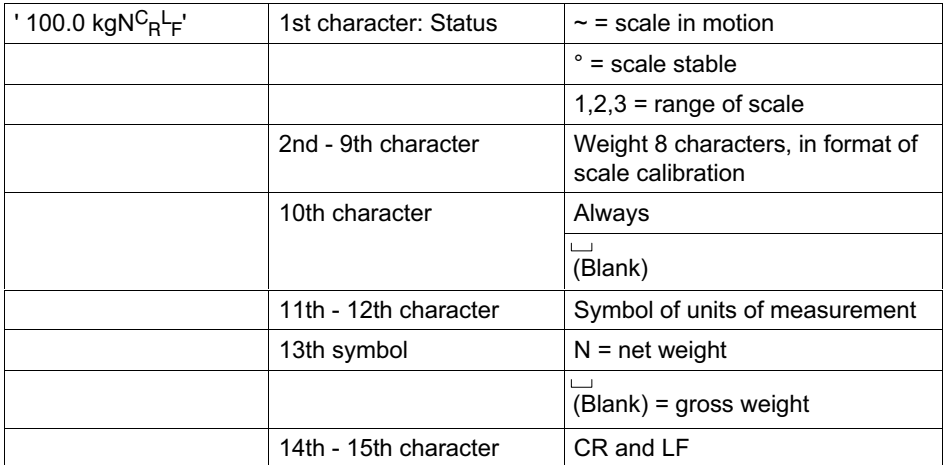

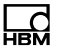

#### WTX110 as a remote indication

This data set is used for extended output to a WTX110 as a remote indication. For WTX110 remote indication, Remote Display mode must be set.

Pressing of the Tare and Zero keys on the WTX110 (remote indication) is returned to the transmitter (the WTX110 weighing terminal), and corresponds to the same key press on the transmitter.

#### 14.2 Customized protocol

The data set is freely configurable. In the following table, x and y are placeholders. If the condition is met, the character specified under x is displayed.

If the condition is not met, the letter R specified under y is displayed instead.

Example:  $MB:R = in$  motion a B is displayed, otherwise an R.

Entry of the colon with the suffixed character y is optional. If the entry is not made, a blank is left if the condition is not met.

Example:  $M \sim =$  in motion the tilde character is displayed, otherwise a blank.

Weights are transferred with decimal points as separators. Unoccupied (leading positions are filled by blanks.

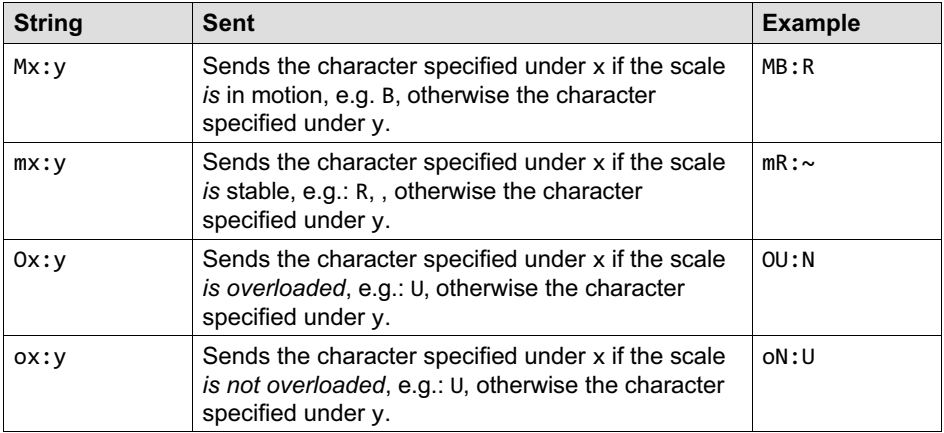

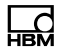

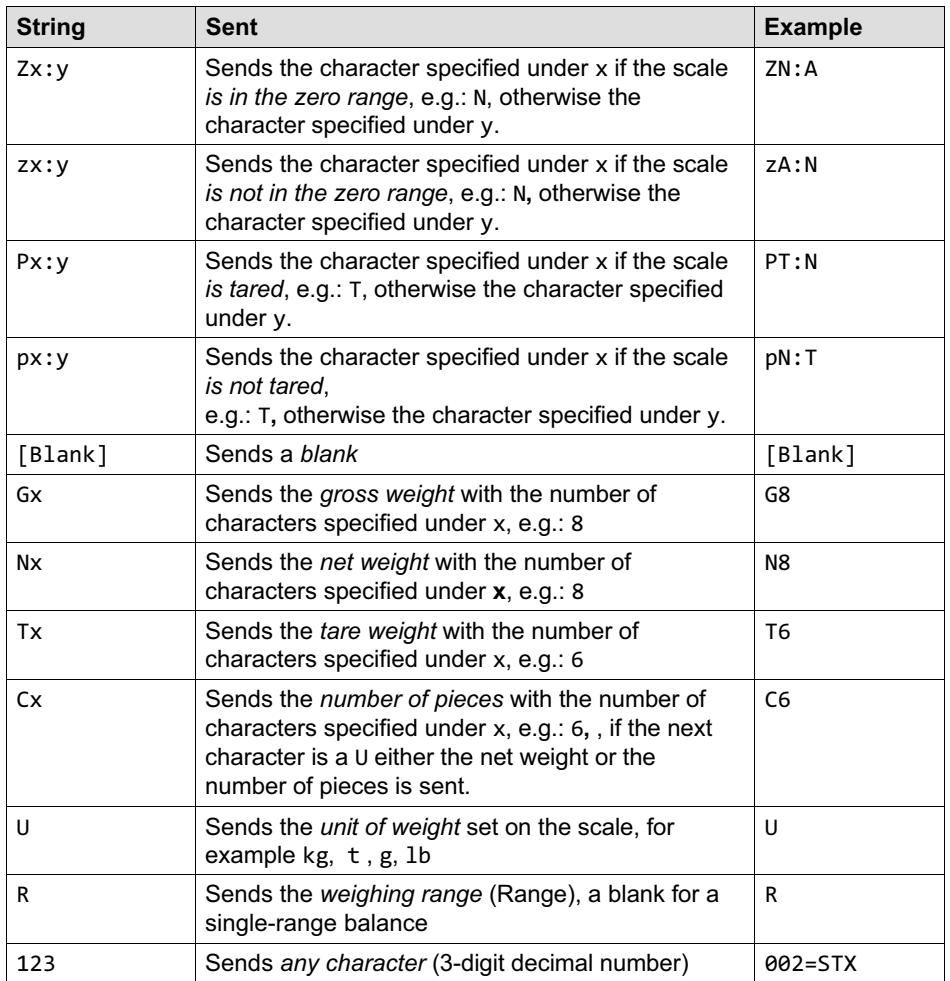

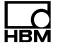

Example of a data set to control remote indication with stable/in motion and gross/net display.

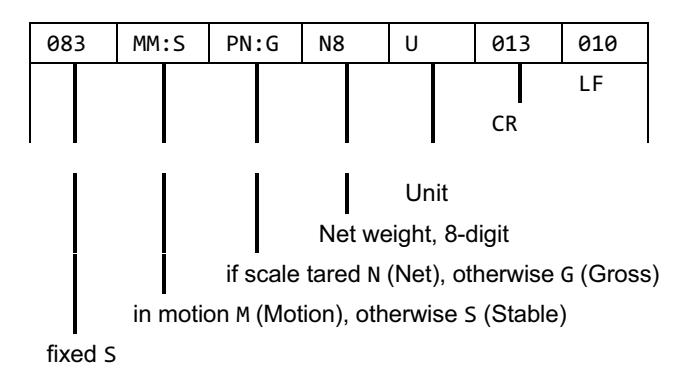

Example output for this data set:

SSG 0.0g SSG 0.0g SSG 0.0g SMG 15.4g SMG 499.9g SMG 500.0g SSG 500.0g SSG 500.0g

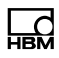

# 15 Transport, maintenance and cleaning

### 15.1 Transport

- . Transport and store the weighing terminal only in the box provided, with the molded foam packing. The device must not be exposed to any shock or vibration.
- $\bullet$  Storage temperature -25°C to +70°C at 95 % relative humidity, non-condensing.
- $\bullet$  Transport, storage and replacement of electrical components such as motherboards, EPROMs etc. only in suitable anti-static ESD packaging.

#### 15.2 Maintenance

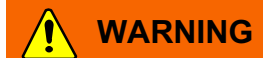

Cut the power to the terminal before maintenance!

The device is largely maintenance-free. We recommend you carry out a visual inspection at appropriate regular intervals (such as twice a year), depending on usage. Particularly check all the connected cables for damage, and make sure all plugs on peripheral devices are securely attached.

Maintenance of connected scale base units is necessary at intervals appropriate to usage. These units must be checked for foreign bodies, metal filings etc., so as to prevent weights being corrupted. Calibration with legally verified weights at regular intervals is recommended.

Operational checking can be carried out by way of the Service-Mode menu.

### 15.3 Cleaning

ᇻ

DANGER

Cut the power to the terminal before cleaning it!

# **CAUTION**

:The following must not be used: Concentrated acids and caustics, solvents, pure alcohol, cleaning agents containing chlorine or salt.

The protection film on the device's keyboard is resistant to acetone, trichloroethylene, alcohol, ether, nitric acid (20 %), hexane, sulfuric acid (20 %) and all-purpose cleaners.

For cleaning, use a clean, soft cloth sprayed with a standard commercially available dish-washing or glass-cleaning liquid. Do not spray the cleaner directly onto the device.

When using cleaning agents containing acids, caustics or alcohol, the device must be cleaned off afterward with clear water.

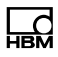

### 15.4 Replacing the battery

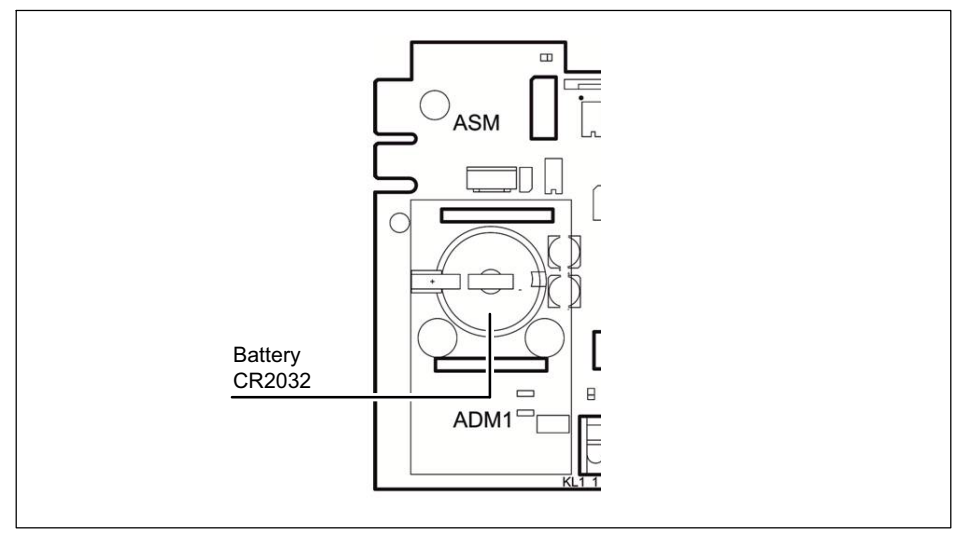

Fig. 15.1 Position of the battery compartment

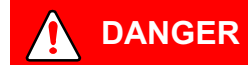

Cut the power to the terminal before opening it!

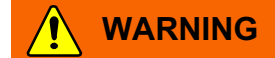

The weighing terminal contains a lithium battery for storing the data that is entered. There is a risk of explosion if the battery is replaced incorrectly. It must only be replaced with the same type of battery, or an equivalent type recommended by the manufacturer. Dispose of used batteries in accordance with the manufacturer's instructions.

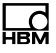

#### **Notice**

Danger of short circuit The battery's positive terminal must not come into contact with the housing when replacing the battery!

### **Notice**

Take proper measures to prevent electrostatic discharge. If you are not certain what to do please contact HBM Service.

## Important

Replace the batteries of legally verified calibrated systems every time a new calibration is carried out!

The lithium battery backing up the RAM and the real-time clock will last at least 3 years in normal operation. The battery must be replaced by a trained service technician every 3 years.

#### Replacing the type CR2032 battery

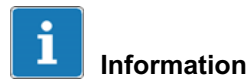

Insert a new battery within 30 seconds, otherwise the stored data will be lost!

- 1. Cut the power to the device and make certain the power supply is no longer connected!
- 2. Unscrew the cover plate on the back.

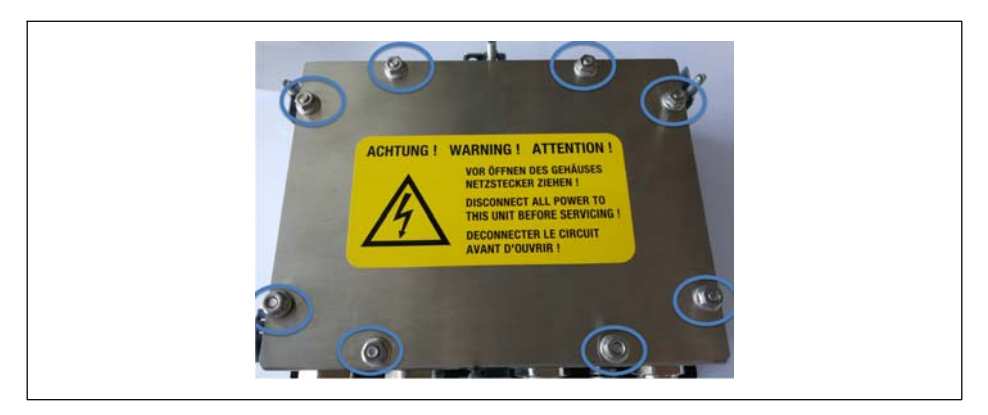

- 3. Uninstall the sensor connection cable on the ADM terminal. Make a basic connection diagram if necessary.
- 4. Lift the ADM connection board up carefully.
- 5. Make certain as you do this not to touch the ADM connection board on the top or bottom. Do not touch any components on the motherboard.
- 6. Carefully position a small screwdriver on the spring fastener for the battery and carefully press the fastener back. The battery automatically pops up.
- 7. Remove the battery.
- 8. Insert the new battery. The positive pole must be pointing up and one side of the battery must be pushed under the large spring contact.
- 9. The battery can simply be pressed into the socket. As soon as the fastener locks in place the battery is correctly positioned.
- 10.Set the ADM connection module in slot ADM1 again. Make absolutely certain that the connection clamps are pointing in the direction of the cable connection (bottom).
- 11.Make certain as well that all the pins are seated in the right slots!
- 12.Press the ADM into the slot and make certain that all the pins are positioned correctly and the ADM board is inserted correctly.
- 13.The device is ready for operation again.

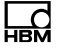

- 14.Connect the sensor connection cable. Use a connection diagram if necessary.
- 15.Set the cover on the back and screw in the 8 screws to a torque of 1.1 Nm.

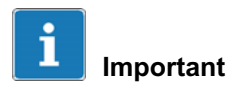

Please ensure that batteries are disposed of properly, in accordance with legal requirements.

#### 15.5 ROHSII

#### Environmental protection

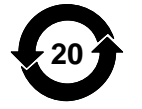

The symbol on the side is the statutory mark of compliance with emission limits in electronic equipment supplied to China.

The product will comply with general hazardous substances limits for at least 20 years, and will be ecologically safe to use during this period, as well as recyclable.

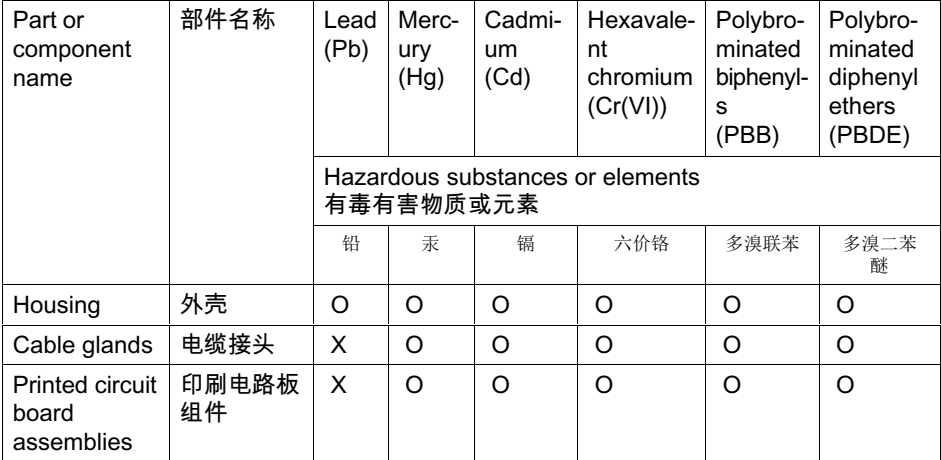

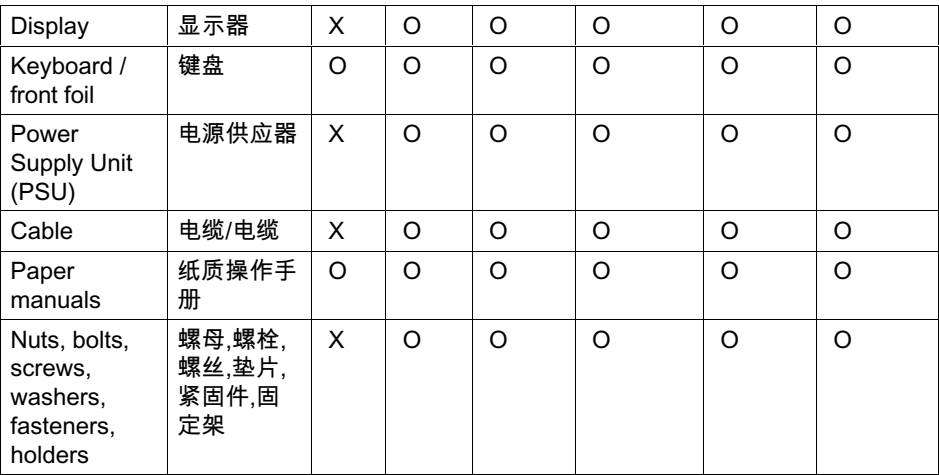

O : 表示该有毒物质在该部件所有均质材料中的含量均在SJ/

T11363-2006标准规定的限量要求一下。

Indicates that this hazardous substance contained in each of the homogeneous materials for this part is below the limit requirement in SJ/T11363-2006

X: 表示该有毒物质至少在该部件的某一均质材料中的含量超出SJ/

T11363-2006标准规定的限量要求。

Indicates that this hazardous substance contained in at least one of the homogeneous materials used for this part is above the limit requirement in SJ/T11363-2006

**除非另外特**别的标注,此标志为针对所涉及产品的环保使用期标志。某些零部 件会有一个不同的环保使用期(例如,电池单元模块)贴在其产品上。此环保 使用期限只适用于产品手册中所规定的条件下工作。

The Environmentally Friendly Use Period (EUFP) for all enclosed products and their parts are per symbol shown here, unless otherwise marked. Certain parts may have a different EFUP (for example, battery modules) and

so are marked to reflect such. The Environmentally Friendly Use Period is valid only when the product is operated under the conditions defined in the product manual.

# 16 Interference

If you encounter any problems, please first check through the following list:

. Power supply OK

잂

- $\bullet$ All connected cables for scales and peripherals undamaged
- $\bullet$ Plugs correctly attached on peripheral devices
- $\bullet$ Connected sensors in correct positions and working

If you encounter problems that you cannot remedy with the aid of this manual, please collect as much information as possible detailing the problem.

If possible, try first to determine the conditions under which it occurs. Determine whether the fault is reproducible - that is, whether it recurs under identical conditions.

The following information is also essential to effective troubleshooting:

- $\bullet$ Device serial number
- $\bullet$ Exact designation of the device, identifiable from the power-up notice
- $\bullet$ Exact wording of all error messages appearing on the display
- $\bullet$  Exact designation (type) of connected peripheral devices linked to the problem (e.g. scale type, printer model, etc.).

Please contact your local Service quoting these details.

### 16.1 Scale error log

The error log is accessed from the Calibration/Calibrate Scale 1 menu via "Tare." The date, time and short designation of the error message are displayed.

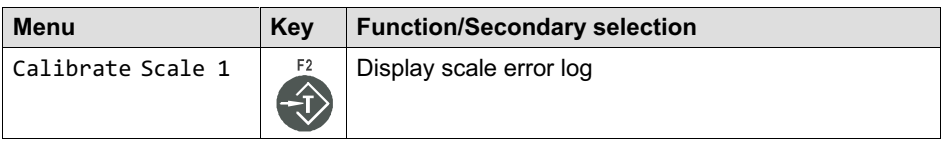

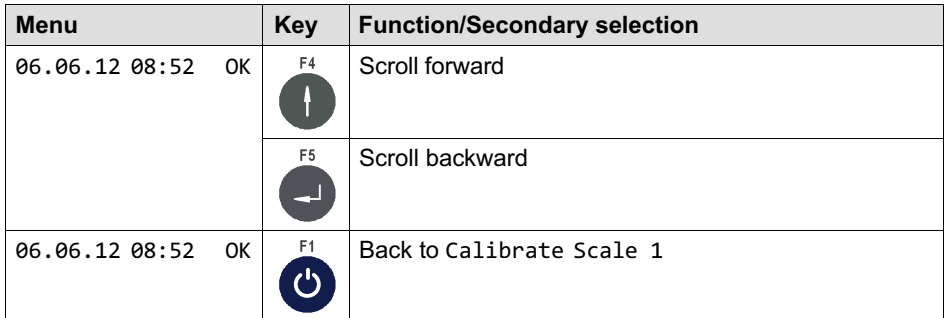

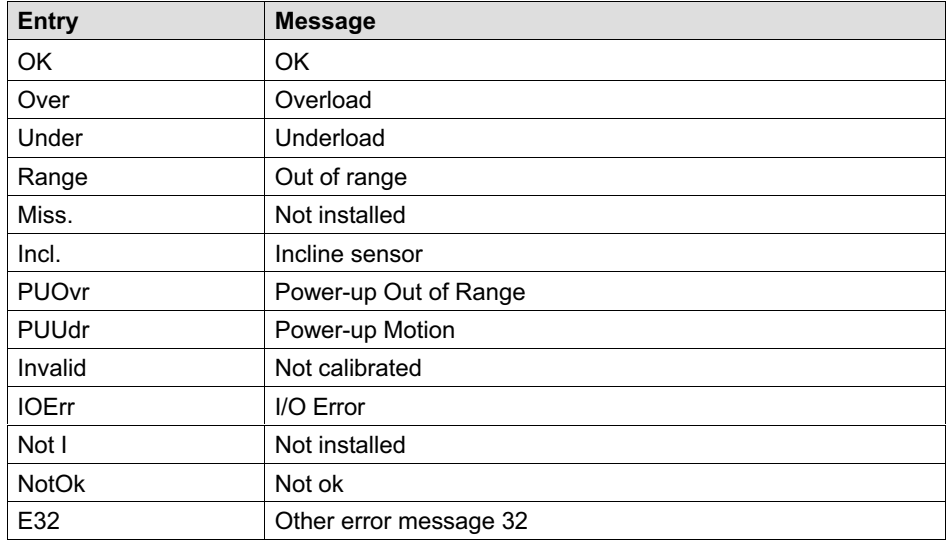

### 16.2 Error messages

In the event of an error during calibration or in weighing operation, the following messages may be displayed:

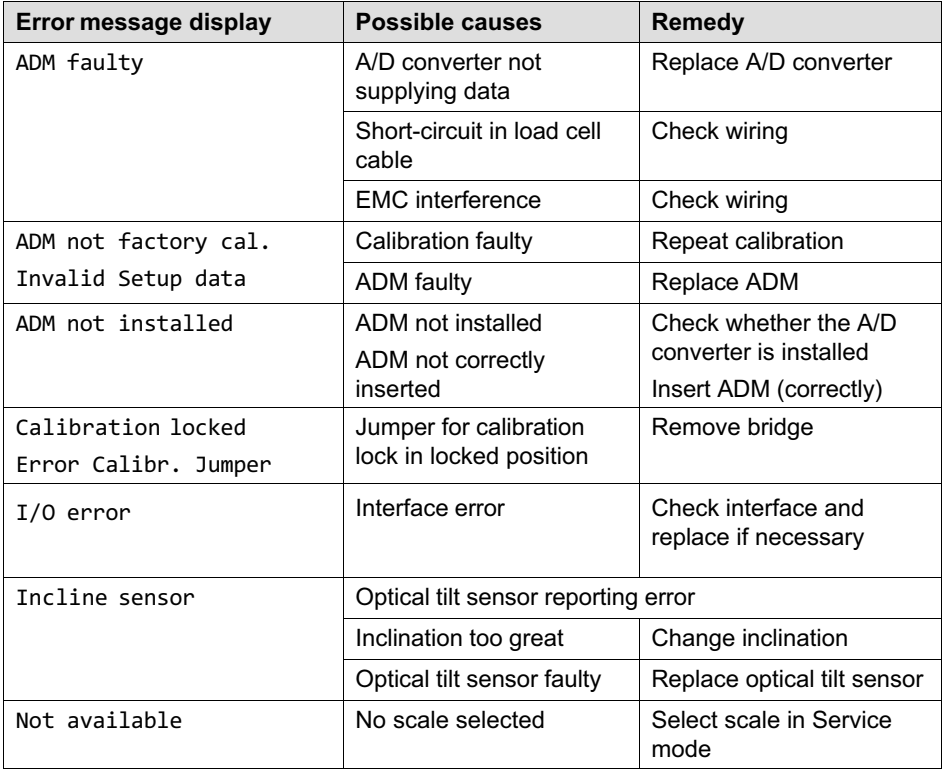

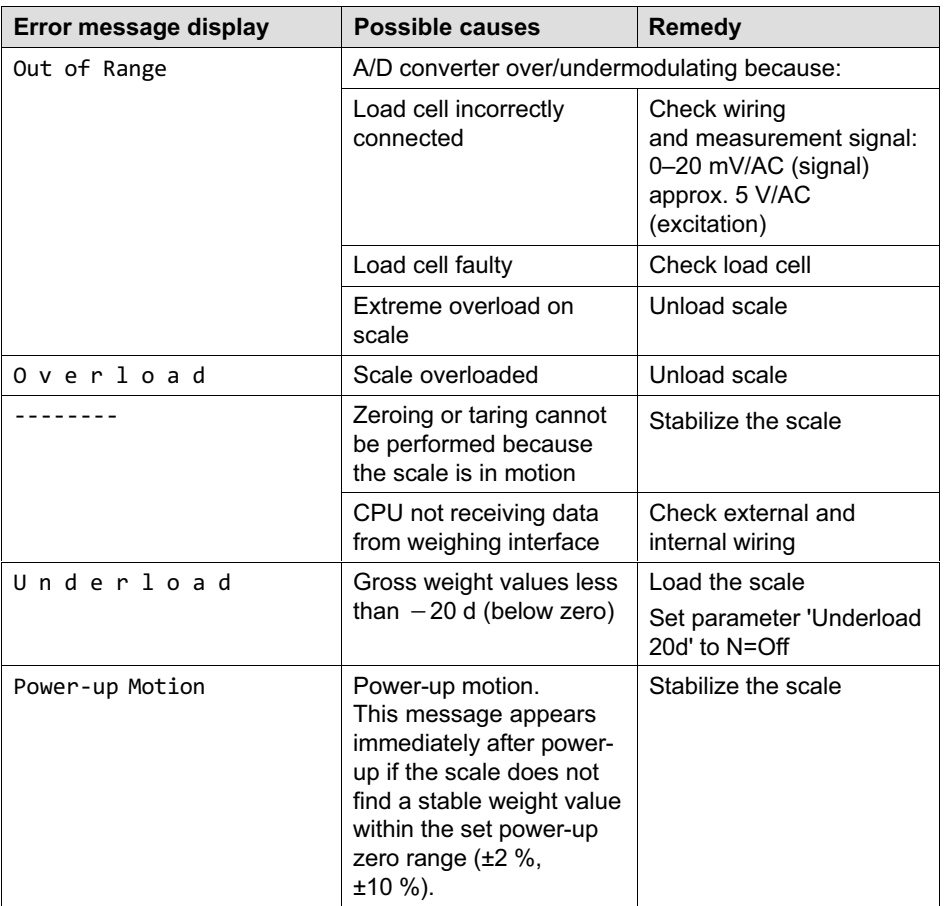

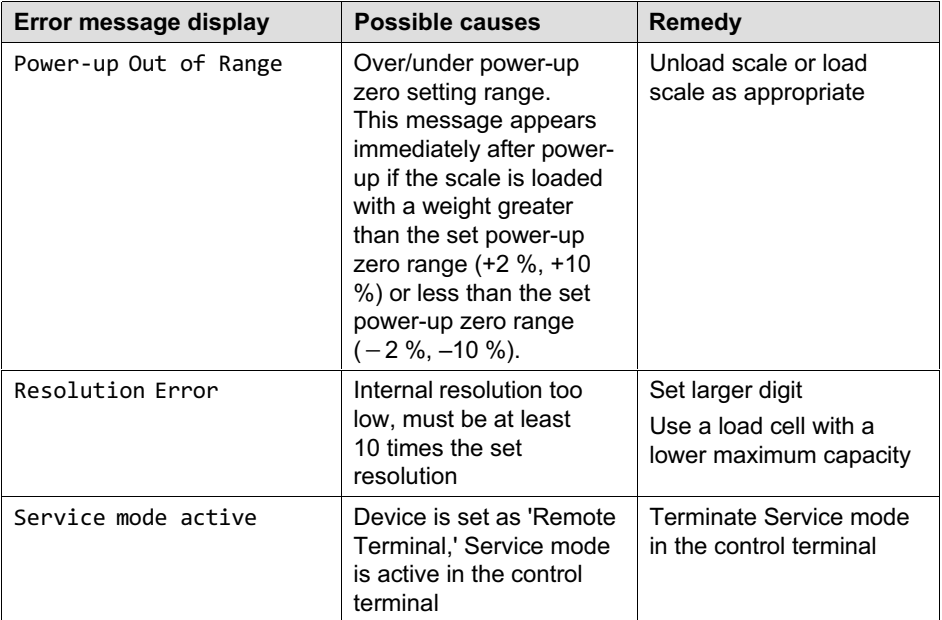

Interference

# 17 Geo values

Geo values are entered under Service mode/Calibration/ Calibration Scale 1/ Select Group 1-9/Calibration. For more information on the keys necessary to access this menu group, go to the **Navigation Pilot**.

The relevant geo values can be determined using the geo values table (see Tab. 17.2).

#### П Information

For details on entering numbers via the WTX110 display see section 5.3.2 "Entering whole numbers," page 5.3.2

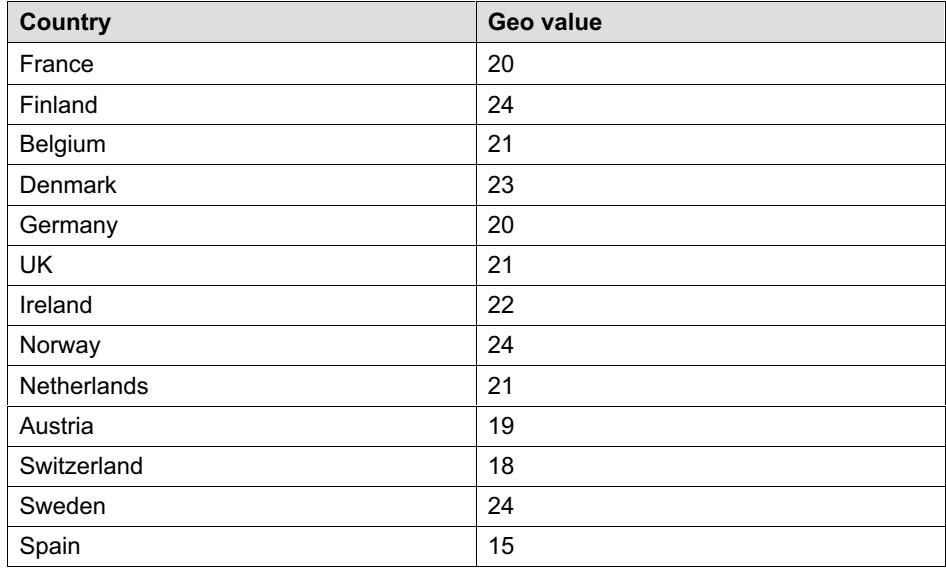

Tab. 17.1 Sample geo values

뺂

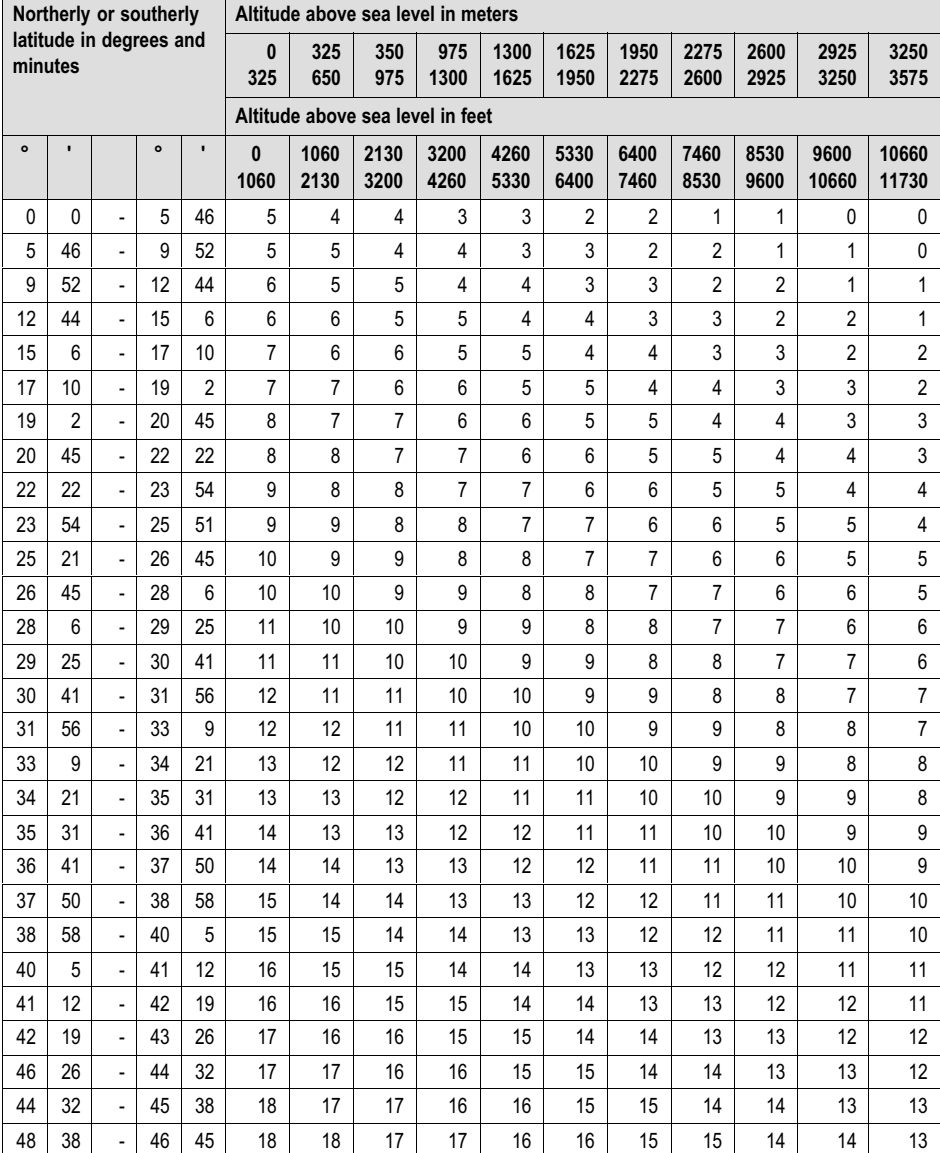

| Northerly or southerly<br>latitude in degrees and<br>minutes |                |                          |         |                | Altitude above sea level in meters |              |              |              |              |              |              |              |              |               |                |  |
|--------------------------------------------------------------|----------------|--------------------------|---------|----------------|------------------------------------|--------------|--------------|--------------|--------------|--------------|--------------|--------------|--------------|---------------|----------------|--|
|                                                              |                |                          |         |                | 0<br>325                           | 325<br>650   | 350<br>975   | 975<br>1300  | 1300<br>1625 | 1625<br>1950 | 1950<br>2275 | 2275<br>2600 | 2600<br>2925 | 2925<br>3250  | 3250<br>3575   |  |
|                                                              |                |                          |         |                | Altitude above sea level in feet   |              |              |              |              |              |              |              |              |               |                |  |
| $\bullet$                                                    | $\blacksquare$ |                          | $\circ$ | $\blacksquare$ | 0<br>1060                          | 1060<br>2130 | 2130<br>3200 | 3200<br>4260 | 4260<br>5330 | 5330<br>6400 | 6400<br>7460 | 7460<br>8530 | 8530<br>9600 | 9600<br>10660 | 10660<br>11730 |  |
| 46                                                           | 45             | Ĭ.                       | 47      | 51             | 19                                 | 18           | 18           | 17           | 17           | 16           | 16           | 15           | 15           | 14            | 14             |  |
| 47                                                           | 51             | L,                       | 48      | 58             | 19                                 | 19           | 18           | 18           | 17           | 17           | 16           | 16           | 15           | 15            | 14             |  |
| 48                                                           | 58             |                          | 50      | 6              | 20                                 | 19           | 19           | 18           | 18           | 17           | 17           | 16           | 16           | 15            | 15             |  |
| 50                                                           | 6              | $\overline{\phantom{a}}$ | 51      | 13             | 20                                 | 20           | 19           | 19           | 18           | 18           | 17           | 17           | 16           | 16            | 15             |  |
| 51                                                           | 13             | L,                       | 52      | 22             | 21                                 | 20           | 20           | 19           | 19           | 18           | 18           | 17           | 17           | 16            | 16             |  |
| 52                                                           | 22             | Ĭ.                       | 53      | 31             | 21                                 | 21           | 20           | 20           | 19           | 19           | 18           | 18           | 17           | 17            | 16             |  |
| 59                                                           | 31             | $\overline{a}$           | 54      | 41             | 22                                 | 21           | 21           | 20           | 20           | 19           | 19           | 18           | 18           | 17            | 17             |  |
| 54                                                           | 41             | Ĭ.                       | 55      | 52             | 22                                 | 22           | 21           | 21           | 20           | 20           | 19           | 19           | 18           | 18            | 17             |  |
| 55                                                           | 52             | L,                       | 57      | $\overline{4}$ | 23                                 | 22           | 22           | 21           | 21           | 20           | 20           | 19           | 19           | 18            | 18             |  |
| 57                                                           | 4              | Ĭ.                       | 58      | 17             | 23                                 | 23           | 22           | 22           | 21           | 21           | 20           | 20           | 19           | 19            | 18             |  |
| 58                                                           | 17             | Ĭ.                       | 59      | 32             | 24                                 | 23           | 23           | 22           | 22           | 21           | 21           | 20           | 20           | 19            | 19             |  |
| 59                                                           | 32             |                          | 60      | 49             | 24                                 | 24           | 23           | 23           | 22           | 22           | 21           | 21           | 20           | 20            | 19             |  |
| 60                                                           | 49             | ÷,                       | 62      | 9              | 25                                 | 24           | 24           | 23           | 23           | 22           | 22           | 21           | 21           | 20            | 20             |  |
| 62                                                           | 9              | $\overline{a}$           | 63      | 30             | 25                                 | 25           | 24           | 24           | 23           | 23           | 22           | 22           | 21           | 21            | 20             |  |
| 63                                                           | 30             |                          | 64      | 55             | 26                                 | 25           | 25           | 24           | 24           | 23           | 23           | 22           | 22           | 21            | 21             |  |
| 64                                                           | 55             | L,                       | 66      | 24             | 26                                 | 26           | 25           | 25           | 24           | 24           | 23           | 23           | 22           | 22            | 21             |  |
| 66                                                           | 24             | Ĭ.                       | 67      | 57             | 27                                 | 26           | 26           | 25           | 25           | 24           | 24           | 23           | 23           | 22            | 22             |  |
| 67                                                           | 57             | L,                       | 69      | 35             | 27                                 | 27           | 26           | 26           | 25           | 25           | 24           | 24           | 23           | 23            | 22             |  |
| 69                                                           | 35             | Ĭ.                       | 71      | 21             | 28                                 | 27           | 27           | 26           | 26           | 25           | 25           | 24           | 24           | 23            | 23             |  |
| 71                                                           | 21             | L,                       | 73      | 16             | 28                                 | 28           | 27           | 27           | 26           | 26           | 25           | 25           | 24           | 24            | 23             |  |
| 73                                                           | 6              | Ĭ.                       | 75      | 24             | 29                                 | 28           | 28           | 27           | 27           | 26           | 26           | 25           | 25           | 24            | 24             |  |
| 75                                                           | 24             | ä,                       | 77      | 52             | 29                                 | 29           | 28           | 28           | 27           | 27           | 26           | 26           | 25           | 25            | 24             |  |
| 77                                                           | 52             | L,                       | 80      | 56             | 30                                 | 29           | 29           | 28           | 28           | 27           | 27           | 26           | 26           | 25            | 25             |  |
| 80                                                           | 56             |                          | 85      | 45             | 30                                 | 30           | 29           | 29           | 28           | 28           | 27           | 27           | 26           | 26            | 25             |  |
| 85                                                           | 45             |                          | 90      | 0              | 31                                 | 30           | 30           | 29           | 29           | 28           | 28           | 27           | 27           | 26            | 26             |  |

Tab. 17.2 Table for determining geo values
## Operating Manual | Bedienungsanleitung

English Deutsch

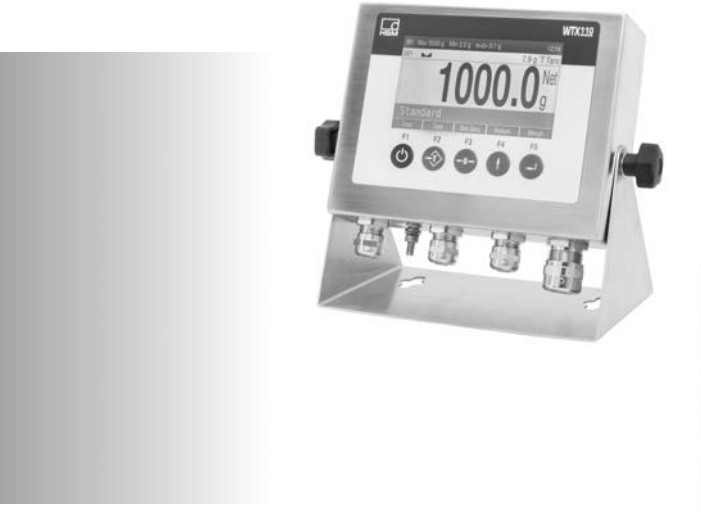

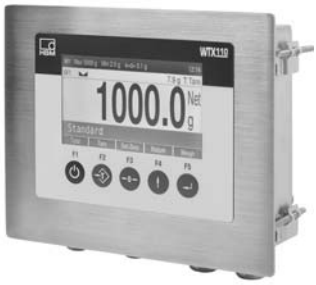

# WTX110

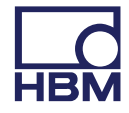

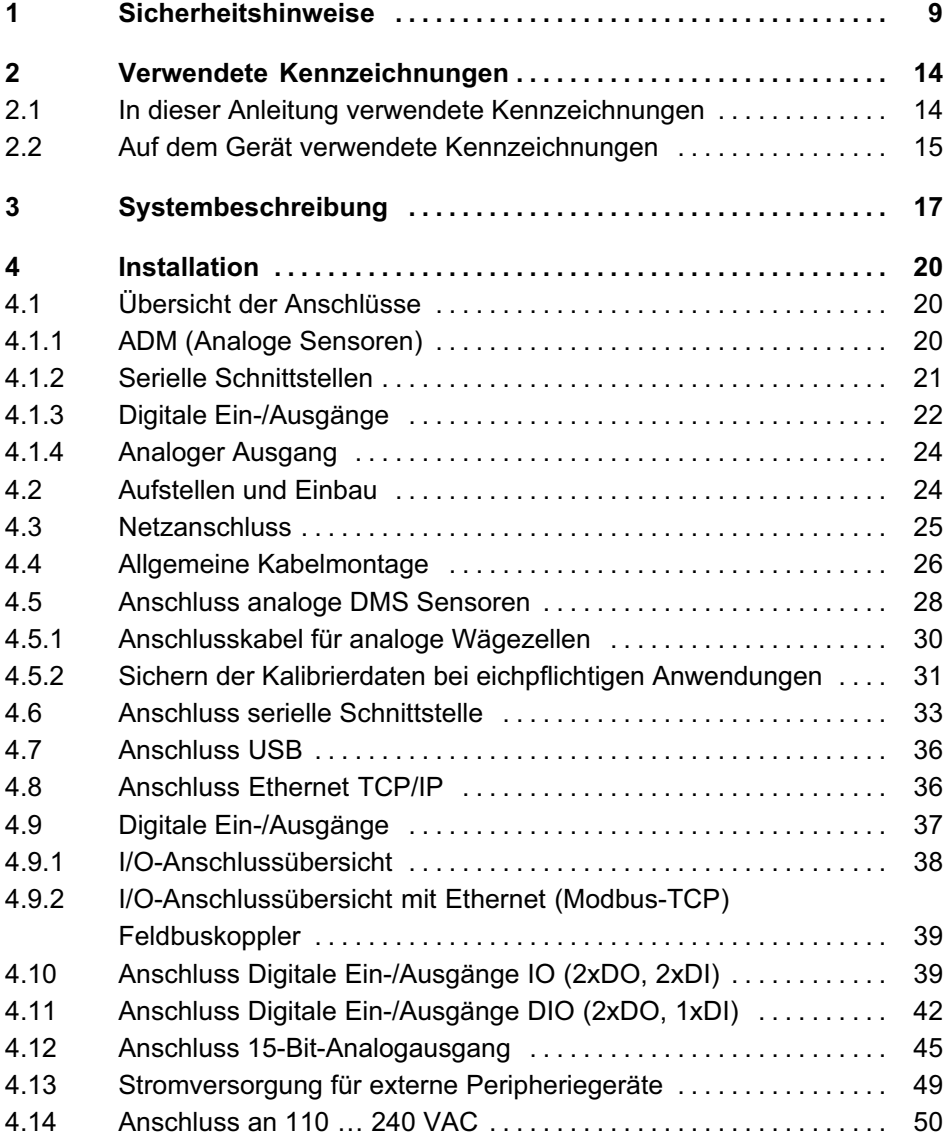

## $\sum_{\text{MBM}}$

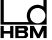

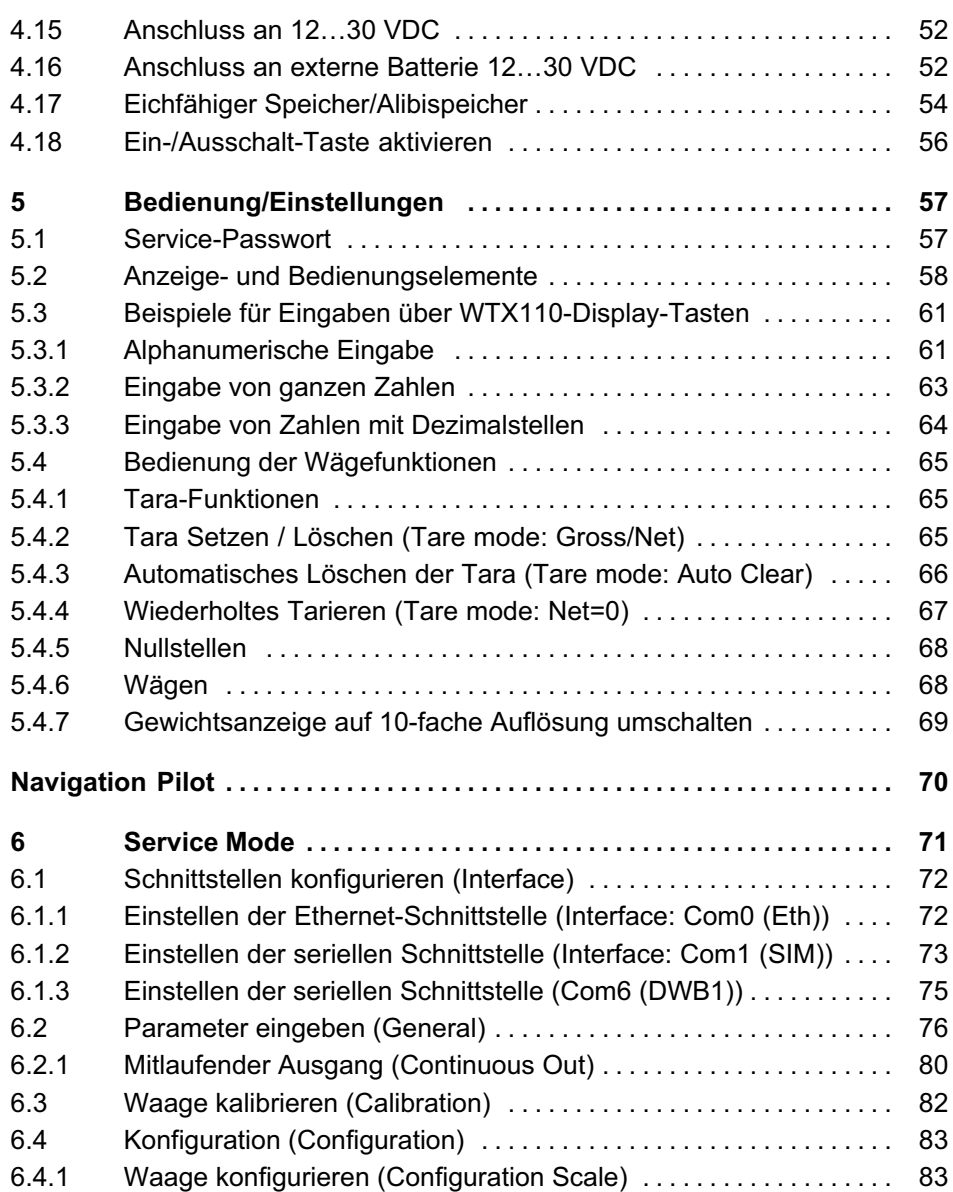

 $\sum_{\text{MBM}}$ 

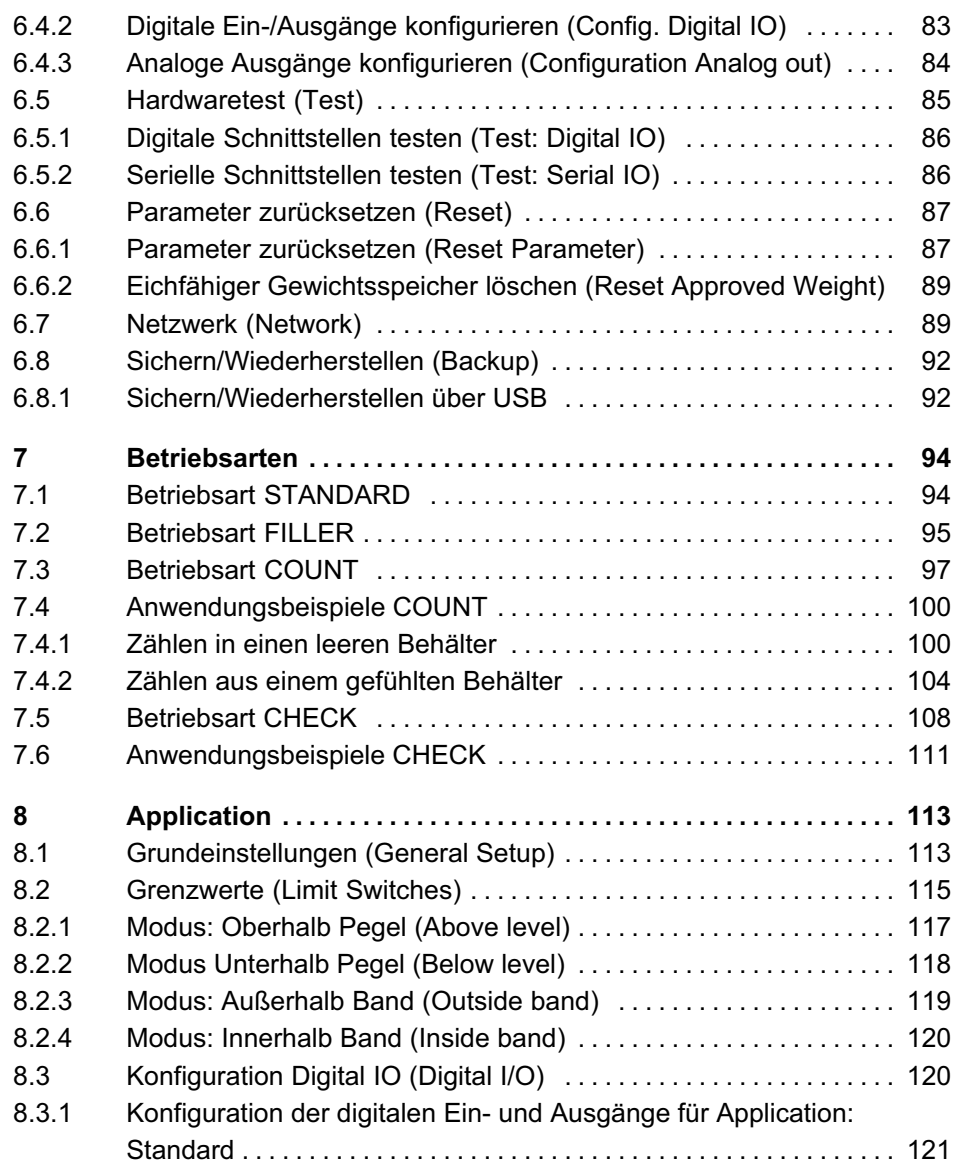

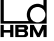

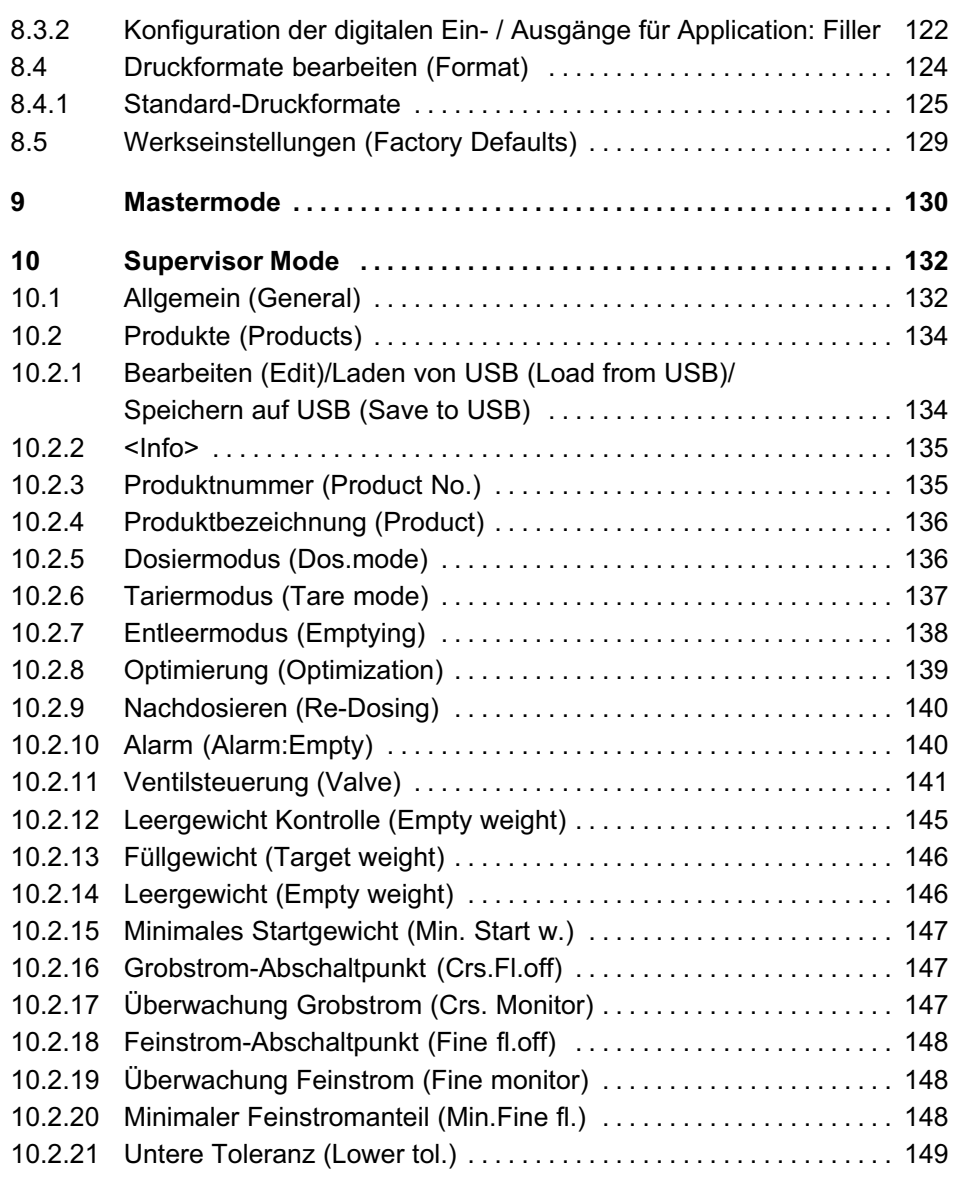

[10.2.22 Obere Toleranz \(Upper tol.\) 149](#page-371-0) ................................ [10.2.23 Systematische Abweichung \(Syst.diff.\) 150](#page-372-0) ....................... [10.2.24 Maximale Dosierzeit \(Max.dos.t\(s\)\) 150](#page-372-0) .......................... [10.2.25 Tarierverzögerung \(Tare delay\(s\)\) 150](#page-372-0) ........................... [10.2.26 Start Feinstrom vor Grobstrom \(Start Fine\(s\)\) 151](#page-373-0) ................. [10.2.27 Überwachung Grobstrom \(Zeitintervall\) \(Cors.mon.\(s\)\) 151](#page-374-0) ......... [10.2.28 Sperrzeit Grobstrom \(Lockout crs\(s\)\) 152](#page-374-0) ........................ 10.2.29 Überwachung Feinstrom (Zeitintervall) (Fine mon.(s)) ........... 153 [10.2.30 Sperrzeit Feinstrom \(Lock fine\(s\)\) 154](#page-375-0) ........................... 10.2.31 Dosierverzögerung 1 (Dos.delay1(s)) 155 ........................ [10.2.32](#page-376-0) [Dosierverzögerung 2 \(Dos.delay2\(s\)\)](#page-376-0) [155](#page-376-0) ........................ [10.2.33](#page-377-0) [Nachstromzeit \(Residuals\)](#page-377-0) [155](#page-377-0) ................................. [10.2.34](#page-378-0) [Beruhigungszeit \(Stabilizat.\(s\)\)](#page-378-0) [156](#page-378-0) .............................. [10.2.35](#page-379-0) [Entleerzeit \(Empt.time\(s\)\)](#page-379-0) [156](#page-379-0) .................................. [10.2.36](#page-380-0) [Anzahl Dosierungen \(No. of dosing\)](#page-380-0) ................................. [156](#page-380-0) [10.2.37](#page-380-0) [Summengewicht \(Total weight\)](#page-380-0) [157](#page-380-0) ............................. [10.2.38](#page-383-0) [Mittelwert Dosierergebnisse \(Mean Value\)](#page-383-0) [157](#page-383-0) .................... [10.3](#page-384-0) [Gewichtsspeicher \(Weight Storage\)](#page-384-0) [157](#page-384-0) ......................... 10.3.1 Anzeige von gespeicherten Gewichtswerten 158 .................. 10.3.2 Rücksetzen des "Eichfähigen Gewichtsspeichers" ............... 159 10.4 Logbuch (Logbook) 159 ........................................ 10.5 Software ID 159 .............................................. 10.6 MAC-/IP-Adresse 160 ......................................... 11 Kalibrierung (Calibration) 161 ................................ 11.1 Mehrbereichswaage (Multiple-Range) 162 ........................ 11.2 Mehrteilungswaage (Multi-Interval) 163 .......................... 11.2.1 Anpassung an die Wägeumgebung 164 .......................... 11.2.2 Kalibrierung und Geowert-Einstellung 165 ........................ 11.2.3 Eichpflichtige Anwendungen 165 ................................ 11.3 Gruppe auswählen (Select Group 1-9) 168 ....................... 11.4 Scale Parameters 169 .........................................

## 滿

## $\sum_{\text{MBM}}$

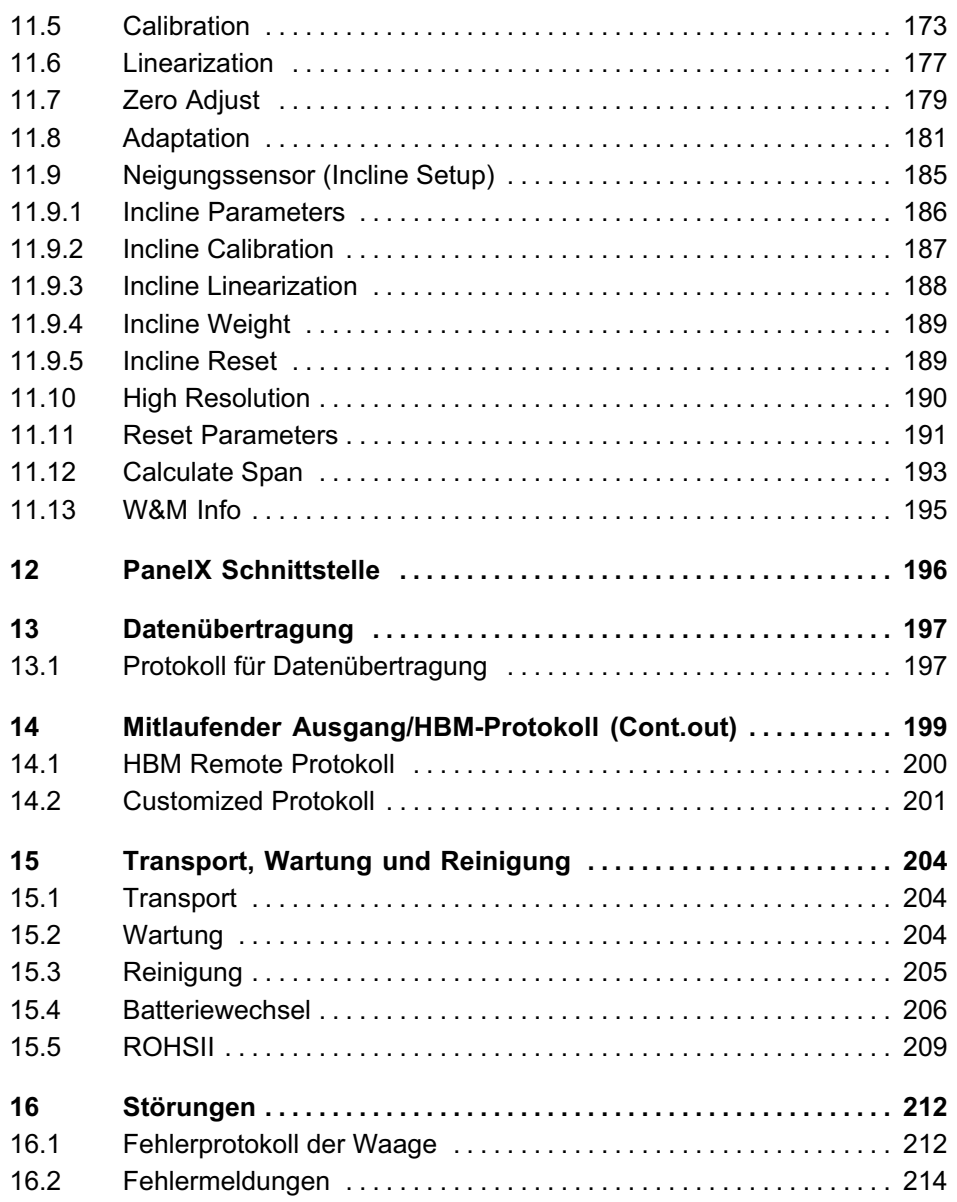

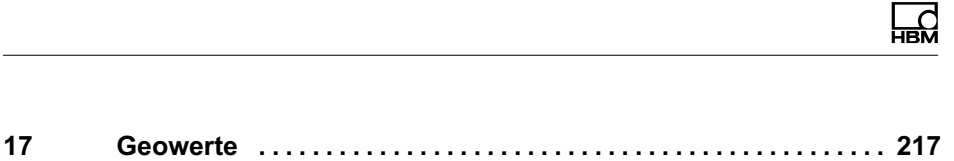

## 1 Sicherheitshinweise

ᅛ

#### Bestimmungsgemäße Verwendung

Das Gerät darf ausschließlich für Messaufgaben und direkt damit verbundene Steuerungsaufgaben im Rahmen der durch die technischen Daten spezifizierten Einsatzgrenzen verwendet werden. Jeder darüber hinausgehende Gebrauch gilt als nicht bestimmungsgemäß.

Das Gerät wird je nach Variante entweder mit einer Spannungsversorgung von 12…30 VDC oder 110…240 VAC (50…60 Hz) betrieben. Es sind die für den jeweiligen Einsatz gültigen nationalen und internationalen Vorschriften nach dem Stand der Technik zu beachten. Änderungen am integrierten Netzteil und / oder an vorkonfektionierten Anschlusskabeln (gilt für 110…240 AC Varianten) sind strengstens untersagt und führen zu jeglichem Verlust aller Ansprüche gegenüber HBM.

Gerätevarianten mit 12…30 VDC Spannungsversorgung sind mit einem geschirmten Anschlusskabel zu verwenden.

Nicht im WTX110 Handbuch beschriebene Hardware Änderungen an vorkonfektionierten Optionen sind nicht zulässig. Service Fälle sind immer über HBM abzuwickeln.

Jede Person, die mit Aufstellung, Inbetriebnahme oder Betrieb des Gerätes beauftragt ist, muss die Bedienungsanleitung und insbesondere die sicherheitstechnischen Hinweise gelesen und verstanden haben.

Zur Gewährleistung eines sicheren Betriebes darf das Gerät nur von qualifiziertem Personal und nach den Angaben in der Bedienungsanleitung betrieben werden. Bei der Verwendung sind zusätzlich die für den jeweiligen Anwendungsfall erforderlichen Rechts‐ und Sicherheitsvorschriften zu beachten. Sinngemäß gilt dies auch bei der Verwendung von Zubehör.

Das Gerät ist nicht zum Einsatz als Sicherheitskomponente bestimmt. Bitte beachten Sie hierzu den Abschnitt "Zusätzliche Sicherheitsvorkehrungen". Der einwandfreie und sichere Betrieb setzt sachgemäßen Transport, fachgerechte Lagerung, Aufstellung und Montage sowie sorgfältige Bedienung voraus.

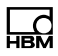

#### Betriebsbedingungen

- $\bullet$ Schützen Sie das Gerät vor direktem Kontakt mit Wasser.
- Schützen Sie das Gerät vor Feuchtigkeit und Witterungseinflüssen wie beispielsweise Regen oder Schnee. Die Schutzklasse des Gerätes (Schalttafel Frontseite nach Einbau) ist IP69K (DIN EN 60529).
- $\bullet$  Das Gerät ist für den Einsatz in industriellen Umgebungen vorgesehen und entspricht der Klasse A nach DIN EN 55011.
- $\bullet$ Schützen Sie das Gerät vor direkter Sonneneinstrahlung.
- $\bullet$  Beachten Sie die in den technischen Daten angegebenen maximal zulässigen Umgebungstemperaturen und die Angaben zur maximalen Luftfeuchte.
- $\bullet$  Das Gerät darf ohne unsere ausdrückliche Zustimmung weder konstruktiv noch sicherheitstechnisch verändert werden. Insbesondere sind jegliche Reparaturen, Lötarbeiten an den Platinen (Austausch von Bauteilen) untersagt. Bei Austausch gesamter Baugruppen sind nur Originalteile von HBM zu verwenden.
- $\bullet$  Das Gerät wird ab Werk mit fester Hard‐ und Softwarekonfiguration ausgeliefert. Änderungen sind nur im Rahmen der in der zugehörigen Dokumentation aufgeführten Möglichkeiten zulässig.
- Das Gerät ist weitestgehend wartungsfrei.
- $\bullet$  Beachten Sie bei der Reinigung des Gehäuses:
	- Trennen Sie das Gerät von allen Strom‐ bzw. Spannungsversorgungen.
	- Reinigen Sie das Gehäuse mit einem weichen und leicht angefeuchteten (nicht nassen!) Tuch. Verwenden Sie auf keinen Fall Lösungsmittel, da diese die Beschriftung oder das Gehäuse angreifen könnten.
	- Achten Sie beim Reinigen darauf, dass keine Flüssigkeit in das Gerät oder an die Anschlüsse gelangt.
- Das Gerät hat eine konfigurierbare Ein-/Aus-Taste. Wenn die Taste deaktiviert ist, ist das Gerät nach Anschluss an das Spannungsversorgungsnetz sofort betriebsbereit. Bitte lesen Sie dazu das entsprechende Kapitel im technischen Handbuch.
- Die örtliche Netzspannung muss mit der Eingangsspannung des Geräts übereinstimmen.
- Nicht mehr gebrauchsfähige Geräte sind gemäß den nationalen und örtlichen Vorschriften für Umweltschutz und Rohstoffrückgewinnung getrennt von regulärem Hausmüll zu entsorgen.
- Bei Anschluss des Wägeterminals über Netzkabel mit Stecker, muss die Steckdose in unmittelbarer Nähe des Gerätes angebracht sein. Bei Festanschluss muss eine leicht zugängliche Trennungsvorrichtung im Versorgungsstromkreis vorhanden sein.

#### Qualifiziertes Personal

ᇟ

Qualifizierte Personen sind Personen, die mit Aufstellung, Montage, Inbetriebsetzung und Betrieb des Produktes vertraut sind und über die ihrer Tätigkeit entsprechende Qualifikationen verfügen.

Dazu zählen Personen, die mindestens eine der drei folgenden Voraussetzungen erfüllen:

- $\bullet$  Ihnen sind die Sicherheitskonzepte der Mess‐ und Automatisierungstechnik bekannt und sie sind als Projektpersonal damit vertraut.
- Sie sind Bedienpersonal der Mess‐ oder Automatisierungsanlagen und sind im Umgang mit den Anlagen unterwiesen. Sie sind mit der Bedienung der in dieser Dokumentation beschriebenen Geräte und Technologien vertraut.
- Sie sind Inbetriebnehmer oder für den Service eingesetzt und haben eine Ausbildung absolviert, die sie zur Reparatur der Automatisierungsanlagen befähigt. Außerdem haben sie die Berechtigung, Stromkreise und Geräte gemäß den Normen der Sicherheitstechnik in Betrieb zu nehmen, zu erden und zu kennzeichnen.

#### Sicherheitsbewußtes Arbeiten

- Das Gerät darf nicht unmittelbar an das Stromversorgungsnetz angeschlossen werden.
- Fehlermeldungen dürfen nur quittiert werden, wenn die Ursache des Fehlers beseitigt ist und keine Gefahr mehr existiert.
- Wartungs‐ und Reparaturarbeiten am geöffneten Gerät unter Spannung dürfen nur von einer ausgebildeten Person durchgeführt werden, die sich der vorliegenden Gefahr bewusst ist.
- $\bullet$  Geräte und Einrichtungen der Automatisierungstechnik müssen so verbaut werden, dass sie gegen unbeabsichtigte Betätigung ausreichend geschützt bzw. verriegelt sind (z.B. Zugangskontrolle, Passwortschutz o.Ä.).
- Bei Geräten, die in Netzwerken arbeiten, müssen hard‐ und softwareseitig Sicherheitsvorkehrungen getroffen werden, damit ein Leitungsbruch oder andere Unterbrechungen der Signalübertragung nicht zu undefinierten Zuständen oder Datenverlust in der Automatisierungseinrichtung führen.
- $\bullet$  Stellen Sie nach Einstellungen und Tätigkeiten, die mit Passworten geschützt sind, sicher, dass evtl. angeschlossene Steuerungen in einem sicheren Zustand verbleiben, bis das Schaltverhalten des Gerätes geprüft ist.

#### Zusätzliche Sicherheitsvorkehrungen

Bei Anlagen, die aufgrund einer Fehlfunktion größere Schäden, Datenverlust oder sogar Personenschäden verursachen können, müssen zusätzliche Sicherheitsvorkehrungen getroffen werden, die den Anforderungen der entsprechenden nationalen und örtlichen Unfallverhütungsvorschriften genügen.

Der Leistungs‐ und Lieferumfang des Gerätes deckt nur einen Teilbereich der Messtechnik ab. Vor der Inbetriebnahme des Gerätes in einer Anlage ist daher eine Projektierung und Risikoanalyse vorzunehmen, die alle Sicherheitsaspekte der Mess‐ und Automatisierungstechnik berücksichtigt, so dass Restgefahren minimiert werden. Insbesonders betrifft dies den Personen‐ und Anlagenschutz. Im Fehlerfall müssen entsprechende Vorkehrungen einen sicheren Betriebszustand herstellen.

Wenn dieses Gerät als Komponente in einem System eingesetzt wird, muss das Systemdesign von qualifizierten Fachleuten kontrolliert werden, die die Konstruktion und Funktion aller Einzelkomponenten kennen!

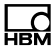

#### Allgemeine Gefahren bei Nichtbeachten der Sicherheitshinweise

Das Gerät entspricht dem Stand der Technik und ist betriebssicher. Von dem Gerät können Restgefahren ausgehen, wenn es von unsachgemäß eingesetzt oder bedient wird.

Vorsicht beim Betätigen von Tasten, die bewegliche Anlagenteile wie Fördereinrichtungen, Klappen, etc. steuern. Vor Betätigen dieser Tasten sicherstellen, dass sich niemand im Gefahrenbereich beweglicher Anlagenteile befindet!

Das Wägeterminal darf nicht in explosionsgefährdeter Umgebung eingesetzt werden. Die Klassifizierung von explosionsgefährdeten Räumen (Einteilung in Zonen, Explosionsgruppen, Temperaturklassen, etc.) obliegt in jedem Fall dem Betreiber des Gerätes. Hierzu kann die Hilfe lokaler Gewerbeaufsichtsbehörden oder der Technischen Überwachungsvereine in Anspruch genommen werden!

Das Gerät muss an den Versorgungsspannungsklemmen mit einer SELV-Spannung (12...30  $V_{DC}$ ) versorgt werden. Beim Anschluss von externen Komponenten mit eigener Stromversorgung (z.B. serielle Schnittstellen) ist darauf zu achten, dass auch hier nur SELV-Spannungen zum Einsatz kommen! Dies gilt für Varianten mit 12…30 VDC Spannungsversorgung.

Das Wägeterminal enthält zur Speicherung der eingegebenen Daten eine Lithium-Batterie. Explosionsgefahr bei unsachgemäßem Austausch der Batterie. Ersatz nur durch denselben oder einen vom Hersteller empfohlenen gleichwertigen Typ. Entsorgung gebrauchter Batterien nach Angaben des Herstellers.

Hinweise:

- $\bullet$  Alle angeschlossenen oder in unmittelbarer Nähe befindlichen Schaltgeräte (z.B. Relais und Schütze) sind mit wirksamen Entstörgliedern zu beschalten (RC-Glieder, Freilaufdioden).
- Alle Anlagenteile sind wirksam zu erden, um eine statische Aufladung zu vermeiden. Bewegliche Anlagenteile, z.B. fahrbare Waagen mit Kunststoffrädern, müssen z.B. mit Schleifbändern oder Erdklemmen wirksam geerdet und so gegen Aufladung geschützt werden.

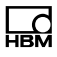

## 2 Verwendete Kennzeichnungen

### 2.1 In dieser Anleitung verwendete Kennzeichnungen

Wichtige Hinweise für Ihre Sicherheit sind besonders gekennzeichnet. Beachten Sie diese Hinweise unbedingt, um Unfälle und Sachschäden zu vermeiden.

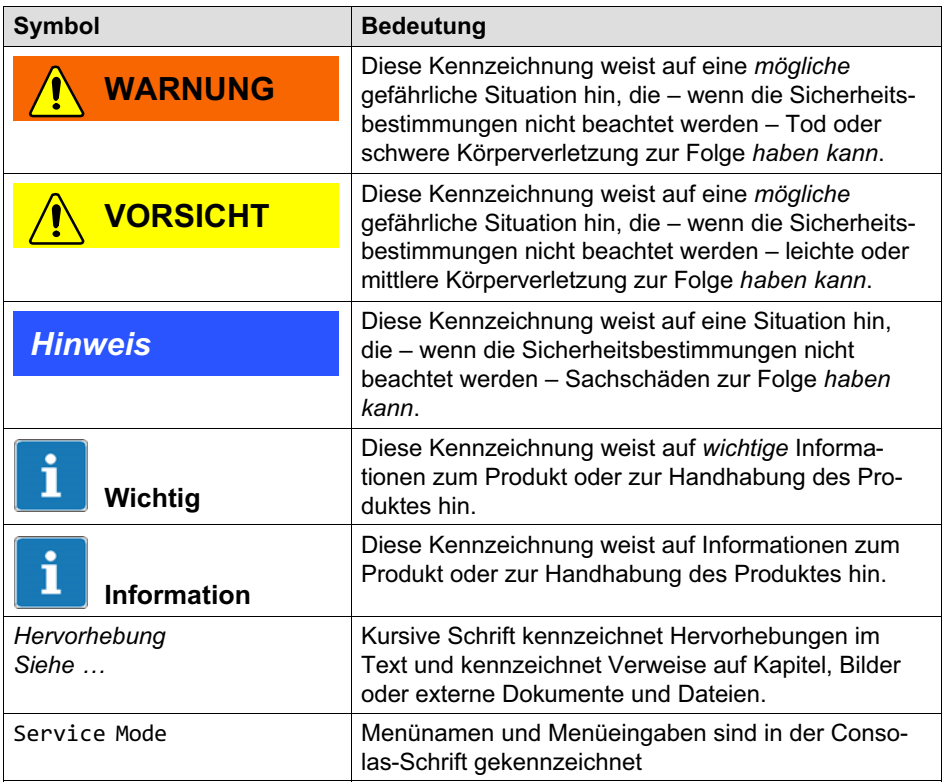

Verwendete Kennzeichnungen

#### 2.2 Auf dem Gerät verwendete Kennzeichnungen

**Stromschlag** 

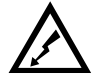

땒

Vor dem Öffnen des Gehäuses den Netzstecker ziehen. Dies gilt für Varianten mit Spannungsversorgung 110…240 V<sub>AC</sub>.

#### Versorgungsspannung beachten

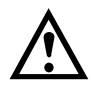

Das Symbol weist darauf hin, dass die Versorgungsspannung zwischen 12 und 30  $V_{DC}$  liegen muss. Dies gilt für Varianten mit 12...30 V<sub>DC</sub> Spannungsversorgung.

#### CE-Kennzeichnung

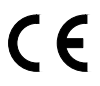

Mit der CE‐Kennzeichnung garantiert der Hersteller, dass sein Produkt den Anforderungen der relevanten EG‐Richtlinien entspricht (die Konformitätserklärung finden Sie auf der Website von HBM (www.hbm.com) unter HBMdoc).

#### Gesetzlich vorgeschriebene Kennzeichnung zur Entsorgung

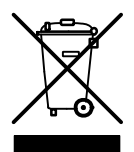

Nicht mehr gebrauchsfähige Altgeräte sind gemäß den nationalen und örtlichen Vorschriften für Umweltschutz und Rohstoffrückgewinnung getrennt von regulärem Hausmüll zu entsorgen.

#### Batterie-Entsorgung

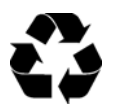

Nicht mehr gebrauchsfähige Batterien sind gemäß den nationalen und örtlichen Vorschriften für Umweltschutz und Rohstoffrückgewinnung getrennt von regulärem Hausmüll zu entsorgen.

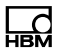

#### Kennzeichnung von Schadstoff-Grenzwerten (bei Lieferung nach China)

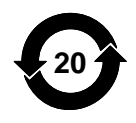

Gesetzlich vorgeschriebene Kennzeichnung für die Einhaltung von Schadstoff‐Grenzwerten in elektronischen Geräten für die Lieferung nach China.

## 3 Systembeschreibung

Das WTX110 Wägeterminal ist ein universell einsetzbares Wägeterminal zur Verwendung in z.B. Wäge-, Registrier- und Dosiersystemen.

Je nach Gerätevariante können entweder analoge DMS Wägezellen oder spezifizierte digitale HBM Sensoren und Elektroniken eingesetzt werden.

Es stehen je nach Gerätevariante drei Spannungsversorgungen zur Verfügung

 $\bullet$ 12 … 30 VDC

닖

- $\bullet$ 110 … 240 VAC
- $\bullet$ Externe Batterie 12 … 30VDC (Batterie nicht enthalten)

Es stehen zwei Edelstahl Gehäusevarianten (1) Tisch / Wandmontage oder Schalttafeleinbau zur Verfügung. Beide Varianten verfügen über die IP-Schutzklasse IP69K (Schalttafel: Frontseite).

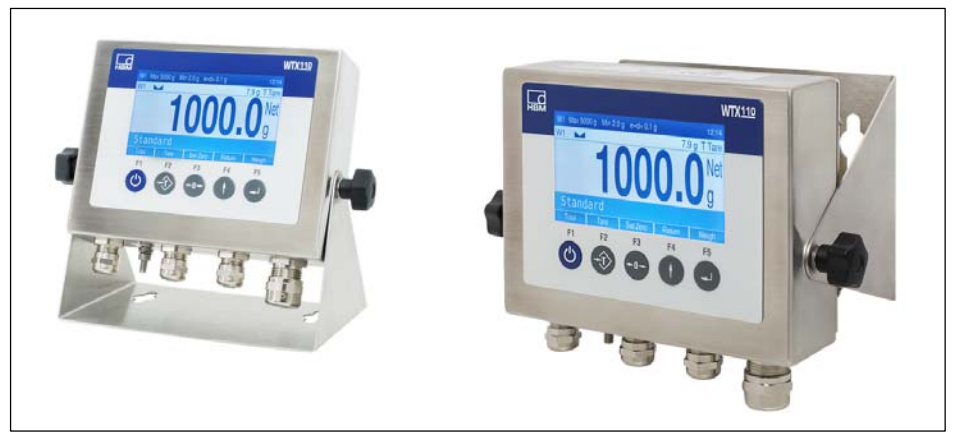

Abb. 3.1 Tisch oder Wandmontage

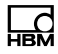

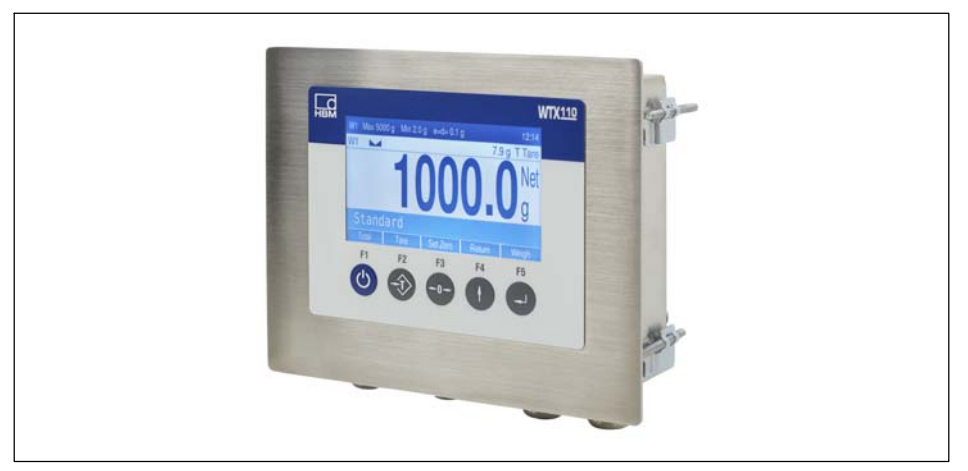

Abb. 3.2 Schalttafeleinbau

Optional kann die WTX110 mit den folgenden Hardware-Optionen ausgestattet werden:

- $\bullet$  Kommunikations-Schnittstellen
	- Ethernet TCP/IP Schnittstelle (z.B. für PanelX, Drucker oder Firmware-Update)
	- 2 x Digital Out, 1 x Digital In
	- RS485 (4-Leiter) (z.B. für Drucker)
	- RS232 (z.B. für einen Neigungssensor)
	- USB2.0 (z.B. für Drucker, Tastatur oder Firmware-Update
- Analoge oder digitale Ein-/Ausgänge
	- 2 x Digital Out, 2 x Digital In
	- 1 x Analog Ausgang
- $\bullet$ Eichfähiger Datenspeicher 1.000.0000

Systembeschreibung

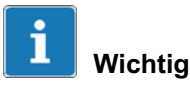

쩁

Für Kommunikations-Schnittstellen und analoge oder digitale Ein-/Ausgänge, kann jeweils immer nur eine Option ausgewählt werden.

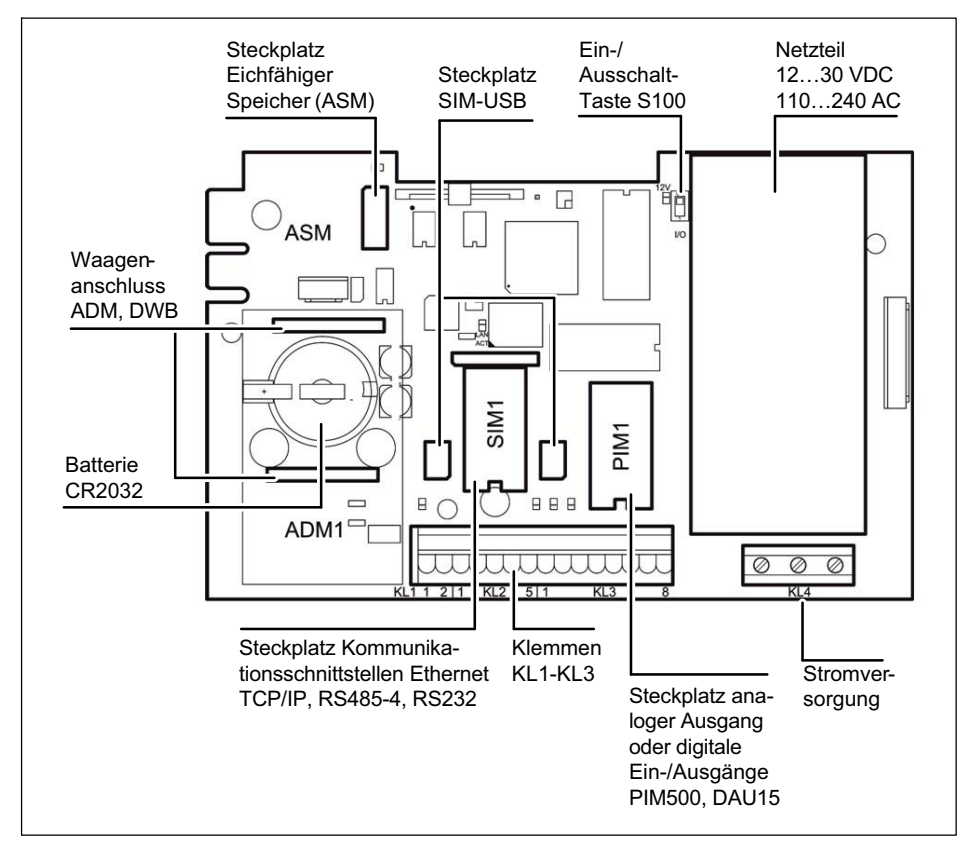

Für den Anschluss der verschiedenen Steckmodule siehe Kapitel 4 "Installation", Seite 20.

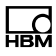

## 4 Installation

## 4.1 Übersicht der Anschlüsse

#### 4.1.1 ADM (Analoge Sensoren)

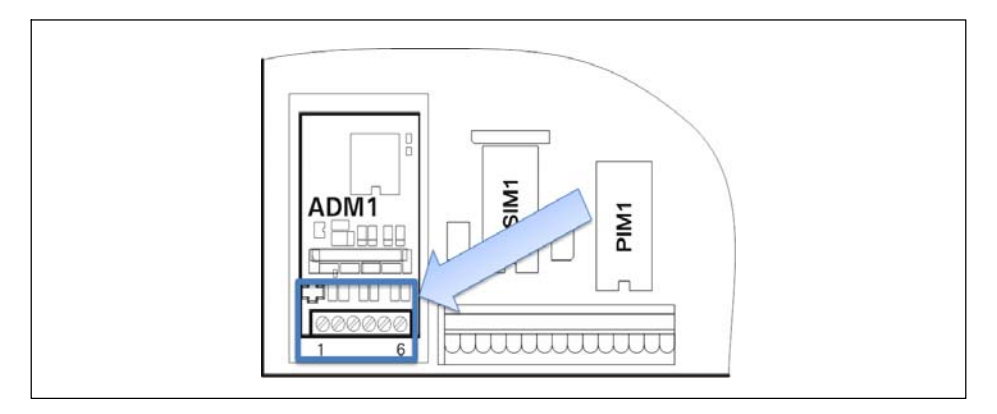

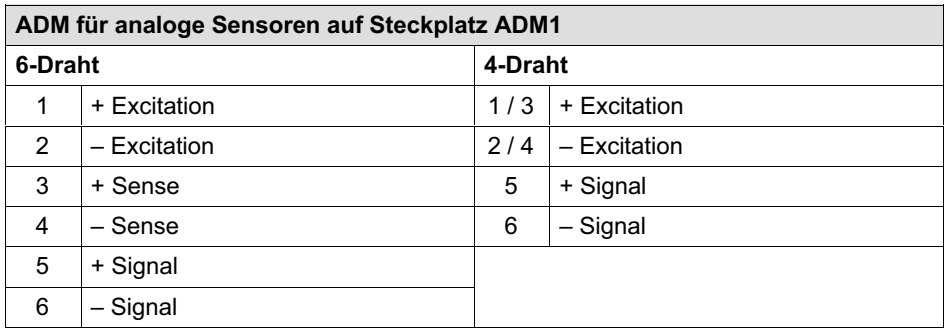

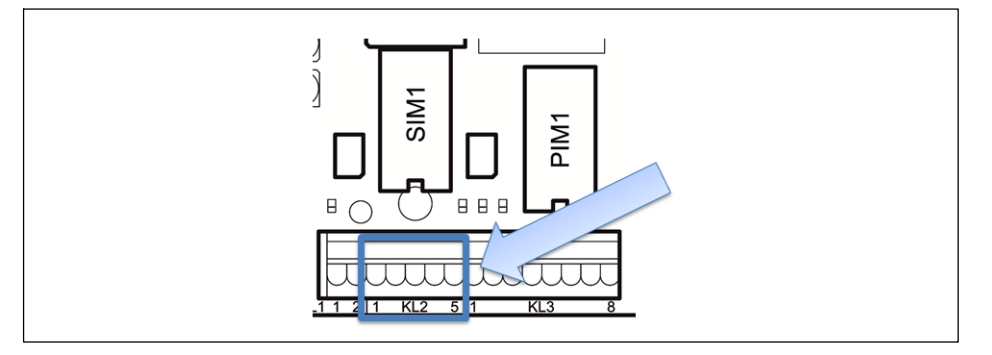

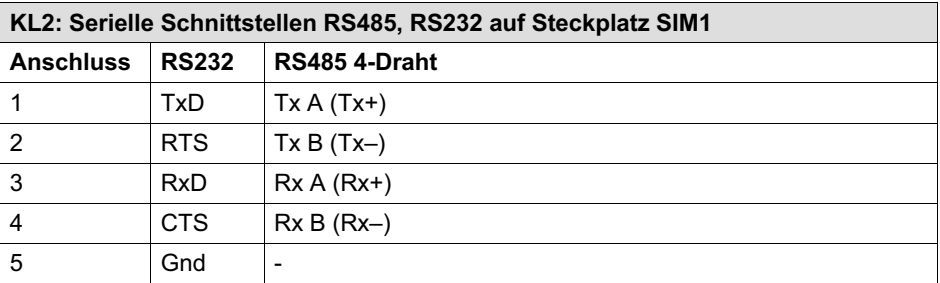

#### 4.1.3 Digitale Ein-/Ausgänge

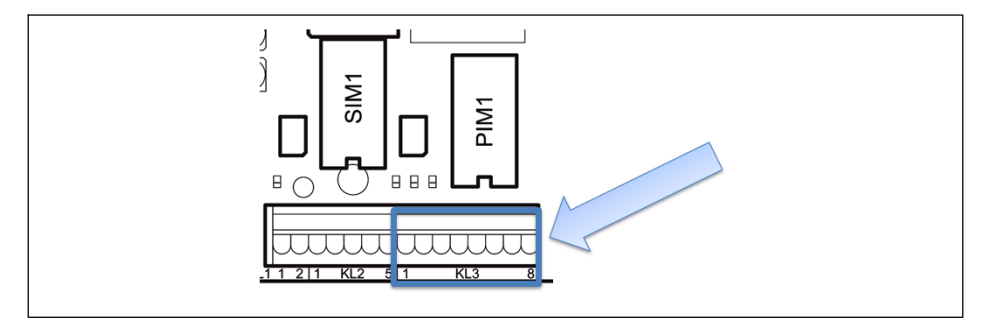

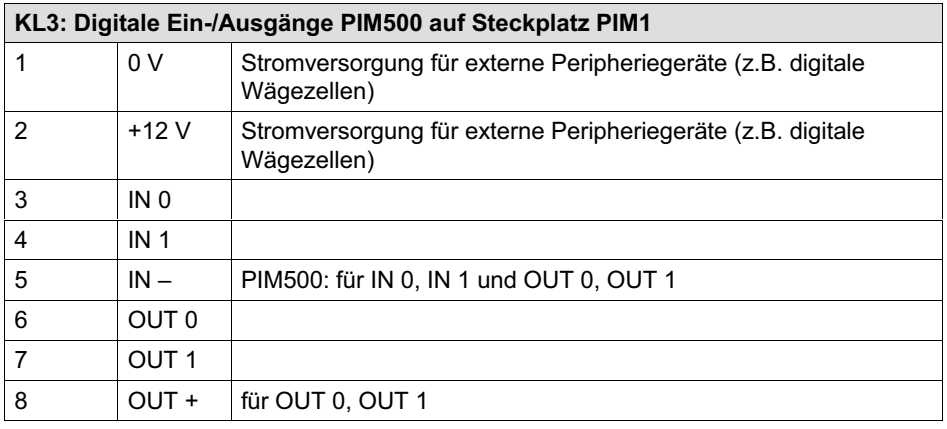

### **Hinweis**

Belastbarkeit der Ausgänge max. 500 mA bei 12…24 VDC.

## Hinweis

Stromaufnahme der Eingänge max. 7 mA bei 12…24 VDC.

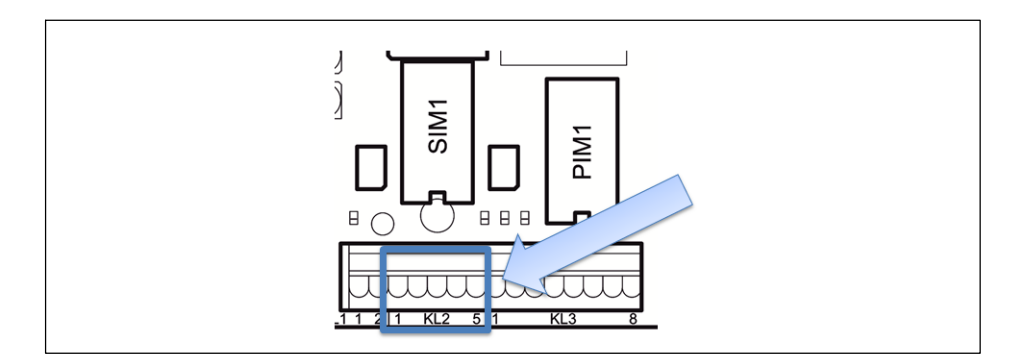

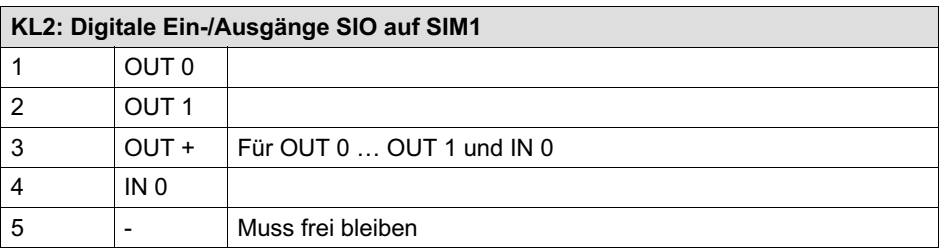

## Hinweis

出법

Belastbarkeit der Ausgänge: max. 100 mA bei 12–24 VDC.

## Hinweis

Stromaufnahme der Eingänge: max. 7 mA bei 12–24 VDC.

#### <span id="page-239-0"></span>4.1.4 Analoger Ausgang

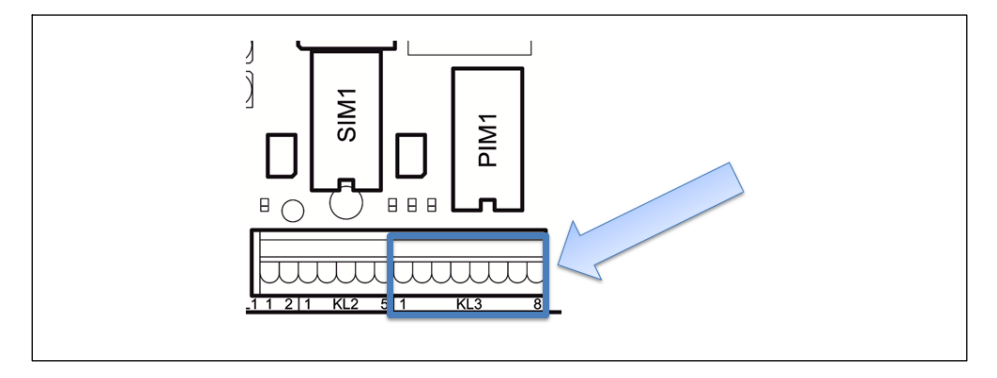

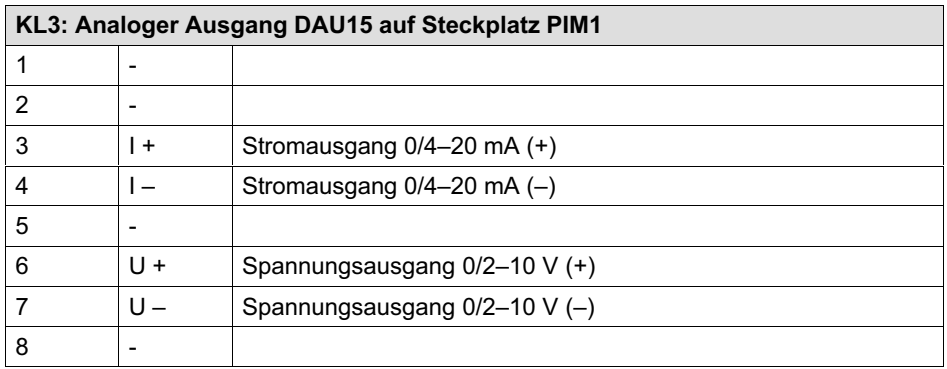

## 4.2 Aufstellen und Einbau

Die Betriebstemperatur kann zwischen –10 °C und +40 °C bei 95% relativer Luftfeuchte (ohne Kondensation) liegen. Vermeiden Sie direkte Sonneneinstrahlung.

Bei Wandmontage wird das Gerät zuerst an der Wand montiert und dann die Kabel bei geöffnetem Gehäusedeckel angeschlossen.

Für die Schaltschrankmontage sind sechs Befestigungsklammern am Gerät vorhanden.

Vor der Inbetriebnahme muss das Gehäuse immer geschlossen und mit den mitgelieferten Sechskantmuttern verschraubt werden. Die Sechskantmuttern müssen über Kreuz mit einem Drehmoment von 1,1 Nm angezogen werden.

### 4.3 Netzanschluss

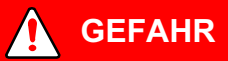

<span id="page-240-0"></span>ଳ

Lebensgefahr! Vor dem Netzanschluss ist das Kapitel 'Allgemeine Sicherheitshinweise' unbedingt zu beachten!

Die WTX110 ist in drei Varianten für den Anschluss erhältlich:

- $\bullet$ Wechselspannungsnetze K-WTX110-\*-AC\*-\*\*-\*\*\*-\*\*-\*\*-\*\*
- $\bullet$ Gleichspannungsnetze K-WTX110-\*-DC/-\*\*-\*\*\*-\*\*\*-\*\*-
- $\bullet$ Externe Batterien K-WTX110-\*-BA/-\*\*-\*\*\*-\*\*-\*\*\*-\*\*

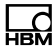

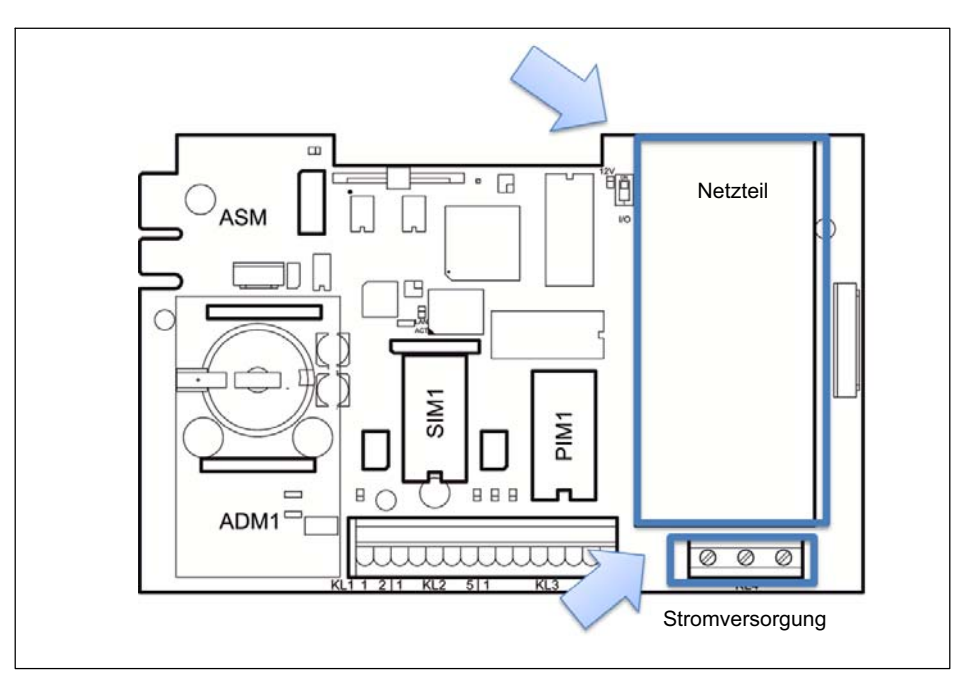

Der Anschluss der Stromversorgung erfolgt an Klemme 4.

Die Stromversorgung des Gerätes soll nicht gleichzeitig Maschinen oder Ausrüstungen versorgen, die Störungen im Netz verursachen (z.B. Motoren, Relais, Heizungen etc.). Selbst kurzzeitige Spitzen oder Einbrüche der Spannungsversorgung können die Funktion des Gerätes beeinträchtigen oder zum Defekt führen. Eine unterbrechungsfreie Stromversorgung (USV) oder ein Spannungs-Konstanthalter kann das verhindern.

Das Gerät muss in den Potentialausgleich der Anlage einbezogen werden, dafür ist an der Rückseite ein Gewindebolzen vorhanden.

## 4.4 Allgemeine Kabelmontage

Alle Anschlusskabel werden durch Kabel-Verschraubungen auf der Unterseite des Gerätes in das Innere des Gehäuses geführt.

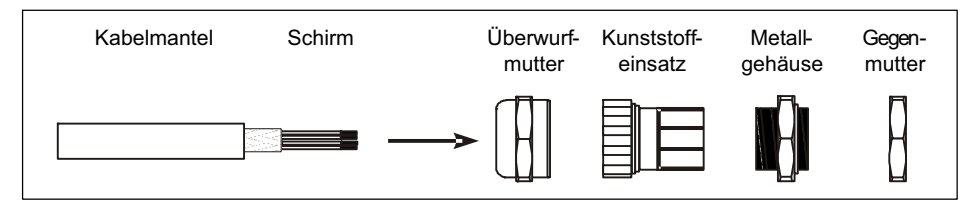

- ► Überwurfmutter über den Kabelmantel schieben.
- ► Kunststoffeinsatz über den Kabelmantel schieben bis der rechte Rand des Einsatzes mit dem Ende des Kabelmantels abschließt.
- ► Schirm entflechten und möglichst flächig über den rechten Teil des Kunststoffeinsatzes legen, damit der Schirm leitend mit dem Gehäuse verbunden ist. Die Schirmadern dürfen dabei nicht länger als der rechte Teil des Einsatzes sein, da sonst die Dichtigkeit der Kabel-Verschraubung nicht mehr gegeben ist.

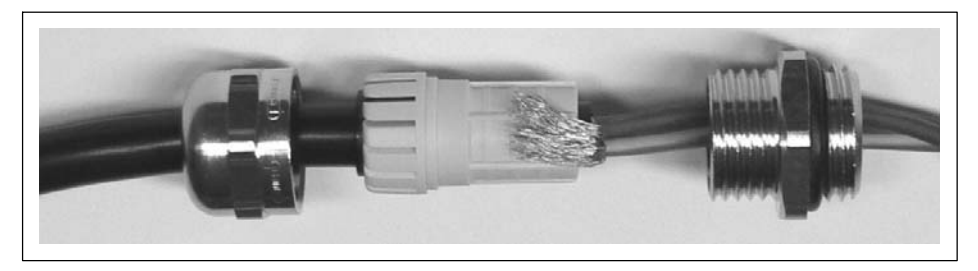

- Kabel mit Kunststoffeinsatz in das Metallgehäuse einführen.
- ► Überwurfmutter aufschrauben und mit Schraubenschlüssel fest anziehen.

## WARNUNG

Einzeldrähte so ablängen, dass sie Teile, die Netzspannung führen (Anschlusskabel, Netzteil), nicht berühren können! Bei feindrähtigen Leitungen Aderendhülsen verwenden und darauf achten, dass keine Einzeldrähte abstehen.

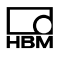

## <span id="page-243-0"></span>4.5 Anschluss analoge DMS Sensoren

Die WTX110-A ermöglicht den Anschluss analoger DMS Sensoren folgender Spezifikation:

- $\bullet$ Maximal 8 DMS-Wägezellen mit je 350 Ω,
- $\bullet$ Wägezellenimpedanz-Bereich 43 Ω ... 3321 Ω
- $\bullet$ Eichfähige Auflösung 10.000 e, intern 524.000 d
- $\bullet$  Kleinstes zulässiges Eingangssignal für eichpflichtige Anwendungen: 0,33 μV/e
- $\bullet$ Messrate 50–800 Messungen / Sekunde (im Service Mode einstellbar)
- $\bullet$ Versorgungsspannung für Wägezellen: 5 V ±5 %, getaktet.
- $\bullet$ Anschluss in 4- oder 6-Leitertechnik

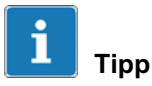

Verwenden Sie für den Anschluss von mehreren Wägezellen einen geeigneten Klemmenkasten, z.B. Typen VKK1-4 oder VKK2-8 von HBM, für die Verschaltung der Wägezellen.

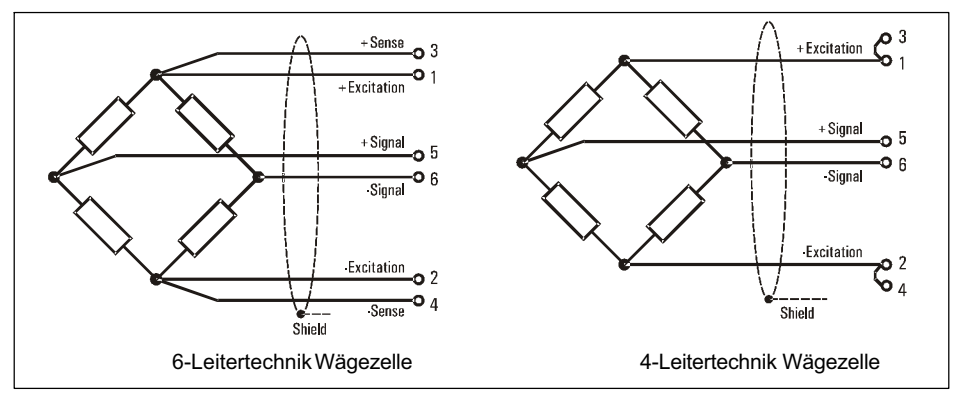

Abb. 4.1 Prinzipdarstellung Wägezellen in 6- und 4-Leitertechnik

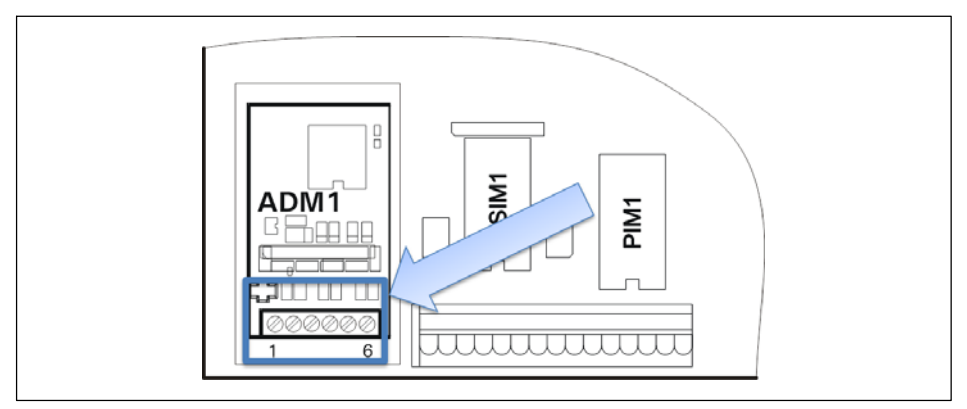

Abb. 4.2 Anschluss eines analogen DMS Sensors in 6-Leiter-Technik an das ADM-Modul

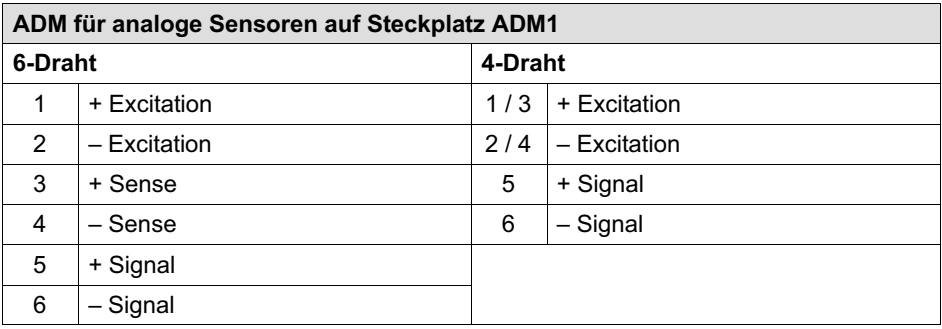

#### Anschluss eines analogen DMS Sensors in 4-Leiter-Technik an das ADM-Modul

Für den Betrieb von Sensoren ohne Sense-Leitungen (4-Leiter-Betrieb) müssen an der Klemme KL1 Kabelbrücken zwischen den Anschlüssen 1 und 3 sowie zwischen 2 und 4 gelegt werden.

ᇟ

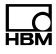

<span id="page-245-0"></span>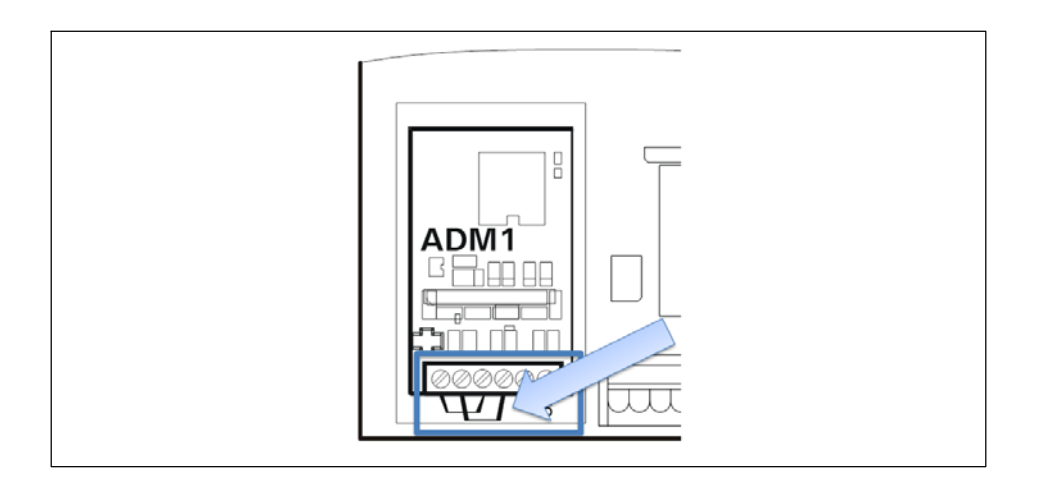

#### 4.5.1 Anschlusskabel für analoge Wägezellen

Beim Verlegen von Waagen-Anschlusskabeln (analoge Lastaufnehmer) bitte beachten:

- $\bullet$  Nur geeignetes Waagen-Anschlusskabel verwenden:
	- Die Nennspannungen des Anschlusskabels muss beachtet werden.
	- Doppelt geschirmtes Kabel ist vorteilhaft (Schirmgeflecht)
	- Länge und Querschnitt der einzelnen Adern müssen folgender Bedingung entsprechen: Kabellänge (m) / Querschnitt (mm<sup>2</sup>)  $\leq$  270 (m/mm<sup>2</sup>)
	- Maximale Leitungslänge zwischen Wägezellen und Wägeterminal: 200 m
- $\bullet$  Der Schirm des Wägezellenkabels muss in der Kabelverschraubung des Wägeterminals rundum großflächig aufgelegt werden. Dies kann mit allen WTX110-Varianten durchgeführt werden. Ein weiterer Anschluss für einen Potentialausgleich befindet sich auf der Geräteunterseite des WTX110.
- $\bullet$  Wägezellen beziehungsweise Lastaufnehmer, Klemmkästen und Wägeterminal müssen in den Potentialausgleich der Anlagen einbezogen werden. Dazu kann es je nach Örtlichkeit erforderlich sein, eine separate Potential

ausgleichsleitung mit entsprechendem Querschnitt (z.B. 16mm<sup>2</sup>) zu verlegen.

- Zur Kabelverlängerung nur Metall-Klemmkästen verwenden und die Abschirmung von beiden Kabeln in den Kabel-Verschraubungen auflegen.
- Kabelverlegung mindestens 50 cm entfernt von Starkstromleitungen. Kabel in geerdetem Stahlpanzerrohr, Metallschlauch oder Metallkabelkanal verlegen.
- Bei Zug- anstatt Druckbelastung der Wägezellen müssen die Anschlüsse +Signal und –Signal getauscht werden.

#### 4.5.2 Sichern der Kalibrierdaten bei eichpflichtigen Anwendungen

Über die Steckbrücke W1 können die Kalibrierdaten auf der ADM Platine gesichert werden.

Im Auslieferungszustand ist W1 immer auf Kalibrierung freigegeben gesetzt!

<span id="page-246-0"></span>ᅛ

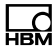

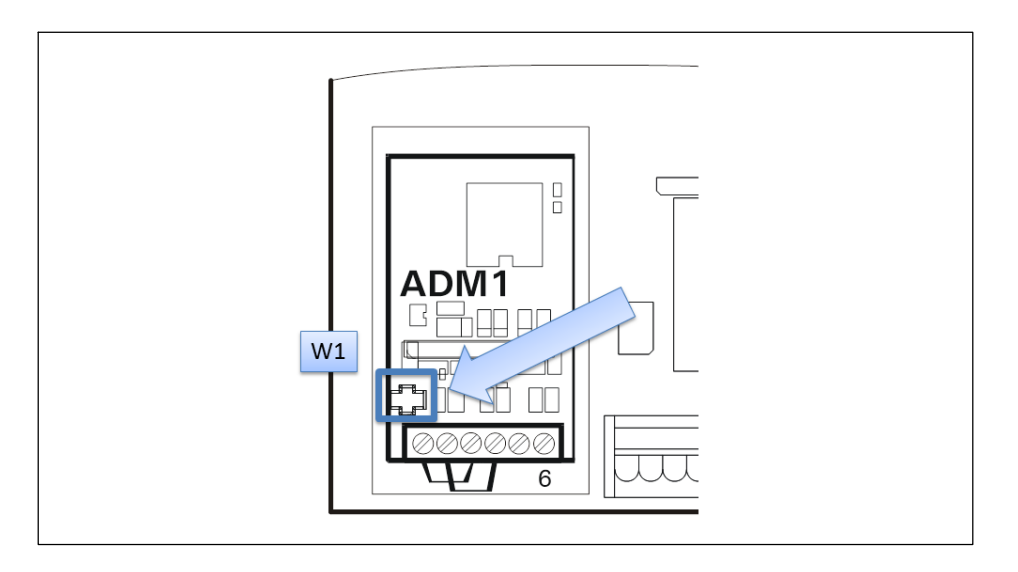

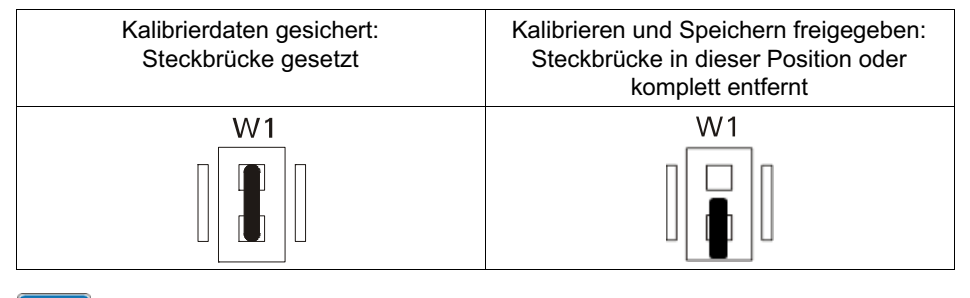

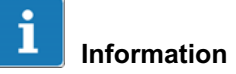

Es wird empfohlen die Steckbrücke W1 nicht komplett oder nur im Zuge des Umsteckens zu entfernen und sorgfältig beim Umsetzen der Steckbrücke vorzugehen, um ein Verlust der Steckbrücke zu vermeiden!

Beim Setzen der Steckbrücke ist darauf zu achten, dass die Brücke zum Sichern der Kalibrierung auf beide Pins gesetzt wird.

Installation

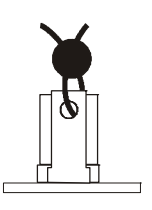

<span id="page-248-0"></span>品

Die Position der Steckbrücke W1 kann vom Eichbeamten mit Faden und Plombe oder Siegel gesichert werden: Die Beschreibung der Kalibrierung ist im Kapitel 11 "Kalibrierung (Calibration)", Seite 161 zu finden!

## 4.6 Anschluss serielle Schnittstelle

Die WTX110 wird gemäß Variantenkonfiguration mit vorkonfektionierten Optionen ausgeliefert.

Als serielle Optionen kann zwischen RS232 oder RS485 (4-Draht) gewählt werden. Das serielle Schnittstellen Modul ist immer auf Steckplatz SIM1 gesteckt.

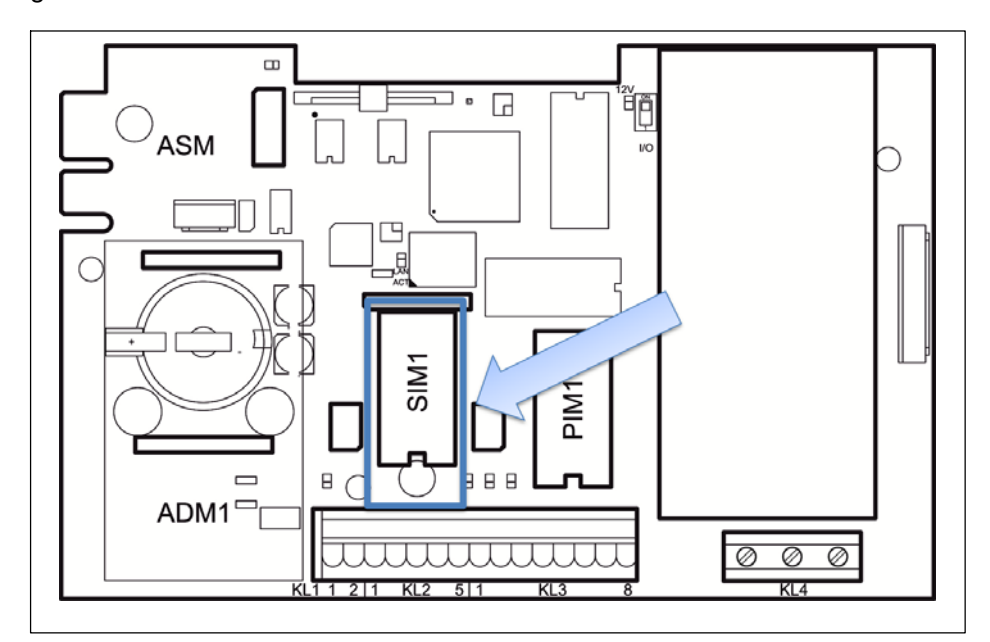

Abb. 4.3 Positionierung des seriellen Schnittstellen-Moduls auf der WTX110 Hauptplatine (CPU1)

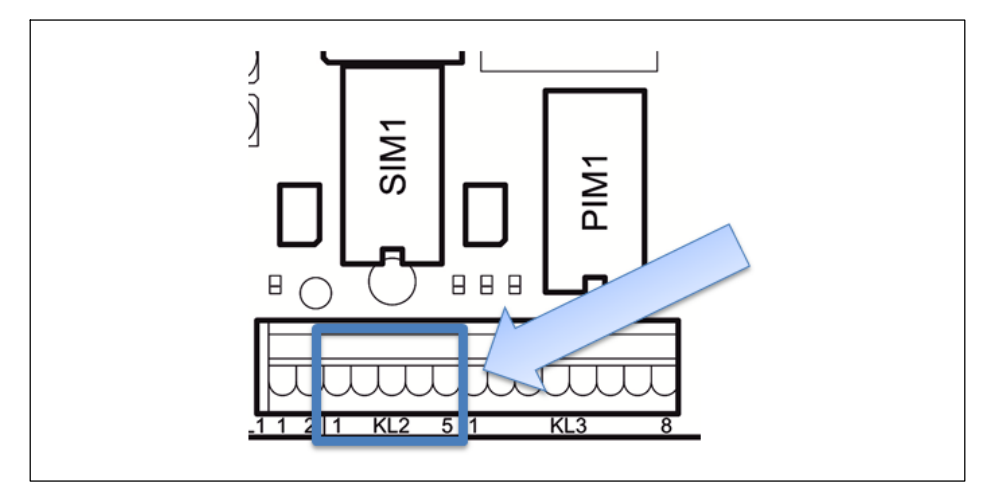

Der Anschluss erfolgt an der Klemme KL2 Serial 1-5.

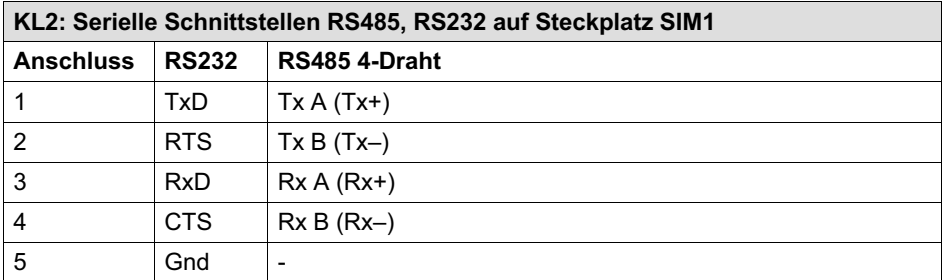

Übertragungsleitungen zum Anschluss der seriellen Schnittstellen müssen so installiert werden, dass induktive und kapazitive Einstreuungen von anderen Leitungen, Maschinen oder elektrischen Geräten ausgeschlossen sind. Einstreuungen, die die Datenübertragung stören, können zu Verzögerungszeiten oder zum Programmstop führen.

Zur optimalen Störunterdrückung aller eingekoppelten Frequenzen sollte der Schirm beidseitig aufgelegt werden.

Bei Schwankungen des Erdpotentials kann über den beidseitig angeschlossenen Schirm ein Ausgleichsstrom fließen. In diesem Fall muss eine zusätzliche Potentialausgleichsleitung verlegt werden.

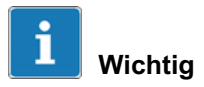

Klemmenbezeichnung: Bei einigen Herstellern von Komponenten mit RS485-Schnittstellen werden die Anschlussklemmen unterschiedlich bezeichnet. Nach Norm wird der Anschluss TxD+ / RxD+ mit 'B' und der Anschluss TxD– / RxD– mit 'A' bezeichnet.

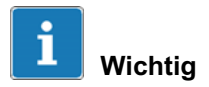

Kabel: Verwenden Sie grundsätzlich paarig verdrillte Leitungen (Twisted Pair)! Der Wellenwiderstand des Kabels sollte ca. 150  $\Omega$  betragen.

Beim Verlegen von Kabeln für serielle Schnittstellen bitte beachten:

- $\bullet$  Übertragungsleitungen zum Anschluss der seriellen Schnittstellen müssen so installiert werden, dass induktive und kapazitive Einstreuungen von anderen Leitungen, Maschinen oder elektrischen Geräten ausgeschlossen sind. Einstreuungen, die die Datenübertragung stören, können zu Verzögerungszeiten oder zum Programmstopp führen.
- $\bullet$  Selbstkonfektionierte Kabel müssen der folgenden Spezifikation entsprechen:

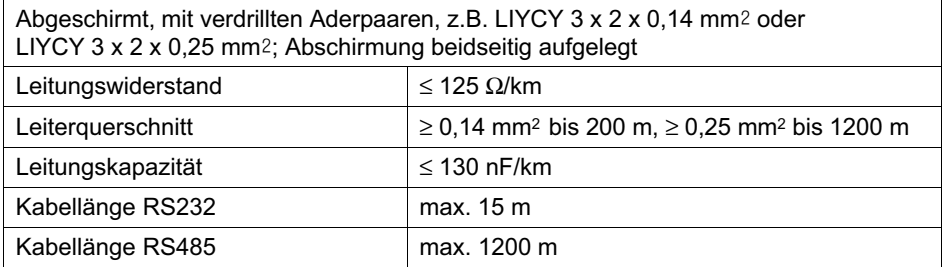

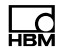

<span id="page-251-0"></span>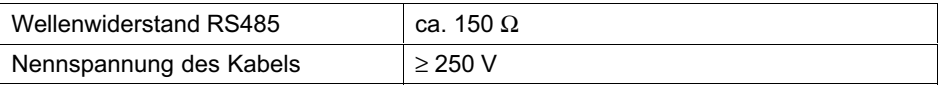

## 4.7 Anschluss USB

Wurde eine WTX110 mit einem UBS Anschluss bestellt, ist der USB Anschluss vollständig vorkonfektioniert. Geräte können über die USB-Anschlussbuchse Typ A an der Geräteunterseite verbunden werden.

## 4.8 Anschluss Ethernet TCP/IP

Wurde eine WTX110 mit einem Ethernet TCP/IP Anschluss bestellt, ist der Ethernet Anschluss vollständig vorkonfektioniert. Geräte können über die M-12 Buchse an der Geräteunterseite verbunden werden.

Der Anschluss an lokale 10-/100-MBit-Ethernet-Netzwerke kann über ein HBM Anschlusskabel erfolgen.

- $\bullet$  1-KAB2129-5: Ethernet-Anschlusskabel M12-Stecker auf RJ45-Stecker (gerade) (5 m)
- 1-KAB2130-5: Ethernet-Anschlusskabel M12-Stecker (90°) auf RJ45-Stecker (5 m)
- 1-KAB2129-10: Ethernet-Anschlusskabel M12-Stecker auf RJ45-Stecker (gerade) (10 m)
- 1-KAB2130-10: Ethernet-Anschlusskabel M12-Stecker (90°) auf RJ45-Stecker (10 m)

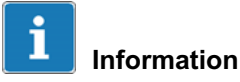

Kabellänge ohne Repeater (Hub/Switch) max. 80 m
Installation

# 4.9 Digitale Ein-/Ausgänge

Die WTX110 verfügt je nach Variantenkonfiguration über maximal drei digitale Eingänge und vier digitale Ausgänge am Gerät. Alternativ besteht die Möglichkeit bis zu vier digitale Eingänge und 4 digitale Ausgänge über einen Modus/ TCP-Feldbuskoppler (z.B. Wago 750-342) anzubinden. Siehe Kapitel 4.9.2.

Es stehen zwei unabhängige Optionen für digitale Ein-/Ausgänge zur Verfügung (1) IO und/oder (2) DIO

K-WTX110-\*-\*\*\*-\*\*-\*\*\*-IO-\*\*\*-\*\*

2x DO und 2 x DI

땒

#### i Information

Mit gewählter IO-Option können auf dieser Option keine weiteren Schnittstellen verwendet werden!

K-WTX110-\*-\*\*\*-\*\*-DIO-\*\* -\*\*\*-\*\*

2 x DO und 1 x DI

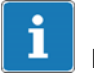

Information

Mit gewählter DIO Option können auf dieser Option keine weiteren Schnittstellen verwendet werden!

In der maximalen Ausbaustufe sind keine weiteren Optionen wie z.B. Ethernet TCP/IP, USB oder Analog Ausgang möglich.

Wurde eine WTX110 mit der Option "IO" und / oder "DIO" bestellt, ist die Schnittstelle vollständig vorkonfektioniert. Die IO-Option ist immer auf Steckplatz PIM1 eingesetzt die DIO immer auf SIM1.

Installation

# 4.9.1 I/O-Anschlussübersicht

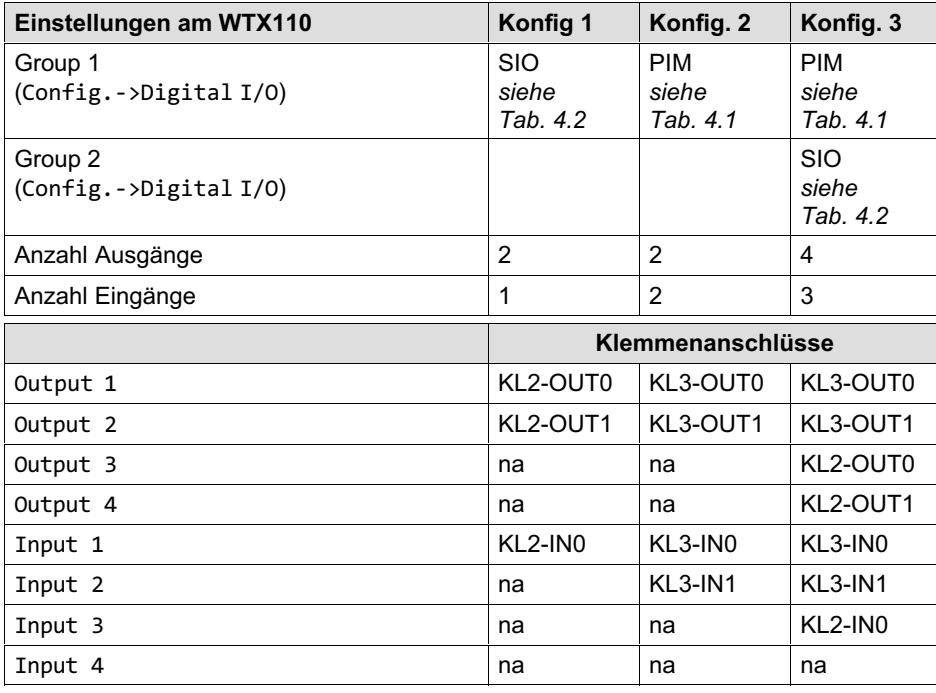

 $\sum_{\text{MBM}}$ 

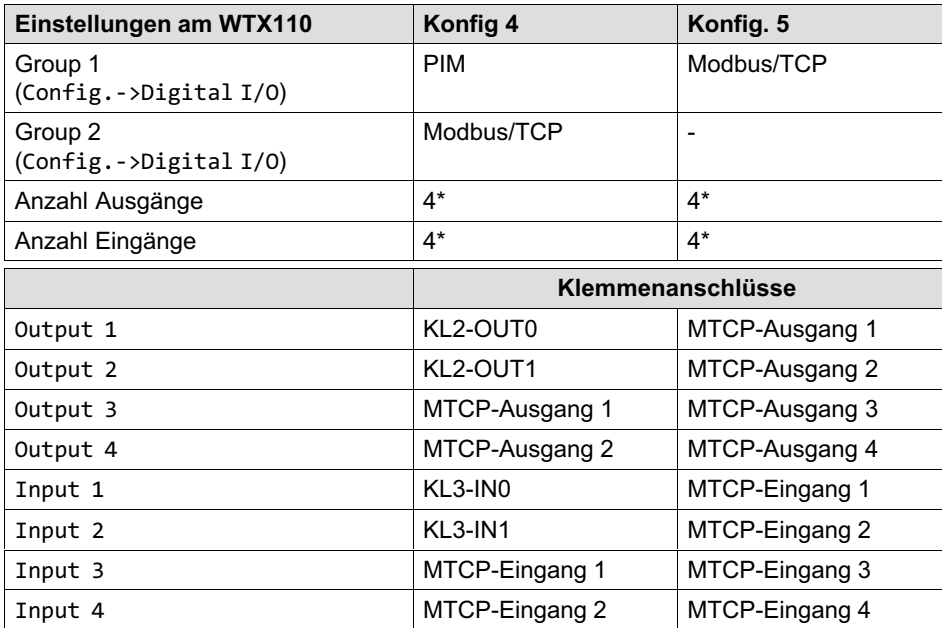

# 4.10 Anschluss Digitale Ein-/Ausgänge IO (2xDO, 2xDI)

Wurde eine WTX110 mit der Option IO" bestellt, ist die Schnittstelle vollständig vorkonfektioniert.

K-WTX110-\*-\*\*\*-\*\*-\*\*\*-IO-\*\*\*-\*\*

Die IO-Option ist immer auf Steckplatz PIM1 eingesetzt und mit PIM500 beschriftet.

닓

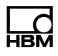

# **Hinweis**

Belastbarkeit der Ausgänge max. 500 mA bei 12…24 VDC.

# **Hinweis**

Stromaufnahme der Eingänge max. 7 mA bei 12…24 VDC.

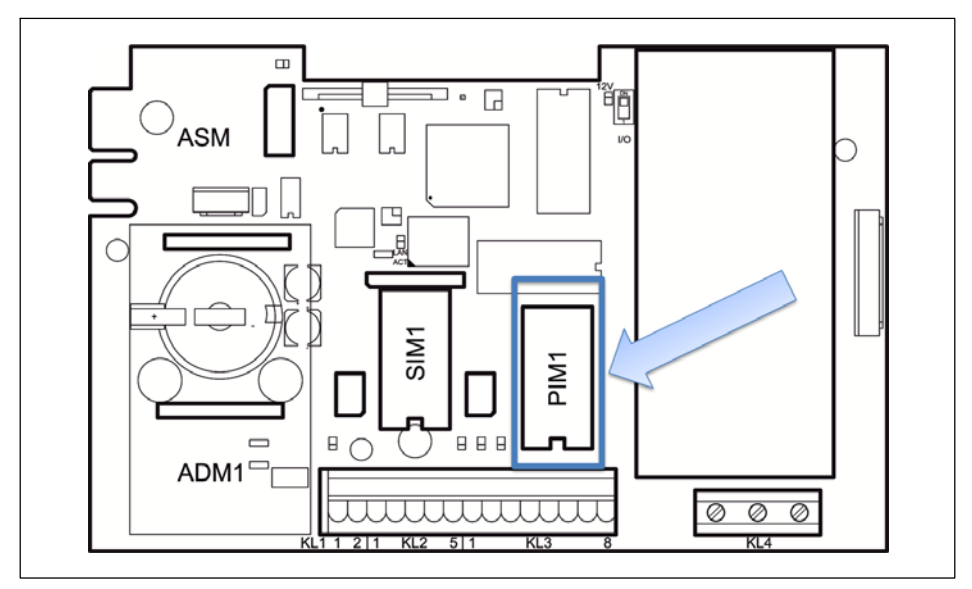

Abb. 4.4 Positionierung IO-Modul (PIM500) auf der WTX110 Hauptplatine

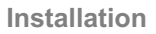

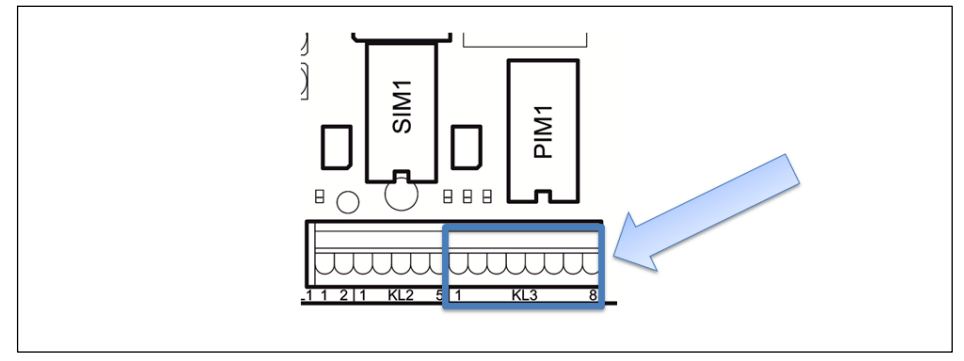

Abb. 4.5 Anschluss digitale Ein-/Ausgänge an KL3

| KL3: Digitale Ein-/Ausgänge PIM500 auf Steckplatz PIM1 |                  |                                                                            |  |
|--------------------------------------------------------|------------------|----------------------------------------------------------------------------|--|
|                                                        | 0V               | Stromversorgung für externe Peripheriegeräte (z.B. digitale<br>Wägezellen) |  |
| $\mathcal{P}$                                          | $+12V$           | Stromversorgung für externe Peripheriegeräte (z.B. digitale<br>Wägezellen) |  |
| 3                                                      | IN <sub>0</sub>  |                                                                            |  |
| 4                                                      | IN <sub>1</sub>  |                                                                            |  |
| 5                                                      | $IN -$           | PIM500: für IN 0, IN 1 und OUT 0, OUT 1                                    |  |
| 6                                                      | OUT <sub>0</sub> |                                                                            |  |
| 7                                                      | OUT <sub>1</sub> |                                                                            |  |
| 8                                                      | $OUT +$          | für OUT 0, OUT 1                                                           |  |

Tab. 4.1 KL3: Digitale Ein-/Ausgänge PIM500 auf Steckplatz PIM1

# Hinweis

 $\sum_{\text{MBM}}$ 

Maximale Stromentnahme an KL3 (Klemme 1 und 2) gemäß Kapitel 4.13 "Stromversorgung für externe Peripheriegeräte".

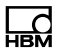

# 4.11 Anschluss Digitale Ein-/Ausgänge DIO (2xDO, 1xDI)

Wurde eine WTX110 mit der Option "DIO" bestellt, ist die Schnittstelle vollständig vorkonfektioniert.

K-WTX110-\*-\*\*\*-\*\*-DIO-\*\*-\*\*\*-\*\*

Die DIO-Option ist immer auf Steckplatz SIM1 eingesetzt, mit SIO beschriftet und verfügt über einen opto-isolierten Eingang und zwei opto-isolierte Ausgänge.

**Hinweis** 

Belastbarkeit der Ausgänge: max. 100 mA bei 12–24 VDC.

**Hinweis** 

Stromaufnahme der Eingänge: max. 7 mA bei 12–24 VDC.

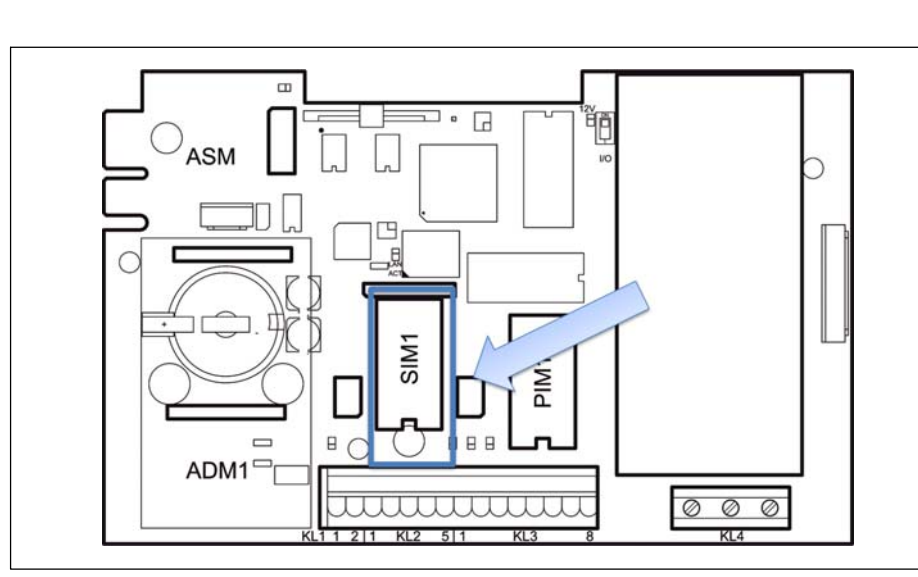

Abb. 4.6 Positionierung DIO Modul (SIO) auf der WTX110 Hauptplatine

品

#### Der Anschluss erfolgt an der Klemme KL2 Serial 1-4

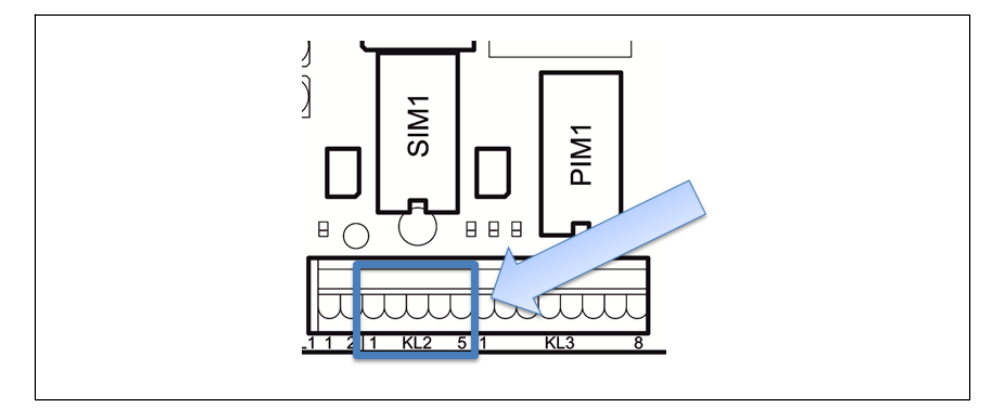

| KL2: Digitale Ein-/Ausgänge SIO auf SIM1 |                  |                           |  |
|------------------------------------------|------------------|---------------------------|--|
|                                          | OUT 0            |                           |  |
| ົ                                        | OUT <sub>1</sub> |                           |  |
| 3                                        | $OUT +$          | Für OUT 0  OUT 1 und IN 0 |  |
|                                          | IN 0             |                           |  |
| 5                                        | -                | Muss frei bleiben         |  |

Tab. 4.2 KL2: Digitale Ein-/Ausgänge SIO auf SIM1

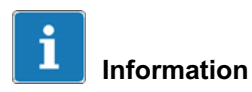

Im Unterschied zu den digitalen Eingängen des IO-Moduls, ist der Eingang des DIO-Moduls invertiert! Eine logische 1 wird erkannt, wenn der Eingang auf Masse-Potential liegt. Siehe nachfolgendes Prinzip-Schaltbild.

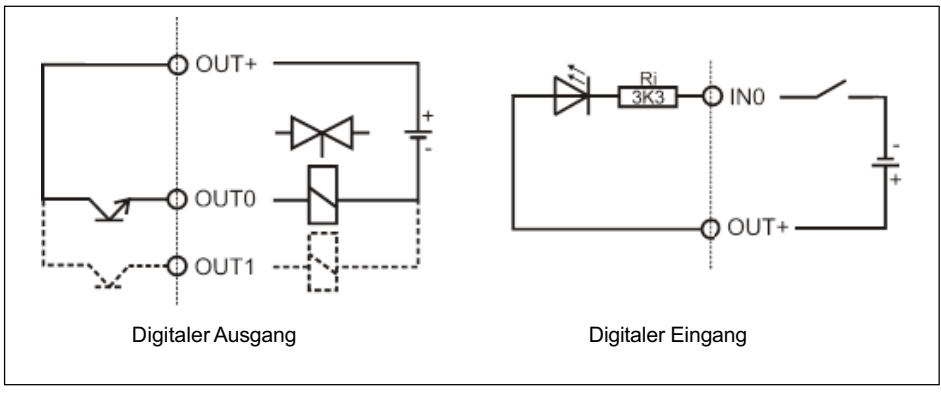

Abb. 4.7 Prinzipschaltbild DIO-Modul

**LRC** 

# 4.12 Anschluss 15-Bit-Analogausgang

Wurde eine WTX110 mit der Option "AO" bestellt, ist die Schnittstelle vollständig vorkonfektioniert.

K-WTX110-\*-\*\*\*-\*\*-\*\*\*-AO-\*\*\*-\*\*

Je nach Gerätevariante ist das WTX110 mit einem Analogausgang auf Steckplatz PIM1 bestückt und mit DAU15 beschriftet. Für die Ausgabe von Bruttooder Nettogewicht über einen 15-Bit-Analogausgang kann ein Aufsteckmodul (DAU15).

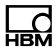

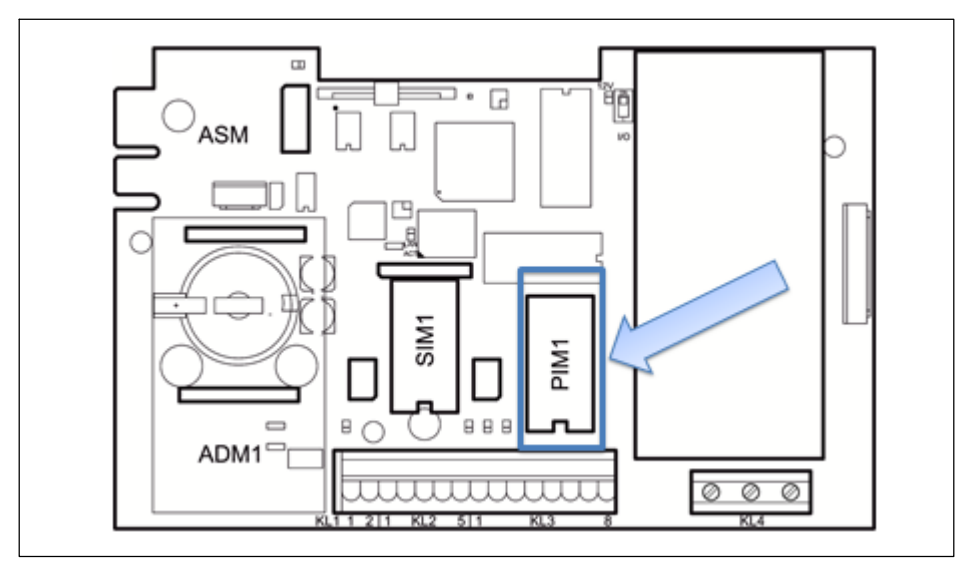

Abb. 4.8 Positionierung AO-Modul (DAU15) auf WTX110 Hauptplatine

Die Auflösung des analogen Ausgangssignals (Brutto- oder Nettogewicht) beträgt 15 Bit (32.768 Schritte). Das Ausgangssignal ist aktiv und potentialfrei.

Das AO-Modul (DAU15) ist im Service Mode/Config.Config. Analog Out Gruppe 'DAU15' wahlweise abgleichbar auf 0/2…10 V oder 0/4…20 mA. Die Auflösung des analogen Ausgangssignals beträgt 15 Bit (32.768 Schritte). Das Ausgangssignal ist aktiv und potentialfrei.

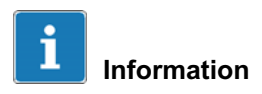

Das AO-Modul muss immer kalibriert werden.

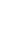

品

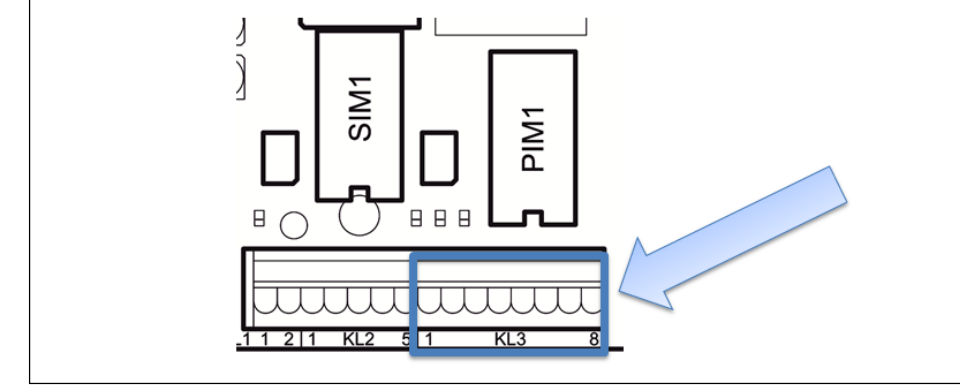

Abb. 4.9 Anschluss analoger Ausgang an KL3

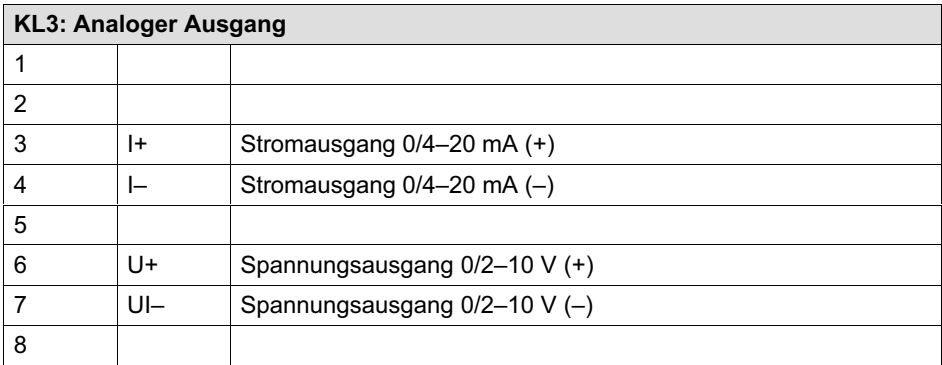

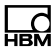

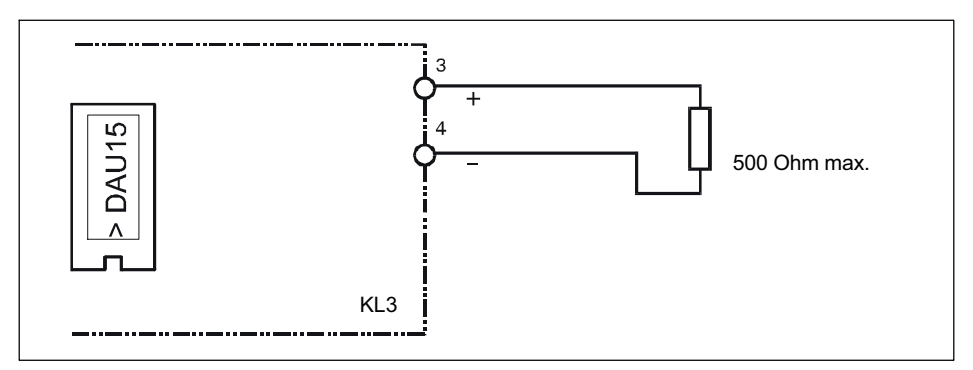

Abb. 4.10 Anschlussbeispiel Stromausgang 0/4–20 mA

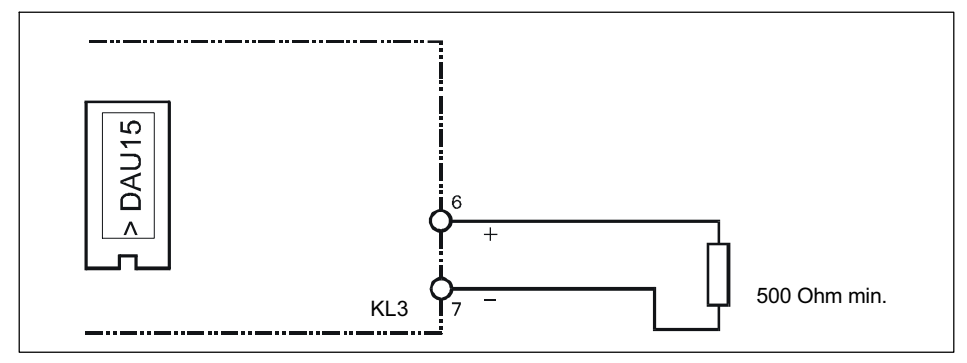

Abb. 4.11 Anschlussbeispiel Spannungsausgang 0/2–10 V

# 4.13 Stromversorgung für externe Peripheriegeräte

An den Klemmen KL1 (Klemme 1, 2) und KL3 (Klemme 1, 2) werden 12 V als Stromversorgung für Peripheriegeräte (z.B. digitale Wägezellen) zur Verfügung gestellt.

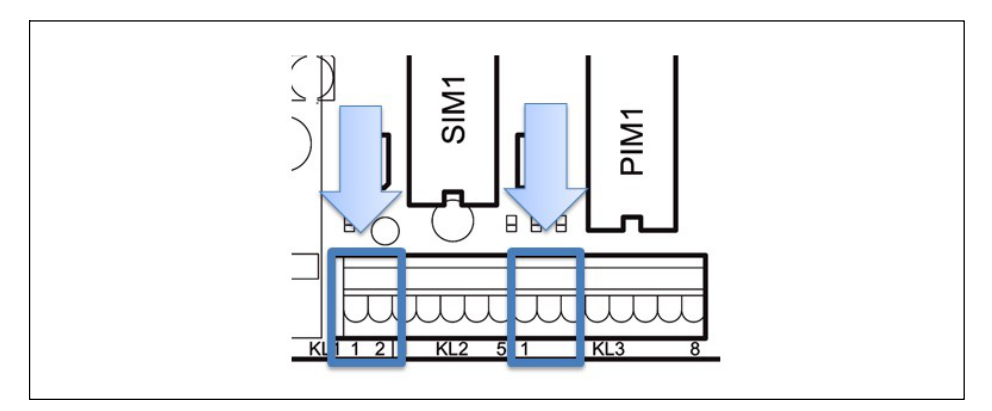

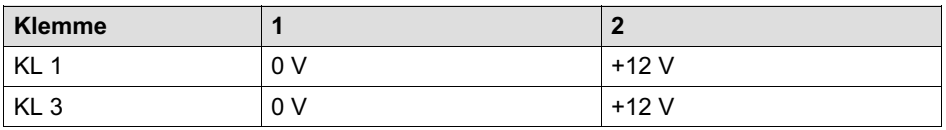

#### Maximale Stromentnahme

ADM installiert auf Steckplatz ADM1 (mit bis zu 8 analogen Wägezellen à 350 Ohm):

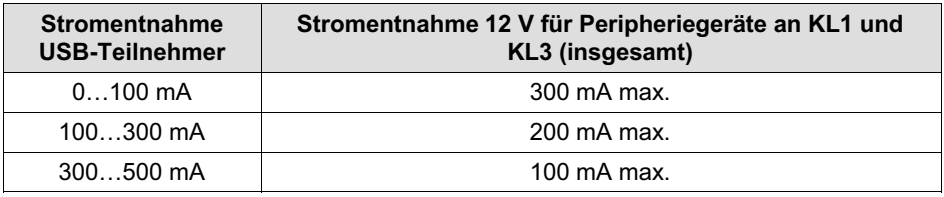

<span id="page-264-0"></span>出법

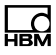

# 4.14 Anschluss an 110 … 240 VAC

Alle K-WTX110-\*-AC\*-\*\*-\*\*\*-\*\*-\*\*\*-\*\* Varianten verfügen über ein Netzteil für Wechselspannungen im Bereich von 110 V (–15 %) bis 240 V (+10 %), 50/60 Hz. Die Eingangsseite ist über eine Schmelzsicherung (2 A träge) abgesichert. Der Netz-Anschluss erfolgt über das bei Auslieferung an Klemme KL4 angeschlossene Netzkabel (Länge 2,5 m) mit VDE-Stecker oder ausgewähltem Netzstecker.

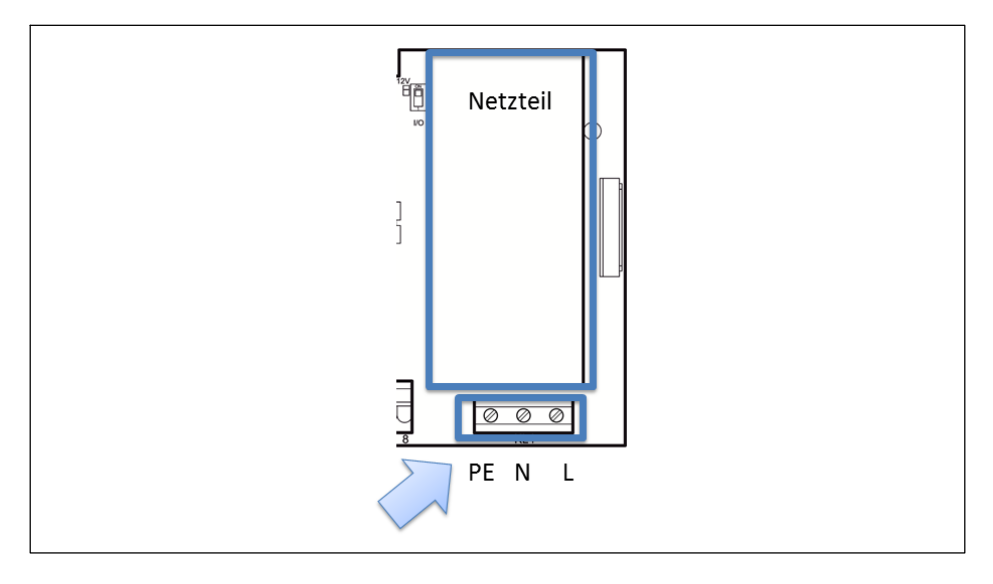

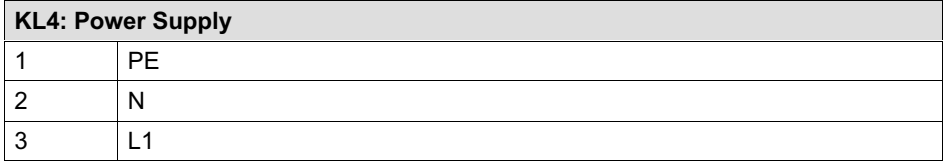

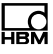

# Information

Je nach Gerätevariante sind Netz-Anschlussstecker für Europa, US, UK, Schweiz, Südafrika, Australien, etc. vorkonfektioniert und entsprechenden elektrischen Prüfungen unterzogen worden.

Der Potentialausgleich ist für Gehäuse und Deckel vorkonfektioniert.

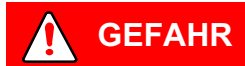

Teile des Netzteils führen beim Betrieb lebensgefährlich hohe Spannungen! Ein defektes Netzteil kann nicht repariert werden! Das Gerät muss an HBM zurückgeschickt werden!

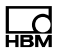

# 4.15 Anschluss an 12…30 VDC

Alle K-WTX110-\*-DC/-\*\*-\*\*\*-\*\*-\*\*\*-\*\* Varianten verfügen über ein Netzteil (DCB), das mit einer Gleichspannung im Bereich von 12 VDC (–15 %) bis 30 VDC (+10 %) betrieben wird. Der Anschluss erfolgt an Klemme KL4: Power Supply

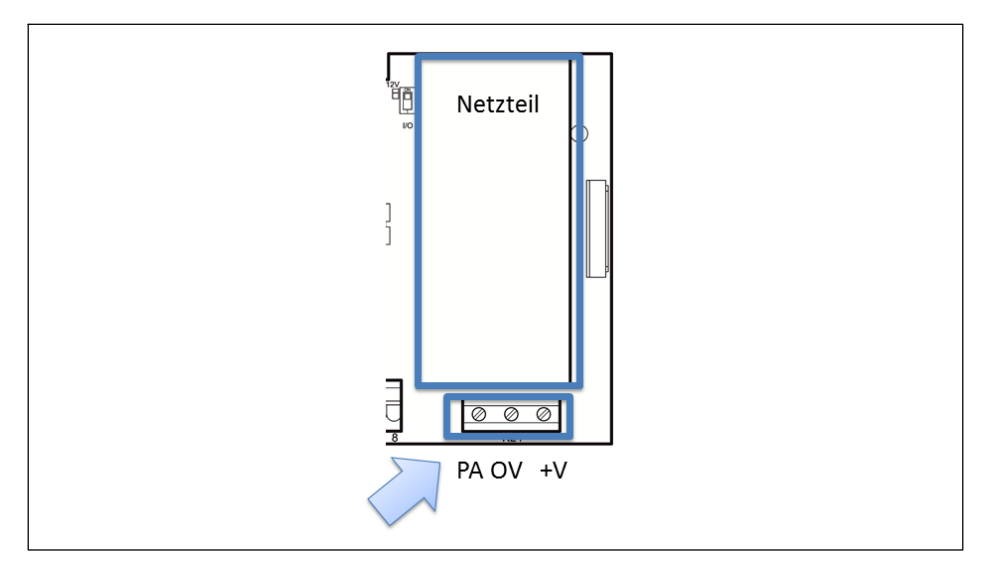

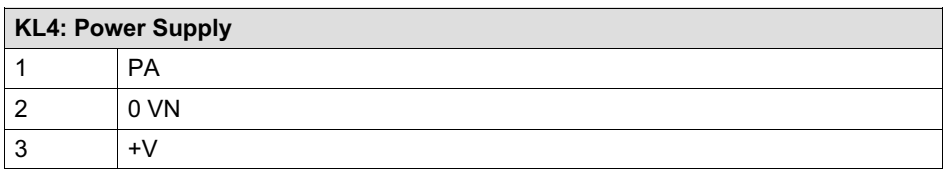

# 4.16 Anschluss an externe Batterie 12…30 VDC

Alle K-WTX110-\*-BA/-\*\*-\*\*\*-\*\*-\*\*\*-\*\* Varianten verfügen über ein Netzteil (NTB) für Eingangs-Gleichspannungen im Bereich von 12 VDC ( $-15$  %) bis 30 VDC (+10 %). Das Gerät ist geeignet zum Anschluss an eine externe Batte

rie. Es verfügt über eine Spannungsüberwachung mit automatischer Abschaltung. Der Anschluss der externen Batterie erfolgt an Klemme KL4.

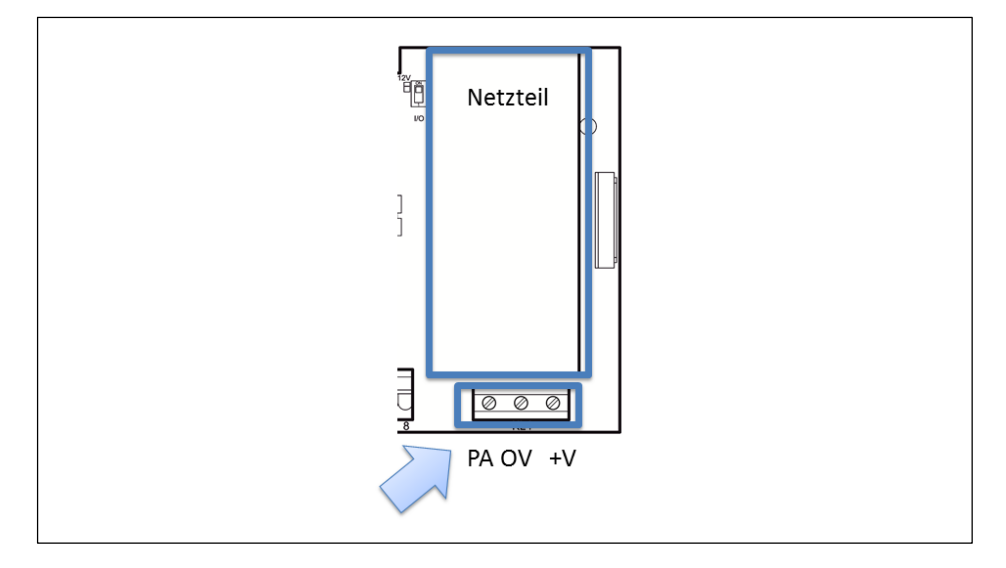

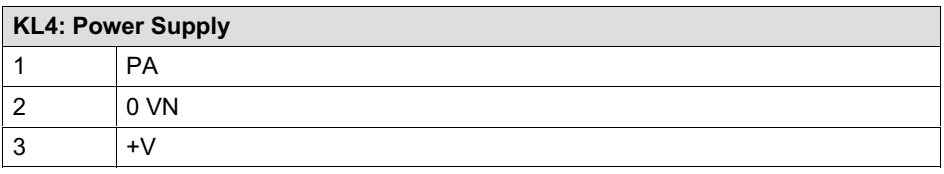

Wenn die WTX110 von einer externen Batterie versorgt wird, muss in '\Service\General\Power supply' der Typ ausgewählt werden. Diese Auswahl hat Auswirkungen auf das automatische Abschaltverhalten des Terminals:

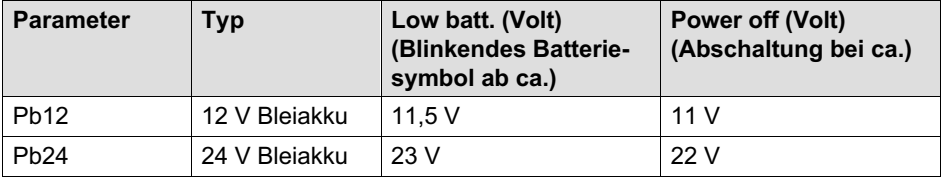

**LC** 

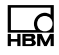

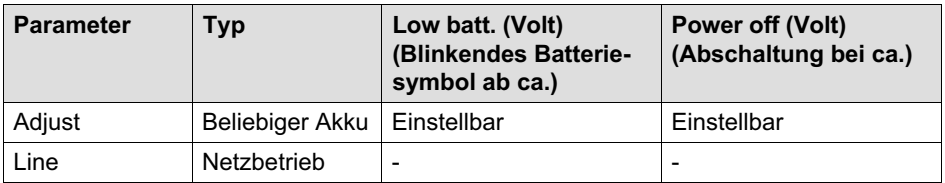

Bei geringer Restkapazität (Low batt) wird der Anwender durch ein blinkendes Batteriesymbol am oberen rechten Rand des Displays darauf aufmerksam gemacht, dass der Akku geladen werden muss.

Um zu vermeiden, dass der angeschlossene Akku tiefentladen wird, schaltet das Terminal automatisch bei eingestellten Spannung (Power off) aus. Wird das Terminal bei tiefentladenen Akku wieder eingeschaltet, erscheint der Hinweis 'Low Battery: Power off' und das Terminal schaltet wieder aus.

# 4.17 Eichfähiger Speicher/Alibispeicher

Wurde eine WTX110 mit der Option ALI bestellt, ist der eichfähige Speicher vollständig vorkonfektioniert und auf Steckplatz ASM gesteckt. Es dient zur Speicherung der letzten 1.000.000 Wägungen.

K-WTX110-\*-\*\*\*-\*\*-\*\*\*-\*\*-AIL-\*\*

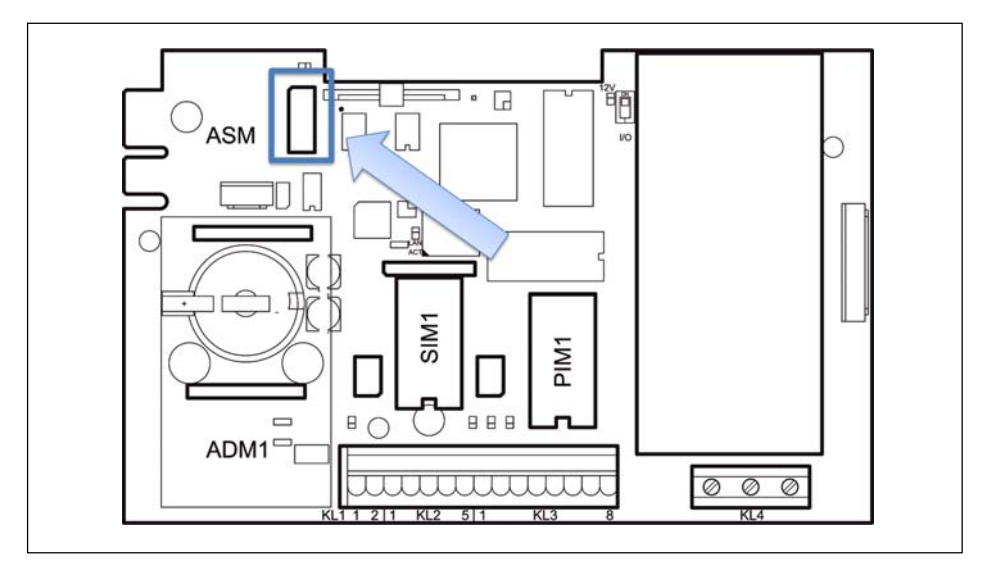

Abb. 4.12 Positionierung Alibi-Speicher auf WTX110 Hauptplatine

ເ

# 4.18 Ein-/Ausschalt-Taste aktivieren

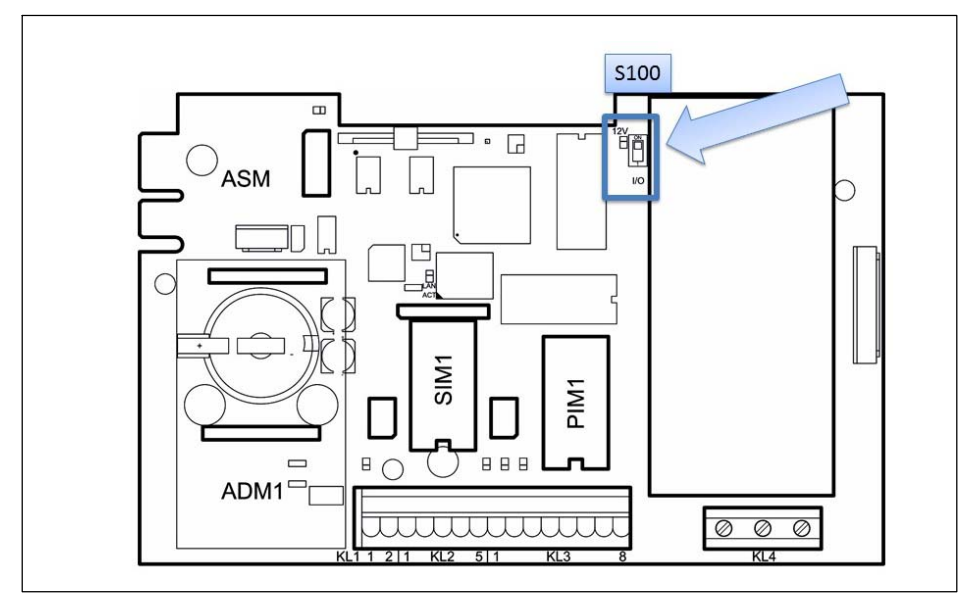

Abb. 4.13 Schalter S100

Mit Schalter S100 auf der WTX110-Hauptplatine wird die Funktion der Ein-/Ausschalt-Taste (F1) konfiguriert:

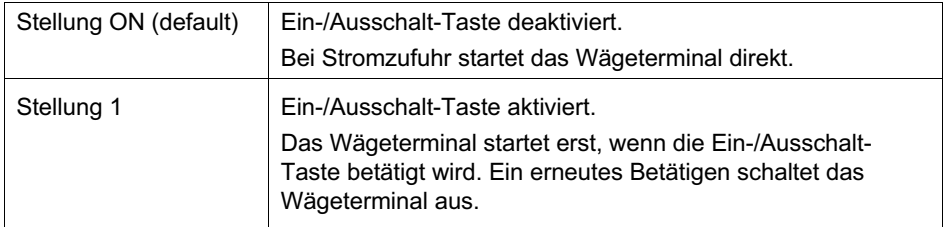

Für den Start des Geräts werden ca. 1 Minute benötigt, das Gerät zeigt den Text:

System Startup ... Please wait!

# 5 Bedienung/Einstellungen

# 5.1 Service-Passwort

出법

Mit dem Service-Passwort gelangt man in den Service-Mode. Das voreingestellte Service-Passwort ist 324.

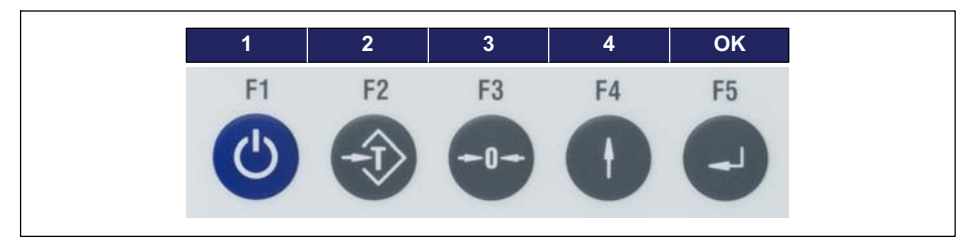

Die Zahlen werden im WTX110 Display über die Soft-Keys angezeigt.

Das Service Passwort kann nicht verändert werden.

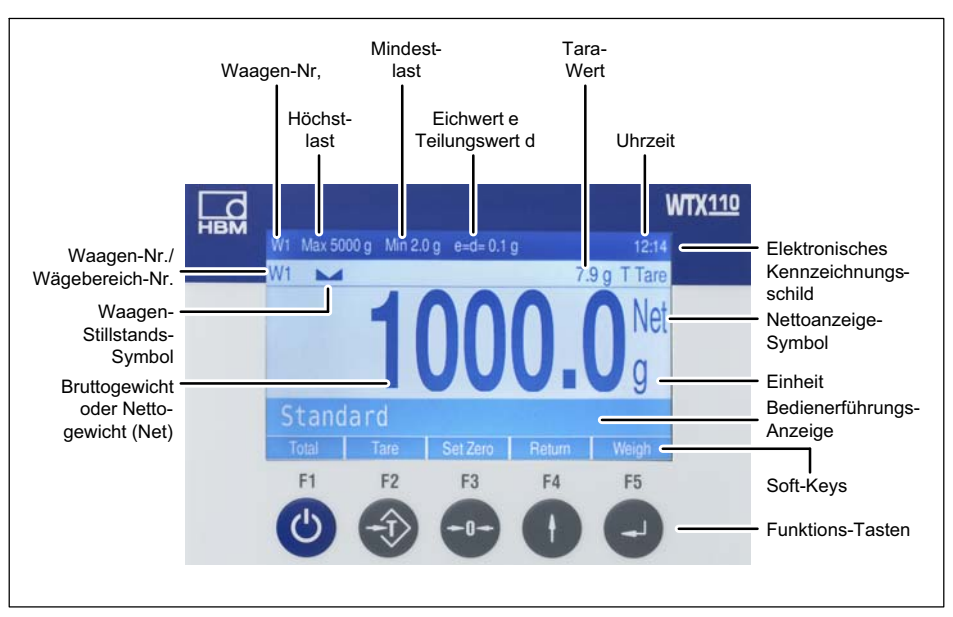

# 5.2 Anzeige- und Bedienungselemente

Abb. 5.1 WTX110-Display

#### Elektronisches Kennzeichnungsschild

(nur bei Ein- und Zweibereichs-/Zweiteilungs-Waagen)

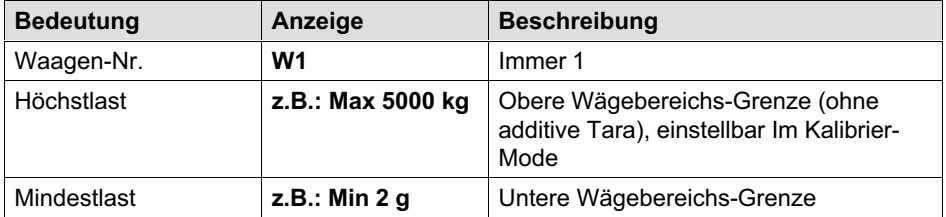

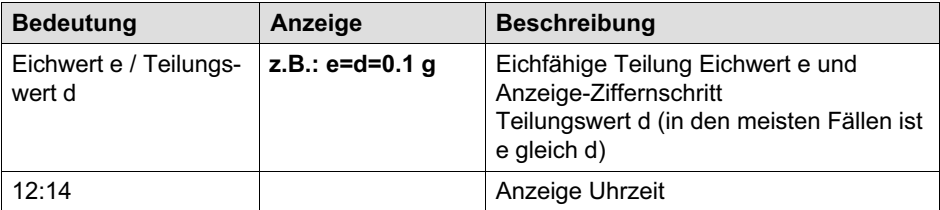

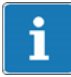

# Information

Das Elektronische Kennzeichnungsschild wird ausgeblendet, wenn im 'Service Mode\Calibration\Adaptation\Onscreen typeplate=N' eingestellt ist oder bei bestimmten Waagentypen (welche?).

#### Gewichtsanzeige

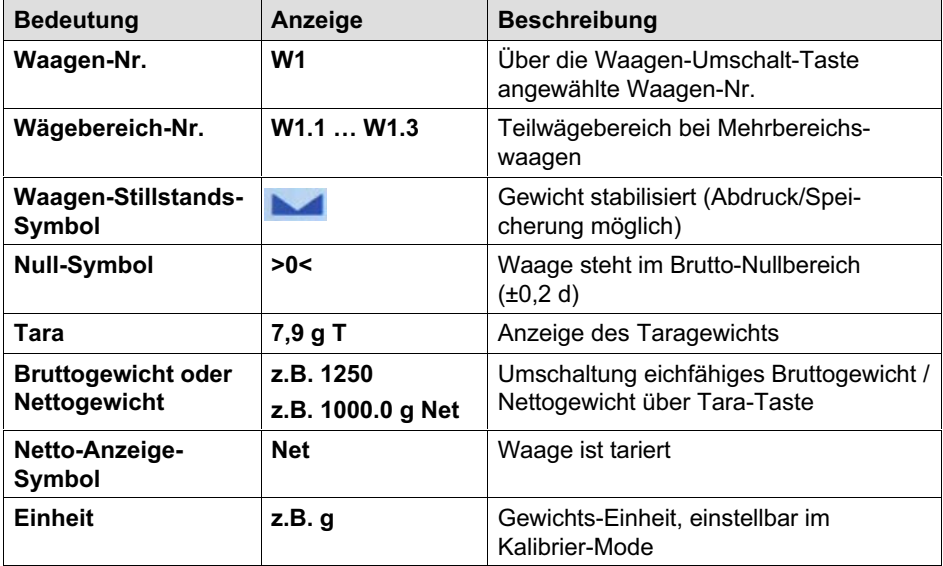

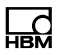

#### Eingabe-Bestätigung/Funktionsauswahl

Grundsätzlich muss jede Eingabe oder Parameter-/Funktions-Auswahl mit der Enter-Taste bestätigt werden, auch wenn nicht im Text aufgeführt. Danach wird das Programm im nächsten Schritt fortgesetzt.

#### Soft-Keys

Die Belegung der Soft-Keys ist abhängig von dem aktuellen Programm-Schritt und der ausgewählten Applikation. Die jeweils aktuelle Belegung wird in der untersten Bildschirm-Zeile über den Funktions-Tasten angezeigt.

#### Funktions-Tasten

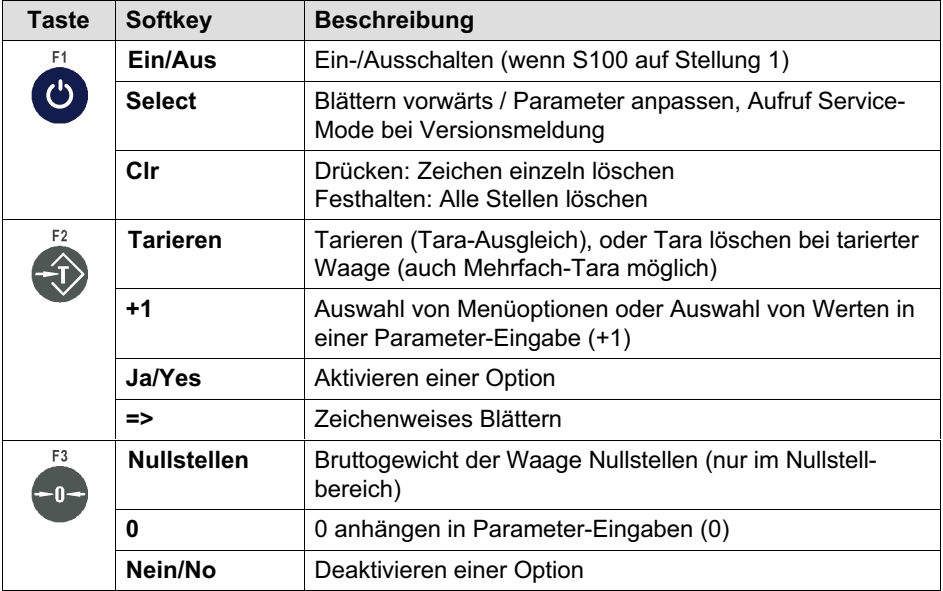

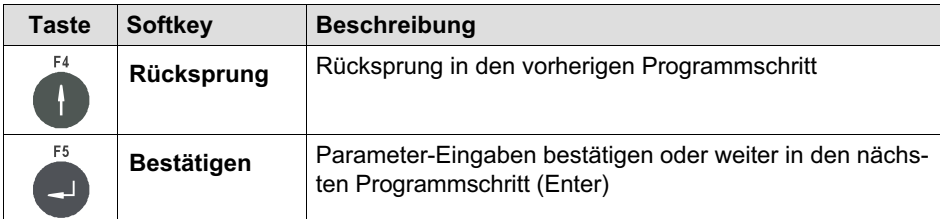

# 5.3 Beispiele für Eingaben über WTX110-Display-Tasten

In den nachfolgenden Abschnitten ist der Bedienungsablauf anhand der Anzeigetexte der Bedienerführungsanzeige und der entsprechenden Eingaben erläutert.

Die Anzeige ist jeweils auf der linken Seite dargestellt.

In den nachfolgenden Abschnitten finden Sie Beispiele für Eingaben von alphanumerischen Zeichen und Zahlen.

#### 5.3.1 Alphanumerische Eingabe

Im folgenden wird am Beispiel einer FTP-Passwort-Eingabe erläutert, wie die Zeichenfolge E1c eingegeben werden kann.

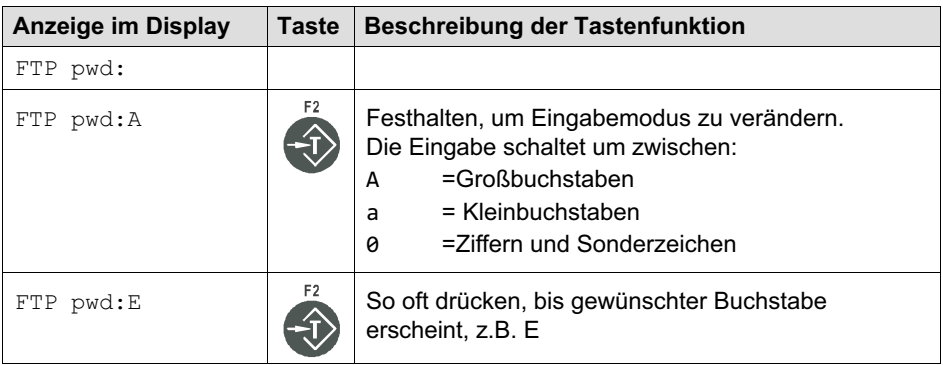

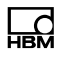

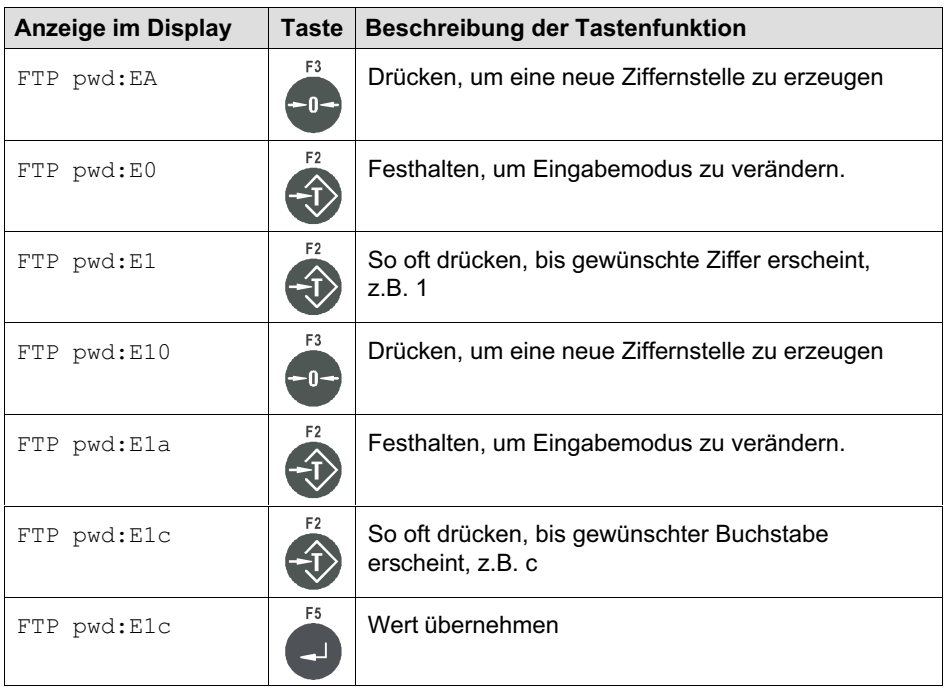

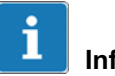

# Information

Mit der CLR-Taste werden einzelne Stellen wieder gelöscht.

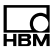

#### 5.3.2 Eingabe von ganzen Zahlen

Im folgenden wird erläutert wie eine Ziffernfolge eingegeben werden kann. Hier beispielsweise die Ziffernfolge 123.

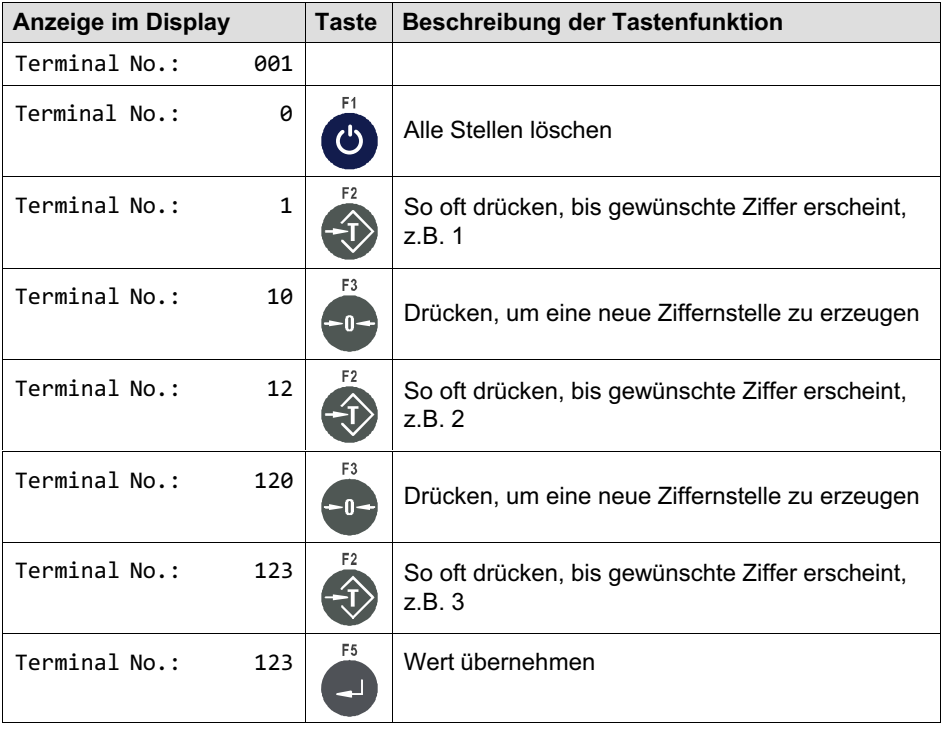

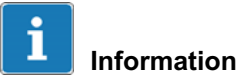

Mit der F1-Taste werden einzelne Stellen wieder gelöscht.

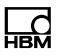

#### 5.3.3 Eingabe von Zahlen mit Dezimalstellen

Im folgenden wird erläutert wie eine Ziffernfolge mit Dezimalstellen eingegeben werden kann. Hier beispielsweise die Ziffernfolge 0.001.

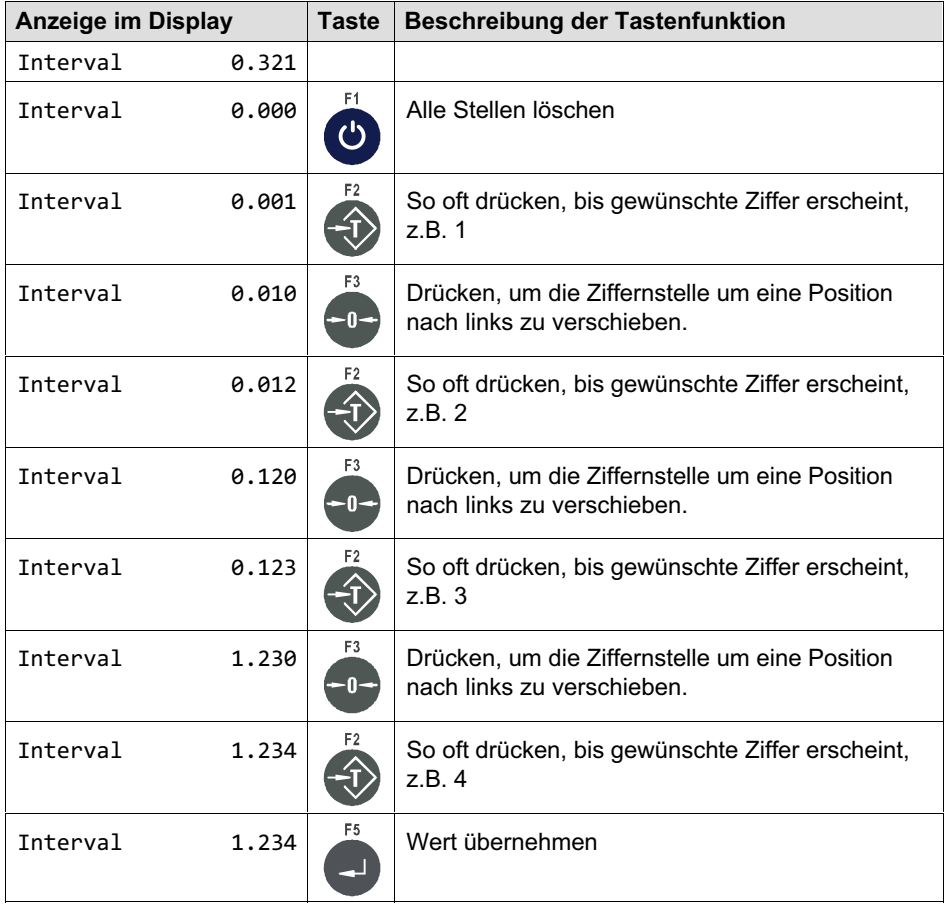

# 5.4 Bedienung der Wägefunktionen

Der Grundschritt aller Abläufe ist die Anzeige des aktuellen mitlaufenden Gewichtswertes. In diesem Schritt können die elementaren Wägefunktionen aufgerufen bzw. angezeigt werden.

Voraussetzung für die folgenden Abläufe sind die Einstellungen im Service Mode: 'Print mode: Standard' und 'Auto Tare?=N. Siehe Kapitel 'Print mode' und 'Auto Tare'.

Weitere Hinweise dazu erhalten Sie von Ihrem Lieferanten.

#### 5.4.1 Tara-Funktionen

잂

Im Service Mode, Gruppe 'General' können verschiedene Tara-Funktionen ausgewählt werden.

Voraussetzung für die folgenden Abläufe sind die Einstellungen im Service Mode: 'Print mode: Standard' und 'Auto Tare?=N.

Weitere Hinweise dazu erhalten Sie von Ihrem Lieferanten.

#### 5.4.2 Tara Setzen / Löschen (**Tare mode: Gross/Net**)

Mit jeder Betätigung der Tara-Taste wechselt die Anzeige von Brutto zu Netto und zurück (Einstellung 'Tare mode: Gross/Net'). Dies ist die übliche Tara-Funktion, die für die meisten Anwendungen geeignet ist.

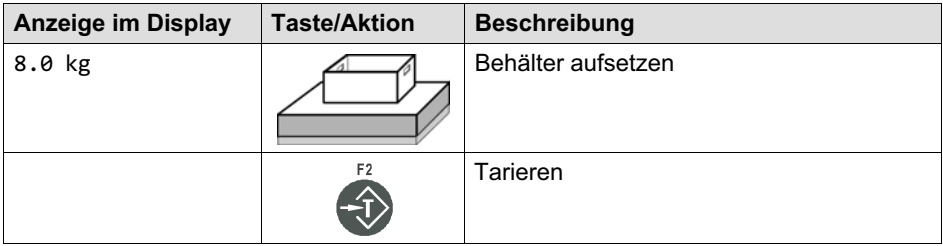

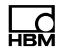

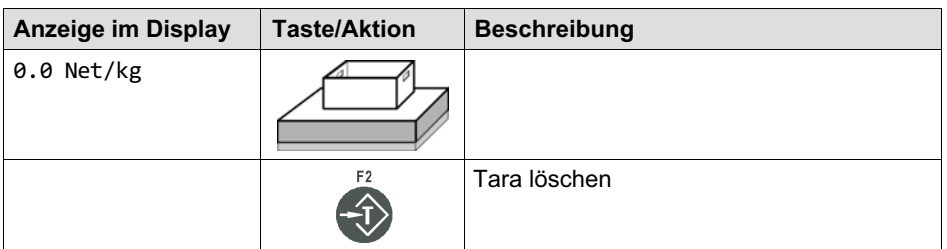

#### 5.4.3 Automatisches Löschen der Tara (**Tare mode: Auto Clear**)

Die belastete Waage kann einmal tariert werden. Wird die Waage vollständig entlastet, wird die Tara automatisch gelöscht und die Anzeige schaltet wieder auf Brutto zurück.

Diese Funktion ist für Serienwägungen mit identischem Tara-Gewicht vorgesehen.

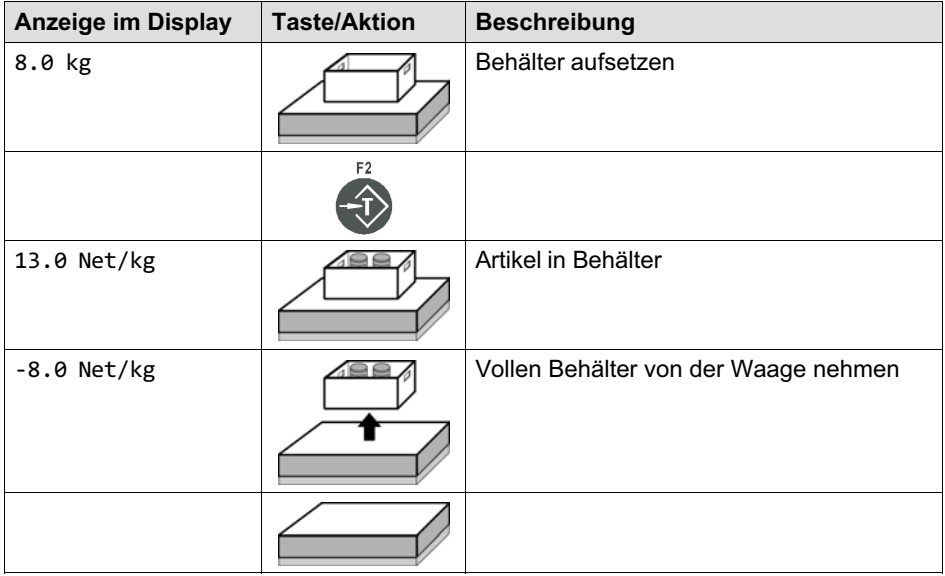

#### 5.4.4 Wiederholtes Tarieren (**Tare mode: Net=0**)

Mit jeder Betätigung der Tara-Taste wird die Waage erneut tariert und die Anzeige zeigt das Nettogewicht. Wird die Waage vollständig entlastet, wird die Tara automatisch gelöscht und die Anzeige schaltet wieder auf Brutto zurück.

Diese Funktion wird verwendet, wenn mehrere Komponenten nacheinander in einen gemeinsamen Behälter eingewogen werden sollen.

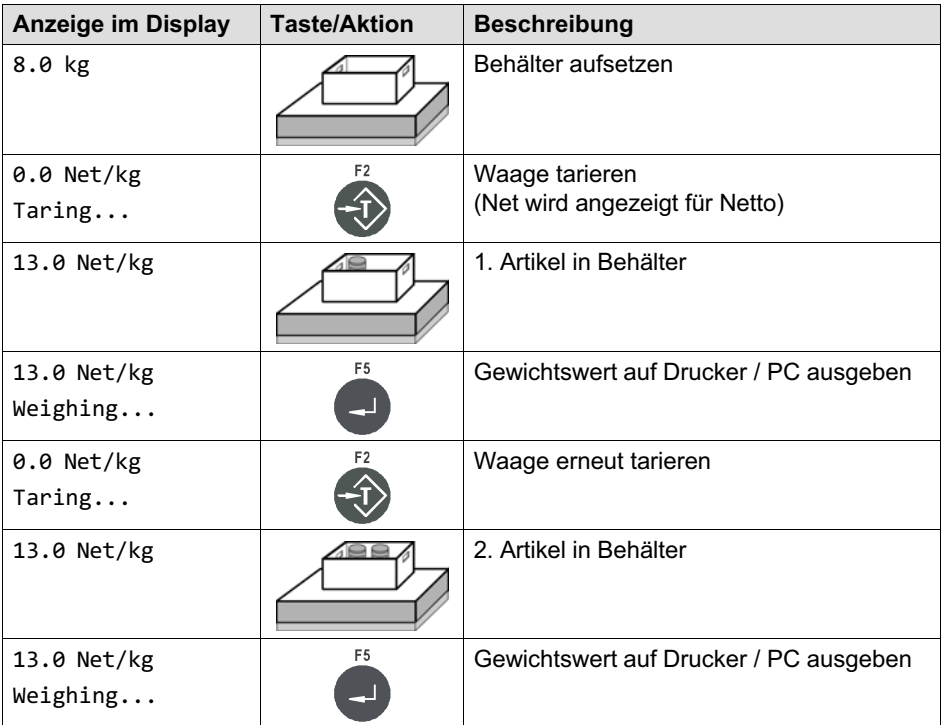

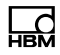

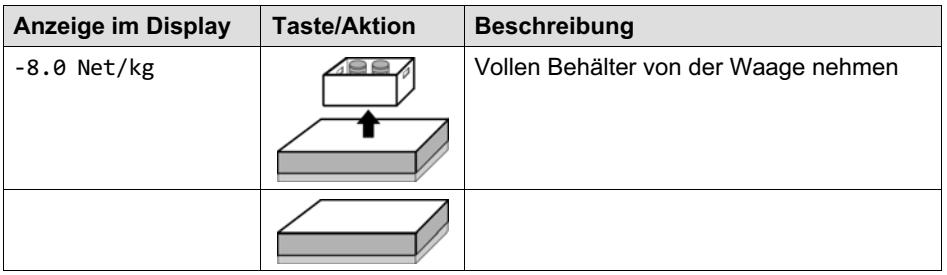

### 5.4.5 Nullstellen

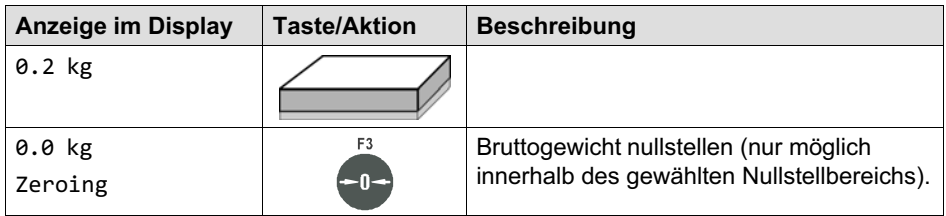

### 5.4.6 Wägen

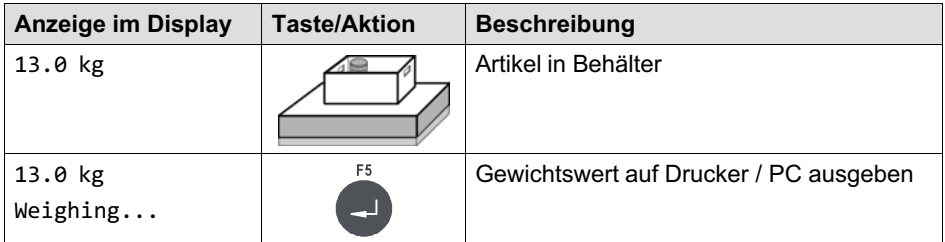

### 5.4.7 Gewichtsanzeige auf 10-fache Auflösung umschalten

# Information

땞

i

Nur möglich, wenn im Supervisor Mode bei 'Summen? = N' eingestellt ist.

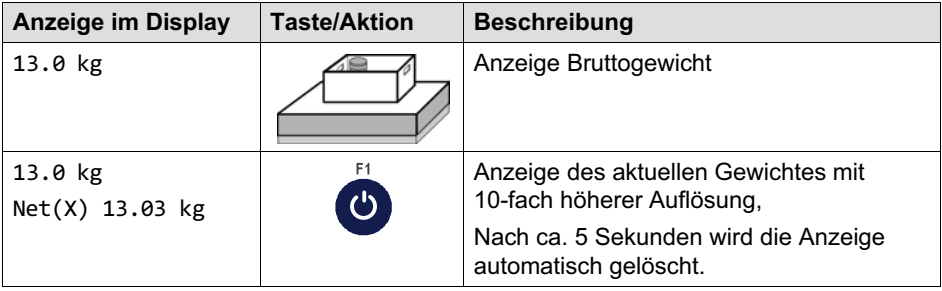

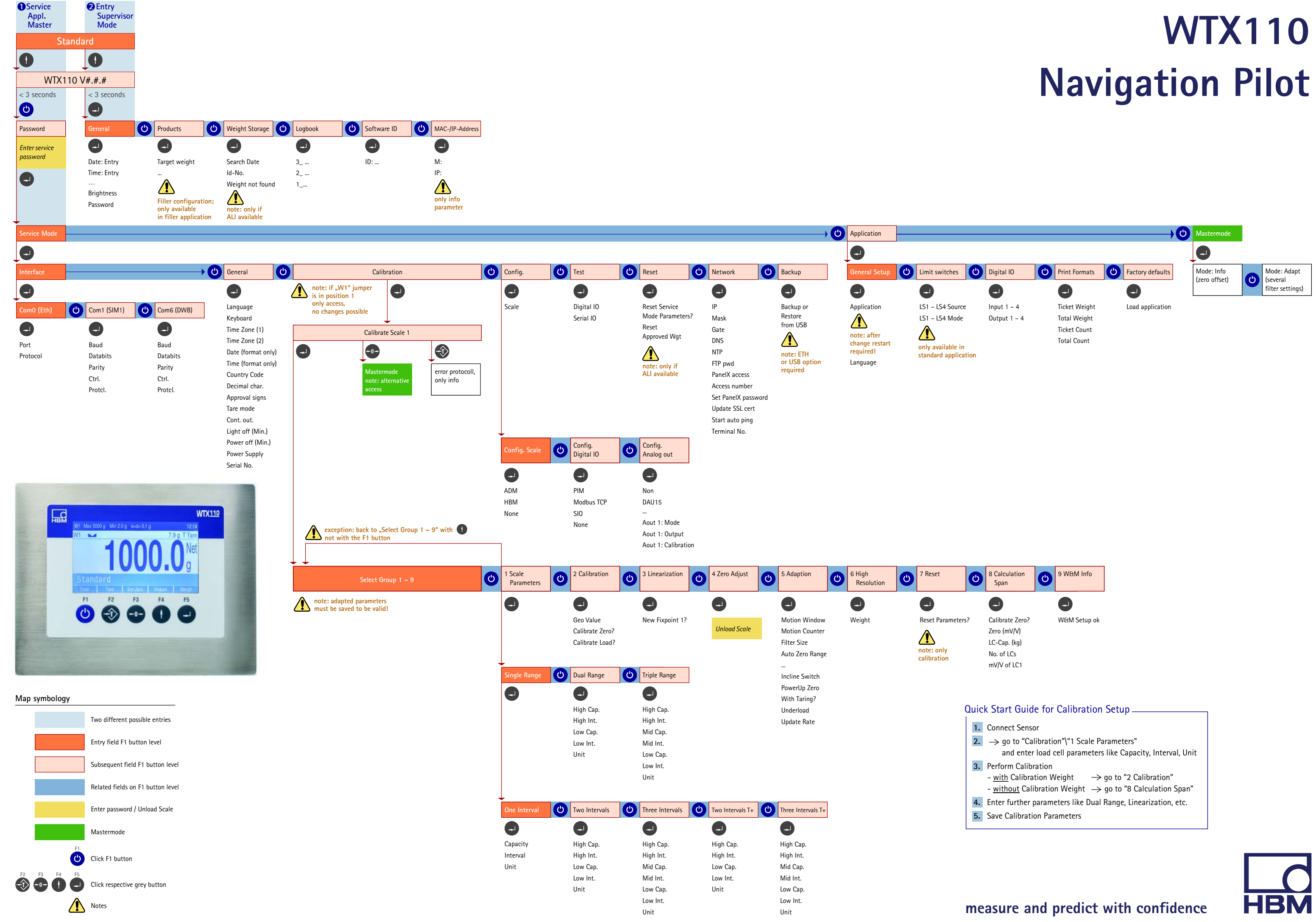

**1 Service**

# 6 Service-Mode

잂

Für den Einstieg in die Gruppe Service Mode wählen Sie die folgenden Tasten:

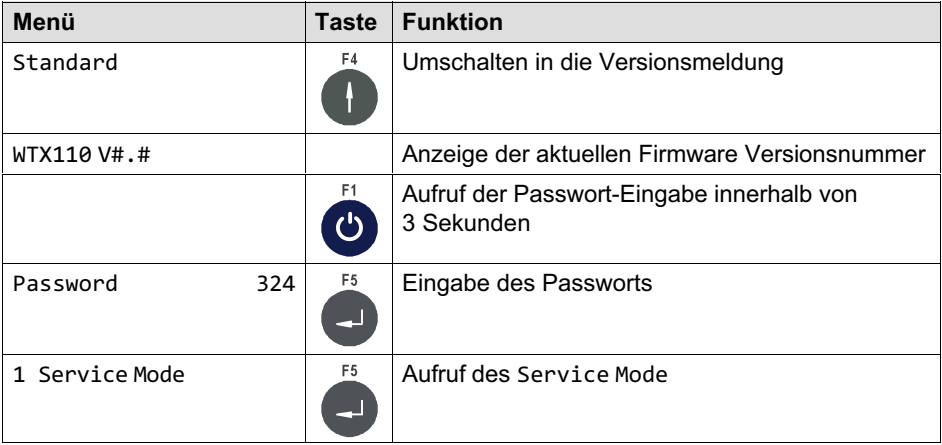

Der Service-Mode dient der Konfiguration des Wägeterminals. Neben der Konfiguration beinhaltet der Serv<code>ice</code> <code>Mode Funktionstests</code> für die Hardware und je nach Gerätevariante (Ethernet TCP/IP, USB) die Möglichkeit der Datensicherung auf einem angeschlossenen PC.

- Gerätevarianten für Update:
	- K-WTX110-A-\*\*\*-\*\*-ETH-\*\*-\*\*\*-\*\*
	- K-WTX110-A-\*\*\*-\*\*-USB-\*\*-\*\*\*-\*\*
- Das Wägeterminal und angeschlossene Peripheriegeräte dürfen nur von qualifiziertem Fachpersonal konfiguriert und justiert werden!
- Vor dem Aufruf des Service Mode sollten alle Peripheriegeräte angeschlossen und konfiguriert sein!
- · Zum Aufruf des Service Mode muss das Service-Passwort bekannt sein.
- Unsachgemäße Änderungen von Einstellungen im Service-Mode können den Betriebsablauf stören!

# 6.1 Schnittstellen konfigurieren (**Interface**)

Für nähere Informationen zu den benötigten Tasten zum Einstieg in diese Menügruppe, gehen Sie zum Navigation Pilot.

#### i Information

Die eingestellten Werte müssen der Einstellung der entsprechenden Peripheriegeräte entsprechen.

#### 6.1.1 Einstellen der Ethernet-Schnittstelle (**Interface: Com0 (Eth)**)

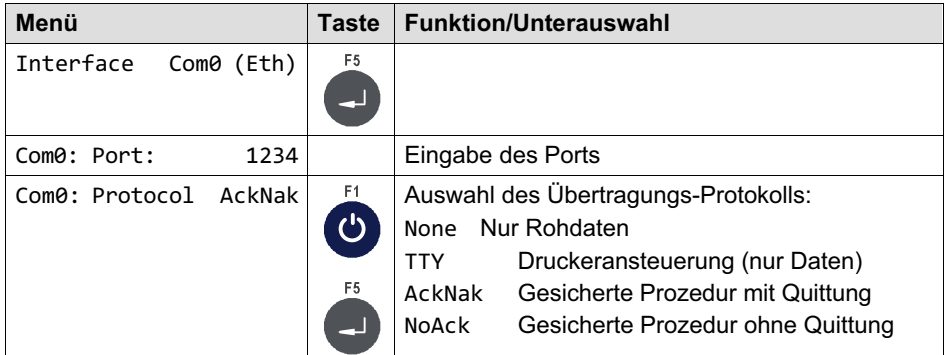

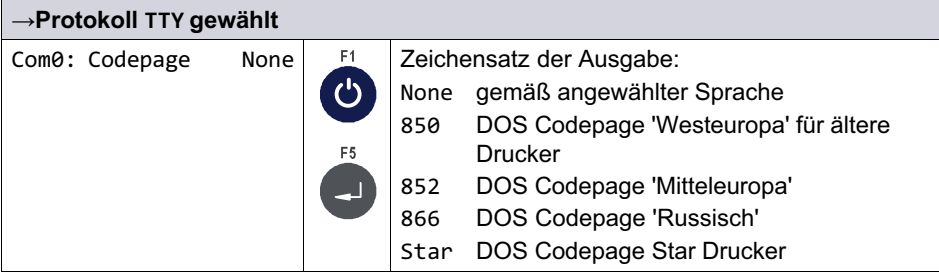

땒
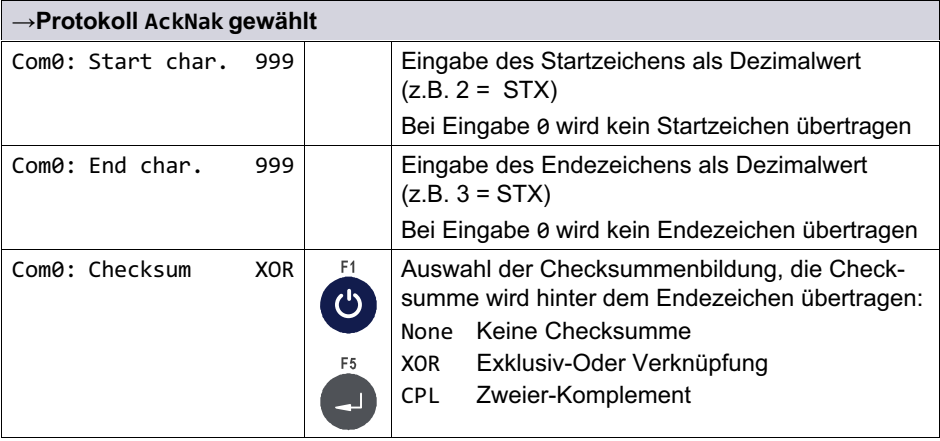

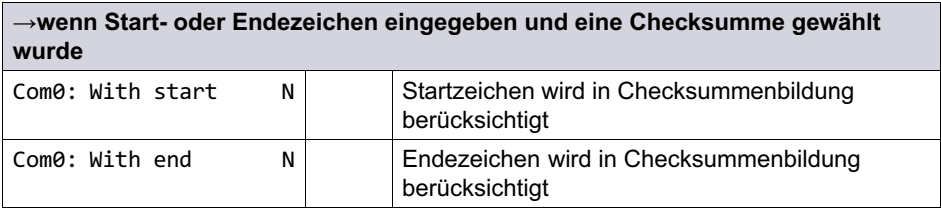

# 6.1.2 Einstellen der seriellen Schnittstelle (**Interface: Com1 (SIM)**)

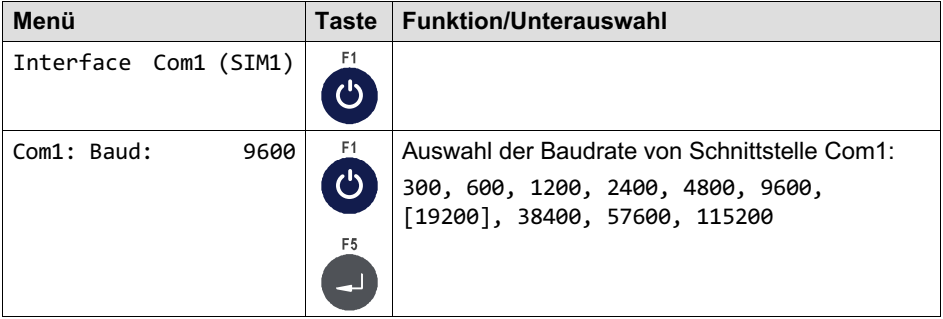

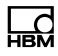

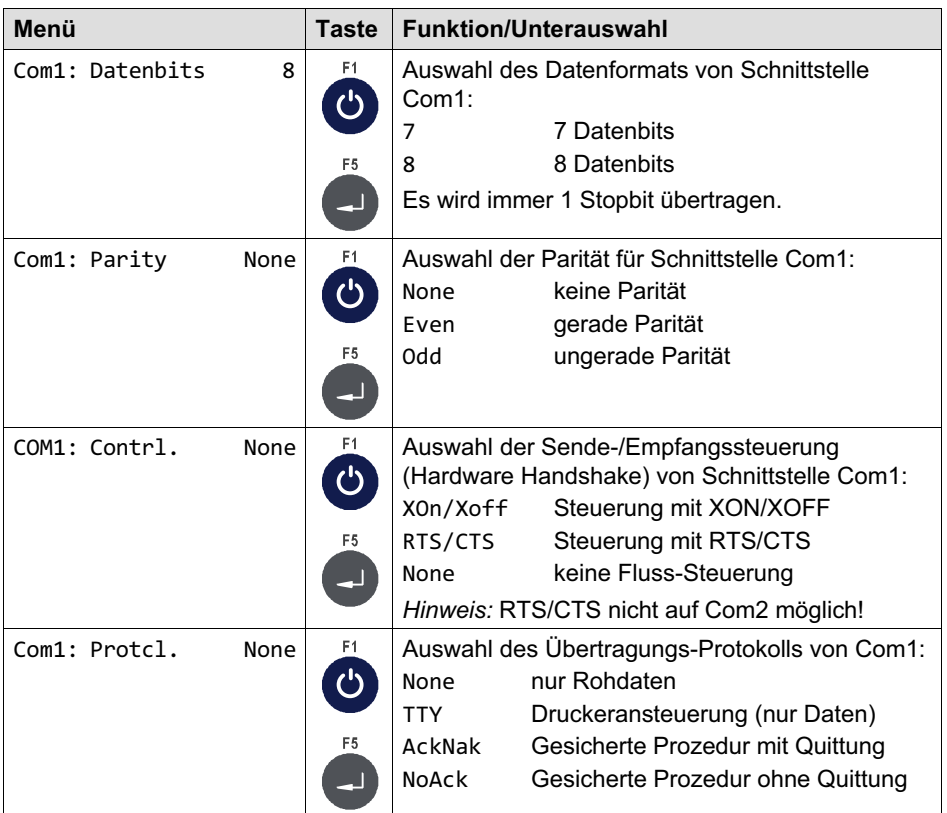

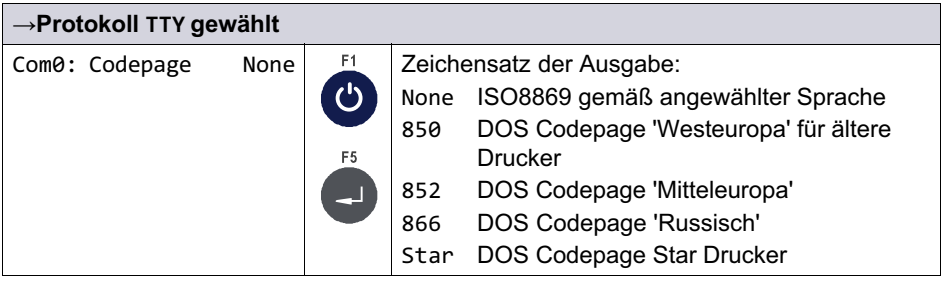

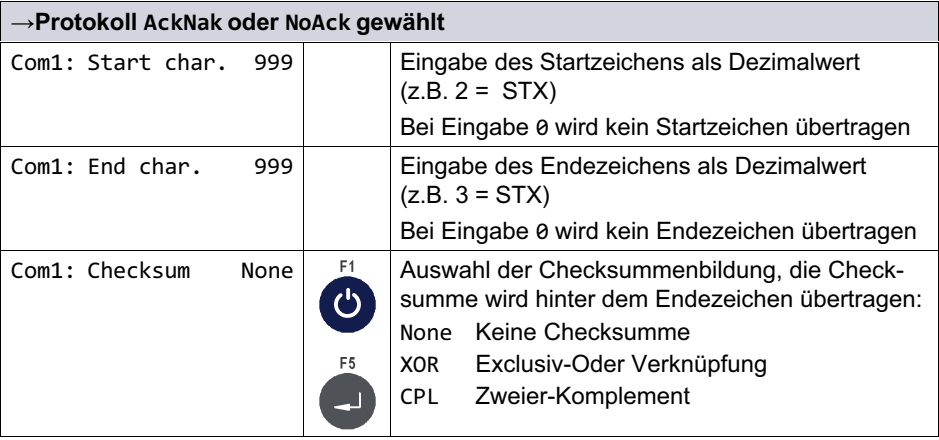

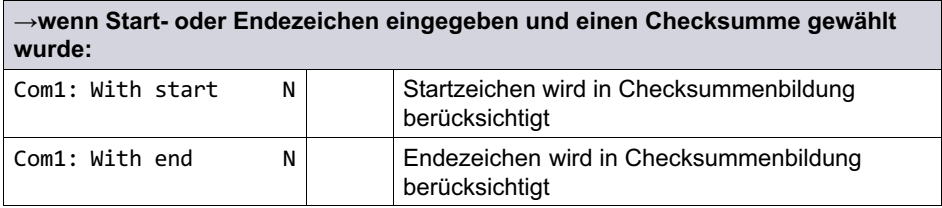

### 6.1.3 Einstellen der seriellen Schnittstelle (**Com6 (DWB1)**)

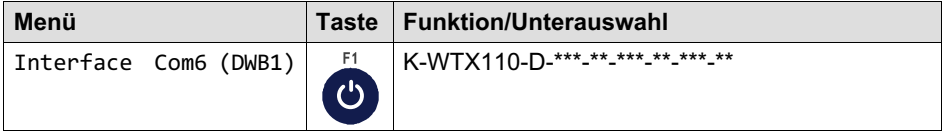

# 6.2 Parameter eingeben (**General**)

Für nähere Informationen zu den benötigten Tasten zum Einstieg in diese Menügruppe, gehen Sie zum Navigation Pilot.

In dieser Menügruppe können Sie verschiedene Parameter, wie z.B. Sprache, Zeitzone, Datum, Uhrzeit u.a. einstellen.

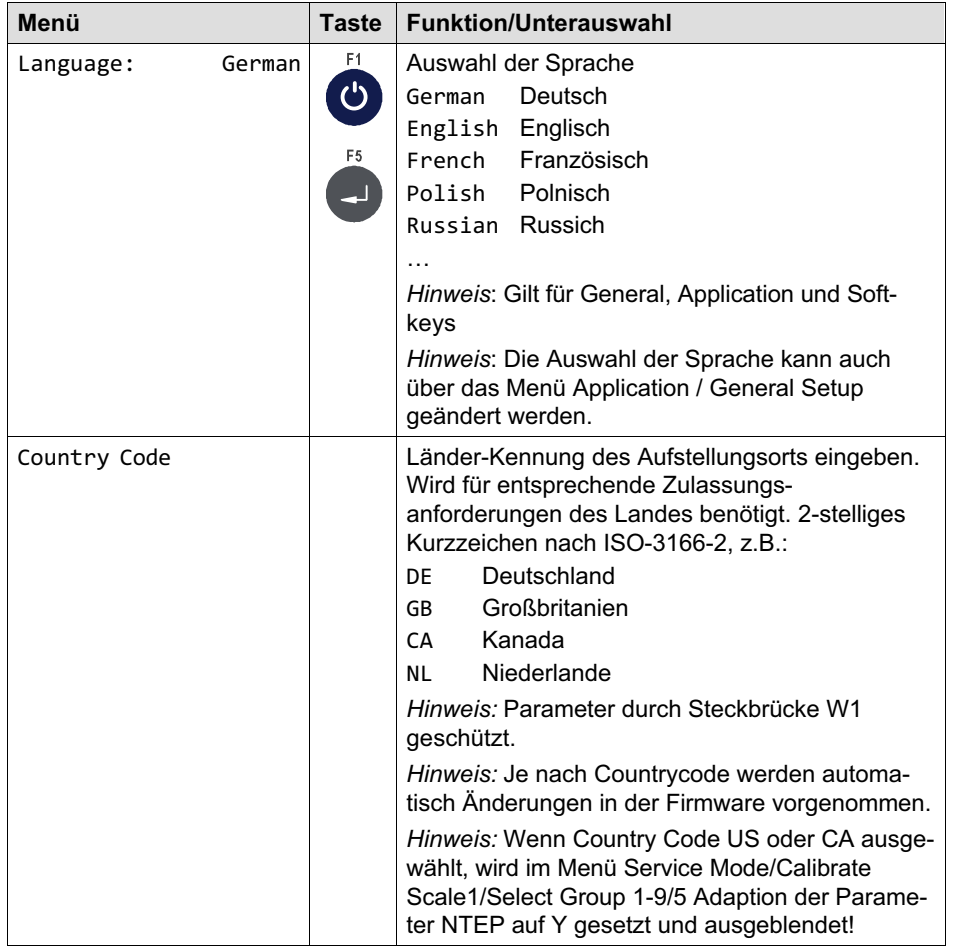

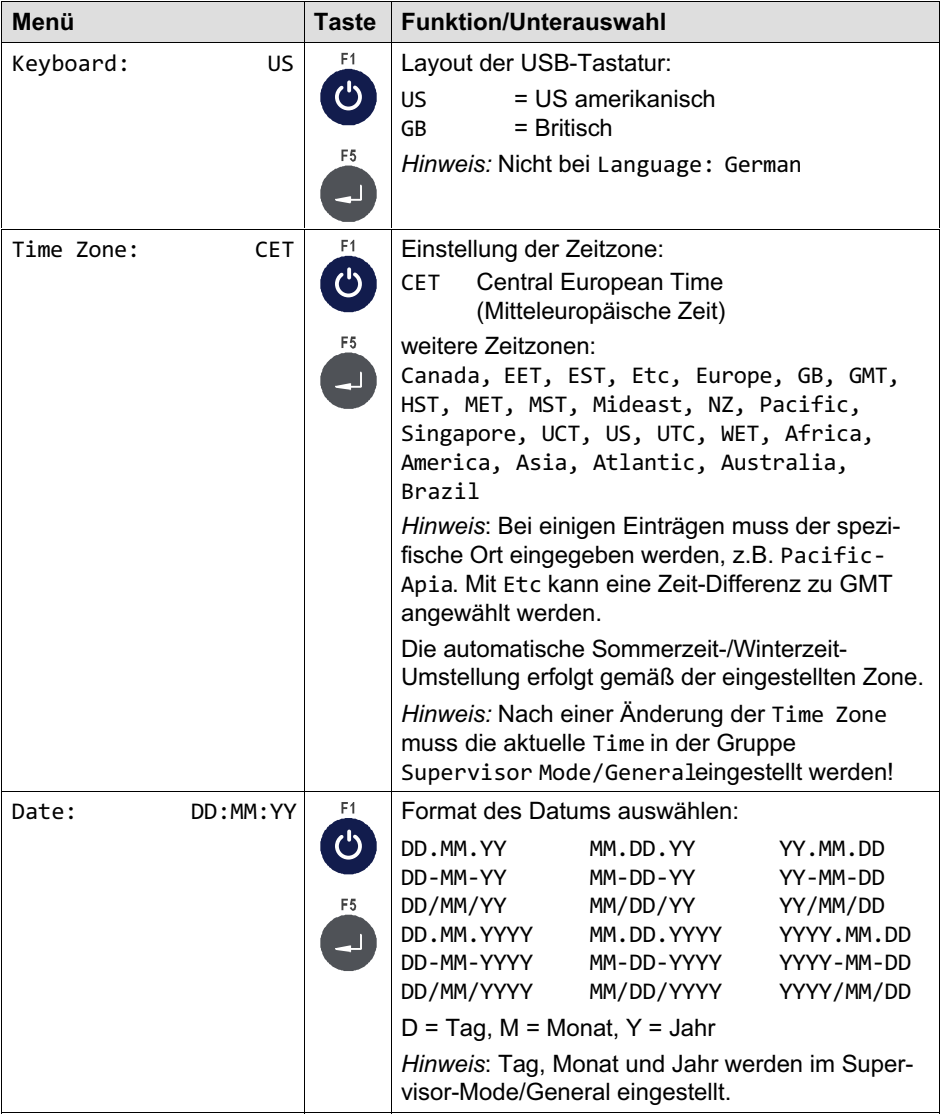

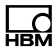

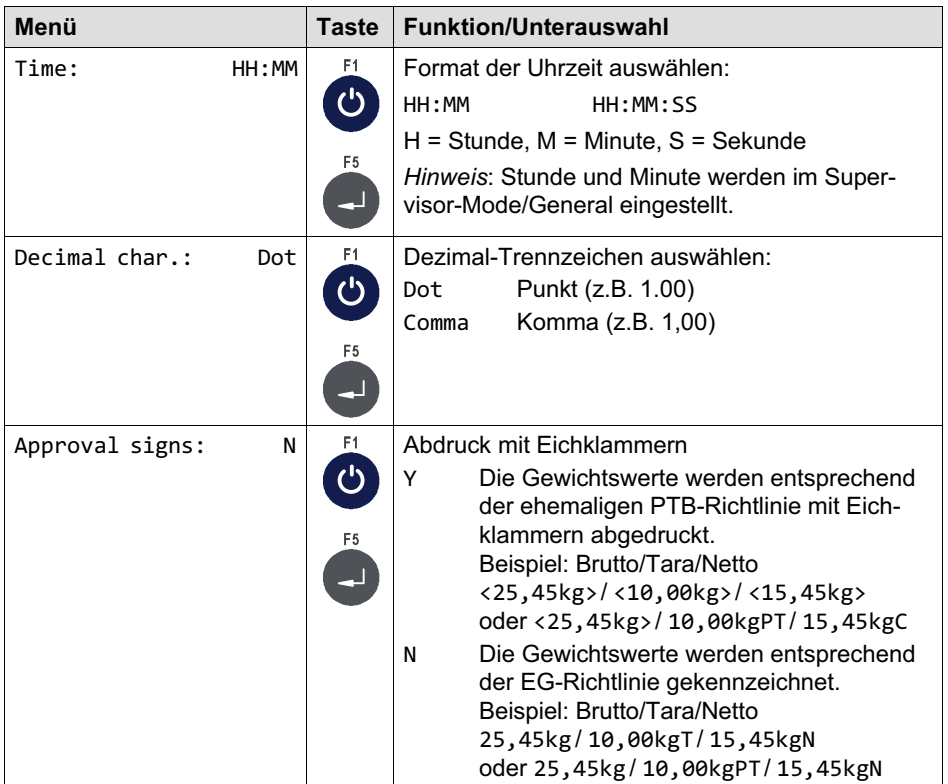

#### Service Mode

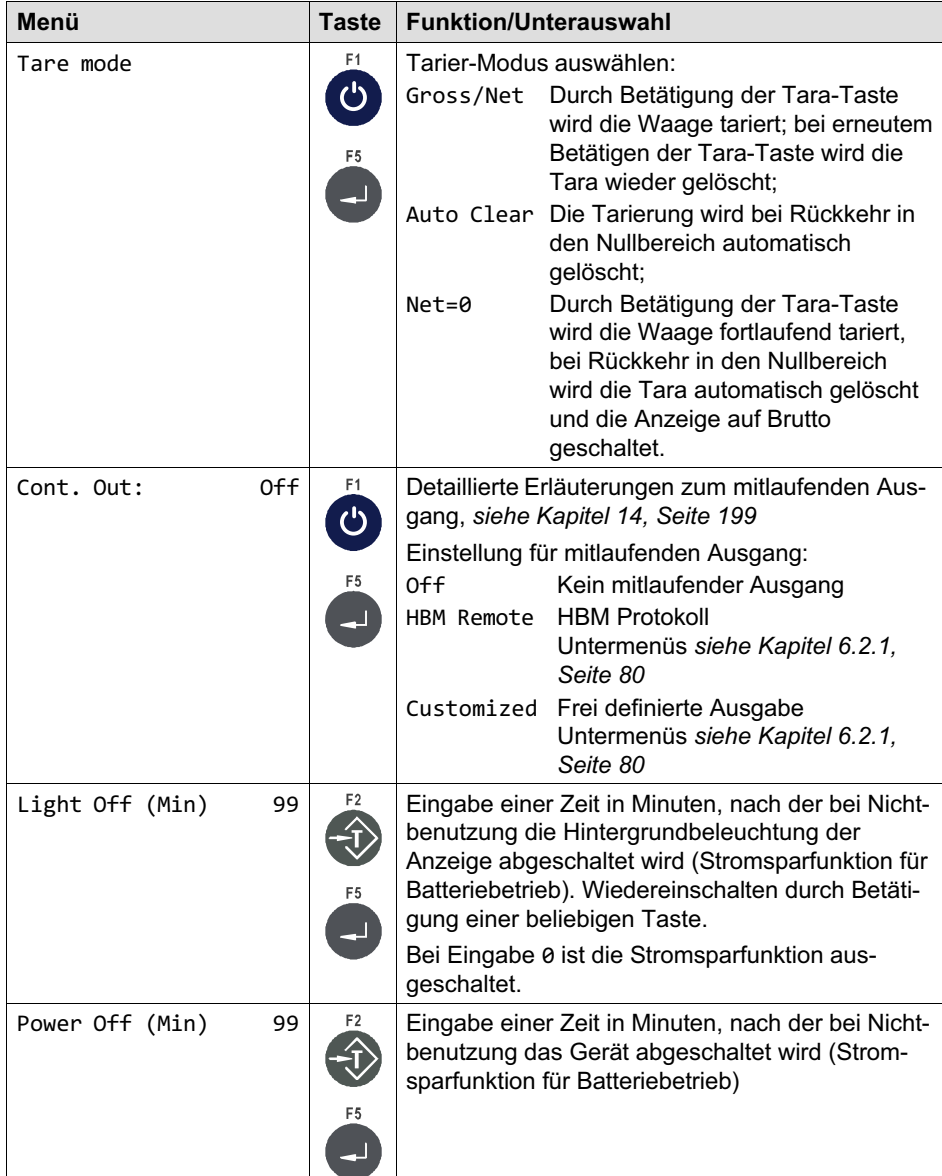

 $\sum_{\text{MBM}}$ 

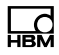

<span id="page-295-0"></span>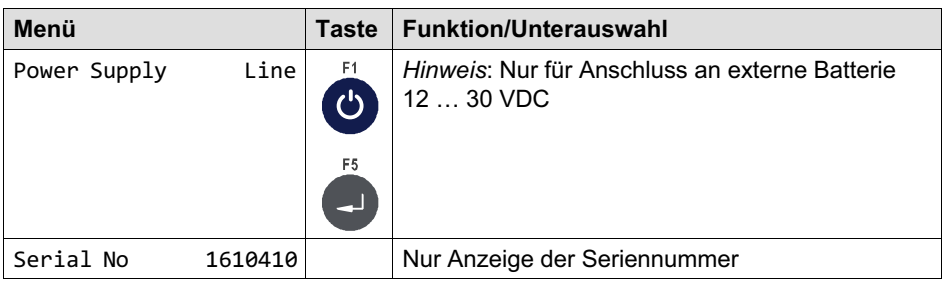

### 6.2.1 Mitlaufender Ausgang (**Continuous Out**)

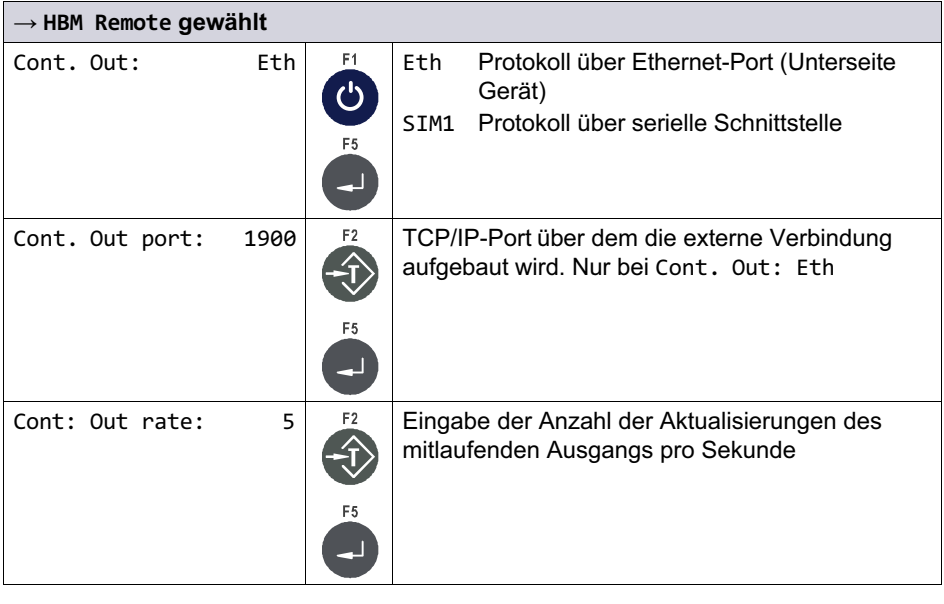

→**Customized** gewählt

 $\sum_{\text{MBM}}$ 

Service Mode

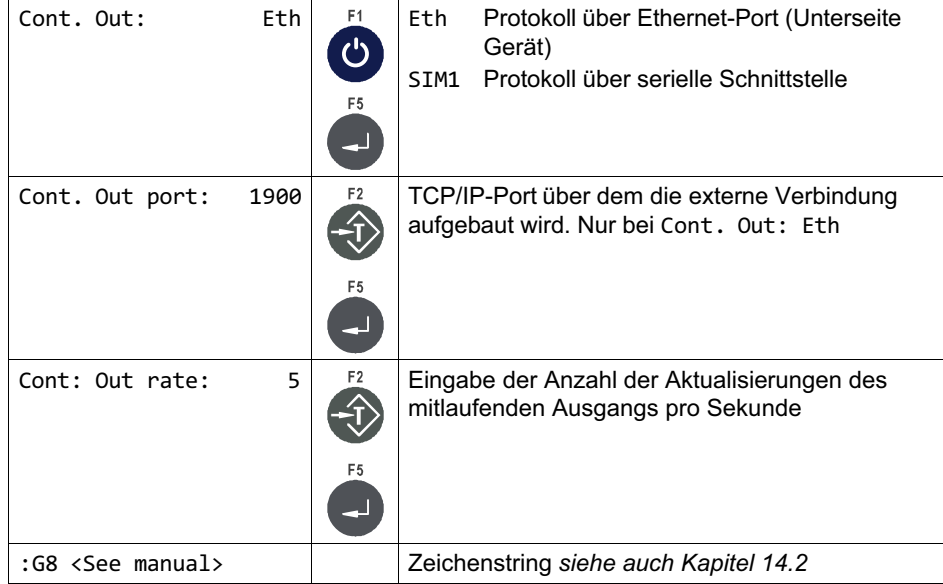

ì

# 6.3 Waage kalibrieren (**Calibration**)

### Information

In diesem Kapitel ist nur der genauere Einstieg in die Gruppe *Calibration* beschrieben. Die vollständige Beschreibung der Kalibrierung finden Sie im Kapitel 11, Seite 161.

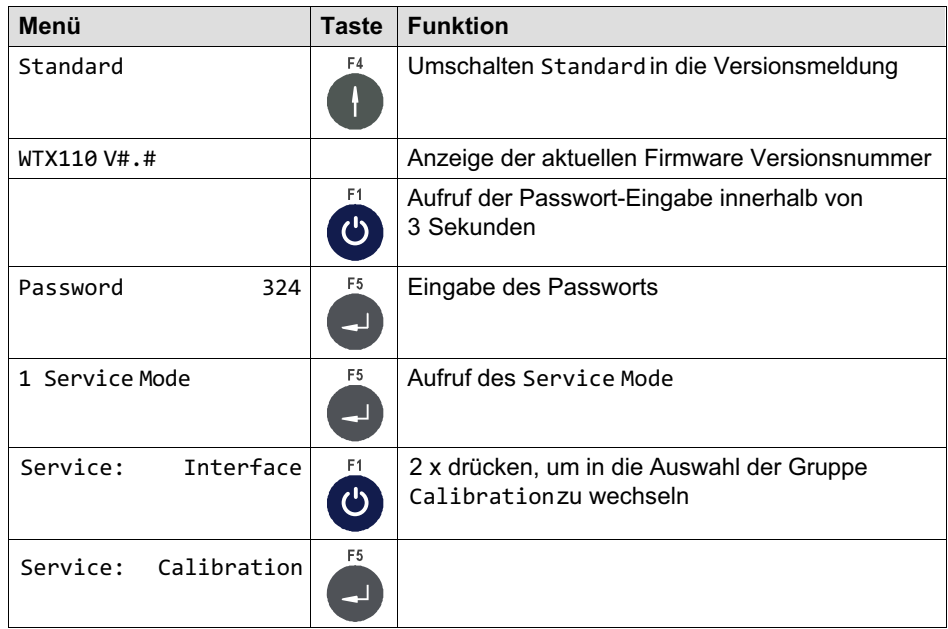

# 땞

Service Mode

# 6.4 Konfiguration (**Configuration**)

뺂

Für nähere Informationen zu den benötigten Tasten zum Einstieg in diese Menügruppe, gehen Sie zum Navigation Pilot.

# 6.4.1 Waage konfigurieren (**Configuration Scale**)

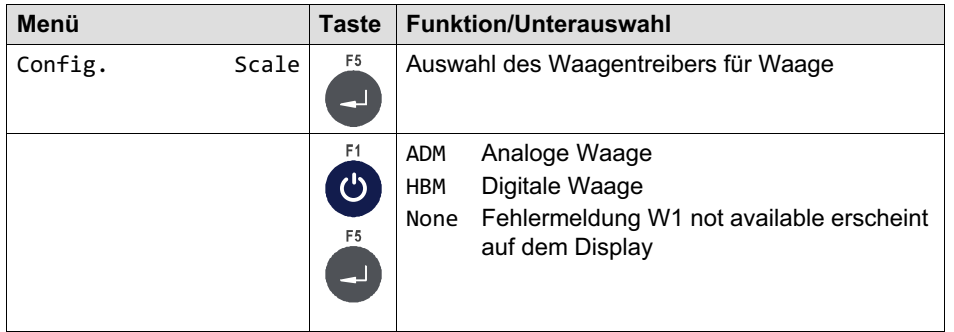

### 6.4.2 Digitale Ein-/Ausgänge konfigurieren (**Config. Digital IO**)

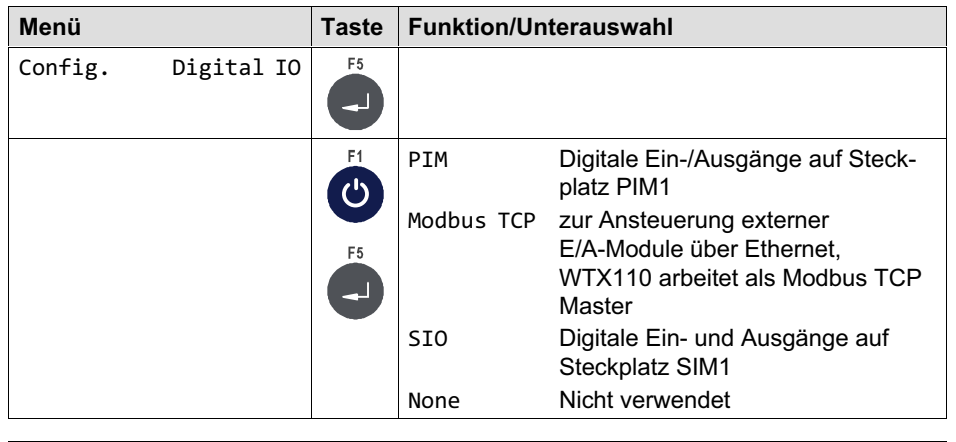

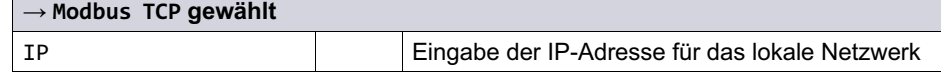

ŕ

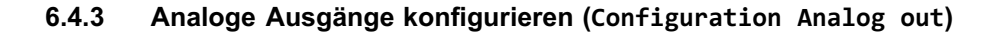

# Information

Wenn die gewählte WTX110-Variante über einen Analogausgang verfügt, dann ist immer DAU15 für den Analogausgang auszuwählen.

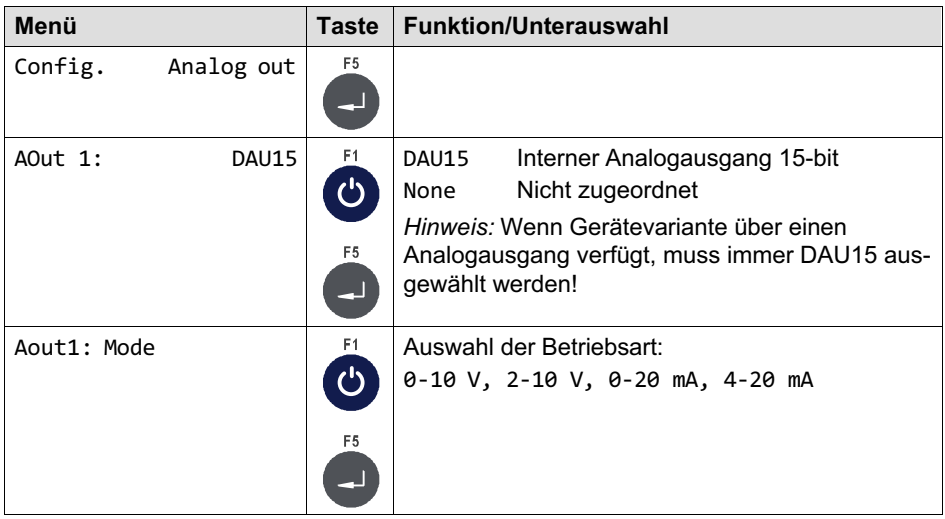

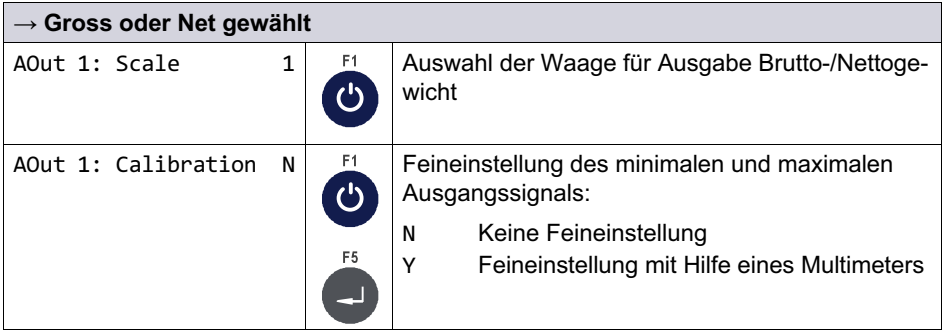

Service Mode

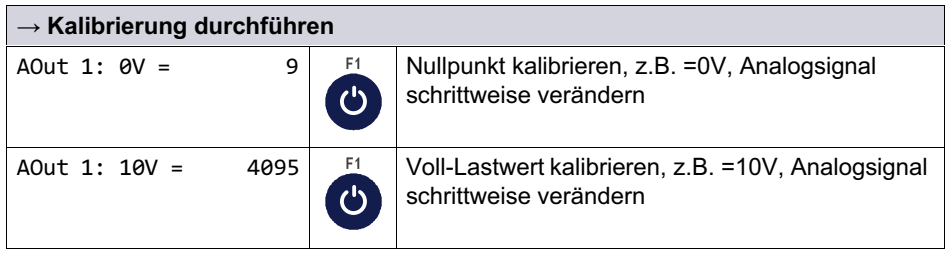

$$
\boxed{\mathbf{i}}
$$

땒

### Information

Die geänderten Werte werden überschrieben, wenn die Betriebsart geändert wird!

#### i Information

Nach Rücksetzen auf Werkseinstellungen muss die Konfiguration für das Menü *Analog out* durchgeführt werden.

# 6.5 Hardwaretest (**Test**)

#### GEFAHR Ţ

Vorsicht beim Betätigen von Tasten, die bewegliche Anlagenteile wie Fördereinrichtungen, Klappen, etc. steuern. Vor Betätigen dieser Tasten sicherstellen, dass sich niemand im Gefahrenbereich beweglicher Anlagenteile befindet!

Für nähere Informationen zu den benötigten Tasten zum Einstieg in diese Menügruppe, gehen Sie zum Navigation Pilot.

# 6.5.1 Digitale Schnittstellen testen (**Test: Digital IO**)

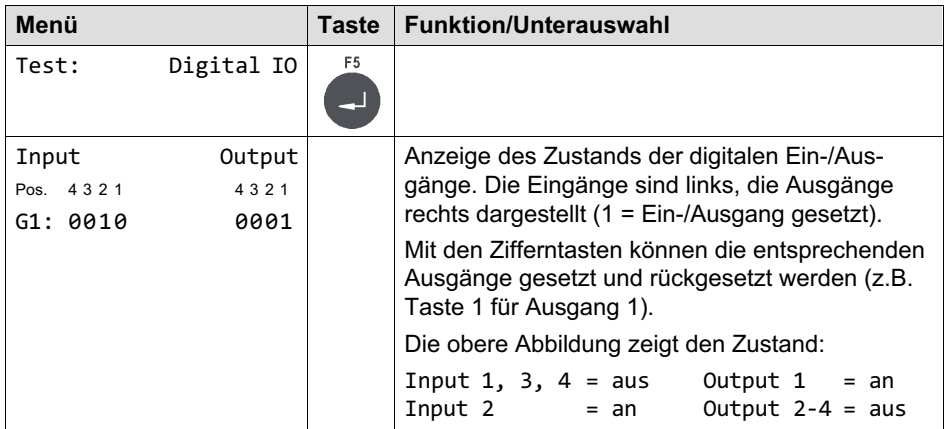

# 6.5.2 Serielle Schnittstellen testen (**Test: Serial IO**)

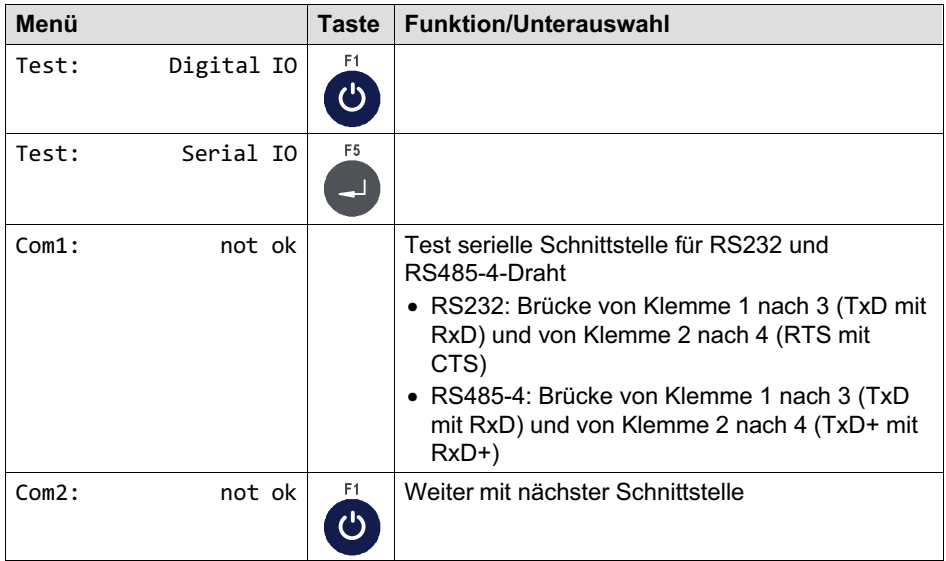

Service Mode

# 6.6 Parameter zurücksetzen (**Reset**)

Für nähere Informationen zu den benötigten Tasten zum Einstieg in diese Menügruppe, gehen Sie zum Navigation Pilot.

In dieser Menügruppe können Sie alle Werte und Parameter des Service-Mode auf Werkseinstellung zurücksetzen. Die Parameter der Kalibrierung und die Einstellungen für die Netzwerk-Konfiguration bleiben davon unberührt.

#### 6.6.1 Parameter zurücksetzen (**Reset Parameter**)

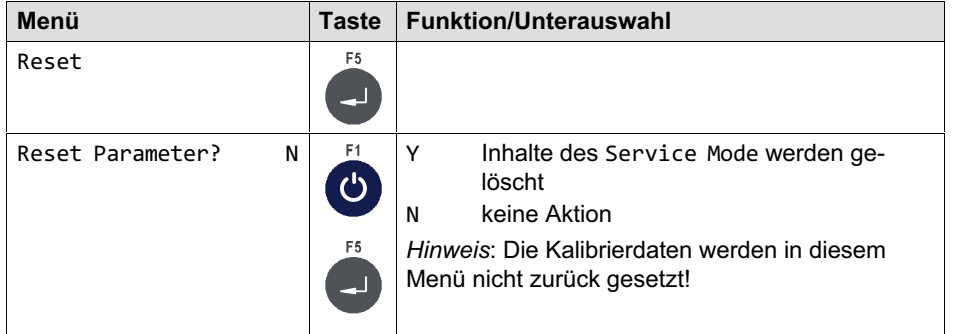

Die folgende Tabelle zeigt Defaultwerte der Daten aus dem Service-Mode auf die durch den Reset Parameter wieder zurückgesetzt wird.

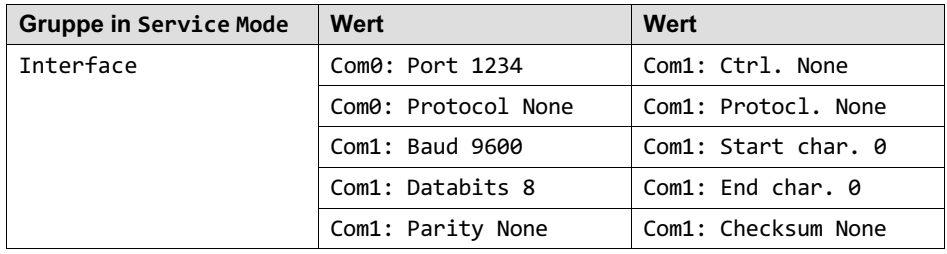

쩁

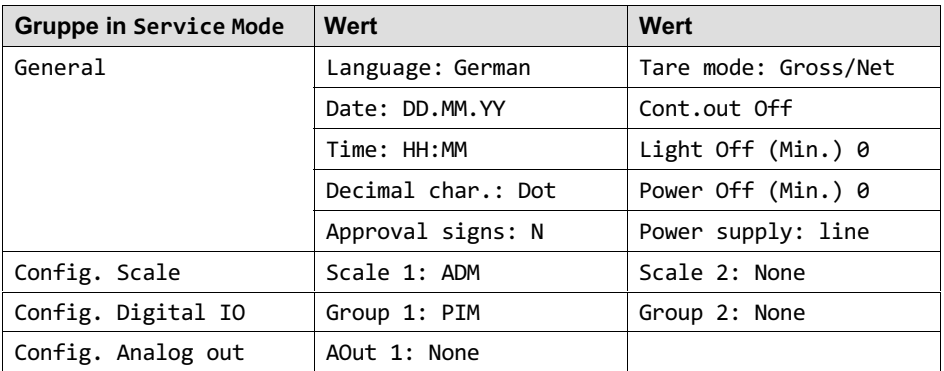

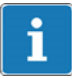

# Information

Der Analogausgang (Config Analog out) muss nach dem Rücksetzen immer neu konfiguriert werden. Dies wird im *ServiceMode*/Interface/Config Scale/ Config.Analog out eingestellt.

# 6.6.2 Eichfähiger Gewichtsspeicher löschen (**Reset Approved Weight**)

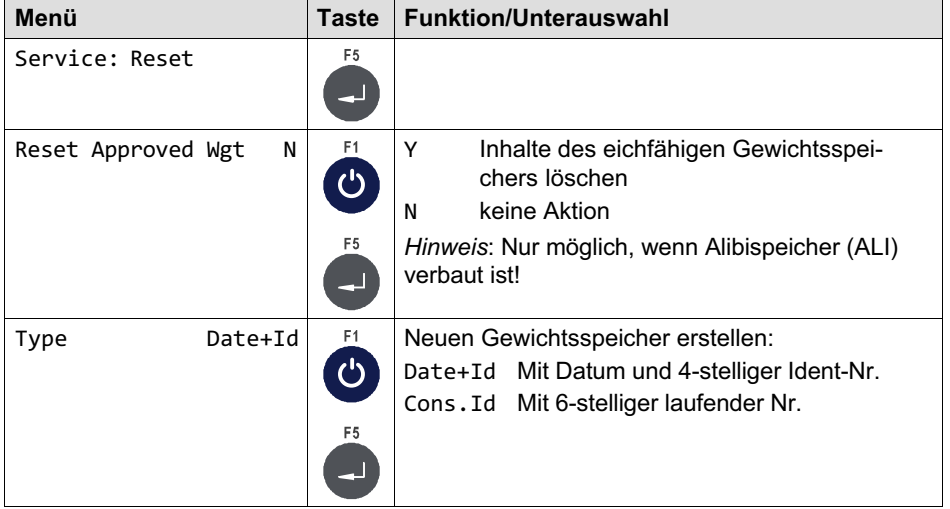

# 6.7 Netzwerk (**Network**)

Für nähere Informationen zu den benötigten Tasten zum Einstieg in diese Menügruppe, gehen Sie zum Navigation Pilot.

In dieser Menügruppe können Sie alle gerätespezifischen Netzwerkeinstellungen vornehmen.

# i Information

쩁

Dieses Menü ist nur bei vorhandenem Netzwerkanschluss wählbar.

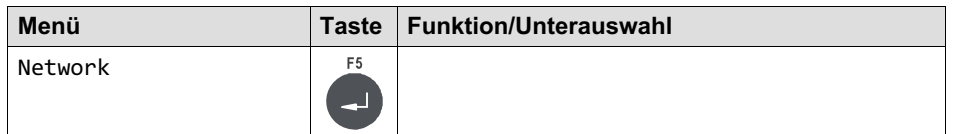

 $\sum_{\text{MBM}}$ 

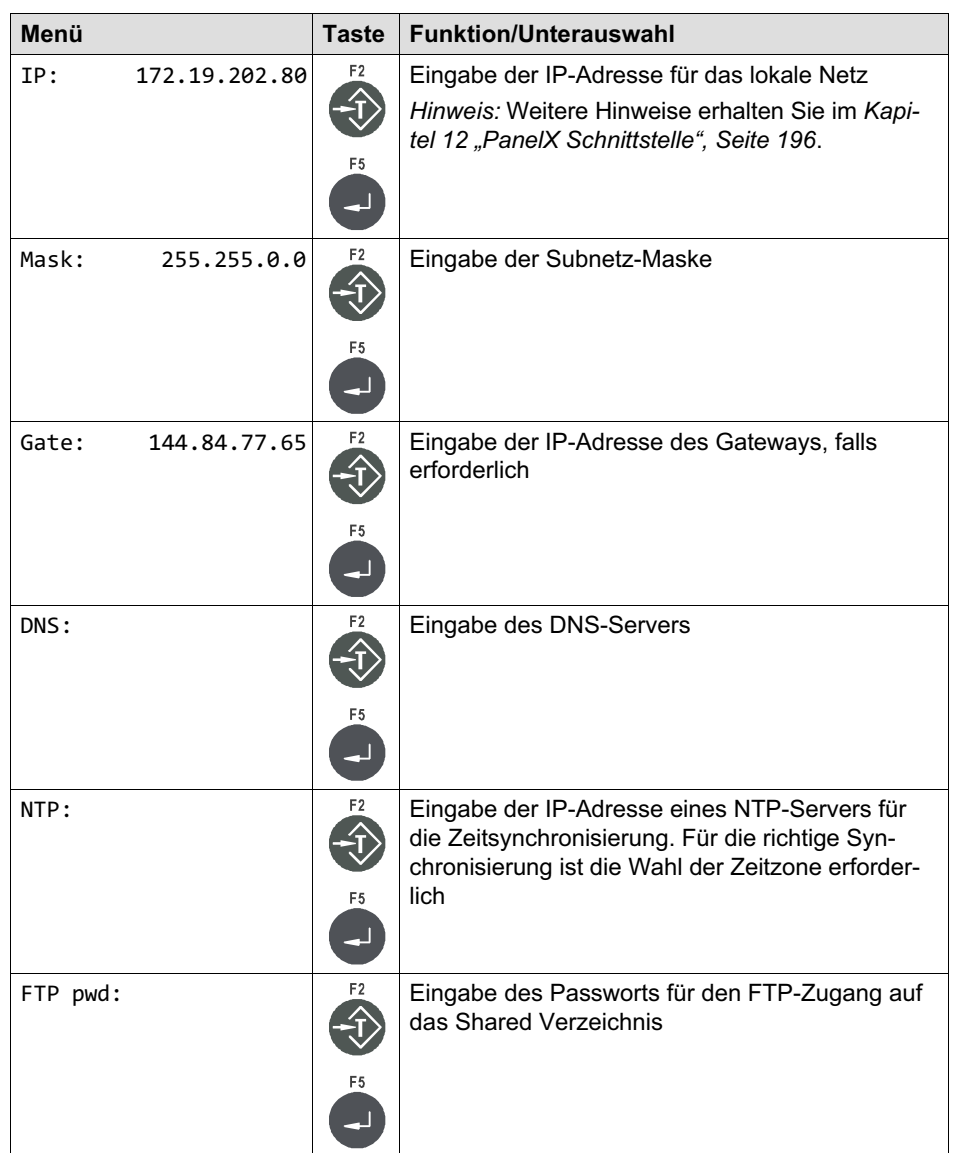

Service Mode

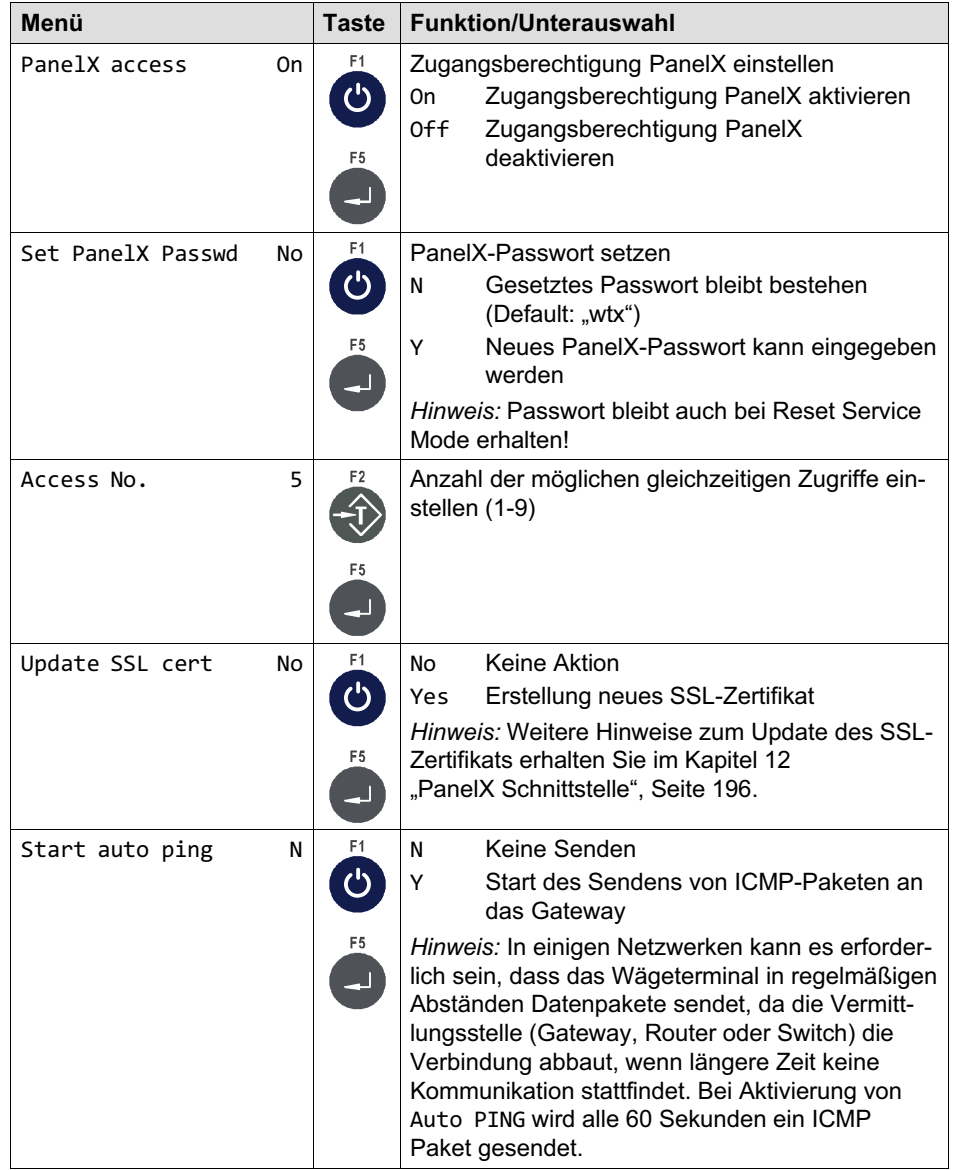

 $\sum_{\text{MBM}}$ 

Service Mode

뺂

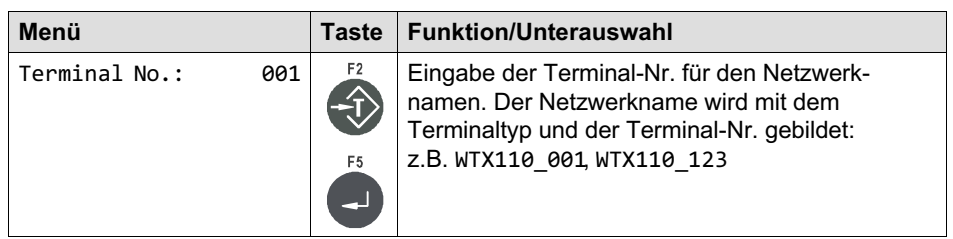

# 6.8 Sichern/Wiederherstellen (**Backup**)

# i Information

Für diese Funktion muss die WTX110 entweder mit einer Ethernet/TCP/IP oder einem USB-Port ausgestattet sein. K-WTX110-\*-\*\*\*-\*\*-ETH-\*\*-\*\*\*-\*\* K-WTX110-\*-\*\*\*-\*\*-USB-\*\*-\*\*\*-\*\*

# 6.8.1 Sichern/Wiederherstellen über USB

Für nähere Informationen zu den benötigten Tasten zum Einstieg in diese Menügruppe, gehen Sie zum Navigation Pilot.

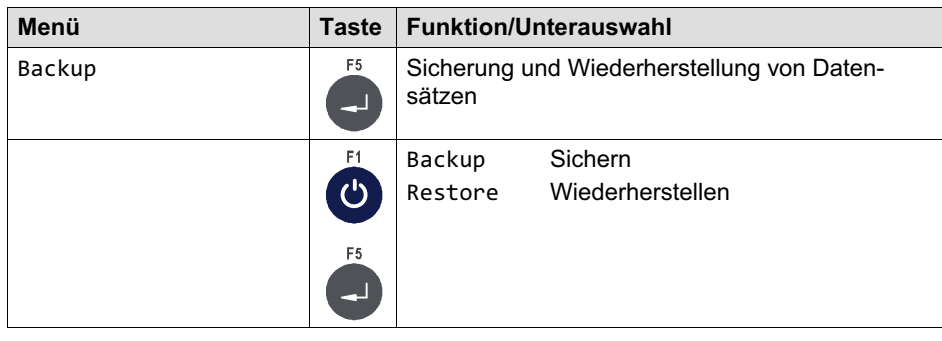

#### Gesicherte Inhalte

잂

Beim Backup wird eine Datei von der WTX110 erstellt und auf den angeschlossenen USB-Stick geschrieben. Diese Datei kann dann auf eine oder mehrere WTX110 geladen werden.

Die folgenden Daten werden gesichert/wiederhergestellt:

- $\bullet$ Service Mode
- $\bullet$ Application Filler/Standard
- Firmware
- Einstellungen
	- Service Mode
	- Application

#### Nicht gesicherte Inhalte

Kalibrierung, Seriennummer, Gewichtsspeicher und Logbuch werden NICHT gesichert.

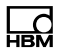

# 7 Betriebsarten

# 7.1 Betriebsart **STANDARD**

Die Betriebsart STANDARD dient als einfache Waagenanwendung mit bis zu 4 optionalen Grenzwertausgängen.

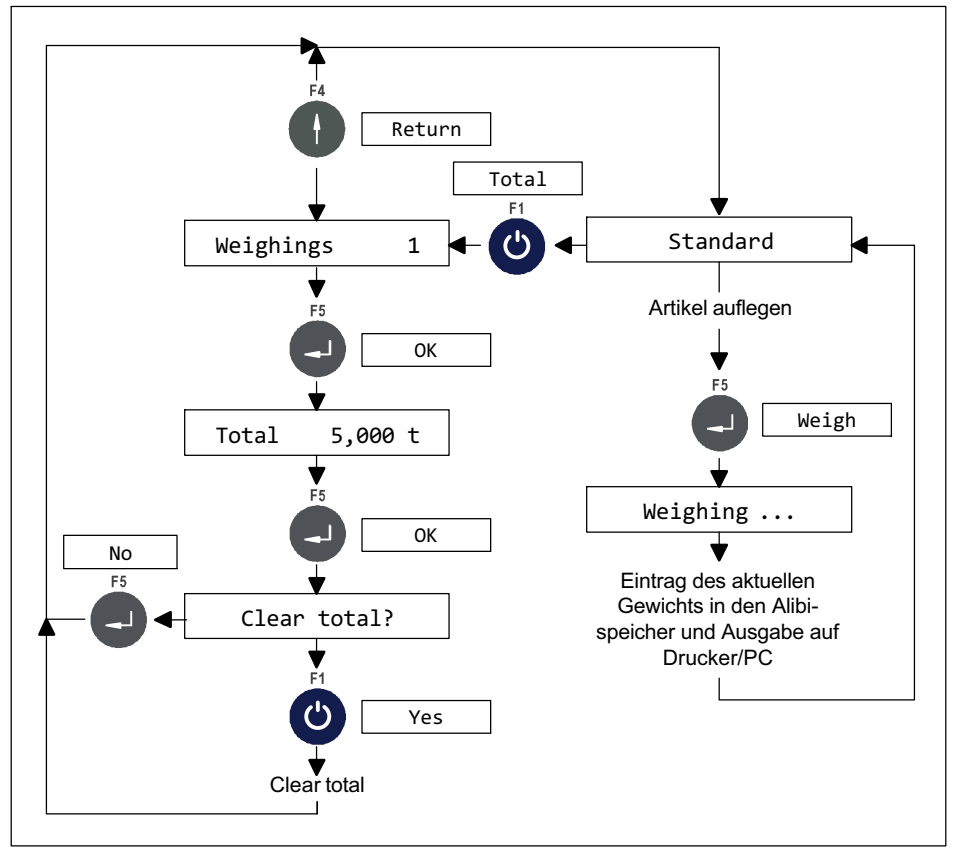

Abb. 7.1 Summierfunktion in der Betriebsart *STANDARD* (kann im *Supervisor Mode* unter *Summen? N* gesperrt werden)

Betriebsarten

# 7.2 Betriebsart **FILLER**

쩁

Die Betriebsart FILLER bietet alle Grundfunktionen zur Realisierung einer Füllbzw. Dosiersteuerung mit Grob-/Feinstrom. Alle Einstellungen wie Füllgewicht oder die Abschaltpunkte für Grob-/Feinstrom können im Supervisor Mode oder über PanelX eingestellt werden. Es können bis zu 32 Parametersätze für verschiedene Produkte angelegt werden.

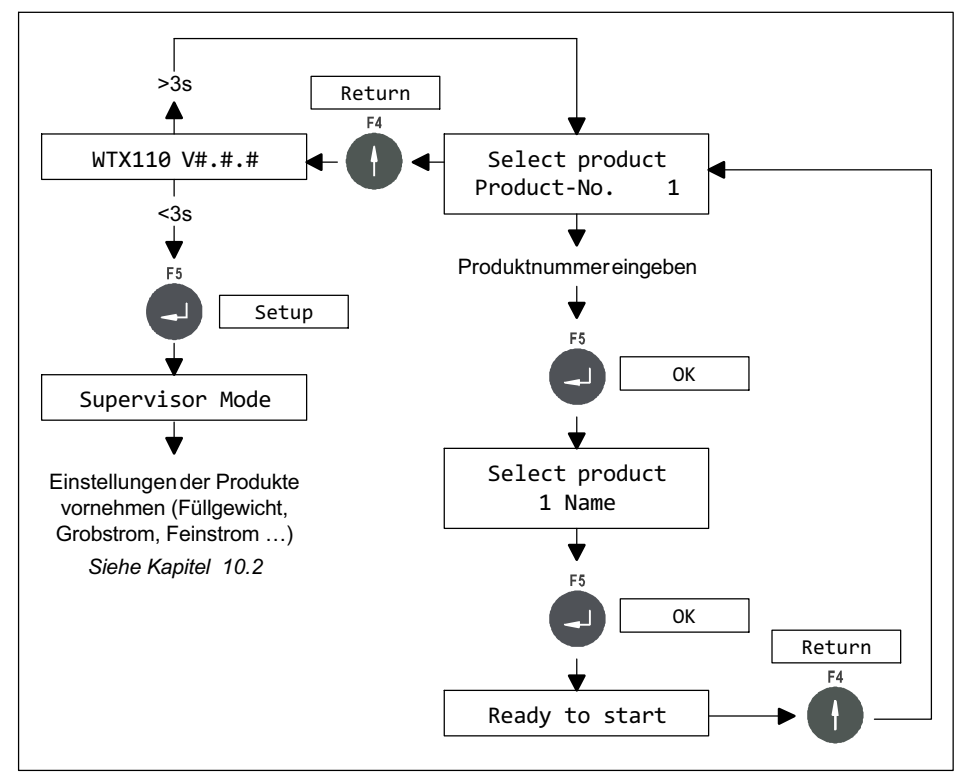

Abb. 7.2 *FILLER* konfigurieren und Produkt auswählen

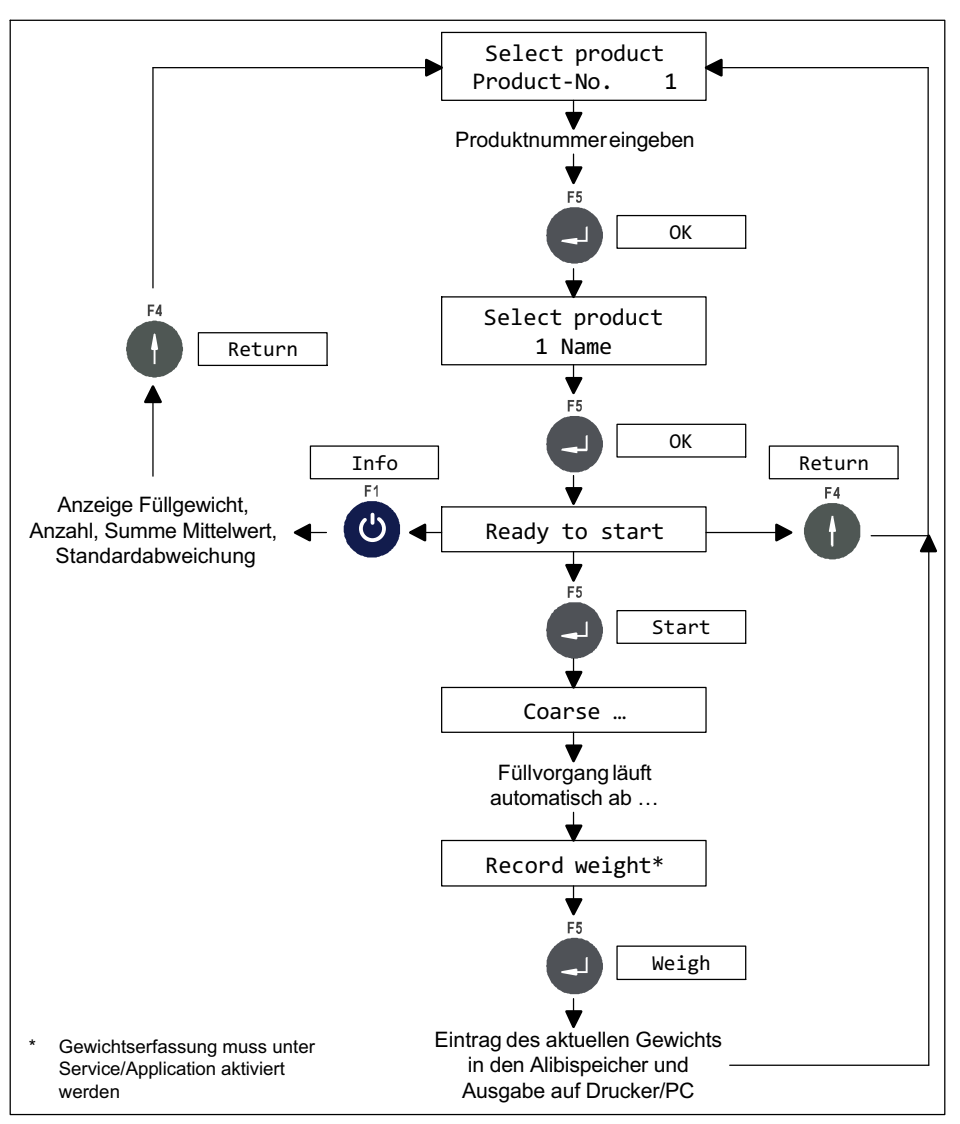

Abb. 7.3 Füllvorgang steuern und Gewichtserfassung

# 7.3 Betriebsart **COUNT**

**LRC** 

Die Betriebsart COUNT ermöglicht die Bestimmung einer unbekannten Anzahl von Teilen mit gleichem Gewicht durch Wägung einer bestimmten Anzahl von Referenzteilen und Vergleich mit dem Gewicht der unbekannten Menge.

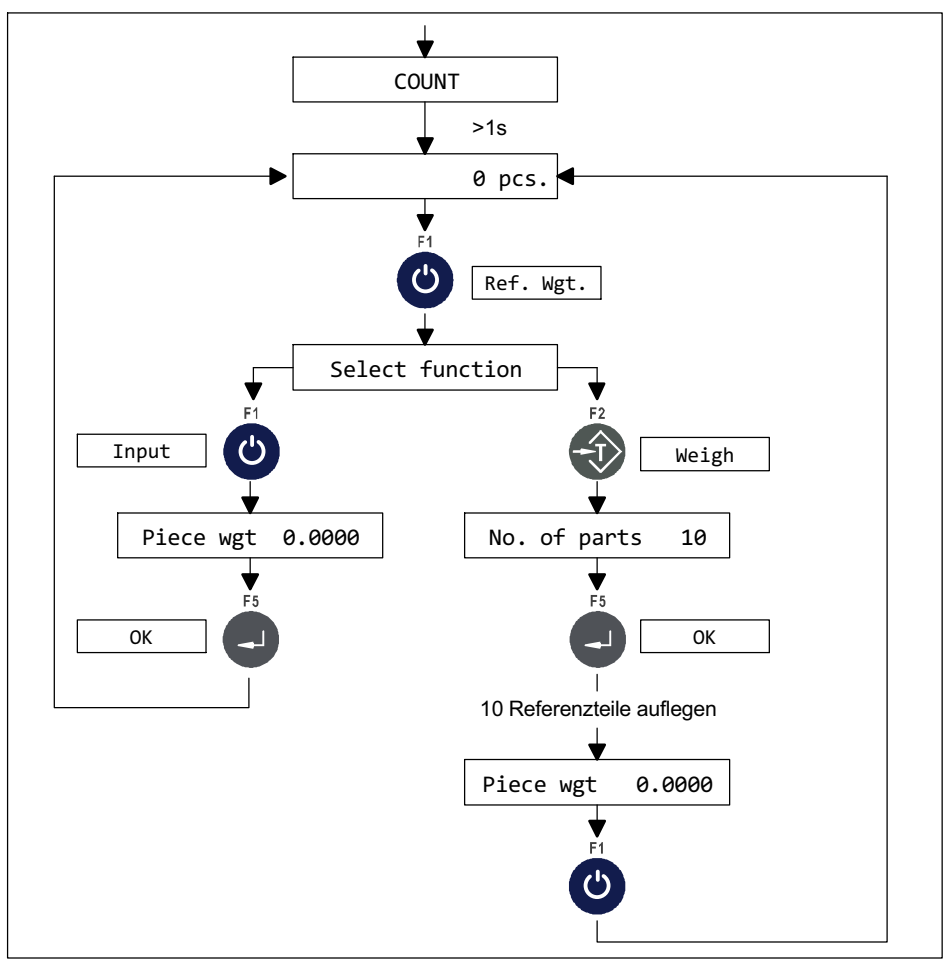

Abb. 7.4 Ablaufdiagramm für die Bestimmung des Referenzgewichts

- $\bullet$  Das Referenzgewicht kann durch Eingabe eines Wertes oder dur[ch W](#page-347-0)ägen [bestimmt werden. Bei der Ermittlung de](#page-347-0)s Refe[renz](#page-347-0)gewichts durch Wägen führt das Programm selbstständig eine Stückgewichtsoptimierung durch. Dadurch ist sichergestellt, dass der Zählvorgang mit der maximal möglichen Genauigkeit durchgeführt wird.
- . Wenn zu viele Artikel bei der Optimierung auf die Waage gelegt werden, wird eine Fehlermeldung angezeigt.
- Anzahl der Referenzteile wird mit 10 vorgeschlagen, kann jedoch abgeändert werden.
- $\bullet$  Zählen in einen leeren Behälter oder Zählen aus einem vollen Behälter sind möglich.
- Die Einstellung der Ausgänge erfolgt im Service Mode\Applikation\General Setup\Output 1 bzw. ...\Output 2
- $\bullet$  Die Schaltpunkte S1 und S2 können im Supervisor Mode eingestellt werden, um eine Toleranzkontrolle zu ermöglichen (siehe Kapitel 10.1 "Supervisor Mode/Allgemein (General)", Seite 132).
- $\bullet$  Bei angeschlossenem Neigungssensor ist der Input 2 für Funktionen der Betriebsarten nicht mehr verfügbar.
- $\bullet$  Die Funktion Aufsummieren kann im Supervisor Mode gesperrt werden unter Summen? N.

땞

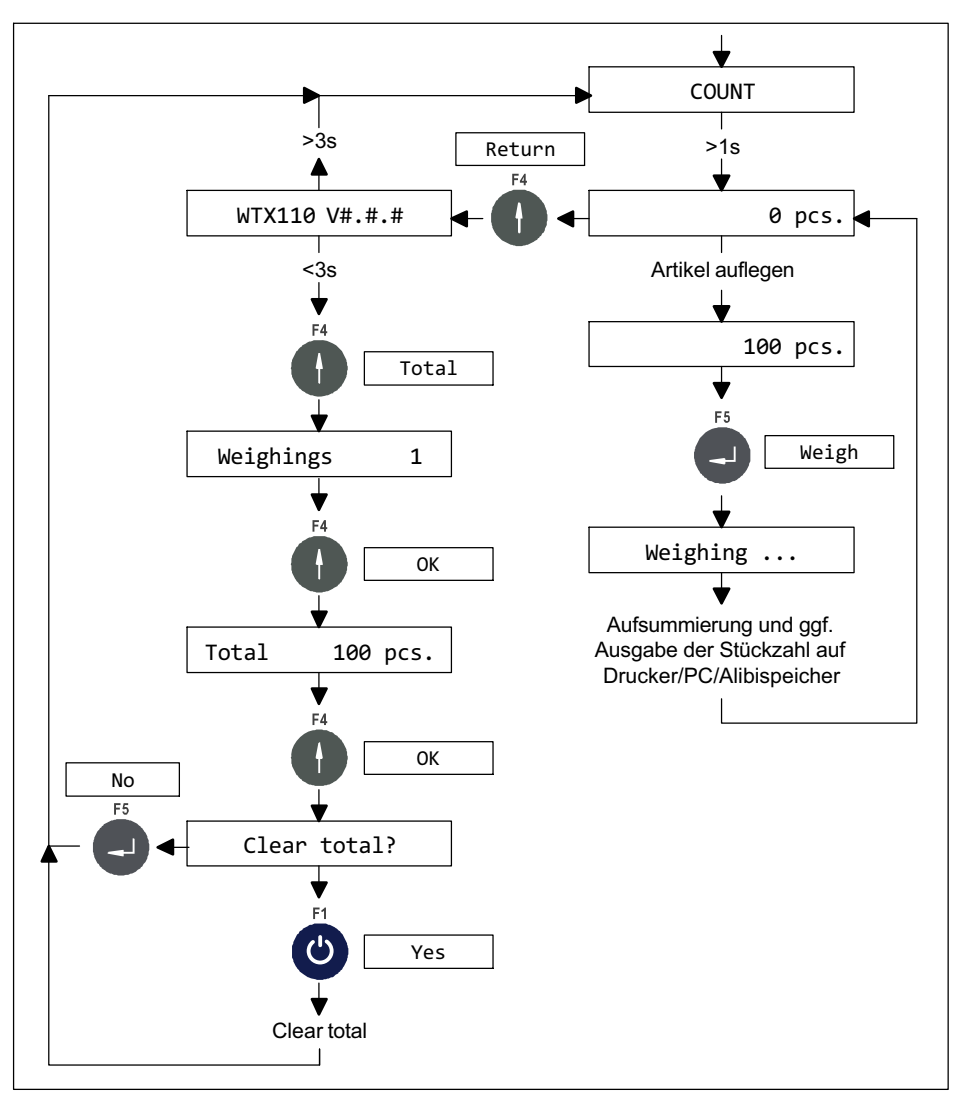

Abb. 7.5 Ablaufdiagramm für Stückzählen und Löschen der Summe

### Funktionsübersicht der digitalen Ein-/Ausgänge

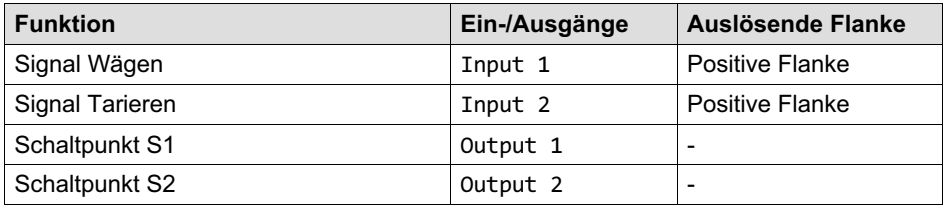

# 7.4 Anwendungsbeispiele **COUNT**

### 7.4.1 Zählen in einen leeren Behälter

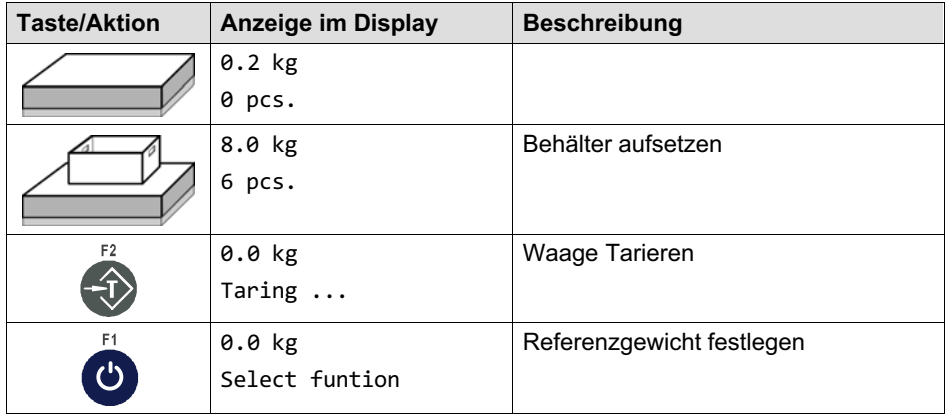

# Eingabe des Referenzgewichts

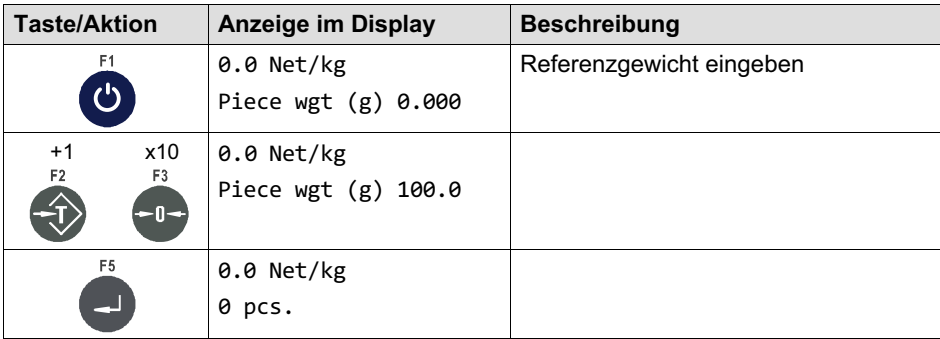

# oder Wägen des Referenzgewichts

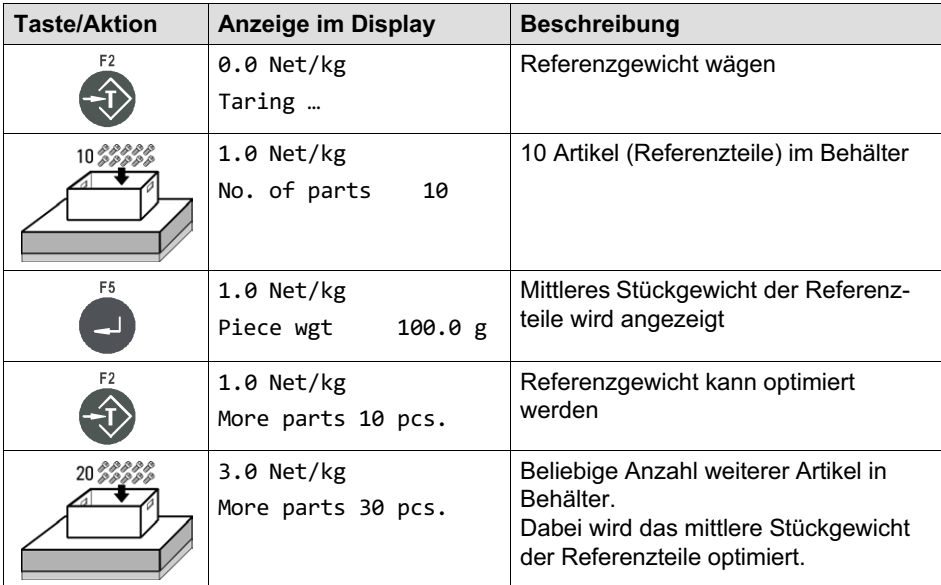

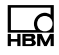

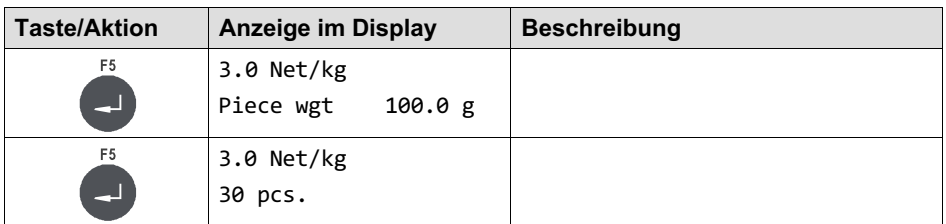

## Stückzählung

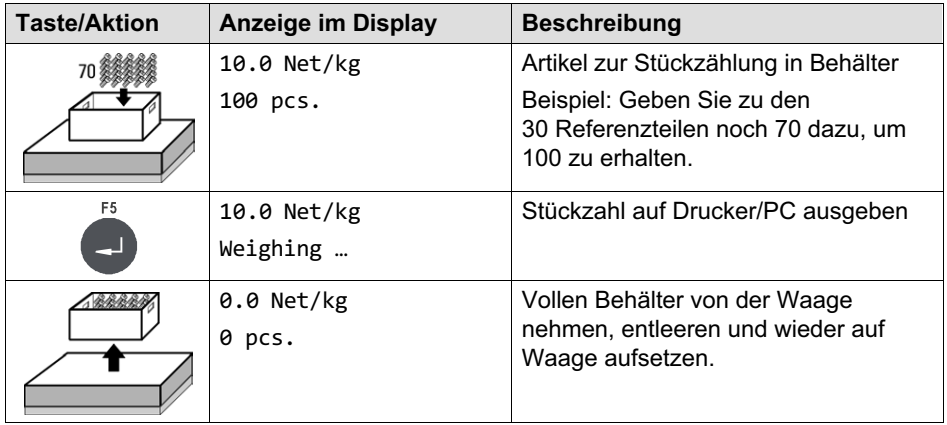

# Weitere Artikel zählen

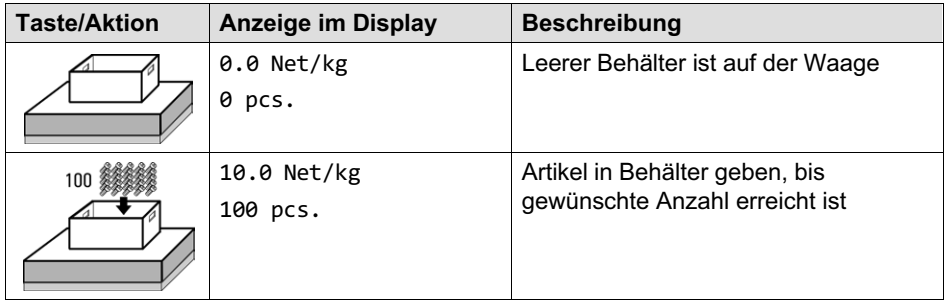

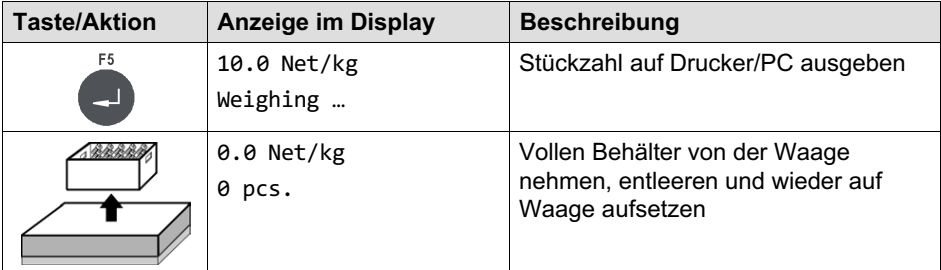

# Summen bilden und Abschluss

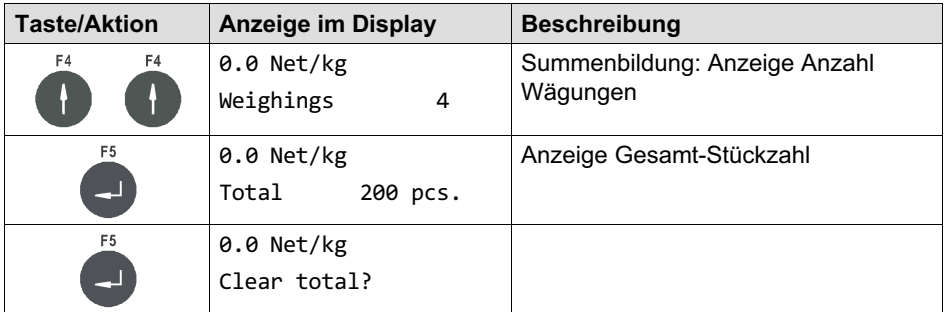

# Summenspeicher löschen oder Abbruch

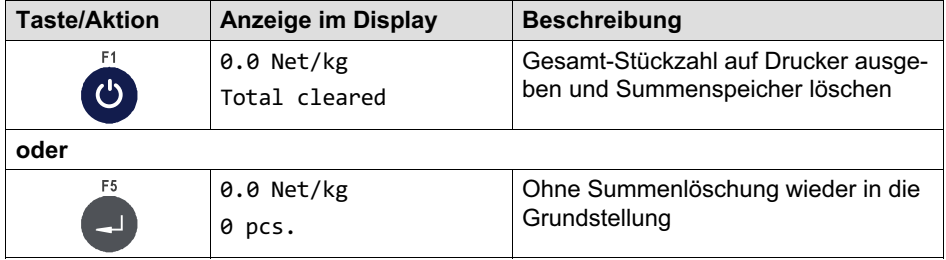

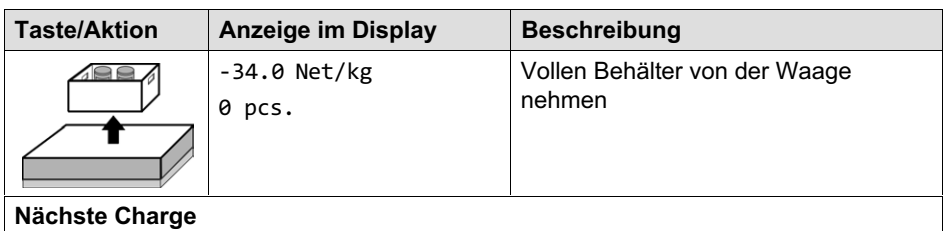

### 7.4.2 Zählen aus einem gefühlten Behälter

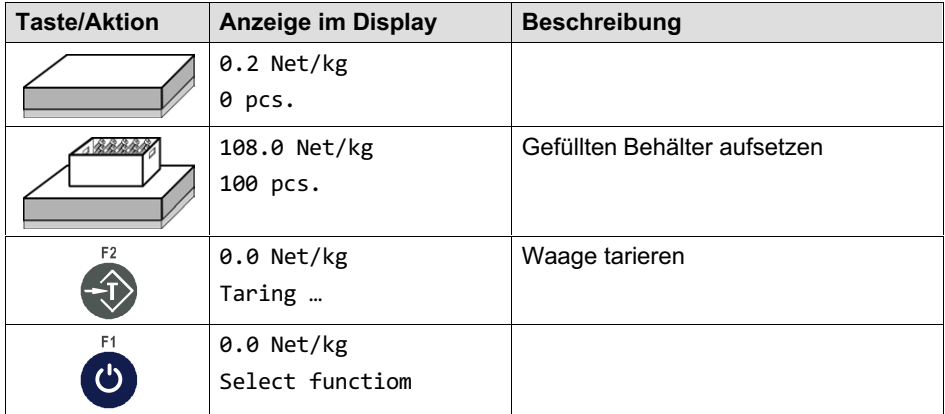

### Eingabe des Referenzgewichts

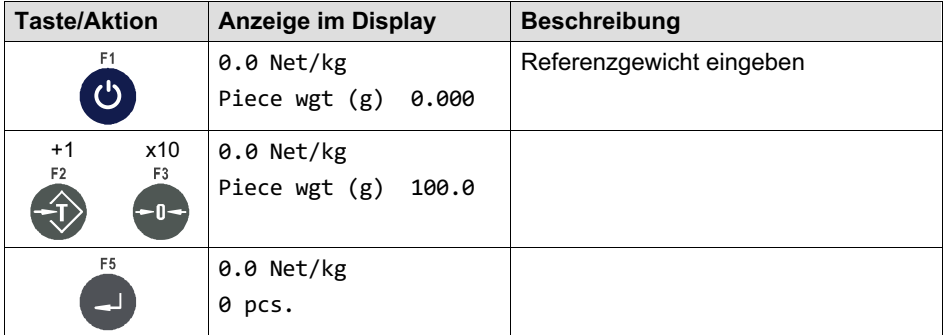

# oder Wägen des Referenzgewichts

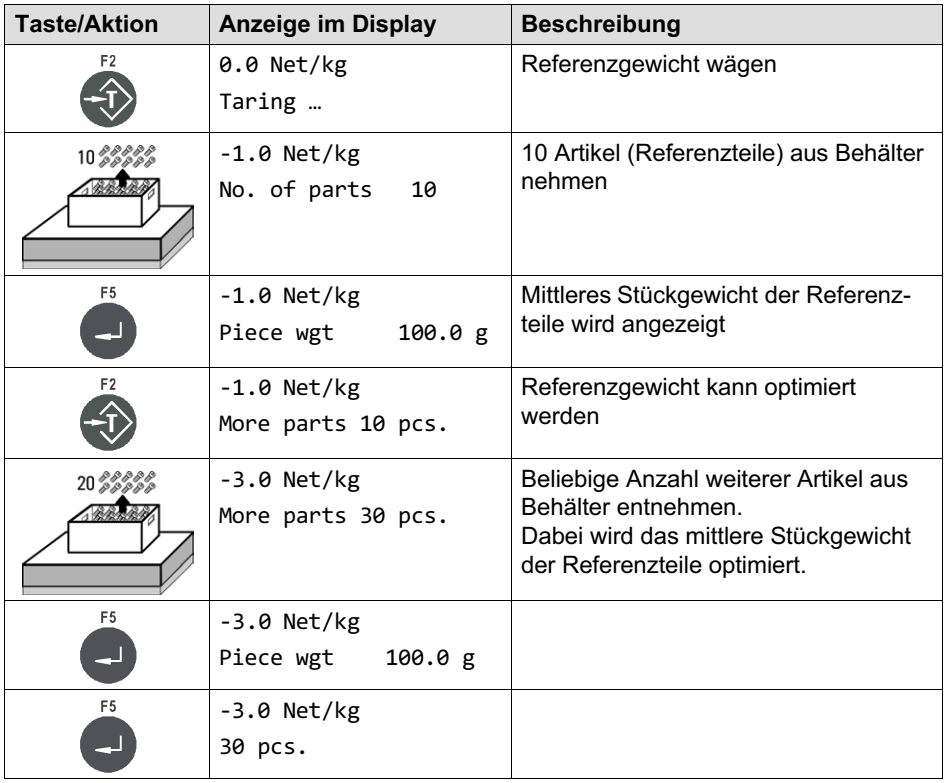

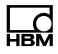

# Stückzählung

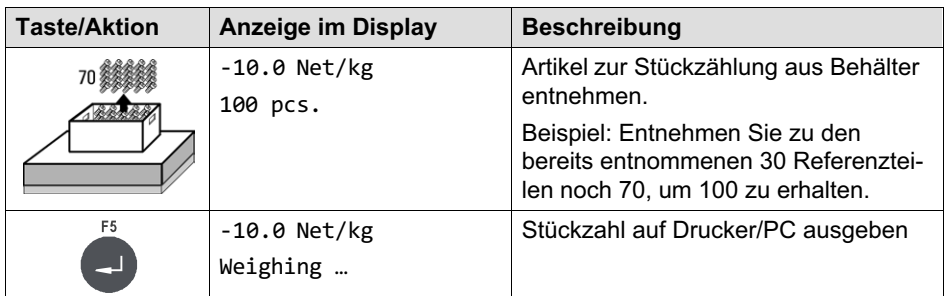

# Weitere Artikel zählen

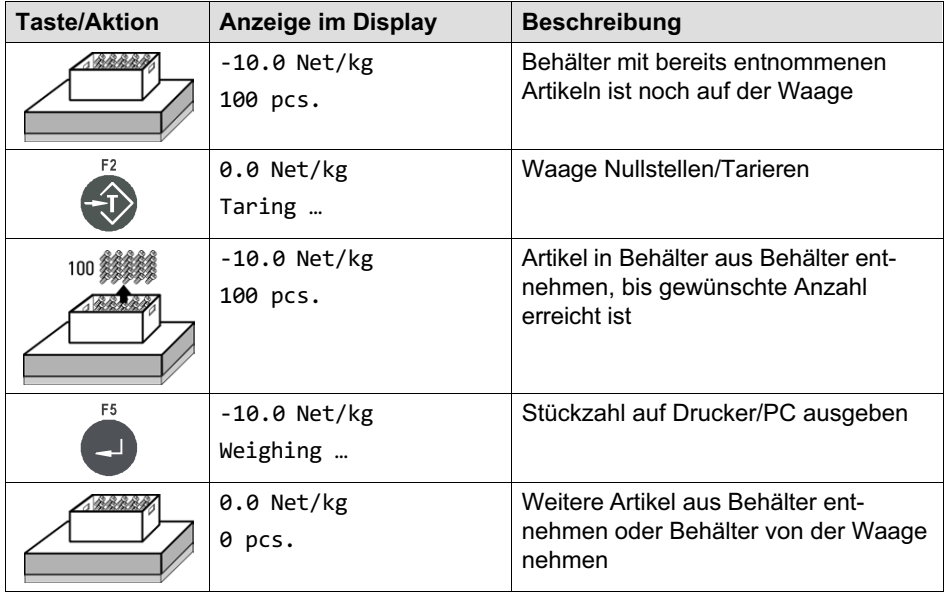

# Summen bilden und Abschluss

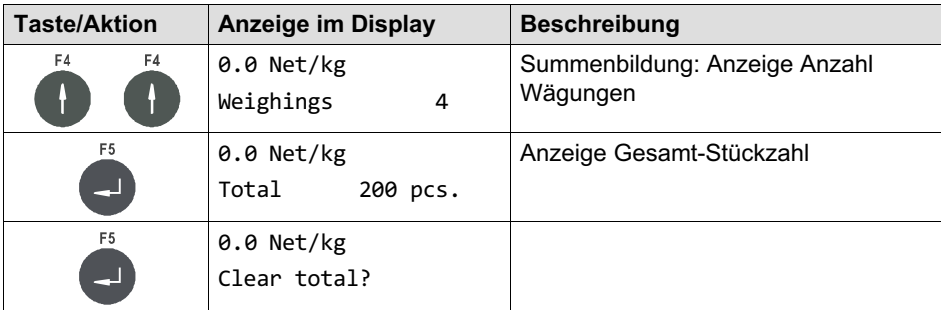

### Summenspeicher löschen oder Abbruch

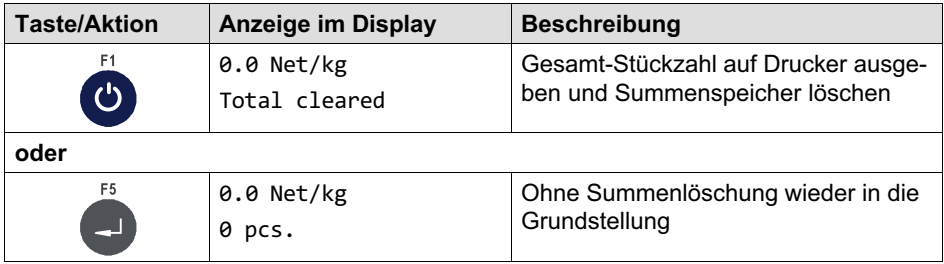

# 7.5 Betriebsart **CHECK**

Die Betriebsart CHECK dient als Plus-/Minus-Kontrollwaage, die das Gewicht eines Prüflings in 3 Zonen (Plus / Gut / Minus) klassifiziert. Die Minus-Grenze ergibt sich durch Sollwert minus Schaltpunkt S1, die Plus-Grenze durch Sollwert plus Schaltpunkt S2. Die Schaltpunkte müssen vor dem Start im Supervisor Mode eingegeben werden.

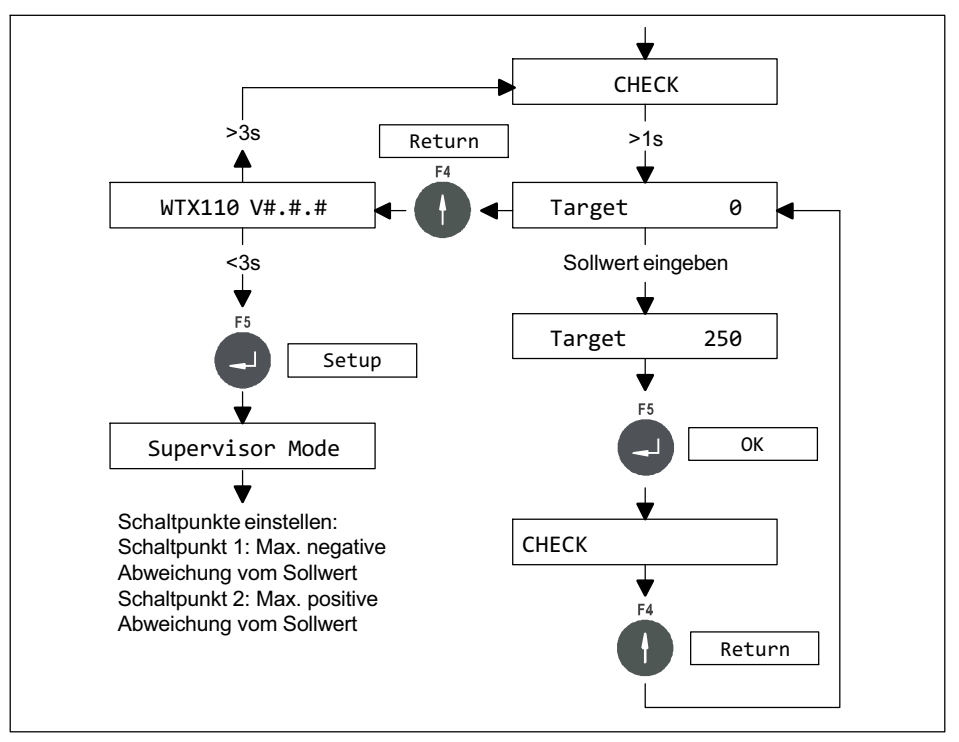

Abb. 7.6 Ablaufdiagramm für Einstellung Sollwert und Schaltpunkte

. Minus-Grenze = Sollwert – Schaltpunkt S1 Plus-Grenze = Sollwert + Schaltpunkt S2
玉

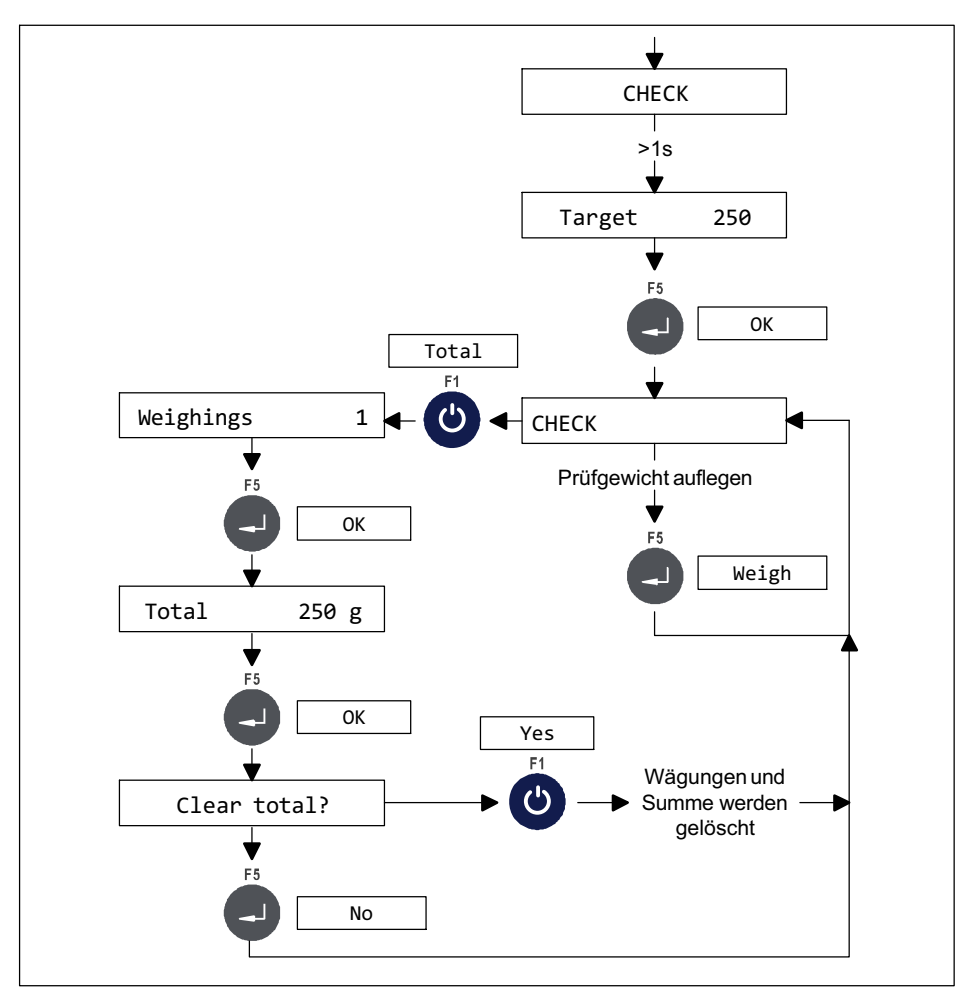

Abb. 7.7 Ablaufdiagramm für Sollwert überwachen und Wägen

Die Kontrollwägung wird aktiviert, sobald die Waage mit mehr als 10 % des Sollwertes belastet ist und der Ruhezustand erkannt wird. Daraufhin wird das entsprechende Ausgangssignal gesetzt, das solange anstehen bleibt, bis das Gewicht auf der Waage den Wert von 10 % des Sollwertes wieder unterschrei tet. Danach wird das Ausgangssignal zurückgesetzt, und ein neuer Prüfzyklus kann beginnen.

- $\bullet$  Bei angeschlossenem Neigungssensor ist der Input 2 für Funktionen der Betriebsarten nicht mehr verfügbar.
- $\bullet$  Die Funktion Aufsummieren kann im Supervisor Mode gesperrt werden unter 'Summen? N'.

#### Funktionsübersicht der digitalen Ein-/Ausgänge

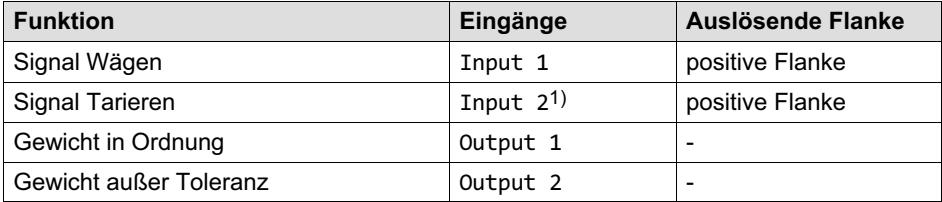

1) Nur wenn mindestens 2 Eingänge verfügbar sind

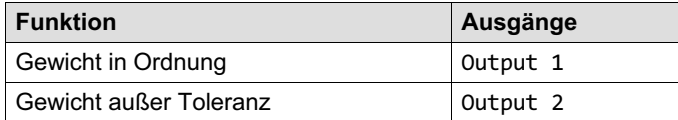

Wenn mindestens 3 Ausgänge verfügbar sind:

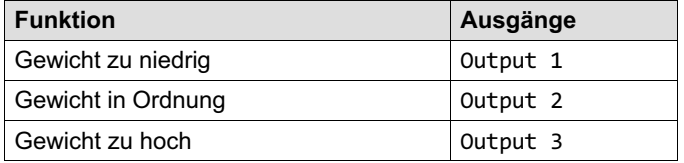

## 7.6 Anwendungsbeispiele **CHECK**

## Kontrollwägung

 $\sum_{\text{NBH}}$ 

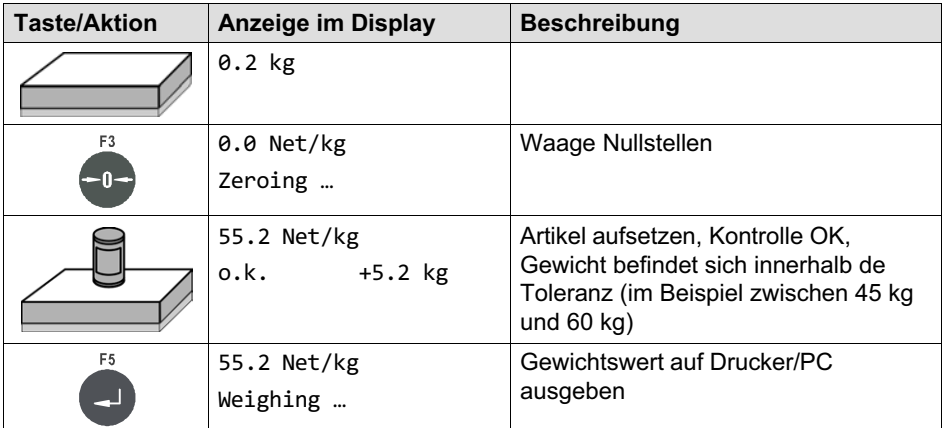

## Gewicht zu klein (Minus)

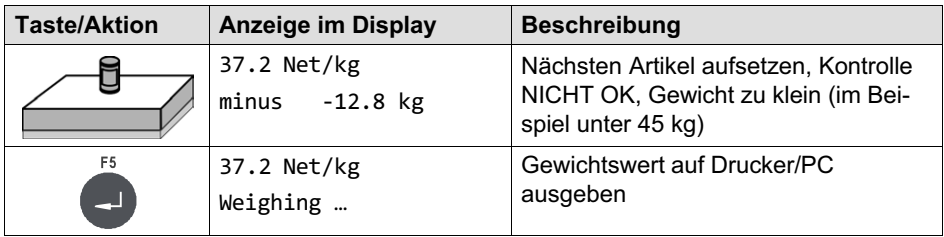

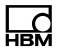

## Gewicht zu groß (Plus)

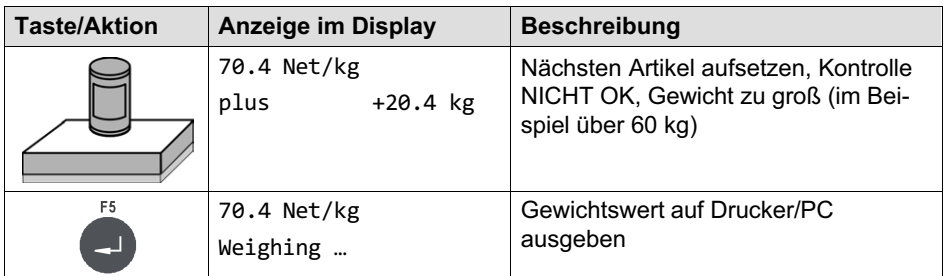

## Summen bilden und Abschluss

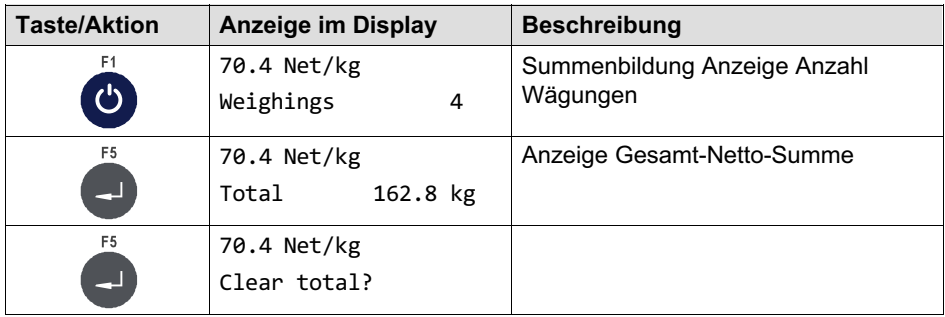

## Summenspeicher löschen oder Abbruch

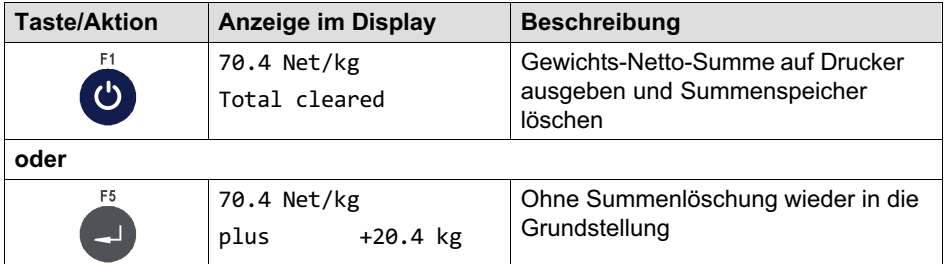

## 8 Application

出법

Für den Einstieg in die Gruppe Application wählen Sie die folgenden Tasten:

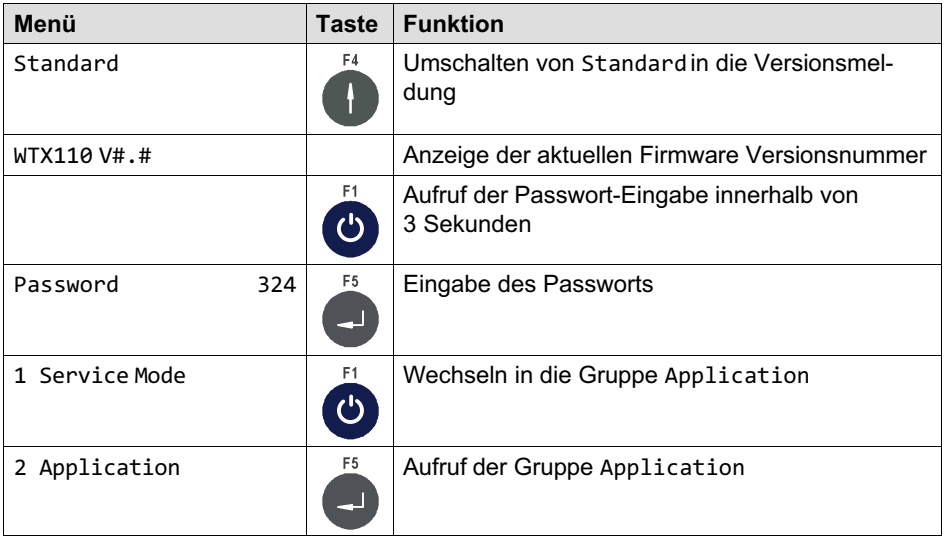

## 8.1 Grundeinstellungen (**General Setup**)

In dieser Menügruppe können Sie die gewünschte Anwendung der WTX110 auszuwählen. Diese sind Standard, Filler (Füller), Count und Check.

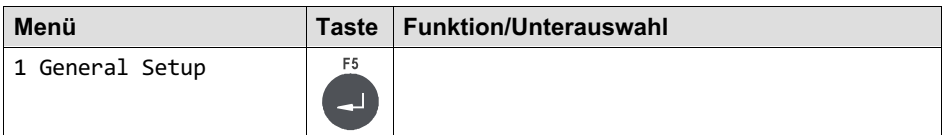

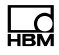

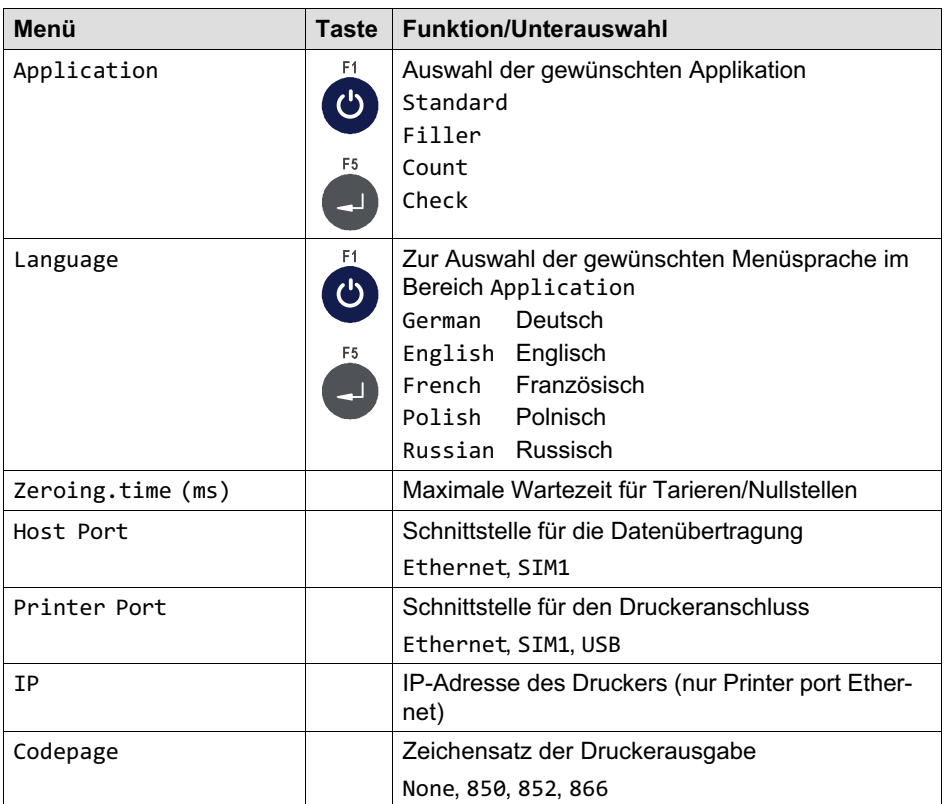

 $\label{eq:2.1} \frac{1}{\sqrt{2}}\left(\frac{1}{\sqrt{2}}\right)^{2} \left(\frac{1}{\sqrt{2}}\right)^{2} \left(\frac{1}{\sqrt{2}}\right)^{2} \left(\frac{1}{\sqrt{2}}\right)^{2} \left(\frac{1}{\sqrt{2}}\right)^{2} \left(\frac{1}{\sqrt{2}}\right)^{2} \left(\frac{1}{\sqrt{2}}\right)^{2} \left(\frac{1}{\sqrt{2}}\right)^{2} \left(\frac{1}{\sqrt{2}}\right)^{2} \left(\frac{1}{\sqrt{2}}\right)^{2} \left(\frac{1}{\sqrt{2}}\right)^{2} \left(\$ 

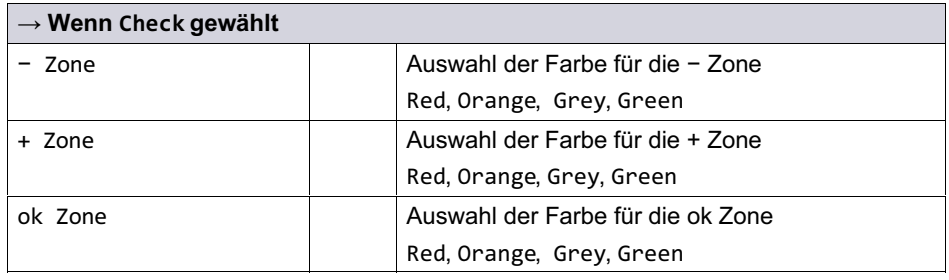

Application

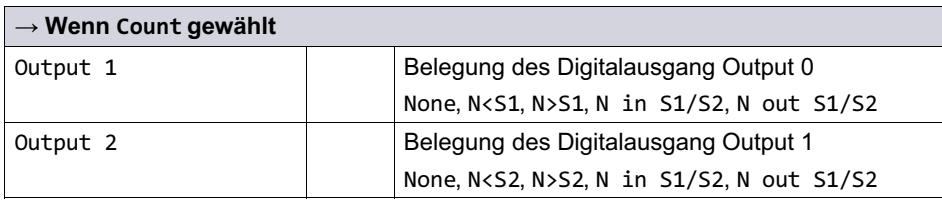

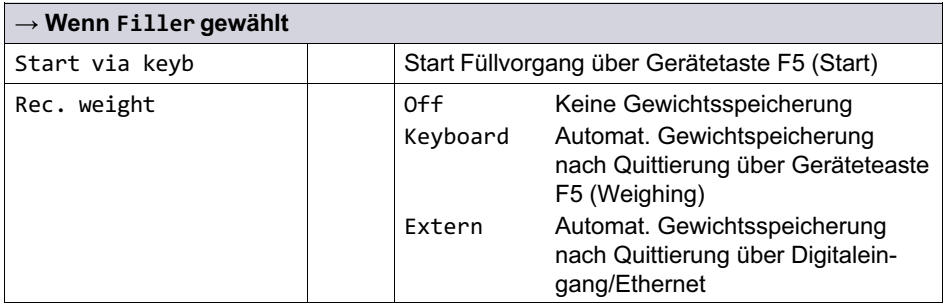

# i

쩁

## Information

Nach Änderung der *Application* (*Standard*, *Filler*, *Count*, *Check*) muss das Gerät neu gestartet werden.

## 8.2 Grenzwerte (**Limit Switches**)

Für nähere Informationen zu den benötigten Tasten zum Einstieg in diese Menügruppe, gehen Sie zum Navigation Pilot.

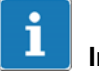

## Information

Grenzwerte stehen nur bei der Auswahl *Application:-Standard* zur Verfügung.

Der Grenzwertfunktion stehen bis zu vier unabhängig einstellbare Gre[nzwe](#page-332-0)rtschalter zur Verfügung, die jeweils eine von 2 möglichen Signalquelle[n in](#page-333-0) 4 unterschiedlichen Modi überwachen können.

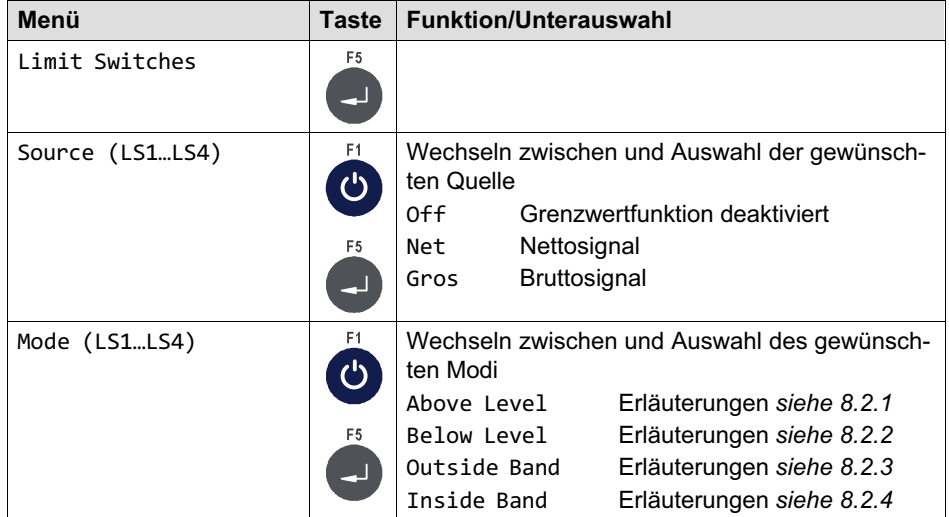

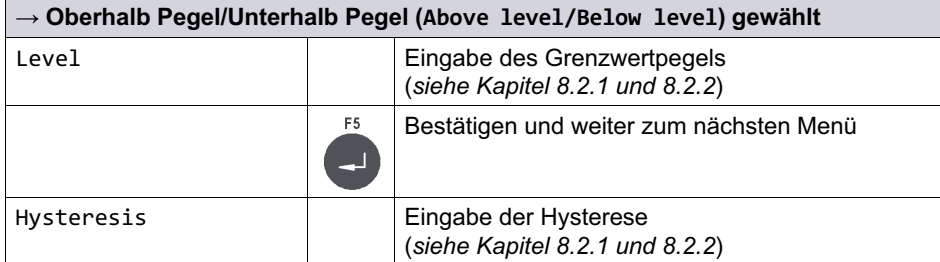

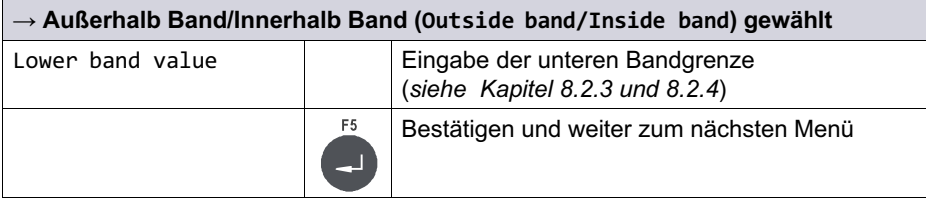

땞

Application

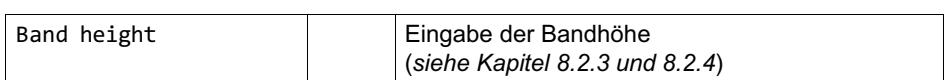

#### 8.2.1 Modus: Oberhalb Pegel (**Above level**)

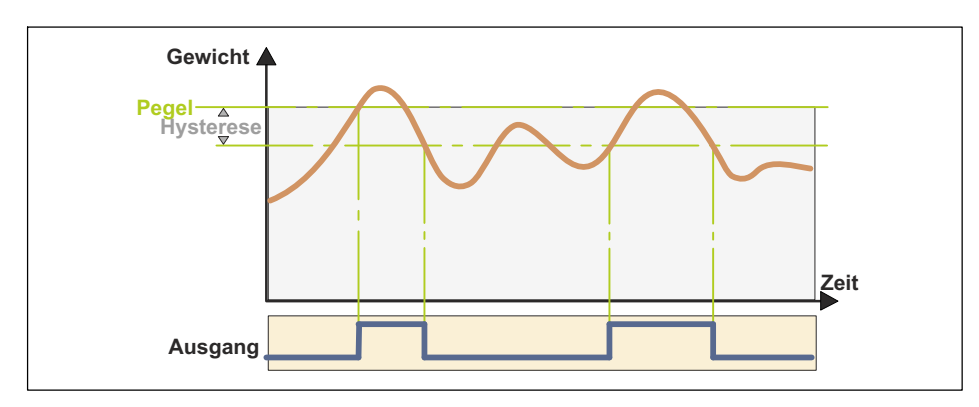

#### Pegel (**GWn Level**)

<span id="page-332-0"></span>쩁

Beim Modus Oberhalb Pegel legt der Pegel fest, welcher Schwellwert nicht überschritten werden darf. Im Falle einer Überschreitung wird der jeweilige Grenzwertstatus gesetzt. Bei einem vorher konfigurierten digitalen Ausgang (z.B. Ausgang 3 GW1) wird dieser dann ebenfalls gesetzt.

Sobald der Pegel wieder unterschritten wird, erfolgt ein Zurücksetzen des Grenzwertstatus.

## Hysterese (**Hysteresis**)

Beim Modus Oberhalb Pegel legt die Hysterese, um welchen Betrag der Pegel unterschritten werden muss, damit der Grenzwertstatus und somit auch der digitale Ausgang zurückgesetzt werden.

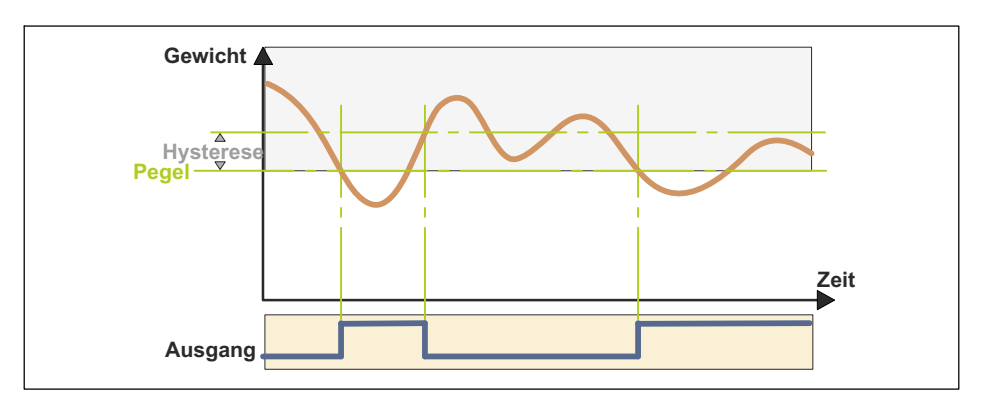

## <span id="page-333-0"></span>8.2.2 Modus Unterhalb Pegel (**Below level**)

#### Pegel (**GWn Level**)

Beim Modus Unterhalb Pegel legt der Pegel fest, welcher Schwellwert nicht unterschritten werden darf. Im Falle einer Unterschreitung wird der jeweilige Grenzwertstatus gesetzt. Bei einem vorher konfigurierten digitalen Ausgang (z.B. Ausgang 2 GW4) wird dieser dann ebenfalls gesetzt.

Sobald der Pegel wieder überschritten wird, erfolgt ein Zurücksetzen des Grenzwertstatus.

#### Hysterese (**Hysteresis**)

Beim Modus Unterhalb Pegel legt die Hysterese fest, um welchen Betrag der Pegel überschritten werden muss, damit der Grenzwertstatus und somit auch der digitale Ausgang zurückgesetzt werden.

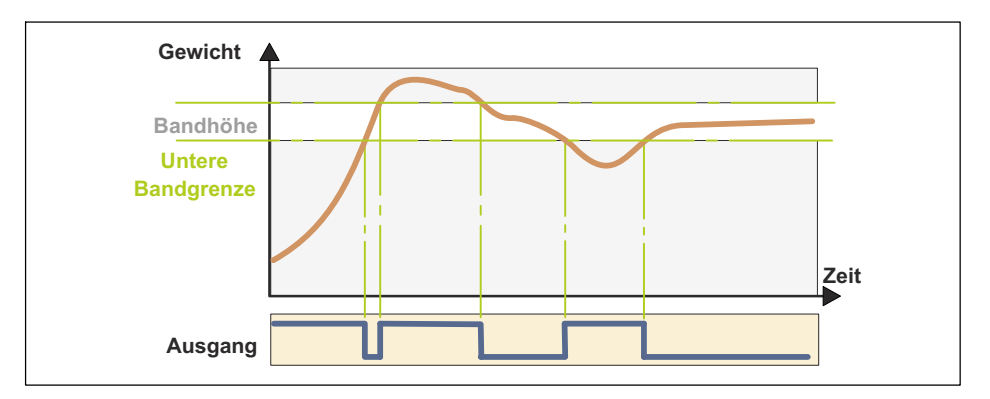

## 8.2.3 Modus: Außerhalb Band (**Outside band**)

#### Untere Bandgrenze (**Low lim**) / Bandhöhe (**Band spn**)

Beim Modus Außerhalb Band wird mit Untere Bandgrenze und Bandhöhe ein Band festgelegt. Außerhalb dieses Bands wird der jeweilige Grenzwertstatus gesetzt. Bei einem vorher konfigurierten digitalen Ausgang (z.B. Ausgang 3 GW1) wird dieser dann ebenfalls gesetzt.

Sobald das Gewicht wieder innerhalb des Bands ist, erfolgt ein Zurücksetzen des Grenzwertstatus.

## <span id="page-335-0"></span>8.2.4 Modus: Innerhalb Band (**Inside band**)

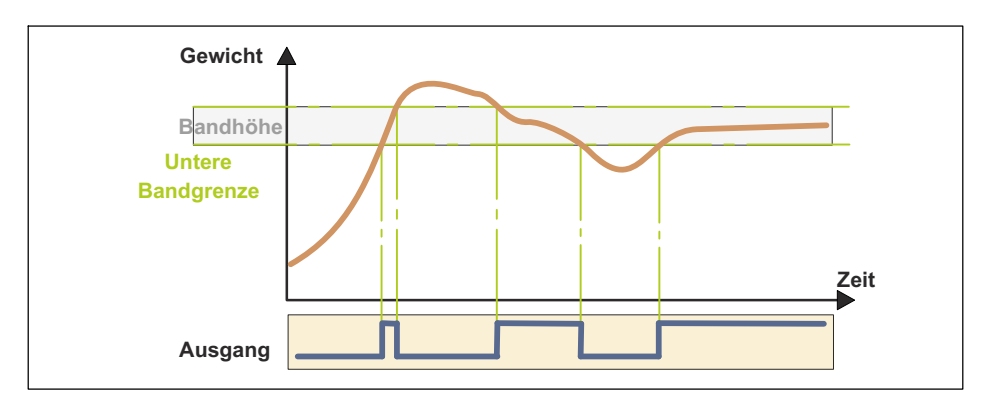

## Unte[re B](#page-298-0)andgrenze (**Low lim**) / Bandhöhe (**Band spn**)

Beim Modus Innerhalb Band wird mit Untere Bandgrenze und Bandhöhe ein Band festgelegt. Innerhalb dieses Bands wird der jeweilige Grenzwertstatus gesetzt. Bei einem vorher konfigurierten digitalen Ausgang (z.B. Ausgang 3 GW1) wird dieser dann ebenfalls gesetzt.

Sobald der Pegel wieder außerhalb des Bandsist, erfolgt ein Zurücksetzen des Grenzwertstatus.

## 8.3 Konfiguration Digital IO (**Digital I/O**)

Für nähere Informationen zu den benötigten Tasten zum Einstieg in diese Menügruppe, gehen Sie zum Navigation Pilot.

Für die Einstellungen in dieser Menügruppe ist die Grundvoraussetzung die hardwareseitige Einstellung der digitalen Ein- /Ausgänge (siehe Kapitel 6.4.2, Seite 83).

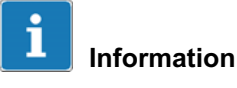

Während der Konfiguration sind die digitalen Ein- /Ausgänge deaktiviert.

땞

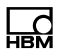

Application

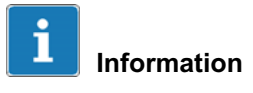

*Konfiguration Digital IO* steht nur bei der Auswahl *Application:Standard* oder *Application:Filler* zur Verfügung.

## 8.3.1 Konfiguration der digitalen Ein- und Ausgänge für **Application: Standard**

Für die Konfiguration der digitalen Ein-/Ausgänge stehen folgende Funktions-Einstellungen zur Verfügung:

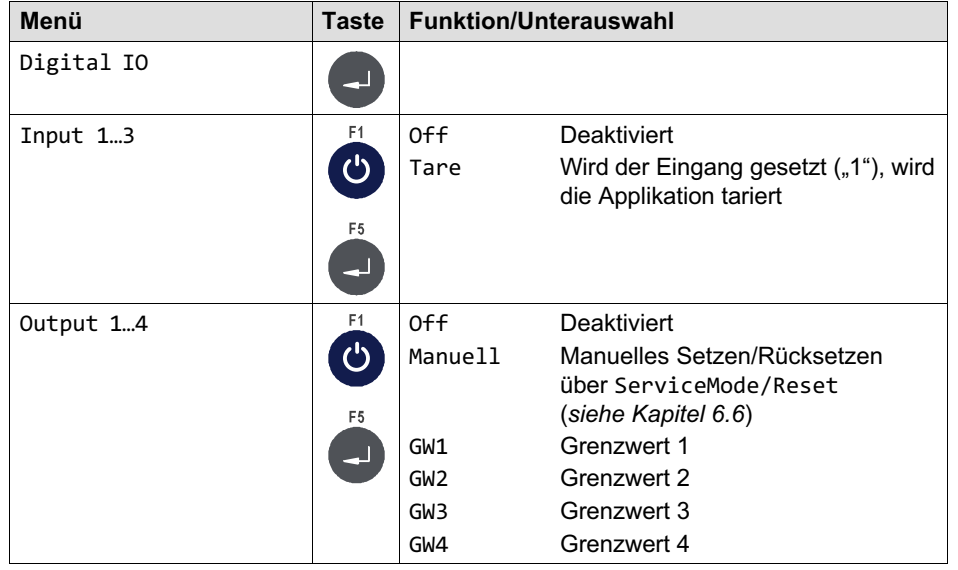

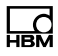

#### 8.3.2 Konfiguration der digitalen Ein- / Ausgänge für **Application: Filler**

Für die Konfiguration der digitalen Ein-/Ausgänge stehen folgende Funktions-Einstellungen zur Verfügung:

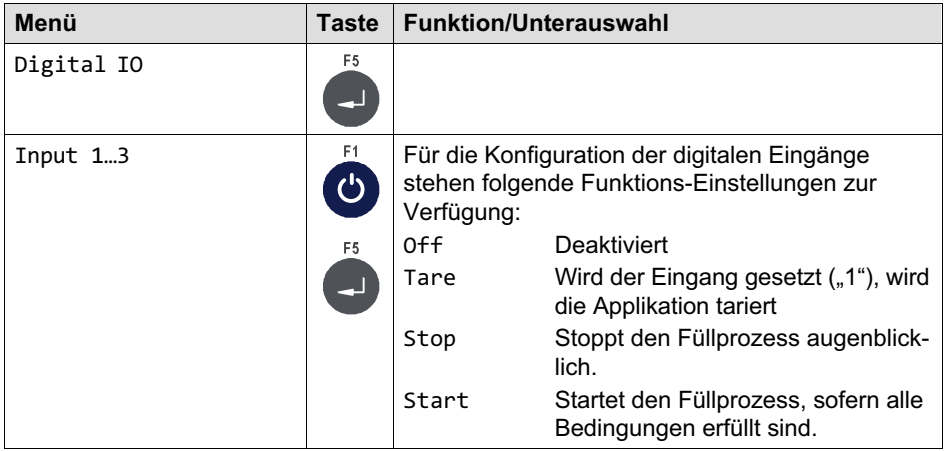

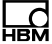

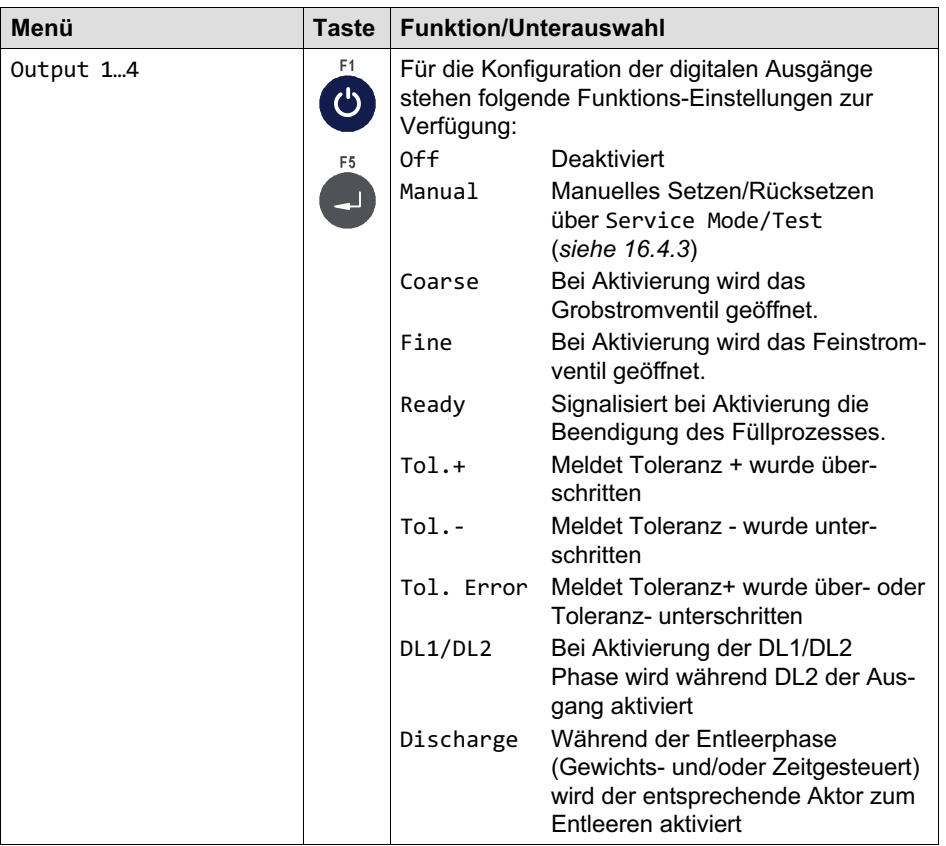

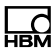

## 8.4 Druckformate bearbeiten (**Format**)

Das WTX110 bietet die Möglichkeit, die Standard-Druckformate am Wägeterminal an bestehende Formulare oder Arbeitsabläufe anzupassen. Dabei können die Variablen und Texte auf dem Ausdruck frei platziert werden. Nicht benötigte Druckfelder können ausgeblendet und Texte beliebig geändert werden.

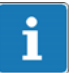

## Information

Bei Verwendung eines Netzwerk-Druckers müssen zum Nachweis der Eichfähigkeit in den Einzelgewichts-Belegen neben den Gewichtswerten auch das Datum und die Alibi-Nr. ausgedruckt werden.

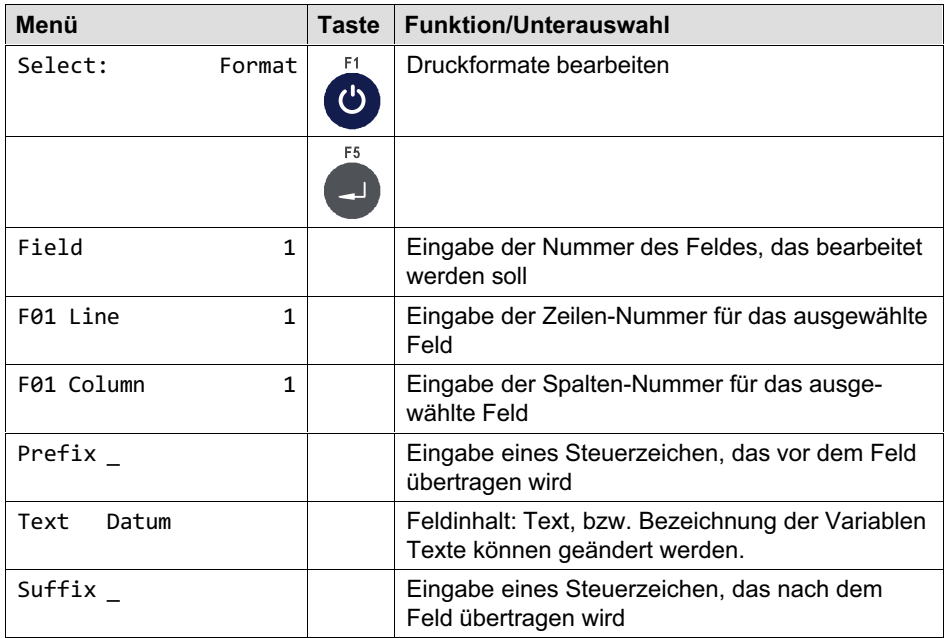

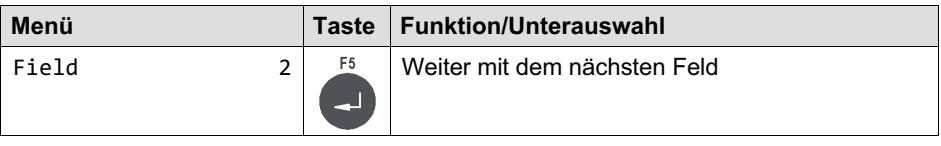

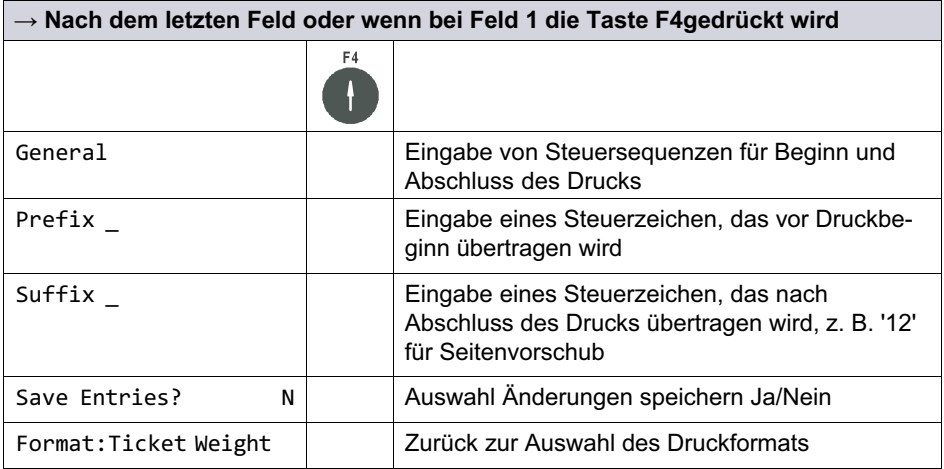

## 8.4.1 Standard-Druckformate

Nachfolgend sind die einzelnen Druckformate für Wägungen und Summen mit den Standard-Werks-Einstellungen aufgeführt. Der Inhalt von Textfeldern ist in Anführungszeichen angegeben ('Text'). Variablen sind in Fettdruck dargestellt.

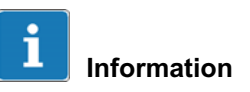

Bei Verwendung eines Netzwerk-Druckers müssen zum Nachweis der Eichfähigkeit in den Einzelgewichts-Belegen neben den Gewichtswerten auch das Datum und die Alibi-Nr. ausgedruckt werden.

## Wägebeleg (**Ticket Weight**)

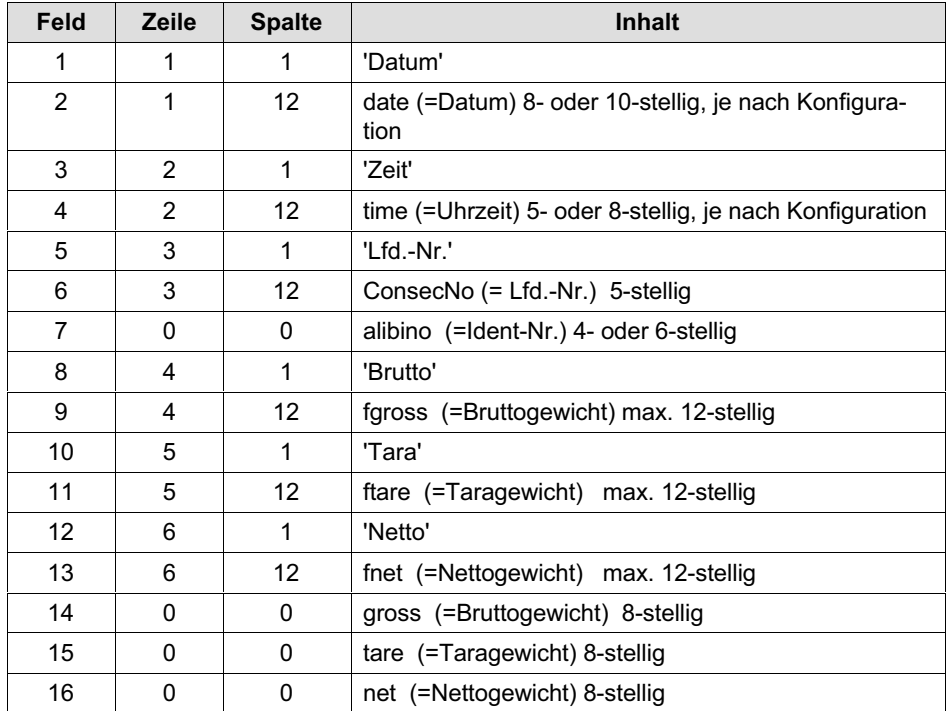

## Summenbeleg (**Total Weight**)

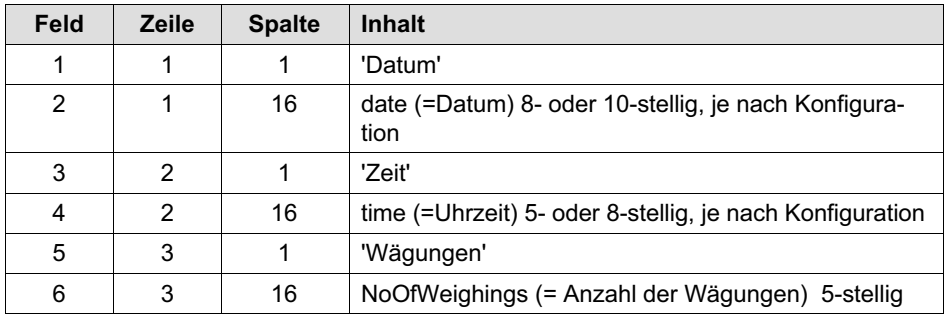

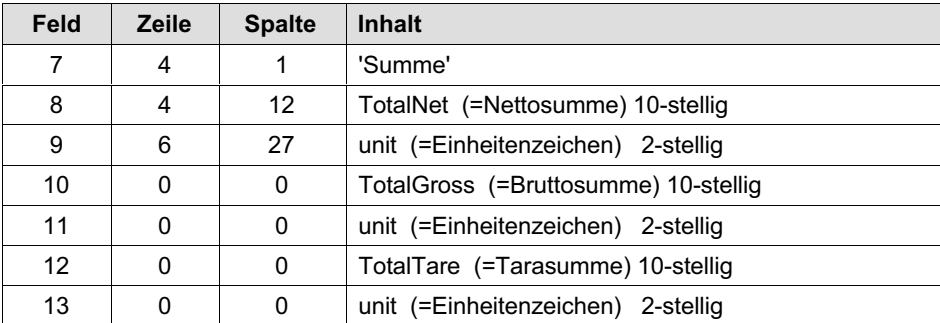

## Stückzahlbeleg (**Ticket Count**)

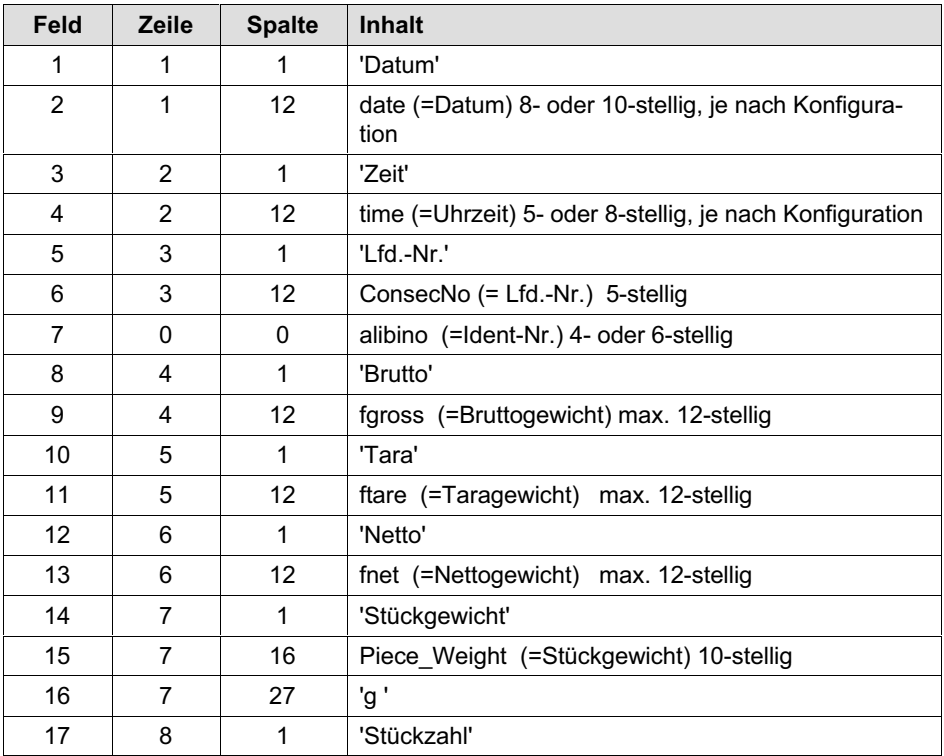

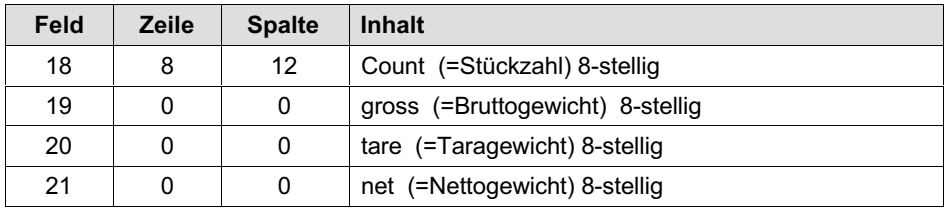

## Stückzahlsummenbeleg (**Total Count**)

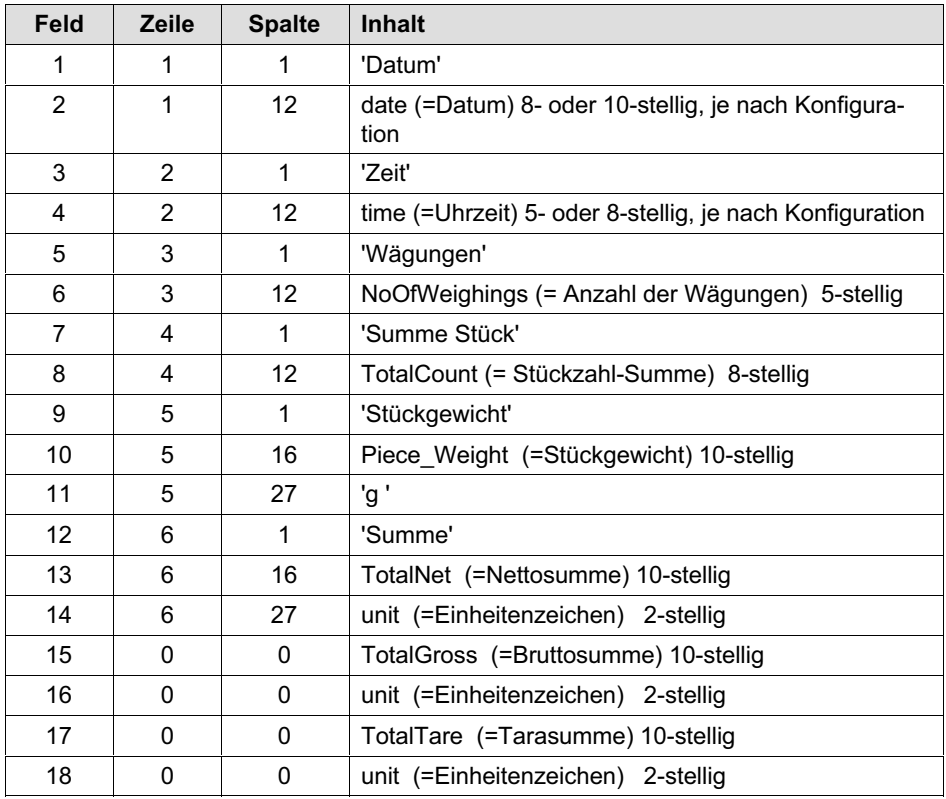

Application

## 8.5 Werkseinstellungen (**Factory Defaults**)

Für nähere Informationen zu den benötigten Tasten zum Einstieg in diese Menügruppe, gehen Sie zum Navigation Pilot.

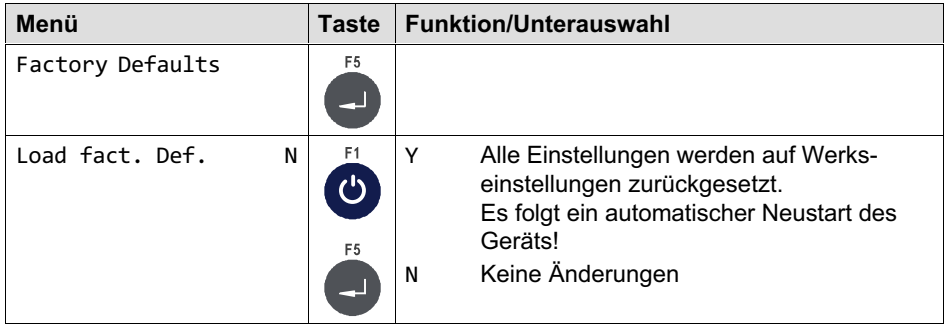

땒

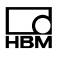

## 9 Mastermode

Für den Einstieg in die Gruppe Mastermode, wählen Sie die folgenden Tasten:

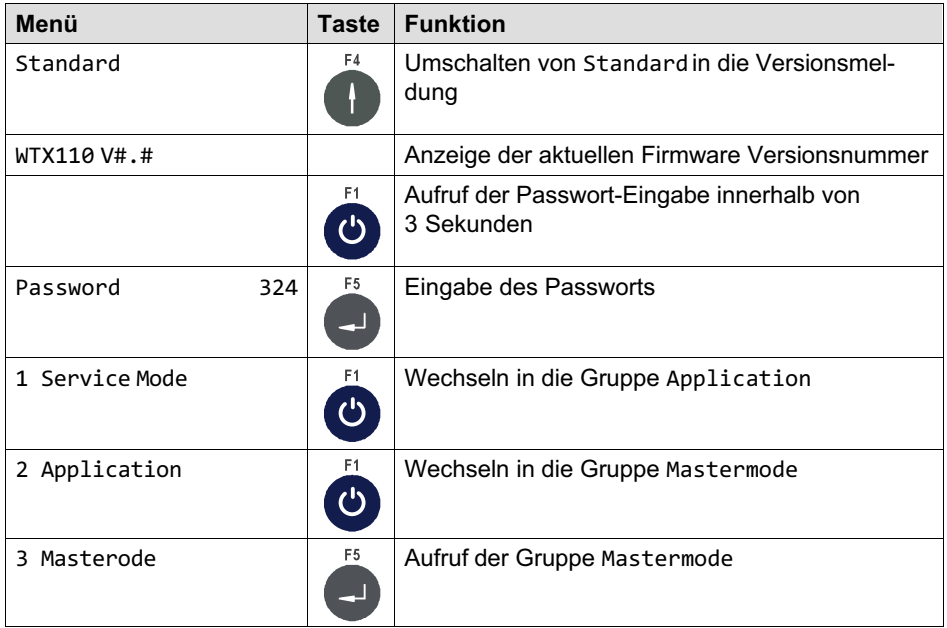

Die Gruppe Mastermode dient dazu Optimierungen mit diversen Filtereinstellungen vorzunehmen. Im Mastermode lassen sich auch mit aktiviertem Schalter S1 noch Anpassungen durchführen.

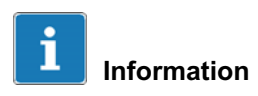

Einen zweiten Einstieg in den *Mastermode* gibt es über den *ServiceMode* in der Gruppe *Calibration*.

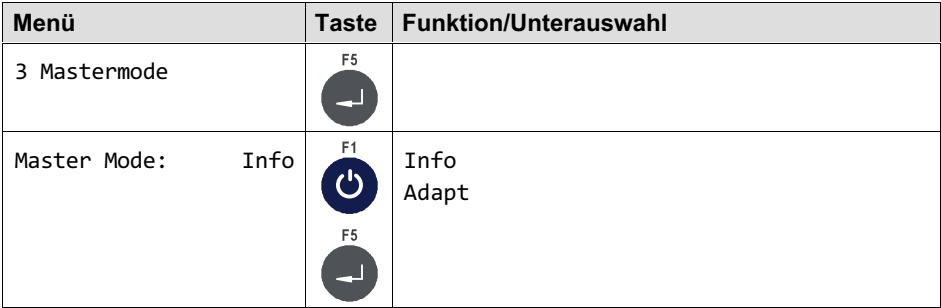

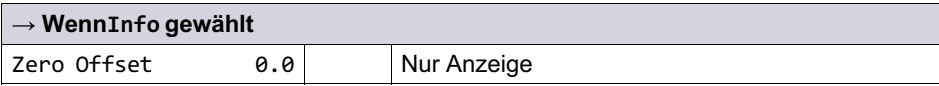

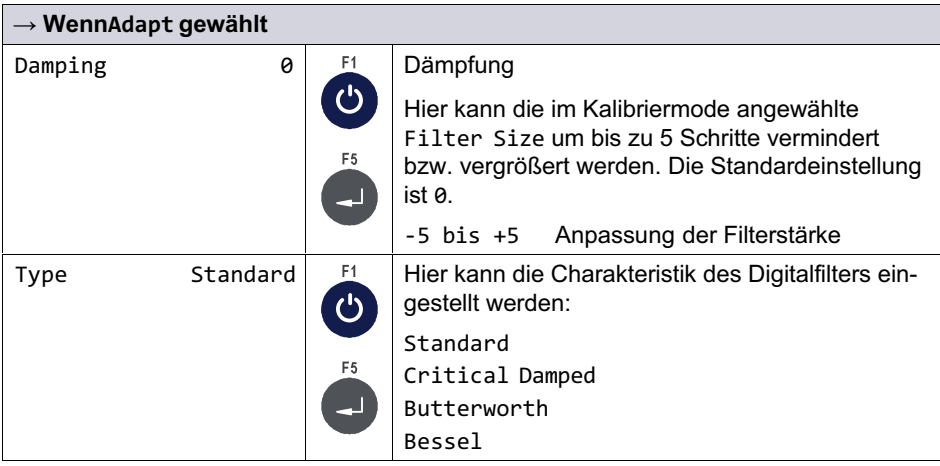

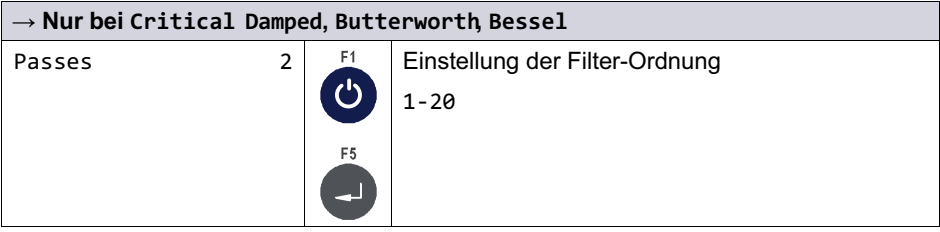

## 10 Supervisor-Mode

Für den Einstieg in die Gruppe Supervisor-Mode wählen Sie die folgenden Tasten:

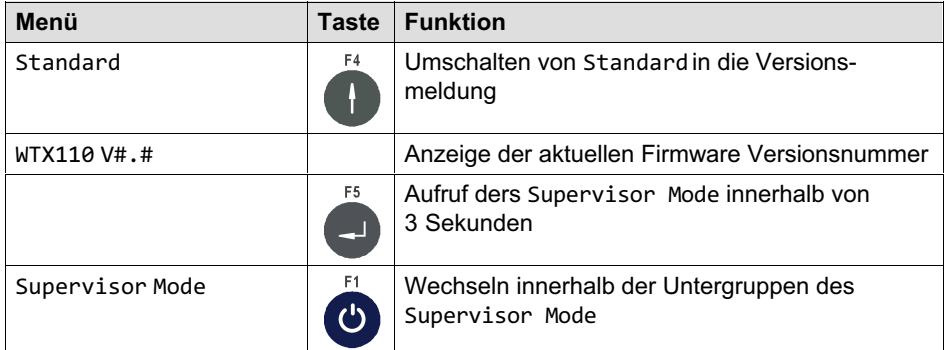

Der Supervisor-Mode dient zur Eingabe von Parametern während des normalen Betriebs. Außerdem kann im Supervisor-Mode der eichfähige Gewichtsspeicher und der Fehlerreport eingesehen werden.

## 10.1 Allgemein (**General**)

Für nähere Informationen zu den benötigten Tasten zum Einstieg in diese Menügruppe, gehen Sie zum Navigation Pilot.

In dieser Menügruppe können Sie während des Betriebs, nach Eingabe des Passworts diverse Parameter einsehen und gegebenenfalls ändern.

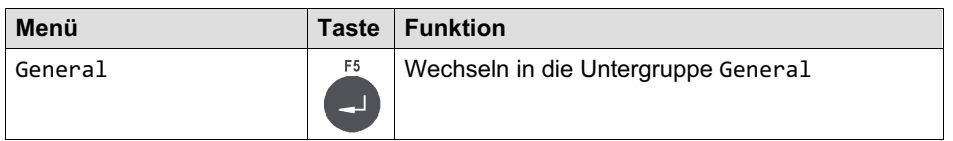

뺂

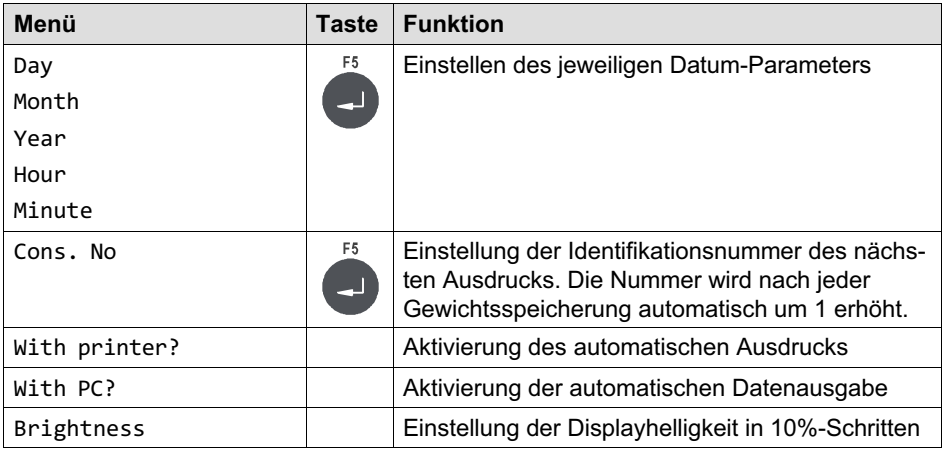

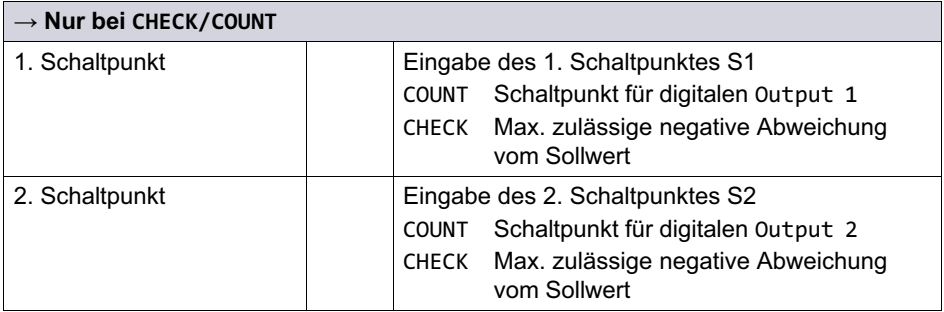

## 10.2 Produkte (**Products**)

Für nähere Informationen zu den benötigten Tasten zum Einstieg in diese Menügruppe, gehen Sie zum Navigation Pilot.

Im Bereich Products stehen die folgenden Menüs zur Verfügung, die in den Kapiteln 10.2.3 bis 10.2.38 beschrieben werden:

```
Product-No., Name, Dos.mode , Tare mode, Emtying, Optimization,
Re-Dosing, Alarm:Empty, Alarm:Flow monitor, Alarm:Overflow,
Alarm:Dos.Time, Alarm:Container, Alarm:Min.start, Valve, Empty
Ctrl, Target wght, Empty weight, Min. Start w., Crs.fl.off,
Crs. Monitor, Fine fl.off, Fine monitor, Min.Fine fl., Lower
tol., Upper tol., Syst.diff., Max.dos.t(s), Tare delay(s),
Start Fine(s), Crs.mon.(s), Lockout crs(s), Fine mon.(s), Lock
fine(s), Dos.delay1(s), Dos.delay2(s), Residual(s),
Stabilizat.(s), Empt.time(s), Reset statistic, No.of dosing,
Total weight, Mean value, Std.Dev.
```
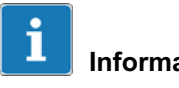

## Information

Die Gruppe *Products* im erscheint nur dann, wenn die *Application: Filler* im Service Mode/Application/General Setup/Application: Filler eingestellt wurde.

#### 10.2.1 Bearbeiten (**Edit**)/Laden von USB (**Load from USB**)/ Speichern auf USB (**Save to USB**)

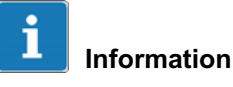

#### Für diese Funktion muss die WTX110 mit einem USB-Port ausgestattet sein. K-WTX110-\*-\*\*\*-\*\*-USB-\*\*-\*\*\*-\*\*

Bevor die Daten bearbeitet werden können, muss entschieden werden, ob einer der vorhandenen Datensätze bearbeitet werden soll, andere Datensätze

に

zur Bearbeitung vom USB-Stick geladen werden sollen oder diese Datensätze auf USB-Stick gespeichert werden sollen.

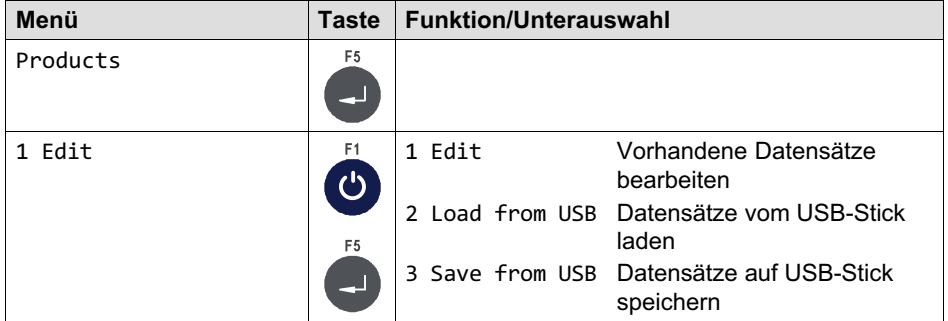

## 10.2.2 <Info>

쩁

Voreinstellung, was mit dem ausgewählten Dosier-Parametersatz passieren soll. Einstellungsmöglichkeiten:

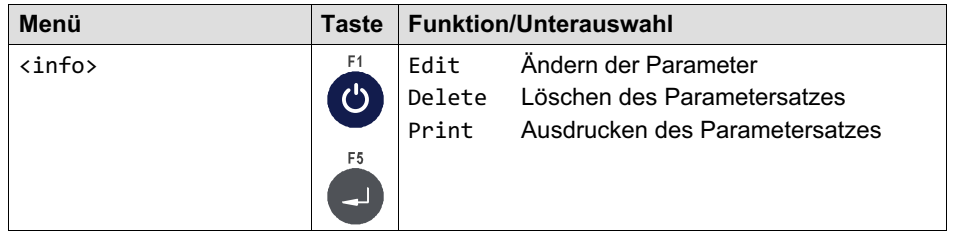

## 10.2.3 Produktnummer (**Product No.**)

Unter der eingegebenen Produktnummer und der dazugehörigen Produktbezeichnung (siehe Kapitel 10.2.4) wird der aktuelle Dosier-Parametersatz sowie die dazugehörigen Dosierergebnisse abgespeichert.

Es können bis zu 32 Datensätze abgelegt werden. Wertebereich : 1…32

## 10.2.4 Produktbezeichnung (**Product**)

Zu jeder Produktnummer gibt es eine zugehörige Produktbezeichnung die mit den Dosierparametern und Dosierergebnissen abgelegt wird. Es stehen 12 Zeichen zur Beschreibung des Produkts zur Verfügung.

#### 10.2.5 Dosiermodus (**Dos.mode**)

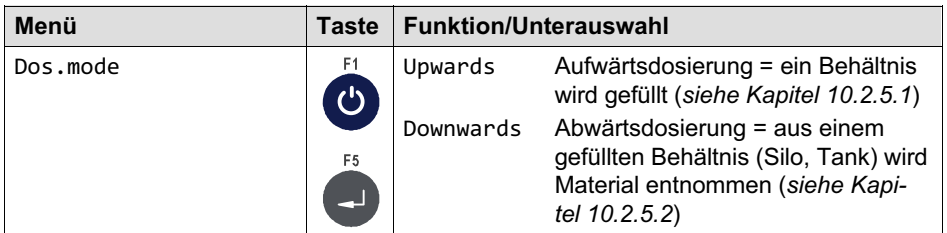

## 10.2.5.1 Aufwärtsdosierung (**Upwards**)

Bei der Aufwärtsdosierung wird das zu befüllende Behältnis während des Befüllens gewogen. In der Regel wird das Behältnis nach Abschluss der Füllung mit dem Füllgut entnommen.

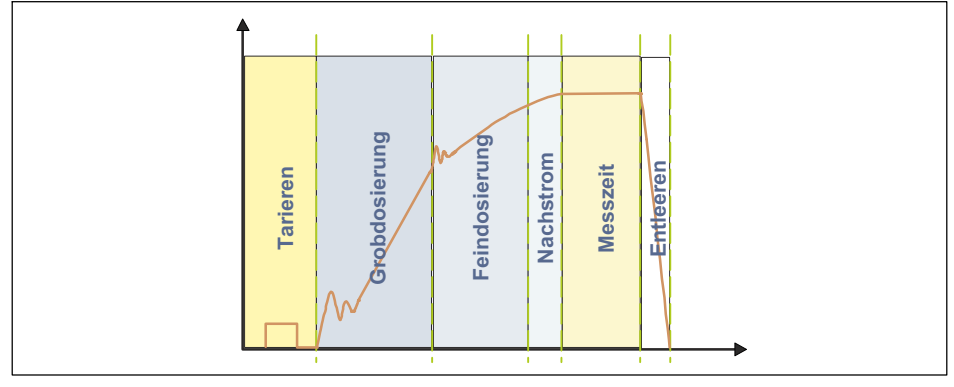

Abb. 10.1 Aufwärtsdosierung

뺂

## 10.2.5.2 Abwärtsdosierung (**Downwards**)

—<br>⊣BM

Bei der Abwärtsdosierung wird die Abnahme des Gewichts eines Vorratsbehältnisses während der Befüllung eines (kleineren) Behältnisses gewogen.

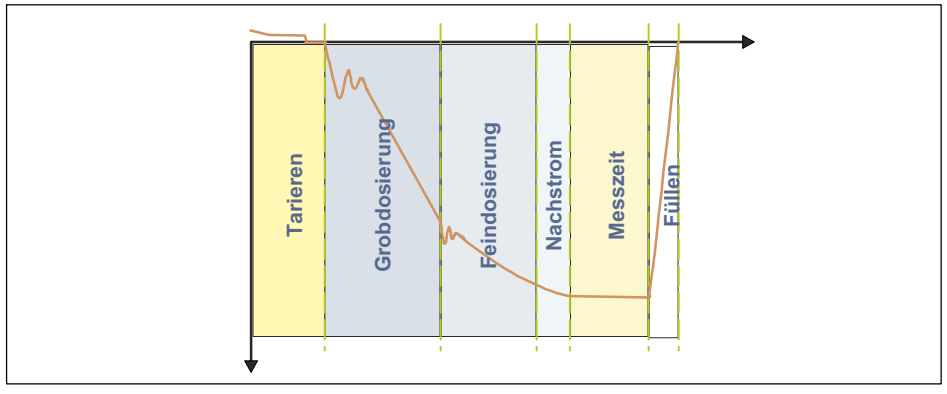

Abb. 10.2 Abwärtsdosierung

## 10.2.6 Tariermodus (**Tare mode**)

Diese Tarierfunktion ist speziell für Dosiervorgänge vorgesehen.

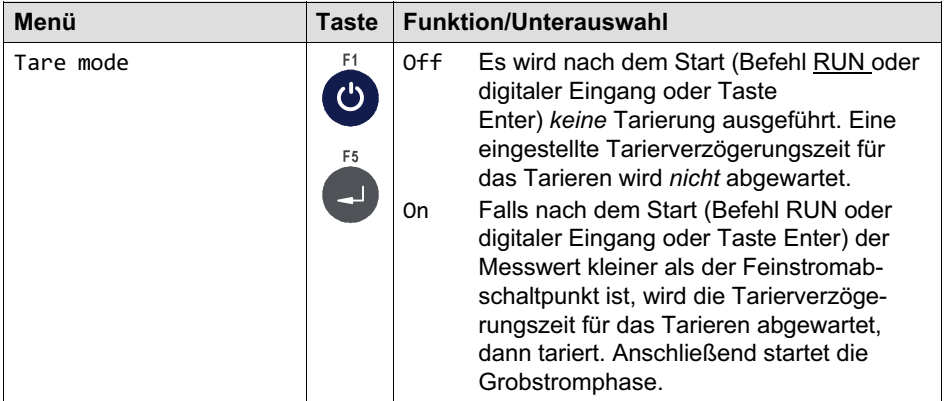

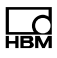

## 10.2.7 Entleermodus (**Emptying**)

Der Entleermodus kann optional genutzt werden, um das Ende des Füllvorgangs zu überwachen. Während der Entleerung kann ein digitaler Ausgang aktiviert werden, um beispielsweise ein Entleerventil zu steuern.

Es stehen zwei Varianten zur Verfügung:

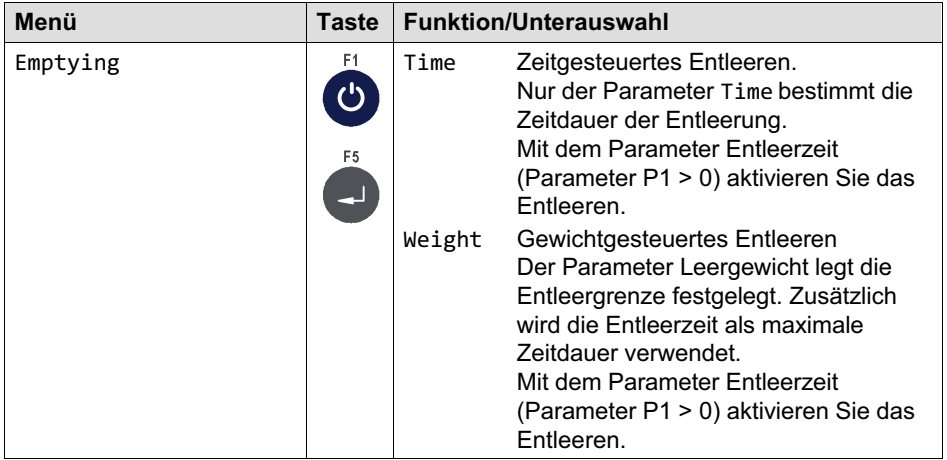

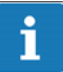

## Information

Unmittelbar nach der Kontrollwägung startet die Entleerzeit. Die Entleerung gilt als beendet, wenn die Entleerzeit überschritten wird, unabhängig davon, ob die Waage leer ist oder nicht. Während der Entleerzeit kann optional ein Steuerausgang aktiviert werden. Nach dem Beenden des Entleerens wird das Ende des Füllvorgangs durch die Fertigmeldung signalisiert.

## ᇟ

# Information

Unmittelbar nach der Kontrollwägung startet das Entleeren. Die Entleerung gilt als beendet, wenn der Bruttowert unterhalb des Leergewicht liegt oder wenn die Entleerzeit überschritten wird, unabhängig davon, ob die Waage leer ist oder nicht. Nach dem Beenden des Entleerens wird das Ende des Füllvorgangs durch die Fertigmeldung signalisiert.

## 10.2.8 Optimierung (**Optimization**)

Bei aktiver Optimierung (Parameter P1 > 0) werden die Grobstromphase und die Feinstromphase von der Sensorelektronik optimiert. Das minimale Feinstromgewicht (FFM) garantiert die Einhaltung der Toleranzen. Ein weiteres Minimieren des Feinstromanteils durch Erhöhen des Grobstromanteils wird durch diese Grenze unterbunden.

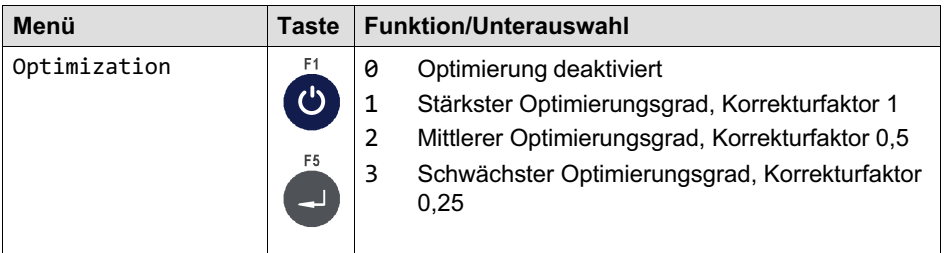

#### Bedeutung des Parameters P1

Ein Korrekturfaktor von 1 bedeutet, dass die Differenz zwischen Ist- und Sollgewicht, d. h., das zu viel oder zu wenig eingefüllte Material, zu 100% in den nächsten Abschaltpunkt eingerechnet wird. Bei einem Korrekturfaktor von 0,5 wird nur 50% davon eingerechnet.

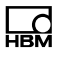

## 10.2.9 Nachdosieren (**Re-Dosing**)

Ist der zuvor gemessene Istwert unterhalb der unteren Toleranzgrenze, wird ein Nachdosieren ausgeführt. Das Ergebnis einer Nachdosierung verändert bei aktivierter Optimierung (Parameter P1 > 0) die Abschaltpunkte nicht.

Das Nachdosieren erfolgt mit Feinstrom.

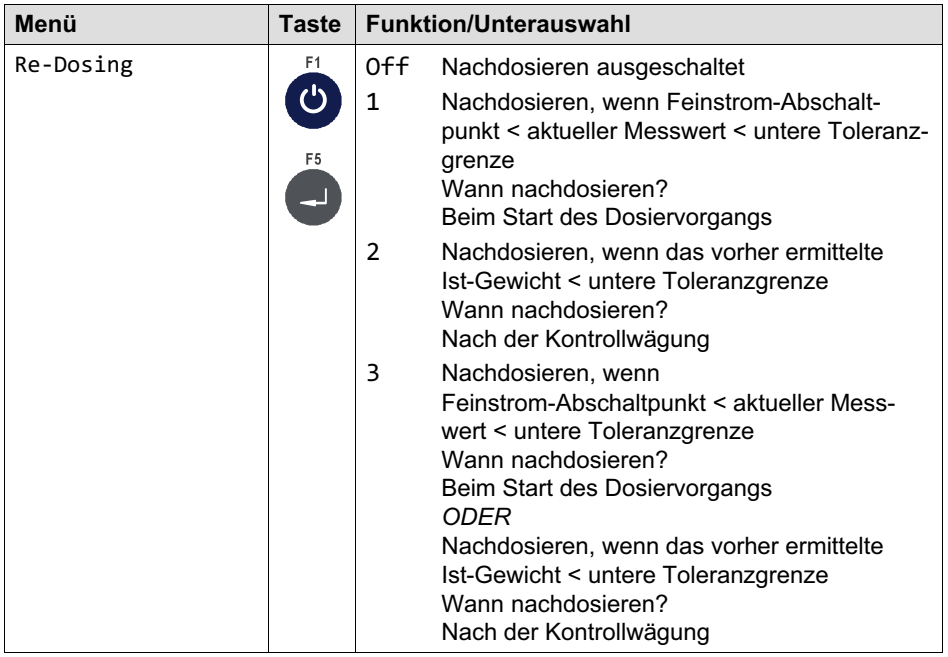

#### 10.2.10 Alarm (**Alarm:Empty**)

Sobald einer der Alarme auf An gesetzt wird, ist der entsprechende Alarm aktiv. Indiziert keiner der Alarme einen Fehler, so ist der Alarmstatus gelöscht ("0"). Indiziert mindestens einer der Alarme einen Fehler, wird der Alarmstatus gesetzt ("1"). Sofern ein digitaler Ausgang konfiguriert wurde (Alarm), wird dieser entsprechend des Alarmstatus gesetzt bzw. zurückgesetzt.

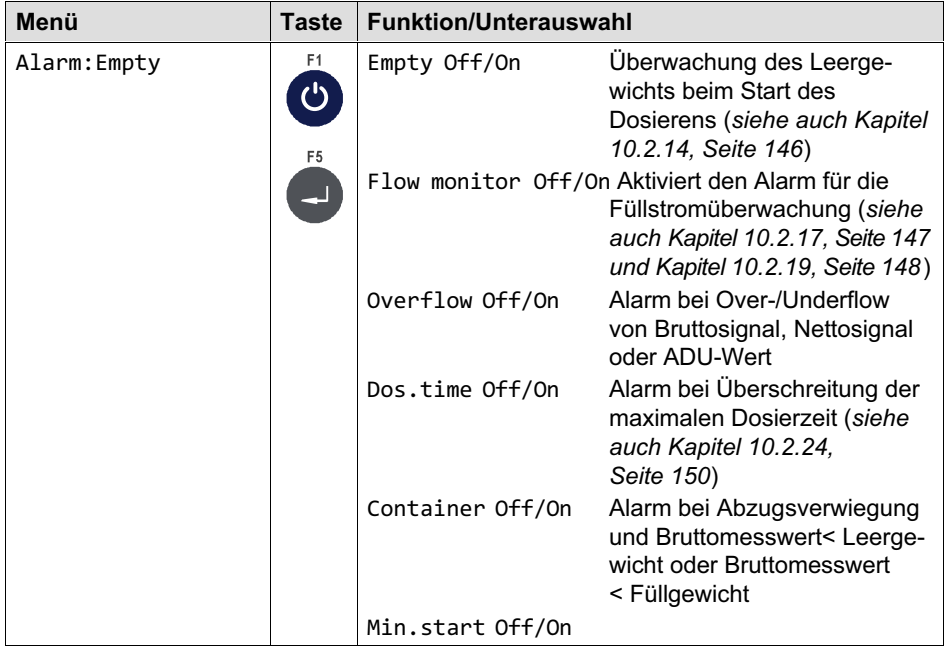

## 10.2.11 Ventilsteuerung (**Valve**)

Die Ansteuerung der Ventile erfolgt über zwei digitale Ausgänge Grobstrom und Feinstrom. Es stehen 4 Modi zur Unterstützung verschiedener Ventiltypen zur Verfügung:

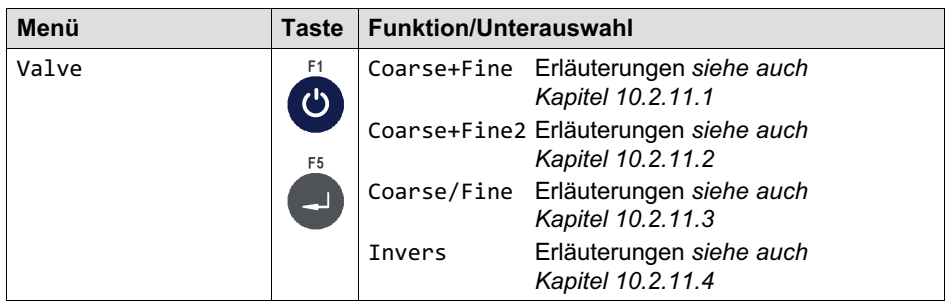

品

## <span id="page-357-0"></span>10.2.11.1 Grob+Fein (**Coarse+Fine**)

Beim Start der Grobstromphase werden Grob- und Feinstrom aktiviert. Beim Erreichen des Grobstrom-Grenzwerts (CBK) wird der Grobstrom deaktiviert. Erfolgt das Öffnen in der Feinstromphase, z. B. beim Nachdosieren (Parameter P1 > 0), oder beim Start aus dem Stopp-Zustand, wird nur der Feinstrom aktiviert.

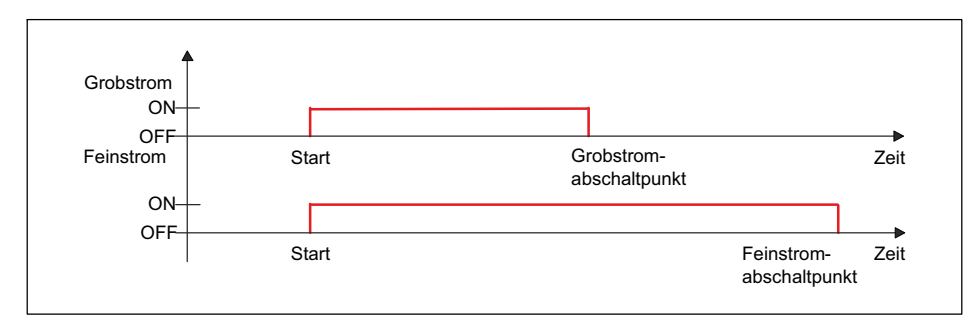

Abb. 10.3 Füllzyklus bei Ventilsteuerung Grob+Fein

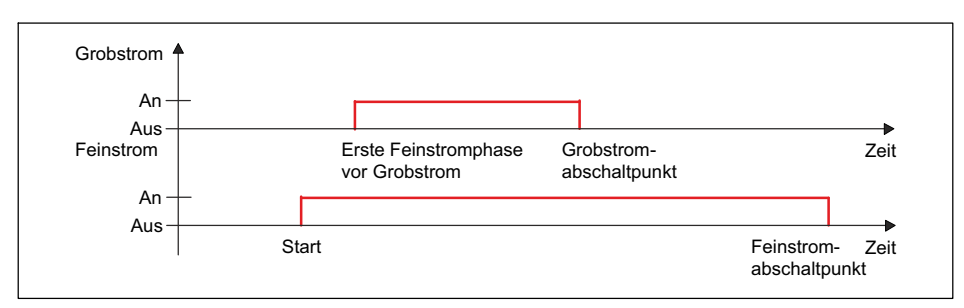

Abb. 10.4 Füllzyklus bei Ventilsteuerung Grob+Fein mit aktivierter erster Feinstromphase (siehe auch Kapitel 10.2.26)

뺂

## 10.2.11.2 Grob+Fein2 (**Coarse+Fine2**)

<span id="page-358-0"></span>쩁

Vor dem Start der Grobstromphase wird für kurze Zeit erst der Feinstrom aktiviert. Anschließend wird für die Grobstromhase Grob- und Feinstrom aktiviert Beim Erreichen des Grobstrom-Grenzwerts (CBK) wird der Grobstrom deaktiviert. Erfolgt das Öffnen in der Feinstromphase, z. B. beim Nachdosieren (Parameter P1 > 0), oder beim Start aus dem Stopp-Zustand, wird nur der Feinstrom aktiviert.

Dieser vorrangige Feinstrom dient zu Minimierung der Schaumbildung des Füllguts.

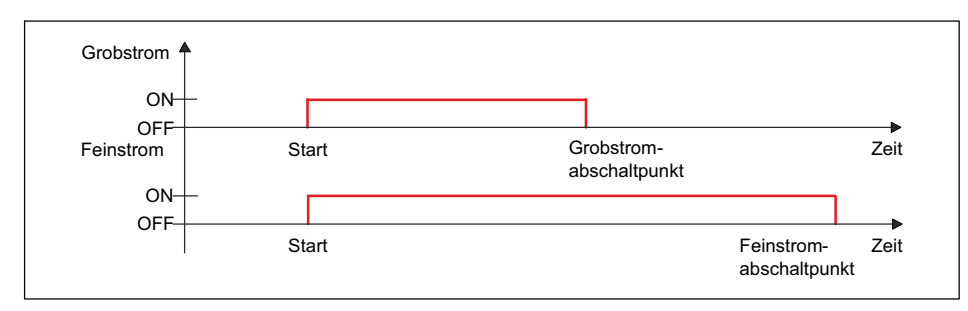

Abb. 10.5 Füllzyklus bei Ventilsteuerung Grob+Fein2

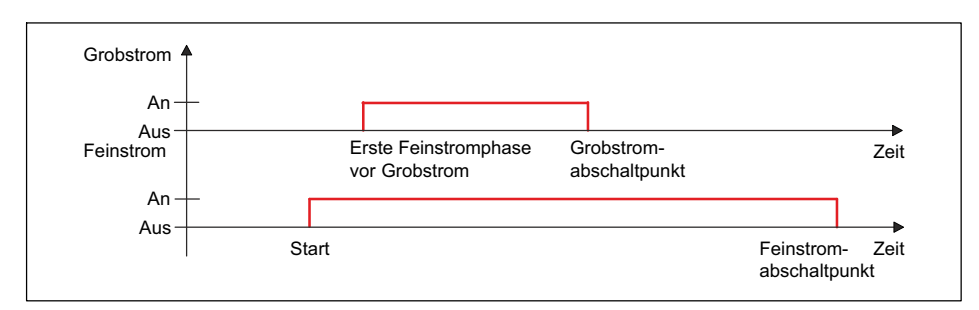

Abb. 10.6 Füllzyklus bei Ventilsteuerung ,Grob+Fein2' mit aktivierter erster Feinstromphase (siehe auch Kapitel 10.2.26)

## <span id="page-359-0"></span>10.2.11.3 Grob/Fein (**Coarse/Fine**)

Grob- und Feinstrom werden immer getrennt aktiviert (nie gleichzeitig). In der Grobstromphase ist nur Grobstrom aktiv. In der Feinstromphase ist nur Feinstrom aktiv.

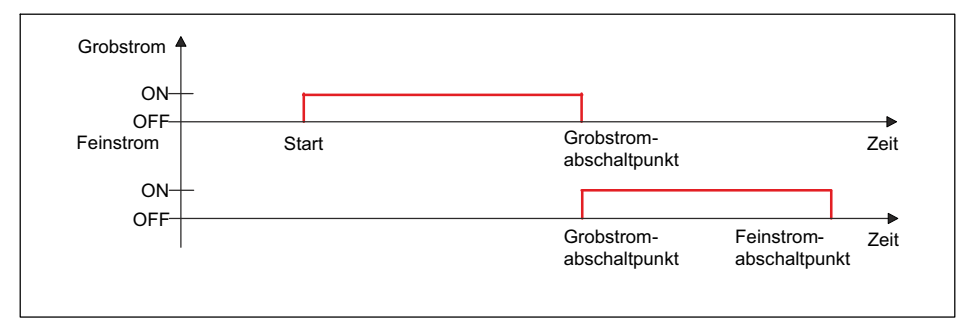

Abb. 10.7 Füllzyklus bei Ventilsteuerung Grob/Fein

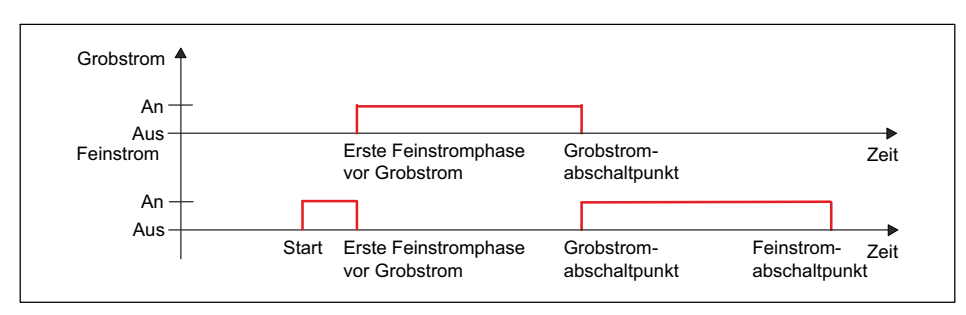

Abb. 10.8 Füllzyklus bei Ventilsteuerung ,Grob/Fein' mit aktivierter erster Feinstromphase (siehe auch Kapitel 10.2.26)

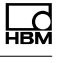
#### 10.2.11.4 Invers (**Invers**)

쩁

Beim Öffnen wird immer Grobstrom aktiviert und ist vom Start bis zum Ende des Dosiervorgangs aktiv. Der Feinstrom wird in der Feinstromphase zusätzlich aktiviert.

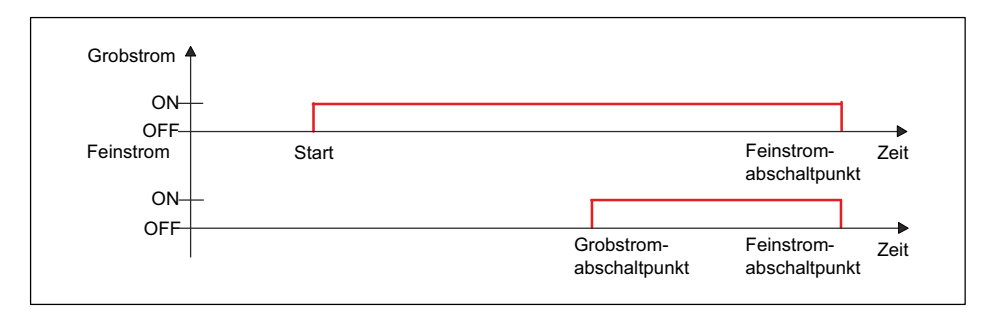

Abb. 10.9 Füllzyklus bei Ventilsteuerung Invers

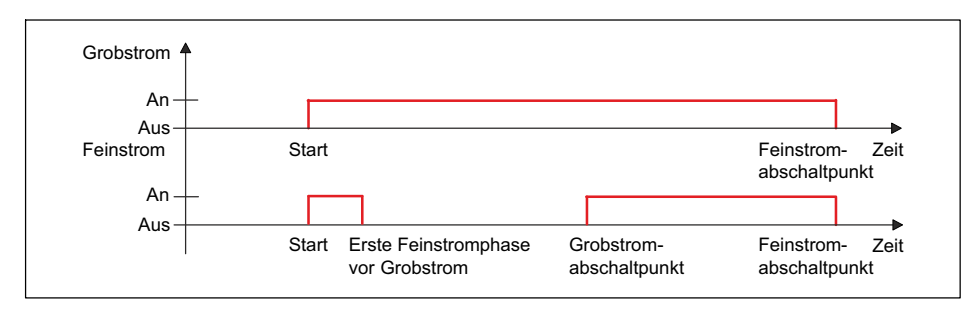

Abb. 10.10 Füllzyklus bei Ventilsteuerung ,Invers' mit aktivierter erster Feinstromphase (siehe auch Kapitel 10.2.26)

#### 10.2.12 Leergewicht Kontrolle (**Empty weight**)

Bei aktivierter Leergewichtskontrolle (siehe Kapitel 10.2.14 "Leergewicht (Empty weight)") wird der Füllvorgang abgebrochen, wenn das Leergewicht bei Start des Füllvorgangs überschritten wird.

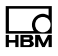

#### <span id="page-361-0"></span>10.2.13 Füllgewicht (**Target weight**)

Das Füllgewicht ist der Sollwert für den Dosiervorgang. Die Eingabe des Füllgewichts setzt automatisch folgende Einstellungen, sofern diese nicht gesetzt waren.

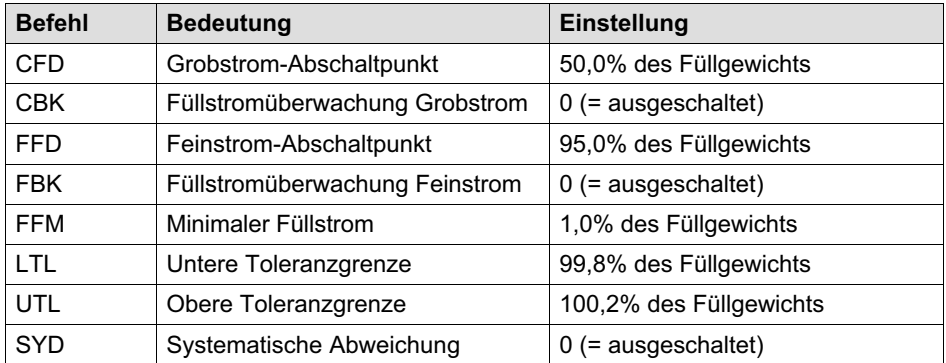

#### 10.2.14 Leergewicht (**Empty weight**)

Für dynamische Prozesse wie das Dosieren sollten Sie den möglichen Tarawert beschränken, damit keine Überfüllung stattfinden kann. Dies könnte passieren, wenn sich nach dem Start bereits Material im Behältnis befindet. Falls Sie diese Tarierbegrenzung nicht setzen, wird der Grobstrom-Abschaltpunkt als Begrenzung verwendet.

Nach Start des Füllvorgangs (Befehl RUN oder digitaler Eingang oder Taste Enter) wird eine eventuell eingestellte Tarierverzögerung abgewartet und dann geprüft, ob das Gewicht unterhalb des angegebenen Werts für das Leergewicht liegt. Wenn ja, wird tariert, ansonsten wird keine neue Tarierung durchgeführt (der alte Tarawert bleibt erhalten).

#### 10.2.15 Minimales Startgewicht (**Min. Start w.**)

Bei Angabe dieses Werts wird der Dosiervorgang nicht gestartet, wenn der aktuelle Bruttowert kleiner ist als dieses minimale Startgewicht. Definieren Sie mit diesem Befehl und dem Leergewicht den Bereich, in dem der Dosierstart ausgeführt werden soll.

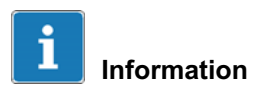

Bei einer Abwärtsverwiegung wird diese Einstellung ignoriert.

#### 10.2.16 Grobstrom-Abschaltpunkt (**Crs.Fl.off**)

Der Grobstrom-Abschaltpunkt darf nicht höher als der Feinstrom-Abschaltpunkt sein.

Nach der Eingabe des Füllgewichts wird der Grobstrom-Abschaltpunkt automatisch auf 50% des Füllgewichts gesetzt, wenn kein Grobstrom-Abschaltpunkt eingestellt ist. Bei eingeschalteter Optimierung (Parameter P1 > 0) wird der Grobstrom-Abschaltpunkt automatisch nachgeführt. Der Grobstrom-Abschaltpunkt darf nicht höher als der Feinstrom-Abschaltpunkt sein.

Der minimale Feinstrom definiert ggf. einen Mindestabstand zum Feinstrom-Abschaltpunkt:

> Grobstrom-Abschaltpunkt $_{max}$  = Feinstrom-Abschaltpunkt – Minimaler Feinstrom

#### 10.2.17 Überwachung Grobstrom (**Crs. Monitor**)

Die Option dient zur Bruchüberwachung während der Grobstromphase (Sackbruch). Geben Sie die Gewichtszunahme ein, die Sie pro Zeitintervall (Überwachung Grobstrom) bei einem normalen Füllvorgang erwarten. Nach dem Ablauf der Sperrzeit Grobstrom wird nach jedem Zeitintervall (Überwachung Grobstrom) die Zunahme überprüft. Wird die Gewichtszunahme nicht überschritten, wird dies als Bruch des zu füllenden Behältnisses interpretiert und die Dosierung abgebrochen. Die Überwachung Grobstrom ist nur während der Grobstromphase aktiv.

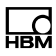

#### 10.2.18 Feinstrom-Abschaltpunkt (**Fine fl.off**)

Setzt oder liest den Feinstrom-Abschaltpunkt. Wenn Sie ein Füllgewicht angeben, wird der Feinstrom-Abschaltpunkt automatisch auf 95% des Füllgewichts gesetzt, wenn kein Feinstrom-Abschaltpunkt eingestellt ist.

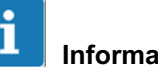

# Information

Sie können den Feinstrom-Abschaltpunkt nicht kleiner als den Grobstrom-Abschaltpunkt einstellen. Falls Sie dies versuchen, wird der Grobstrom-Abschaltpunkt automatisch auf den Wert Feinstrom-Abschaltpunkt – Minimaler Feinstrom gesetzt.

Bei eingeschalteter Optimierung (mit Parameter P1 > 0) wird der Feinstrom-Abschaltpunkt automatisch nachgeführt.

#### 10.2.19 Überwachung Feinstrom (**Fine monitor**)

Der Befehl dient zur Bruchüberwachung während der Feinstromphase (Sackbruch). Geben Sie die Gewichtszunahme ein, die Sie pro Zeitintervall (Überwachung Feinstrom) bei einem normalen Füllvorgang erwarten. Nach dem Ablauf der Sperrzeit Feinstrom wird dann nach jedem Zeitintervall die Zunahme überprüft. Wird die Gewichtszunahme nicht überschritten, wird dies als Bruch des zu füllenden Behältnisses interpretiert und die Dosierung abgebrochen. Die Füllstromüberwachung des Feinstroms wird nach dem Erreichen des Feinstrom-Abschaltpunkts deaktiviert. Die Überwachung Feinstrom ist nur während der Feinstromphase aktiv.

#### 10.2.20 Minimaler Feinstromanteil (**Min.Fine fl.**)

Der minimale Feinstromanteil legt fest, wie nahe der Grobstrom-Abschaltpunkt an den Feinstrom-Abschaltpunkt herangeführt werden kann. Damit können Sie den Abstand Grobstrom zu Feinstrom so einstellen, dass in jedem Fall ein Feinstrom erfolgt.

Um ein möglichst genaues Dosierergebnis zu erzielen, sollten Sie den minimalen Feinstromanteil so einstellen, dass der Dosiervorgang immer mit Feinstrom beendet wird.

Der Grobstrom-Abschaltpunkt kann nicht kleiner als 0 werden, auch wenn Sie den minimalen Feinstromanteil größer als den Feinstrom-Abschaltpunkt einstellen. Bei der Eingabe des Füllgewichts wird der minimale Feinstromanteil automatisch auf 1% des Füllgewichts gesetzt, wenn kein minimaler Feinstromanteil eingestellt ist.

#### 10.2.21 Untere Toleranz (**Lower tol.**)

Dieser Parameter beschreibt die untere Toleranzgrenze für das Dosierergebnis. Unterschreitet das Dosierergebnis die Toleranzgrenze, so wird im Dosierstatus der Status "Toleranzgrenze unterschritten" und der entsprechend konfigurierte digitale Ausgang (Tol.- oder Tol.Fehler) gesetzt. Der Status wird mit dem nächsten Start gelöscht.

Bei aktiviertem Nachdosieren wird bei Unterschreitung der unteren Toleranz automatisch nachdosiert. Bei der Eingabe des Füllgewichts wird die untere Toleranzgrenze automatisch auf 99,8% des Füllgewichts gesetzt, wenn keine untere Toleranz eingestellt ist.

#### 10.2.22 Obere Toleranz (**Upper tol.**)

Dieser Parameter beschreibt die obere Toleranzgrenze für das Dosierergebnis. Überschreitet das Dosierergebnis die Toleranzgrenze, so wird im Dosierstatus der Status "Toleranzgrenze überschritten" und der entsprechend konfigurierte digitale Ausgang (Tol.+ oder Tol.Fehler) gesetzt. Der Status wird mit dem nächsten Start gelöscht.

Bei der Eingabe des Füllgewichts wird die obere Toleranzgrenze automatisch auf 100,2% des Füllgewichts gesetzt, wenn keine obere Toleranz eingestellt ist.

#### 10.2.23 Systematische Abweichung (**Syst.diff.**)

Bei Abfüllprozessen kann es je nach Anlage dazu kommen, dass nach jedem Abfüllen eine bestimmte Menge des Abfüllguts verloren geht oder zusätzliches Material hinzukommt. Dieser Schwund bzw. Zusatz, der erst nach der Kontrollwägung entsteht, kann daher von der Optimierung nicht erfasst werden. Sie können jedoch mit der Funktion "Systematische Abweichung" diesen Schwund bzw. Zusatz berücksichtigen.

Aktivieren Sie die Funktion über den Parameter Syst.diff.. mit der Angabe der Überfüllung (positiver Wert) oder Unterfüllung (negativer Wert). Als Wert sind maximal ±5% des Nennwerts erlaubt.

#### Beispiel

Beim Befüllen von Säcken mit einem Füllgewicht von 50 kg wird der Sack nach der Kontrollwägung abgeworfen. Dabei wird durch die Sackklemme etwa 200 g Material aus dem gefüllten Sack entnommen, sodass der abgeworfene Sack statt 50 kg nur noch 49,8 kg wiegt.

Geben Sie in diesem Fall als Korrektur für Syst.Abw. 20 ein, der eine Überfüllung mit 200 g (10 \* P1 von SYD) veranlasst. Damit wird der Sack zunächst mit 50,2 kg gefüllt und hat nach dem Abwerfen das Sollgewicht von 50 kg.

#### 10.2.24 Maximale Dosierzeit (**Max.dos.t(s)**)

Die Dosierzeit startet mit dem Start des Dosierens (Befehl RUN oder digitaler Eingang oder Taste Enter) und endet mit der Kontrollwägung (Fertigmeldung). Wenn die maximale Dosierzeit überschritten ist, wird das Dosieren mit einem Fehler abgebrochen und die Ausgänge für Grob- und Feinstrom werden inaktiv gesetzt (siehe Kapitel 10.2.10 "Alarm (Alarm:Empty)").

#### 10.2.25 Tarierverzögerung (**Tare delay(s)**)

Sie können diese Zeit dazu verwenden, um Störungen, z. B. durch Sackaufschuss oder Aufbringen eines Behältnisses, auszublenden. Stellen Sie die Tarierverzögerung so ein, dass diese Störungen abgeklungen sind, bevor die Tarierung erfolgt.

Supervisor Mode

Nach Start des Abfüllprozesses (Befehl RUN oder digitaler Eingang oder Taste Enter) startet die Tarierverzögerung. Es wird dann nach Ablauf der Tarierverzögerung tariert.

#### Voraussetzungen

땒

Bei einer Aufwärtsdosierung darf das Leergewicht bzw. der Grobstrom-Abschaltpunkt beim Start nicht überschritten sein.

Der Tariermodus muss aktiviert sein (Tare Mode On).

#### Aktivierung

Aktivieren Sie das Tarieren nach Verzögerung über die Tarierverzögerung mit der Angabe der zu verwendenden Verzögerungszeit (siehe auch Kapitel 10.2.14 "Leergewicht (Empty weight)")

#### 10.2.26 Start Feinstrom vor Grobstrom (**Start Fine(s)**)

Setzt oder liest die Zeitdauer für eine erste Feinstromphase vor dem Grobstrom.

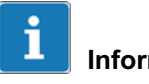

Information

Die Funktion ist bei einer Abwärtsverwiegung nicht aktiv.

Für die eingestellte Dauer wird nach dem Start oder dem Tarieren und vor dem Grobstrom das Feinstromsignal für die eingestellte Zeit aktiviert. Sie können diese zusätzliche Feinstromzeit vor dem Grobstrom verwenden, um ein zu starkes Aufschäumen der zu füllenden Flüssigkeit durch den Grobstrom zu vermeiden.

#### 10.2.27 Überwachung Grobstrom (Zeitintervall) (**Cors.mon.(s)**)

Der Befehl dient zur Bruchüberwachung während der Grobstromphase (Sackbruch). Geben Sie die Gewichtszunahme ein, die Sie pro Zeitintervall bei

einem normalen Füllvorgang erwarten. Nach dem Ablauf der Sperrzeit Grobstrom wird dann nach jedem Zeitintervall die Zunahme überprüft. Wird die Gewichtszunahme nicht überschritten, wird dies als Bruch des zu füllenden Behältnisses interpretiert und die Dosierung abgebrochen. Die Füllstromüberwachung des Grobstroms wird nach dem Erreichen des Grobstrom-Abschaltpunkts deaktiviert.

Bei einem Bruch werden:

- $\bullet$ Grobstrom und Feinstrom abgeschaltet,
- $\bullet$ im Dosierstatus (SDO) wird Bit 6 (Alarm) auf 1 gesetzt,
- $\bullet$ bei gesetztem Alarm:Füllstrom An wird Alarm ausgelöst,
- $\bullet$ die Dosiersteuerung geht in den Stopp-Zustand.

#### 10.2.28 Sperrzeit Grobstrom (**Lockout crs(s)**)

Für die angegebene Dauer wird nach dem Anschalten des Grobstroms der Vergleich des Ist-Gewichts auf das Erreichen des Grobstrom-Abschaltpunkts gesperrt. Die Zeit verzögert nicht den Füllvorgang.

Besonders bei stückigem Füllgut kann es vorkommen, dass die ersten Teile, die nach dem Start des Grobstroms in das Behältnis fallen, Lastspitzen erzeugen, die bereits zu einem Überschreiten des Grobstrom-Abschaltpunkts führen. Dies können Sie mit dieser Einstellung verhindern. Aus Erfahrung sollte die Sperrzeit bei etwa 10 % der Grobstromdosierzeit liegen. Falls Sie die Überwachung des Grobstrom-Abschaltpunkts verwenden, muss die Zeit so lang sein, dass innerhalb der Sperrzeit schon Material in das Behältnis gelangt.

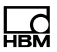

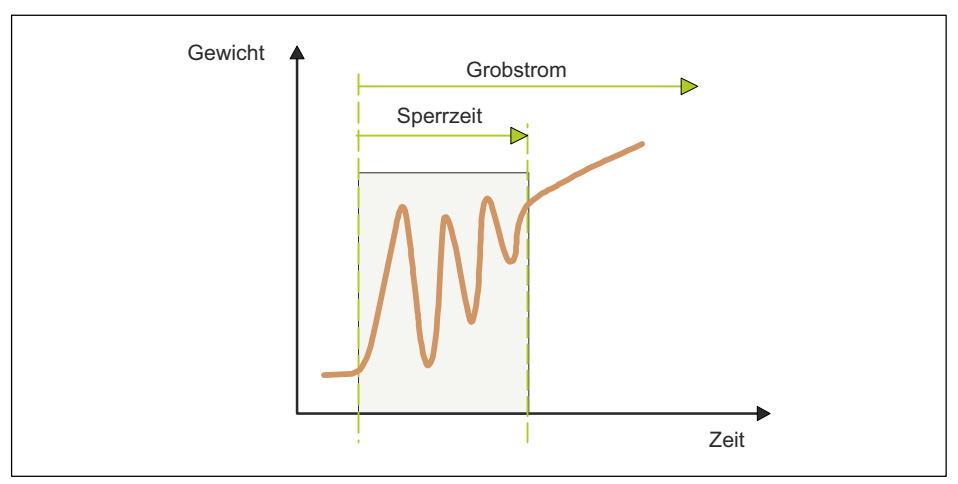

Abb. 10.11 Sperrzeit Grobstrom

#### 10.2.29 Überwachung Feinstrom (Zeitintervall) (**Fine mon.(s)**)

Der Befehl dient zur Bruchüberwachung während der Feinstromphase (Sackbruch). Geben Sie die Gewichtszunahme ein, die Sie pro Zeitintervall bei einem normalen Füllvorgang erwarten. Nach dem Ablauf der Sperrzeit Feinstrom wird dann nach jedem Zeitintervall die Zunahme überprüft. Wird die Gewichtszunahme nicht überschritten, wird dies als Bruch des zu füllenden Behältnisses interpretiert und die Dosierung abgebrochen. Die Füllstromüberwachung des Feinstroms wird nach dem Erreichen des Feinstrom-Abschaltpunkts deaktiviert.

Bei der Eingabe des Füllgewichts wird die Überwachung automatisch deaktiviert.

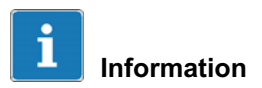

Wählen Sie die Gewichtszunahme größer als die materialbedingt auftretenden Schwankungen während des Füllvorgangs.

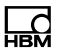

Bei einem Bruch werden:

- $\bullet$ Grobstrom und Feinstrom abgeschaltet,
- $\bullet$ im Dosierstatus (SDO) wird Bit 6 (Alarm) auf 1 gesetzt,
- $\bullet$ bei gesetztem Alarm:Füllstrom An wird Alarm ausgelöst,
- $\bullet$ die Dosiersteuerung geht in den Stopp-Zustand.

### 10.2.30 Sperrzeit Feinstrom (**Lock fine(s)**)

Die Zeit startet mit Erreichen des Grobstrom-Abschaltpunkts. Für die angegebene Dauer wird der Vergleich des Ist-Gewichts auf das Erreichen des Feinstrom-Abschaltpunkts gesperrt. Die Zeit verzögert nicht den Füllvorgang.

Beim Abschalten des Grobstroms kann es zu Einschwingvorgängen kommen, die bereits zu einem Überschreiten des Feinstrom-Abschaltpunkts führen. Dies können Sie mit dieser Einstellung verhindern. Aus Erfahrung sollte die Sperrzeit bei etwa 10 % der Feinstromdosierzeit liegen.

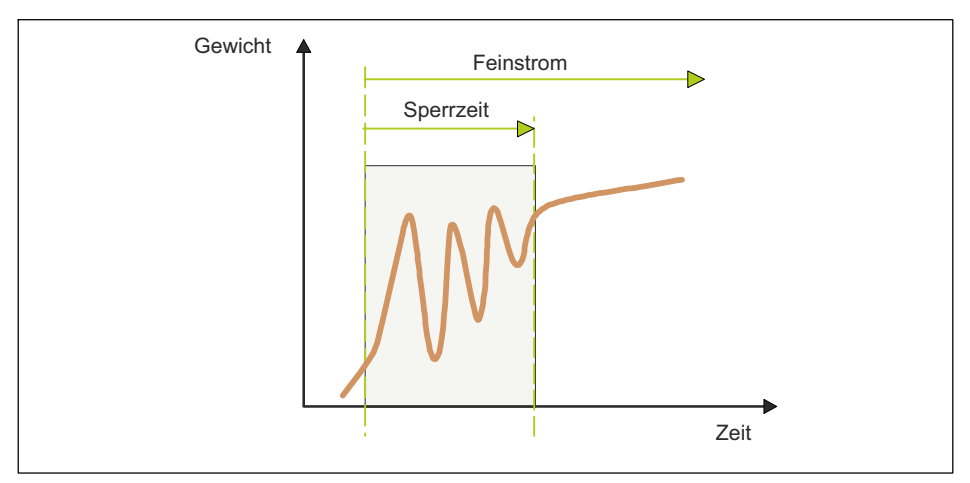

Abb. 10.12 Sperrzeit Feinstrom

#### 10.2.31 Dosierverzögerung 1 (**Dos.delay1(s)**)

Die Dosierverzögerungszeit 1 (DL1) startet nach dem Abschalten des Feinstroms (Feinstrom-Abschaltpunkt). Nach Ablauf dieser Verzögerung 1 wird die Dosierverzögerungszeit 2 gestartet. Am vorher konfigurierten Steuerausgang (DL1/DL2) stellt sich diese Zeit als Verzögerungszeit, vor der Aktivierung des Ausgangs durch die Dosierverzögerung 2 (DL2), dar.

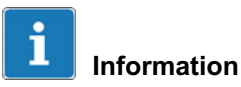

Während der Dosierverzögerungszeit 1 wird bereits das Statusbit Nachstrom gesetzt, siehe auch 16.2.32 Nachstromzeit.

#### 10.2.32 Dosierverzögerung 2 (**Dos.delay2(s)**)

Die Dosierverzögerungszeit 2 (DL2) wird nach dem Ablauf von Dosierverzögerung 1 gestartet. Nach dem Ablauf der Dosierverzögerungszeit 2 startet die Nachstromzeit.

Während der Dosierverzögerungszeit wird der Steuerausgang (DL1/DL2) aktiviert.

# Information

Bereits während der Dosierverzögerungszeit 1 wird das Statusbit Nachstrom gesetzt, siehe auch 16.2.32 Nachstromzeit.

#### 10.2.33 Nachstromzeit (**Residuals**)

Die Nachstromzeit startet nach Erreichen des Feinstrom-Abschaltpunkts. Sie dient der Erfassung des Nachstroms. Nach Ablauf dieser Verzögerungszeit wird die Kontrollwägung durchgeführt.

Die Erfassung des Nachstroms ist wichtig für die korrekte Messung des Ist-Gewichts in der Kontrollwägung und damit auch ggf. für die Optimierung. Die einzustellende Zeit hängt von der Dosiereinrichtung und der Einschwingzeit des digitalen Filters ab.

#### 10.2.34 Beruhigungszeit (**Stabilizat.(s)**)

Nach der Füllstromphase und Nachstromphase folgt die Beruhigungszeit.

Ist die Stillstandserkennung (MTD) aktiviert, wird die Kontrollwägung nach Stillstand, aber innerhalb der Beru[higungszeit ausgeführt. Andernfalls w](#page-361-0)ird die Kontrollwägung sofort gestartet.

Tritt innerhalb der Beruhigungszeit kein Stillstand ein, wird auf jeden Fall nach Ablauf der Beruhigungszeit das Ist-Gewicht gemessen.

#### 10.2.35 Entleerzeit (**Empt.time(s)**)

Mit Setzen des Parameters P1 > 0 aktivieren Sie die Entleerzeit. Das Entleeren startet unmittelbar nach der Kontrollwägung. Danach wird der vorher konfigurierte Steuerausgang (Entleeren) zur Entleerung aktiviert und automatisch auf den Bruttomesswert geschaltet. Die Entleerung gilt als beendet, wenn im Entleermodus gewichtsgesteuertes Entleeren der Bruttowert unterhalb des Leergewichts liegt oder (in beiden Entleer-Modi) wenn die Entleerzeit überschritten wird. Wird die Entleerzeit überschritten, endet das Entleeren, unabhängig davon, ob die Waage leer ist oder nicht. Nach dem Beenden des Entleerens wird das Ende des Füllvorgangs durch die Fertigmeldung signalisiert (siehe auch Kapitel 10.2.14 "Leergewicht (Empty weight)").

#### 10.2.36 Anzahl Dosierungen (**No. of dosing**)

Mit jedem Dosierergebnis wird die Anzahl Dosierungen um 1 erhöht. Der Rücksetzbefehl löscht den Zähler. Der Zähler bleibt bei 65.535 stehen, wenn er nicht zurückgesetzt wird. Das Summengewicht, der Mittelwert Dosierergebnisse, sowie die Anzahl Dosierungen werden gleichzeitig aktualisiert.

E

Supervisor Mode

#### 10.2.37 Summengewicht (**Total weight**)

Mit jedem neuen Dosierergebnis wird das Summengewicht aktualisiert: Summengewicht neu = aktuelles Dosierergebnis + Summengewicht alt

Das Summengewicht der Mitt[elwert Dosiererg](#page-285-0)ebnisse ,sowie die Anzahl Dosierungen werden gleichzeitig aktualisiert.

#### 10.2.38 Mittelwert Dosierergebnisse (**Mean Value**)

Mit jedem neuen Dosierergebnis wird der Mittelwert Dosierergebnisse aktualisiert:

> Mittelwert Dosierergebnisse = Summengewicht / Anzahl Dosierungen

Das Summengewicht, der Mittelwert Dosierergebnisse, sowie die Anzahl Dosierungen werden gleichzeitig aktualisiert.

# 10.3 Gewichtsspeicher (**Weight Storage**)

Für nähere Informationen zu den benötigten Tasten zum Einstieg in diese Menügruppe, gehen Sie zum Navigation Pilot.

# i

땒

#### Information

Für die Funktion muss die WTX110 mit einem eichfähigen Speicher bestückt sein. K-WTX110-\*-\*\*\*-\*\*-\*\*\*-\*\*-ALI-\*\*

Der eichfähige Gewichtsspeicher hat eine Kapazität von 1.000.000 Einträgen. Nach jedem abgeschlossenen Wägezyklus wird ein Datensatz im Gewichtsspeicher zusammen mit Datum und Ident-Nr. abgelegt.

W1 99999kgN 99999 T

Die Reihenfolge der Bearbeitung ist: Bedienungsschritte / Dateneingabe, Eintrag im Eichspeicher, Drucken, Datenübertragung.

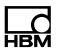

Der Speicher beinhaltet die Datensätze, jeweils mit Datum der Wägung, fortlaufender Ident-Nr., Brutto- und Nettogewicht. Die fortlaufende Ident-Nr. wird bei Datums-Wechsel auf 1 zurückgesetzt. Um eine Wägung identifizieren zu können, muss diese Ident-Nr. entweder auf dem Wägebeleg mit abgedruckt werden oder mit einem PC erfasst und mit den Daten der Wägung abgespeichert werden.

Wenn Daten an einen PC übertragen und dort weiter verarbeitet werden, kann der eichfähige Gewichtsspeicher als Alternative zum Drucker eingesetzt werden. Die Einträge können nur eingesehen werden. Die gespeicherten Werte können weder verändert noch gelöscht werden.

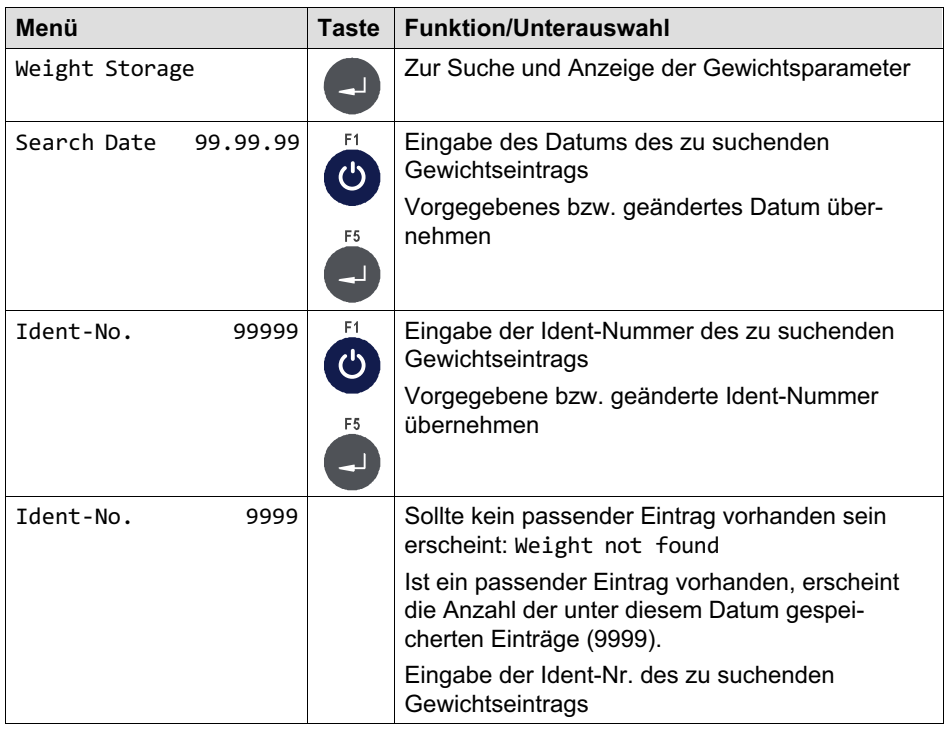

#### 10.3.1 Anzeige von gespeicherten Gewichtswerten

Supervisor Mode

#### 10.3.2 Rücksetzen des "Eichfähigen Gewichtsspeichers"

Das Rücksetzen des "Eichfähigen Gewichtsspeichers" erfolgt im Service Mode unter der Gruppe Reset (siehe Kapitel 6.6.2, Seite 89)

## 10.4 Logbuch (**Logbook**)

뱹

Für nähere Informationen zu den benötigten Tasten zum Einstieg in diese Menügruppe, gehen Sie zum Navigation Pilot.

Im Logbuch werden sämtliche Firmware-Updates angezeigt, die bisher installiert wurden. Es kann nur eingesehen, aber nicht verändert oder gelöscht werden.

Angezeigt wird die laufende Nummer des Eintrags, der Dateiname, Datum und Uhrzeit der Installation. Der oberste Eintrag ist der aktuellste Eintrag.

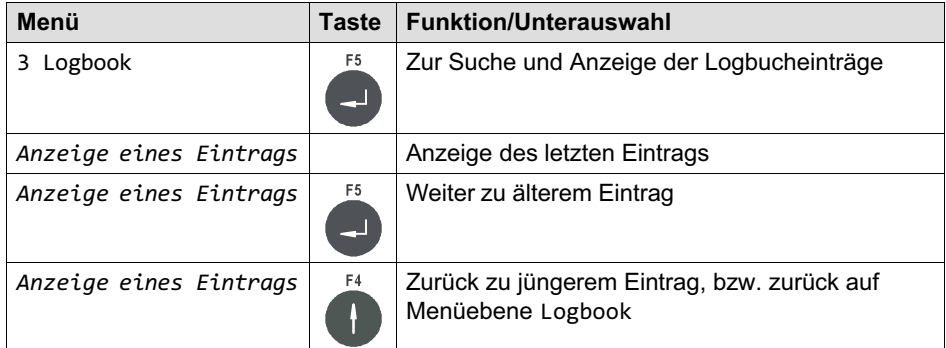

#### 10.5 Software ID

Für nähere Informationen zu den benötigten Tasten zum Einstieg in diese Menügruppe, gehen Sie zum Navigation Pilot.

In dieser Menügruppe können Sie die Identifikationsnummer sowie die Versionsnummer der eichfähigen Software einsehen.

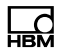

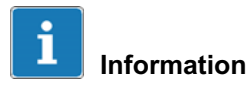

Es kann nur eingesehen, aber nicht verändert oder gelöscht werden.

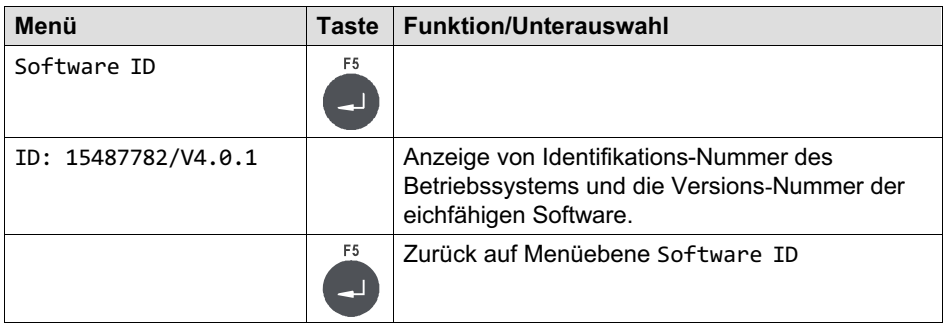

# 10.6 MAC-/IP-Adresse

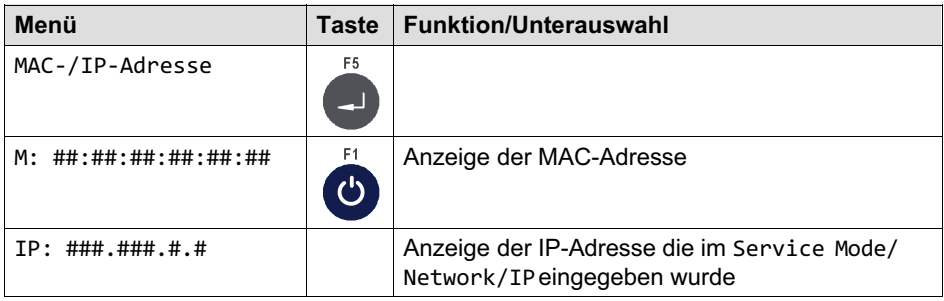

# 11 Kalibrierung (**Calibration**)

 $\sum_{\text{NBM}}$ 

Für den Einstieg in die Gruppe Calibration, wählen Sie die folgenden Tasten:

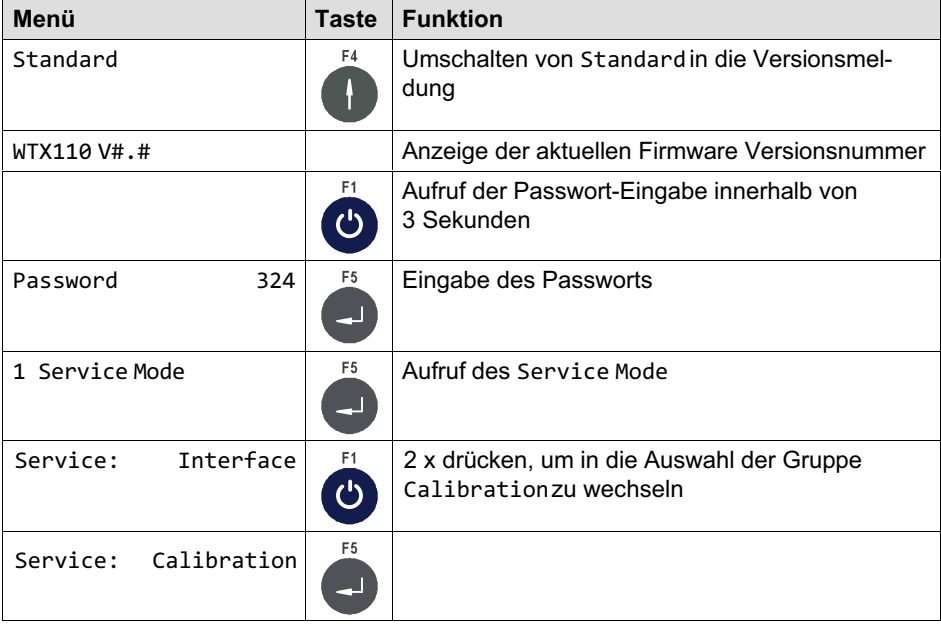

# 11.1 Mehrbereichswaage (**Multiple-Range** )

Der A/D-Wandler kann als Ein-, Zwei- oder Dreibereichswaage konfiguriert werden. Die einzelnen Bereiche unterscheiden sich in der Höchstlast und dem Teilungswert.

Beispiel Dreibereichswaage mit einer Auflösung von 3000 Schritten in jedem Wägebereich:

Kleinster Wägebereich: 0 bis 1500kg / 0,5 kg Mittlerer Wägebereich: 0 bis 3000kg / 1,0 kg Größter Wägebereich: 0 bis 6000kg / 2,0 kg

Bei der Mehrbereichswaage wechselt die Waage bei Belastung automatisch vom kleineren in den nächstgrößeren Bereich.

Bei tarierter Waage (Nettowägung) erfolgt bei Nullrückkehr kein automatisches Umschalten in den kleinen Ziffernschritt und kein Löschen der Tara. Zum Zurückschalten in den kleinen Ziffernschritt muss zuerst mit der Tara-Taste die Tara gelöscht werden. Automatisches Umschalten erfolgt nur bei nicht tarierter Waage (Bruttowägung).

Beispiel für einen zeitlichen Gewichts-Verlauf und den jeweils angezeigten Teilungswert:

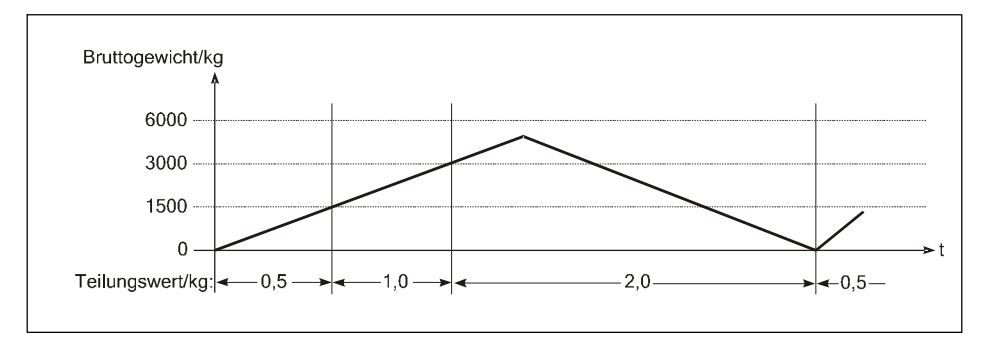

Abb. 11.1 Beispiel Mehrbereichswaage

Taraausgleich- und Taraeingabewerte werden beim Belasten mit in den größeren Bereich übernommen und automatisch auf den größeren Teilungswert gerundet.

Die Mehrbereichswaage ermöglicht die Konfiguration eines einzelnen DMS-Unterwerks sowohl für kleine als auch für große Lasten.

Bei der Konfiguration der Mehrbereichswaage können alle Bereiche und Teilungswerte frei gewählt werden, lediglich die Anzahl der Nachkommastellen muss für alle Bereiche gleich sein. Sollen z.B. die Teilungswerte 0.5 kg und 1 kg eingesetzt werden, so müssen 0.5 und 1.0 als Teilungswerte eingegeben werden. Außerdem darf die maximale Auflösung der verwendeten Wägezellen (z.B. 3000d) in keinem der eingestellten Bereiche überschritten werden.

# 11.2 Mehrteilungswaage (**Multi-Interval** )

Die Einbereichswaage kann als Mehrteilungswaage mit zwei oder drei verschiedenen Wägebereichen bzw. Teilungswerten eingestellt werden.

Beispiel Dreiteilungswaage mit: kleinster Wägebereich: 0 kg bis 1500 kg / 0,5 kg mittlerer Wägebereich: 1500 kg bis 3000 kg / 1,0 kg größter Wägebereich: 3000 kg bis 6000 kg / 2,0 kg

Der Wägebereich bzw. der Teilungswert wird automatisch in Abhängigkeit von der aufgebrachten Last sowohl beim Belasten als auch beim Entlasten umgeschaltet.

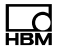

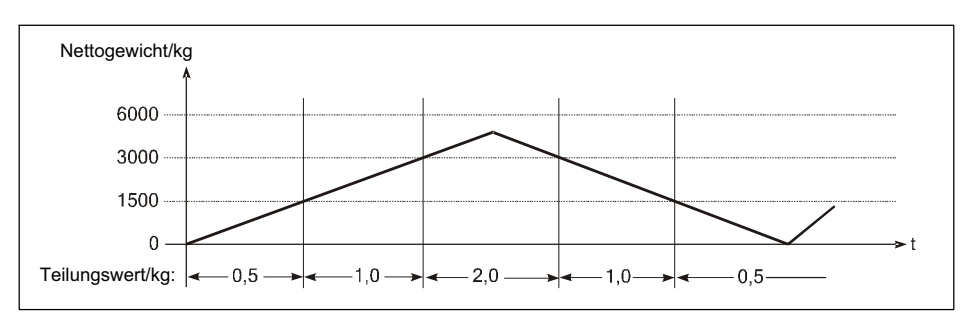

Abb. 11.2 Beispiel für einen zeitlichen Gewichtsverlauf und den jeweils angezeigten Teilungswert, Multiintervallwaage

Nach Taraausgleich wird das Nettogewicht der Waage mit dem Teilungswert des kleinsten Wägebereichs angezeigt, so dass kleine Gewichte auch bei bereits belasteter Waage mit der höchstmöglichen Genauigkeit erfasst werden. Der maximale Taraeingabewert ist die Höchstlast des kleinsten Wägebereichs.

Bei der Konfiguration der Mehrteilungswaage können Höchstlast und Teilungswert für jeden Bereich frei gewählt werden, lediglich die Anzahl der Nachkommastellen muss für alle Bereiche gleich sein. Sollen z.B. die Teilungswerte 0.5 kg und 1 kg eingesetzt werden, so müssen 0.5 und 1.0 als Teilungswerte eingegeben werden. Außerdem darf die maximale Auflösung der verwendeten Wägezellen (z.B. 3000d) in keinem der eingestellten Bereiche überschritten werden.

#### 11.2.1 Anpassung an die Wägeumgebung

Um ein optimales Wägeergebnis zu erhalten, können zur Anpassung des A/D-Wandlers an die Wägeumgebung die folgenden Parameter eingestellt werden:

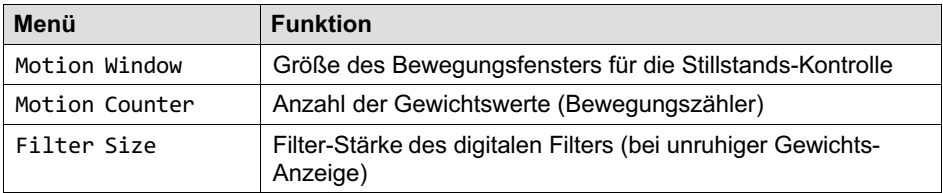

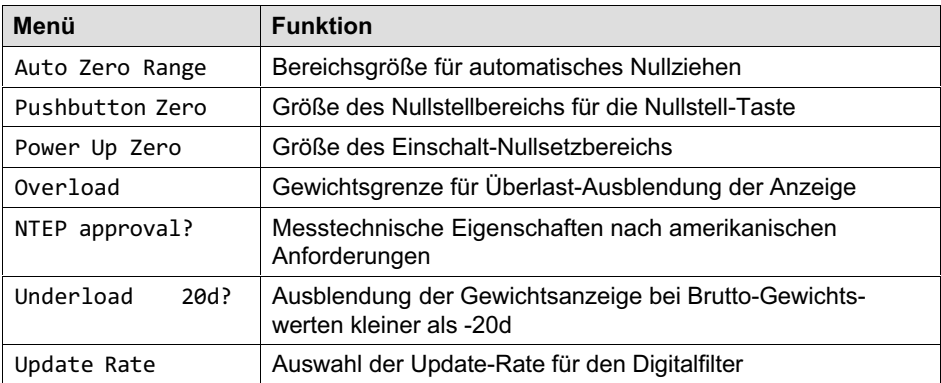

#### 11.2.2 Kalibrierung und Geowert-Einstellung

Vor der Kalibrierung muss anhand der Geowert-Tabelle der Ort der Kalibrierung (z.B. Deutschland = 20) eingestellt werden. Dies ermöglicht, dass eine Waage bereits im Werk kalibriert wird. Bei anschließender Montage der Waage an einem Ort mit unterschiedlicher Erdanziehung muss lediglich der Geowert des Aufstellungsorts eingegeben werden. Die Waage muss in diesem Fall nicht erneut kalibriert werden.

#### 11.2.3 Eichpflichtige Anwendungen

Bei eichpflichtigen Waagen darf die Auflösung (Höchstlast / Teilungswert) maximal 10.00 Schritte betragen. Außerdem sind für die Parameter der Gruppe Adaptation folgende Einstellungen vorzunehmen:

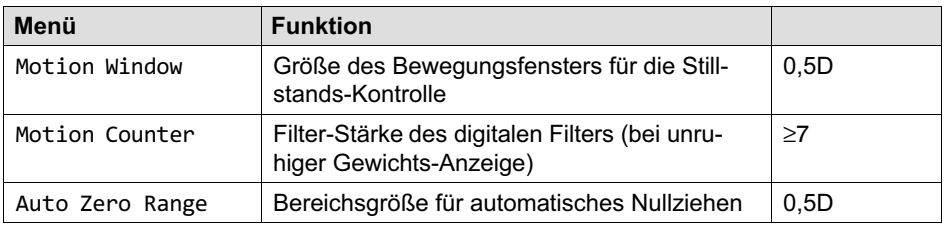

뺂

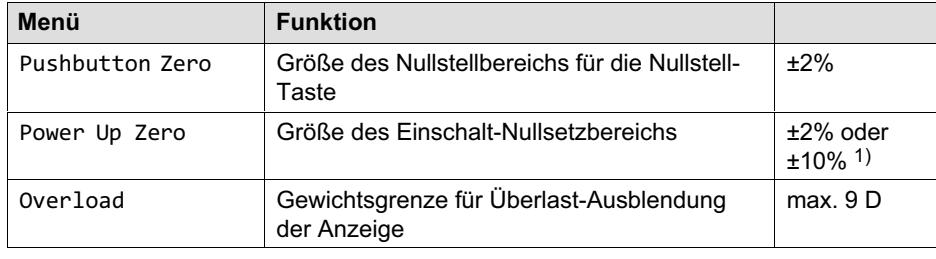

1) Unter bestimmten Voraussetzungen ist hier auch die Einstellung OFF zulässig, z.B. bei Behälterwaagen.

Die Eichparameter können nach der Kalibrierung der Waage spannungsausfallsicher im EEPROM des A/D-Wandlers abgespeichert werden. Über die Steckbrücke W1 können die Kalibrierdaten auf der ADM Platine gesichert werden. Im Auslieferungszustand ist W1 immer auf Kalibrierung freigegeben gesetzt!

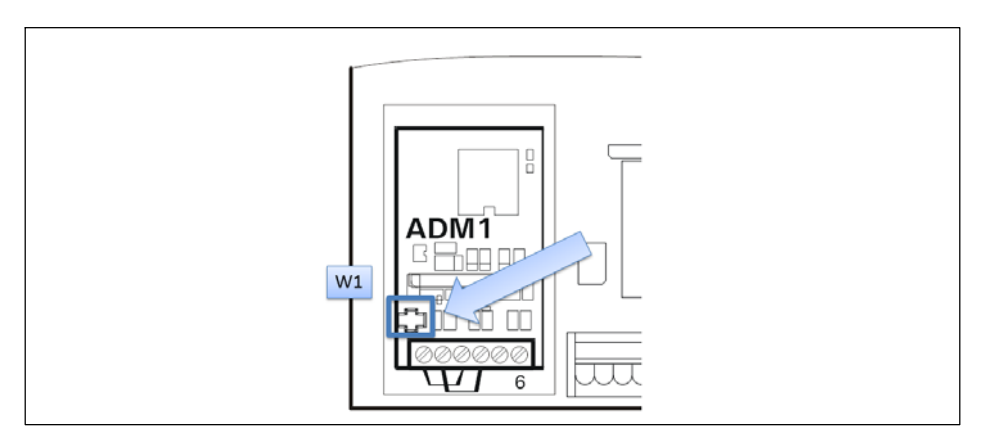

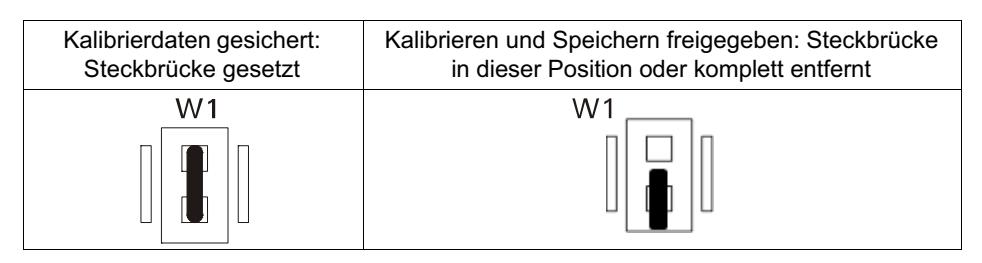

Kalibrierung

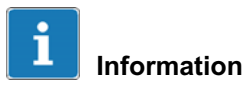

땒

Es wird empfohlen die Steckbrücke W1 nicht komplett oder nur im Zuge des Umsteckens zu entfernen und sorgfältig beim Umsetzen der Steckbrücke vorzugehen, um ein Verlust der Steckbrücke zu vermeiden!

Beim Setzen der Steckbrücke ist darauf zu achten, dass die Brücke zum Sichern der Kalibrierung auf beide Pins gesetzt wird.

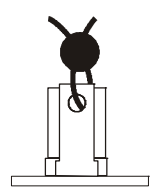

Die Position der Steckbrücke W1 kann vom Eichbeamten mit Faden und Plombe oder Siegel gesichert werden: Die Beschreibung der Kalibrierung ist im Kapitel 11 "Kalibrierung (Calibration)", Seite 161 zu finden!

Bei eichpflichtigen Anwendungen müssen Abdeckung und Deckel mit Klebe-Etiketten versiegelt werden, so dass die Position des Kalibrierschalters nicht mehr verändert werden kann.

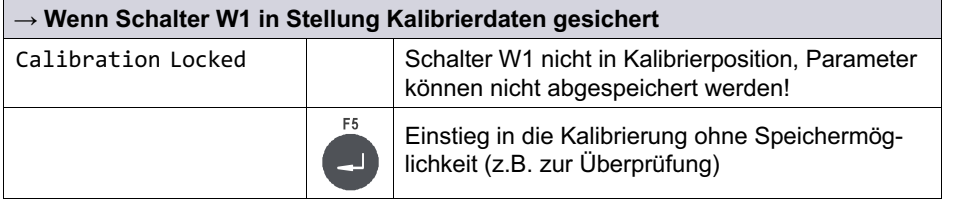

# 11.3 Gruppe auswählen (**Select Group 1-9**)

Für nähere Informationen zu den benötigten Tasten zum Einstieg in diese Menügruppe, gehen Sie zum Navigation Pilot.

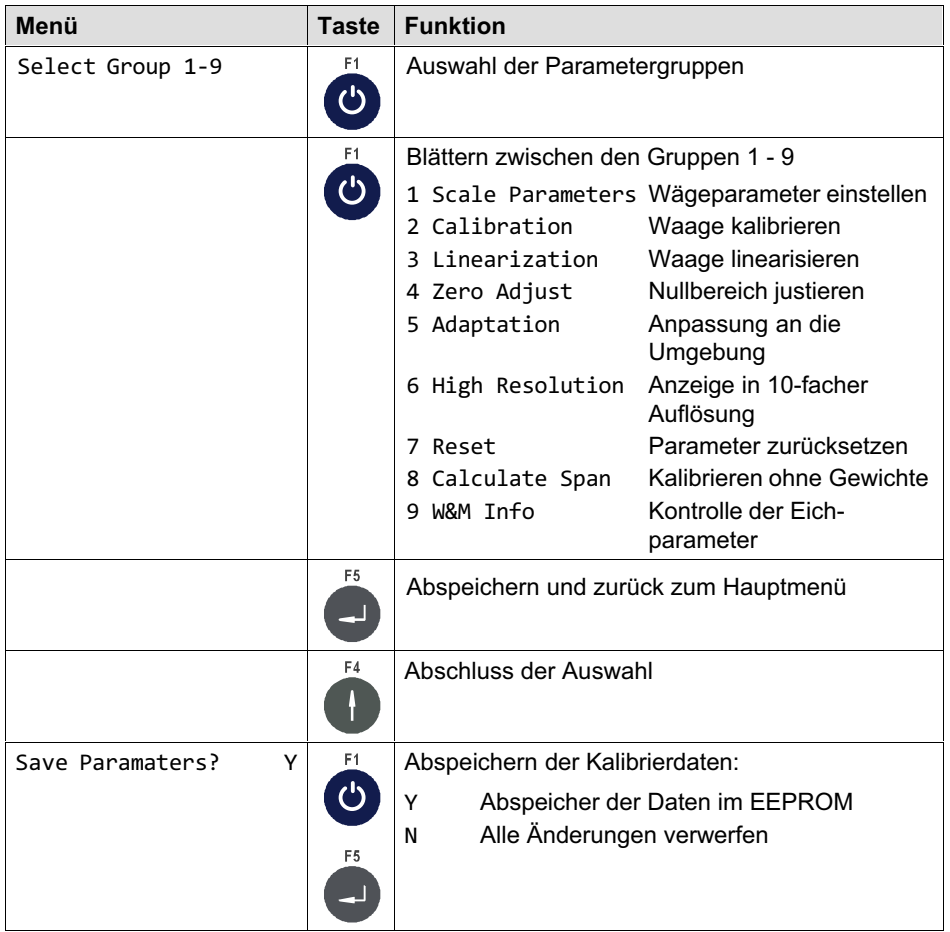

# 땞

Kalibrierung

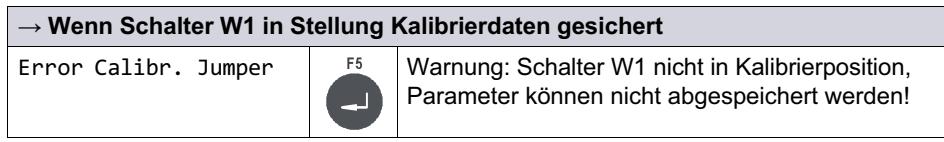

## 11.4 Scale Parameters

쩁

Für nähere Informationen zu den benötigten Tasten zum Einstieg in diese Menügruppe, gehen Sie zum Navigation Pilot.

In dieser Menügruppe werden Wägebereiche, Teilungswerte und das Einheitenzeichen der Waage festgelegt. Die Waage kann als Ein-, Zwei- oder Dreibereichswaage eingestellt werden. Eine Einbereichswaage kann außerdem als Mehrteilungswaage mit bis zu drei verschiedenen Teilungswerten parametriert werden.

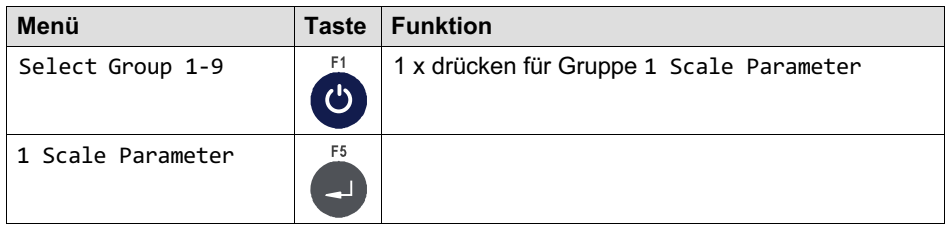

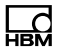

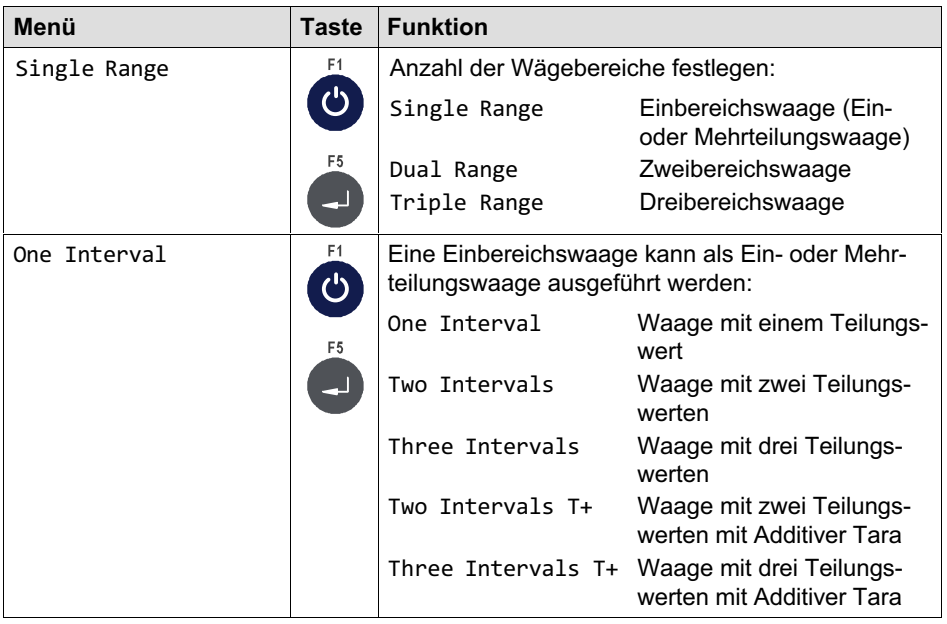

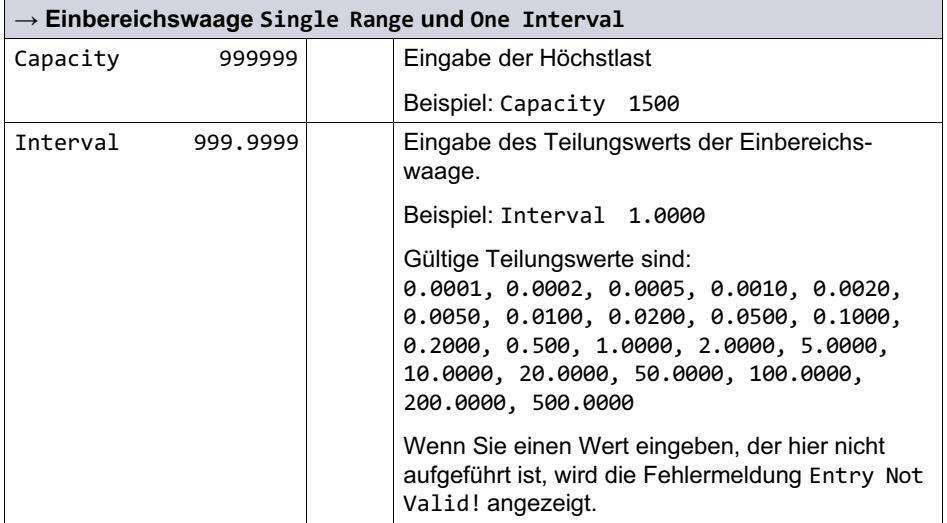

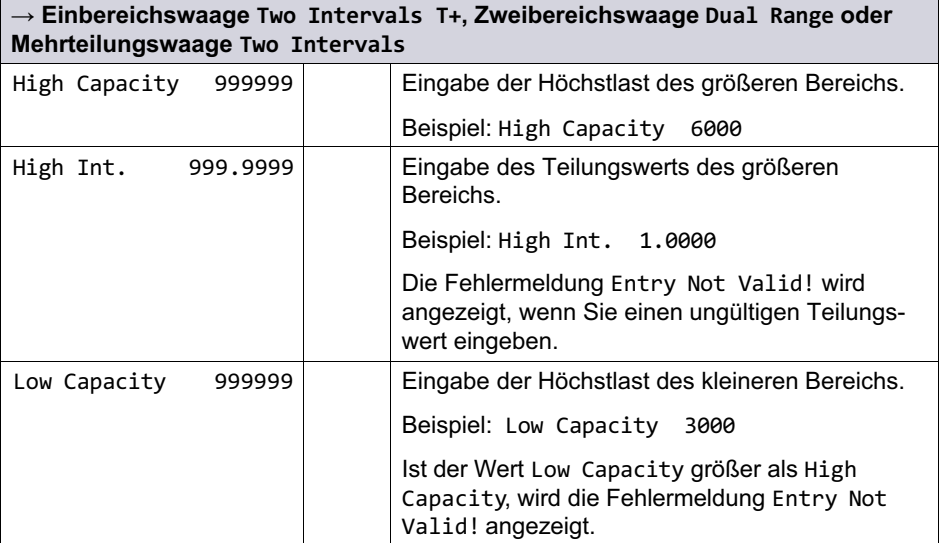

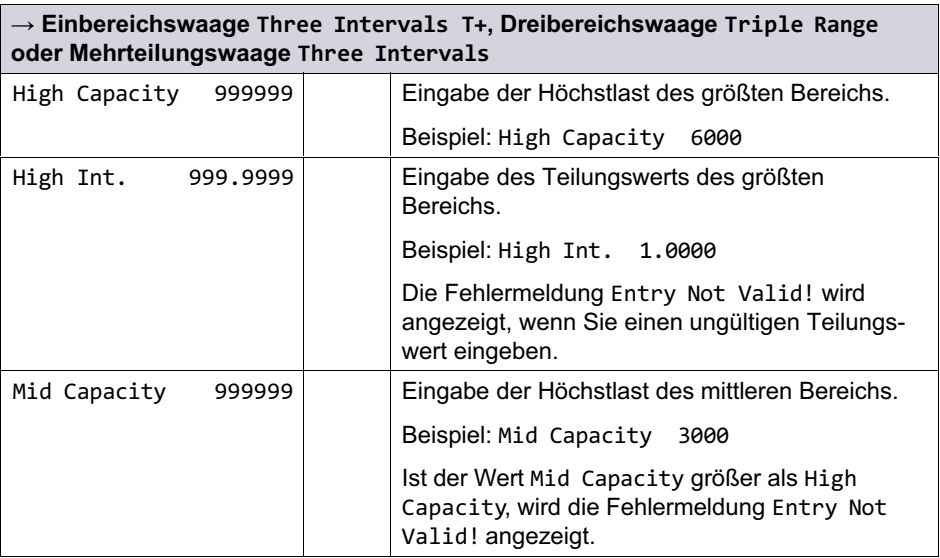

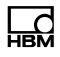

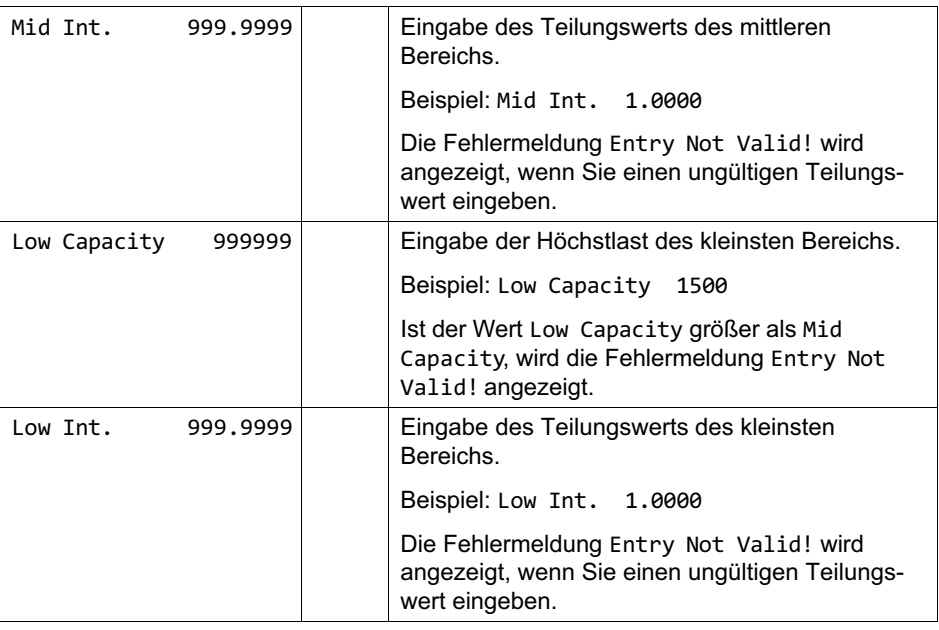

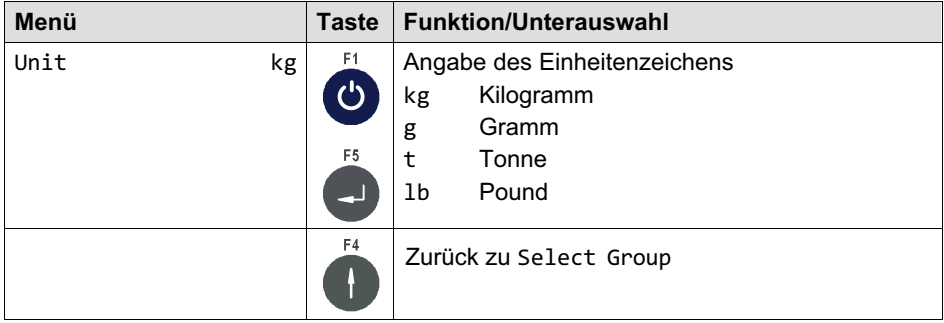

Kalibrierung

## 11.5 Calibration

땒

Für nähere Informationen zu den benötigten Tasten zum Einstieg in diese Menügruppe, gehen Sie zum Navigation Pilot.

Mit dieser Menügruppe wird die Waage kalibriert. Neben der Kalibrierung mit Voll-Last ist auch eine Kalibrierung mit Teillast möglich. Soll die Waage nach der Kalibrierung an einem anderen Ort aufgestellt werden, kann mittels des Geowerts die Kompensation der unterschiedlichen Erdanziehung berücksichtigt werden, ohne dass die Waage neu abgeglichen werden muss (nicht für eichpflichtige Anwendungen). Über die Eingabe des normierten Signals (mV/V) ist auch eine Vorkalibrierung ohne Gewichte möglich.

Beispiel für die Kalibrierung einer Behälterwaage:

- $\bullet$  3 Wägezellen je 1000kg mit einer Empfindlichkeit von 1,99995mV/V, 2,00005mV/V und 2,00000mV/V werden benutzt.
- $\bullet$ Die Höchstlast beträgt 1500kg, die Teilung 0.5kg.
- . Das Gewicht des leeren Behälters beträgt 600kg.

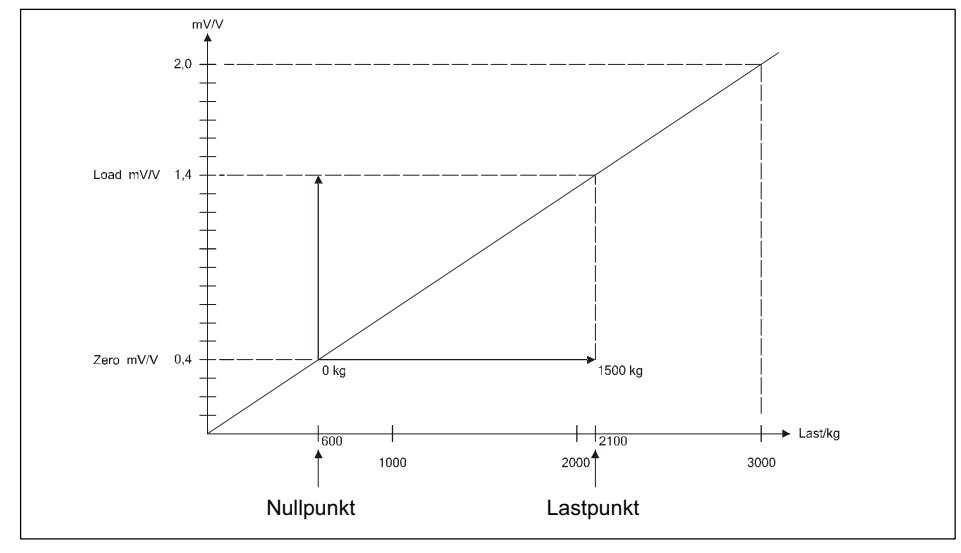

Abb. 11.3 Beispiel Kalibrierung einer Behälterwaage

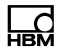

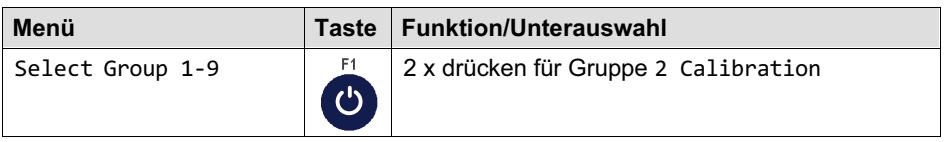

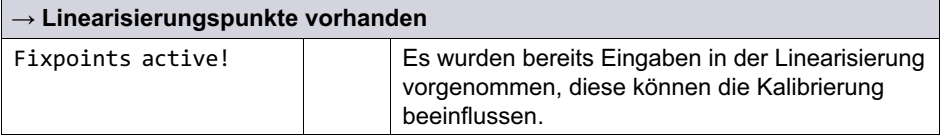

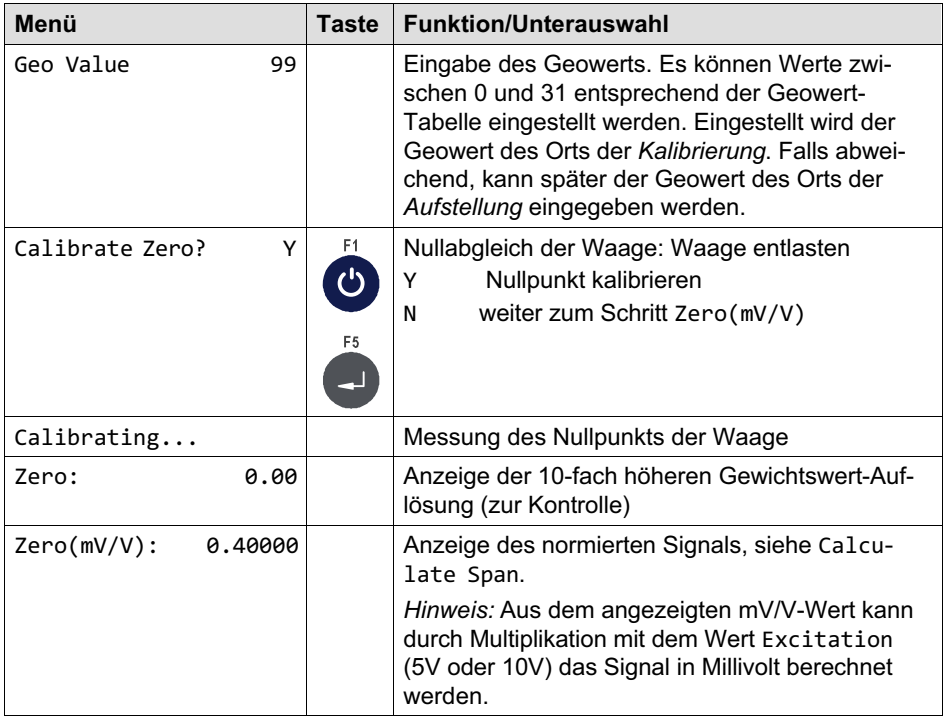

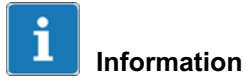

Mit der Clr-Taste kann der Wert gelöscht und ein Neuer eingegeben werden.

#### i Information

Wenn der Nullabgleich gespeichert werden soll, bevor die Kalibrierung des Wägebereichs erfolgt, muss an dieser Stelle der Setup verlassen werden. Die Frage *Save Parameters* muss mit *Y*es beantwortet werden. Danach kann die Gruppe 2 neu aufgerufen werden, um mit der Kalibrierung fortzufahren, dabei kann dann der Nullabgleich übersprungen werden.

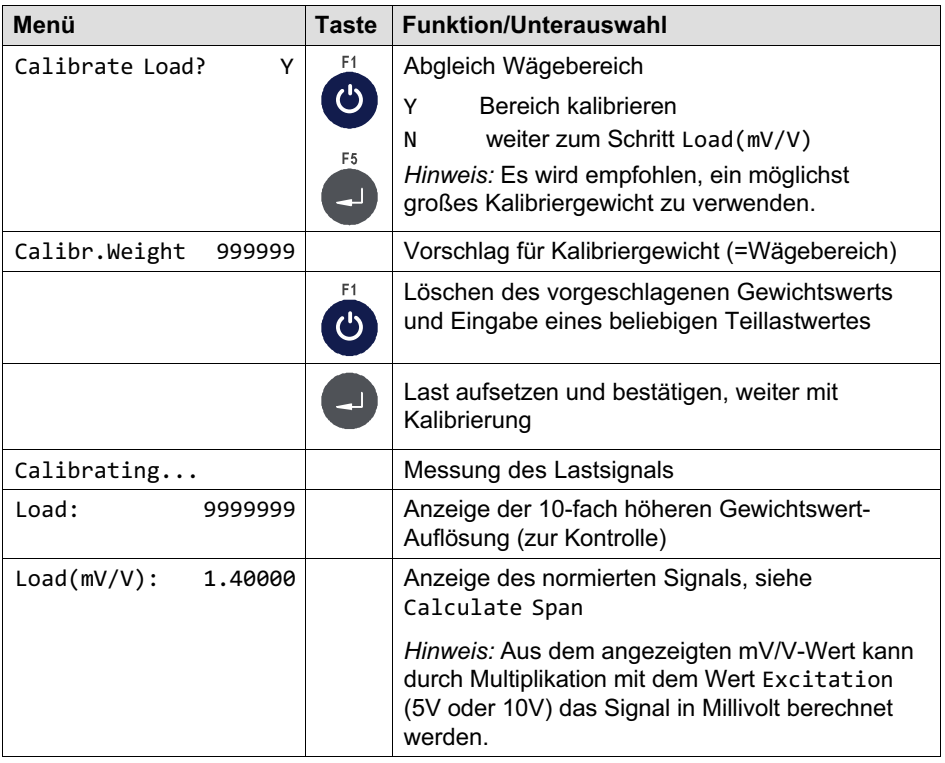

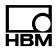

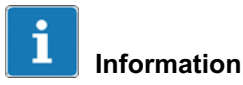

Mit der Clr-Taste kann der Wert gelöscht und ein Neuer eingegeben werden.

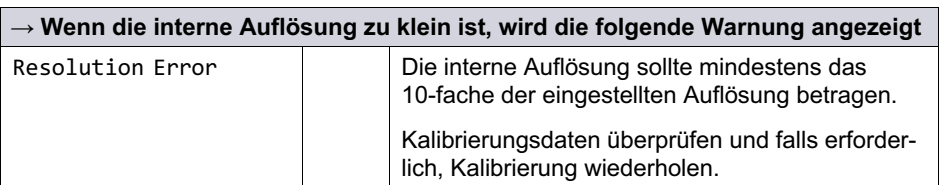

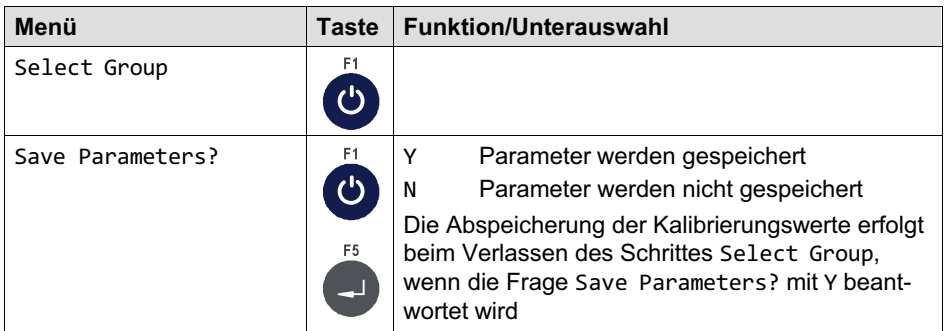

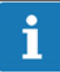

# Information

Wenn die Werte der Kalibrierung verworfen werden sollen, muss der Setup ohne Abspeicherung verlassen werden (*Save Parameters No*), bevor eine andere Gruppe aufgerufen werden kann.

# 11.6 Linearization

Für nähere Informationen zu den benötigten Tasten zum Einstieg in diese Menügruppe, gehen Sie zum Navigation Pilot.

Die Linearisierung kompensiert eine eventuelle Abweichung der Waagen-Kennlinie (von der idealen Geraden), indem bis zu 6 Korrekturpunkte gesetzt werden, die dem tatsächlichen Verlauf der Waagenkennlinie angepasst sind.

Die Linearisierungs-Software unterstützt bis zu 6 Korrekturpunkte, jedoch dürften in der Praxis 1 oder 2 Punkte fast immer ausreichen. Die Linearisierungspunkte sollten an die Stellen des Gewichtsverlaufs gelegt werden, bei denen die größten Abweichungen auftreten. Linearisierungspunkte müssen kleiner sein als die eingestellte Höchstlast. Die Kapitele zwischen benachbarten Linearisierungspunkten werden als Gerade berechnet, d.h. die Abweichungen werden linear interpoliert.

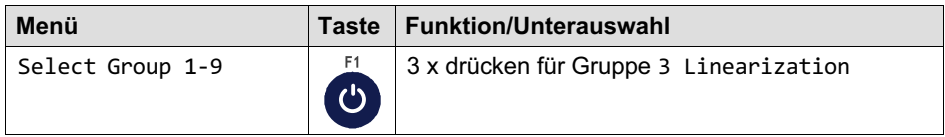

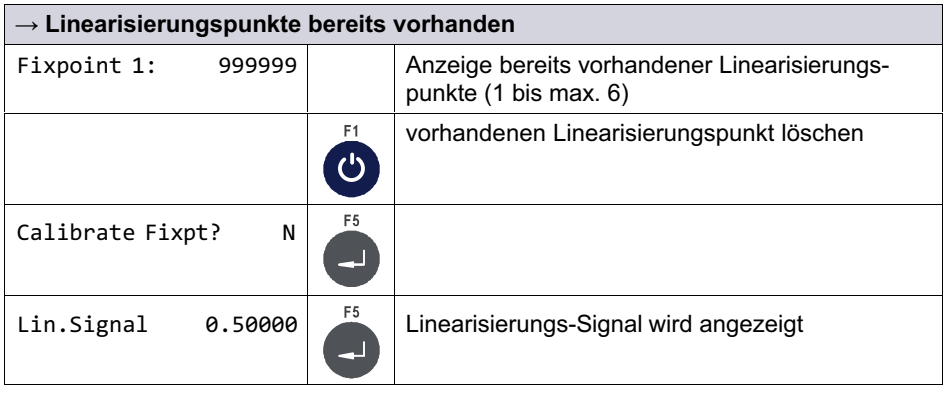

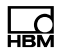

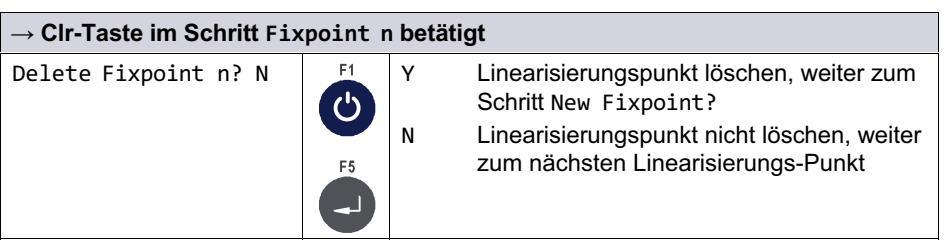

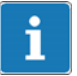

# Information

Nach Löschen eines Linearisierungspunkts werden die verbliebenen neu in aufsteigender Reihenfolge nummeriert.

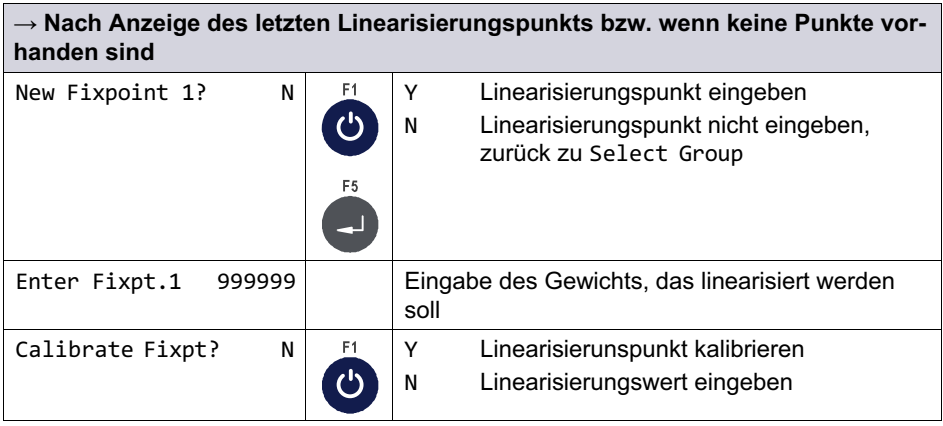

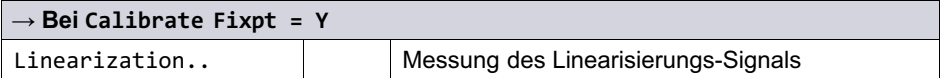

Kalibrierung

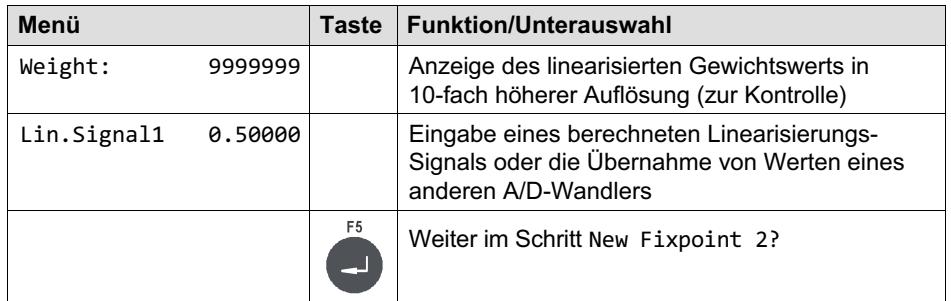

Ein neuer Linearisierungspunkt kann zwischen bestehenden Punkten eingefügt werden, danach werden alle Punkte in aufsteigender Reihenfolge neu nummeriert.

# 11.7 Zero Adjust

쩁

Für nähere Informationen zu den benötigten Tasten zum Einstieg in diese Menügruppe, gehen Sie zum Navigation Pilot.

In dieser Menügruppe kann der Nullpunkt der Waage neu festgelegt werden. Dies wird insbesondere dann benötigt, wenn die Waage mit einem Hilfsgestell kalibriert wurde. Nach Entfernen des Hilfsgestells wird dann der endgültige Nullpunkt festgelegt. Mit der Veränderung des Nullpunkts wird der Wägebereich entsprechend verschoben.

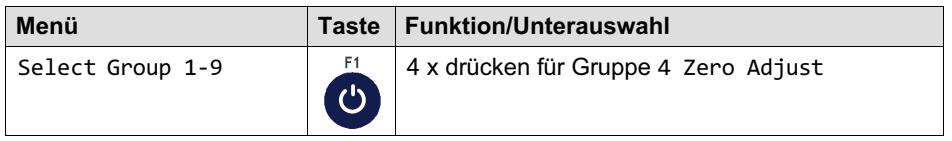

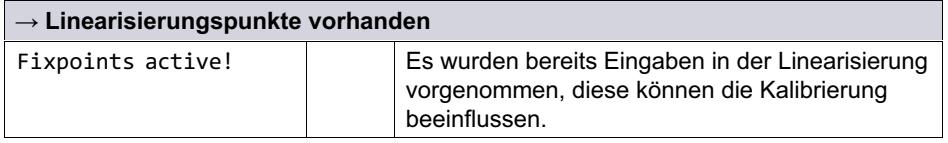

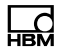

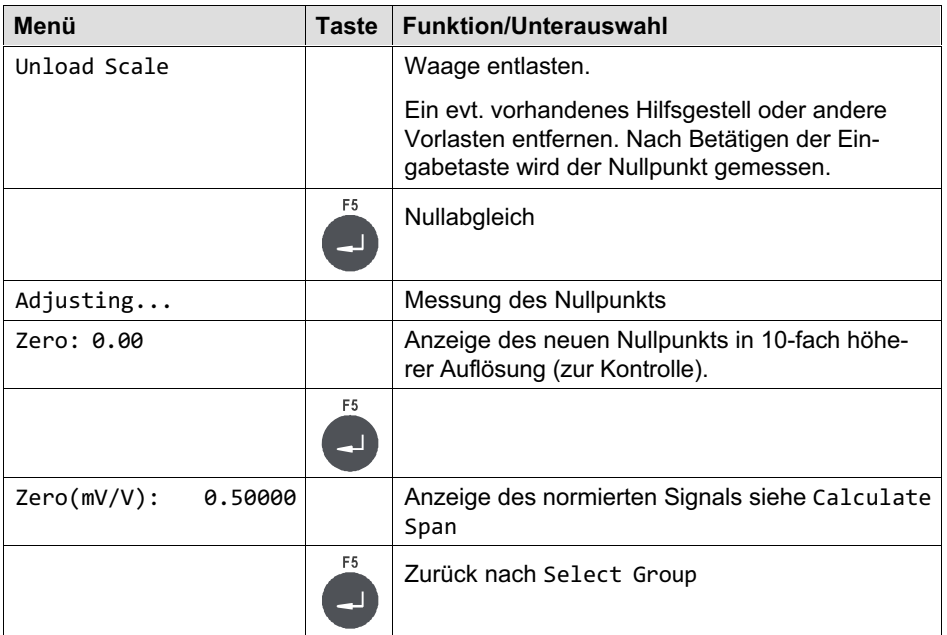
Kalibrierung

## 11.8 Adaptation

 $\sum_{\text{MBH}}$ 

Für nähere Informationen zu den benötigten Tasten zum Einstieg in diese Menügruppe, gehen Sie zum Navigation Pilot.

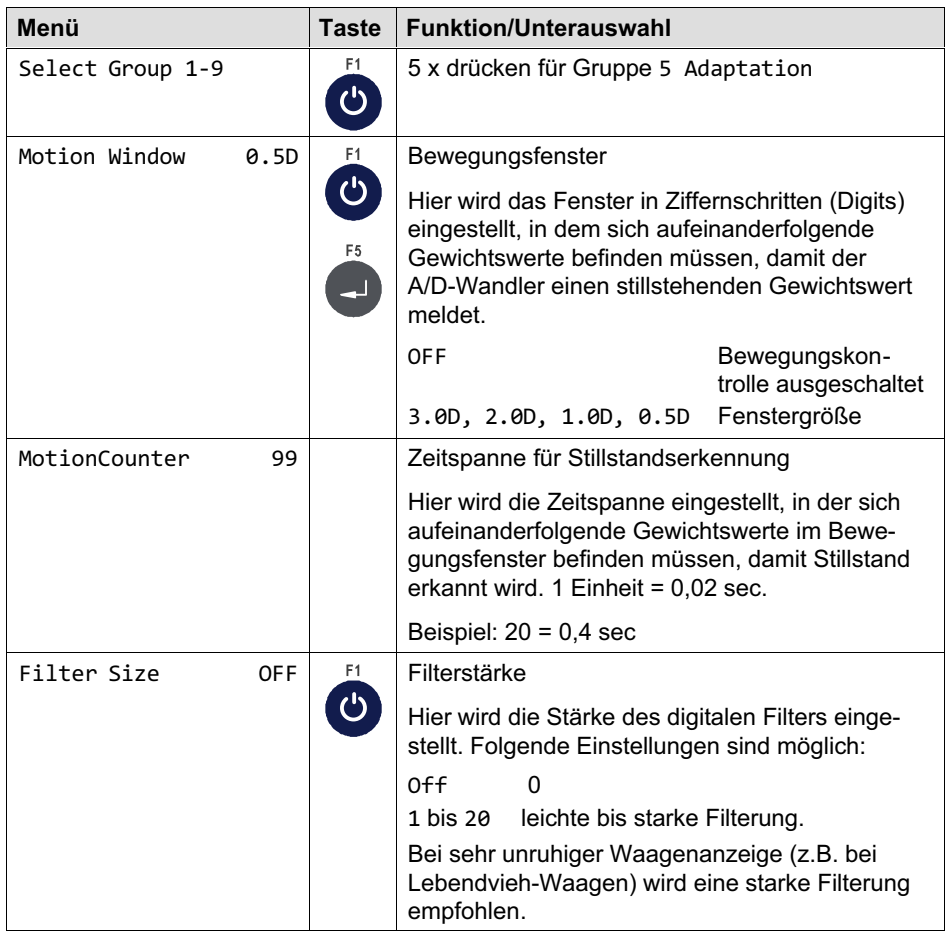

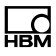

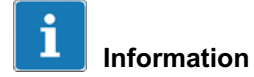

Die Filterstärke kann nachträglich auch im *ServiceMode* und *Mastermode* verändert werden. Dadurch ist es möglich, die Filterstärke auch noch nach der Eichung zu verändern, ohne die Eichplombe zu verletzen.

Die Filter-Einstellung im Service Mode überschreibt bei jedem Start des Anwendungsprogramms den Wert der Kalibrierung. Zur Überprüfung der gültigen Einstellung muss daher der Wert im Service Mode kontrolliert werden!

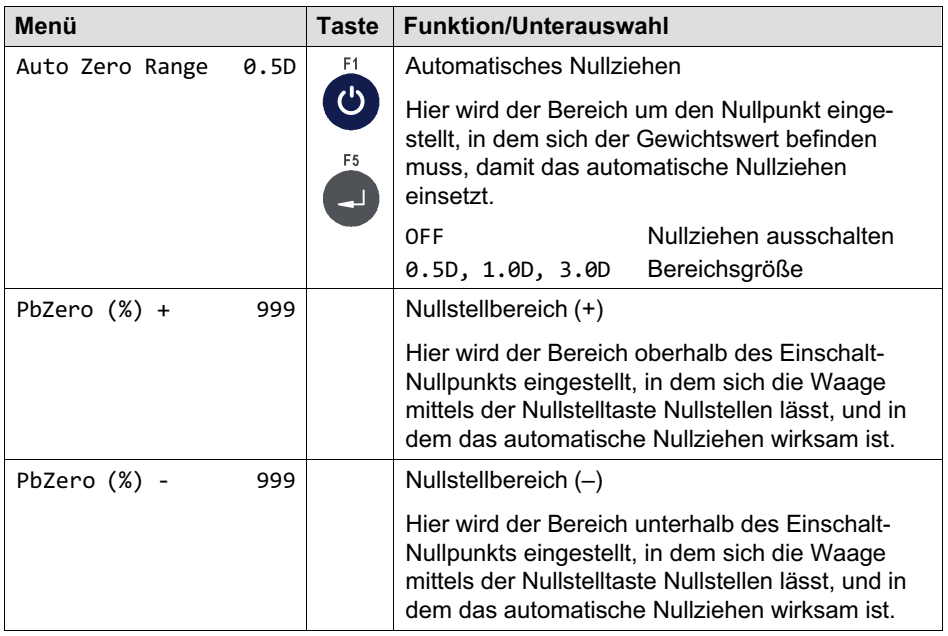

## Kalibrierung

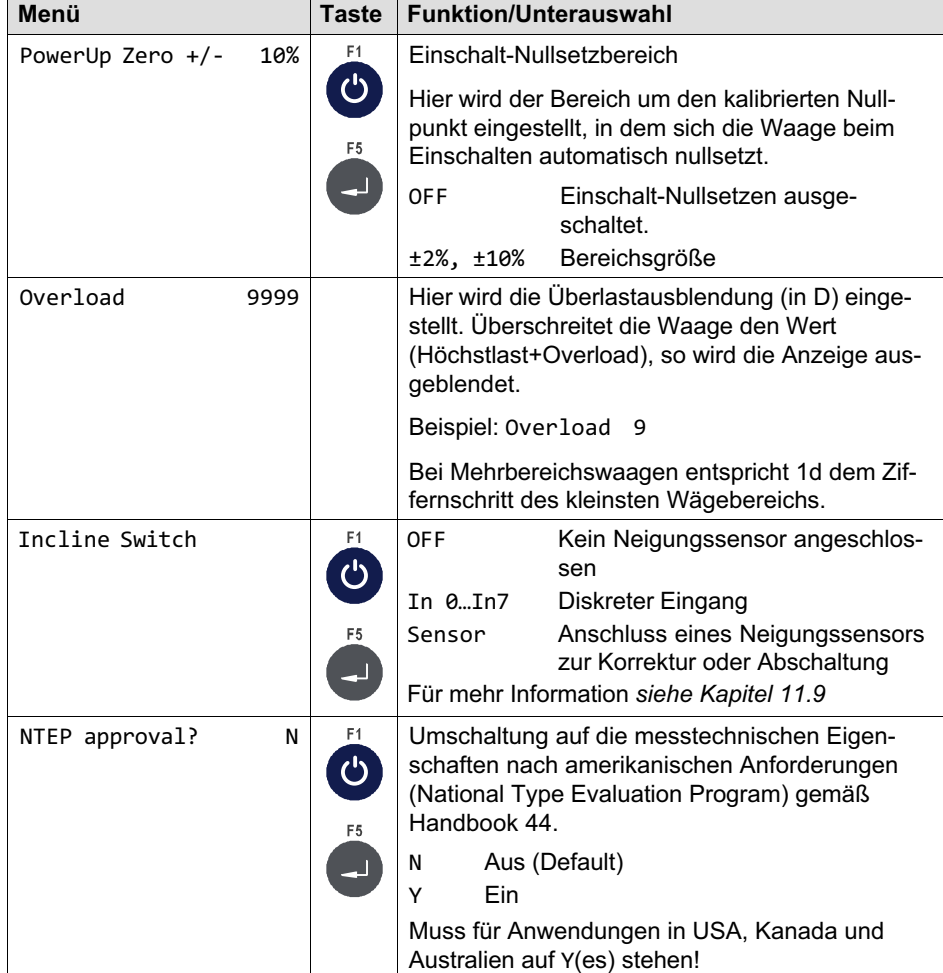

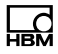

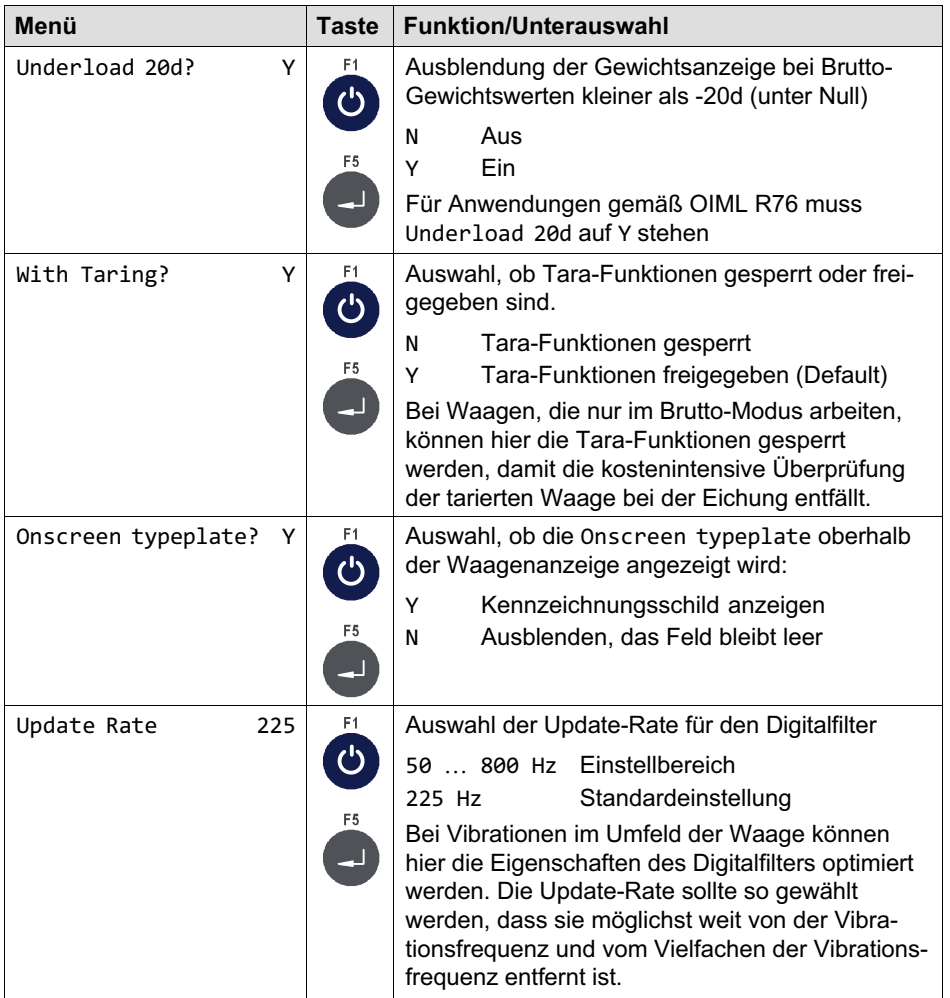

## 11.9 Neigungssensor (**Incline Setup**)

Der Neigungssensor wird angewählt in Gruppe Adaptation\Incline Switch\Sensor.

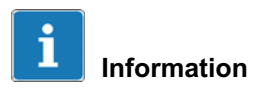

ᇜ

Wenn In 0 bis In 7 gewählt erfolgt eine diskrete Abfrage eines externen Neigungssensors, eine Korrektur findet nicht statt.

Wenn Sensor gewählt erfolgt eine Korrektur des Gewichtswertes oder eine diskrete Abfrage.

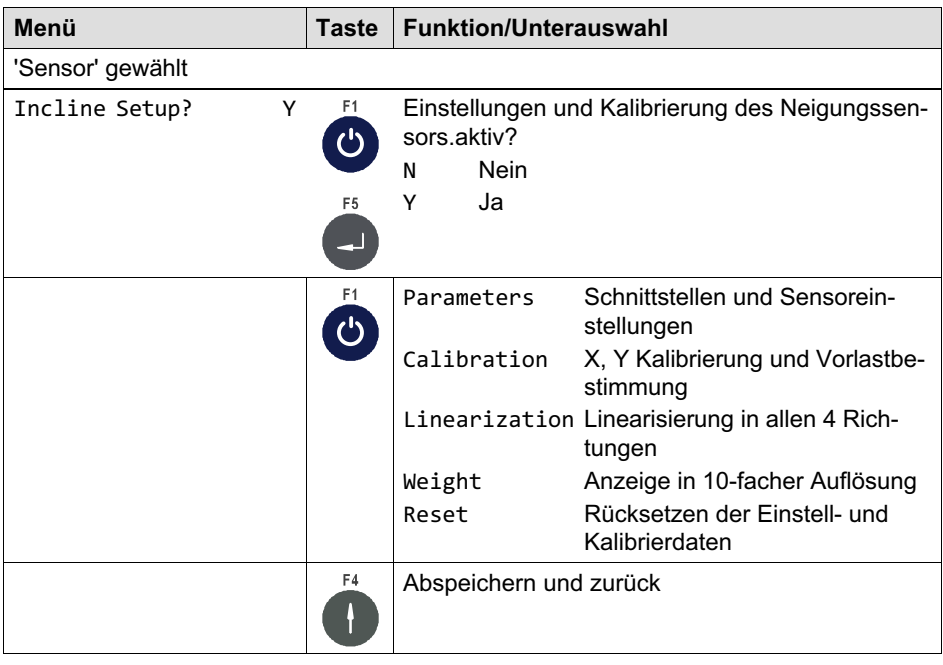

## 11.9.1 Incline Parameters

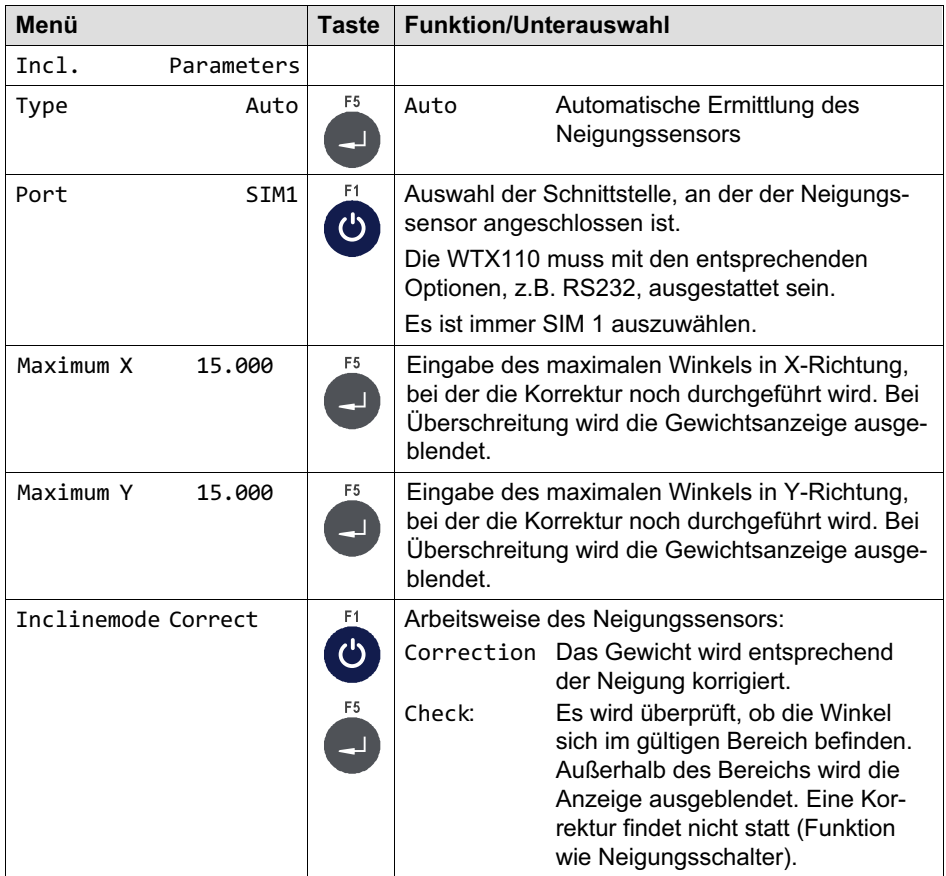

## 11.9.2 Incline Calibration

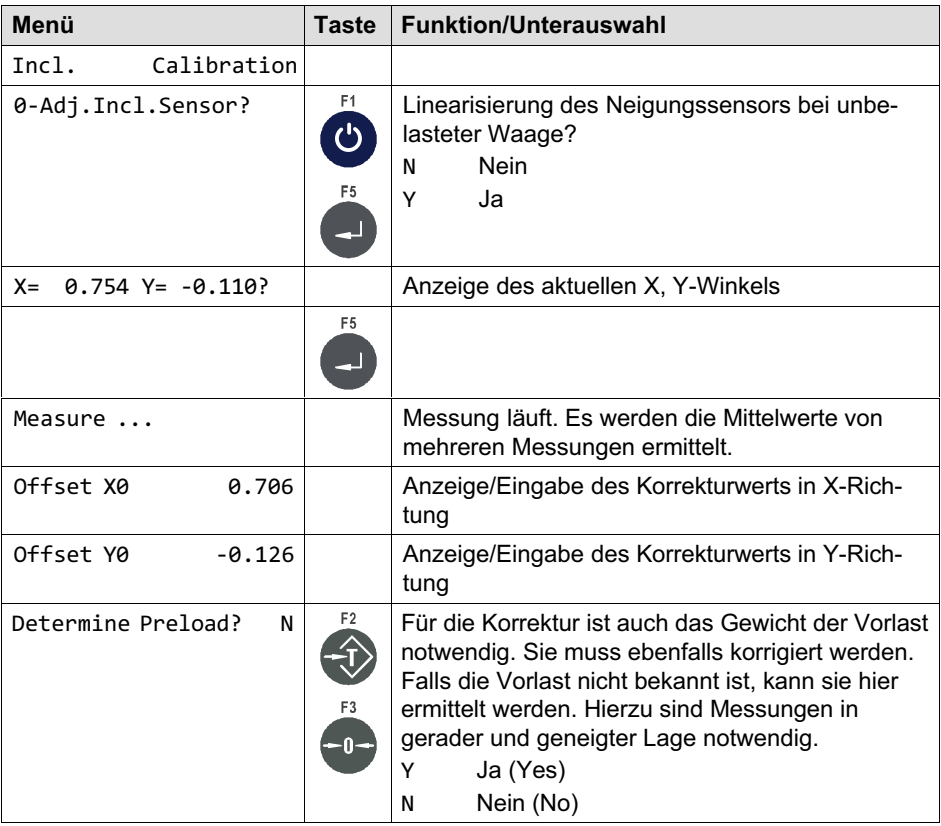

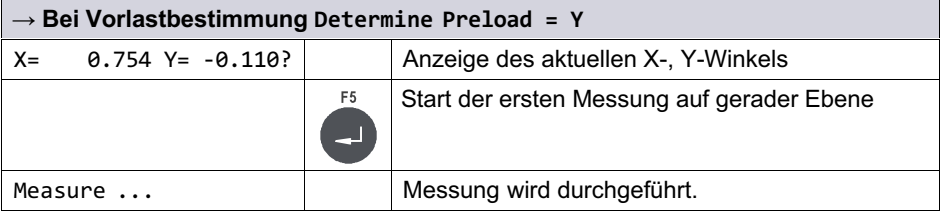

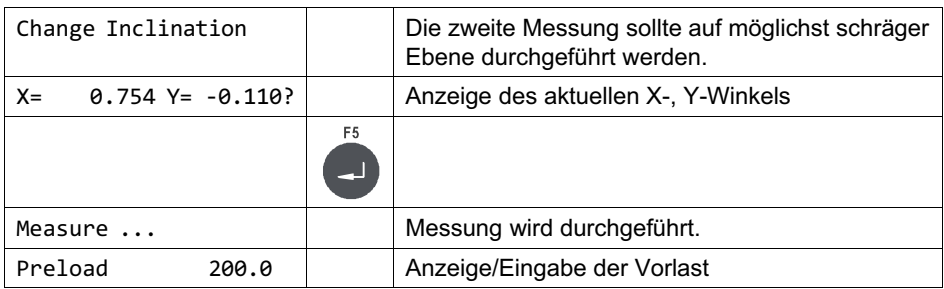

## 11.9.3 Incline Linearization

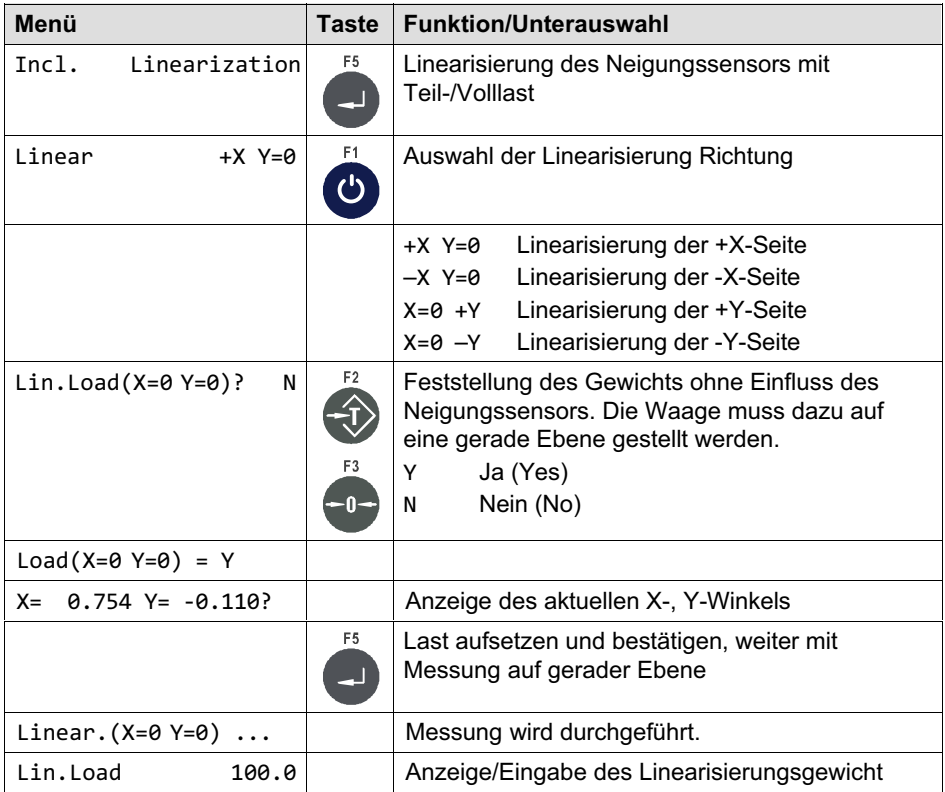

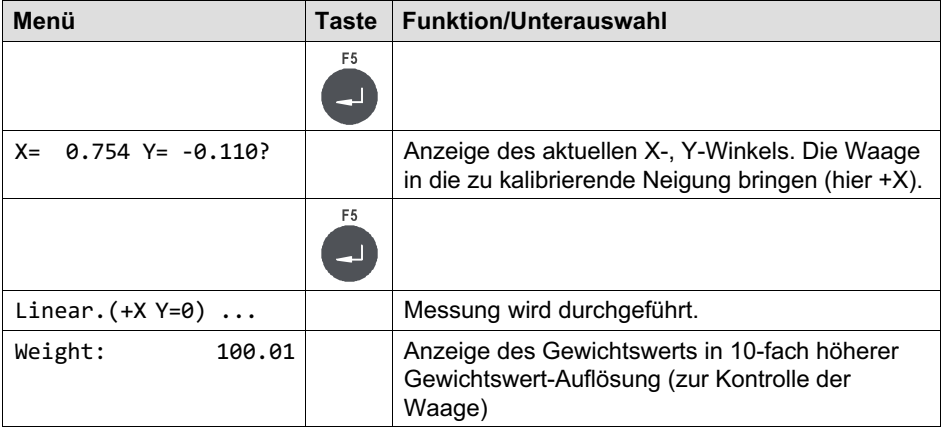

## 11.9.4 Incline Weight

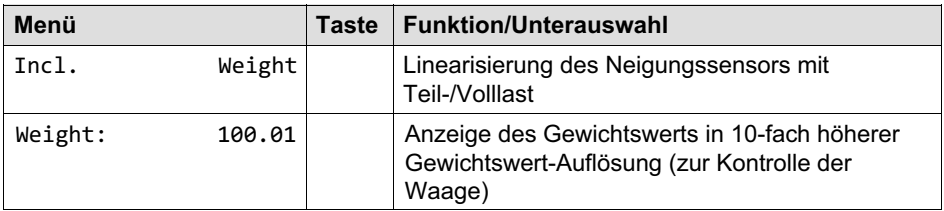

## 11.9.5 Incline Reset

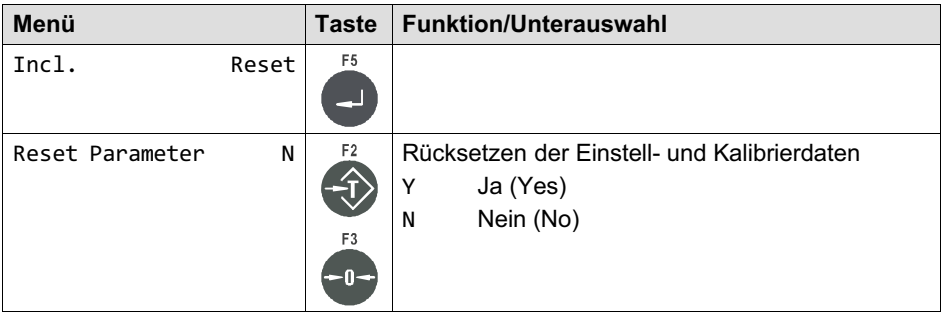

# 땒

## 11.10 High Resolution

Für nähere Informationen zu den benötigten Tasten zum Einstieg in diese Menügruppe, gehen Sie zum Navigation Pilot.

Mit dieser Menügruppe können Sie den Gewichtswert mit 10-fach höherer Auflösung anzeigen.

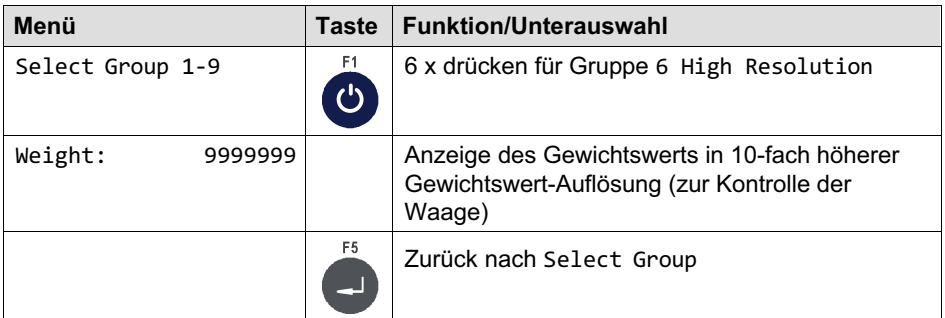

### 11.11 Reset Parameters

Für nähere Informationen zu den benötigten Tasten zum Einstieg in diese Menügruppe, gehen Sie zum Navigation Pilot.

Mit dieser Menügruppe können Sie die Parameter des A/D-Wandlers auf Standardwerte zurückzusetzen. Die zugehörige Waage muss anschließend neu kalibriert werden.

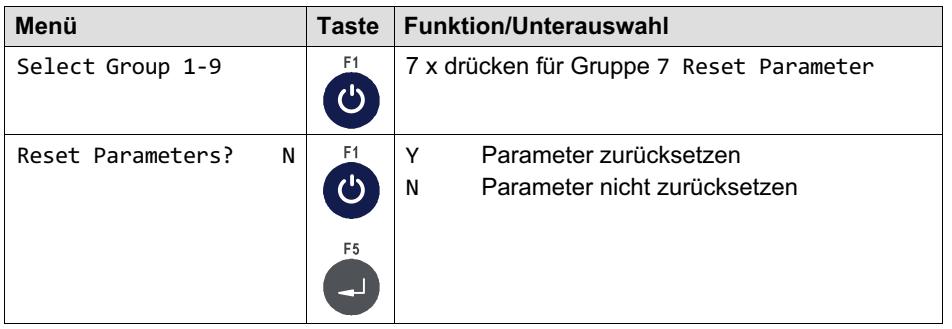

Die folgende Tabelle zeigt Defaultwerte der Daten aus der Gruppe Calibration auf die, durch den Reset Parameter wieder zurückgesetzt wird.

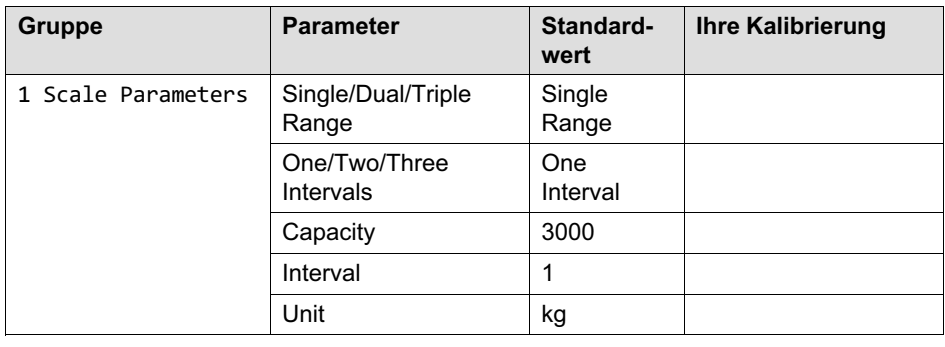

ᅄ

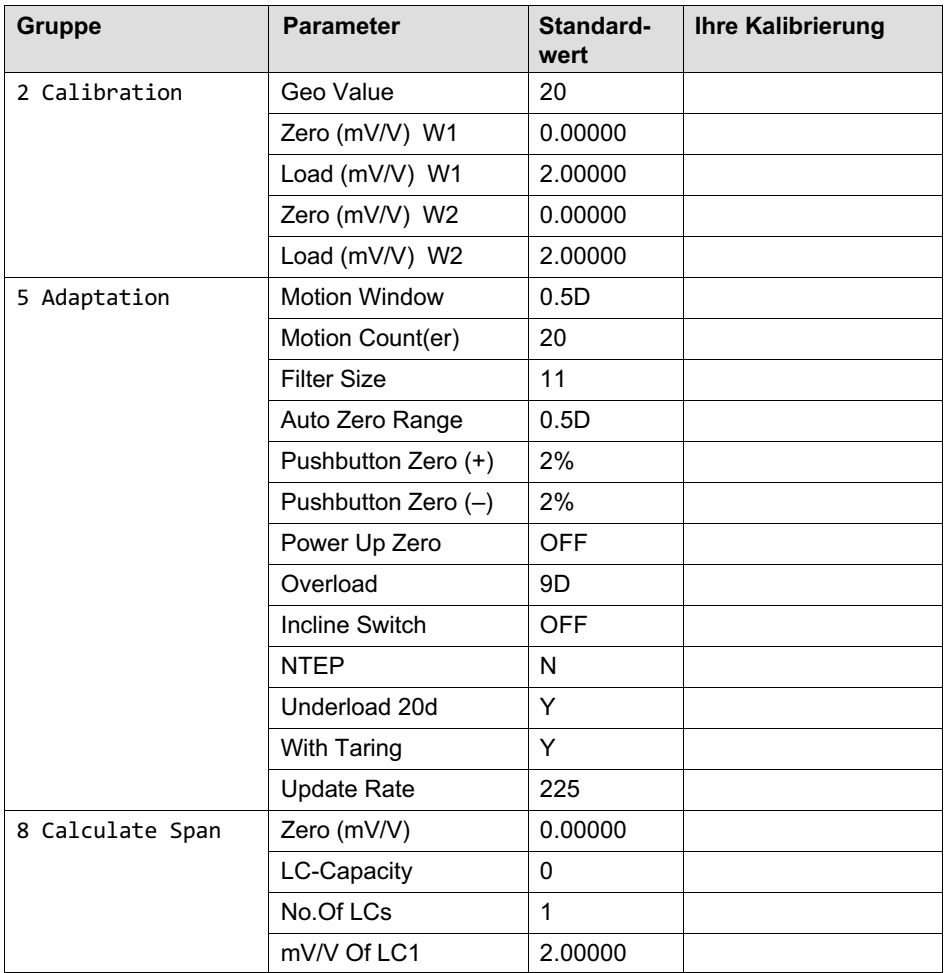

## 11.12 Calculate Span

쩁

Für nähere Informationen zu den benötigten Tasten zum Einstieg in diese Menügruppe, gehen Sie zum Navigation Pilot.

Wenn die Empfindlichkeit der in einer Waage eingesetzten Wägezelle(n) bekannt ist, kann eine Kalibrierung ohne Gewichte durchgeführt werden. Voraussetzung ist, dass ein Nullabgleich der unbelasteten Waage durchgeführt werden kann, was in der Praxis fast immer möglich ist.

Die Größe des normierten Signals bei 100% Last ist gleich der Empfindlichkeit der Wägezelle bzw. der gemittelten Empfindlichkeit bei mehreren Wägezellen, in der Praxis also 2.00000mV/V bzw. 3.00000mV/V abhängig von den Wägezellen.

Beispiel für eine theoretische Kalibrierung einer Behälterwaage:

- $\bullet$  3 Wägezellen je 1000kg mit einer Empfindlichkeit von 1,99995mV/V, 2,00005mV/V und 2,00000mV/V werden benutzt.
- $\bullet$ Die Höchstlast beträgt 1500kg, die Teilung 0.5kg.
- . Das Gewicht des leeren Behälters beträgt 600kg.

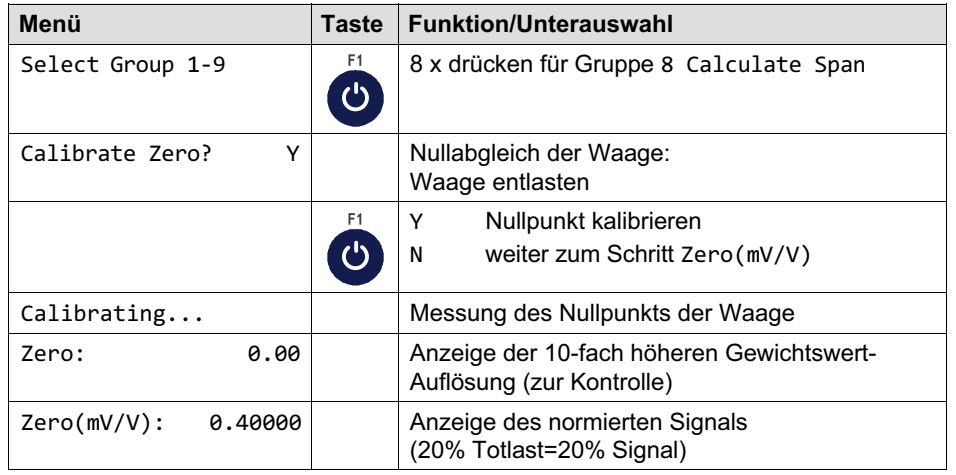

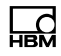

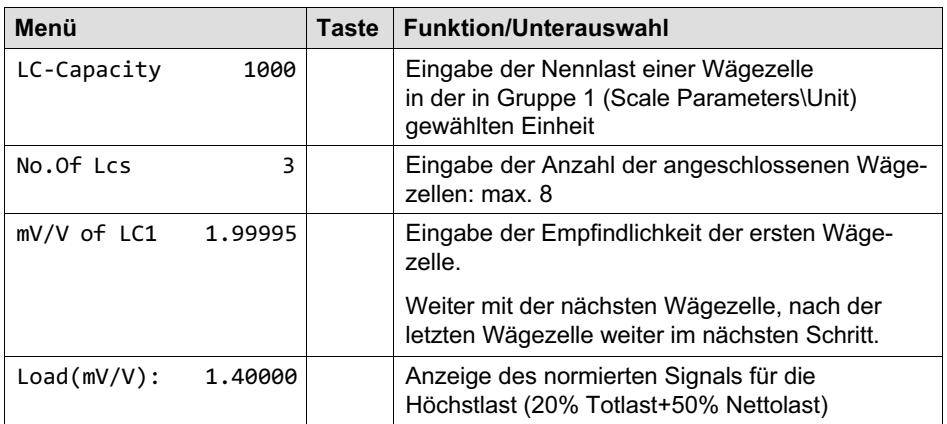

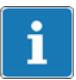

# Information

Mit der Clr-Taste kann der Wert gelöscht und ein neuer Wert eingegeben werden.

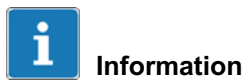

Zur Eingabe von Kommawerten betätigen Sie 10 mal die F2-Taste. Im Display erscheint ein Dezimalpunkt.

### 11.13 W&M Info

Für nähere Informationen zu den benötigten Tasten zum Einstieg in diese Menügruppe, gehen Sie zum Navigation Pilot.

In der Gruppe W&M Info kann überprüft werden, ob die eingestellten Waagen-Parameter mit den Werten übereinstimmen, die für Waagen im eichpflichtigen Verkehr vorgegeben sind. Eventuelle Abweichungen werden angezeigt.

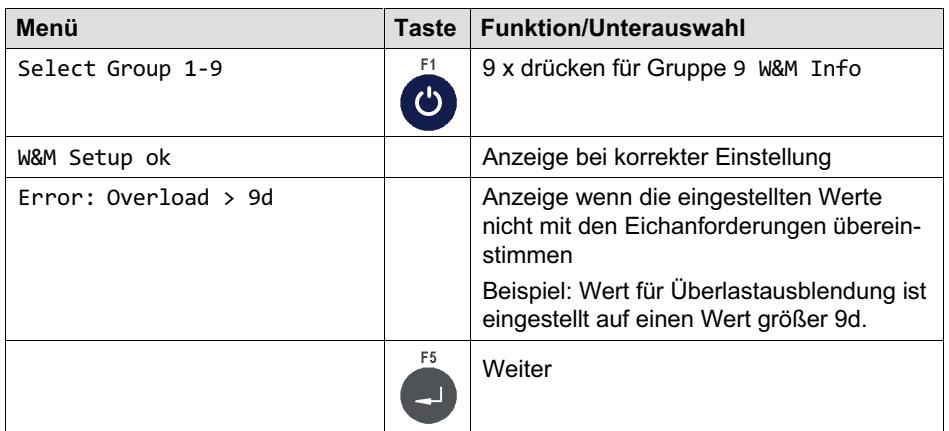

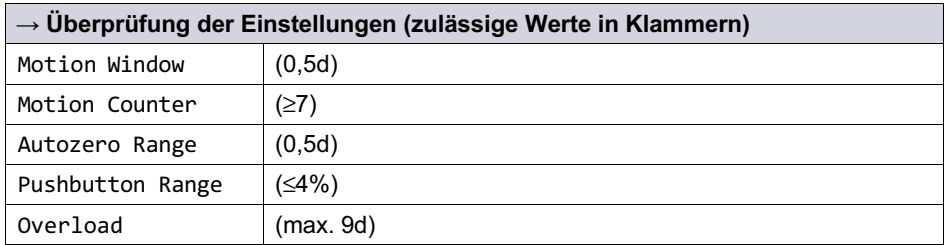

ᅄ

PanelX Schnittstelle

# 12 PanelX Schnittstelle

Über die PanelX Schnittstelle kann eine ethernetbasierte Datenverbindung zu WTX110 hergestellt werden. Diese Datenverbindung über Port 443 ist mit einer Standard-HTTPS-Verschlüsselung gesichert.

Der Anschluss erfolgt über den LAN-Anschluss an der Geräteunterseite. Die HBM Software PanelX kommuniziert über diese offene Schnittstelle mit WTX110 und ermöglicht Kali[brierung und Konfiguratio](#page-304-0)n der [WTX](#page-304-0)110.

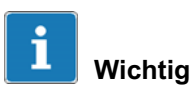

Nach Änderung der IP-Adresse der WTX110 muss das SSL-Zertifikat der PanelX-Schnittstelle aktualisiert werden. Gehen sie dazu in das Menü Network (siehe Kapitel 6.7) im Service Mode, wählen die Funktion Update SSL cert und starten nach Abschluss der Zertifikatsaktualisierung das Gerät neu. Stellen Sie zuvor sicher, dass Datum und Uhrzeit der WTX110 korrekt eingestellt sind (siehe Supervisor mode/General, Kapitel 10, Seite 132).

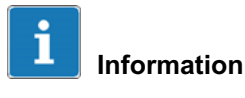

Bei Problemen mit dem Verbindungsaufbau beachten sie die Einstellungen im Menü Network (siehe Kapitel 6.7 "Netzwerk (Network)", Seite 89).

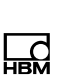

# 13 Datenübertragung

ᇜ

Ein Datensatz wird zum angeschlossenen PC geschickt, sobald ein kompletter Wägezyklus abgearbeitet ist, nach Abschluss einer Füllung bei Betriebsart Filler, oder nach Quittierung des Prüfergebnisses bei Check. Der Aufbau des Datensatzes sieht wie folgt aus:

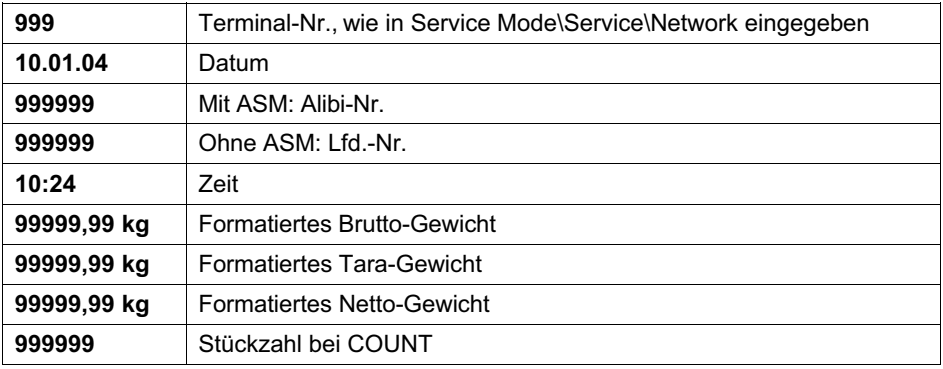

Die einzelnen Datenfelder sind durch Semikolon getrennt. Die Datensatzlänge ist variabel und beträgt max. 82 Zeichen, zuzüglich evtl. Steuerzeichen.

## 13.1 Protokoll für Datenübertragung

Das Protokoll für die Datenübertragung wird im Service Mode\Service\Interface\Comx einstellt. Bei der Verwendung des ACK/NAK-Protokolls erfolgt die Übertragung nach folgendem Muster:

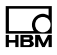

#### Wägeterminal → PC

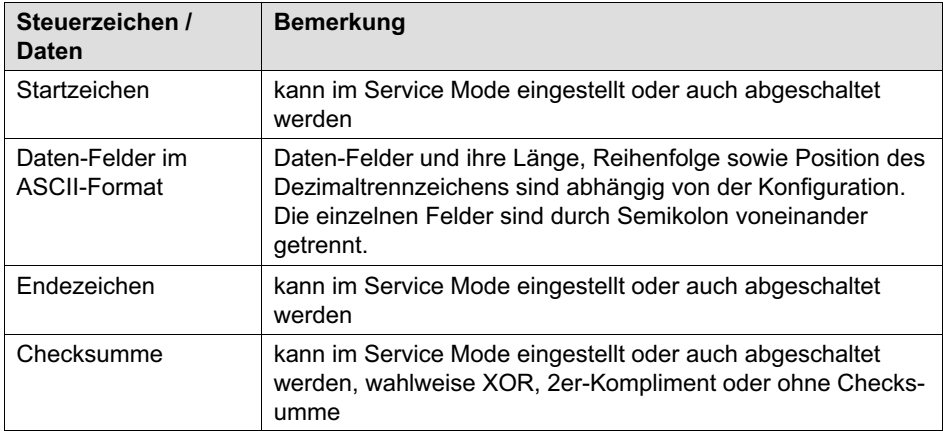

#### PC → Wägeterminal

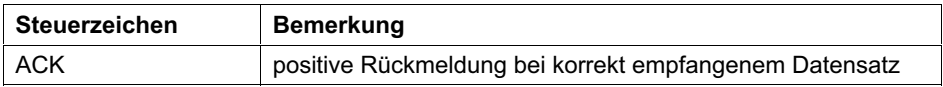

#### PC → Wägeterminal

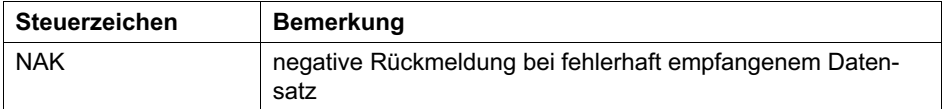

Die Timeout-Zeit für den Empfang von ACK oder NAK beträgt 6 Sekunden. Wenn nach 6 Sekunden keine Antwort empfangen wurde, wird der Datensatz wiederholt. Bei Empfang von NAK oder bei ausbleibender Antwort wird der Datensatz maximal 4-mal wiederholt. Wenn nach insgesamt 5-maligem Senden entweder keine Antwort oder jeweils nur NAK empfangen wurde, wird in der Anzeige eine Fehlermeldung ausgegeben, die vom Bediener quittiert werden muss.

# 14 Mitlaufender Ausgang/HBM-Protokoll (**Cont.out**)

Für den Einstieg in die Gruppe Cont. Out (Mitlaufender Ausgang), wählen Sie die folgenden Tasten:

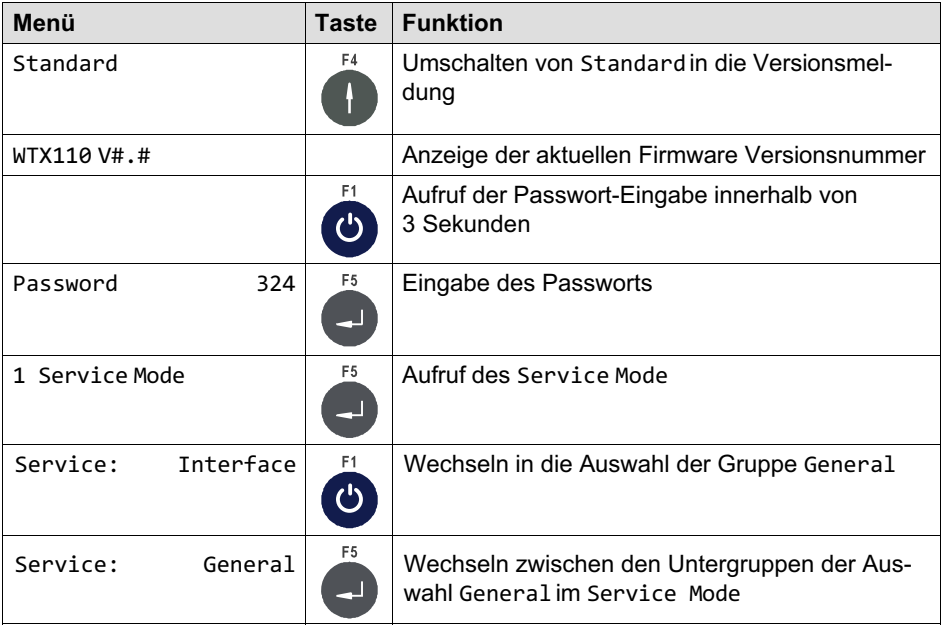

Die Schnittstellen Ethernet (COM0) und COM1 können als mitlaufender Ausgang konfiguriert werden. Dabei sind verschiedene Protokolle einstellbar. Bei der Konfiguration des Terminals müssen Zuordnungskonflikte vermieden werden.

Der Datensatz zur Ansteuerung einer Fernanzeige besteht aus 15 ASCII-Zeichen plus CR und LF. Gesendet wird ein festes Startzeichen 'S', ein Statuszeichen für Ruhe (Leerzeichen) oder Bewegung (D), das Nettogewicht und das Einheitenzeichen. Nicht belegte Stellen sind mit Leerzeichen aufgefüllt.

出법

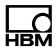

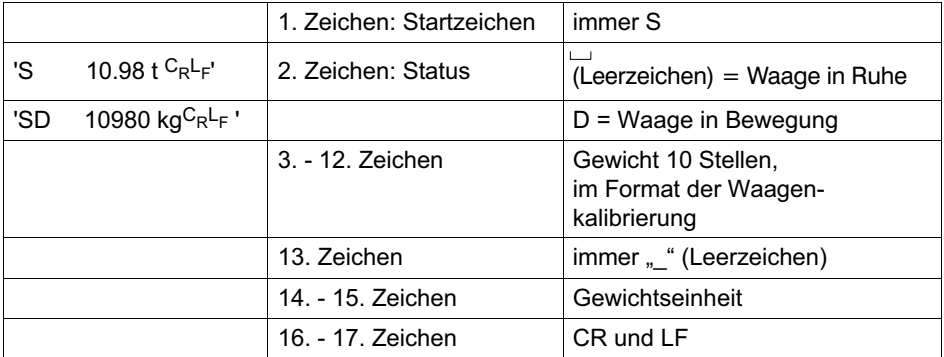

#### Beispiel Datensatzansteuerung Fernanzeige

Tab. 14.1 Beispiel für Customized-Protokoll "083m :DN10 U013010"

## 14.1 HBM Remote Protokoll

Dieser Datensatz hat ein festes Format. Die folgende Tabelle beschreibt den Inhalt des Datensatzes.

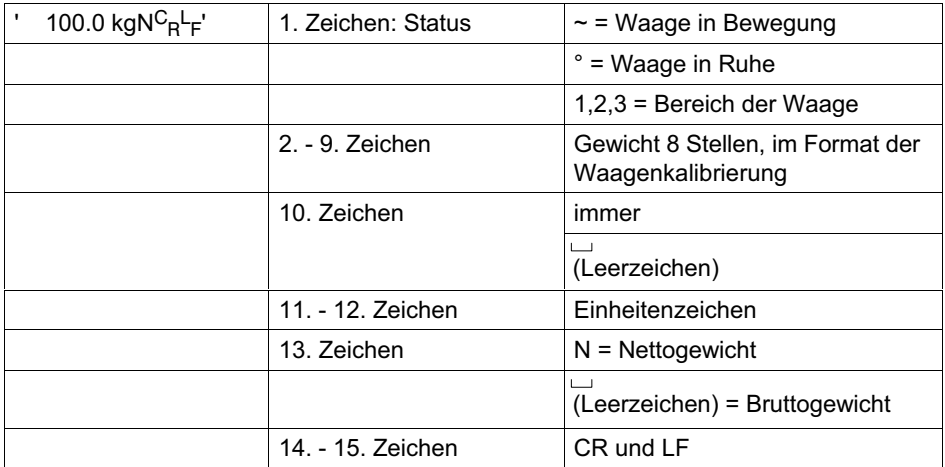

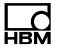

#### WTX110 als Fernanzeige

Dieser Datensatz dient zur erweiterten Ausgabe an eine WTX110 als Fernanzeige. In der Fernanzeige WTX110 muss die Betriebsart Remote Display eingestellt sein.

Die Betätigung der Tara- und Nulltaste an der WTX110 (Fernanzeige) wird an den Sender (das Wägeterminal WTX110) zurück übertragen und entspricht dem Tastendruck am Sender.

## 14.2 Customized Protokoll

Der Datensatz ist frei konfigurierbar. In der nachfolgenden Tabelle sind x und y Platzhalter. Ist die Bedingung erfüllt, wird das unter x angegeben Zeichen ausgegeben.

Wenn die Bedingung nicht erfüllt ist, wird stattdessen der unter y angegebene Buchstabe R angezeigt.

Beispiel: MB:R = Bei Bewegung wird ein B, ansonsten ein R ausgegeben.

Die Angabe des Doppelpunkts mit nachfolgendem Zeichen y ist optional. Fehlt die Angabe, wird in dem Fall, dass die Bedingung nicht erfüllt ist, ein Leerzeichen ausgegeben.

Beispiel: M~ = Bei Bewegung wird die Tilde ausgegeben, ansonsten eine Leerzeichen.

Gewichte werden mit Dezimalpunkt als Trennzeichen übertragen. Nicht belegte (führende) Stellen sind mit Leerzeichen aufgefüllt.

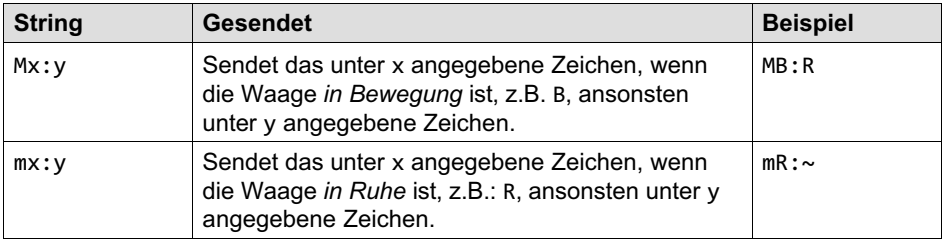

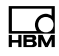

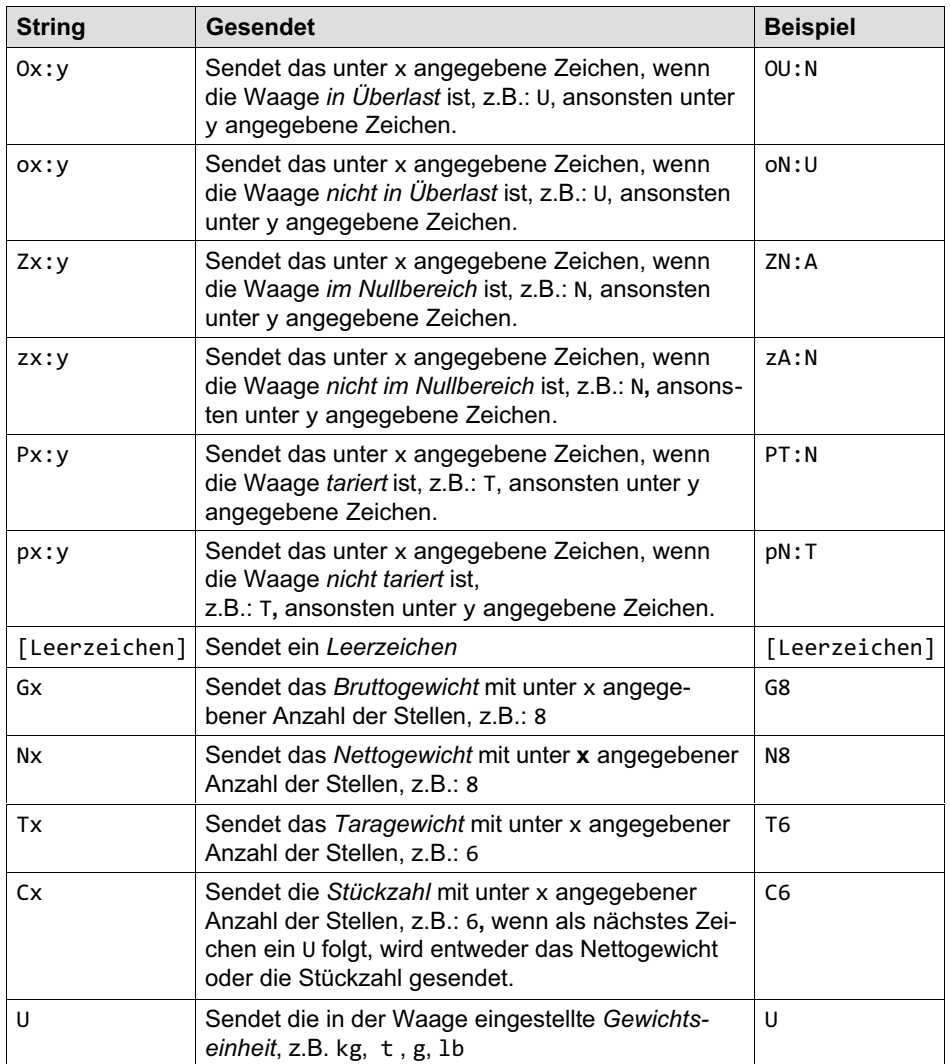

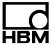

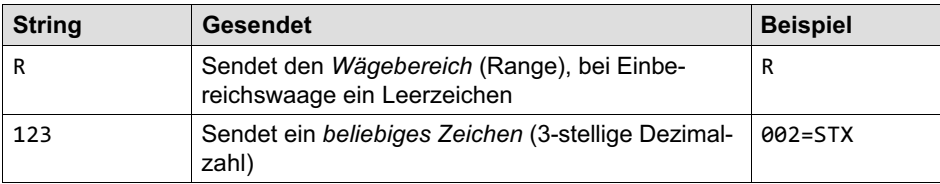

Beispiel für einen Datensatz zur Ansteuerung einer Fernanzeige mit Ruhe / Bewegung und Brutto / Netto Anzeige.

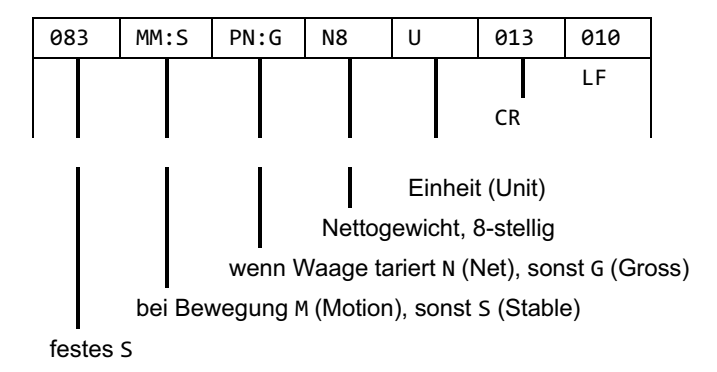

Beispielhafte Ausgabe für diesen Datensatz:

SSG 0.0g SSG 0.0g SSG 0.0g SMG 15.4g SMG 499.9g SMG 500.0g SSG 500.0g SSG 500.0g

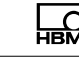

# 15 Transport, Wartung und Reinigung

## 15.1 Transport

- . Transport und Lagerung des Wägeterminals nur in dem dafür vorgesehenen Karton mit Profilschaum-Einlage. Das Gerät darf keinen Erschütterungen oder Vibrationen ausgesetzt werden.
- $\bullet$  Lagertemperatur -25°C bis +70°C bei 95% relativer Luftfeuchte, nicht kondensierend.
- $\bullet$  Transport, Lagerung und Tausch von Elektronikkomponenten wie Platinen, EPROMs etc. nur in geeigneten antistatischen ESD-Verpackungen.

## 15.2 Wartung

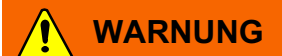

Schalten Sie vor der Wartung des Geräts das Terminal stromlos!

Das Gerät ist weitestgehend wartungsfrei. Wir empfehlen eine Sichtkontrolle, je nach Einsatz in entsprechenden regelmäßigen Zeiträumen (z.B. zweimal jährlich). Dabei müssen vor allem alle angeschlossenen Kabel auf Beschädigungen und alle Stecker an Peripheriegeräten auf festen Sitz hin überprüft werden.

Eine Wartung von angeschlossenen Waagen-Unterwerken ist in der Nutzung entsprechenden regelmäßigen ZeitKapitelen erforderlich. Diese müssen auf Fremdkörper, Metallsplitter, usw. kontrolliert werden, um eine Gewichtsbeeinträchtigung zu vermeiden. Eine Kalibrierung mit geeichten Gewichten in regelmäßigen Zeitabständen wird empfohlen.

Eine Funktionskontrolle ist über das Menü Service-Mode möglich.

## 15.3 Reinigung

ᇟ

**GEFAHR** 

Schalten Sie vor der Reinigung des Geräts das Terminal stromlos!

# **VORSICHT**

Es dürfen nicht verwendet werden: Konzentrierte Säuren und Laugen, Lösungsmittel, reiner Alkohol, chlorhaltige oder salzhaltige Reinigungsmittel.

Die Tastatur-Schutzfolie des Geräts ist beständig gegen Aceton, Trichlor, Alkohol, Äther, Salpetersäure (20%), Hexan, Schwefelsäure (20%) und Allzweckreiniger.

Zur Reinigung verwenden Sie bitte ein sauberes weiches Tuch, das mit einem handelsüblichen Spül- oder Glasreinigungsmittel besprüht wurde. Den Reiniger nicht unmittelbar auf das Gerät sprühen.

Bei Verwendung von Reinigungsmitteln, die Säuren, Laugen oder Alkohol enthalten, muss das Gerät anschließend mit klarem Wasser nachgereinigt werden.

## 15.4 Batteriewechsel

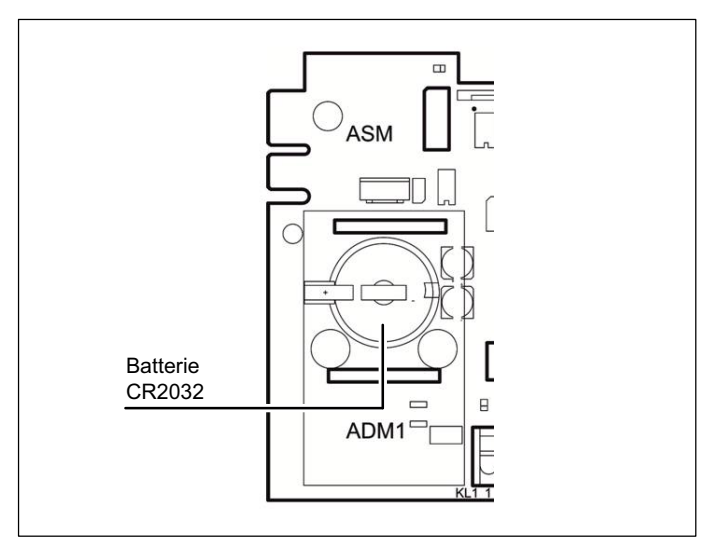

Abb. 15.1 Position des Batteriefachs

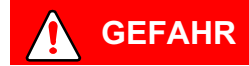

Schalten Sie vor der Öffnung des Geräts das Terminal stromlos!

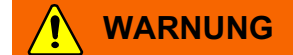

Das Wägeterminal enthält zur Speicherung der eingegebenen Daten eine Lithium-Batterie. Explosionsgefahr bei unsachgemäßem Austausch der Batterie. Ersatz nur durch denselben oder einen vom Hersteller empfohlenen gleichwertigen Typ. Entsorgung gebrauchter Batterien nach Angaben des Herstellers.

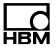

## **Hinweis**

Kurzschlussgefahr! Der Pluspol der Batterie darf beim Batteriewechsel nicht mit dem Gehäuse in Berührung kommen!

## **Hinweis**

Ergreifen Sie fachgerechte Maßnahmen zur Vermeidung elektrostatischer Entladung. Im Zweifelsfall kontaktieren Sie den HBM Service.

# **Wichtig**

Wechseln Sie bei geeichten Systemen die Batterie mit jeder Nacheichung!

Die Lebensdauer der Lithium-Batterie zur Pufferung des RAM-Speichers und der Echtzeituhr beträgt im normalen Betrieb mindestens 3 Jahre. In Intervallen von 3 Jahren muss die Batterie durch einen geschulten Service-Techniker ausgewechselt werden.

#### Austausch der Batterie vom Typ CR2032

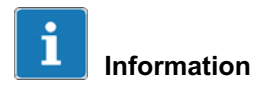

Setzen Sie innerhalb von 30 Sekunden eine neue Batterie ein, sonst gehen die gespeicherten Daten verloren!

- 1. Schalten Sie das Gerät stromlos und vergewissern Sie sich, dass keine Spannungsversorgung mehr angeschlossen ist!
- 2. Schrauben sie die Abdeckblende auf der Rückseite ab.

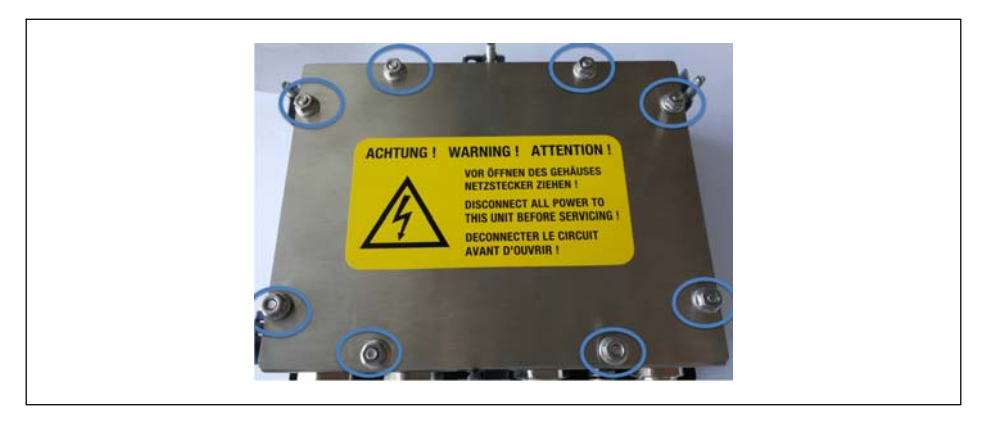

- 3. Deinstallieren Sie die Sensoranschlusskabel an der ADM Klemme. Machen Sie sich ggf. eine kurze Anschlusssskizze.
- 4. Heben Sie das ADM Anschlussboard vorsichtig nach oben.
- 5. Achten sie darauf, dass das ADM Anschlussboard nicht auf der Ober- oder Unterseite angefasst wird. Fassen sie auch keine Bauteile auf der Platine an.
- 6. Setzen Sie vorsichtig einen kleinen Schraubendreher an den Federverschluss für die Batterie und drücken sie den Verschluss vorsichtig nach hinten. Die Batterie springt automatisch nach oben.
- 7. Entnehmen Sie die Batterie.
- 8. Setzen Sie die neue Batterie ein. Der Plus-Pol muss nach oben zeigen und eine Seite der Batterie muss unter den großen Federkontakt geschoben werden.
- 9. Die Batterie kann einfach in die Fassung gedrückt werden. Sobald der Verschluss einrastet ist die Batterie korrekt positioniert.
- 10.Setzen Sie das ADM Anschlussmodul wieder auf den Steckplatz ADM1. Achten Sie hierbei unbedingt darauf, dass die Anschlussklemmen in Richtung Kabelanschlüsse (Unterseite) zeigen.
- 11.Des Weiteren ist unbedingt darauf zu achten, dass alle Pins in den passenden Steckplätzen sitzen!

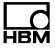

- 12.Drücken Sie das ADM in den Steckplatz und vergewissern sie sich, dass alle PINs korrekt sitzen und dass das ADM Board korrekt aufgesteckt ist.
- 13.Das Gerät ist wieder betriebsbereit.
- 14.Schließen Sie das Sensoranschlusskabel an. Nutzen Sie ggf. eine Anschlussskizze.
- 15.Setzen Sie die Abdeckung auf die Rückseite und verschrauben sie die 8 Schrauben mit einem Anzugsmoment von 1,1 Nm.

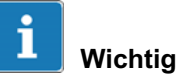

Bitte beachten Sie bei der Entsorgung verbrauchter Batterien die gesetzlichen Bestimmungen und führen Sie die Altteile einer geordneten Entsorgung zu.

## 15.5 ROHSII

#### Umweltschutz

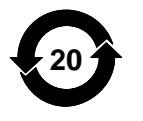

Das nebenstehende Symbol ist die gesetzlich vorgeschriebene Kennzeichnung für die Einhaltung von Schadstoff-Grenzwerten in elektronischen Geräten für die Lieferung nach China.

Das Produkt hält für mindestens 20 Jahre die allgemeinen Grenzwerte gefährlicher Stoffe ein, ist diesen Zeitraum umweltsicher zu verwenden und recyclebar.

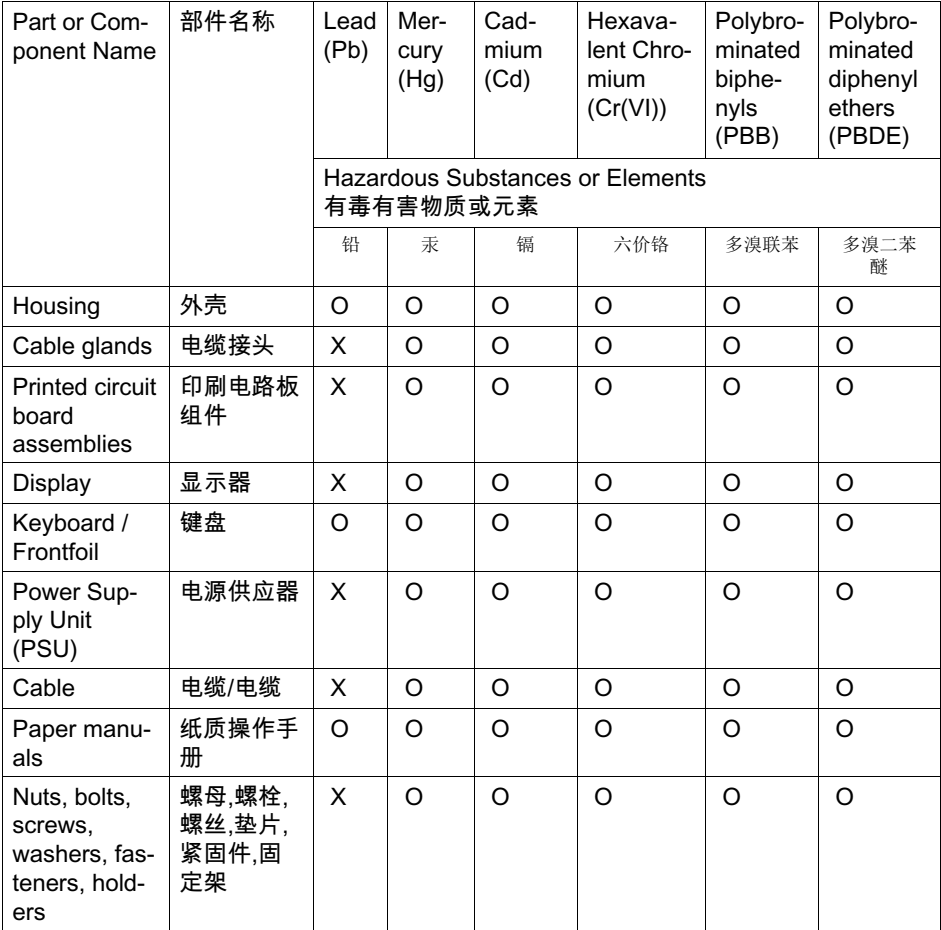

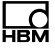

〇 : **表示**该有毒物质在该部件所有均质材料中的含量均在SJ/ T11363-2006标准规定的限量要求一下。 Indicates that this hazardous substance contained in each of the homogeneous materials for this part is below the limit requirement in SJ/T11363-2006 X: 表示该有毒物质至少在该部件的某一均质材料中的含量超出SJ/ T11363-2006标准规定的限量要求。 Indicates that this hazardous substance contained in at least one of the homogeneous materials used for this part is above the limit requirement in SJ/T11363-2006 **除非另外特**别的标注<sup>,</sup>此标志为针对所涉及产品的环保使用期标志。某些零部 件会有一个不同的环保使用期(例如‧电池单元模块)贴在其产品上。此环保 使用期限只适用于产品手册中所规定的条件下工作。

The Environmentally Friendly Use Period (EUFP) for all enclosed products and their parts are per symbol shown here, unless otherwise marked. Certain parts may have a different EFUP (for example, battery modules) and so are marked to reflect such. The Environmentally Friendly Use Period is valid only when the product is operated under the conditions defined in the product manual.

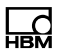

# 16 Störungen

Beim Auftreten von Störungen gehen Sie bitte zunächst nach folgender Liste vor:

- $\bullet$ Versorgungspannung in Ordnung
- $\bullet$ Alle angeschlossenen Kabel für Waagen u. Peripheriegeräte unbeschädigt
- $\bullet$ Stecker an Peripheriegeräten richtig aufgesteckt
- $\bullet$ Angeschlossene Sensoren in richtiger Position und funktionsfähig

Falls Probleme auftreten, die mit Hilfe dieses Handbuchs nicht zu beseitigen sind, stellen Sie bitte soviel Informationen wie möglich zusammen, die das aufgetretene Problem beschreiben.

Wenn möglich, versuchen Sie zunächst zu klären, unter welchen Randbedingungen der Fehler auftritt. Stellen Sie fest, ob der Fehler reproduzierbar ist, d.h. ob der Fehler unter gleichen Randbedingungen wiederholt auftritt.

Außerdem sind folgende Informationen für eine gezielte Fehlersuche erforderlich:

- $\bullet$ Serien-Nr. des Geräts
- $\bullet$ Genaue Bezeichnung des Geräts, zu erkennen an der Einschaltmeldung
- $\bullet$ Genauer Wortlaut aller Fehlermeldungen, die im Display angezeigt werden
- Genaue Bezeichnung (Typ) der angeschlossenen Peripheriegeräte, die im Zusammenhang mit dem aufgetretenen Problem stehen (z.B. Waagen-Typ, Drucker-Modell, usw.).

Mit diesen Angaben wenden Sie sich bitte an den zuständigen Service.

## 16.1 Fehlerprotokoll der Waage

Der Einstieg für das Fehlerprotokoll ist im Menü Calibration/Calibrate Scale 1 über "Tare zur erreichen. Angezeigt werden Datum, Uhrzeit und Kurzbezeichnung der Fehlermeldung.

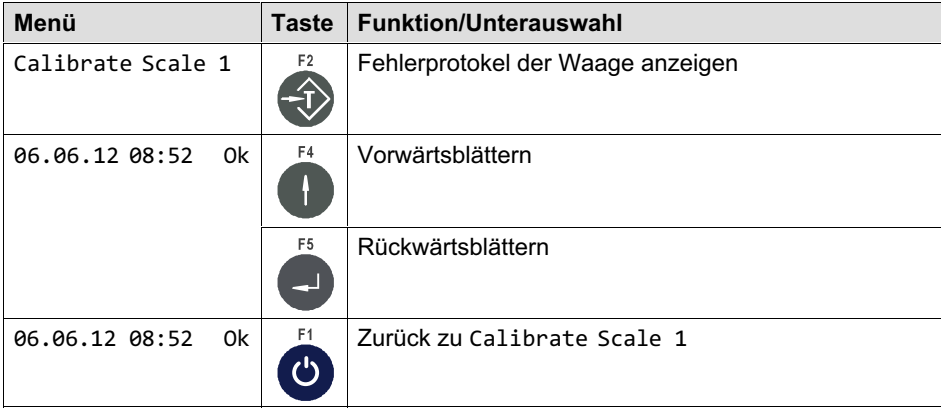

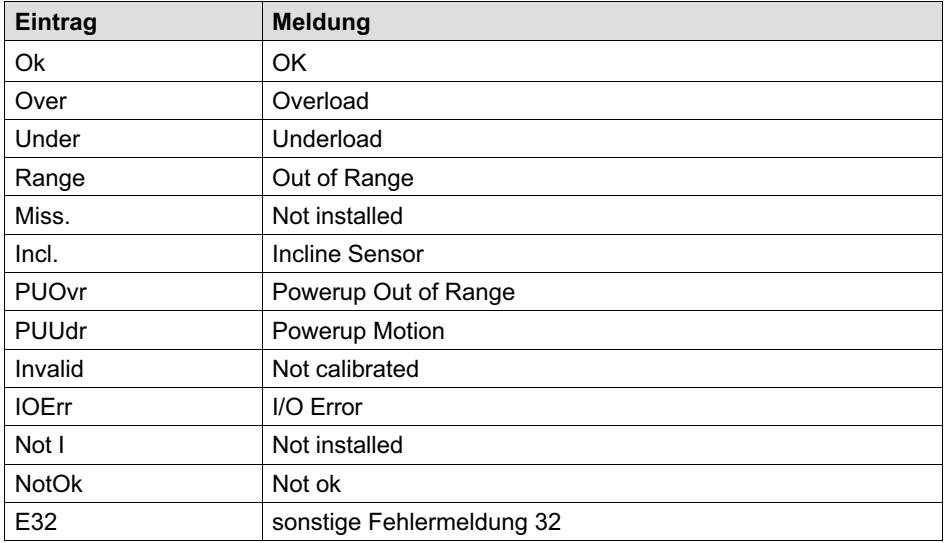

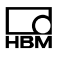

## 16.2 Fehlermeldungen

Im Fehlerfall während der Kalibrierung bzw. im Wägebetrieb können die folgenden Meldungen angezeigt werden:

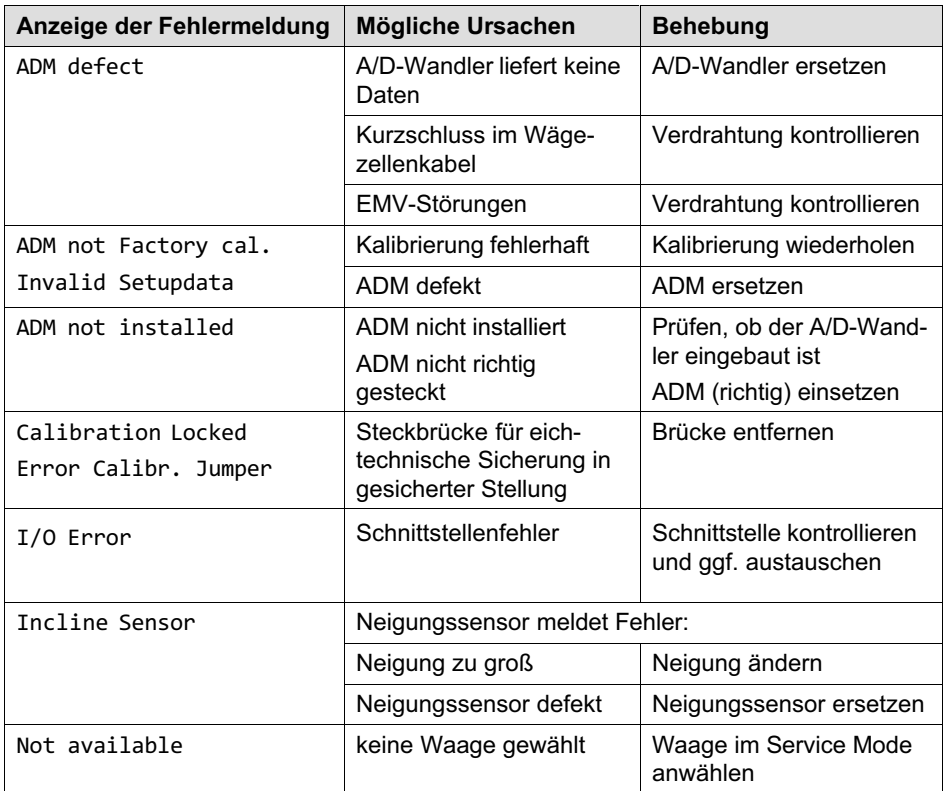

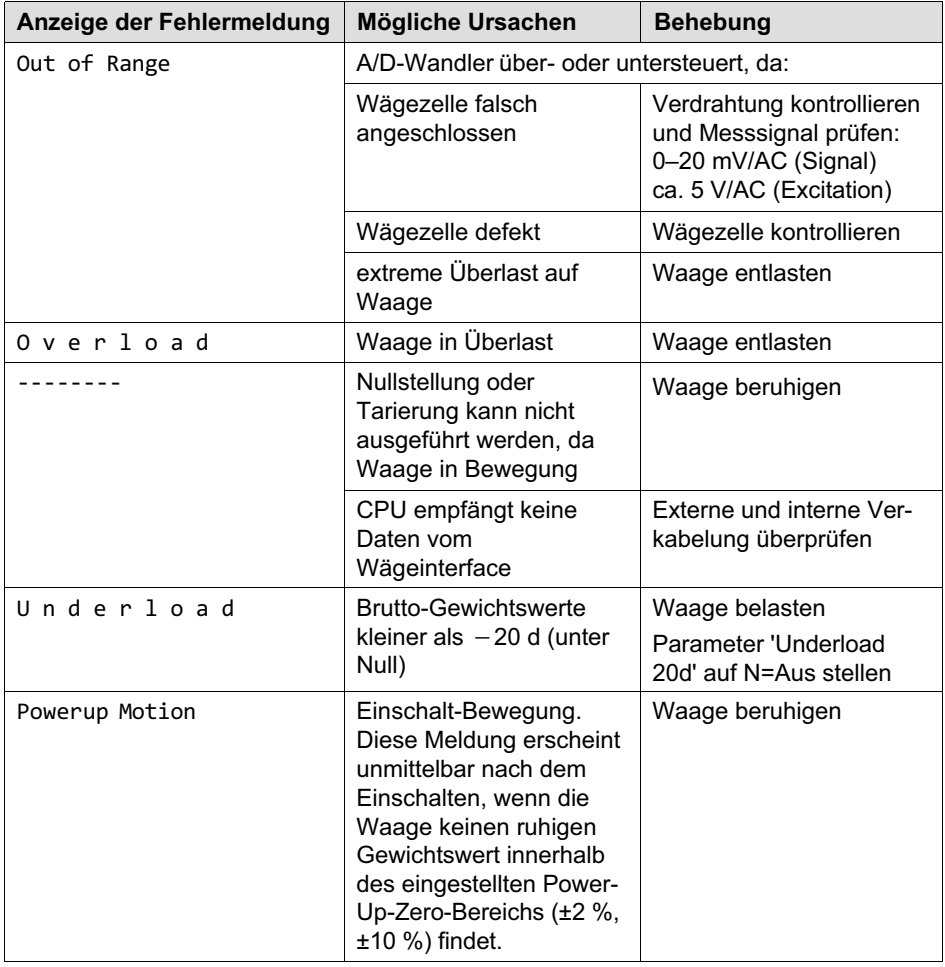

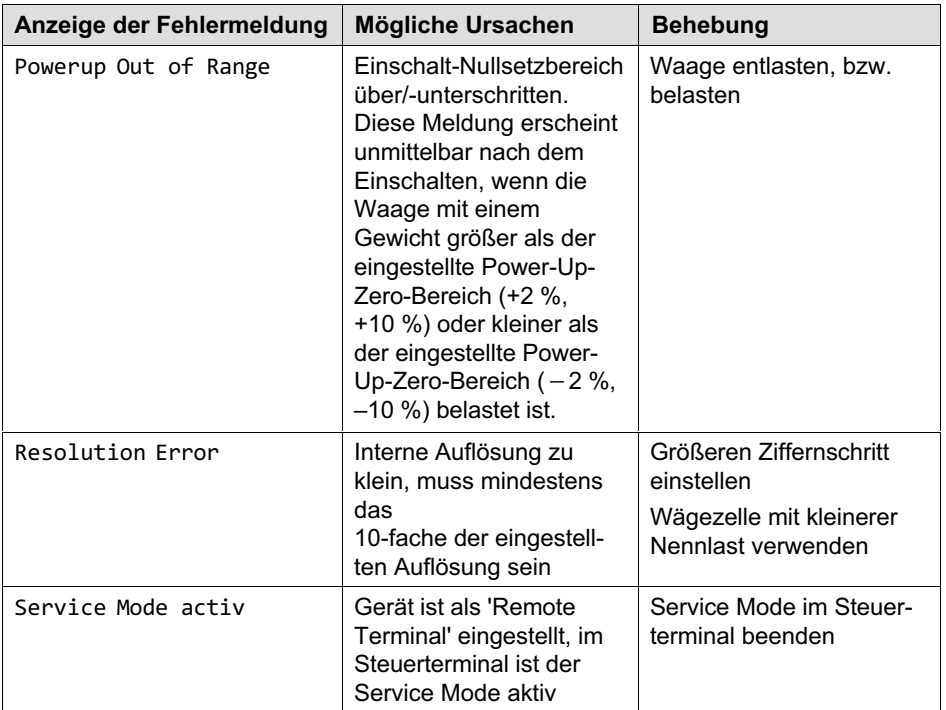
[Stö](#page-278-0)rungen

## 17 Geowerte

Die Eingabe der Geowerte erfolgt im Bereich Service-Mode/Calibration/ Calibration Scale 1/ Select Group 1-9/Calibration. Für nähere Informationen zu den benötigten Tasten zum Einstieg in diese Menügruppe, gehen Sie zum Navigation Pilot.

Mit Hilfe der Geowerte-Tabelle (siehe Tab. 17.2) lassen sich die entsprechenden Geowerte ermitteln.

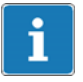

쩁

## Information

Zur Eingabe von Zahlen über das WTX110-Display siehe Kapitel 5.3.2 "Eingabe von ganzen Zahlen", Seite 5.3.2

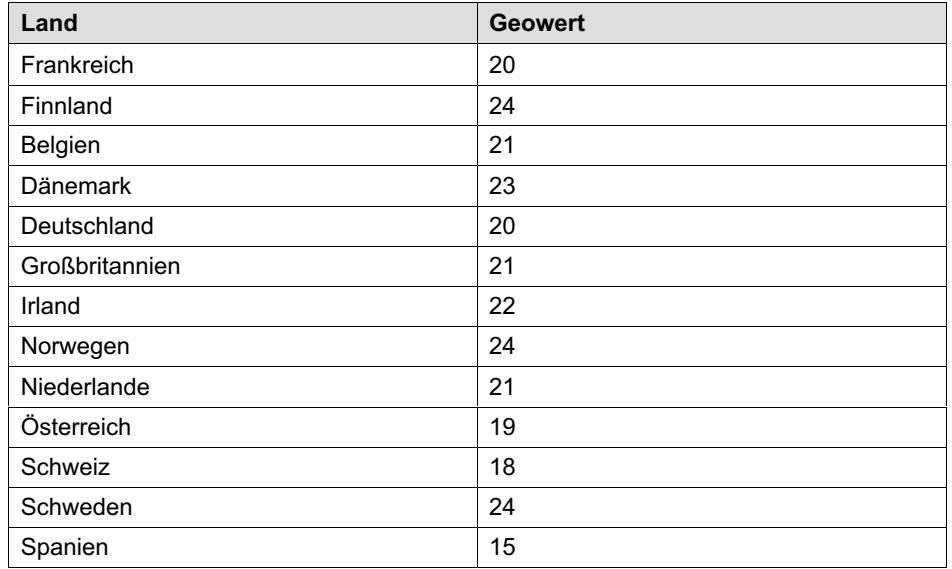

Tab. 17.1 Beispielhafte Geowerte

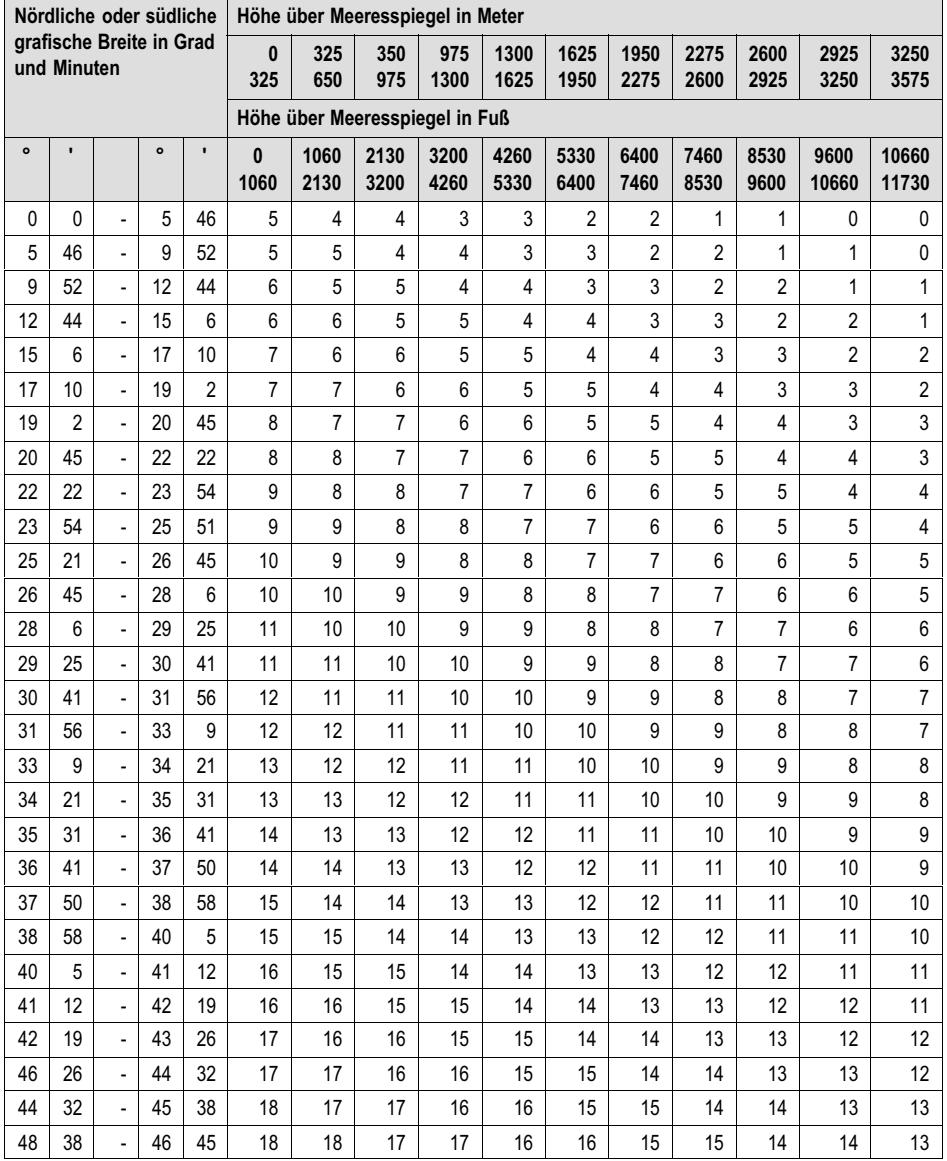

| Nördliche oder südliche<br>grafische Breite in Grad<br>und Minuten |                |                |           |                | Höhe über Meeresspiegel in Meter |              |              |              |              |              |              |              |              |               |                |  |
|--------------------------------------------------------------------|----------------|----------------|-----------|----------------|----------------------------------|--------------|--------------|--------------|--------------|--------------|--------------|--------------|--------------|---------------|----------------|--|
|                                                                    |                |                |           |                | 0<br>325                         | 325<br>650   | 350<br>975   | 975<br>1300  | 1300<br>1625 | 1625<br>1950 | 1950<br>2275 | 2275<br>2600 | 2600<br>2925 | 2925<br>3250  | 3250<br>3575   |  |
|                                                                    |                |                |           |                | Höhe über Meeresspiegel in Fuß   |              |              |              |              |              |              |              |              |               |                |  |
| $\bullet$                                                          | $\blacksquare$ |                | $\bullet$ | $\blacksquare$ | 0<br>1060                        | 1060<br>2130 | 2130<br>3200 | 3200<br>4260 | 4260<br>5330 | 5330<br>6400 | 6400<br>7460 | 7460<br>8530 | 8530<br>9600 | 9600<br>10660 | 10660<br>11730 |  |
| 46                                                                 | 45             | Ĭ.             | 47        | 51             | 19                               | 18           | 18           | 17           | 17           | 16           | 16           | 15           | 15           | 14            | 14             |  |
| 47                                                                 | 51             | $\overline{a}$ | 48        | 58             | 19                               | 19           | 18           | 18           | 17           | 17           | 16           | 16           | 15           | 15            | 14             |  |
| 48                                                                 | 58             | ÷,             | 50        | 6              | 20                               | 19           | 19           | 18           | 18           | 17           | 17           | 16           | 16           | 15            | 15             |  |
| 50                                                                 | 6              |                | 51        | 13             | 20                               | 20           | 19           | 19           | 18           | 18           | 17           | 17           | 16           | 16            | 15             |  |
| 51                                                                 | 13             | Ĭ.             | 52        | 22             | 21                               | 20           | 20           | 19           | 19           | 18           | 18           | 17           | 17           | 16            | 16             |  |
| 52                                                                 | 22             |                | 53        | 31             | 21                               | 21           | 20           | 20           | 19           | 19           | 18           | 18           | 17           | 17            | 16             |  |
| 59                                                                 | 31             | Ĭ.             | 54        | 41             | 22                               | 21           | 21           | 20           | 20           | 19           | 19           | 18           | 18           | 17            | 17             |  |
| 54                                                                 | 41             | ÷,             | 55        | 52             | 22                               | 22           | 21           | 21           | 20           | 20           | 19           | 19           | 18           | 18            | 17             |  |
| 55                                                                 | 52             | $\overline{a}$ | 57        | 4              | 23                               | 22           | 22           | 21           | 21           | 20           | 20           | 19           | 19           | 18            | 18             |  |
| 57                                                                 | 4              | ÷,             | 58        | 17             | 23                               | 23           | 22           | 22           | 21           | 21           | 20           | 20           | 19           | 19            | 18             |  |
| 58                                                                 | 17             | Ĭ.             | 59        | 32             | 24                               | 23           | 23           | 22           | 22           | 21           | 21           | 20           | 20           | 19            | 19             |  |
| 59                                                                 | 32             | ä,             | 60        | 49             | 24                               | 24           | 23           | 23           | 22           | 22           | 21           | 21           | 20           | 20            | 19             |  |
| 60                                                                 | 49             |                | 62        | 9              | 25                               | 24           | 24           | 23           | 23           | 22           | 22           | 21           | 21           | 20            | 20             |  |
| 62                                                                 | 9              |                | 63        | 30             | 25                               | 25           | 24           | 24           | 23           | 23           | 22           | 22           | 21           | 21            | 20             |  |
| 63                                                                 | 30             | $\overline{a}$ | 64        | 55             | 26                               | 25           | 25           | 24           | 24           | 23           | 23           | 22           | 22           | 21            | 21             |  |
| 64                                                                 | 55             |                | 66        | 24             | 26                               | 26           | 25           | 25           | 24           | 24           | 23           | 23           | 22           | 22            | 21             |  |
| 66                                                                 | 24             | Ĭ.             | 67        | 57             | 27                               | 26           | 26           | 25           | 25           | 24           | 24           | 23           | 23           | 22            | 22             |  |
| 67                                                                 | 57             |                | 69        | 35             | 27                               | 27           | 26           | 26           | 25           | 25           | 24           | 24           | 23           | 23            | 22             |  |
| 69                                                                 | 35             | Ĭ.             | 71        | 21             | 28                               | 27           | 27           | 26           | 26           | 25           | 25           | 24           | 24           | 23            | 23             |  |
| 71                                                                 | 21             |                | 73        | 16             | 28                               | 28           | 27           | 27           | 26           | 26           | 25           | 25           | 24           | 24            | 23             |  |
| 73                                                                 | 6              | Ĭ.             | 75        | 24             | 29                               | 28           | 28           | 27           | 27           | 26           | 26           | 25           | 25           | 24            | 24             |  |
| 75                                                                 | 24             | Ĭ.             | 77        | 52             | 29                               | 29           | 28           | 28           | 27           | 27           | 26           | 26           | 25           | 25            | 24             |  |
| 77                                                                 | 52             | $\overline{a}$ | 80        | 56             | 30                               | 29           | 29           | 28           | 28           | 27           | 27           | 26           | 26           | 25            | 25             |  |
| 80                                                                 | 56             | $\overline{a}$ | 85        | 45             | 30                               | 30           | 29           | 29           | 28           | 28           | 27           | 27           | 26           | 26            | 25             |  |
| 85                                                                 | 45             |                | 90        | $\mathbf{0}$   | 31                               | 30           | 30           | 29           | 29           | 28           | 28           | 27           | 27           | 26            | 26             |  |

Tab. 17.2 Tabelle zur Ermittlung der Geowerte

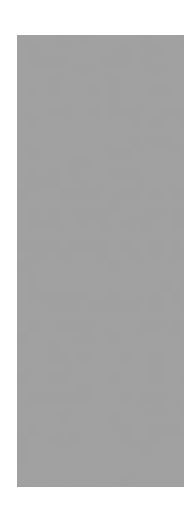

托驰(上海)工业传感器有限公司 上海市嘉定区华江路348 号 1号楼707 室 电话:+86 021 51069888 传真:+86 021 51069009 邮箱:zhang@yanatoo.com 网址:www.sensor-hbm.com

**measure and predict with confidence**

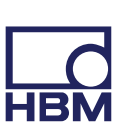